#### **Version 2020 For Use With Excel 2010-2019**

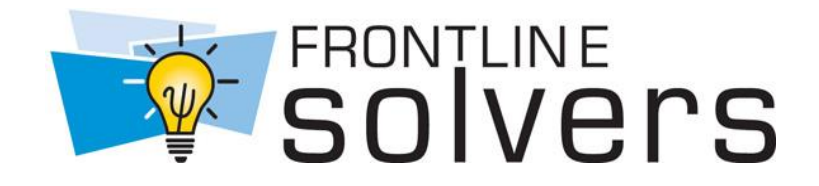

# *Reference Guide*

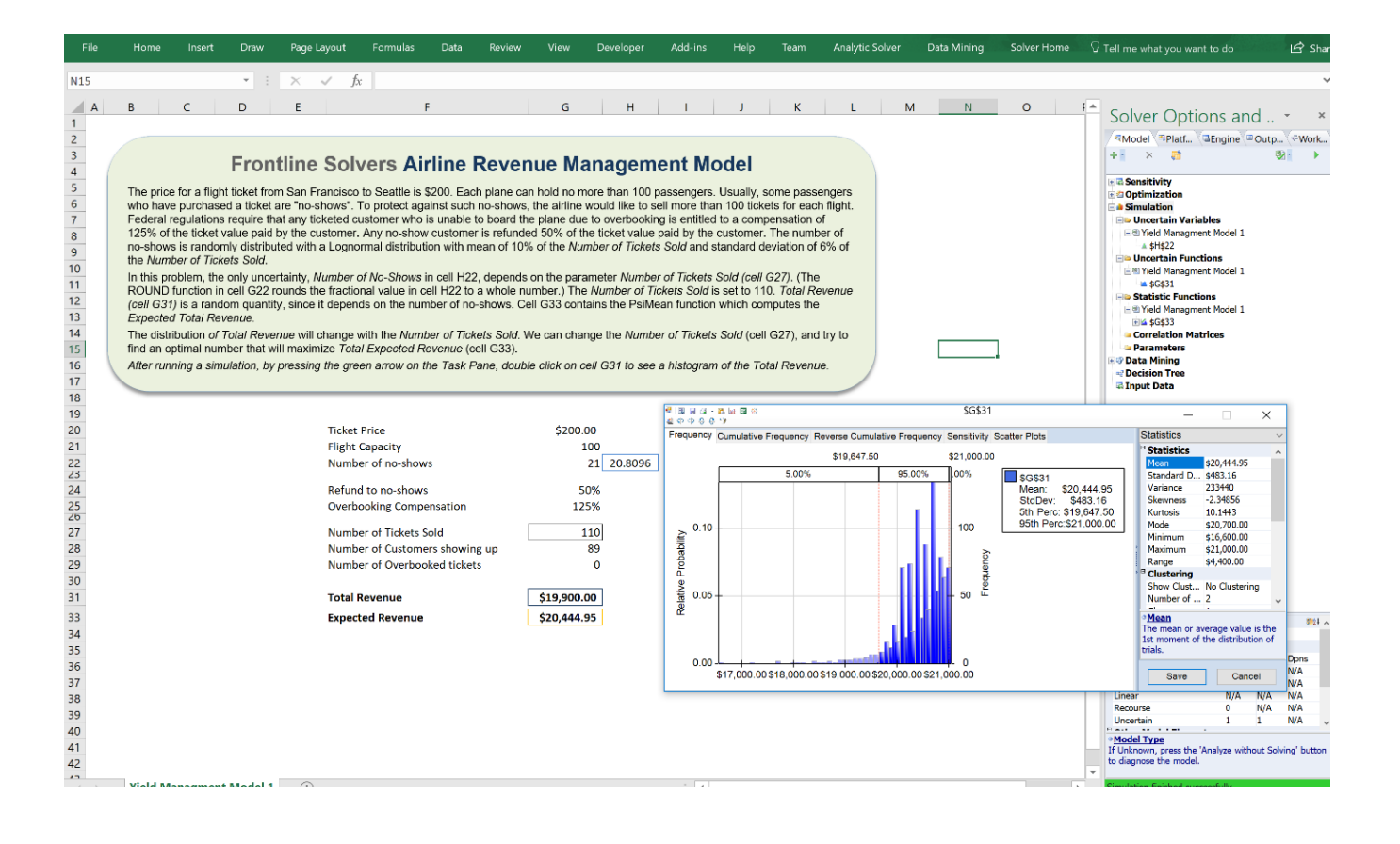

#### **Copyright**

Software copyright 1991-2019 by Frontline Systems, Inc.

User Guide copyright 2019 by Frontline Systems, Inc.

GRG/LSGRG Solver: Portions copyright 1989 by Optimal Methods, Inc. SOCP Barrier Solver: Portions copyright 2002 by Masakazu Muramatsu. LP/QP Solver: Portions copyright 2000-2010 by International Business Machines Corp. and others. Neither the Software nor this User Guide may be copied, photocopied, reproduced, translated, or reduced to any electronic medium or machine-readable form without the express written consent of Frontline Systems, Inc., except as permitted by the Software License agreement below.

#### **Trademarks**

Frontline Solvers®, XLMiner®, Analytic Solver®, Risk Solver®, Premium Solver®, Solver SDK®, and RASON® are trademarks of Frontline Systems, Inc. Windows and Excel are trademarks of Microsoft Corp. Gurobi is a trademark of Gurobi Optimization, Inc. Knitro is a trademark of Artelys. MOSEK is a trademark of MOSEK ApS. OptQuest is a trademark of OptTek Systems, Inc.  $Xpress^{\text{MP}}$  is a trademark of FICO, Inc.

#### **Acknowledgements**

Thanks to Dan Fylstra and the Frontline Systems development team for a 25-year cumulative effort to build the best possible optimization and simulation software for Microsoft Excel. Thanks to Frontline's customers who have built many thousands of successful applications, and have given us many suggestions for improvements.

Risk Solver Pro and Risk Solver Platform have benefited from reviews, critiques, and suggestions from several risk analysis experts:

- Sam Savage (Stanford Univ. and AnalyCorp Inc.) for Probability Management concepts including SIPs, SLURPs, DISTs, and Certified Distributions.
- Sam Sugiyama (EC Risk USA & Europe LLC) for evaluation of advanced distributions, correlations, and alternate parameters for continuous distributions.
- Savvakis C. Savvides for global bounds, censor bounds, base case values, the Normal Skewed distribution and new risk measures.

#### **How to Order**

Contact Frontline Systems, Inc., P.O. Box 4288, Incline Village, NV 89450. Tel (775) 831-0300 Fax (775) 831-0314 Emai[l info@solver.com](mailto:info@solver.com) Web [http://www.solver.com](http://www.solver.com/)

## **Contents**

#### **Start Here: V2020 Essentials**

 $17$ 

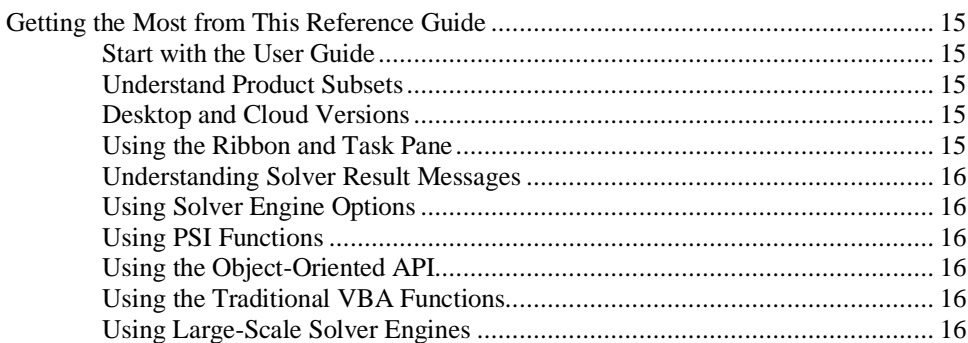

#### **Using the Ribbon and Task Pane**

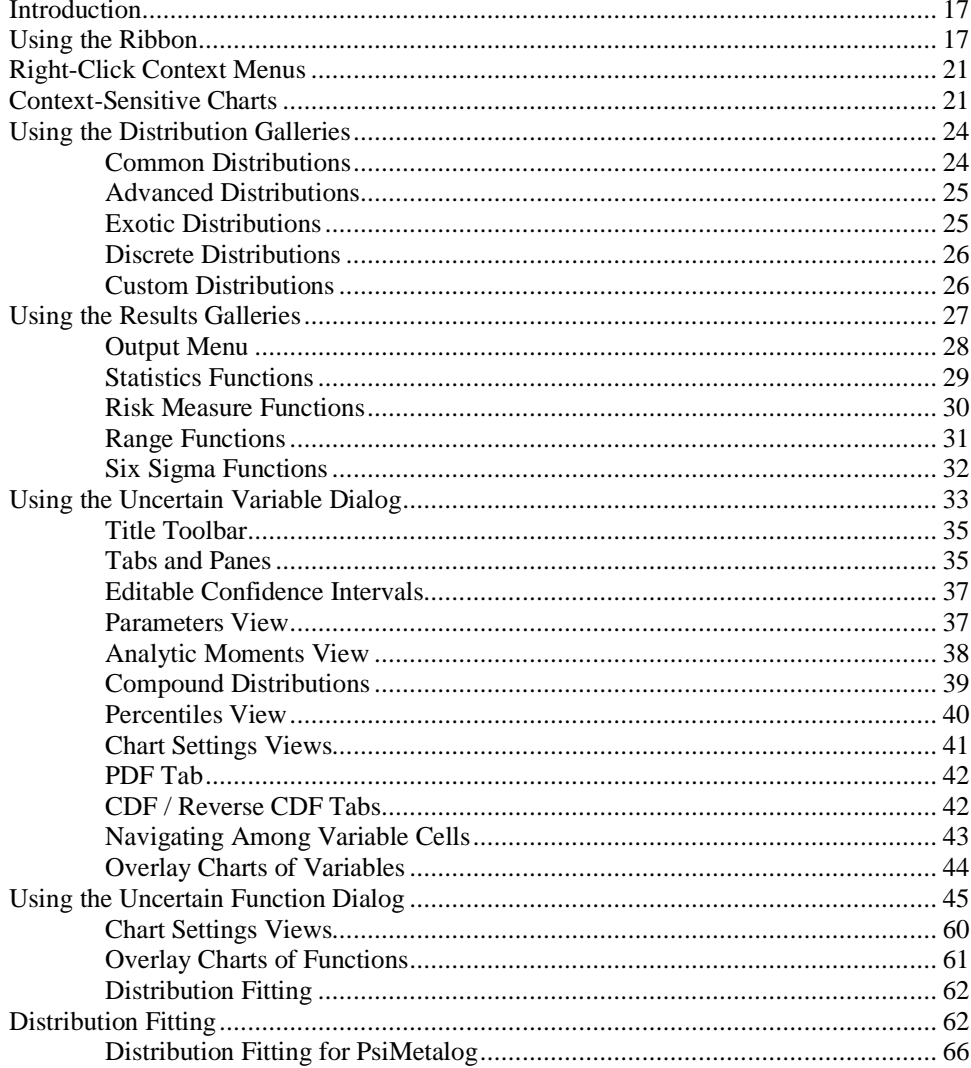

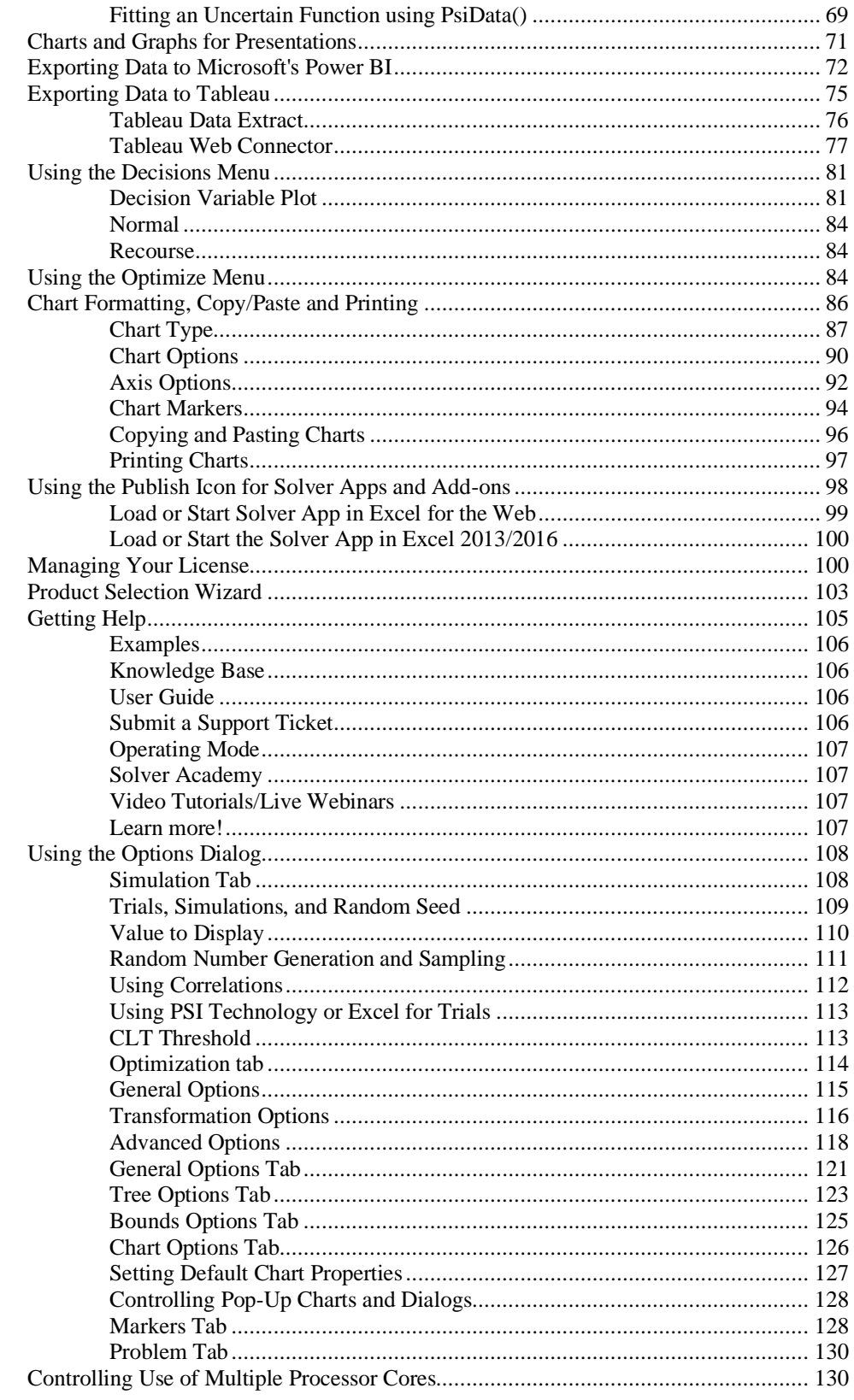

## **Solver Result Messages**

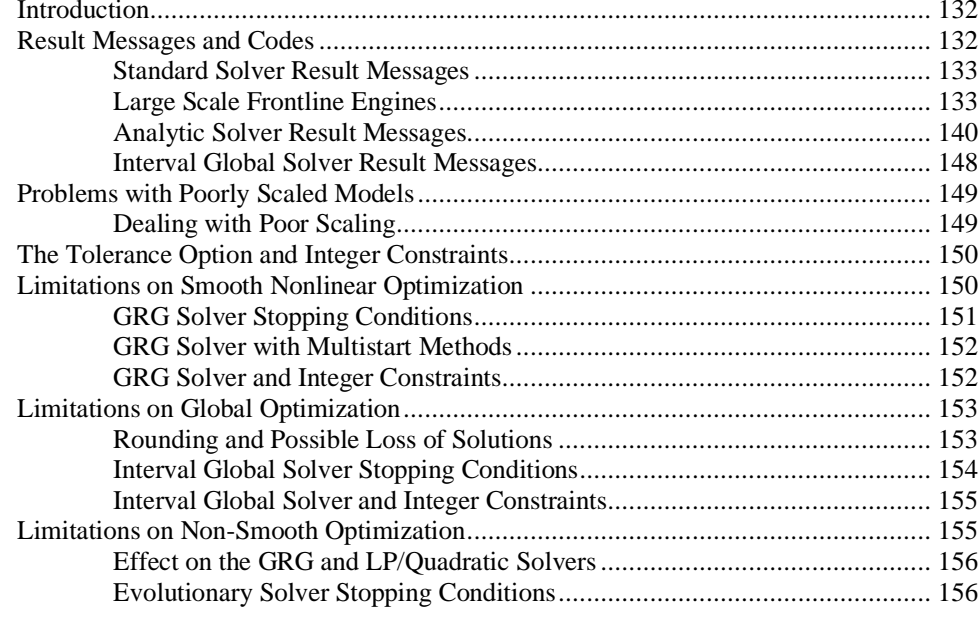

#### **Platform Option Reference**

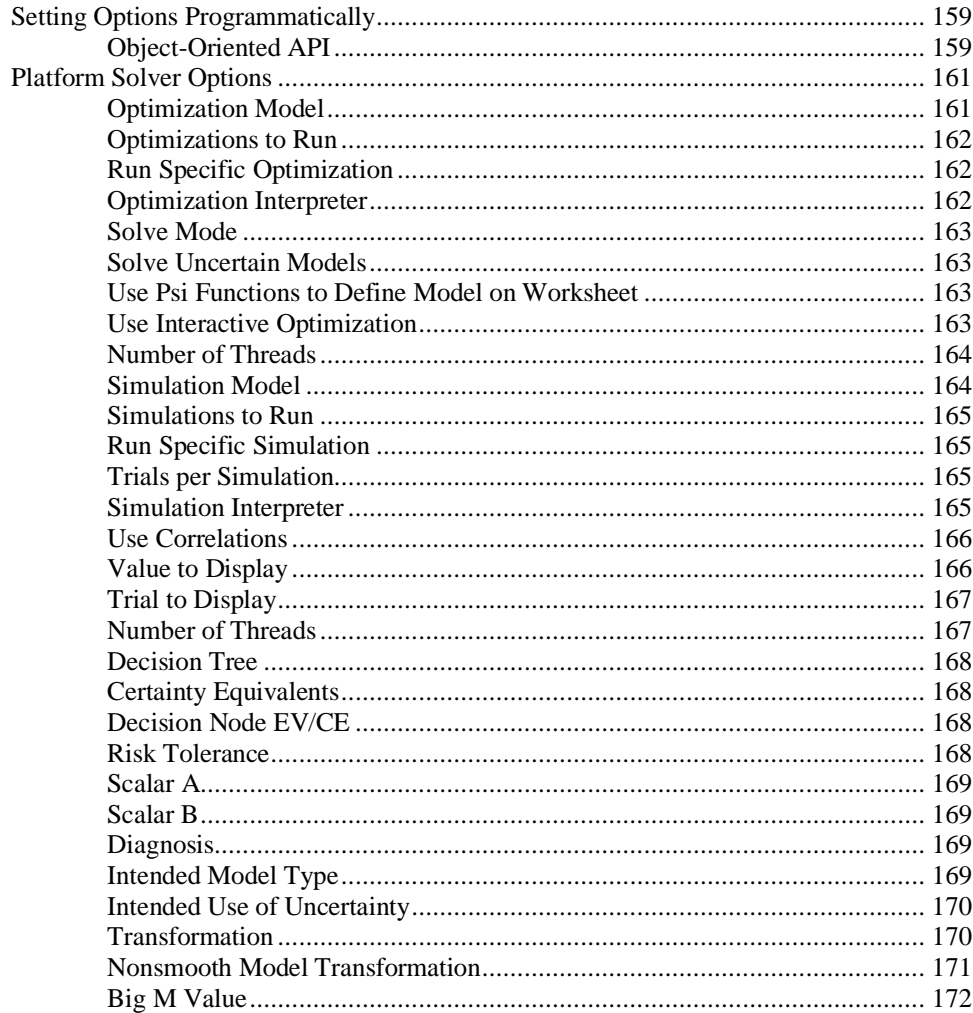

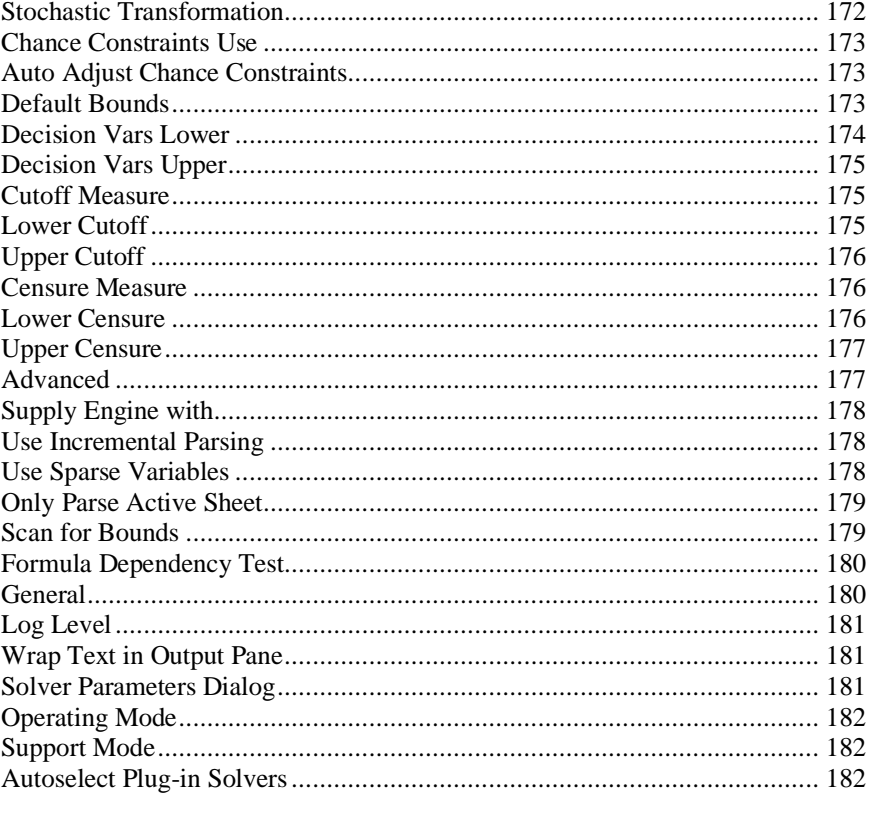

## **Solver Engine Option Reference**

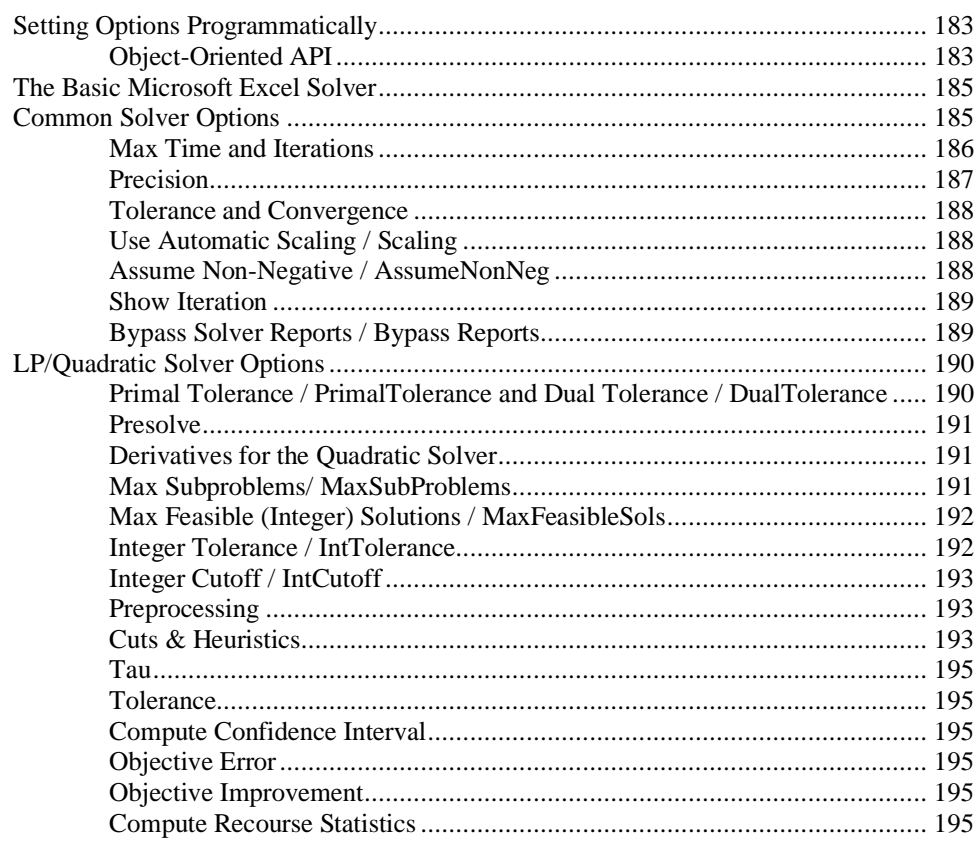

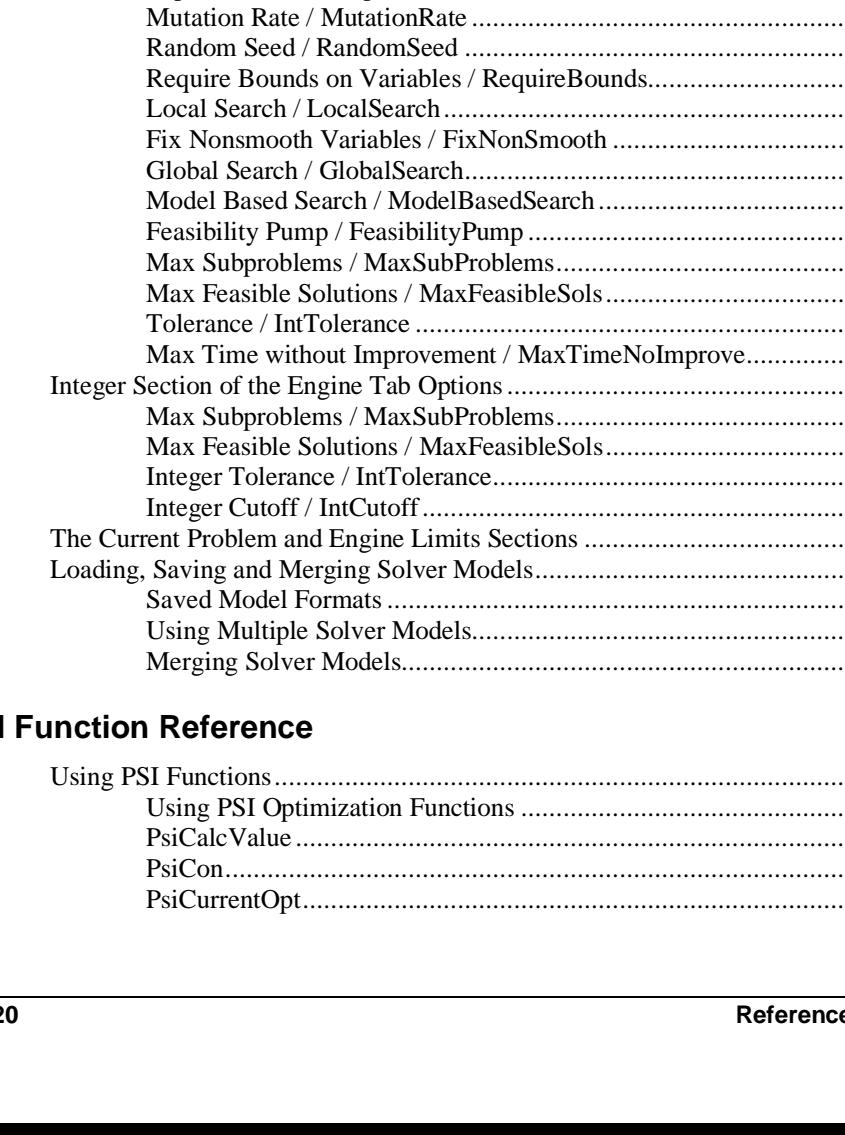

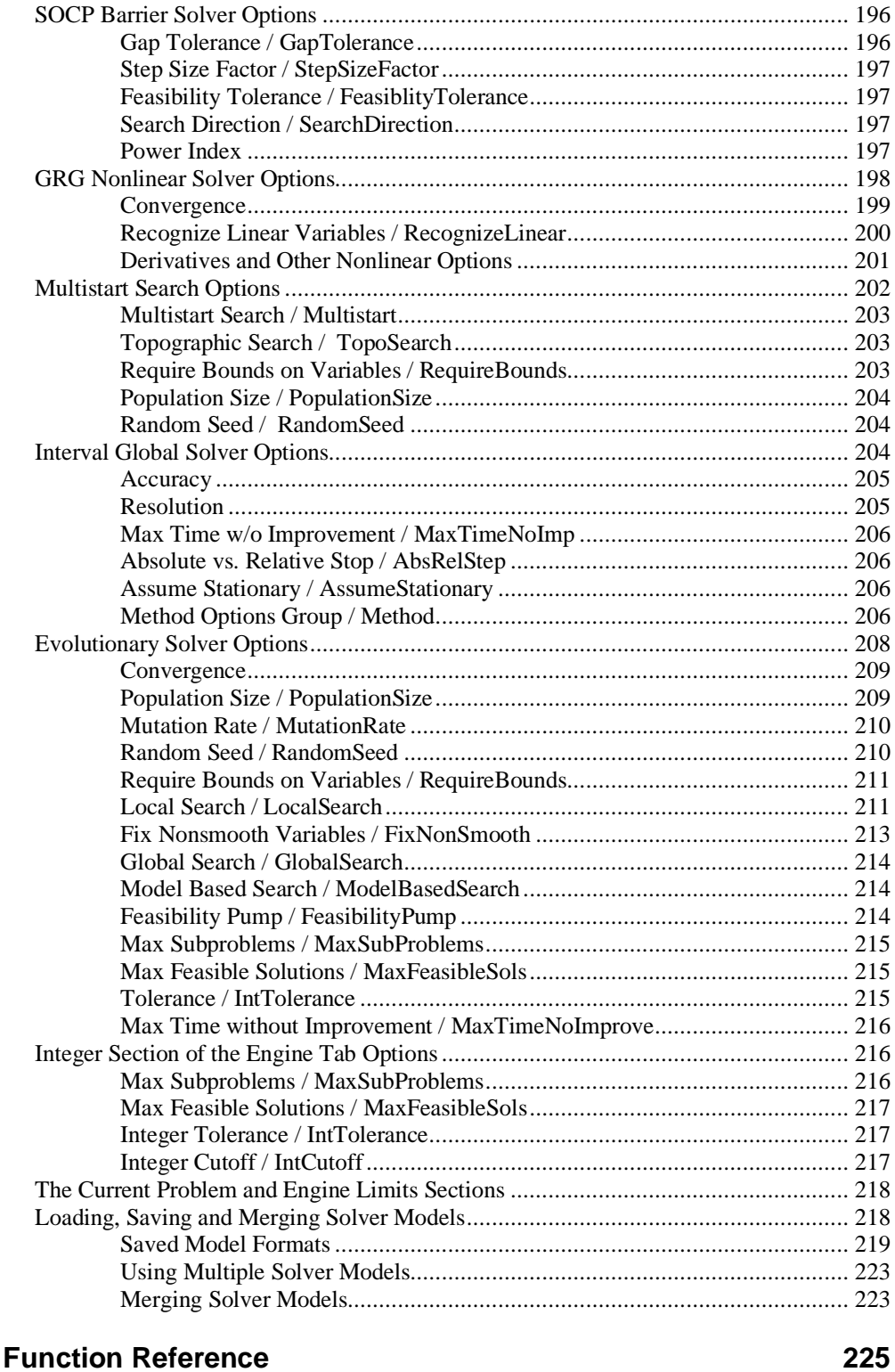

#### **PSI**

#### .................... 226

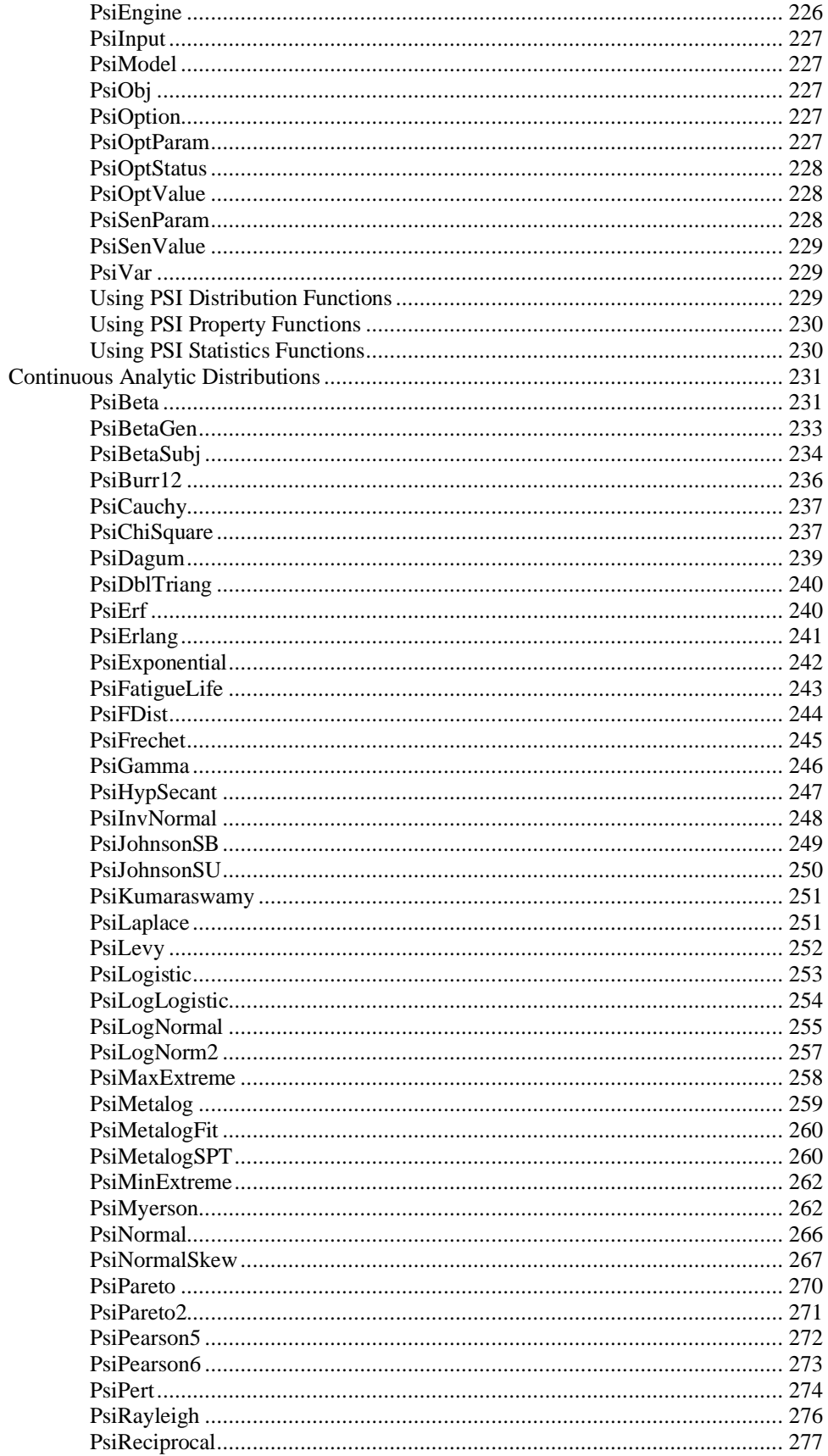

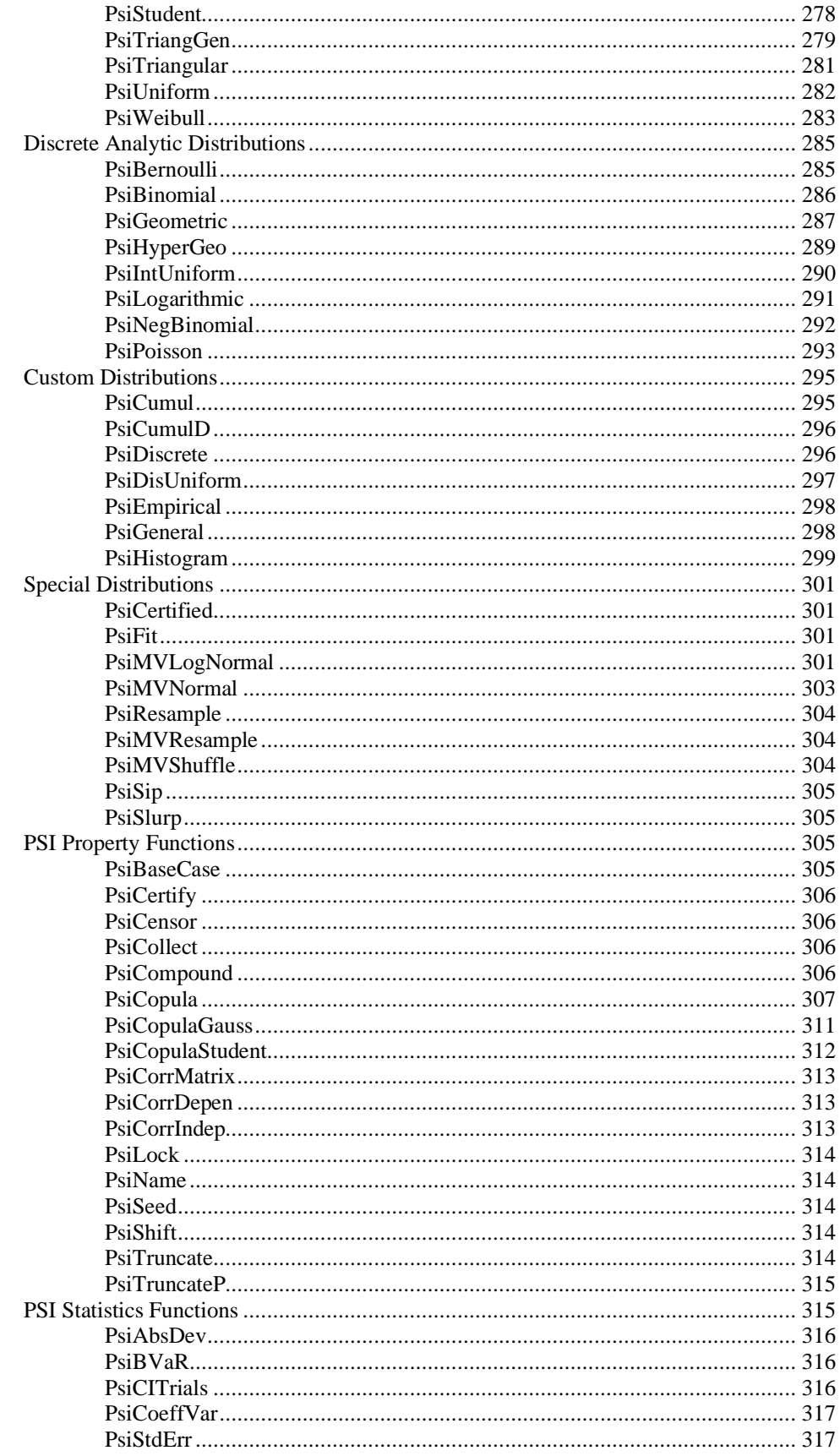

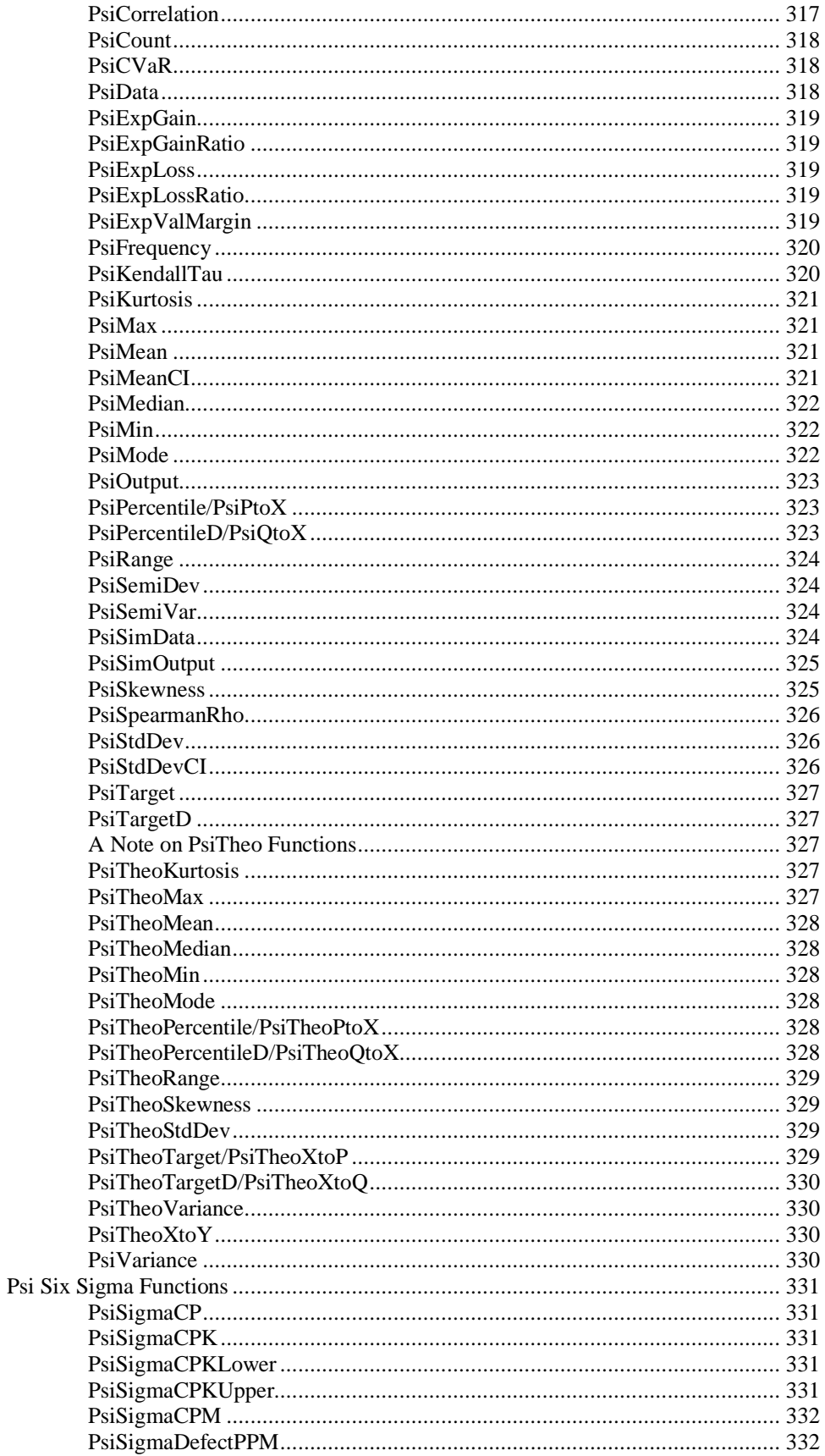

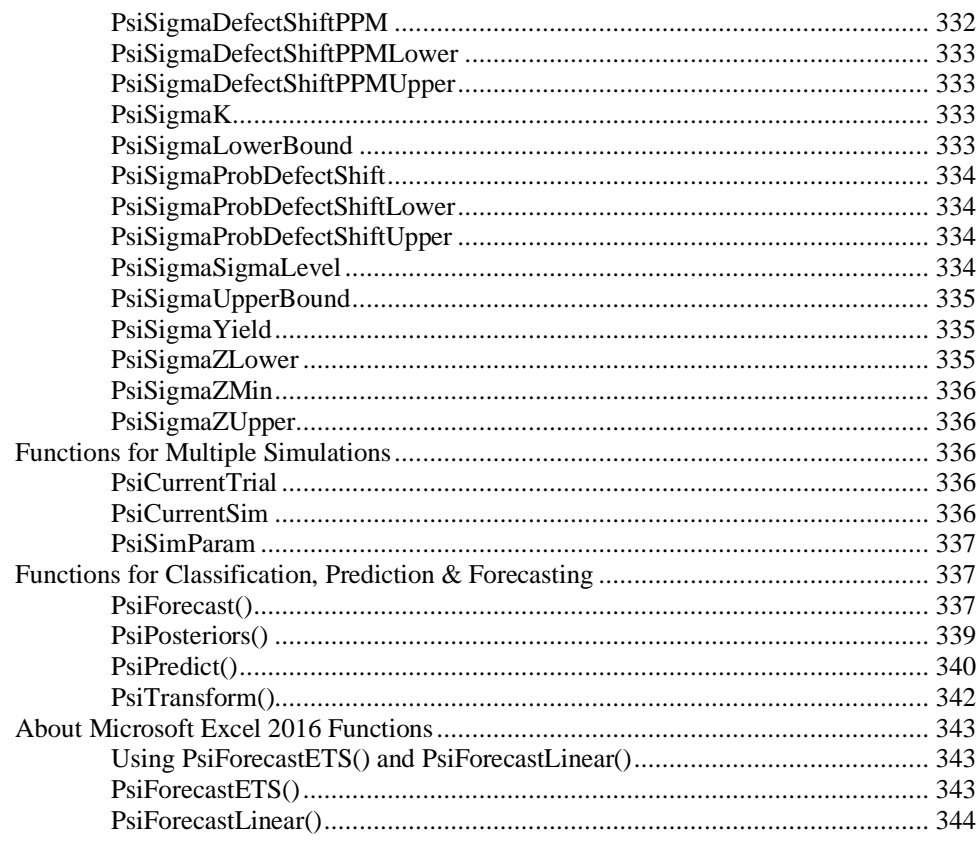

#### **Solver Add-in Math Functions**

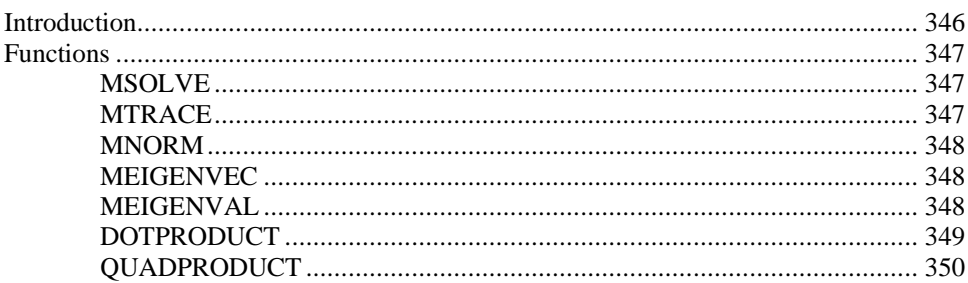

#### **Dimensional Modeling Psi Functions**

#### 

#### 352

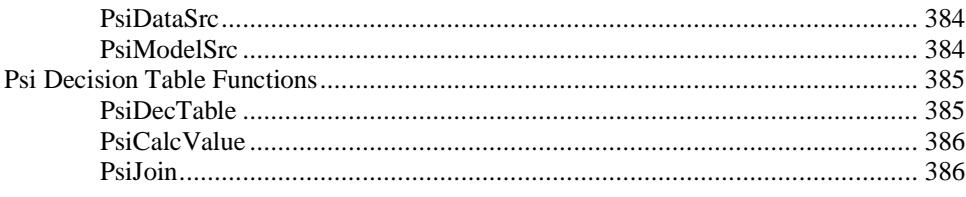

#### **Solver Reports**

#### 388

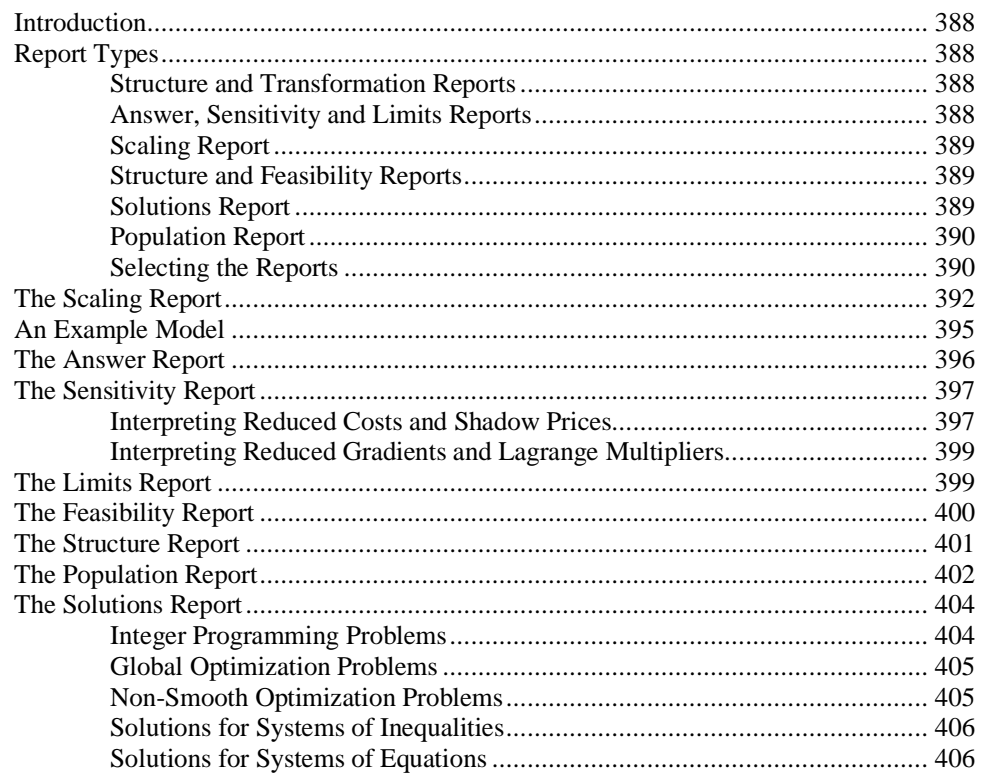

## **VBA Object Model Reference**

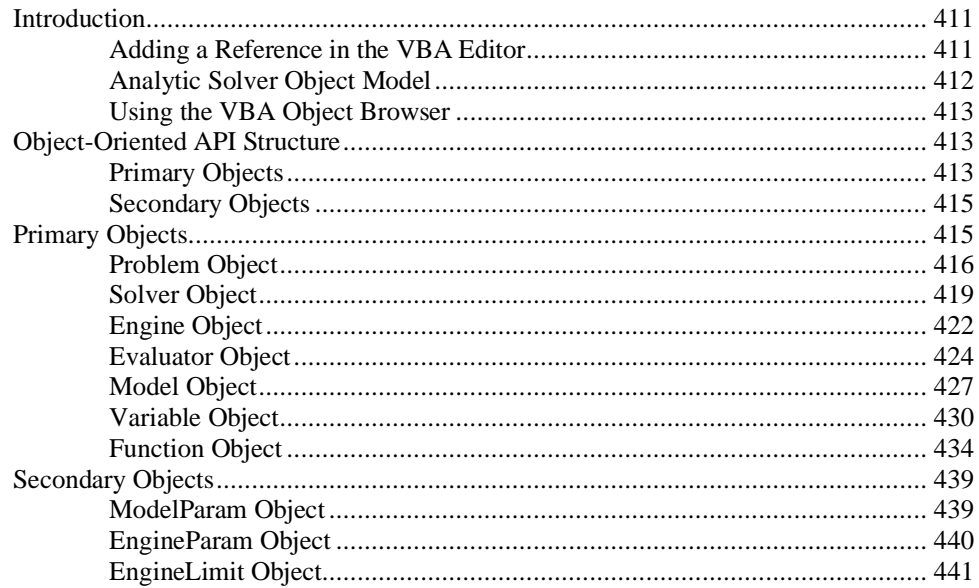

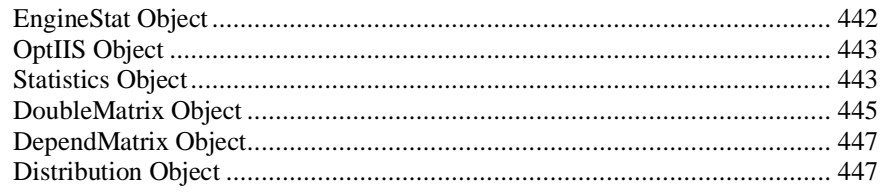

#### **Traditional VBA Function Reference**

451

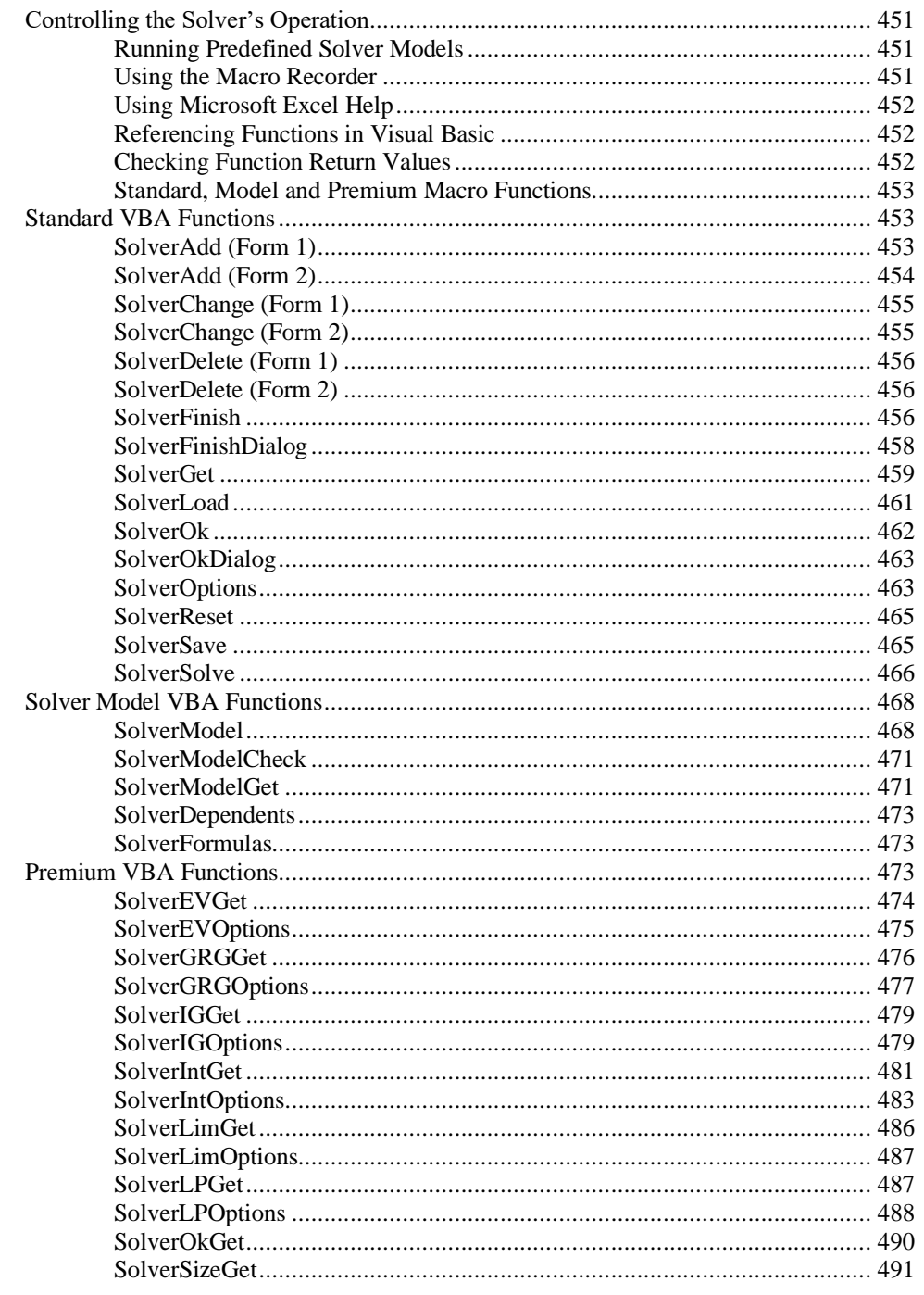

#### **RASON Error Codes**

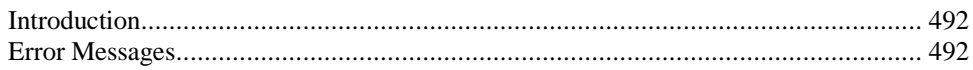

## Appendix: Differences between Analytic Solver Desktop and<br>Analytic Solver Cloud

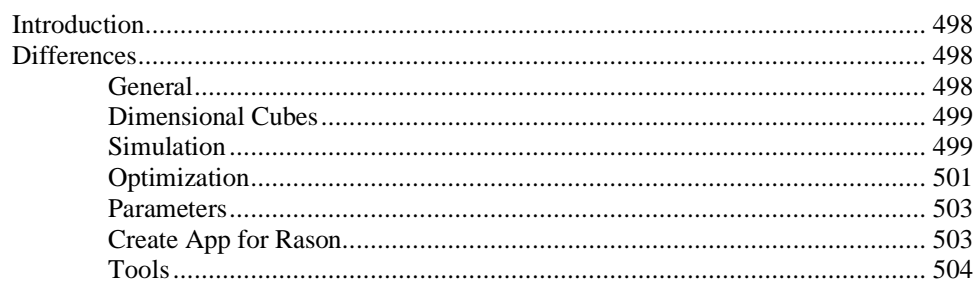

## **Start Here: V2020 Essentials**

## **Getting the Most from This Reference Guide**

#### **Start with the User Guide**

The *Analytic Solver User Guide* covers installation, licensing, using Help and example models, using transition aids for Excel Solver and previous version users, and other topics to help you use the software effectively. This Reference Guide contains detailed reference information about advanced features of the software.

### **Understand Product Subsets**

Read the overview of our Frontline Solvers including Analytic Solver Comprehensive and its subset products: Analytic Solver Optimization, Analytic Solver Simulation, Analytic Solver Upgrade and Analytic Solver Basic in the User Guide.

### **Desktop and Cloud Versions**

Analytic Solver V2020 comes in two versions: **Analytic Solver Desktop** – a traditional "COM add-in" that works only in Microsoft Excel for Windows PCs (desktops and laptops), and **Analytic Solver Cloud** – a modern "JavaScript addin" that works in Excel for Windows and Excel for Macintosh (desktops and laptops), and also in Excel for the Web using Web browsers such as Chrome, FireFox and Safari. Your license gives you access to both versions, and your Excel workbooks and optimization, simulation and data mining models work in both versions, no matter where you save them (though OneDrive is most convenient).

Your license also gives you access to Frontline Systems' web application **AnalyticSolver.com** – a third way to create and solve models, if you don't have an Office 365 subscription and you don't have a Windows PC. But we *highly* recommend an **Office 365 subscription** to make your work easier and faster.

## **Using the Ribbon and Task Pane**

The chapter "Using the Ribbon and Task Pane" covers the features of Analytic Solver's graphical user interface. There are many capabilities in the GUI that aren't covered in the User Guide, due to space limits, that you can learn about in this chapter.

#### **Understanding Solver Result Messages**

The chapter "Solver Result Messages" documents in detail the meaning of the various Solver Result Messages. Note that these descriptions are also available in online Help, when you click the hyperlinked Result Message that appears in the Task Pane Output tab.

### **Using Solver Engine Options**

The chapter "Solver Engine Option Reference" documents all of the options of Analytic Solver's five built-in Solver Engines for optimization, and Risk Solver Engine for simulation. Note that these descriptions are also available in online Help, when you click the hyperlinked option names at the bottom of the Task Pane Engine tab.

#### **Using PSI Functions**

The topic "Using Psi Functions" within the chapter, "PSI Function Reference," documents all of the PSI functions that you can use in formula cells for optimization and for simulation (PSI Distribution functions, PSI Property functions, and PSI Statistics functions).

### **Using the Object-Oriented API**

For use in Analytic Solver Desktop only, the chapter "VBA Object Model Reference" documents the objects, properties and methods supported by Analytic Solver's Objected-Oriented API. You should read this chapter in conjunction with the chapters "Automating Optimization in VBA" and "Automating Simulation in VBA" in the *Analytic Solver User Guide*, which provide programming hints and examples.

### **Using the Traditional VBA Functions**

For use in Analytic Solver Desktop only, the chapter "Traditional VBA Function Reference" documents functions such as SolverOK and SolverSolve, that Analytic Solver supports for upward compatibility with the standard Excel Solver and older versions of Analytic Solver, Risk Solver Platform and Premium Solver Platform. Note that VBA (Visual Basic for Applications) is available only in traditional desktop Excel; Microsoft has no plans to offer VBA in Excel for the Web, and VBA cannot be used on AnalyticSolver.com.

## **Using Large-Scale Solver Engines**

Read the Platform Solver Engines Guide to learn more about Frontline's eight large-scale Solver Engines for optimization, including their Solver Options and special Solver Result Messages. All Large-Scale Engines are installed via the SolverSetup installation program.

## **Using the Ribbon and Task Pane**

## **Introduction**

Analytic Solver was designed from the ground up with the "Ribbon-based" graphical user interface first introduced in Excel 2007 – in mind. You can select input probability distributions and output statistics from dropdown galleries that work just like the galleries in Excel 2010 - 2019. Just click, drag and drop to create a formula that computes a statistic or risk measure for one of your uncertain functions. Double-click a cell in your model to immediately display Risk Solver's charts and graphs. Or just hover over an uncertain variable or function cell to see a pop-up miniature chart of its PDF or frequency distribution.

Since your risk analysis model is defined by functions such as PsiNormal() and PsiMean() in worksheet cells, you can create or edit your model by working with formulas in Excel, if you like. But visual aids are at your fingertips! This chapter describes the graphical user interface features of Analytic Solver and it's subset products.

## **Using the Ribbon**

The Ribbon is your 'gateway' to the Analytic Solver's graphical user interface. Most often, you simply click a button on the Ribbon to open a dropdown gallery with more buttons, then you click one of these choices.

In Excel 2010 - 2019 and in Excel for the Web, the Analytic Solver Ribbon appears as a tab on the standard Ribbon at the top of the Excel application window, and it stays in this position:

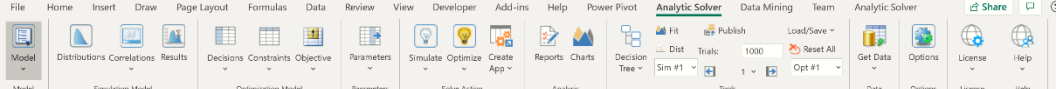

The small downward pointing arrow below most of the buttons indicates that you can open a **dropdown gallery** of options related to that button. If no arrow exists, simply click the button to open a cascading menu (shown below). For example, clicking on the Distributions button opens a menu containing options for different types of probability distributions built into Analytic Solver:

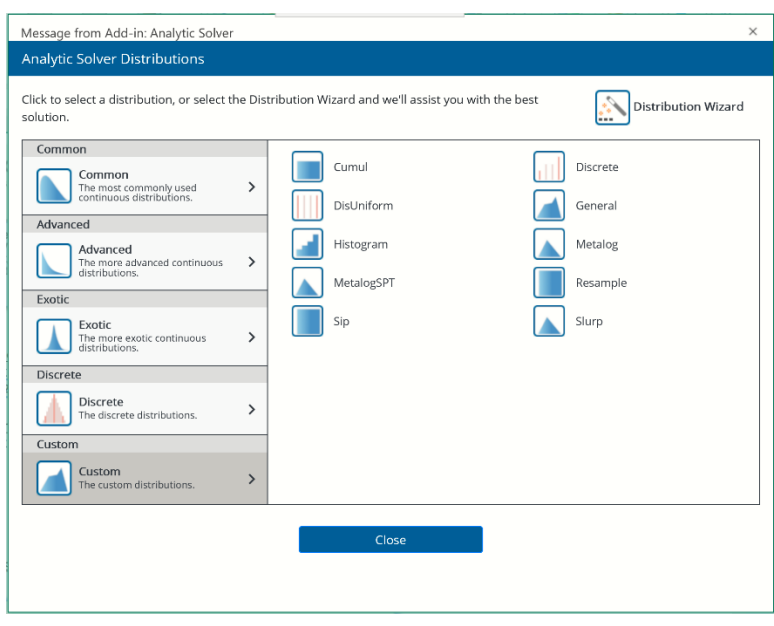

The buttons on the Ribbon play the following roles:

- Clicking the **Model** button displays or hides the Task Pane (see more on this below).
- The *Simulation Model* group of buttons relate to setting up simulation models:
	- o Clicking the **Distribution** button gives you a range of pre-defined probability distributions you may choose to represent uncertainty in your model and access to our new Distribution wizard.
	- o Clicking the **Correlations** button brings up a dialog to allow you to easily create, edit or delete correlation matrices. The arrow allows you to turn the use of correlations on and off.
	- o Clicking the **Results** button designates a cell as an output cell for an uncertain function (to obtain statistics, charts or other simulation results), and also inserts calls to PSI Statistics functions to compute statistics, risk measures, or range values for uncertain functions.
- The *Optimization Model* group of buttons relate to setting up optimization models:
	- o Clicking the **Decisions** button allows you to designate a cell as a decision variable, and in stochastic optimization, choose normal or recourse decisions.
	- o Clicking the **Constraints** button lets you easily define constraints, including bounds and integer restrictions on decision variables, and chance constraints in stochastic optimization. It also gives you access to our new Constraints wizard.
	- o Clicking the **Objective** button allows you to designate a cell as the objective function, and choose whether it should be maximized or minimized.
- Clicking the **Parameters** button allows you designate a cell as a parameter to be varied on optimization or simulation runs, or designate a cell as input data for another cell. You can even find candidate cells for parameters automatically, displaying a tornado chart that shows which cell have the greatest impact on your model results.
- The *Solve Action* group of buttons relate to *solving* your optimization or simulation model:
	- o Clicking the **Simulate** button turns on *Interactive Simulation*, and lights up the bulb; clicking it again turns off *Interactive Simulation* and the bulb. The arrow allows you to run a single simulation at a time.
	- o Clicking the **Optimize** button runs an optimization, while clicking the downward arrow gives you a list of choices for how to solve the model. You can use the Analyze Original Model option to find out what type of model (linear, nonlinear, etc.) you've defined, and what Solver Engine can be used to solve it.
	- o Clicking the **Create App** button drops down a menu with a list of choices that automatically convert your existing optimization, simulation or simulation optimization model into a RASON model to be solved using either the RASON Desk IDE, the Web IDE on RASON.com or from within a customized Web application. Select **RASON IDE** or **RASON.com** to automatically open either the RASON Desk IDE or RASON Web IDE containing your model written in the RASON modeling language. Select **Web Page** to create a web application that will solve your model, which has been converted to a RASON model, by calling the RASON Interpreter from within a customized web app. This feature reduces months of development work to a single button click!

Analytic Solver includes the ability to turn your Excel-based optimization or simulation model into a **Microsoft Power BI Custom Visual**. Simply select rows or columns of data in your Excel model to serve as changeable parameters, then choose **Create App – Power BI**, and save the file created by Analytic Solver. Afterwards, you will click the Load Custom Visual icon in Power BI, and select the file you just saved. Then, simply drag and drop appropriate Power BI datasets into the "well" of inputs to match your model parameters to create your *full optimization or simulation model* in Power BI! For more information, see the chapter, "Creating Power BI Custom Visuals" within the Analytic Solver User Guide.

Analytic Solver includes the ability to turn your Excel-based optimization or simulation model into a **Tableau Dashboard Extension**! This is quite similar to the ability to create Power BI Custom Visuals. Note: This new feature works (only) with Tableau version 2018.2 or later.

You simply select rows or columns of data to serve as changeable parameters, then choose **Create App – Tableau**, and save the file created by Analytic Solver. In Tableau, you'll see the newly-created file under **Extensions** on the left side of the dashboard, where you can drag it onto your dashboard. You'll be prompted to match the parameters your model needs with data in Tableau. Much like with Power BI, what you get isn't just a chart – it's your *full optimization or simulation model*, ready to accept Tableau data**, run on demand** (using our **RASON** server), and display visual results in Tableau! For more

information, see the chapter, "Creating Tableau Extensions" within the Analytic Solver User Guide.

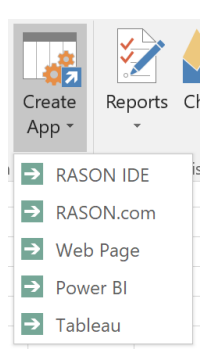

- The *Analysis* group of buttons relate to analyzing your results:
	- o Clicking the **Reports** button gives you access to a full range of reports for optimization, simulation and sensitivity analysis.
	- o Clicking the **Charts** button similarly lets you create and manipulate charts related to your optimization, simulation, or sensitivity analysis results – including charts that cover multiple optimization or simulation runs, with varying parameters.
- The *Tools* group of buttons are covered more fully in the User Guide. They allow you to set up decision trees, create probability distributions that fit historical data, see the results of specific simulations or optimization, manage results and publish an optimization or simulation model to the new Excel for the Web (now referred to as Excel Online) Solver app or Google Sheets Solver add-on.
- Use the **Get Data** button to draw a random sample of data, or summarize data from a (i) an Excel worksheet, (ii) the PowerPivot "spreadsheet data model" which can hold 10 to 100 million rows of data in Excel, (iii) an external SQL database such as Oracle, DB2 or SQL Server, or (iv) a dataset with up to billions of rows, stored across many hard disks in a compute cluster running Apache Spark (https://spark.apache.org/), using the new **Big Data** feature. See the Analytic Solver Data Mining User Guide for help with this new feature.
- Clicking the **Options** button displays a dialog of options for controlling the optimization and simulation processes as well as for formatting charts and graphs.
- Clicking the **Help** button displays online Help. The arrow allows you to open examples or an online tutorial, access the User and Reference Guides, check your version and license status, or enter a license code.

Each of these GUI functions is described in later sections of this chapter.

#### *Solver Home Tab Removed in V2020*

The Solver Home tab has been removed from Analytic Solver Desktop V2020. You can use the License menu to Login and Logout, browse to [www.solver.com,](http://www.solver.com/) start a Live Chat, etc. See the section below for more information.

## **Right-Click Context Menus**

With the Ribbon, you can easily 'discover' and access the function you want with a few mouse clicks. But you can access most of the same functions without using the Ribbon: Just select any worksheet cell, and right-click to display the Excel context menu. At the bottom of this menu, select the **Analytic Solver** choice, as shown on the next page. (Neither AnalyticSolver.com nor Analytic Solver Cloud support a right-click menu.)

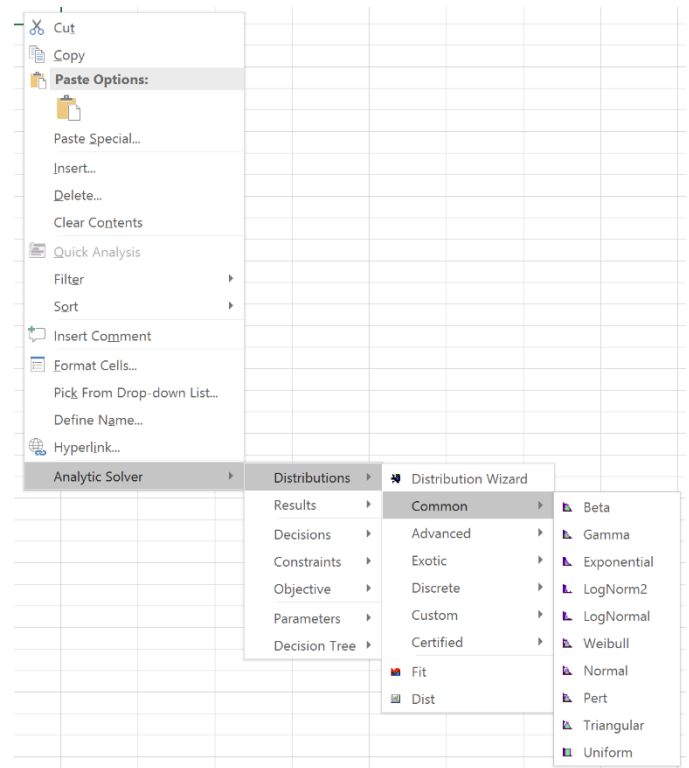

The choices on the Analytic Solver context submenu correspond one-for-one with most of the buttons on the Ribbon. Cascading submenus appear for each option, corresponding one-for-one with the dropdown galleries and menu choices that appear for the buttons on the Ribbon. Just select (left-click) the one you want.

## **Context-Sensitive Charts**

With the Ribbon, you can access many GUI functions with a few mouse clicks. But you can work with existing uncertain variables and functions without even using the Ribbon.

• **Hold the mouse pointer over an uncertain variable cell** (any cell containing a PSI Distribution function call) for about one second to display a pop-up miniature probability density function (PDF) chart for that variable, whenever Interactive Simulation is enabled. (Supported only in Analytic Solver Desktop.)

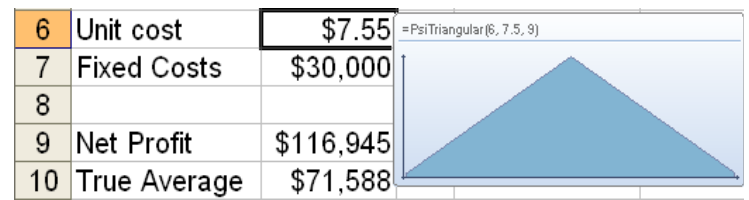

• **Double-click an uncertain variable cell** to display the Uncertain Variable dialog in Analytic Solver Desktop or AnalyticSolver.com. This dialog displays a chart of the distribution and allows you to change the distribution type and parameters, fit a distribution to your data, and view statistics and percentiles.

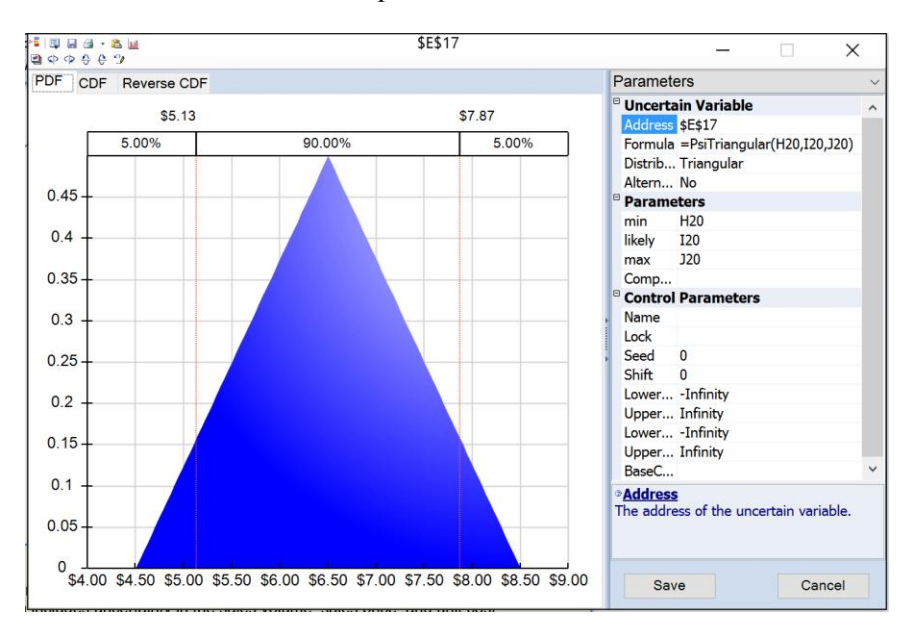

When using Anlaytic Solver Cloud, double click the uncertain variable cell in the Model tab of the Solver task pane to open the Uncertain Variable dialog.

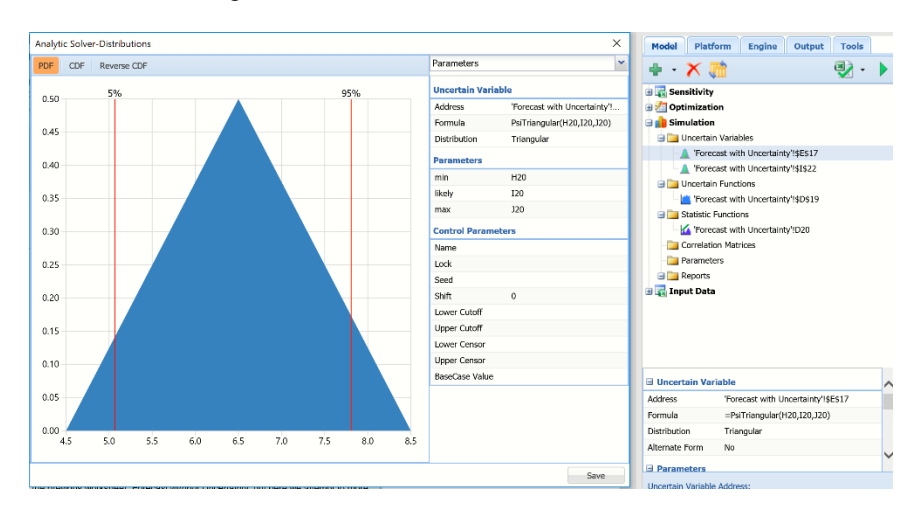

• **Hold the mouse pointer over an uncertain function cell** (any cell containing a PsiOutput() call, or any cell referenced by a PSI Statistics function call) for about one second to display a pop-up miniature frequency distribution chart, whenever Interactive Simulation is enabled. (Supported only in Analytic Solver Desktop.)

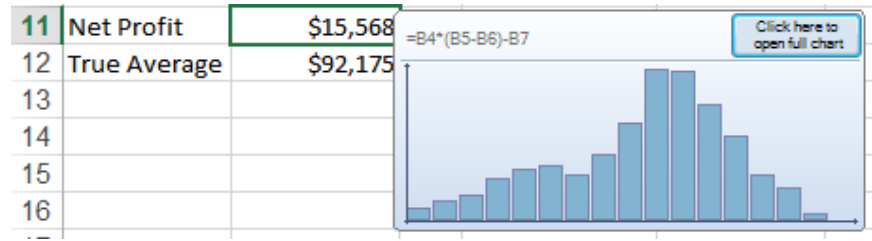

• **Double-click an uncertain function cell** to display the Uncertain Function dialog (shown below), which displays a chart of simulation results and sensitivity analysis, and allows you to adjust bounds, fit an analytic distribution to the results, and view statistics and percentiles.

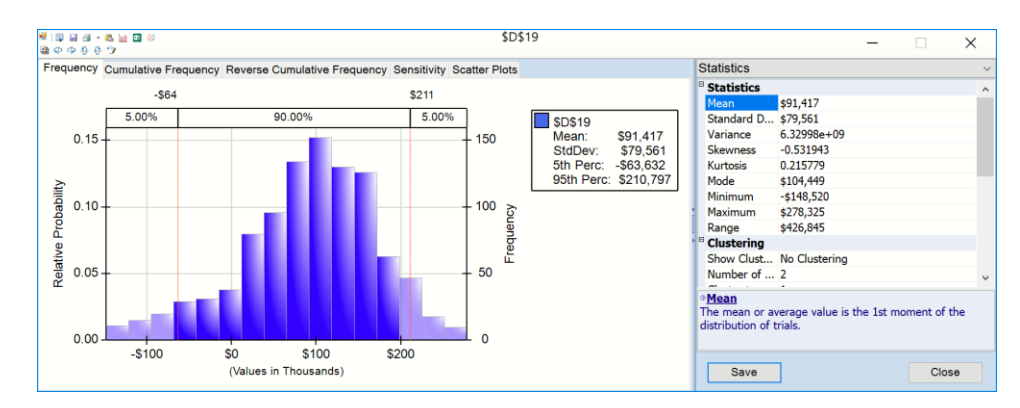

When using Anlaytic Solver Cloud, double click the Uncertain Function cell in the Model tab of the Solver task pane to open the Uncertain Function dialog.

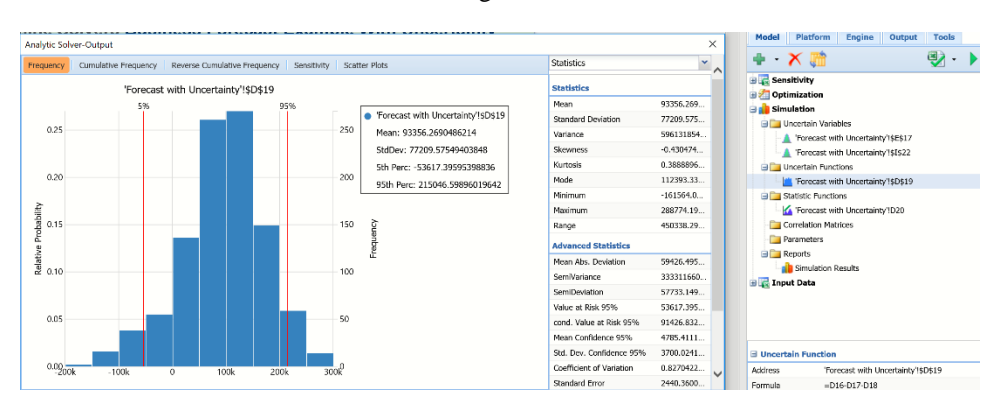

The Uncertain Variable and Uncertain Function dialogs are described in later sections of this chapter. When using both dialogs in Analytic Solver Desktop, you can **right-click** the mouse over the chart and select from the context menu to add or remove a Lower Cut, Upper Cut, or Marker to the chart.

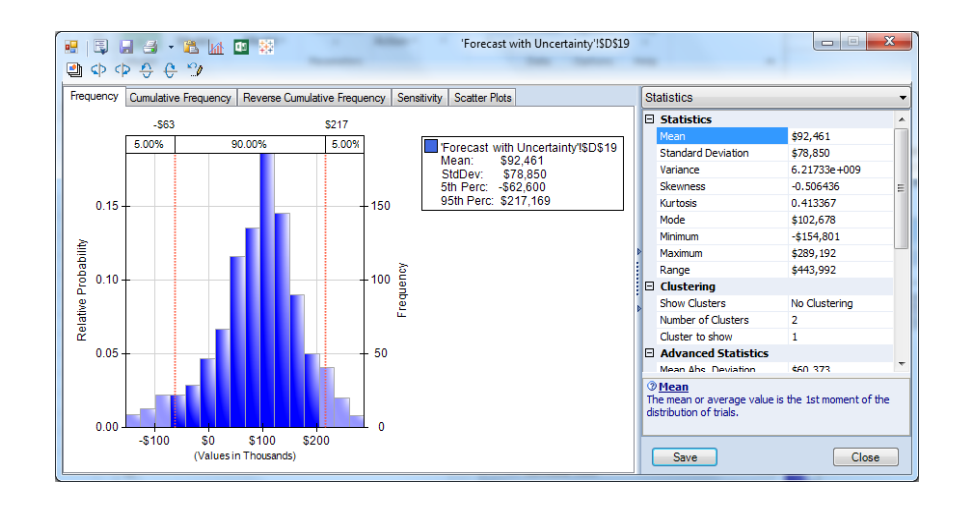

## **Using the Distribution Galleries**

The Distribution Button on the Ribbon allows you to access a comprehensive set of distributions in six groups: **Common**, **Advanced**, **Exotic**, **Discrete**, **Custom**, and **Certified**. These are used to create new uncertain variables in your model, by selecting a type of probability distribution to be placed into the currently selected cell on the worksheet. In Analytic Solver Desktop or AnalyticSolver.com, you simply **click** one of these buttons or menus to drop down a gallery of available distributions, then **click** on one of the buttons in the gallery to select one.

This will open the **Uncertain Variables dialog**, with the selected distribution charted with default parameters. You can then adjust parameters, add 'control' parameters that will truncate and/or shift the distribution, and perform other actions to obtain exactly what you want. When you click the Save icon in the Uncertain Variables dialog title toolbar, a formula such as  $=PsiNormal(0,1)$  is written to the currently selected (active) cell.

### **Common Distributions**

Clicking **Common** will display a gallery of common probability distributions.

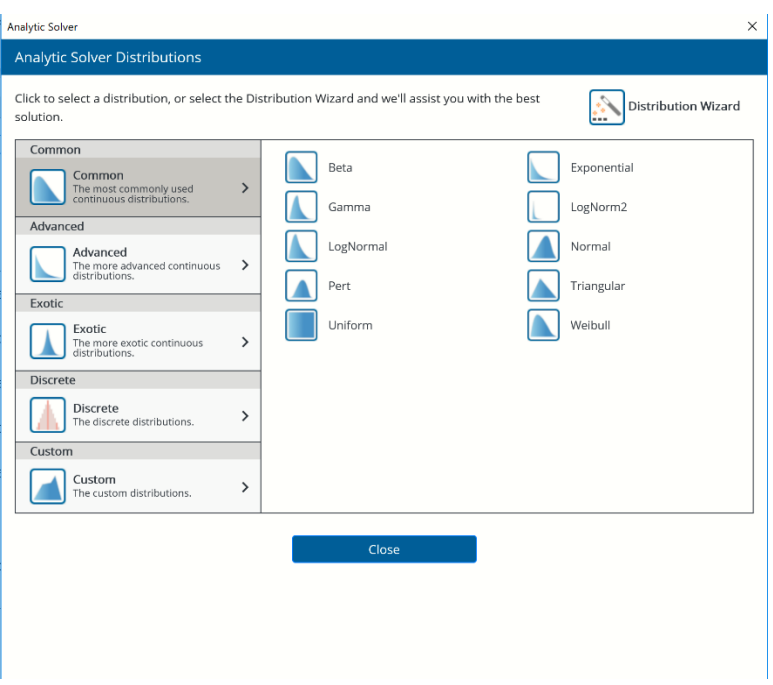

You can select any of the 10 common probability distributions shown above. For an explanation of continuous versus discrete distributions, see the section "Uncertain Variables and Probability Distributions" in the **Frontline Solver User Guide** chapter "Mastering Simulation and Risk Analysis Concepts."

### **Advanced Distributions**

Clicking **Advanced** displays the gallery of Advanced probability distributions shown below:

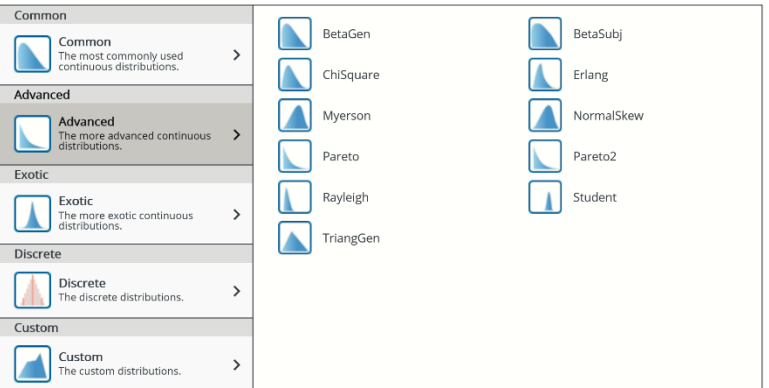

For an explanation of these advanced distributions, see the section "Uncertain Variables and Probability Distributions" in the Frontline Solver User Guide chapter "Mastering Simulation and Risk Analysis Concepts."

### **Exotic Distributions**

Clicking **Exotic** displays the gallery of custom probability distributions shown below:

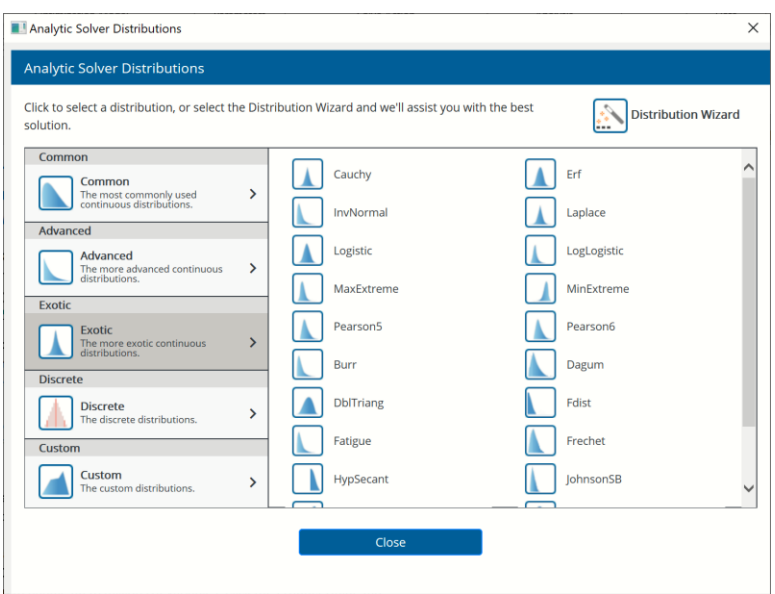

For an explanation of these Exotic distributions, see the "Psi Function Reference" chapter within this guide.

#### **Discrete Distributions**

Clicking **Discrete** displays the gallery of custom probability distributions shown below:

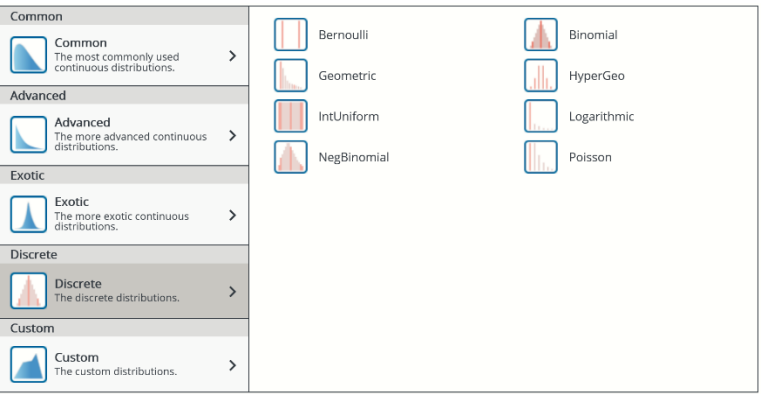

For an explanation of continuous versus discrete distributions, see the section "Uncertain Variables and Probability Distributions" in the **Frontline Solver User Guide** chapter "Mastering Simulation and Risk Analysis Concepts."

### **Custom Distributions**

Scolling down and clicking **Custom** displays the gallery of custom probability distributions shown below.

#### *Analytic Solver Cloud*

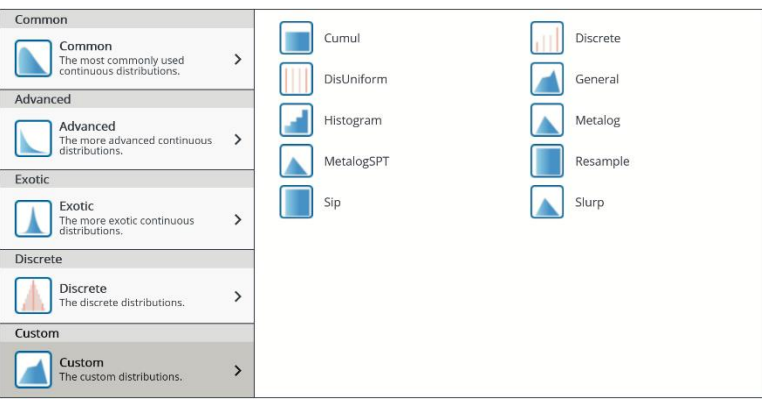

For an explanation of analytic versus custom distributions, see the section "Uncertain Variables and Probability Distributions" in the *Analytic Solver User Guide* chapter "Mastering Simulation and Risk Analysis Concepts." For a description of the Resample, Sip and Slurp choices, see "Stochastic Libraries: SIPs and SLURPs" in the same chapter. For hints and mathematical forms of each of these distributions, see the section "Custom Distributions" in the chapter "PSI Function Reference" within this guide.

## **Using the Results Galleries**

The Results button on the Ribbon allows you to access a full range of statistics in four groups – **Output**, **Statistic**, **Measure**, and **Range** – which are used to compute statistics over the full range of outcomes for the uncertain functions in your model, by placing a PSI Statistics function call into a cell on the worksheet.

Click the Results button, then select the desired group on the left (Output, Statistic, Measure and Range) and the desired statistic, measure, or range, on the right. A second dialog will appear asking for the output cell for which to compute the result and also a cell address where you'd like to place the statistic. Click Insert.

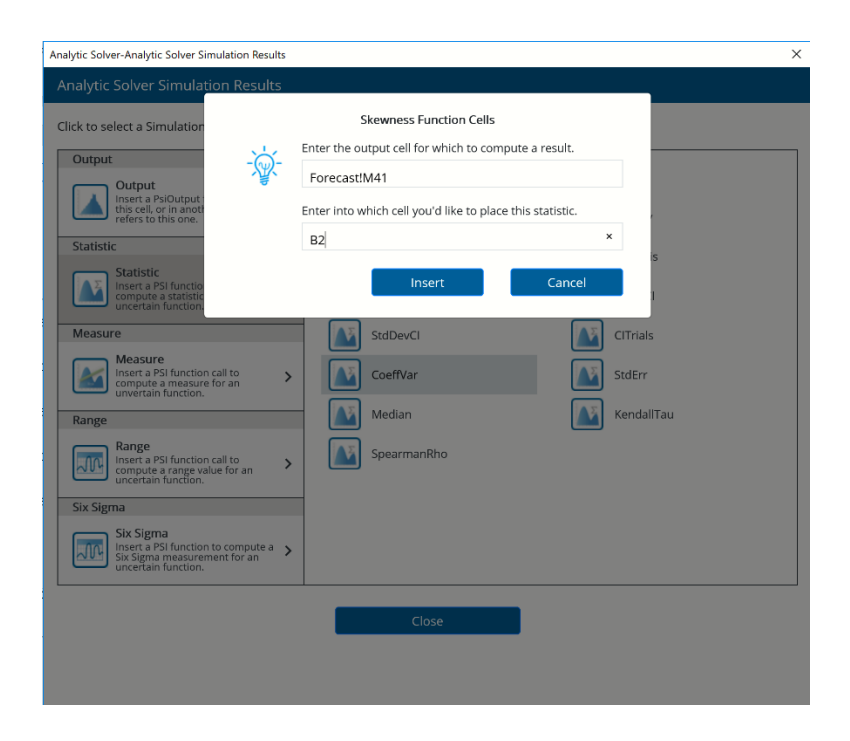

#### **Output Menu**

The **Output** menu is used to specify that a worksheet cell contains an uncertain function. Any formula cell that depends, directly or indirectly, on an uncertain variable cell contains a distribution of outcomes, but Analytic Solver saves the outcomes – so they can be reported, charted, or summarized by statistics – only for formula cells that are referenced by PSI Statistics functions, or that either *contain* or are *referenced* by a PsiOutput() function.

You can tell Analytic Solver that a *cell* (for example **B11**) is an uncertain function either by adding a call to PsiOutput() to the formula already in the cell  $-$  so it reads for example  $=$ **B4\*(B5-B6)-B7** + **PsiOutput()** – or by placing a formula =PsiOutput(*cell*) in some other cell, so it reads for example **=PsiOutput(B11)**. You can also tell Solver that *cell* is an uncertain function by simply using *cell* as the first argument of a PSI Statistics function call in some other cell – for example **=PsiMean(B11)** or **=PsiFrequency(B11,0,***n***)**.

When you click the **Output** button, a special 'gallery' of two choices appears:

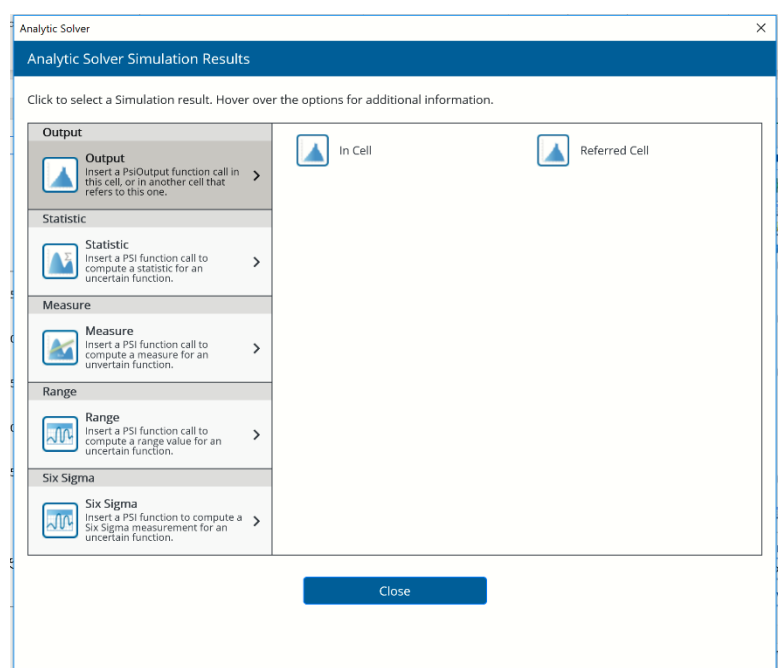

The first choice, "In Cell," adds PsiOutput() to the formula in the active cell. This can be done by simply clicking the Results button. The second choice, "Referred Cell," displays a small dialog, like the one shown on the previous page, where you can enter the cell address. The formula =PsiOutput(*activecell*) is written to that cell.

#### **Statistics Functions**

Clicking the **Statistic** gallery/menu displays the PSI Statistics functions.

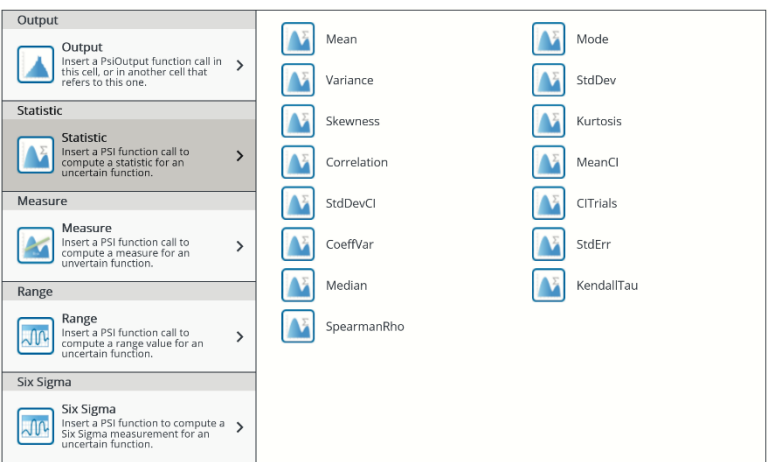

These fnctions compute classical statistics – measures of central tendency or measures of dispersion:

- PsiMean, the average of all the values
- **PsiMode**, the most frequently occurring single value
- **PsiVariance**, which describes the *spread* of the distribution of values
- **PsiStdDev** for standard deviation, the square root of variance
- **PsiSkewness**, which describes the *asymmetry* of the distribution of values
- **PsiKendallTau**, which returns a non-parametric correlation coefficient
- **PsiKurtosis**, which describes the *peakedness* of the distribution of values
- **PsiCorrelation** for the Pearson product moment correlation coefficient
- **PsiMeanCI**, which finds a confidence interval for the mean
- **PsiStdDevCI**, which finds a confidence interval for the standard deviation
- **PsiCITrials**, which estimates the number of trials required to find a sample mean value within a specified confidence interval
- **PsiCoeffVar**, which finds the coefficient of variation for the specified uncertain function.
- **PsiStdErr**, which finds the standard error of the mean of the specified uncertain function.
- **PsiSpearmanRho**, which returns a non-parametric correlation coefficient

For more information on these functions, see "PSI Statistics Functions" in the chapter "PSI Function Reference."

#### **Risk Measure Functions**

Clicking the **Measure** menu displays the gallery/menu options of PSI Statistics functions shown below:

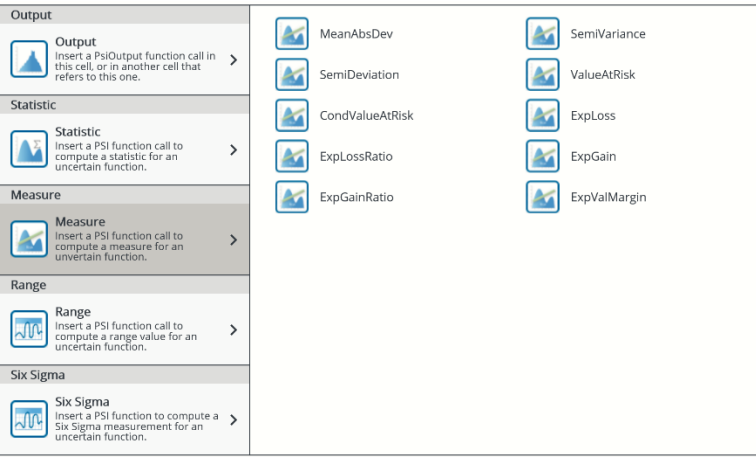

These functions compute risk measures – they are most often used in quantitative finance, but they may be used in any risk analysis model:

- **PsiAbsDev** which measures *absolute* deviations from the mean
- **PsiSemiVar** for semivariance or lower partial moment, which measures and weights *negative* deviations from the mean
- **PsiSemiDev** for semideviation, the square root of semivariance (*qth* root for the lower partial moment)
- **PsiBVaR** which measures Value at Risk for a given percentile (.01 to .99)
- **PsiCVaR**, which measures Conditional Value at Risk
- **PsiExpLoss** which returns the expected loss for a specified uncertain function
- **PsiExpLossRatio** which returns the expected loss ratio for a specified uncertain function
- **PsiExpGain** which returns the expected gain for a specified uncertain function
- **PsiExpGainRatio** which returns the expected gain ratio for a specified uncertain function
- **PsiExpValMargin** which returns the expected value margin for a specified uncertain function

For more information on these functions, see "PSI Statistics Functions" in the chapter "PSI Function Reference."

#### **Range Functions**

Clicking the **Range** menu displays the menu/gallery of PSI Statistics functions shown on the next page.

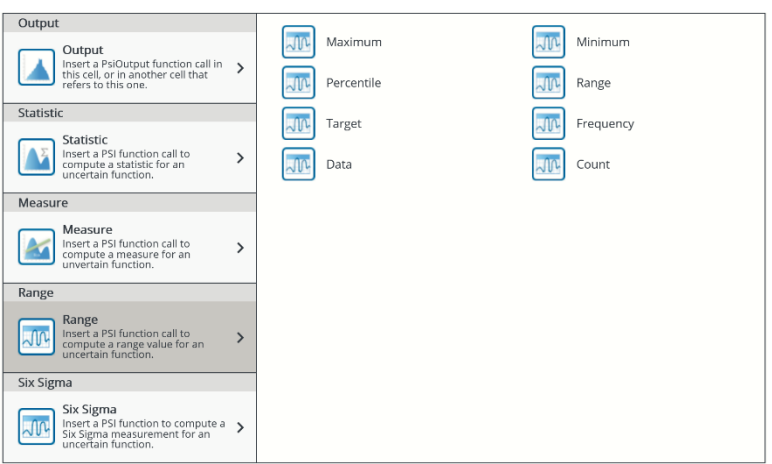

These functions compute values related to the full range of outcomes of the uncertain function:

- **PsiMax**, the maximum value across all the trials
- **PsiMin**, the minimum value across all the trials
- **PsiPercentile**, which provides percentile values from 1% to 99%
- **PsiRange**, the difference between PsiMax and PsiMin
- **PsiTarget**, the proportion of values less than or equal to a target value
- **PsiFrequency**, which returns an array of frequencies with which values fall into a number of "bins" that you specify
- **PsiData**, which returns an array of raw trial values from the Monte Carlo simulation process
- **PsiCount**, which returns a count of all, successful, or failed trials

For more information on these functions, see "PSI Statistics Functions" in the chapter "PSI Function Reference."

#### **Six Sigma Functions**

Clicking the **Six Sigma** menu displays the gallery/menu options of PSI Statistics functions shown below.

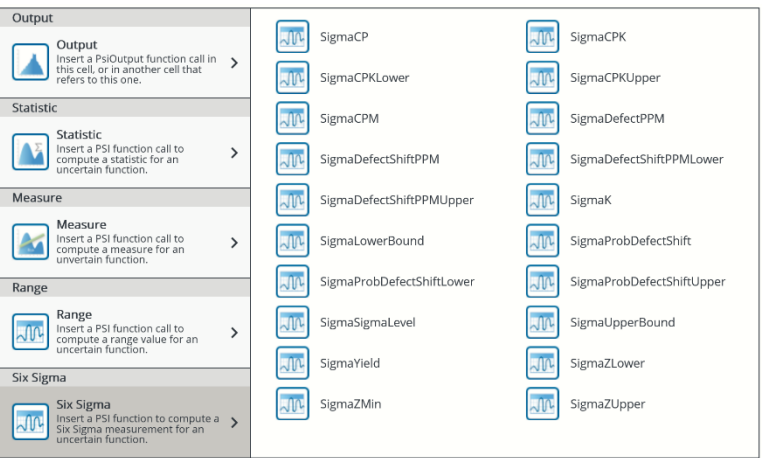

These functions (introduced in Analytic Solver V2015) compute values related to the Six Sigma indices used in manufacturing and process control.

- **PsiSigmaCP** calculates the Process Capability.
- **PsiSigmaCPK** calculates the Process Capability Index.
- **PsiSigmaCPKLower** calculates the one-sided Process Capability Index based on the Lower Specification Limit.
- **PsiSigmaCPKUpper** calculates the one-sided Process Capability Index based on the Upper Specification Limit.
- **PsiSigmaCPM** calculates the Taguchi Capability Index.
- **PsiSigmaDefectPPM** calculates the Defect Parts per Million statistic.
- **PsiSigmaDefectShiftPPM** calculates the Defective Parts per Million statistic with a Shift.
- **PsiSigmaDefectShiftPPMLower** calculates the Defective Parts per Million statistic with a Shift below the Lower Specification Limit.
- **PsiSigmaDefectShiftPPMUpper** calculates the Defective Parts per Million statistic with a Shift above the Upper Specification Limit.
- **PsiSigmaK** calculates the Measure of Process Center.
- **PsiSigmaLowerBound** calculates the Lower Bound as a specific number of standard deviations below the mean.
- **PsiSigmaProbDefectShift** calculates the Probability of Defect with a Shift outside the limits.
- **PsiSigmaProbDefectShiftLower** calculates the Probability of Defect with a Shift below the lower limit.
- **PsiSigmaPRobDefectShiftUpper** calculates the Probability of Defect with a Shift above the upper limit.
- **PsiSigmaSigmaLevel** calculates the Process Sigma Level with a Shift.
- **PsiSigmaUpperBound** calculates the Upper Bound as a specific number of standard deviations above the mean.
- **PsiSigmaYield** calculates the Six Sigma Yield with a shift, i.e. the fraction of the process that is free of defects.
- **PsiSigmaZLower** calculates the number of standard deviations of the process that the lower limit is below the mean of the process.
- **PsiSigmaZMin** calculates the minimum of ZLower and ZUpper.
- **PsiSigmaZUpper** calculates the number of standard deviations of the process that the upper limit is above the mean of the process.

For more information on these functions, see "PSI Six Sigma Functions" in the chapter "PSI Function Reference."

## **Using the Uncertain Variable Dialog**

The Uncertain Variable dialog, pictured below in its simplest form and its most comprehensive form, offers an easy way to create or edit an uncertain variable with an analytic or custom probability distribution.

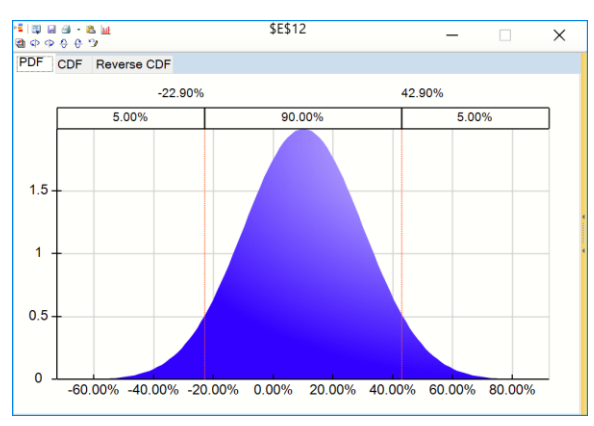

*Analytic Solver Desktop – Uncertain Variable Dialog with Chart Options Pane Closed*

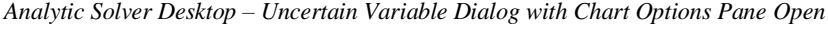

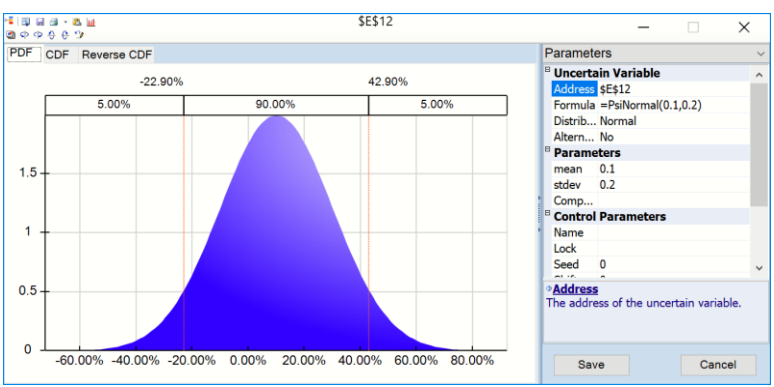

*Analytic Solver Cloud*

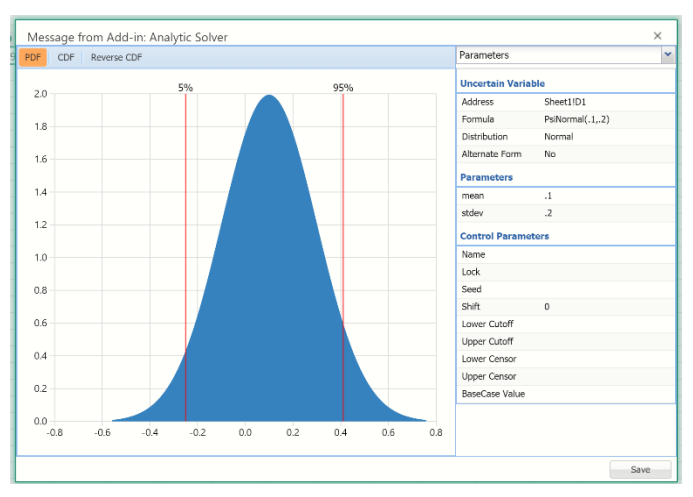

*AnalyticSolver.com* 

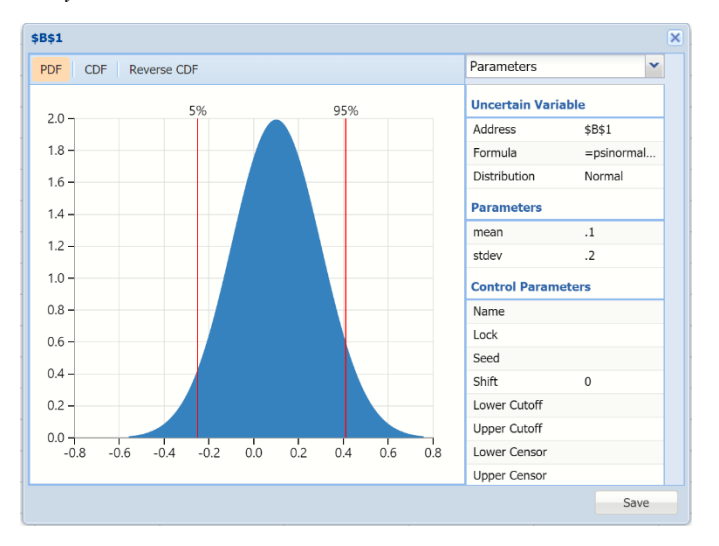

It appears when you take any of four actions:

- When you double-click a cell that contains a PSI Distribution function. Note: This action is not supported in Analytic Solver Cloud.
- When you double-click a cell address listed under "Uncertain Variables" in the Model navigation pane
- When you select a distribution on any of the Distribution drop-down galleries or menus (Continuous, Discrete, Custom, and Certified)
- For cells that are *both* uncertain variables and uncertain functions, when you click the green Variable icon in the **Uncertain Function** title bar. Note: This functionality is not supported in Analytic Solver Cloud or AnalyticSolver.com.

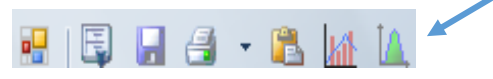

You can move the Uncertain Variable dialog by clicking and dragging its title bar, and resize it by clicking and dragging any of its four edges. Once you do this for a given uncertain variable cell, the position and size of the dialog are remembered – if you close and reopen the dialog, it will appear just as before.

### **Title Toolbar**

The toolbar, supported in Analytic Solver Desktop only, alongside the title of the Uncertain Variable dialog provides quick tools to work with uncertain variables. ToolTips appear for each one if you hover the mouse over the icon. The role of each tool is explained below.

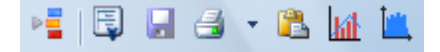

- The **Variables** tool (leftmost) displays a dropdown outline with check boxes of all the uncertain variable cell addresses in your model. If you click *one* of these cell addresses, the Excel selection will move to that cell, and the Uncertain Variable dialog will display and edit the uncertain variable in that cell. If you check boxes next to *several* uncertain variables, the dialog displays **Overlay charts** that include *all* of these variables.
- The **Save** tool writes a PSI Distribution function call into the currently selected cell that reflects the distribution type, parameters, and property functions currently chosen in the Uncertain Variable dialog.
- The **Print** tool prints the chart, statistics or percentiles currently shown in the Uncertain Variable dialog on the default printer. The arrow next to this tool displays Print Preview, Printer Settings, and Page Settings choices.
- The **Copy** tool copies the chart currently shown in the Uncertain Variable dialog to the Windows Clipboard. Use Edit Paste in almost any Windows application to paste the chart image into another document.
- The **Fitting** tool displays the Distribution Fitting dialog, used to automatically fit a distribution type and parameters to user-supplied data. For more information, see "Distribution Fitting" at the end of this section.
- If the active cell is *both* an uncertain variable and an uncertain function, a blue **Show Output** tool appears on the title bar. Click this tool to display the Uncertain Function dialog for this cell.
- The **Chart View Control** toolbar can be used to convert the chart to a 3D chart, rotate the chart up, down, left or right, or reset the chart back to its default settings.

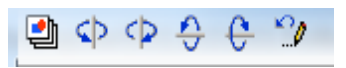

### **Tabs and Panes**

**Tabs:** The Uncertain Variable dialog in all versions of Analytic Solver has three tabs: PDF (Probability Density Function), CDF (Cumulative Distribution Function), and Reverse CDF. Each tab displays different information about the distribution.

**Panes:** In Analytic Solver Desktop, the border at the right can be clicked to show additional information. The following sections explain the role of each pane.

The Uncertain Variable dialog with the right pane closed is pictured immediately below. The dialog with the right pane open is the subsequent picture. See above for the Uncertain Variable dialogs in Analytic Solver Cloud and AnalyticSolver.com.

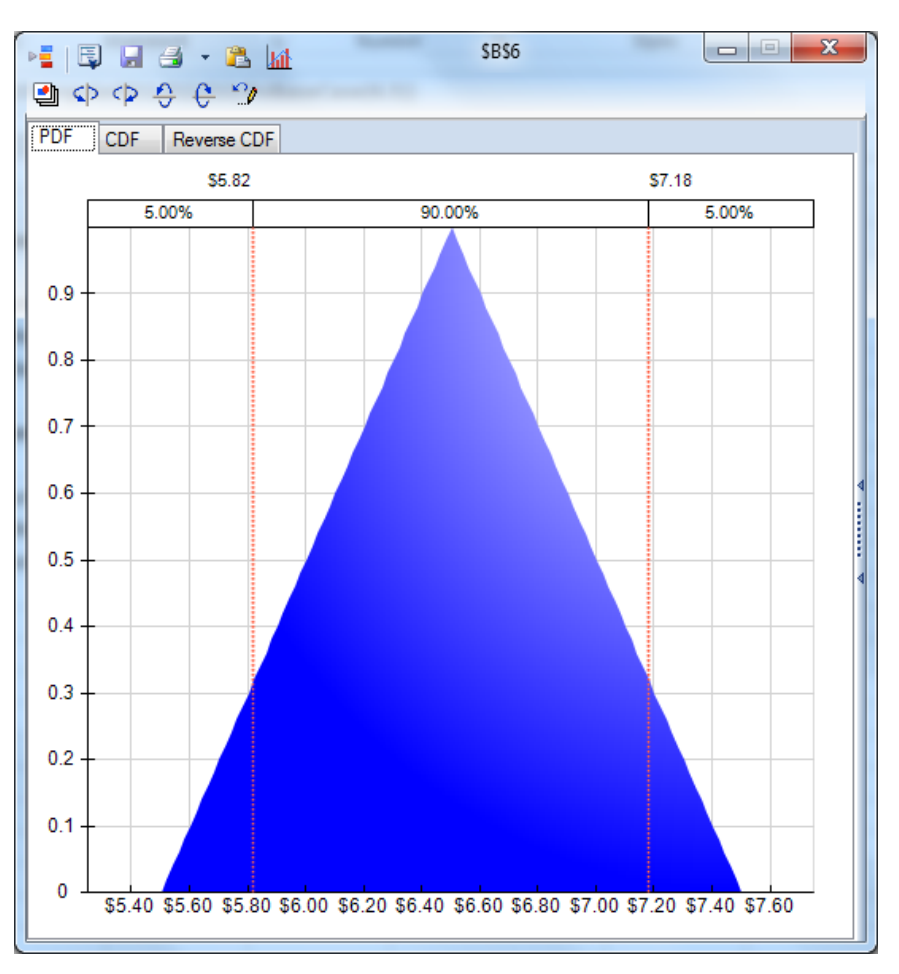

**Analytic Solver Desktop - Uncertain Variable dialog with right pane closed**

**Analytic Solver Desktop - Uncertain Variable dialog with right pane open:**

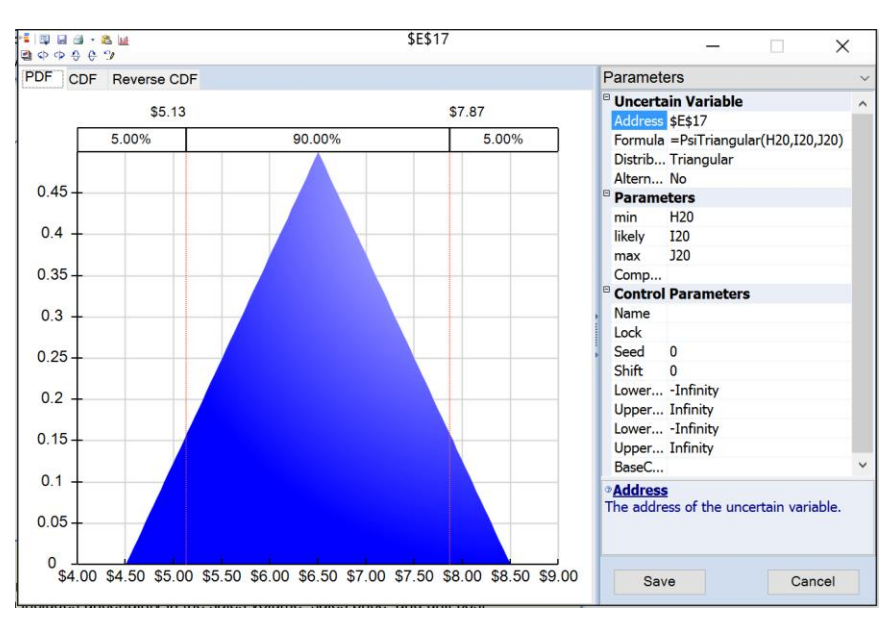
#### -<br>-<br>레수수수수 2 **CFC17**  $\times$ PDF CDF Reverse CDF Parameters \$5.13 \$7.87 **Analytic Moments** Percentiles 90,00% 5.00% 5.00% **Chart Type Axis Options** Markers  $0.45$

**The drop down menu in the right pane showing additional views:**

Note: Neither the Axis Options nor Markers menu options are currently supported in Analytic Solver Cloud or AnalyticSolver.com.

## **Editable Confidence Intervals**

Introduced in Analytic Solver Desktop V2015, confidence intervals appearing at the top of the chart are now editable. In all versions of Analytic Solver, by default, red vertical lines will appear, for most distributions, at the 5% and 95% cutoff values, effectively displaying the 90<sup>th</sup> confidence interval.

In all versions of Analytic Solver, percentile or cutoff values can be altered by moving the red vertical lines to the left or right. In Analytic Solver Desktop, percentile or cutoff values may also be altered by typing in the desired value or percentile.

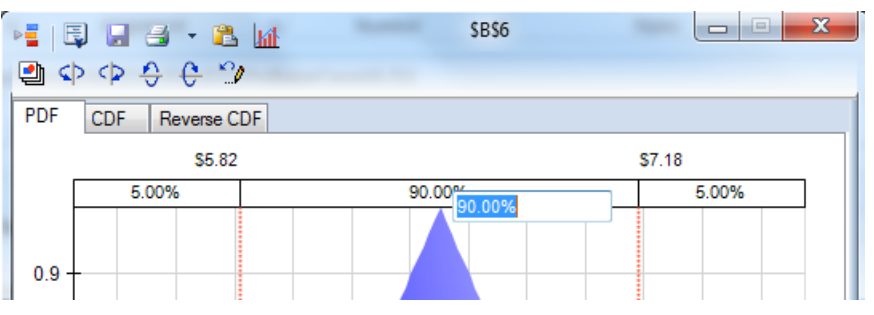

Regardless of how a cutoff value is changed, the remaining cutoff value will automatically change accordingly. Likewise, when a percentile value is changed, the remaining percentiles will automatically update.

## **Parameters View**

The parameters specific to the currently selected distribution type are displayed when the Parameters view is selected in the right pane. The **Parameters** section of the pane displays both "English" and "mathematical" names for each parameter. In the **Value** column (the column where the values for the distribution are entered such as minimum value, likely value and maximum value), you can enter or select a value for the parameter, by either:

- **Typing** a numeric value or a cell address into the field. The chart is redrawn as soon as you finish and move away from the field.
- Clicking the cell **reference button** at the right edge of the Value field, then point and click to select a worksheet cell with the mouse. You can select a cell on the current worksheet or on another worksheet. This option is not supported in Analytic Solver Cloud or AnalyticSolver.com.

Some parameter values may be invalid for the current distribution type (for example, a negative number for the Standard Deviation, or a negative Mean for a LogNormal distribution), or may be inconsistent with other parameter values (for example, a lower bound that's greater than an upper bound for the Triangular distribution). The box will show in the distribution area of the dialog to warn you:

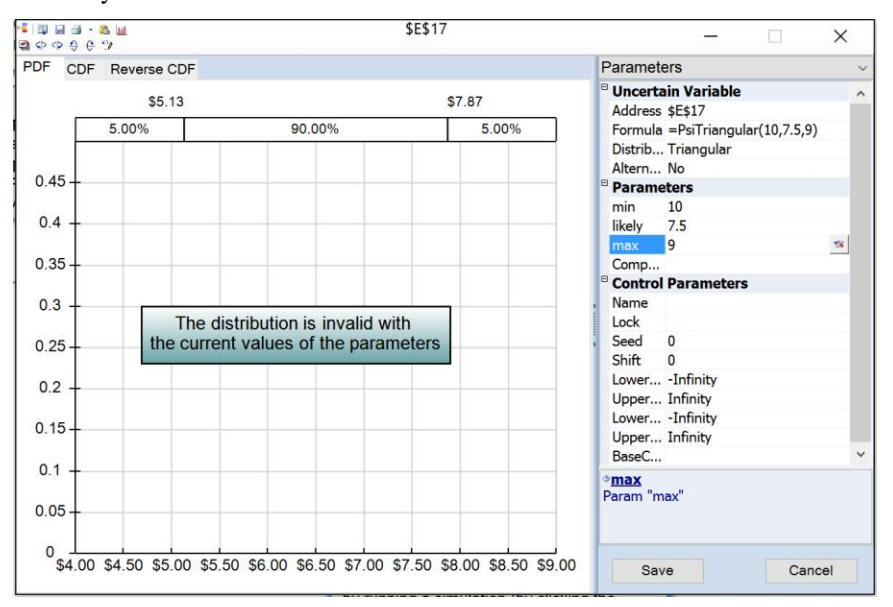

You can proceed to change the upper bound of a Triangular distribution so it is greater than a newly entered lower bound. If the parameters are *still* invalid when you try and save the distribution or close the dialog, Analytic Solver will warn you:

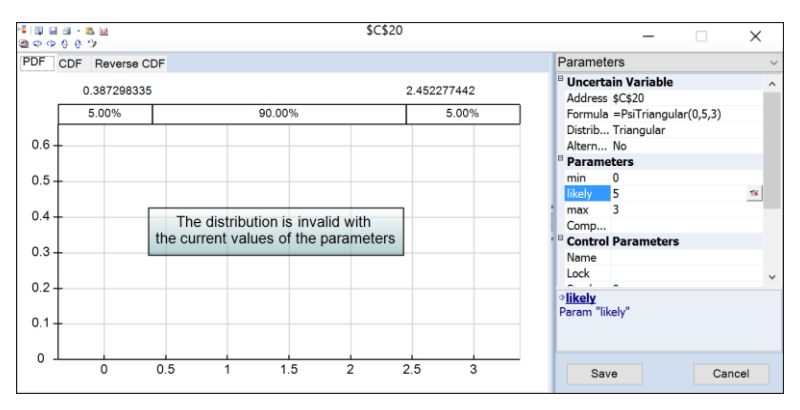

In Analytic Solver Desktop, you can still accept the invalid parameters and continue – but the uncertain variable's value will display as #VALUE! in this case. Analytic Solver Cloud and AnalyticSolver.com will not allow you to save a distribution with invalid parameters.

## **Analytic Moments View**

The Analytic Moments view displays numeric values for several summary statistics that describe the current distribution. These are 'analytic' statistics, computed entirely from the distribution type and parameters (most of the formulas are shown in the chapter "PSI Function Reference"); they do not require a Monte Carlo simulation or sampling of values from the distribution.

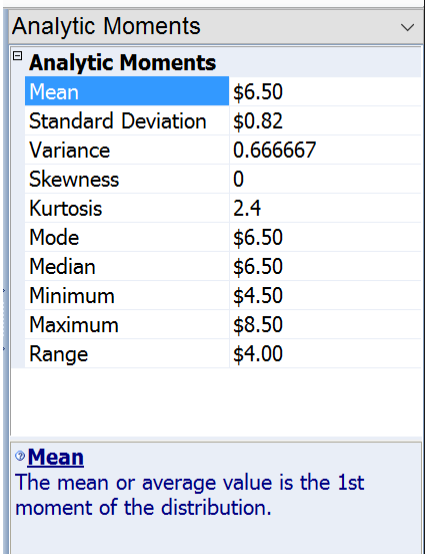

## **Compound Distributions**

Starting with V2016-R2, Analytic Solver Disktop includes the ability to sum multiple independent random variables using compound distributions. A compound distribution generates values for the sum of N independent identically distributed uncertain variables. A distribution is made compound through the use of the PsiCompound() property. Note: This functionality is not included in Analytic Solver Cloud or AnalyticSolver.com.

A compound distribution is made up of a "severity" distribution and a "frequency" distribution. Assume the following compound distribution,  $=$ PsiBeta(3, 2, PsiCompound(A2)), where A2 = PsiPoisson(100). PsiBeta(3,2) is referred to as the "severity" distribution. The severity distribution is the distribution to be added N times. PsiPoisson(100) is referred to as the "frequency" distribution. The frequency distribution determines the size N of the sum (i.e, how many PsiBeta to sum). N can be a constant but can also be computed at each trial by drawing from a discrete distribution.

If an uncertain variable uses the PsiCompound() property to create a compound distribution, you will see added fields on both the Parameter and Analytic Moments menus.

On the Parameter menu, the Compound field now appears under Parameters. If the distribution is not a compound distribution, this field will be blank. PsiCompound takes three arguments: one required argument (number\_cell) and two optional arguments (deduction and limit). All arguments passed to PsiCompound() will appear in this field.

The **number\_cell** argument passes the number of random trial values to be summed. Number\_cell can be an integer, a cell containing an integer, a formula evaluating to an integer, or a cell containing a discrete distribution. Currently, all distributions except Psi multivariate distributions (PsiMVLogNormal, PsiMVNormal, PsiMVResample, and PsiMVShuffle), PsiSIP and PsiSlurp. may be compounded. The value passed to the **deduction** argument is subtracted from every term of the compound sum which results in a shift of the compound

distribution by -N \* *deduction*. If a trial value is larger than a specified **limit**, then the trial value is reset to the limit.

Note: If a discrete distribution is passed to the number\_cell argument, the frequency distribution must be formulated in such a way that the trial values generated by the distribution must be greater than 1. If not, trial values < 1 will be set equal to 1.

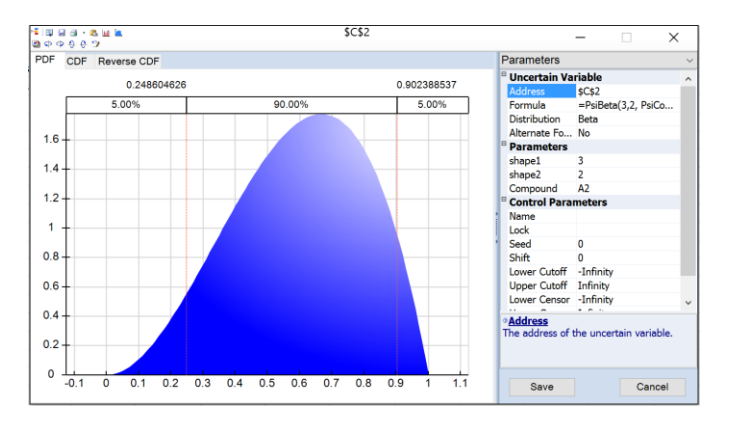

On the Analytic Moments menu, four additional statistics will appear under Compund Analytic Moments: Mean, Variance, Standard Deviation and Skewness. For a complete example of a compound distribution, see the chapter *Examples: Simulation and Risk Analysis* in the *Analytic Solver User Guide*.

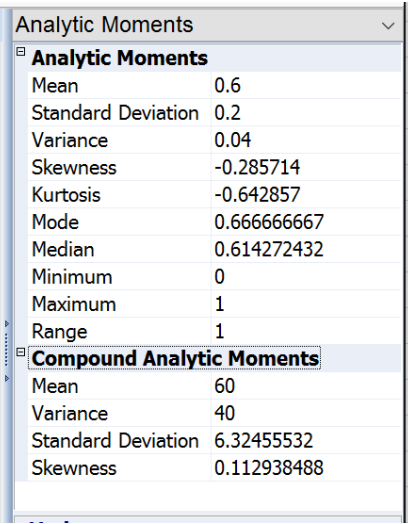

## **Percentiles View**

The Percentiles view, shown on the next page, displays numeric percentile values (from 1% to 99%) for the current distribution. Like the values on the Statistics tab, these percentiles are computed entirely from the distribution type and parameters; they do not require a Monte Carlo simulation or sampling of values from the distribution.

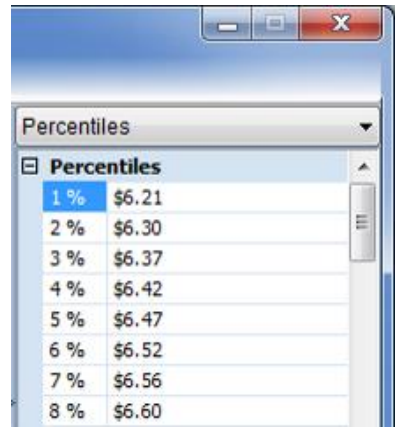

The values displayed here represent 99 equally spaced points on the chart of the Cumulative Distribution Function: In the Percentile column, the numbers rise smoothly on the vertical axis, from 0 to 1.0, and in the Value column, the corresponding values from the horizontal axis are shown. For example, the  $75<sup>th</sup>$ Percentile value is a number such that three-quarters of the values drawn from the distribution are less than or equal to this value.

## **Chart Settings Views**

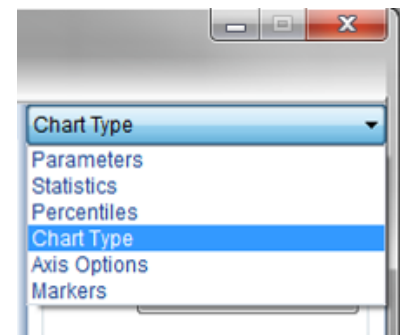

The right pane of the Uncertain Variable dialog in Analytic Solver Desktop contains controls that allow you to customize the appearance of the charts that appear in the center of the dialog. When you change option selections or type text in these controls, the chart area is instantly updated.

The controls are divided into three groups: **Chart Type**, **Axis Options** and **Markers**. Using the **Apply To** options at the bottom of each view, you can apply the new chart settings to this chart only, all uncertain variable charts on this worksheet, or all uncertain variable charts in the workbook.

You can control the chart type, color, and 3D effects, the horizontal scale and number format, and other elements such as gridlines. The chart settings in the Uncertain Variable dialog are also available in the Uncertain Function dialog, and a few additional settings are available there; they will be illustrated in more detail in the section below "Chart Formatting, Copy/Paste and Printing."

Note: Only the Chart Type menu is supported in Analytic Solver Cloud and AnalyticSolver.com. When using these applications, you can control the chart type and color.

## **PDF Tab**

When the Uncertain Variable dialog is opened, the PDF (Probability Density Function) tab is selected by default.

- For **continuous** distributions, this tab displays a chart of **probability density**, as shown earlier for the Normal distribution.
- For **discrete** distributions, this tab displays a chart of **probability mass**, as shown below for the Binomial distribution.

*Analytic Solver Desktop* 

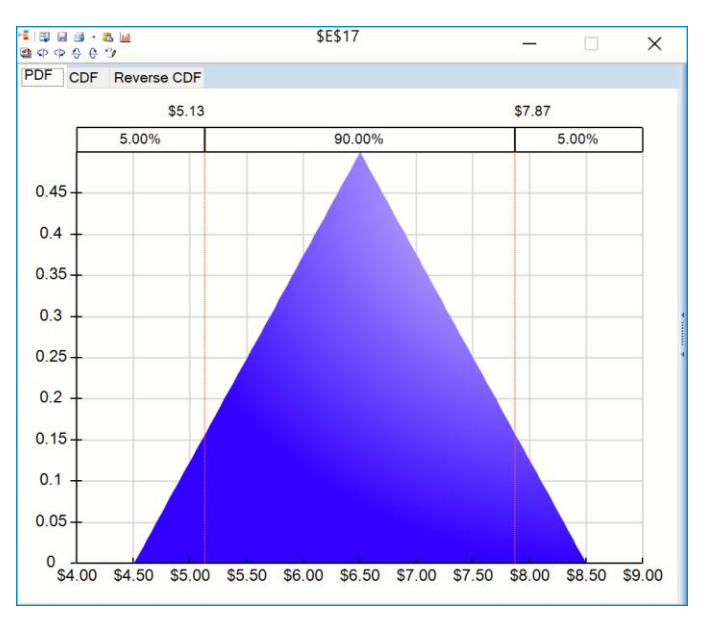

*Analytic Solver Cloud / AnalyticSolver.com*

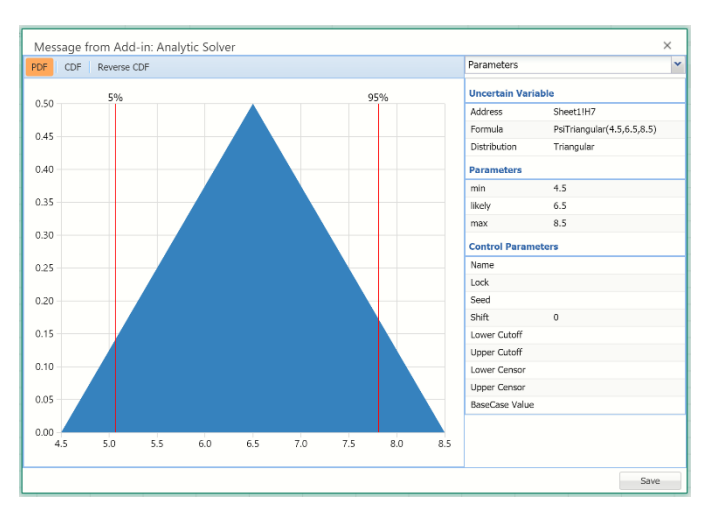

The value returned by the distribution function appears on the horizontal axis, and the probability of occurrence of that value appears on the vertical axis.

## **CDF / Reverse CDF Tabs**

The CDF (Cumulative Distribution Function) tab displays a chart of the cumulative form of the distribution function, as shown below.

*Analytic Solver Desktop* 

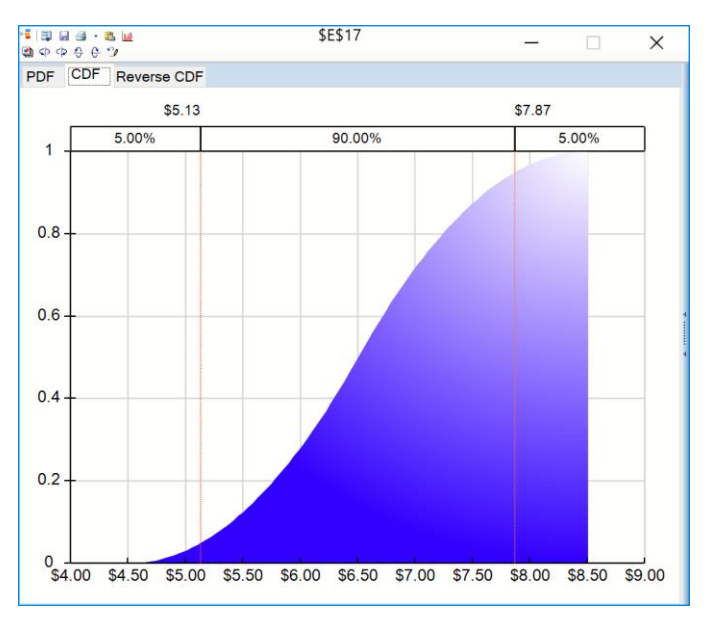

*Analytic Solver Cloud / AnalyticSolver.com*

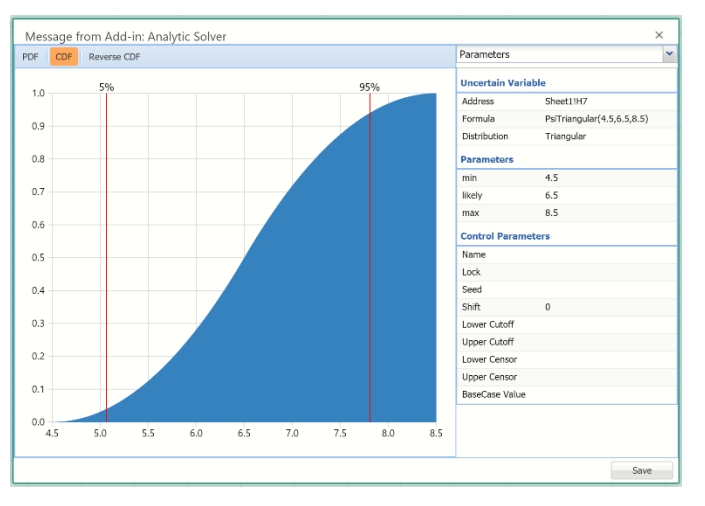

The value returned by the distribution function appears on the horizontal axis, and the vertical axis shows the cumulative probability that a sample from this distribution is *less than or equal* (on the CDF tab), or *greater than or equal* (on the Reverse CDF tab) to the horizontal axis value.

# **Navigating Among Variable Cells**

An easy way to navigate through your variables is to use the Task Pane at the right of the workbook. Your entire model can be easily viewed and you can add, delete, or even change variables by clicking on the green "+" sign below the Model tab label to add, double-clicking on an existing variable to change it in a dialog box which will pop-open, and by clicking once on a variable and then clicking on red "X" below the Model tab label to delete it.

#### *Analytic Solver Desktop Analytic Solver Cloud AnalyticSolver.com*

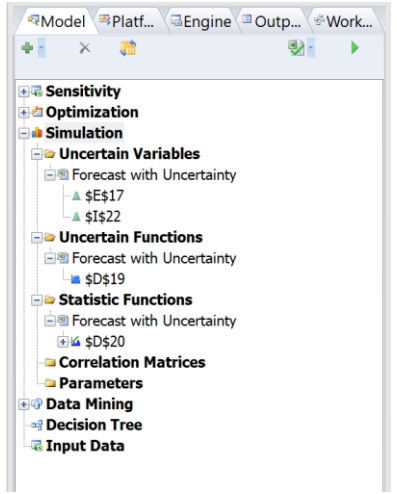

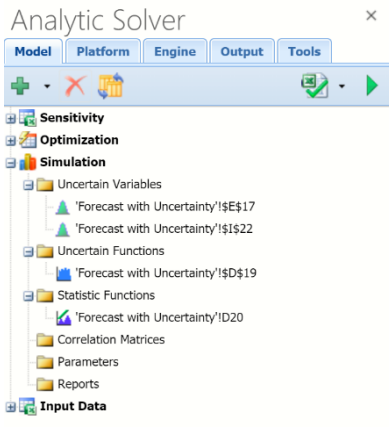

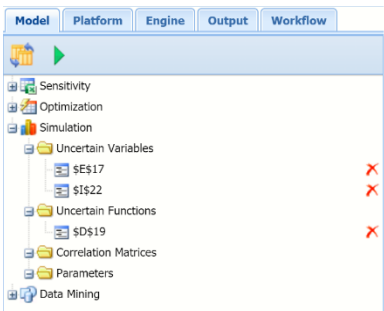

## **Overlay Charts of Variables**

You can also use the Variables tool to select *several* uncertain variable cells, and display Overlay charts of the PDF, CDF, or Reverse CDF of all of the selected variable cells. Simply open the outline by clicking the Uncertain Variables tool on the top of the Uncertain Variable dialog, and check the boxes next to the uncertain variables that you want to include.

Note: This functionality is not supported in Analytic Solver Cloud or AnalyticSolver.com.

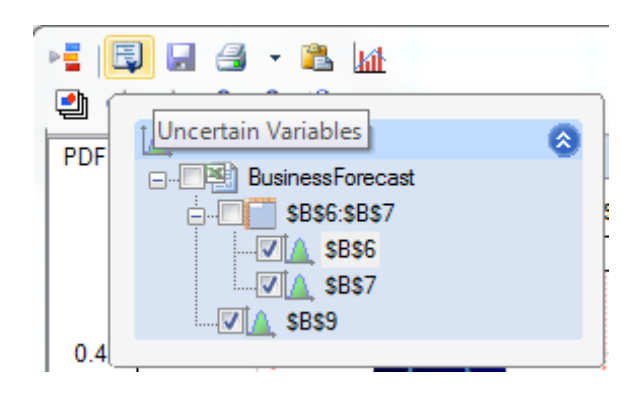

Below is an example of the PDF tab of the Uncertain Variable dialog with three variables selected – a Normal distribution, Triangular distribution, and Uniform distribution. You can improve the appearance of an Overlay chart by setting the Transparency in the right-hand Chart Options pane, and by rotating a 3D version of the chart using the Chart View Control toolbar.

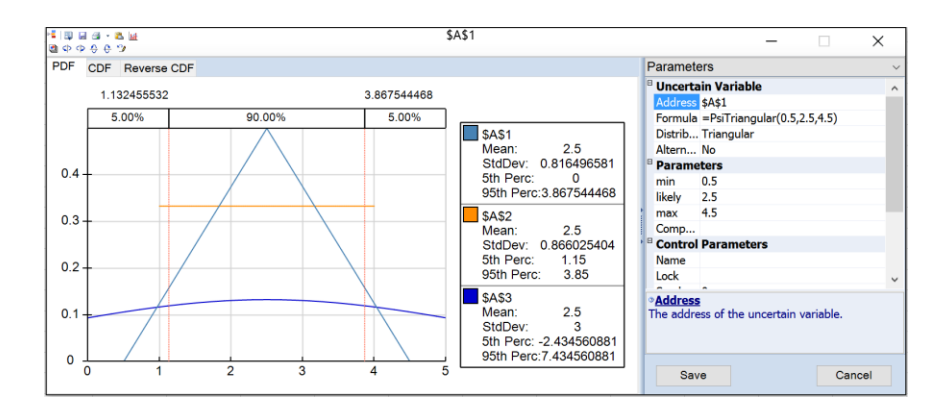

When you do this, the first uncertain variable cell you choose is the "primary" variable. (In this case the primary variable is the uncertain variable in cell B6.) The Statistics and Percentiles tabs will display information for this variable, and distribution fitting will work with this variable. You won't be able to "uncheck the box" for this variable unless you uncheck all the others, or alternatively click the cell address of a different variable, which makes that cell the "primary" uncertain variable.

# **Using the Uncertain Function Dialog**

The Uncertain Function dialog gives you easy access to the full range of outcomes, as well as summary statistics, percentiles, and sensitivity analysis, for an uncertain function. It appears when you take any of three actions:

> • When you double-click a cell that contains a PsiOutput() function call, or is referenced by a PSI Statistic function call in another cell (This functionality is not supported in Analytic Solver Cloud.)

• When you double-click a cell address listed under "Functions" in the Model navigation pane

• For cells that are uncertain variables *and* uncertain functions, when you click the blue Function icon in the Uncertain Variable title bar. (Not supported in Analytic Solver Cloud or AnalyticSolver.com.)

You can move the Uncertain Function dialog by clicking and dragging its title bar, and in Analytic Solver Desktop or AnalyticSolver.com, resize it by clicking and dragging any of its four edges. In Analytic Solver Desktop, once you do this for a given uncertain variable cell, the position and size of the dialog are remembered – if you close and reopen the dialog, it will appear just as before.

Unlike the Uncertain Variable dialog, where the chart is drawn, and statistics and percentiles are computed *analytically* based on the distribution type and parameters, the Uncertain Function dialog always reflects the results of the **most recent Monte Carlo simulation**, based on trial values drawn in that simulation. The charts show the *frequencies* with which uncertain function sample values fall into certain ranges, called "bins;" the frequencies provide *estimates* of the probabilities of occurrence of these values for the function. Similarly, the statistics and percentiles are estimates of the true values for the function.

#### *Title Toolbar*

The toolbar alongside the title of the Uncertain Function dialog in Analytic Solver Desktop provides quick tools to work with uncertain functions. ToolTips appear for each one if you hover the mouse over the icon. The role of each tool is explained below.

Note: This toolbar does not currently appear in Analytic Solver Cloud or AnalyticSolver.com.

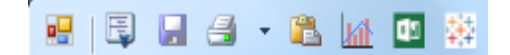

• The **Functions** tool (leftmost) displays a dropdown outline of all the uncertain function cell addresses in your model. If you click one of these cell addresses, the selection will move to that cell, and the Uncertain Function dialog will update to display and edit the uncertain function in that cell.

• The **Save and Close** tool saves all changes made to the chart and then closes the uncertain function dialog.

• The **Print** tool prints the chart, statistics or percentiles currently shown in the Uncertain Function dialog on the default printer. The arrow next to this tool displays Print Preview, Printer Settings, and Page Settings choices.

• The **Copy** tool copies the chart currently shown in the Uncertain Function dialog to the Windows Clipboard. Use Edit Paste in almost any Windows application to paste the chart image into another document.

• The **Fitting** tool displays the Distribution Fitting dialog, used to automatically fit a distribution type and parameters to the simulation result sample. For more information, see "Distribution Fitting" at the end of this section.

• The **PowerBI** icon uploads the uncertain function distribution values and statistics into Microsoft's Power BI. This applicaton converts data into readable charts to allow you to visualize your data.

• The **Tableau** icon uploads the uncertain function distribution values and statistics into Tableau, a popular interactive software package that allows you to visually explore and analyze your data.

• If the active cell is both an uncertain function and an uncertain variable, the Power BI icon is replaced with the **Show Output** tool.

 Click this tool to display the Uncertain Variable dialog for this cell.

#### *Multiple Simulations*

Risk Solver can perform multiple simulations on command, or – when Interactive Simulation is activated in Analytic Solver Desktop – each time you change a number on the spreadsheet. To do this, you simply set the number of

Simulation to Run option on the Platform tab of the Solver Task Pane to a value greater than 1. (If using Analytic Solver Desktop, you can also set this option on the Options dialog by clicking Options on the Ribbon. This option appears on the Simulation tab which opens by default.

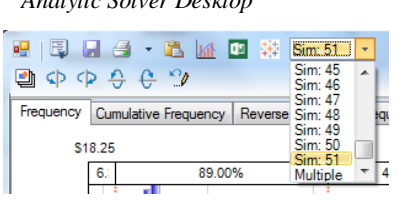

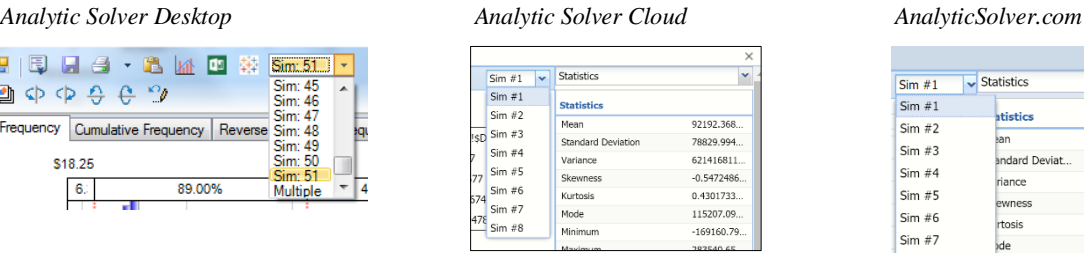

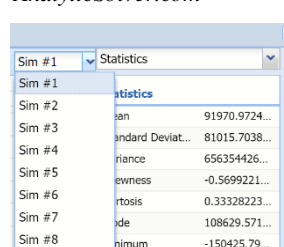

When you do this, a dropdown list of simulations appears in the Uncertain Function dialog title bar. Results from all simulations are available all the time – just select the simulation you want from this list, and the Uncertain Function dialog will instantly update to show you the results from that simulation.

### *Tabs and Panes*

**Tabs.** The Uncertain Function dialog has five tabs: Frequency, Cumulative Frequency, Reverse Cumulative Frequency, Sensitivity, and Scatter Plots. Each tab displays different information about the outcomes of the most recent simulation for this uncertain function.

**Panes:** In Analytic Solver Desktop, the border at the right can be clicked to show additional information. In Analytic Solver Cloud and AnalyticSolver.com, the pane is automatically open by default. The following sections explain the role of each pane.

The Uncertain Function dialog in Analytic Solver Desktop, with the right pane closed, is pictured immediately below. The dialog with the right pane open is the subsequent picture. The following two pictures show the Uncertain Function dialog in Analytic Solver Cloud and AnalyticSolver.com, respectively.

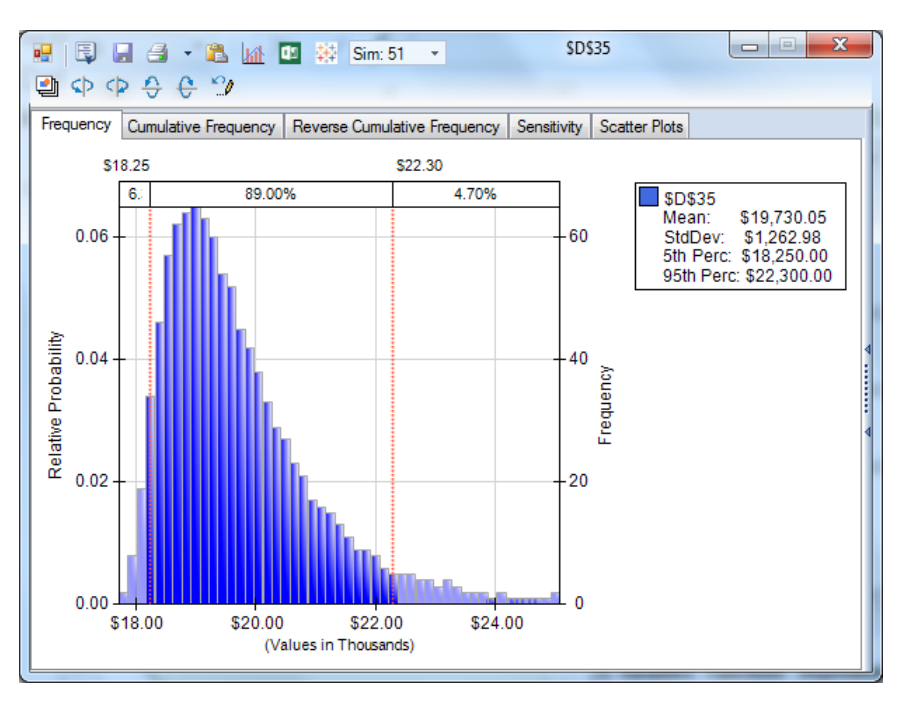

*Analytic Solver Desktop Uncertain Function dialog with right pane closed*

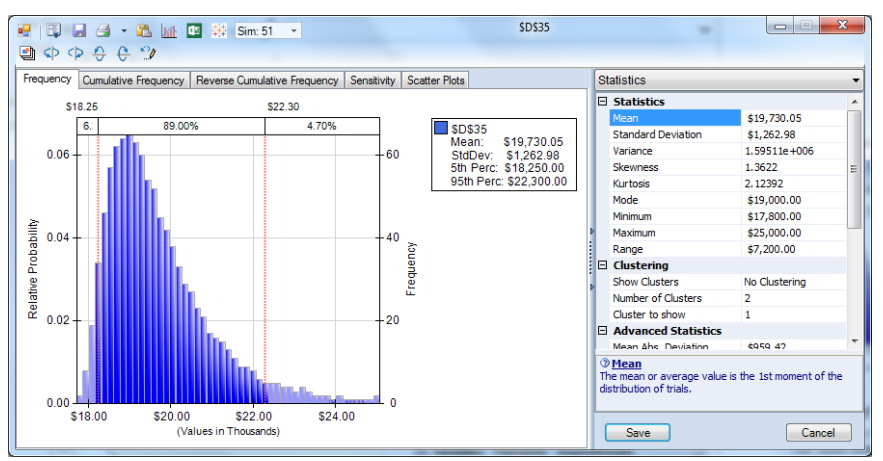

*Analytic Solver Desktop Uncertain Function dialog with right pane open*

*Analytic Solver Cloud* 

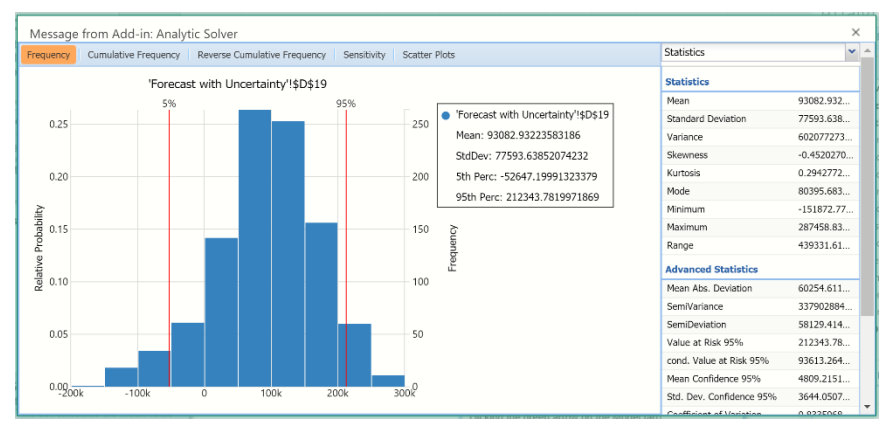

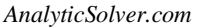

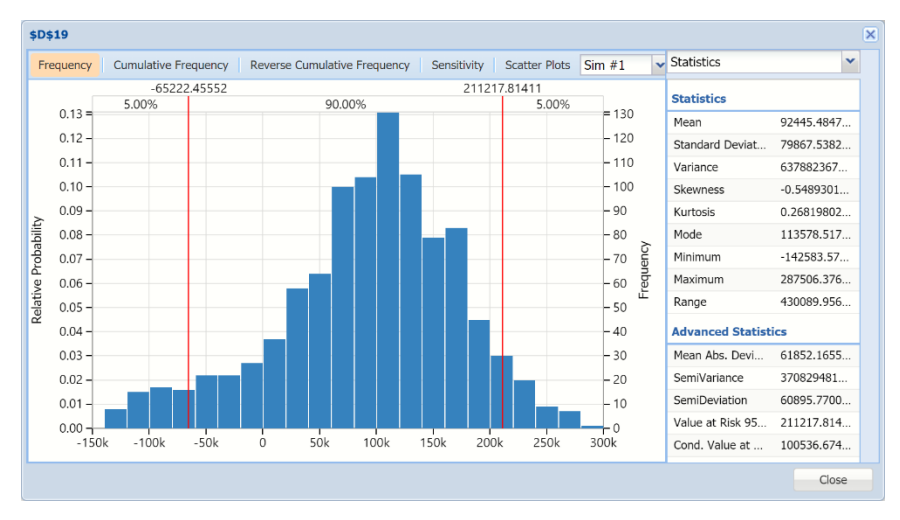

#### *Frequency Tab*

The Frequency tab appears in the dialog by default; an example is shown below. The values sampled for the uncertain function on the Monte Carlo trials appear

on the horizontal axis, and the vertical axis shows the *frequency of occurrence* of values falling in each 'bin' reflecting the width of each vertical bar. This example chart reflects 1,000 Monte Carlo trials; the right scale shows the actual frequencies of computed values for this set of trials, and the right scale shows the inferred relative probabilities of each outcome.

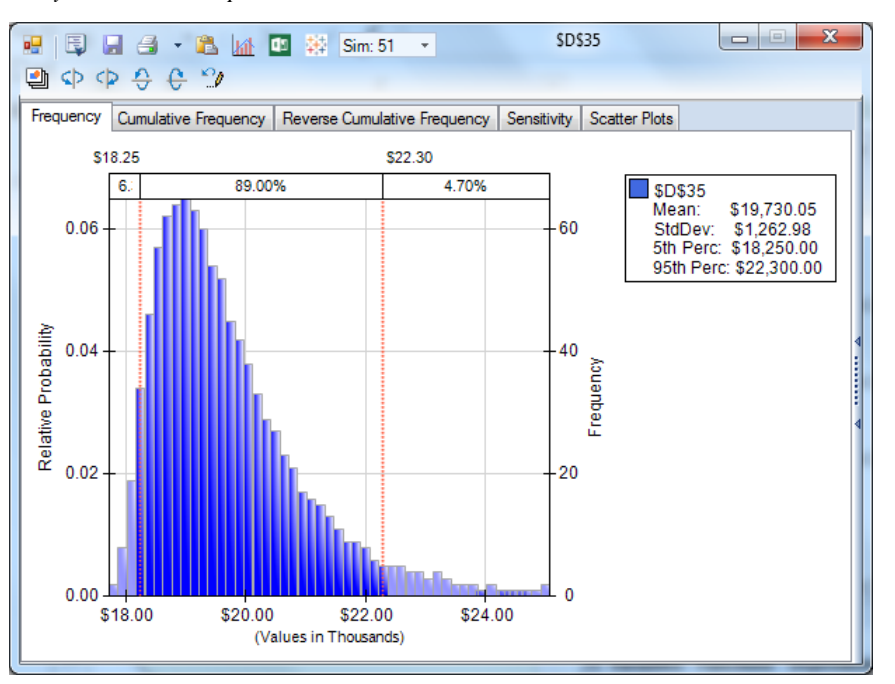

#### *Analytic Solver Desktop*

*Analytic Solver Cloud / AnalyticSolver.com*

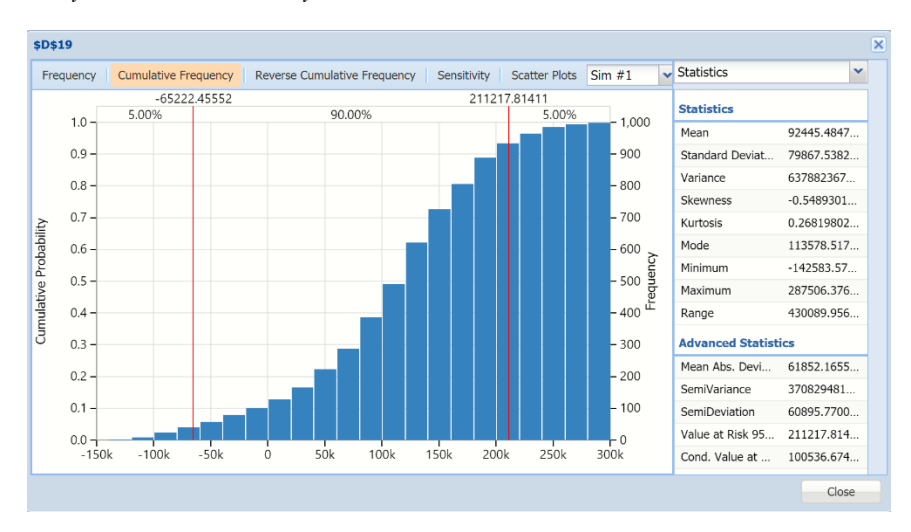

#### *Editable Confidence Intervals and Legend*

Introduced in Analytic Solver Desktop V2015, confidence intervals appearing at the top of the Frequency, Cumulative Frequency and Reverse Cumulative Frequency charts are now editable.

By default, red vertical lines will appear, in all version of Analytic Solver, at the 5% and 95% cutoff values, effectively displaying the 90<sup>th</sup> confidence interval. The middle percentage is the percentage of all the trial values that lie within the

'included' area. The two percentages on each end are the percentage of all trial values that lie outside of the 'included' area.

In Analytic Solver Desktop, percentile or cutoff values can be altered in two ways, by moving the red vertical lines to the left or right or by clicking the cutoff or percentile value and typing in the desired value or percentile. A change made on one chart will also be reflected in the charts on the remaining two tabs.

In Analytic Solver Cloud or AnalyticSolver.com, percentile or cutoff values can be altered by moving the red vertical lines to the left or right. A change made on one chart will also be reflected in the charts on the remaining two tabs.

The uncertain function legend, introduced in Analytic Solver V2015, contains the Mean, Standard Deviation,  $5<sup>th</sup>$  percentile and  $95<sup>th</sup>$  percentile values for the uncertain function. All are updated automatically when a change is made to the percentile or cutoff values.

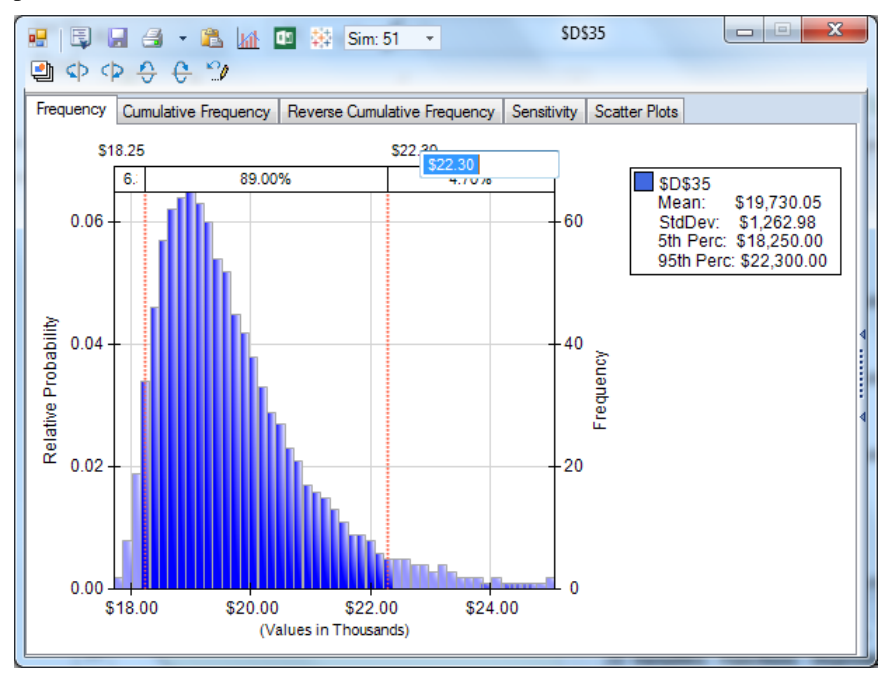

#### *Cumul / Rev Cumul Frequency Tabs*

The Cumul. (Cumulative) Frequency tab shows the values sampled for the uncertain function on each Monte Carlo trial on the horizontal axis, and the cumulative frequency of trial values *less than* or equal to that value on the vertical axis. An example of the Cum. Frequency tab is shown below.

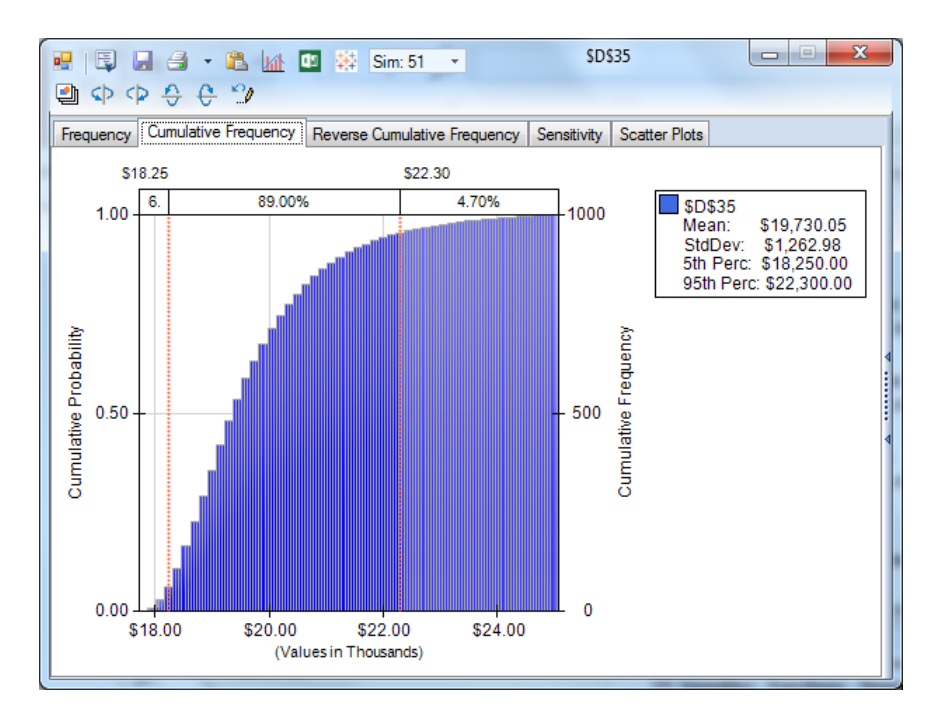

The Rev. Cumul. (Reverse Cumulative) Frequency tab is similar: It shows the values sampled for the uncertain function on each Monte Carlo trial on the horizontal axis, and the cumulative frequency of trial values *greater than* or equal to that value on the vertical axis.

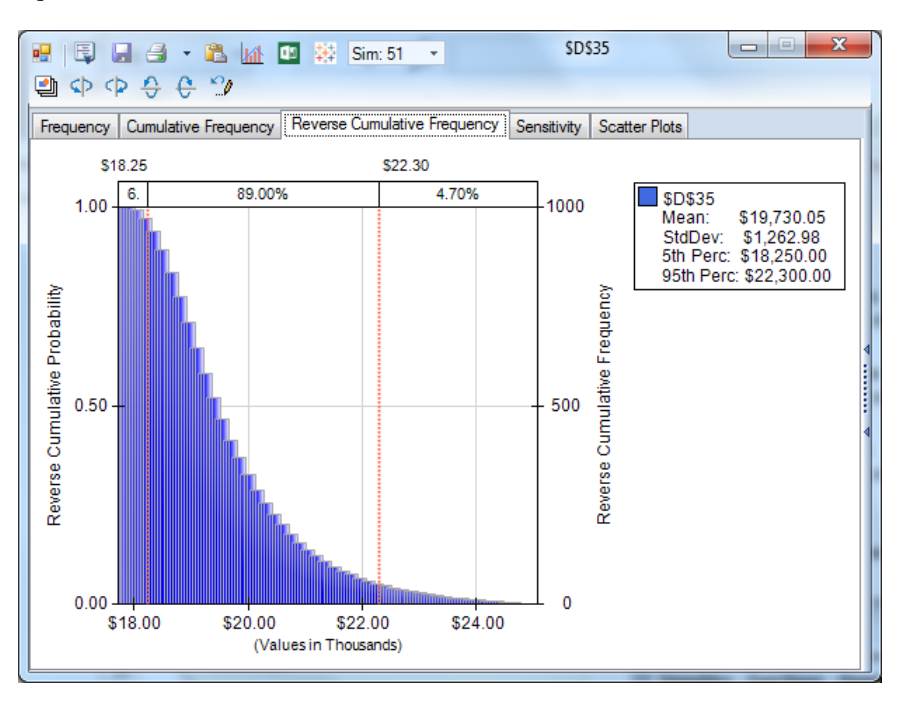

The 90<sup>th</sup> percentile also appears at the top of the Cumulative and Reverse Cumulative Frequency charts. In Analytic Solver Desktop, percentile or cutoff values can be altered in two ways, by moving the red vertical lines to the left or right or by clicking the cutoff or percentile value and typing in the desired value or percentile. In Analytic Solver Cloud or AnalyticSolver.com, percentile or cutoff values can be altered by moving the red vertical lines to the left or right.

Regardless of how the percentages are altered, a change made on one chart will also be reflected in the charts on the remaining two tabs.

#### *Sensitivity Tab*

The Sensitivity tab displays a "Tornado chart" depicting the sensitivity of this uncertain function to the uncertain variables having the most impact – positive or negative – on the value of this function, across the trials of the simulation. An example chart is shown below.

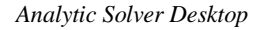

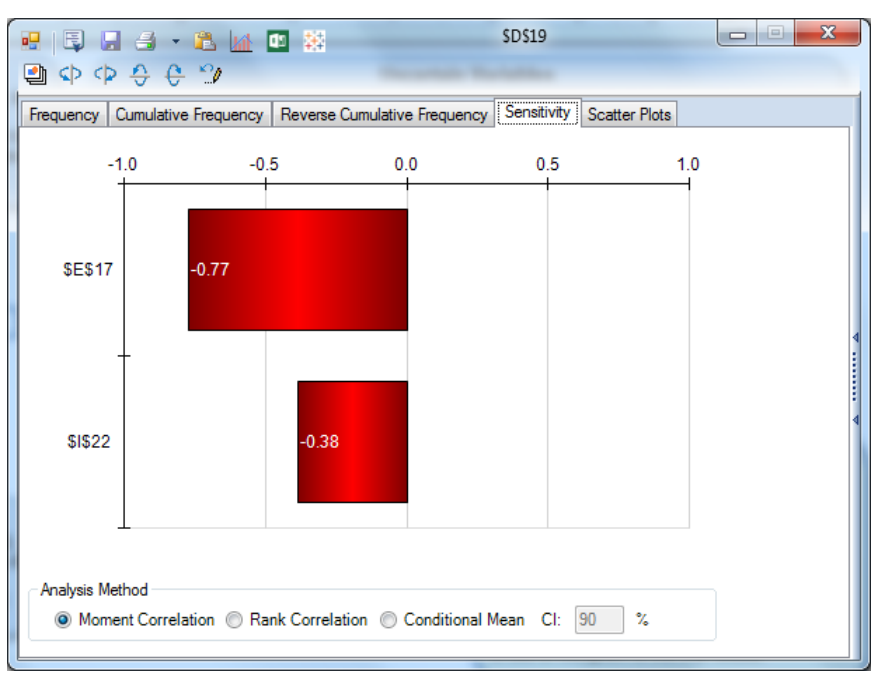

*Analytic Solver Cloud / AnalyticSolver.com*

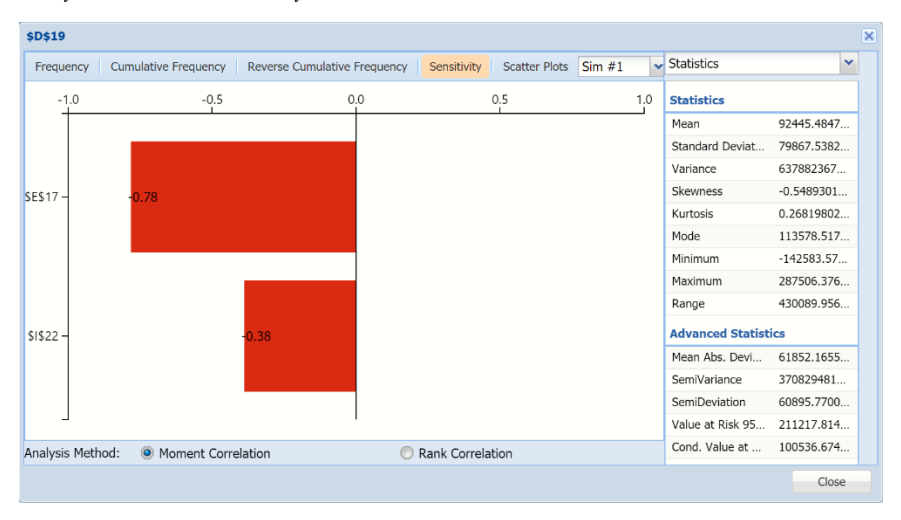

You can select either "Moment Correlation", "Rank Correlation" or, if using Analytic Solver Desktop, "Conditional Mean" in the Analysis Method space at the bottom of the chart. (Conditional Mean is not supported in Analytic Solver Cloud or AnalyticSolver.com.) Depending on your selection, Analytic Solver

computes either the Pearson product moment correlation coefficients (Moment Correlation), Spearman rank order correlation coefficients (Rank Correlation) or the conditional mean between this uncertain function and all of the uncertain variables in the model. It then displays the variables on the chart, from top to bottom, in decreasing order of the absolute value of this coefficient; this gives the chart its "tornado" appearance. For an explanation of Pearson and Spearman correlation coefficients, consult the section "Dependence and Correlation" in the chapter "Mastering Simulation and Risk Analysis Concepts" in the Analytic Solver User Guide.

When Conditional Mean is selected (supported only in Analytic Solver Desktop), the CI edit box is enabled with a default value of 90%. The mean is calculated for all trial values for the 5<sup>th</sup> and 95<sup>th</sup> percentiles. The numbers on the left of the chart (\$23,089 and \$33,081) are the mean values for the  $5<sup>th</sup>$  percentile for each uncertain variable located in cells E17 and I22, respectively. The numbers on the right of the chart (\$214,682 and \$139,465) are the mean values for the 95<sup>th</sup> percentile for each uncertain variable. The red line in the center of the chart designates the mean value of the Uncertain Function across all the trials. For a given Confidence Interval setting such as the default of 90%, each bar shows the range of the mean value of the Uncertain Function, conditional on the Uncertain Variable next to that bar having values within the interval (i.e. it's 5<sup>th</sup> and 95<sup>th</sup> percentiles).

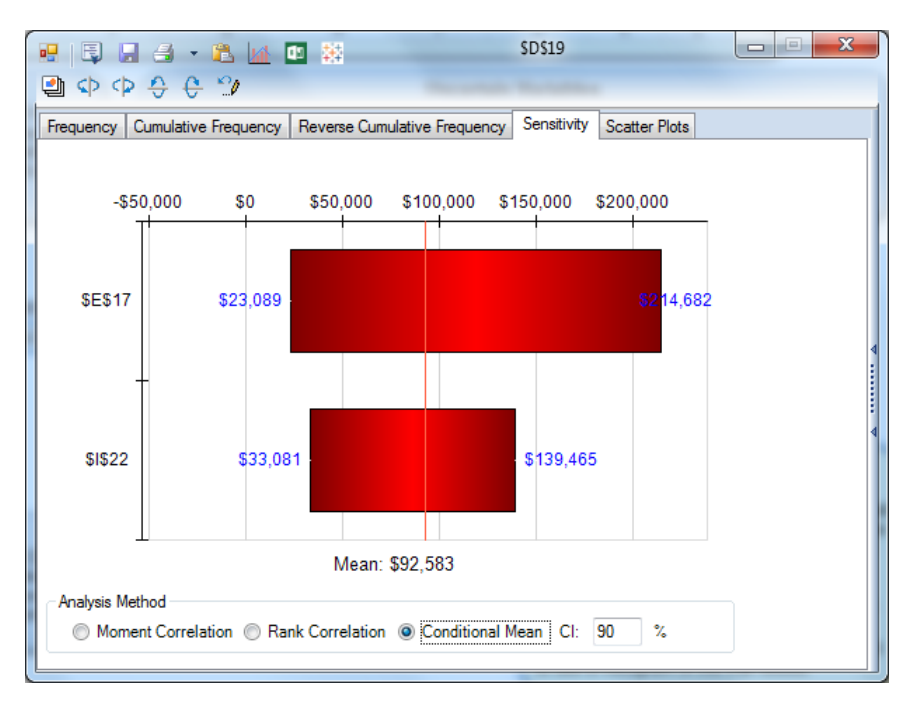

#### *Scatter Plots Tab*

The **Scatter Plots tab**, shown on the next page, gives us a different view of the relationship of the uncertain function to our uncertain variables.

Notice that the scatter plot for the uncertain variable in cell B6 has three downward-sloping lines. If each line corresponded to a different market scenario (Hot, OK or Slow), then we could infer that as the uncertain variable in cell B6 rises, the value for the uncertain function drops – dropping fastest in the Hot Market scenario (far left line).

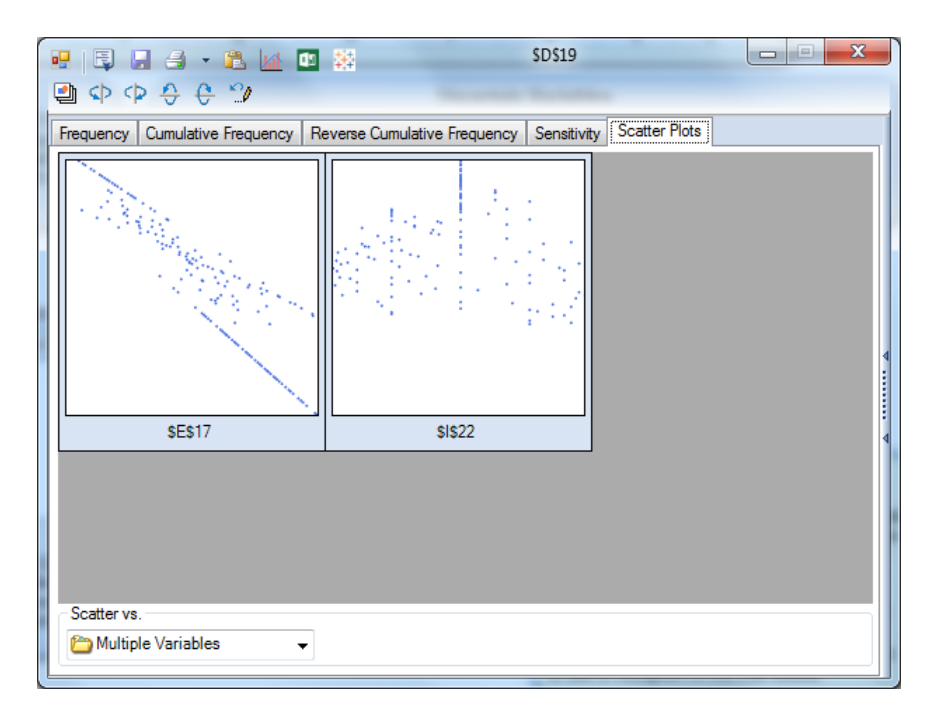

In Analytic Solver Desktop, you can easily add or remove variables from this tab by clicking the Multiple Variables drop down menu. Select the checkbox next to the uncertain variable or uncertain function to add to the dialog and uncheck to remove. This menu does not appear in Analytic Solver Cloud or AnalyticSolver.com.

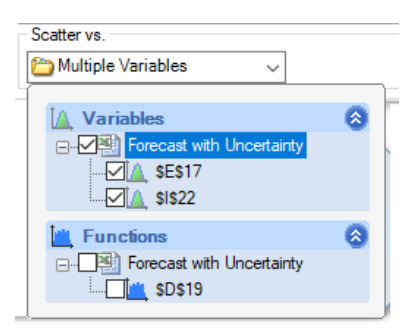

#### *Statistics View*

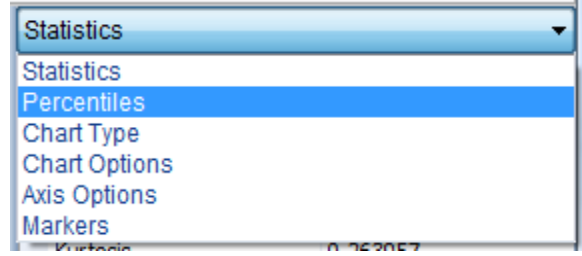

The Statistics tab displays numeric values for several summary statistics, computed from the trials of the most recent Monte Carlo simulation. Unlike the Statistics tab values in the Uncertain Variables dialog, which are computed *analytically* from the distribution type and parameters, the values on this tab are estimates of the true statistics, computed from the sample of possible outcomes drawn in the most recent simulation. An example is shown below.

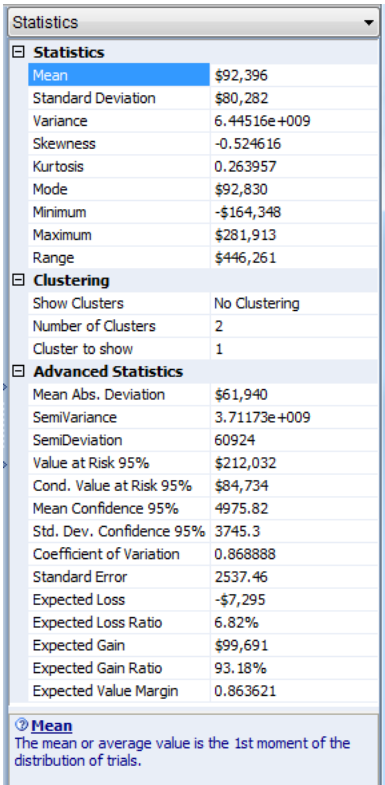

All statistics appearing on the Statistics pane are described in the Psi Function Reference chapter under the corresponding Psi function. See below for a short description of each.

#### **Statistics**

- **Mean**, the average of all the values. For more information, see PsiMean.
- **Standard Deviation**, the square root of variance. For more information, see PsiStdDev.
- **Variance,** describes the spread of the distribution of values. For more information, see PsiVariance.
- **Skewness**, which describes the *asymmetry* of the distribution of values. For more information, see PsiSkewness.
- **Kurtosis**, which describes the *peakedness* of the distribution of values. For more information, see PsiKurtosis.
- **Mode**, the most frequently occurring single value. For more information, see PsiMode.
- **Median**, the 50<sup>th</sup> percentile of the distribution of trials. For more information, see PsiMedian.
- **Minimum**, the minimum value attained. For more information, see PsiMin.
- **Maximum**, the maximum value attained. For more information, see PsiMax.

• **Range**, the difference between the maximum and minimum values. For more information, see PsiRange.

**Clustering,** not supported in Analytic Solver Cloud or AnalyticSolver.com, performs k-Means clustering on the simulation trial data. For more information on this feature, see the section on Clustering, below.

- **Show Clusters**, determines if clustering information is shown. Select either "No Clustering", "Cluster Outputs" (to use only the trial data from the uncertain function as the input data for k-Means clustering algorithm) or "Cluster Inputs and Outputs" (to use the trial data for both the uncertain variables and uncertain function as the input data for k-Means clustering algorithm).
- **Number of Clusters**, the value of k, i.e. the number of clusters to form.
- **Cluster to Show**, the cluster to overlay on the output chart.

#### **Advanced Statistics**

- **Mean Abs. Deviation**, returns the average of the absolute deviations. For more information, see PsiAbsDev.
- **SemiVariance**, measure of the dispersion of values. For more information, see PsiSemiVar.
- **SemiDeviation**, *one-sided* measure of dispersion of values. For more information, see PsiSemiDev.
- **Value at Risk 95%**, the maximum loss that can occur at a given confidence level. For more information see PsiBVaR.
- **Cond. Value at Risk**, is defined as the *expected value* of a loss *given that* a loss at the specified percentile occurs. For more information, see PsiCVaR.
- **Mean Confidence**, returns the confidence "half-interval" for the estimated mean value (returned by the PsiMean() function. For more information see PsiMeanCI.
- **Std. Dev. Confidence 95%**, returns the confidence 'half-interval' for the estimated standard deviation of the simulation trials (returned by the PsiStdDev() function). For more information, see PsiStdDevCI.
- **Coefficient of Variation**, is defined as the ratio of the standard deviation to the mean. For more information, see PsiCoeffVar.
- **Standard Error**, defined as the standard deviation of the sample mean. For more information, see PsiStdErr.
- **Expected Loss**, returns the average of all negative data multiplied by the percentrank of 0 among all data. For more information, see PsiExpLoss.
- **Expected Loss Ratio**, returns the expected loss ratio. For more information, see PsiExpLossRatio.
- **Expected Gain** returns the average of all positive data multiplied by 1 percentrank of 0 among all data. For more information, see PsiExpGain.
- **Expected Gain Ratio**, returns the expected gain ratio**.** For more information, see PsiExpGainRatio.
- **Expected Value Margin**, returns the expected value margin. For more information, see PsiExpValMargin.

### *Clustering*

When Show Clusters is set to "Cluster Inputs" or "Cluster Inputs and Outputs" in Analytic Solver Desktop, k-Means Clustering is performed on the simulation trial data. The default options for this feature are: Iterations: 10, Search: Fixed K, Fixed Random Seed: 0 (for consistent results).

Note: Trials for all uncertain variables and functions are appended as columns to the input data so the input data for the k-Means Clustering algorithm is a matrix with dimensions of  $\#Rows = \#Trials$ ,  $\# Columns = \#Uncertain$  Functions (for Cluster Inputs) and #Uncertain Functions + Uncertain Variables (for Cluster Inputs and Outputs). Using Analytic Solver Data Mining, users can take their analysis much further by applying k-Means Clustering to only the output trial(s) desired. Output trial information may be obtained by using the PsiData function. See PsiData in the Psi Function Reference chapter for more information.

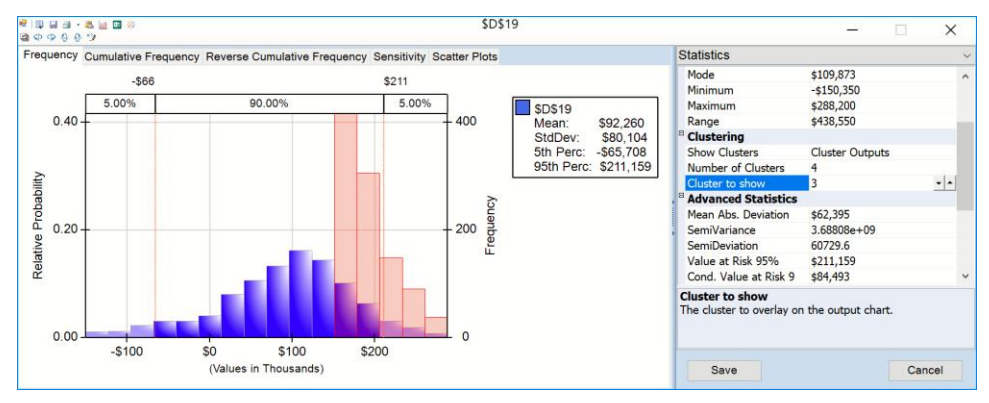

#### **Options**

Number of Clusters: This option sets the value of k for the k-Means Clustering algorithm.

Cluster To Show: This option controls the cluster (i.e. trials assigned to each cluster) to display. After the trials are filtered by cluster, the resulting trials are binned and displayed on the bar chart. Use the up and down arrows to increment from 1 thru K clusters.

Show Clusters: This option determines the input data for the k-Means algorithm.

- Cluster Outputs: Use trials for all uncertain functions as the input data for the k-Means Clustering algorithm.
- Cluster Inputs and Outputs: Use trials for both all uncertain variables and all uncertain functions as the input data for the k-Means Clustering algorithm.

Note: This functionality is not supported in Analytic Solver Cloud or AnalyticSolver.com.

#### *Percentiles View*

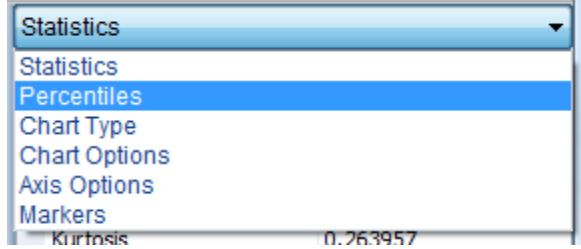

Selecting Percentiles from either the Analytic Solver Desktop or Cloud menu displays numeric percentile values (from 1% to 99%) computed from the trials of the most recent Monte Carlo simulation. Unlike the Percentiles tab values in the Uncertain Variables dialog, which are computed *analytically* from the distribution type and parameters, the values on this tab are estimates of the true percentiles, computed from the sample of outcomes drawn in the most recent simulation. An example is shown below.

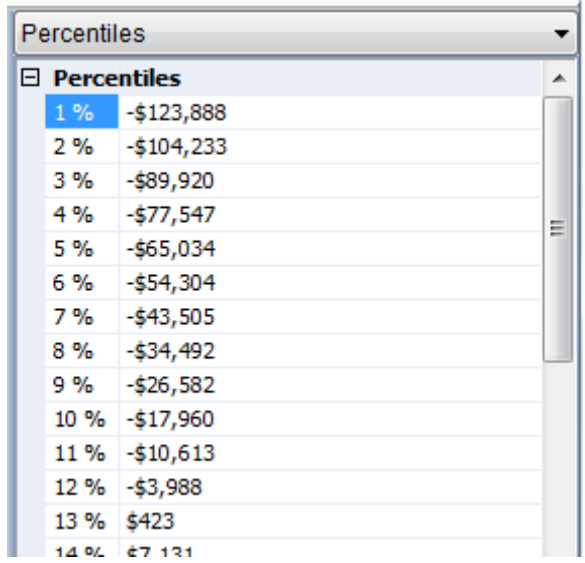

The values displayed here represent 99 equally spaced points on the Cumulative Frequency chart: In the Percentile column, the numbers rise smoothly on the vertical axis, from 0 to 1.0, and in the Value column, the corresponding values from the horizontal axis are shown. For example, the 75th Percentile value is a number such that three-quarters of the values occurring in the last simulation are less than or equal to this value.

This functionality is not supported in AnalyticSolver.com.

#### *Six Sigma View*

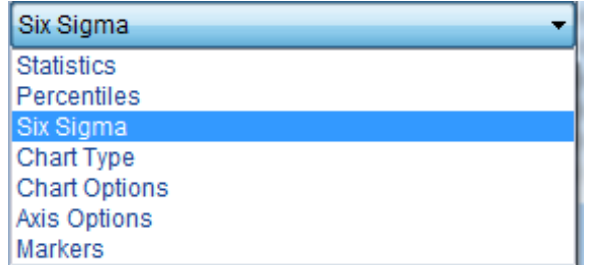

Selecting Six Sigma from the menu in Analytic Solver Desktop or Cloud displays Six Sigma measures computed from the trials of the most recent Monte Carlo simulation. (This functionality is not supported in AnalyticSolver.com.) In this display, the red vertical lines on the chart, which can be dragged left and right are the Lower Specification Limit (LSL) and the Upper Specification Limit (USL) which are initially set equal to the  $5<sup>th</sup>$  and  $95<sup>th</sup>$  percentile values, respectively. An example is shown below. This functionality is not supported in AnalyticSolver.com.

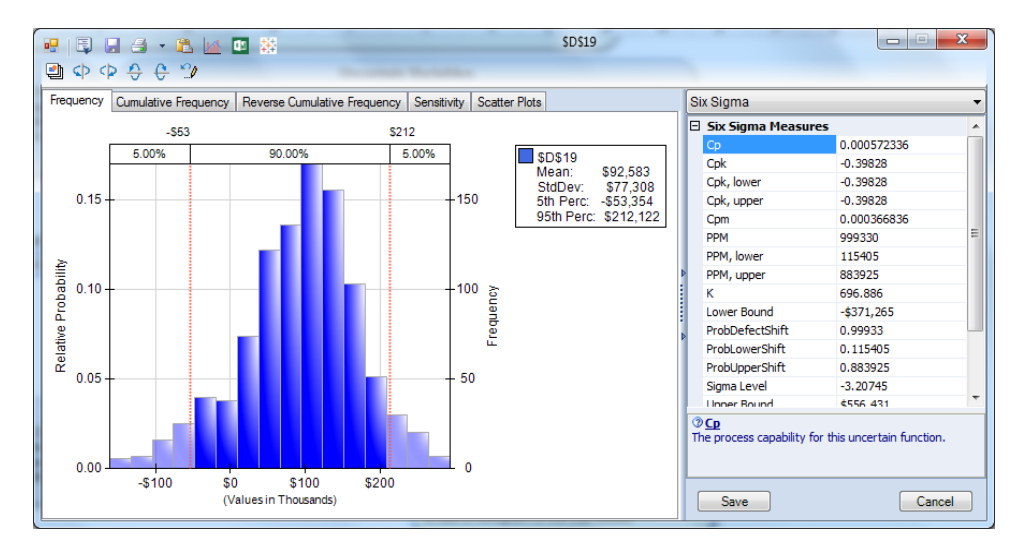

## **Chart Settings Views**

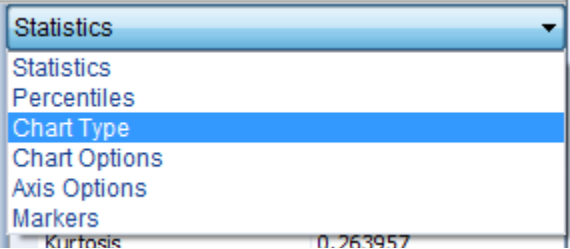

The Chart Type pane in Analytic Solver Desktop or Cloud contains controls that allow you to customize the appearance of the charts that appear in the center of the dialog. When you change option selections or type text in these controls (Analytic Solver Desktop only), the chart area is instantly updated.

The controls are divided into three groups in Analytic Solver Desktop: **Chart Type**, **Axis Option**s and **Markers**. Using the **Apply To** options at the bottom of each view, you can apply the new chart settings to this chart only, all uncertain variable charts on this worksheet, or all uncertain variable charts in the workbook.

When using Analytic Solver Desktop, you can control the chart type, color, and 3D effects, the horizontal scale and number format, and other elements such as gridlines. The chart settings in the Uncertain Function dialog are also available in the Uncertain Variable dialog, and a few additional settings are available there; they will be illustrated in more detail in the section below "Chart Formatting, Copy/Paste and Printing."

Note: At present, you can only change the color of the shaded area in an uncertain function chart in Analytic Solver Cloud. It is currently not possible to customize an uncertain function chart in AnalyticSolver.com

## **Overlay Charts of Functions**

You can also use the Functions tool to select *several* uncertain variable cells, and display Overlay charts of the PDF, CDF, or Reverse CDF of all of the selected variable cells when using Analytic Solver Desktop. (This functionality is not supported in Analytic Solver Cloud or AnalyticSolver.com) Simply open the outline by clicking the Uncertain Functions tool on the top of the Uncertain Function dialog, and check the boxes next to the uncertain functions (or uncertain variables) that you want to include.

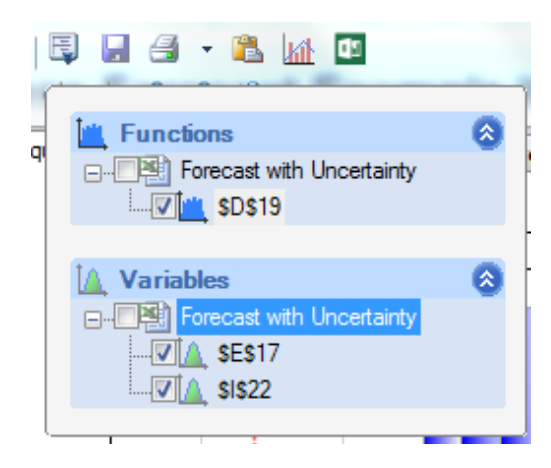

Below is an example of the PDF tab of the Uncertain Function dialog with three uncertain functions selected. You can improve the appearance of an Overlay chart by setting the Transparency in the right-hand Chart Options pane, and by rotating a 3D version of the chart using the Chart View Control toolbar.

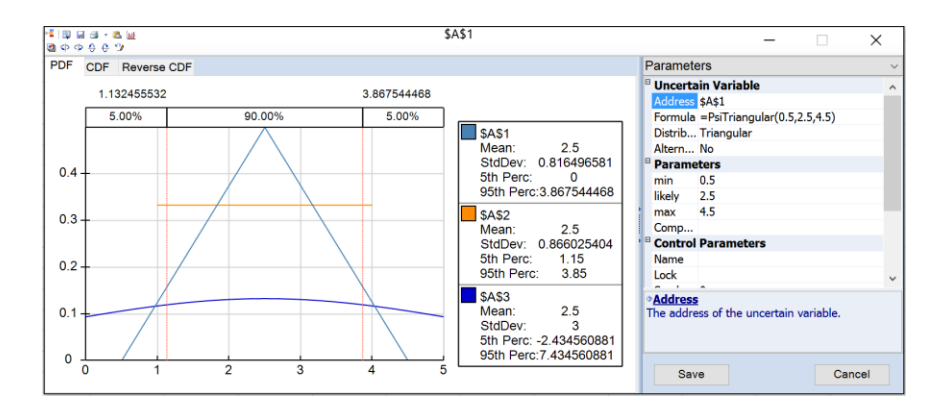

When you do this, the first uncertain function cell you choose is the "primary" function. (In this case the primary function is the uncertain function in cell J11.) The Statistics and Percentiles tabs will display information for this function, and distribution fitting will work with this function. You won't be able to "uncheck the box" for this function unless you uncheck all the others, or alternatively click the cell address of a different function, which makes that cell the "primary" uncertain function.

## **Distribution Fitting**

The results of a Monte Carlo simulation are a *sample* of possible values for an uncertain function. Risk Solver can attempt to fit an analytic distribution and parameters to this sample of values. Since the uncertain function may depend on *several* uncertain variables, and this dependence can take arbitrary forms from simple arithmetic to complex functions and table lookups, you may or may not be able to fit an analytic distribution to an uncertain function. If you *can*, this may give you insight into the behavior of the function you are modeling. To fit a distribution to the sample values, click the **Fit** tool in the Uncertain Function dialog title bar, as explained in the section below.

# **Distribution Fitting**

As described in the sections "Uncertain Variables and Probability Distributions" and "Using the Fit Feature" in the *Analytic Solver User Guide* Chapter "Mastering Simulation and Risk Analysis Concepts," if you have or can collect data on the past performance of an uncertain variable – and if you believe that 'past performance' will be representative of future performance – you can ask Analytic Solver to find the analytic distribution and parameters that best fits this data. To do this, select a range of cells containing the values you would like to fit a distribution to and click the **Fit** button either on the Ribbon menu in Analytic Solver Desktop or AnalyticSolver.com or, in Analytic Solver Cloud, on the Tools menu.

Note: *Only independent data should be fit to a distribution.* If data points can be obtained by applying a formula or rule to a previous data point, such data is considered dependent data and should not be fit to a distribution.

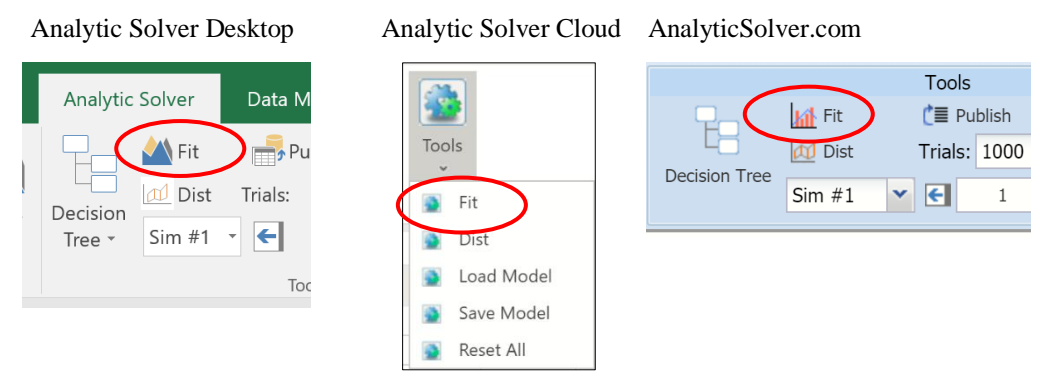

This will display the Fit Options dialog. In the **Location** edit box you will see the cell range containing the sample data (past observations of the uncertain variable) you selected to be fitted. You can edit this information if you wish.

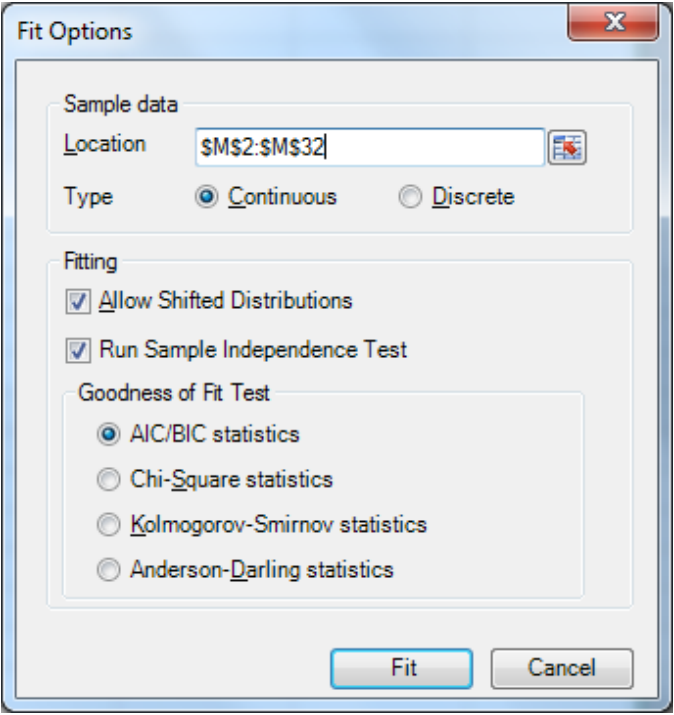

For the **Type**, select **Continuous** if the uncertain variable's values are highly divisible – such as most prices, volumes, interest rates, exchange rates, weights, and distances – or **Discrete** if the underlying physical process involves discrete, countable entities.

The checkbox **Allow Shifted Distributions** allows Analytic Solver to shift the center of analytic distribution (equivalent to using the PsiShift() property function) to better fit the sample data; sometimes this is not desirable, so the box may be unchecked.

When fitting a sample to a distribution, it is important that the trial values are not in any way correlated with each other. In other words it is important that each trial is independent. If the checkbox **Run Sample Independence Test** is checked, the Psi Interpreter will run an independence test and will report an error if the trial values are found to be dependent. (See note above on independent data.) Note: This option is not available in Analytic Solver Cloud. In the Cloud app, this feature is always on.

For Continuous data, you can choose to rank the fitted distributions by **AIC/BIC**, **Chi Square**, **Kolmogorov-Smirnoff**, or **Anderson-Darling** statistics. For Discrete data, AIC/BIC and Chi Square statistics are meaningful (and may be selected). An in-depth description of each goodness of fit test statistic is beyond the scope of this guide. However, a short description of each follows. For each specified distribution a hypothesis test is used to determine how well the distribution fits your data. The Fit Statistic used during the fitting process is printed at the top right of the Fit Dialog (shown below).

H0: The data is derived from the specified distribution. (Null)

HA: The data is not derived from the specified distribution. (Alternate)

• AIC/BIC (Default) – The AIC test is a Chi Squared test corrected for the number of distribution parameters and sample size.

AIC = Chi-Square Statistic + 2 \* k + 2 \* k \* (k + 1) / (n – k – 1)

where k is the number of distribyution parameters and n is the sample size.

• Chi Square – Uses the chi-square statistic and distribution to rank either continuous or discrete distributions. Sample data is first divided into intervals using either equal probability, then the number of points that fall into each interval are compared with the expected number of points in each interval. The null hypotheses is rejected using a 90% significance level, if the the chi-squared test statistic is greater than the critical value statistic.

Note: The Chi Square test is used indirectly in continuous fitting as a support in the AIC test. The AIC test must succeed in both discrete and continuous fitting as this is a necassary condition. When fitting a discrete function, the Chi Square test must also succeed. When fitting a continuous function, at least one of the tests, Chi Squared, Kolmogorov-Smirnoff, or Anderson-Darling, must succeed as well.

- $Kolmogorov-Smirnoff For use with continuous distributions. This$ test computes the difference (D) between the continuous distribution function (CDF) and the empirical cumulative distribution function (ECDF). The null hypothesis is rejected if, at the 90% significance level, D is larger than the critical value statistic.
- Anderson-Darling For use with continuous distributions. Ranks the fitted distribution using the Anderson Darling statistic,  $A^2$ . The null hypothesis is rejected using a 90% significance level, if  $A^2$  is larger than the critical value statistic. This test awards more weight to the distribution tails then the Kolmogorov-Smirnoff test.

Analytic Solver computes and displays a ranked list of candidate fitted distributions, as shown below. Initially, the distribution with the best fit statistic (selected in the above dialog) is shown in a chart that overlays the sample data.

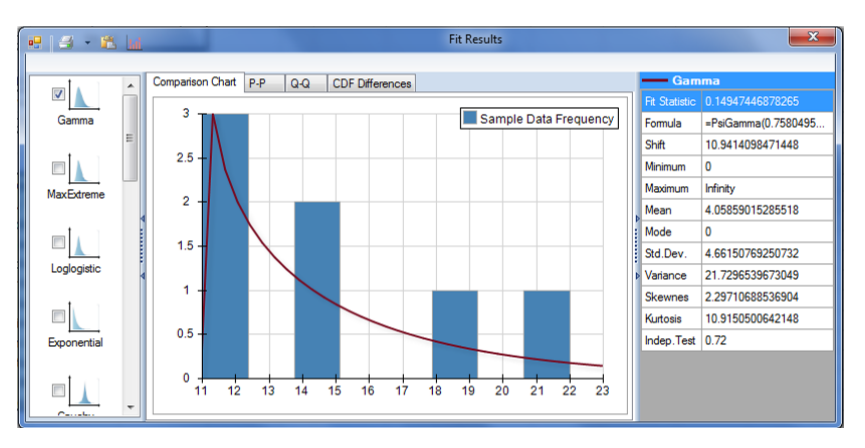

You can select one or multiple distributions on the left side of the dialog to display their PDFs overlaid with the sample data in the center chart area, and show its fitted parameters, analytic moments, and fit statistics in the right pane. You can display a **P-P** (Probability-Probability) chart, a **Q-Q** (Quantile-Quantile) chart, or a **CDF Differences chart** to get a better idea of how well the selected distribution(s) fit the sample data.

- $P P$  Plot A probability plot which allows you to determine how closely two or more data sets agree with one another.
- $Q Q$  Plot A probability plot which allows you to compare two or more probability distributions by plotting their quantiles.
- CDF Differences Note: This functionality is not supported in Analytic Solver Cloud.

When you dismiss the Distribution Fitting dialog by clicking the X in its upper right corner, Analytic Solver asks whether you want to accept the currently selected fitted distribution:

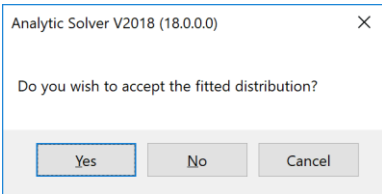

If you click "Yes", Analytic Solver will place a blue balloon on your cursor asking you to select a cell in which to place the fitted distribution. Once you click a blank cell, a PSI Distribution call with this distribution type and parameters is written to the current cell.

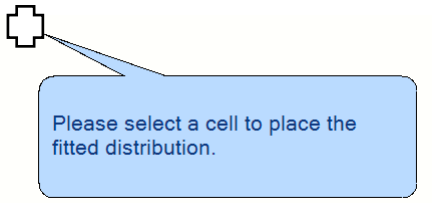

If you are using Analytic Solver Desktop and you clicked the Fit button on the Uncertain Variable dialog, you should also click the "X" in the upper right hand corner to close the dialog and "Yes" to accept the fitted distribution. Analytic Solver will replace the distribution currently in the Uncertain Variable dialog with the selected distribution type and parameters.

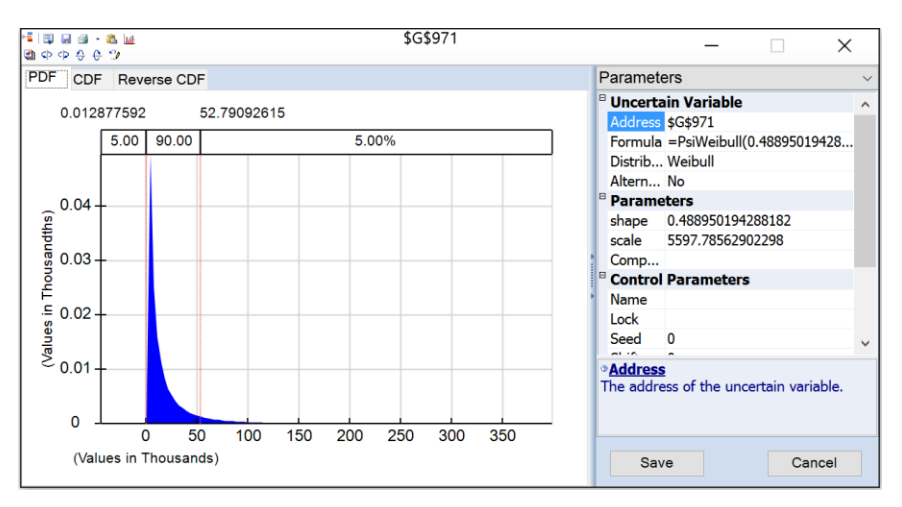

If you are using Analytic Solver Desktop and you clicked the Fit button on the Uncertain Function dialog, click "X" in the upper right-hand corner to close the dialog and "Yes" to accept the fitted distribution. Analytic Solver will overlay the fitted distribution on the original uncertain function charts.

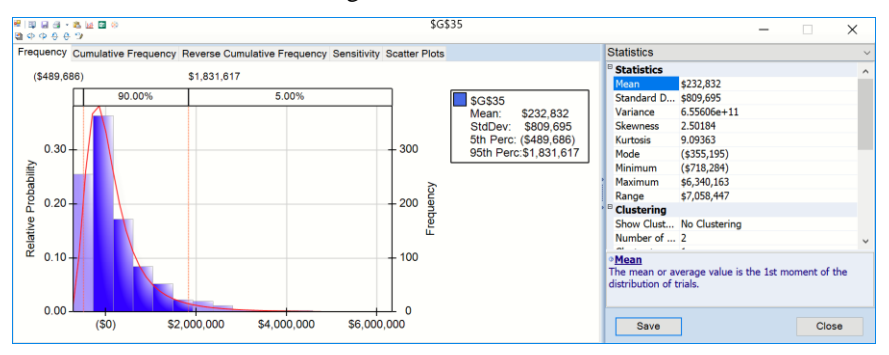

## **Distribution Fitting for PsiMetalog**

A meta-log distribution is an alternative distribution to a fitted distribution. The metalog distributions are a collection of continuous univariate probability distributions which can be used when cumulative distribution function data is available. For more information on this distributions, see the descriptions for PsiMetalog() in the Continuous Analytic Distribution subsection within the "Psi Function Reference" chapter that appears later in this guide.

A general meta-log distribution is defined in a simulation model by using the Psi distribution, PsiMetalog(). This function has as arguments a vector of coefficients (coefficients) and optionally lower (min) and upper (max) bounds. The metalog distribution family is *designed* to be determined from historical data, without requiring a distribution fitting process. They are computed from a set of historical data pairs  $\{y, x\}$ , where y is a cumulative probability and x is the corresponding percentile. The coefficients argument is either a range or an array of 2 to 10 numerical elements.

Fitting the PsiMetalog() function may be performed in two ways, by using the Psi function PsiMetalogFit() or by using the Metalog Fit Options dialog. To open this dialog, click the Fit Distribution icon on the PsiMetalog() uncertain variable dialog.

Note: When using Analytic Solver Cloud or AnalyticSolver.com, fitting a PsiMetalog function is supported only when using the PsiMetalogFit() function. When used in the Cloud apps, the first argument, *numCoef*, is a scalar, the number of coefficients to produce.

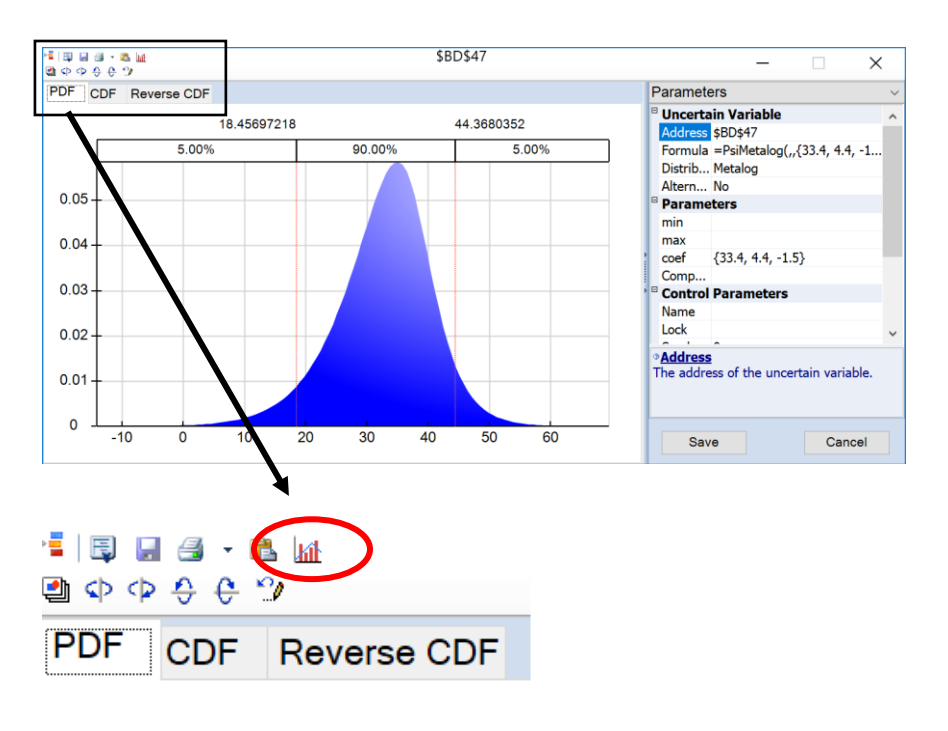

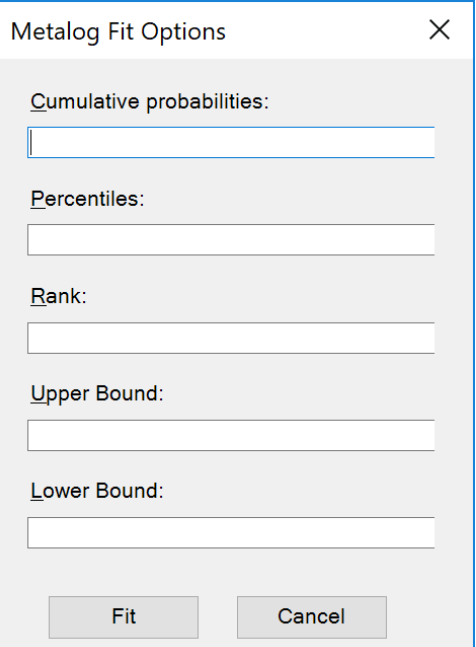

### *PsiMetalog Fit Option Descriptions*

- Cumulative Probabilities This is an Excel range containing the historical cumulative probabilities (y values).
- Percentiles Type or select the Excel range containing the percentile values (x values).
- Rank If omitted, the rank is equal to 3. The value entered for Rank must be greater than or equal to 2 and less than or equal to 10. In addition, this value should be less or equal to the number of historical pairs given in the Cumulative probability and Percentiles aguments.
- Upper Bound The function may be limited on the right by the upper bound. If omitted, positive infinity is used for the upper bound.
- Lower Bound The function may be limited on the left by the lower bound. If omitted, negative infinity isused for the lower bound.

Click Fit to fit the Meta-log distribution. (Click Cancel to close the dialog without performing the distribution fitting.) Analytic Solver replaces the distribution currently in the Uncertain Variable dialog with the PsiMetalog() distribution parameters. If you click the Save button or close the dialog by clicking the "X" in the upper right hand corner in the title bar of this dialog, the PSIMetalog() distribution function with the fitted parameters is written to the current cell.

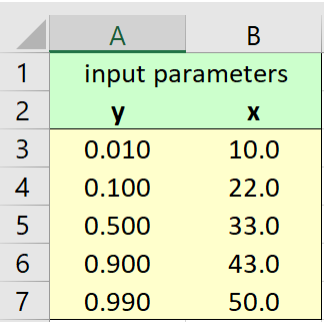

For example, given the following input parameters.

The arguments in the Metalog Fit Options dialog would be as follows. Note that since the Upper and Lower Bound fields are empty, the fitted distribution will be unbounded. Distributions may be bounded on both sides, semi-bounded (bounded on one side) or unbouded. Note: Rank is equal to 2 which falls

between the rank argument lower bound, which is equal to 2, and the number of historical pairs passed for Cumulative probability and Percentiles, or 5.

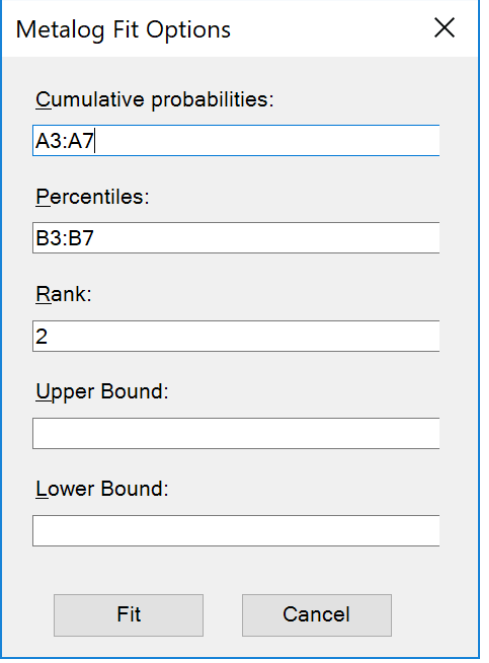

After clicking Fit, the uncertain variable dialog changes to the following.

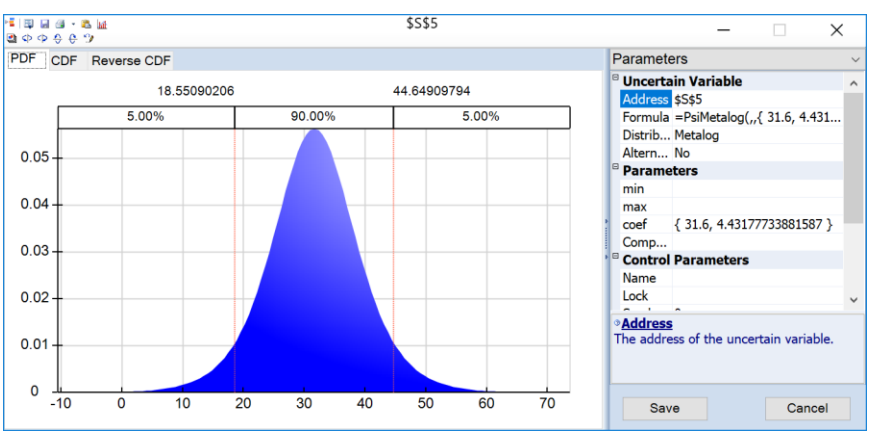

Click Save to close the uncertain variable dialog and save the fitted parameters to the Excel cell. To inspect the coefficients obtained by the fitting, see the resultant PsiMetalog() function that was saved to this cell. In this example, the coefficients are 31.6 and 4.43177.

=PsiMetalog(,,{31.6,4.43177733881587})

If using Analytic Solver Cloud or AnalyticSolver.com, you can directly type this function into a blank cell.

## **Fitting an Uncertain Function using PsiData()**

It's still possible to fit a distribution to an uncertain function if using Analytic Solver Cloud or AnalyticSolver.com. To do so, you'll need to use the PsiData() function to list the trial values for the uncertain function. In the Business Forecast with Uncertainty Example below, the PsiData() function has been used in cells D13:D22 to display the first ten simulation trials for the Net Profit uncertain function in cell D10.

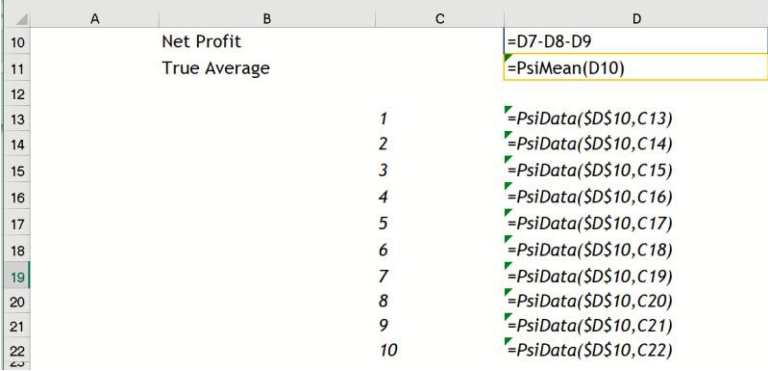

Click the green arrow on the Solver task pane to run a simulation. After the simulation completes, cells D13:D22 will display the Net Profit (cell D10) for the first 10 simulation trials.

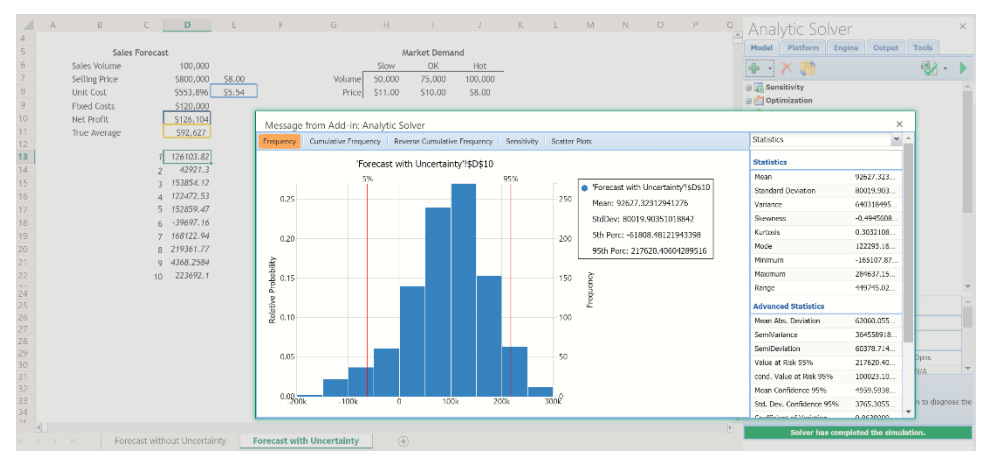

You can confirm by incrementing through the Trial to Display spinner on the Tools tab on the Solver task pane. If Trial to Display is equal to 1, then the first simulation trial values will be inserted into the worksheet. If Trial to Display is equal to 2, then the second simulation trial values will be inserted into the worksheet, and so on. Notice in the screenshot below, that Trial to Display is set to 2 and the value in Net Profit is equal to the value in cell D14 (Net Profit for the 2nd simulation trial).

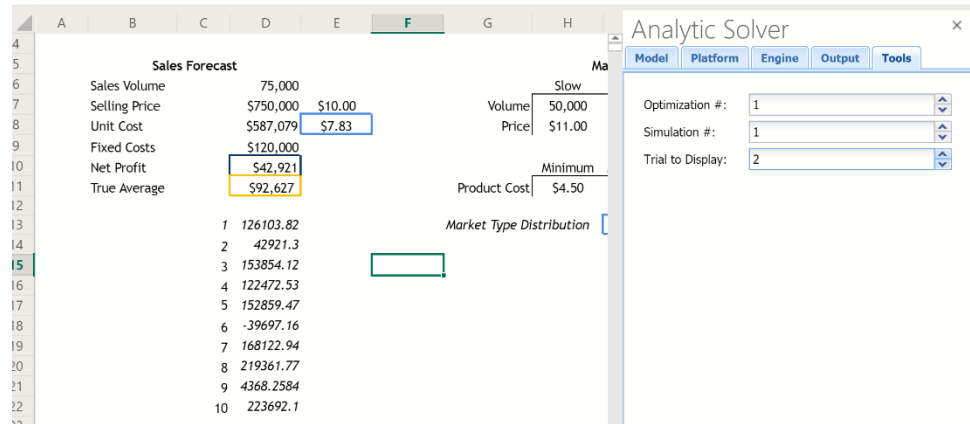

If using AnalyticSolver.com, you can increment through the simulation trials by using the left and right spinners on the Ribbon.

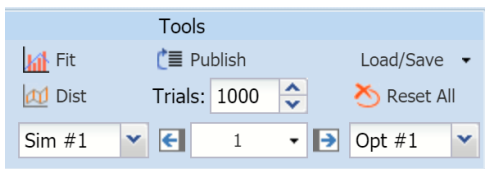

# **Charts and Graphs for Presentations**

Often, you may be called to present your results to others. With Analytic Solver Desktop, one great way to do this is in *Excel itself, live!* But at times you may need to print a chart, or copy it into a Word document or PowerPoint presentation. This is *very* easy to do in Analytic Solver Desktop, with the toolbar buttons in the title bar of the Uncertain Variable or Uncertain Function dialog:

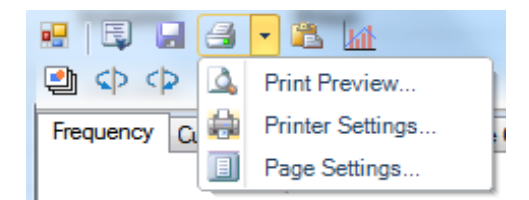

Note: This functionality is not supported in Analytic Solver Cloud or AnalyticSolver.com.

Click the **Clipboard** icon to copy the currently displayed chart to the Windows Clipboard. You can then choose Edit Paste in Word, Excel, PowerPoint and many other applications to paste the chart image into your document. (Choosing Edit Paste in Excel inserts a static, non-updating chart image in the worksheet.)

Click the **Print** icon to immediately print the currently displayed chart on your default printer, or click the down arrow next to this icon to display the menu choices shown above: Print Preview, Printer Settings and Page Settings. You can choose a printer and set printer options, set page margins, and preview your output using these menu choices.

Analytic Solver also makes it easy to control the format of your charts. Below, we've re-opened the right hand panel and clicked on the drop down menu to choose **Chart Type**.

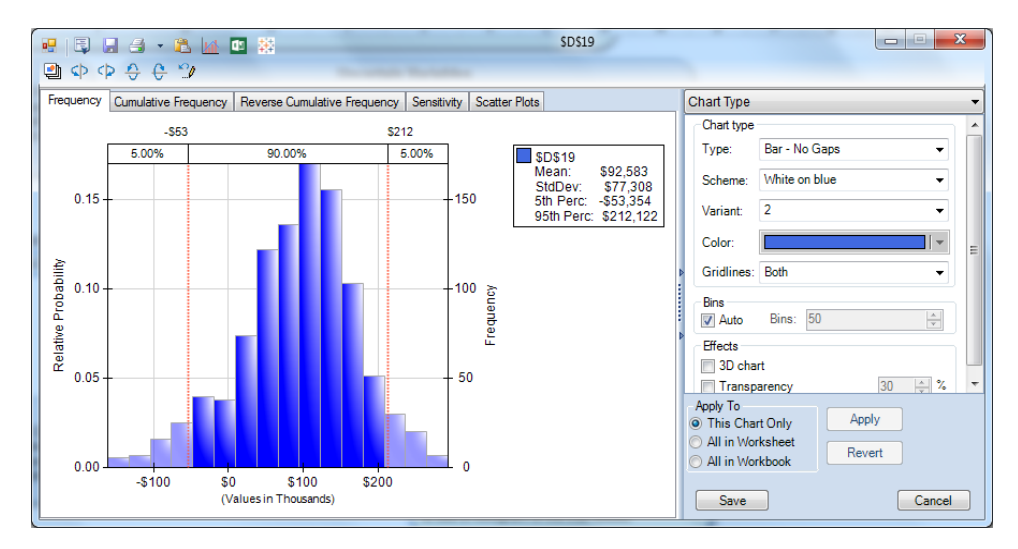

You can control the chart type, color, dimensionality and transparency, bin density, titles and legends, axis labels and number formats, horizontal axis scaling, and more. As you change chart options in the right pane, the chart is *immediately* updated so you can see the results (unlike some other simulation products for Excel). When you're satisfied with the chart format, you can save and apply it to just this chart, to all charts on this worksheet, or to all charts in the workbook when you click the Apply button at the bottom of the right pane.

# **Exporting Data to Microsoft's Power BI**

Microsoft's **Power BI** is a cloud-based service that works with Excel, or on its own, to help you visualize your data using charts and reports. Analytic Solver includes the ability to export an automatically-selected set of data from your simulation or optimization model, directly into a dataset in Power BI. For simulation modles this includes includes all trial values, output function statistics, percentiles; for optimization models in includes all final variable, constraint, and objective values, variable and constraint dual values.

When using Analytic Solver Desktop, after a simulation or optimization is run,

click the icon on either the Uncertain Function output dialog or the Output tab on the Solver Task pane to upload the simulation/optimization model results to the Power BI dashboard. If this is the first time that the icon has been clicked within the current Excel instance, you will be asked to log in to Power BI.

Note: This functionality is not supported in Analytic Solver Cloud or AnalyticSolver.com. To export results to Power Bi when using either of these apps, click Create App – Power BI on the ribbon. For information exporting results to Power BI when using Analytic Solver Cloud or Analytic Solver.com, see the Creating Power BI Custom Visuals chapter within Analytic Solver User Guide.

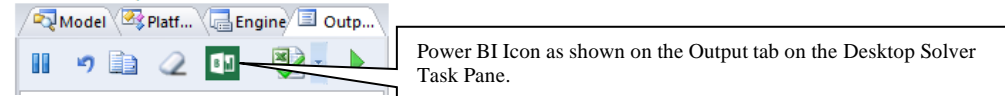
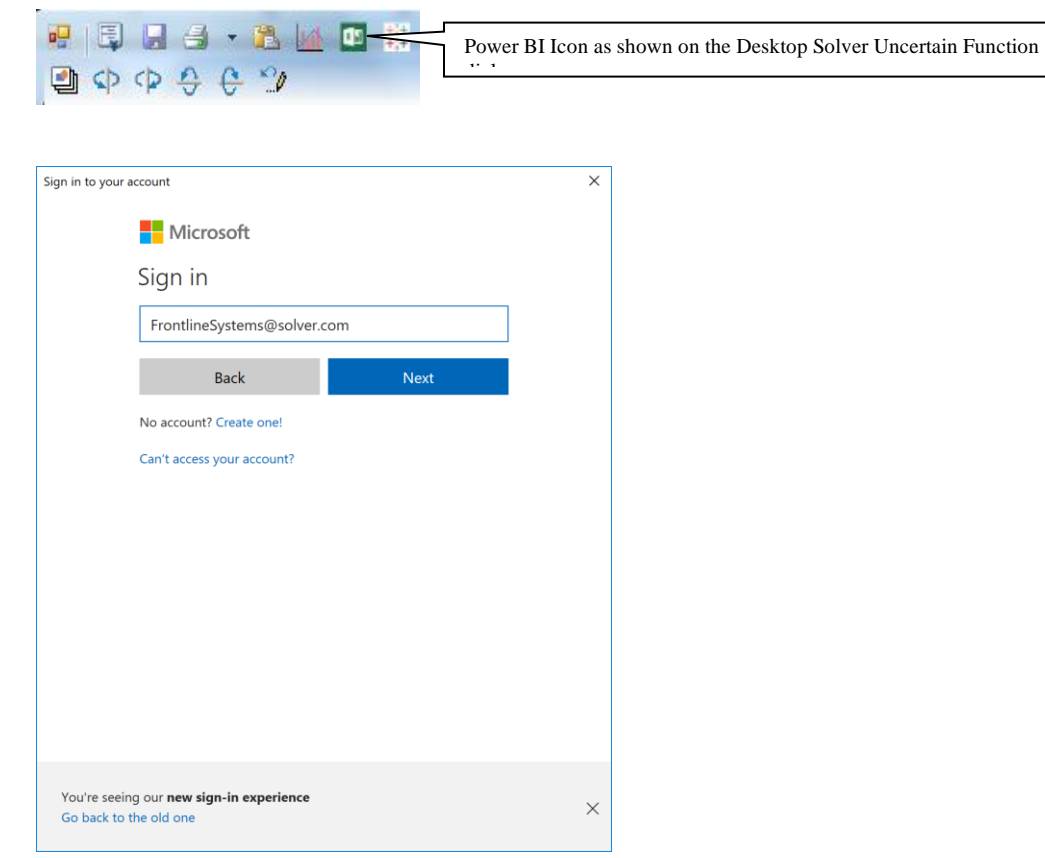

Once logged in, you will be asked to either update an existing dataset or create a new dataset.

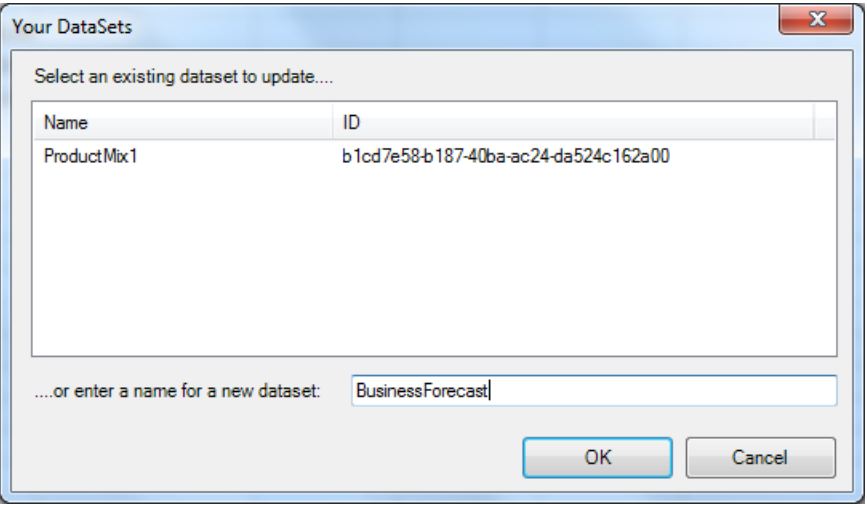

In the screenshot above, we see an existing datset "Product Mix 1" that we could have updated by selecting and clicking OK. Rather, we chose to create a new dataset, BusinessForecast. Once the upload is complete, the following message will appear.

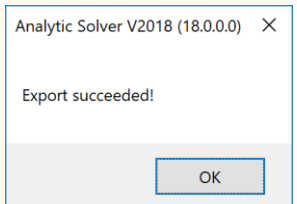

This message signifies that our data has been updated to Power BI successfully. In your web browser, login to Power BI [\(http://powerbi.microsoft.com/\)](http://powerbi.microsoft.com/). The newly created dataset, along with the existing "ProductMix1" dataset, are listed under *Datasets*.

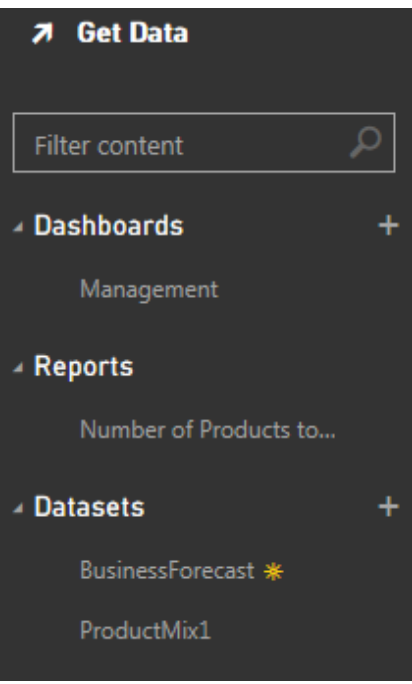

Select the BusinessForecast dataset, then determine the components to be included in the graph. In this example, we have created a bar chart by clicking

Ш (to the right of the graph) and selecting the Maximum, Mean, Minimum, and Mode Output Statistics.

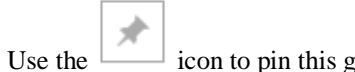

graph to the Dashboard.

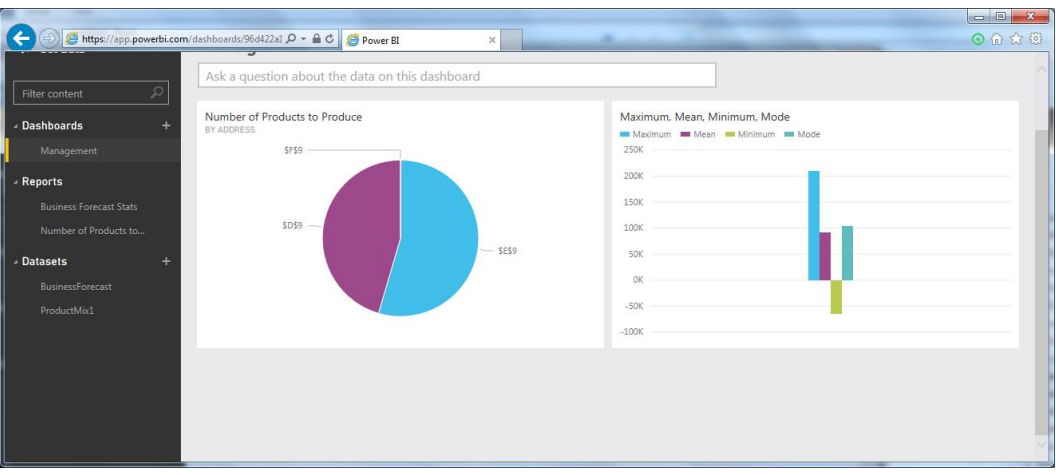

Now, each time the model is solved, the results may be uploaded to your Power BI dashboard. Click back to Excel and change the Price of the Slow Market from \$11 to \$15, then run a  $2<sup>nd</sup>$  simulation either by clicking the green arrow on the Model tab in the Solver Task Pane or by clicking the Simulate icon on the

Analytic Solver ribbon. Once Solver stops, click the icon on the Uncertain Function dialog to upload the most recent results. Note: We are not asked to log in to the Power BI site a second time since we are using the same instance of Excel. However, we are asked if we would like to select an existing dataset to update. Select BusinessForecast and then click OK. Click back to Power BI in your browser and refresh, the chart will update automatically with the new final variable values, as shown below.

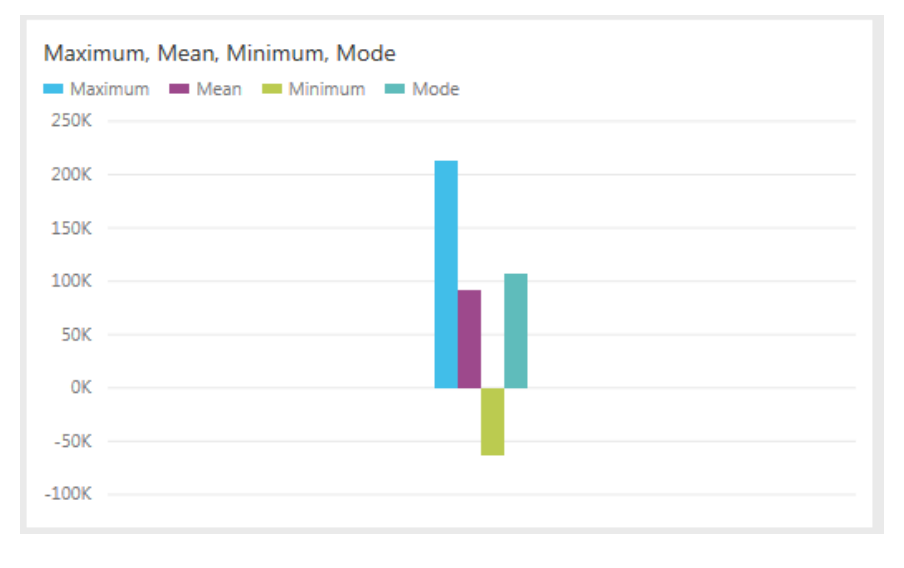

## **Exporting Data to Tableau**

Tableau is a popular interactive software package that allows you to visually explore and analyze your data. Tableau can import data from a wide range of sources, including Excel workbooks, and it is often used in conjunction with Excel. Because Tableau is designed to import data in table form, it hasn't been easy to import the *results* of an optimization or simulation model (such as final values of the uncertain variables, uncertain functions, percentiles and statistic values in a simulation model and final values for the variables, constraints, and

objective function in an optimization model) into Tableau, unless those model elements occur in table form by themselves in your spreadsheet (which usually isn't the case).

Analytic Solver Desktop simplifies this process considerably. With a single click, you can convert the results of your optimization or simulation model into a set of Tableau Data Extract files (\*.tde). You can open these files directly in Tableau, and visualize them with a few clicks.

Note: This functionality is not supported in Analytic Solver Cloud or AnalyticSolver.com. To export results to Tableu when using either of these apps, click Create App – Tableau on the ribbon. For information exporting results to Tableau when using Analytic Solver Cloud or Analytic Solver.com, see the Creating Custom Extensions in Tableau chapter within Analytic Solver User Guide.

Once Solver has stopped with a final result message, click the  $\pm\pm$  icon on the Task Pane Output tab or uncertain function dialog to save the values for the uncertain functions, uncertain variables, percentiles and statistics in a simulation model or variables, constraints, and objective function in an optimization model to \*.tde files. You will be prompted to select a folder where the Tableau files will be saved along with the type of Tableau export desired: Tableau Data Extract or Tableau Web Connector.

Note: If exporting to an existing .tde file, data will be appended rather than overwritten. As a result, when exporting to an existing .tde file, all data must be of the same structure as when the .tde file was first created.

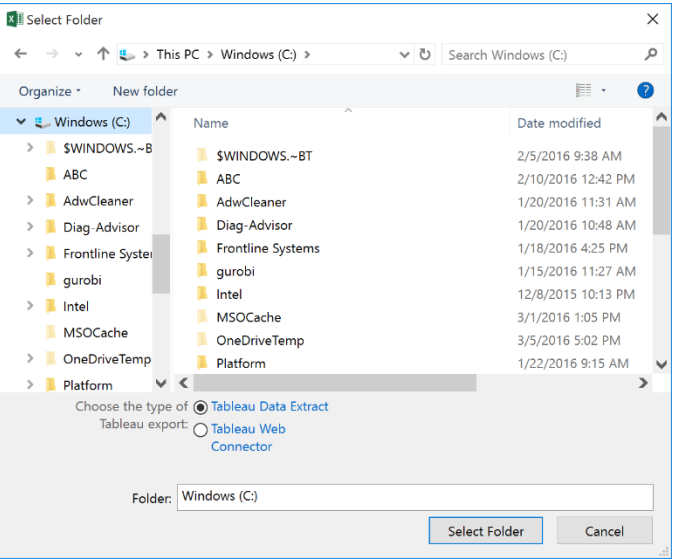

#### **Tableau Data Extract**

If Tableau Data Extract is selected, static data is exported to files saved on your hard drive.

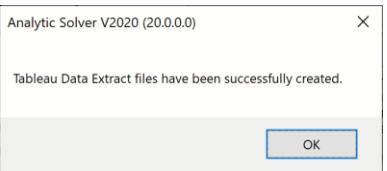

*If running an optimization*,0 three files will be saved in the folder you selected: Constraints.tde, Objective.tde and Variables.tde. (Although .tde files are designed to hold multiple tables, currently Tableau's software allows only one table per file.) When you import this data into Tableau, Variables.tde will have one row for each decision variable, Constraints.tde will have one row for each constraint and Objective.tde will have just one row for the objective.

- Each row of Variables.tde will contain the Excel cell address, the values of the variables at the time of extraction, the lower and upper bound of each variable, the optimization index and sensitivity information such as the reduced cost and allowable increase/decrease.
- Each row of Constraints.tde will contain the Excel cell address where the constraint is located, the value of each constraint at time of extraction, the constraint lower and upper bounds, and information that would appear on a sensitivity report such as the shadow price, slack value, a 1 or 0 to indicate if the constraint was binding (1) or not (0), and the allowable increase/decrease.
- Objective.tde will contain the Excel cell address where the objective is located, the value of the objective function at the time of extraction, and the optimization index.

*If running a simulation*, four files will be saved in the folder you selected: InputTrials.tde, OutputStatistics.tde, OutputTrials.tde, and Percentiles.tde. (Although .tde files are designed to hold multiple tables, currently Tableau's software allows only one table per file.) When you import this data into Tableau, InputTrials.tde and Output Trials.tde will have one row for each trial, Percentiles.tde will have one row for percentile and OutputStatistics.tde will have one row for each output function.

- Each row of InputTrials.tde will contain the trial value for each uncertain variable and the simulation index. The number of rows will equal the number of trials.
- Each row of OutputTrials.tde will contain the trial value for each uncertain function and the simulation index. The number of rows will equal the number of trials.
- Each row of Percentiles.tde will contain the percentile value for each uncertain function and the simulation index. The number of rows will equal 99, ranging from the  $1<sup>st</sup>$  to 99<sup>th</sup> percentiles.
- Each row of OutputStatistics.tde will contain the Excel cell address, where the uncertain function is located along with 9 statistical functions (mean, standard deviation, variance, kurtosis, skewness, mode, minimum, maximum, and range) and the simulation index.

To open the files in Tableau, either double-click each file (if using Desktop Tableau), or click **Other Files** under *Connect* and open the desired file(s).

Note: If exporting to an existing .tde file, data will be appended rather than overwritten. As a result, when exporting to an existing .tde file, all data must be of the same structure as when the .tde file was first created.

## **Tableau Web Connector**

The Tableau Web Connector offers much more flexibility over Tableau Data Extract by allowing you to refresh your data dynamically inside of Tableau.

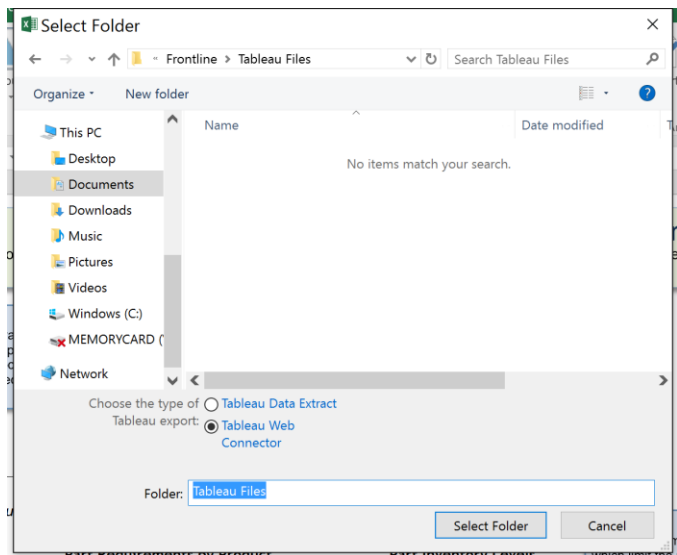

If Tableau Web Connector is selected, you will be prompted to select a folder where the files will be saved.

*If running an optimization*, once the folder is selected and **Select Folder** is clicked, OptimizationResults.html will be created and saved to that directory, then the following message will appear. This file will hold all contents described above for Constraints.tde, Objective.tde and Variables.tde.

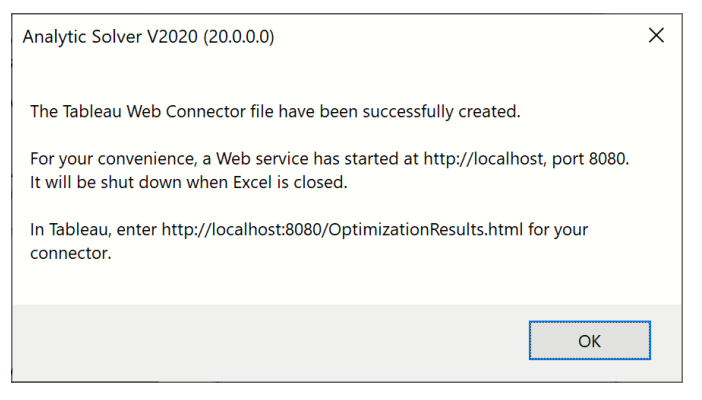

*If running a simulation,* SimulationResults.html will be saved to the selected directory, then the following message will appear. This file will hold all contents described above for InputTrials.tde, OutputStatistics.tde, OutputTrials.tde, and Percentiles.tde.

Note: If exporting to an existing .tde file, data will be appended rather than overwritten. As a result, when exporting to an existing .tde file, all data must be of the same structure as when the .tde file was first created.

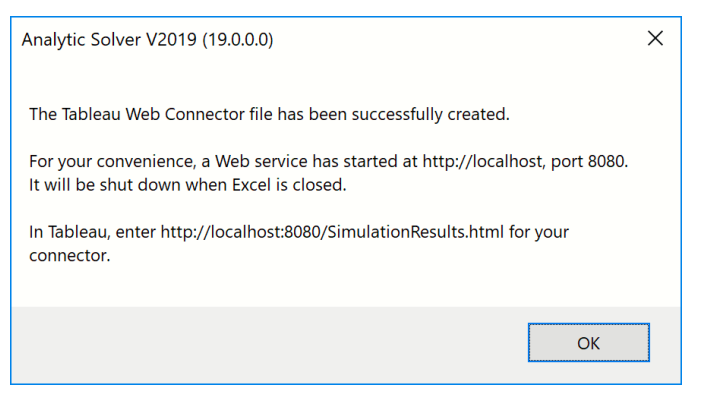

#### To open the files in Tableau, open a new workbook in Tableau, and click **Connect to Data**.

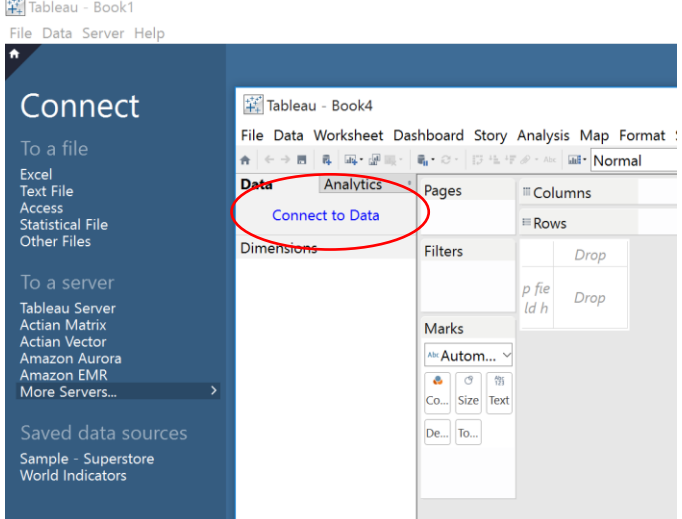

On the Connect menu, select **More Servers – Web Data Connector** on the Connect menu.

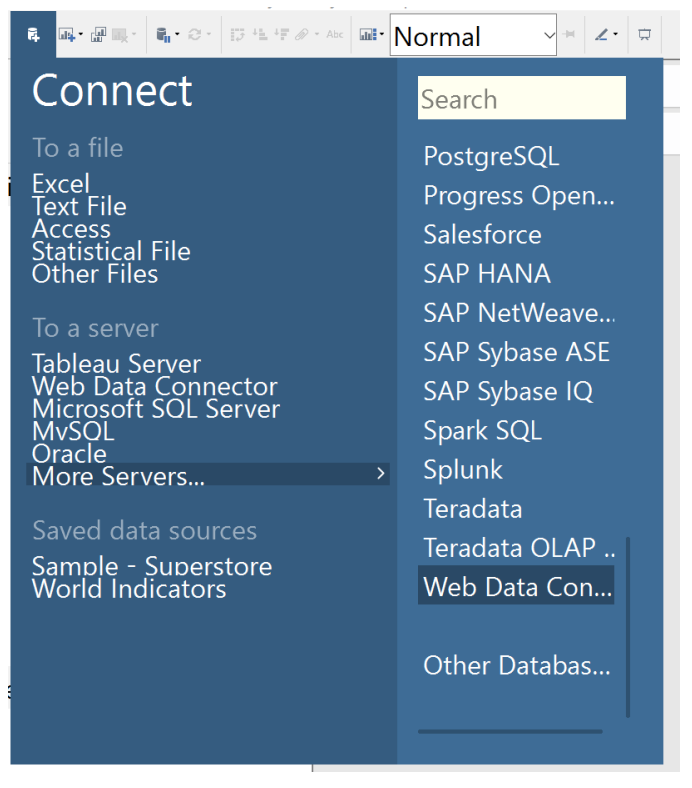

On the Web Data Connector dialog, enter the location displayed on the dialog shown above, i.e. [http://localhost:8080/,](http://localhost:8080/) and press **Enter**.

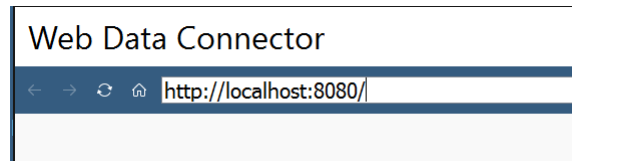

When the following dialog appears, click Constraints.html.

Note: The error highlighted in red is a simple warning that the URL is not pointing to a Tableau Web Data Connector file. If you had entered a file name, such a[s http://localhost:8080/Constraints.html](http://localhost:8080/Constraints.html) or

http://localhost:8080/InputTrials.html, the results would have immediately been uploaded to Tableau.

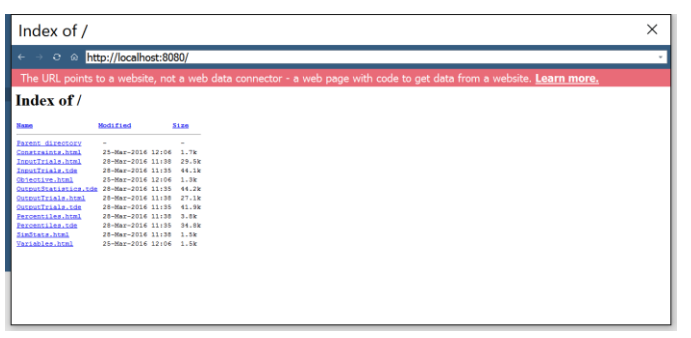

To add more data, click **Data – New Data Source** on the Tableau ribbon, then repeat the actions described above.

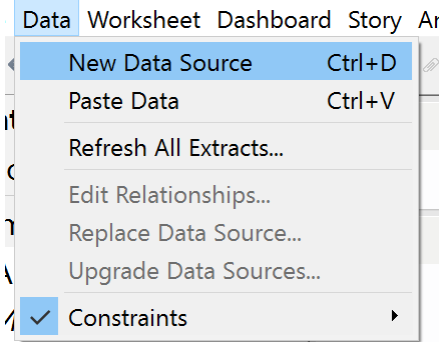

If your Solver results have changed, refresh the results within the Tableau Web Connector HTML files using the following steps:

1. In ASP, re-run your optimization or simulation model

Click the Tableau icon on the Output tab in the Solver Task Pane.

- 2. Select **Tableau Web Connector** and the folder where the files should be saved.
- 3. Click **OK**.
- 4. In Tableau, click **Data – Refresh All Extracts** to update your data.

For more information on using Tableau, please refer to the Tableau documentation found a[t http://www.tableau.com/.](http://www.tableau.com/)

## **Using the Decisions Menu**

When you click the Decisions icon on the Ribbon when using any version of Analytic Solver, a dropdown menu appears.

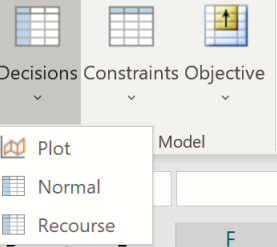

From here you can either create a plot of the variables or add Normal or Recourse variables to your optimization or stochastic optimization model.

## **Decision Variable Plot**

A decision variable plot charts various decision variable characteristics, such as the lower bound, upper bound, midpoints, current values, etc.

The chart below shows the variable plot from the ProductMix(Opt).xlsx. To create, click Help – Examples – Optimization and open ProductMix(Opt).xlsx. Select cell G24 (the objective, Total\_profit) and then click Decisions – Plot on the ribbon. Note that the computation of this cell is dependent on the variables.

When creating this plot, Analytic Solver divided the difference of each variables' upper and lower bound (default selections on the Chart Options tab) and divided that difference by 50 (the Number of Data Points). For example, the upper

bound on each variable is 300 and the lower bound on each variable is 0 resulting in a range of 300. After dividing by the number of data points, we can calculate that each data point will be a multiple of 6 as shown in the table below.

Note: If a variable does not have an upper bound, then a value of positive infinity (1E+50) will be used and if a variable does not have a lower bound, then a value of negative infinity (-1e+50) will be used.

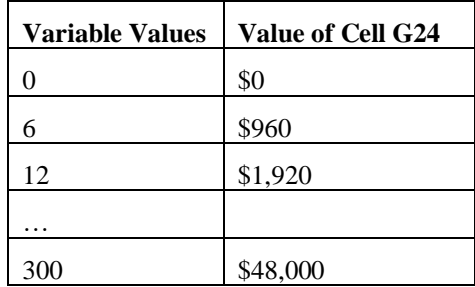

When these points are plotted, the result is the graph below. The Y axis plots the value of cell G24 while the x axis plots the data points 1 thru 50.

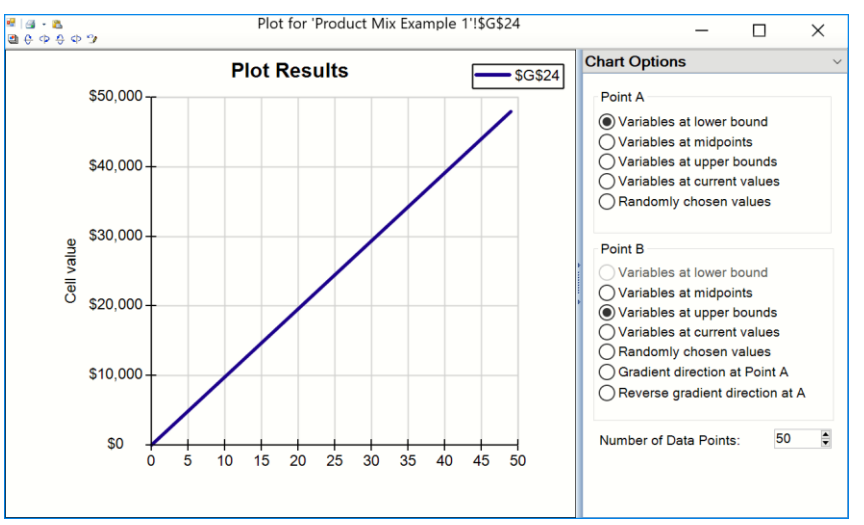

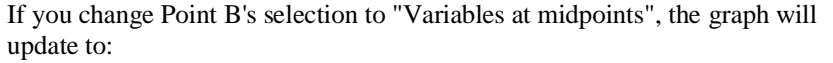

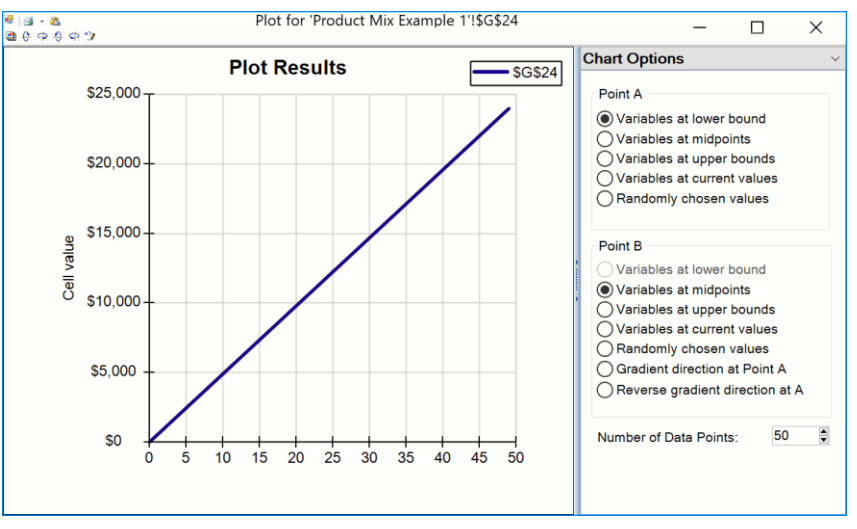

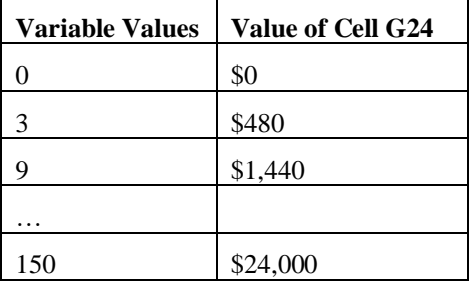

Notice that the Y axis now shows 0 thru \$25,000 to reflect the change in value of cell G24. To calculate the data points: take the midpoint of each variable and divide through by the Number of Data Points or  $(300-0)/2 = 150/50 = 3$ .

If you were to leave Point B's selection at "Variables at Upper Bounds" and instead change Point A's selection to "Variables at Midpoints", then the first, second, and third data points would be: 150, 153, 159, …. 300.

If you change the variable values to  $C14 = 25$ ,  $D14 = 50$ , and  $E14 = 75$ , and then select "Variables at current values" for Point B, the graph will update immediately to:

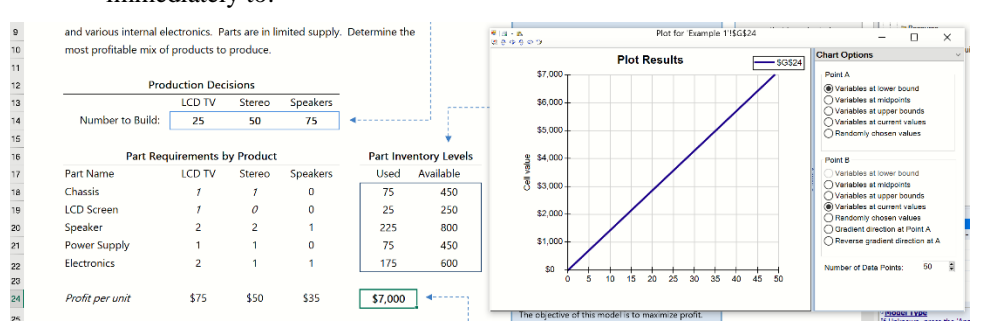

Analytic Solver calculated each data point by subtracting Point A (Lower Bounds) from Point B (Current Values) and dividing by the Number of Data Points (50).

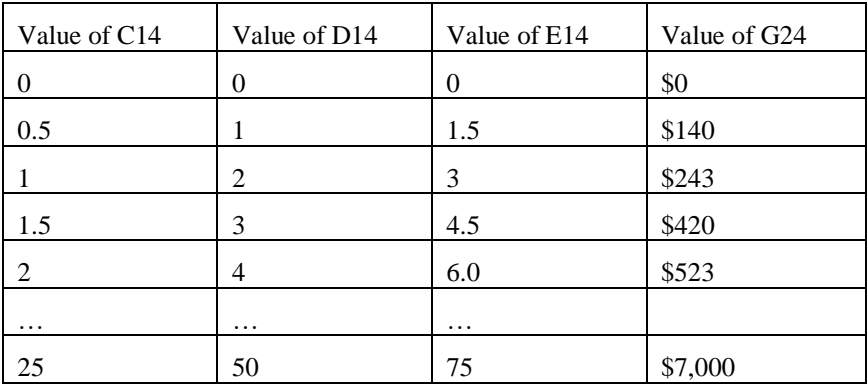

If Randomly Chosen values is selected for Point A or Point B, a random value will be selected between the variables upper and lower bounds.

If you are using AnalyticSolver.com, you'll notice that you can add/change the Lower and Upper bounds of variables through the Decision Plot dialog, rather than having to add such bounds through the Task Pane or Ribbon; but you

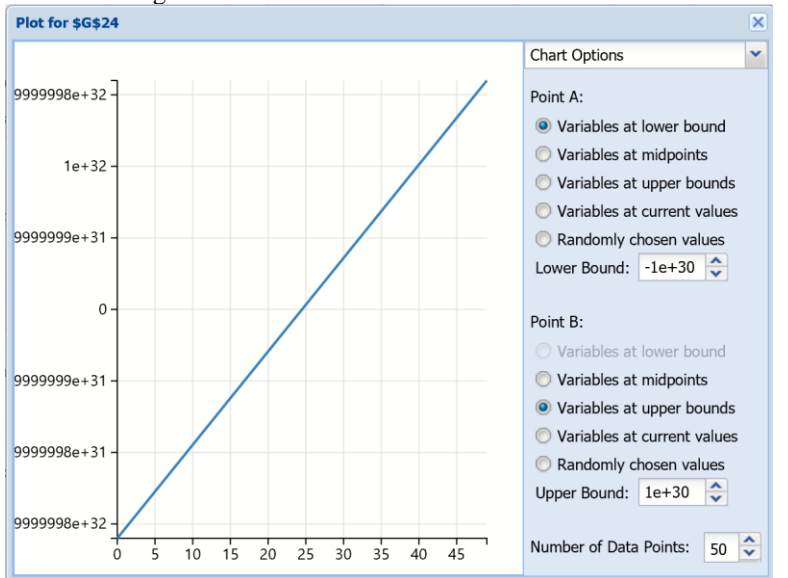

cannot use the two Desktop plot options for Point B: Gradient direction at Point A or Reverse gradient direction at A.

### **Normal**

Click Decisions – Normal to add a normal decision variable to your optimization or stochastic optimization model.

#### **Recourse**

Click Decisions – Recourse to add a recourse decision variable to your stochastic optimization model.

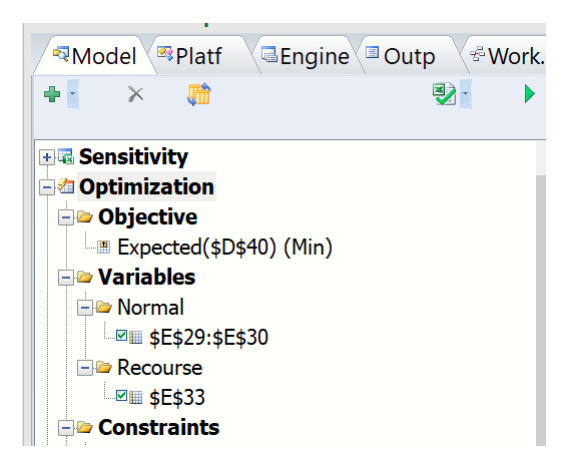

## **Using the Optimize Menu**

When you click the Optimize icon on the Analytic Solver ribbon (in all versions), a dropdown menu appears.

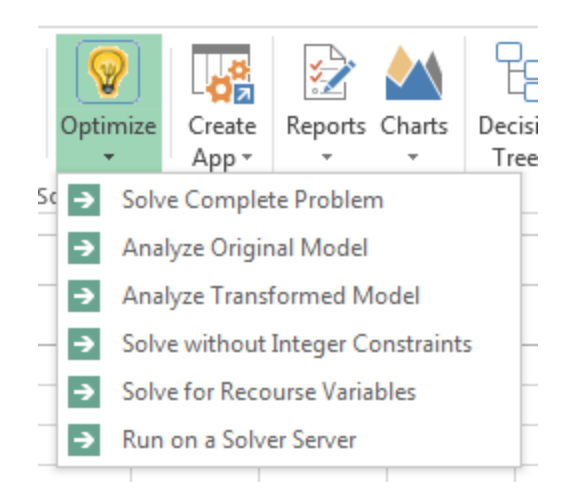

From here you can either solve the complete problem or the relaxation of a mixed – integer problem, solve only for recourse variables or simply analyze either the original or the transformed models.

#### *Solve Complete Problem*

Select this menu item if Solver is to solve the optimization model as it appears in the Task Pane Model tab. If Interpreter is set to Psi Interpreter or Always (the default setting) on the Task Pane Platform tab, the steps described under "Analyze Original Problem" will be performed first. If your model is *diagnosed* as non-smooth, and Non-Smooth Model Transformation is set to Automatic (the default setting) or Always on the Task Pane Platform tab, the steps described under "Analyze Transformed Model" will be performed next. If the transformed model is *linear*, it will be used to solve the problem, otherwise the original model will be used. Next, if Automatically Select Solver Engine is checked on the Task Pane Engine tab, the best available Solver Engine will be used, otherwise your choice in the Engine tab dropdown list will be used to solve the problem. When the solution process is complete, the worksheet will show the best solution found, and reports can be selected from the Reports – Optimization dropdown list.

For more information on the above options, see the topics "Optimization Interpreter," "Nonsmooth Model Transformation," and "Automatically Select Solver Engine" in the chapter "Platform Option Reference." For information on optimization reports, see the "Solver Reports" chapter.

#### *Analyze Original Problem*

Select this menu item to run the Interpreter to *diagnose* your model as a linear programming, quadratic or conic, smooth nonlinear, or non-smooth optimization model, and determine the convexity of your model. When this option is selected, the interpreter will pinpoint formulas that are causing your model to be nonlinear or non-smooth (see the Structure Report in the "Solver Reports" chapter) or are causing your model to be poorly scaled (see the Structure Report in the "Solver Reports" chapter).

### *Analyze Transformed Model*

Select this menu item to run the Interpreter to *diagnose* the *transformed* model as a linear programming, quadratic or conic, smooth nonlinear, or non-smooth optimization model and determine the convexity of your model. If your model contains non-smooth functions with arguments that depend on the decision

variables, the Analytic Solver products will *automatically transform* your model, replacing IF, MIN, MAX, ABS, AND, OR, and NOT functions and  $\leq$ and >= operators with additional variables and linear constraints that achieve the same effect, for optimization purposes, as these functions. A Linearization Report will be available under Reports – Optimization containing a list of these additional variables and constraints.

#### *Solve without Integer Constraints*

Select this menu item to solve the "relaxation" of the mixed integer problem (or MIP) temporarily ignoring the integer constraints. It's meaningful to Solve with Integer Constraints only if you *have* integer constraints in your model.

#### *Solve for Recourse Variables*

Select this menu item to solve only for the Recourse variables in your Stochastic Optimization model. Normal decision variables will remain unchanged. It's meaningful to Solve for Recourse variables only if you *have* recourse decision variables in an optimization model with uncertainty. Note: Solve for Recourse Variables is available in all Analytic Solver products up to your licensed problem limits.

#### *Run on a Solver Server*

Select this menu item to solve your optimization or simulation model on a corporate server or a cloud-based virtual server, with results appearing in your spreadsheet, just as if you had solved the model locally.

## **Chart Formatting, Copy/Paste and Printing**

The right pane of the Uncertain Variable dialog in Analytic Solver Desktop contains controls that allow you to customize the appearance of the charts that appear in the center of the dialog. When you change option selections or type text in these controls, the chart area is instantly updated.

Note: This functionality is not currently supported in Analytic Solver Cloud or AnalyticSolver.com. Currently, in either of these products, you are only able to customize the chart type and color of the shaded region on the Chart Type pane.

The controls are divided into three groups: **Chart Type**, **Axis Option**s and **Markers**. Using the **Apply To** options at the bottom of each view, you can apply the new chart settings to this chart only, all uncertain variable charts on this worksheet, or all uncertain variable charts in the workbook.

You can control the chart type, color, and 3D effects, the horizontal scale and number format, and the chart title, legend and gridlines. You can also 'fix' the vertical scale of Frequency charts, so that the scale doesn't change from one simulation to the next. When you change options or type text in these controls, the chart area is updated immediately, so you see the results of your changes.

To display a list of chart group of chart settings, simply click on the drop down menu at the top of the right pane:

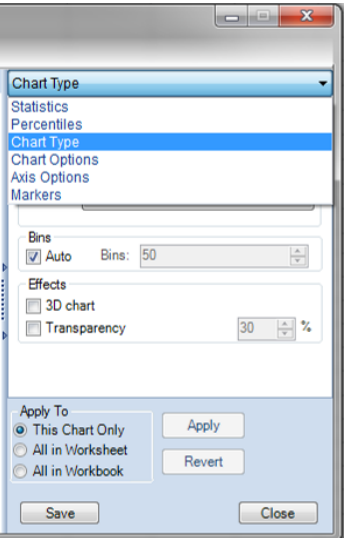

To save and apply the new chart settings to this chart only, all uncertain function charts on this worksheet, or all uncertain function charts in the workbook, just select the option you want and click the **Apply** button. You can click the **Revert** button to return the chart to Risk Solver's default settings.

## **Chart Type**

The Chart Type settings determine the basic chart type, color and gridlines, the number and form of bins for frequency charts (uncertain functions only), and 3D and transparency effects.

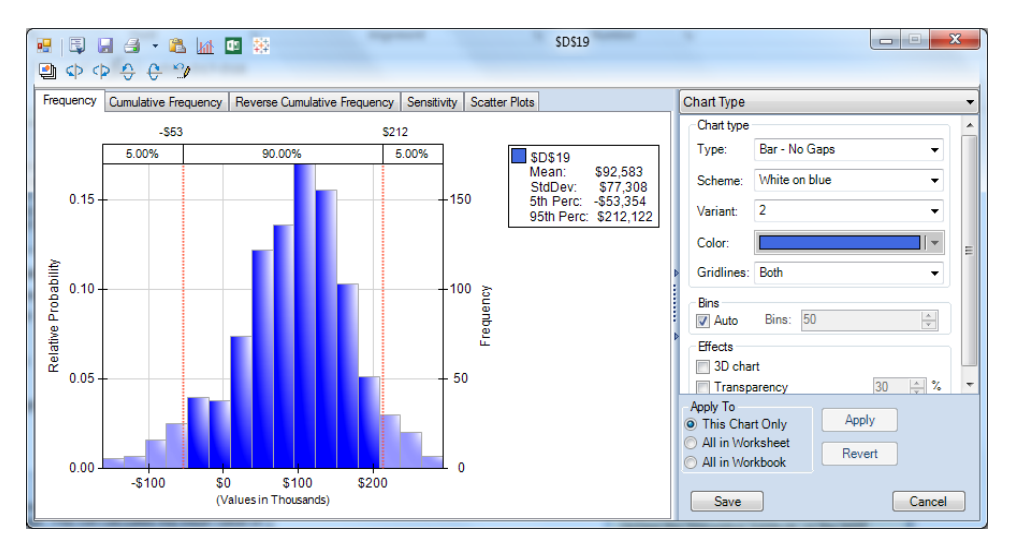

### *Chart Type*

**Type:** You may select any of eight variants of Line, Bar, and Area charts. Examples of these chart types are shown on the next page.

- $\bullet$  Bar No Gaps
- Bar With Gaps
- Line Step
- Line Midpoint
- Line Smooth
- Area Step
- Area Midpoint
- Area Smooth

Each of these chart variants may be drawn in either two or three dimensions. For 3D, check the box "3D Chart" as described in the next section.

For uncertain functions, a Bar – No Gaps chart is drawn by default. For uncertain variables, an Area – Midpoint chart is drawn for continuous distributions, and a Bar – No Gaps charts is drawn for discrete distributions.

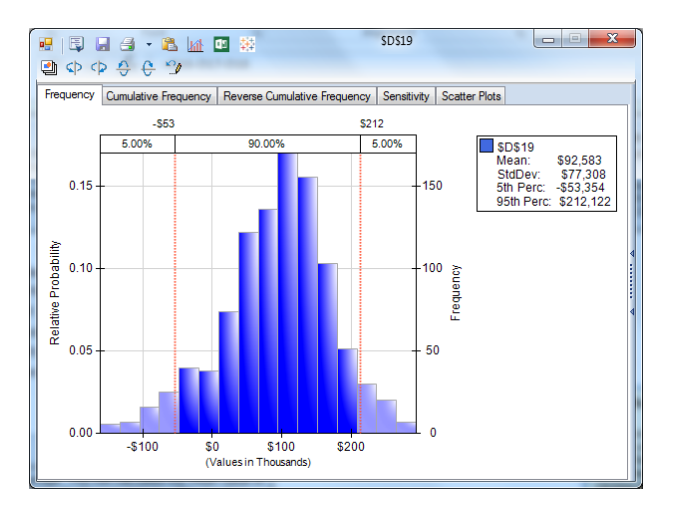

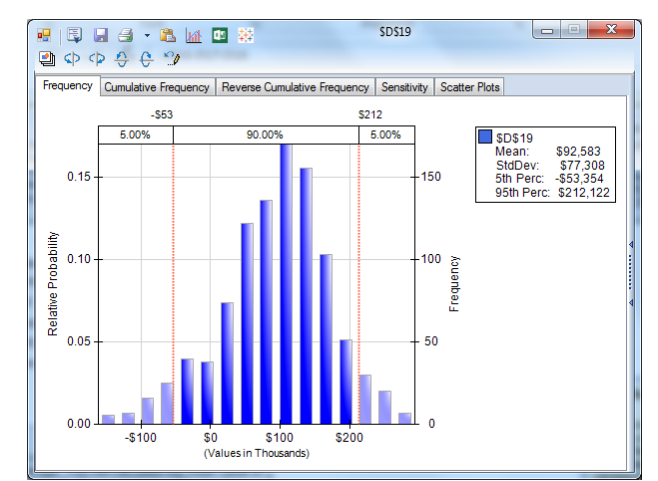

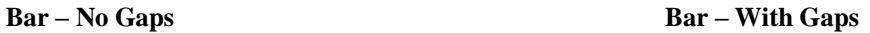

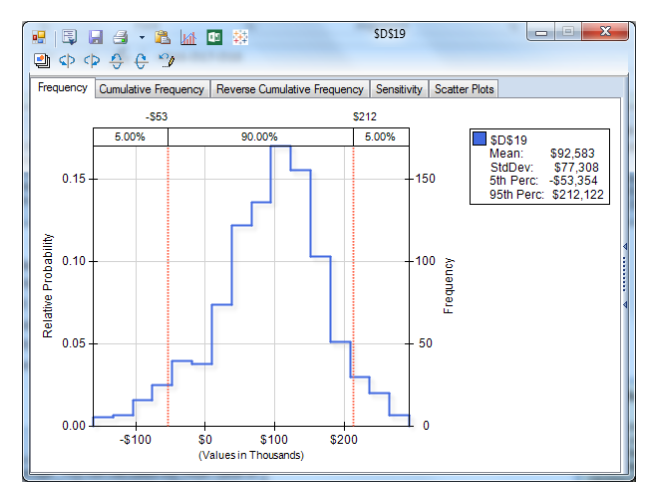

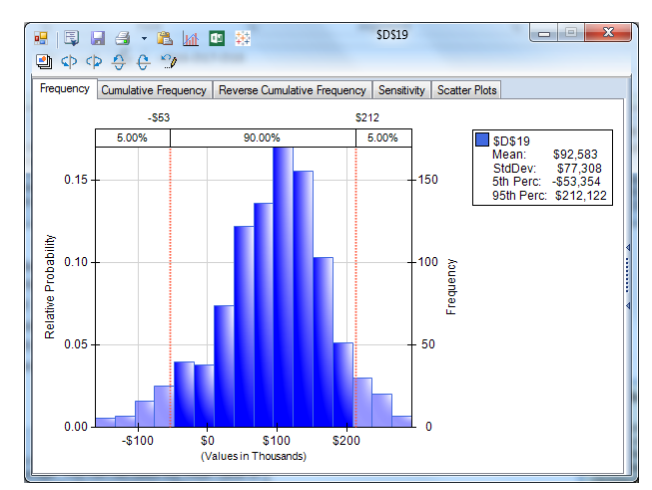

**Line – Step Area – Step**

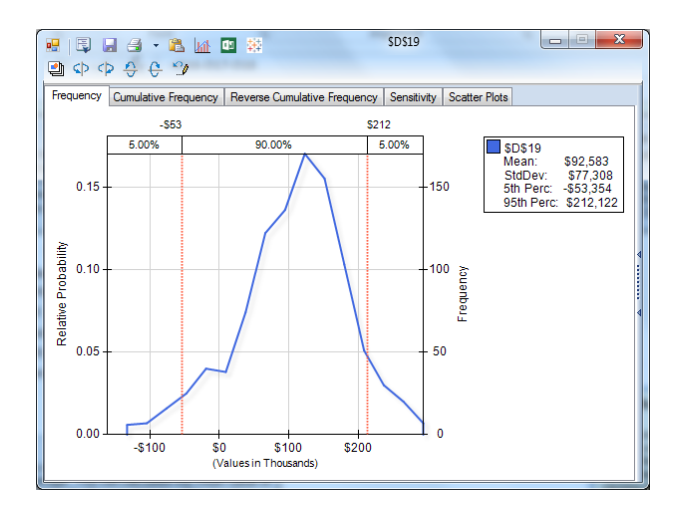

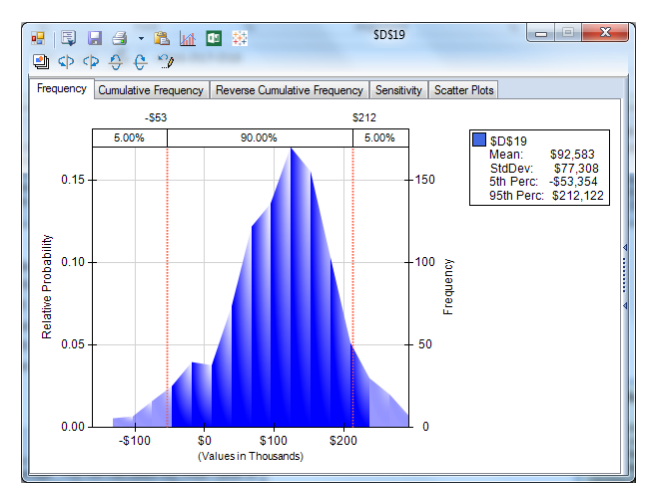

**Line – Midpoint Area – Midpoint**

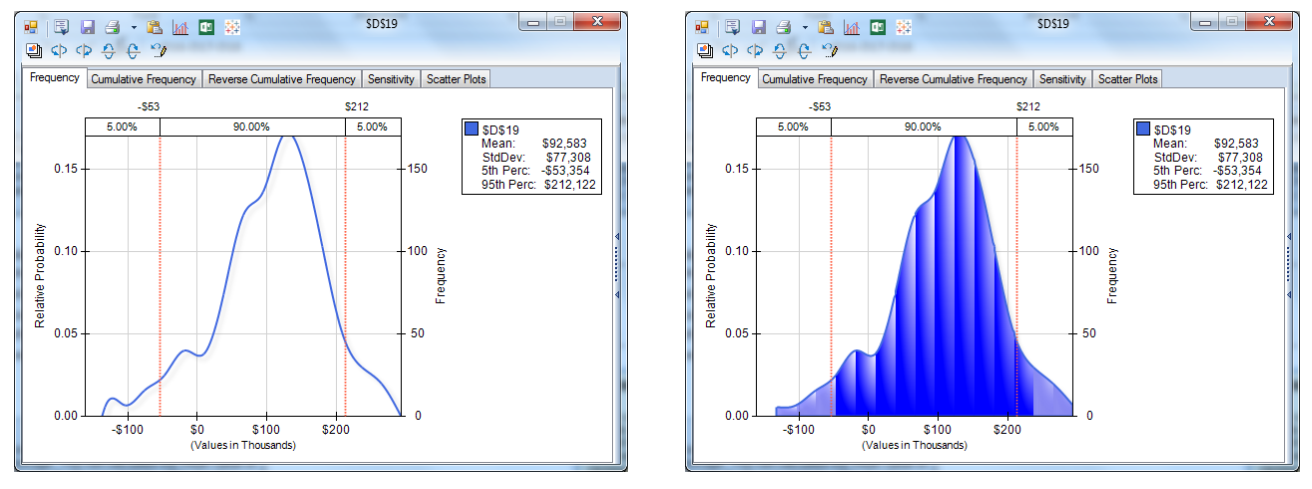

**Line – Smooth Area – Smooth**

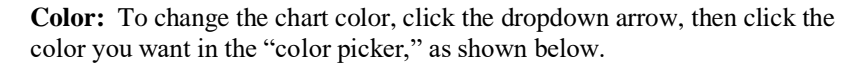

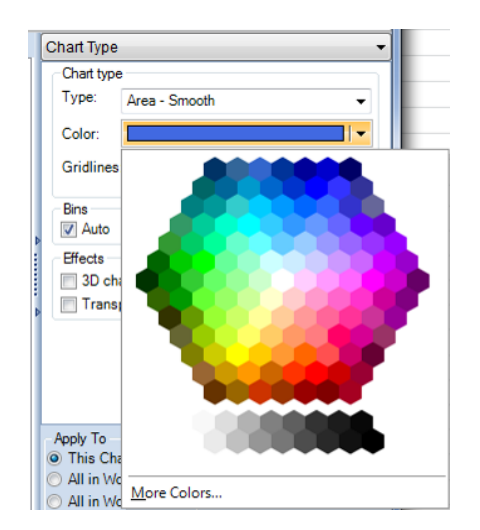

**Gridlines:** You can select None, Horizontal, Vertical, or Both.

#### *Bins*

**Auto:** When this box is checked (the default), Analytic Solver automatically chooses the number of bins (columns for a bar chart), based on the data and the number of trials. When the box is unchecked, you choose the number of bins, using the Bins edit box.

**Bins:** You can enter the exact number of bins you want in the edit box. By clicking the spinner control, you can increase or decrease the number of bins.

#### *Effects*

**3D:** If this box is checked, a three-dimensional perspective chart is drawn. If it is unchecked, a two-dimensional chart is drawn.

**Transparency:** By clicking the spinner control, you can increase or decrease the degree of transparency in the colors used to draw the chart.

Below is an example of the Uncertain Function dialog, showing how the chart appears when some of these options are changed.

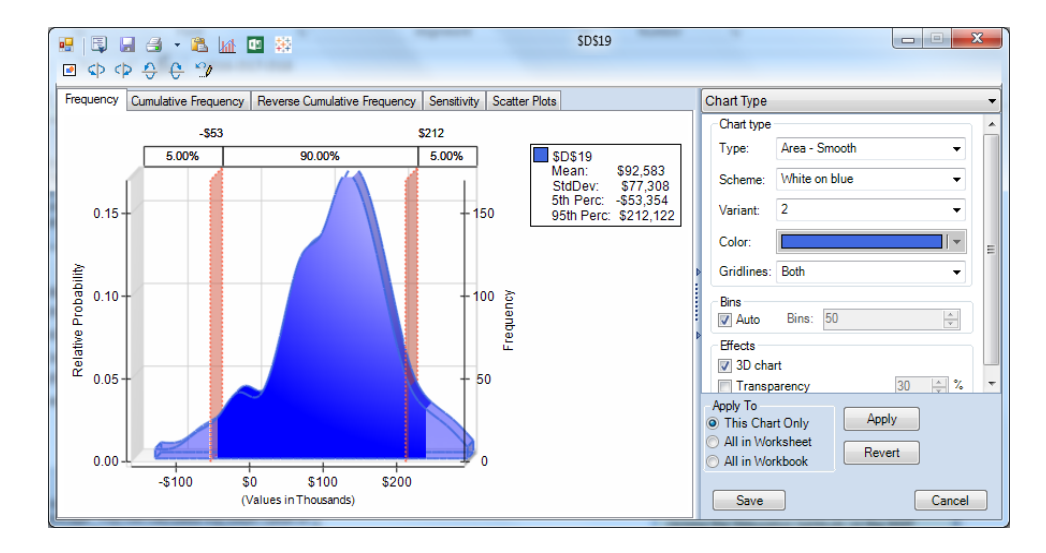

## **Chart Options**

The Chart Options settings determine the chart title, subtitle, and legend position and contents.

#### *Chart Display*

Starting in Version 12, users have the ability to choose to have the simulation results dialog automatically open after a simulation is run. Simply click on "Show chart after each simulation".

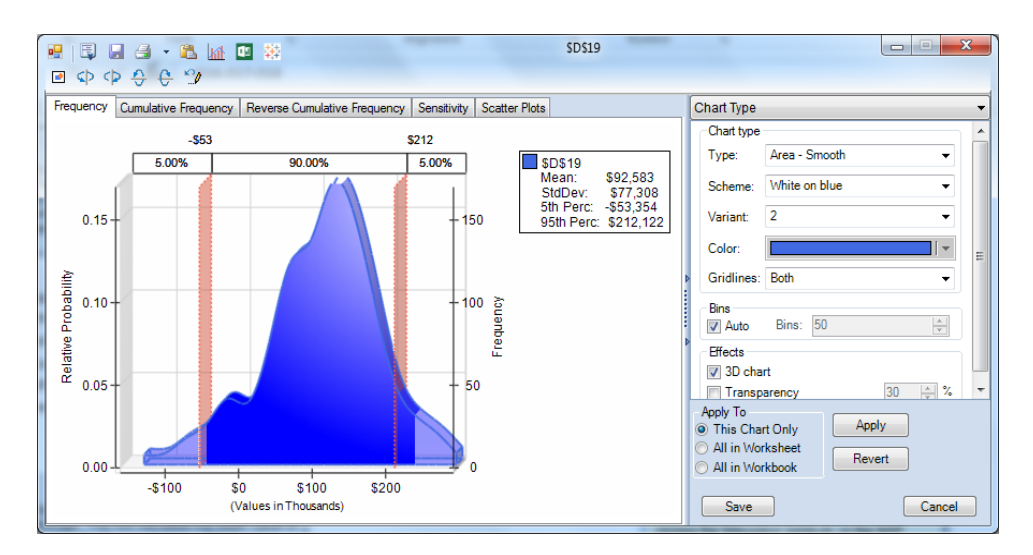

#### *Chart Title*

**Auto:** If this box is checked, an automatic title ("Simulation Results") is drawn at the top of chart only. If it is unchecked, the top and bottom titles are drawn based on your entries in the next two edit boxes.

**Top:** Type the text you want to appear at the top of the chart here. The text appears on the chart as you type, so you can check the appearance as you go.

**Bottom:** Type the text you want to appear at the bottom of the chart here. The text appears on the chart as you type, so you can check the appearance as you go.

#### *Legend*

**Position:** Choose the position of the chart legend from this dropdown list: None, Top, Bottom, Left, Right, TopRight, TopLeft, BottomRight, BottomLeft.

**Auto:** If this box is checked, an automatic legend (the workbook name, sheet name, and cell address of the uncertain function) is drawn. If it is unchecked, the legend is drawn based on your entry in the next edit box.

**Text:** Type the text you want to appear for the legend. The text appears on the chart as you type (if a Position other than None is selected), so you can check the appearance as you go.

On the next page is an example of the Uncertain Function dialog showing how the chart appears when some of these options are changed.

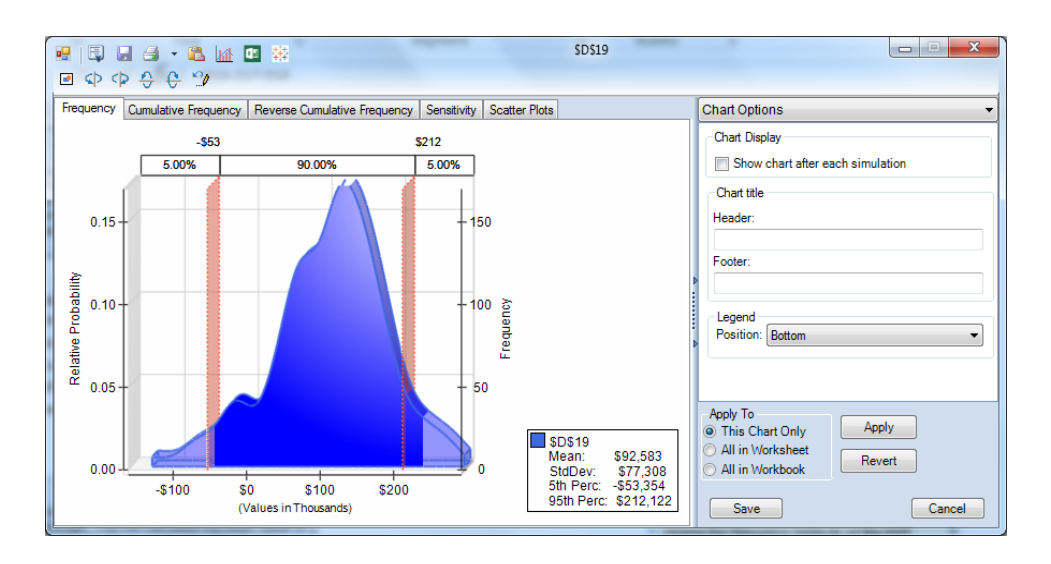

## **Axis Options**

The Axis Options settings determine the chart scale for uncertain function values, text labels for the vertical axis, and number format for 'tick values' on the horizontal axis.

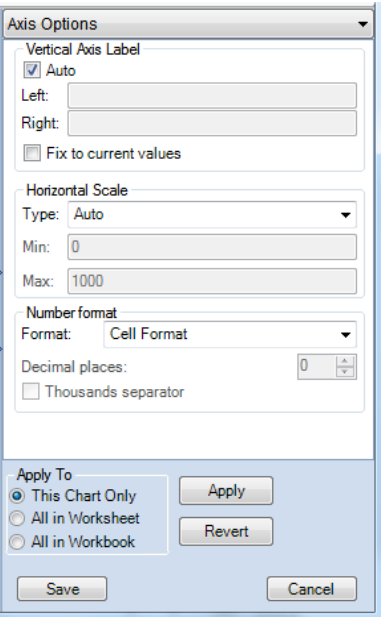

#### *Vertical Axis Label*

**Auto:** If this box is checked, automatic labels ("Relative Probability" on the left, "Frequency" on the right) are drawn for the vertical axis. If it is unchecked, the axis labels are drawn based on your entries in the next two edit boxes.

**Left:** Type the text you want to appear on the left vertical axis here. The text appears on the chart as you type, so you can check the appearance as you go.

**Right:** Type the text you want to appear on the right vertical axis here. The text appears on the chart as you type, so you can check the appearance as you go.

#### *Fix to Current Values*

This check box, which appears only for uncertain functions, affects the vertical axis scale. Normally, Analytic Solver chooses the scale (lowest and highest values) on the vertical axis based on the frequencies of outcomes in the most recent simulation. When Interactive Simulation is on, these values can change each time you press F9 or change a number on the spreadsheet. This approach allows Risk Solver to make maximum use of "chart real estate," adjusting the vertical axis so that the tallest bars or highest lines almost fill the chart area.

At times, however, you may want to see how the frequency distribution changes shape as you change numbers on the spreadsheet, without any change to the scale. If you check the box **Fix to current values**, the vertical axis is fixed to its *current* lowest and highest values, until you uncheck the box later. As you perform more simulations and the frequencies of outcomes change, you may see charts drawn where the tallest bars or highest lines don't fill the chart area, or charts where they overflow the chart area. In the latter case, a vertical scroll bar will appear automatically, so that you can adjust the view to see the tallest bars or highest lines if you wish.

#### *Horizontal Scale*

**Type:** Choose the type of scale for function values from this dropdown list:

- *Auto*: The scale will be determined automatically, based on the values of the uncertain function in the simulation.
- *Fixed*: The scale extends from the minimum to the maximum value for the uncertain function that you enter in the following two edit boxes.
- *Std. Deviation*: The scale extends below and above the mean value by a number of standard deviations, that you enter in the first following edit box.
- *Percentile*: The scale ends from a low percentile to a high percentile that you enter in the following two edit boxes.

**Min:** Enter the low value for the uncertain function or percentile, or the number of standard deviations here.

**Max:** Enter the high value for the uncertain function or percentile here.

#### *Number Format*

Format: Choose the type of number format from this dropdown list: General, Number, Currency, Scientific, Percentage, or Cell Format. The last choice, which is the default, uses the format of the uncertain function cell for the horizontal axis tick values.

**Decimal Places:** For Number and Currency formats, click the spinner (or type a value) for the number of decimal places you want to appear.

**Thousands Separator:** For Number and Currency formats, separators (commas when in U.S. English locale) appear every three digits if this box is checked.

On the next page is an example of the Uncertain Function dialog showing how the chart appears when some of these options are changed. Notice that the horizontal axis is Fixed to the range -100 to 200 (the numbers are in thousands so you only need to enter -100, 200 – so that some extreme occurrences may not be included on the chart. Also, the vertical axis was Fixed to current values on an earlier simulation, to a range from  $0.0$  to  $0.12$  – and on the current simulation, the two tallest bars exceeded this range, so a vertical scroll bar appears.

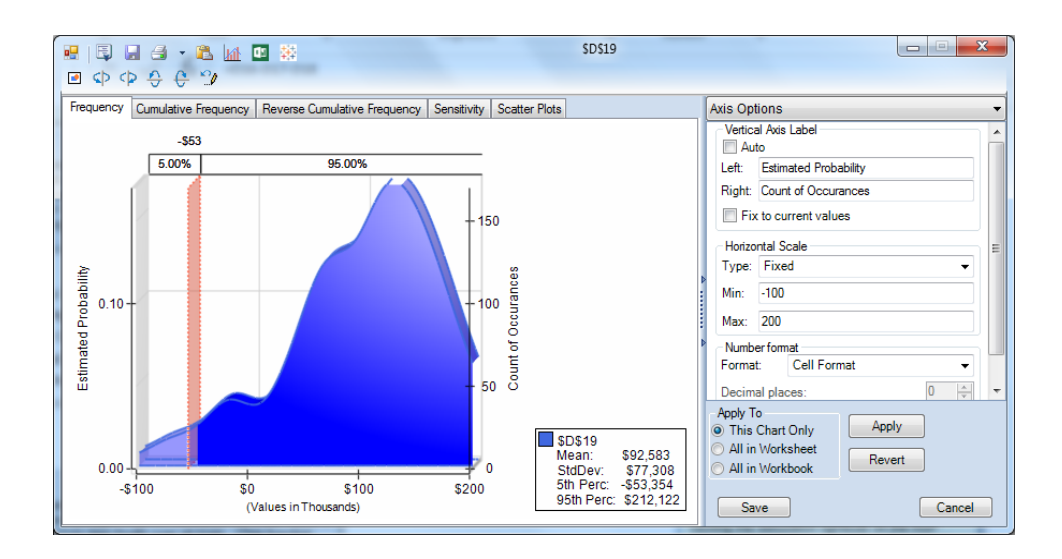

## **Chart Markers**

You can create a variety of chart Markers to mark and annotate points of interest on charts of both uncertain variables and uncertain functions. When you create a Marker, you can apply it to the current chart, all charts in the current worksheet, or all charts in the workbook. It is often useful to create a few 'standard' Markers that apply to all charts, as well as custom Markers for specific charts. If you have a worksheet or workbook level Marker that you *don't* want to appear on a specific chart, you can make it invisible on that chart.

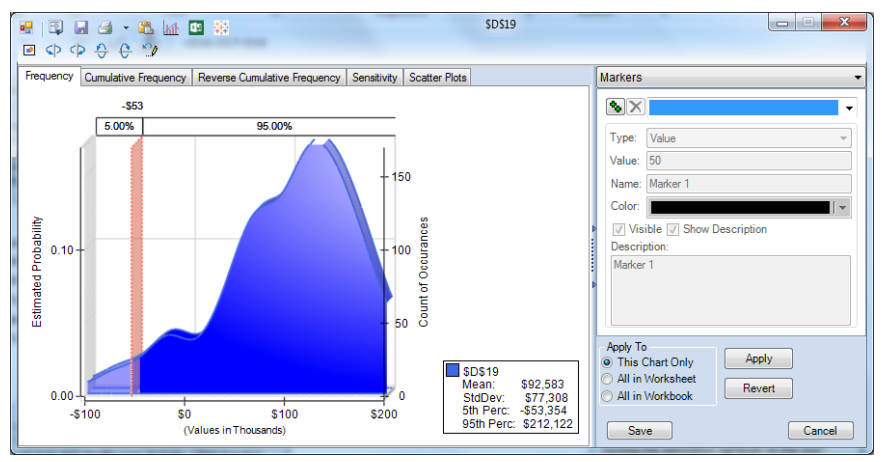

To create and edit chart Markers, click the Markers tab in the right pane of the Uncertain Variable or Uncertain Function dialog. You can also create workbook level Markers via the Risk Solver Options dialog, as illustrated later.

To create a new Marker, click the  $++$  button at the top left of the option area in the right panel. To delete an existing Marker, select it in the dropdown list, and click the  $x$  button at the top left.

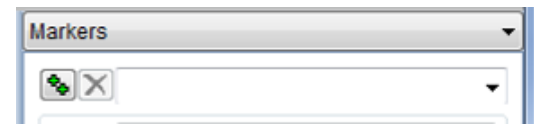

As shown on the next page, initially a Marker of **Type** Value is created, with a **Name** of Marker 1, a **Description** (which can appear on the chart) of "Marker 1", the **Color** Black, and a **Value** on the horizontal axis equal to the median of the currently displayed data. The **Visible** and **Show Description** boxes are checked, so both the Marker itself and the description will appear on the chart.

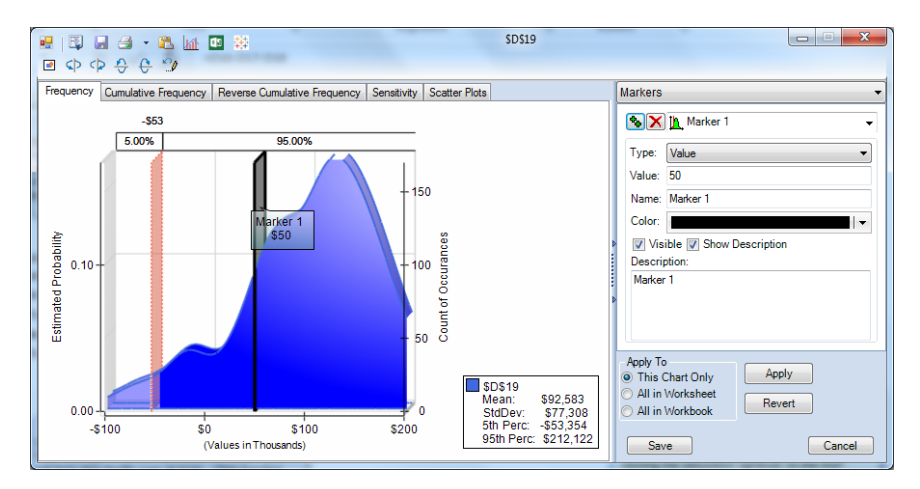

All of these properties can be changed, by adjusting the options in the dialog right pane; the chart display is immediately updated as you make changes.

**Type:** This is a dropdown list that determines the type of the Marker. You can create a 'custom Marker' that appears at the position or value on the horizontal axis that you specify, or you can create a 'standard Marker' that appears at a position determined by a statistic computed from the data displayed on the chart:

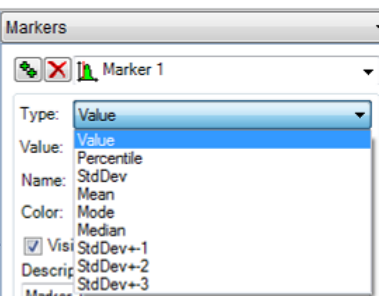

- When you select **Percentile**, you enter a specific percentile value (1-99) in the Value field; the Marker appears at this position on the horizontal axis.
- When you select **StdDev**, you enter a number of standard deviations (e.g. 1, 1.5 or 2) in the Value field; the Marker appears this number of standard deviations above the mean value.
- When you select **Mean**, **Mode** or **Median**, the Value field is greyed out. The Marker appears at the position on the horizontal axis for this statistic.
- When you select **StdDev+-1**, **StdDev+-2**, or **StdDev+-3**, the Marker appears *twice* on the chart: At 1, 2 or 3 standard deviations below the mean, and at 1, 2 or 3 standard deviations above the mean.

**Value:** You enter a number here for Marker Types Value, Percentile, and StdDev. The number you enter, interpreted as described above, determines the Marker position on the horizontal axis.

**Name:** The Marker Name appears in the dropdown list next to the Add and Delete buttons; it is used to select the Marker when the same Marker is used in multiple charts. You can accept the default names "Marker 1", "Marker 2", etc. or type your own names into the Name edit box.

**Color:** To change the chart color, click the dropdown arrow, then click the color you want in the "color picker," as shown below.

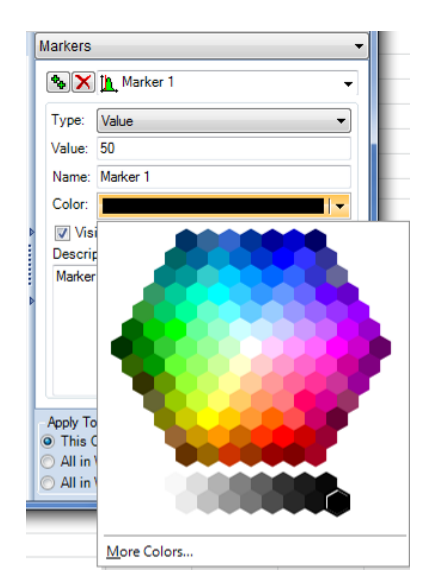

**Visible:** If this box is checked, the Marker appears on the chart; if it is unchecked, the Marker doesn't appear. Using this option, you can control whether a worksheet- or workbook-level Marker appears on a specific chart.

**Show Description:** If the Marker is Visible and this box is checked, the text in the Description edit box appears as a label attached to the Marker on the chart.

**Description:** The text you type in this edit box appears as a label attached to the Marker, if the Show Description box is checked.

## **Copying and Pasting Charts**

In Analytic Solver Desktop, you can easily copy a chart from the Uncertain Variable or Uncertain Function dialog to the Windows Clipboard, and paste it into almost any Windows application that accepts graphic images. To do this, just click the Clipboard icon in the title bar of the dialog.

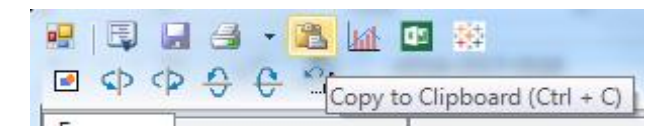

On the next page is an example of an Analytic Solver chart pasted into a PowerPoint slide. Analytic Solver can render the copied chart in Windows Bitmap, Device Independent Bitmap, and Windows Enhanced Metafile formats.

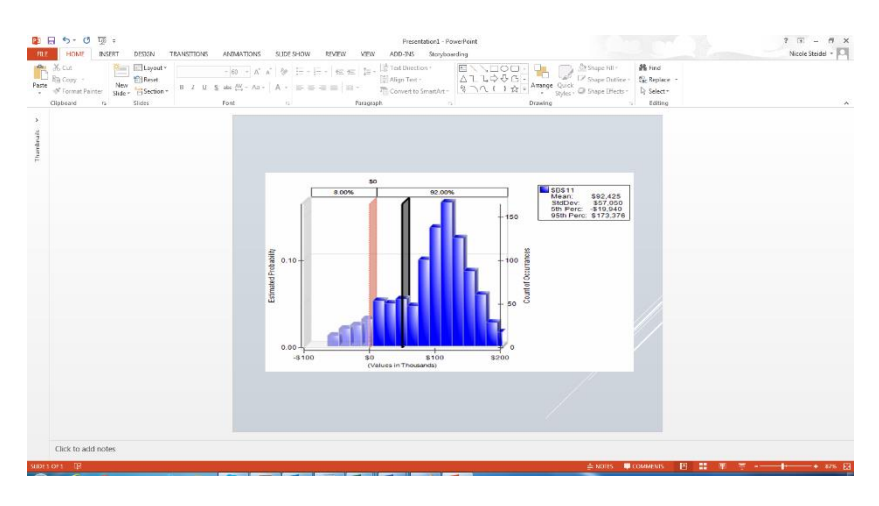

Note: This functionality is not currently supported in Analytic Solver Cloud or AnalyticSolver.com.

## **Printing Charts**

You can easily print an Analytic Solver Desktop chart: Just click the **Print** icon on the Uncertain Variable or Uncertain Function dialog title bar to immediately print the currently displayed chart on your default printer, or click the down arrow next to this icon to display the menu choices shown below: Print Preview, Printer Settings and Page Settings. You can choose a printer and set printer options, set page margins, and preview your output using these menu choices.

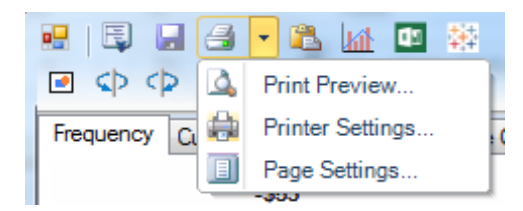

An example of the Print Preview dialog in Risk Solver is shown on the next page. You can magnify and examine the print image or send it to the currently selected printer from this dialog.

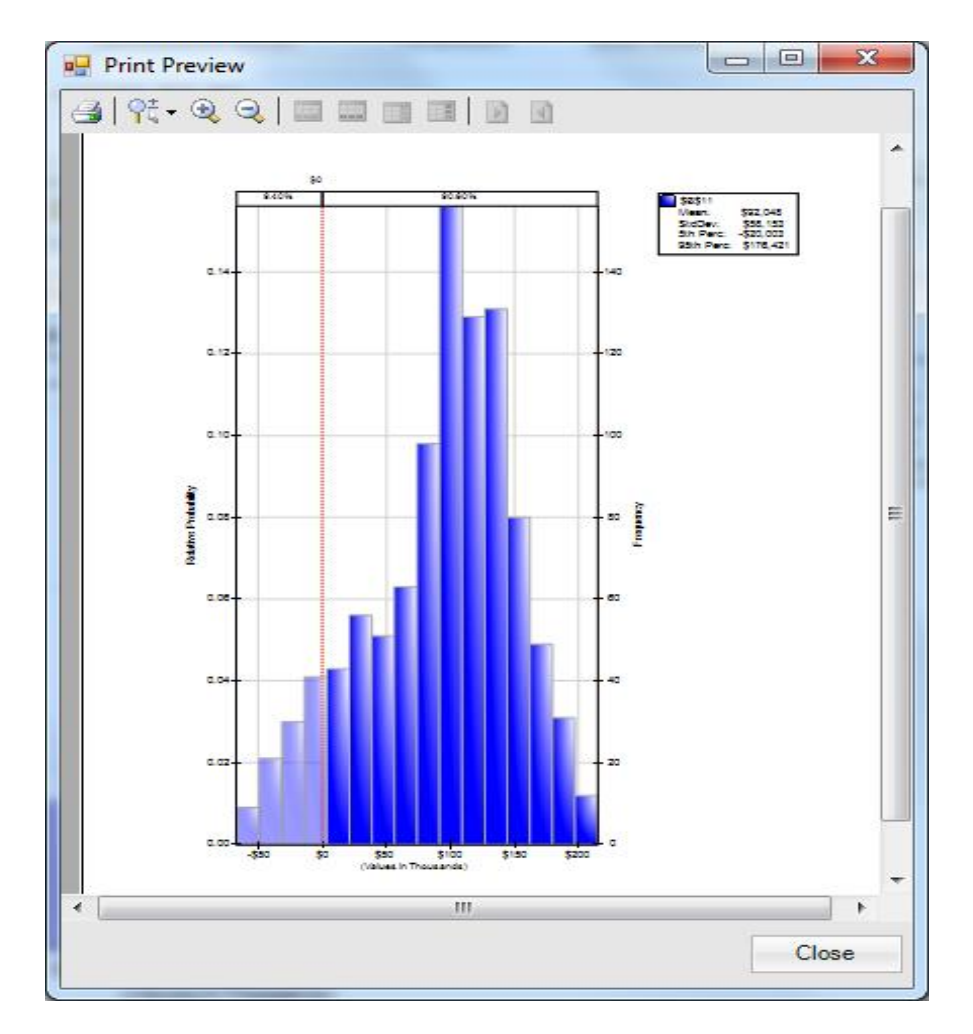

Note: This functionality is not currently supported in Analytic Solver Cloud or AnalyticSolver.com.

## **Using the Publish Icon for Solver Apps and Add-ons**

In Analytic Solver Desktop and AnalyticSolver.com, the **Freeze** and **Thaw** buttons were combined into a single **Publish** button, as shown below. (Starting in Analytic Solver V2018. In Premium Solver Pro/Platform where the Freeze/Thaw function did not exist, this functionality was added to the Ribbon in V2015.)

Note: This functionality is not supported in Analytic Solver Cloud.

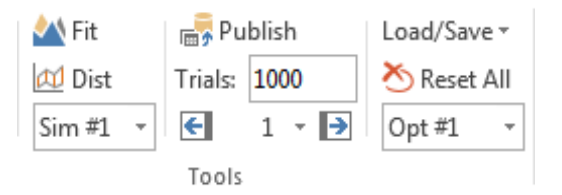

Like the "Freeze" button, the **Publish** button can be used to prepare a workbook for distribution to other users who don't have Analtyic Solver installed: All formulas containing Psi function calls (which would yield #NAME? for other

users) are replaced by their values, and the formulas are saved, so they can be restored later by choosing "Unpublish" (equivalent to the old "Thaw").

But the *major* use of the **Publish** button is to prepare a workbook for use with Frontline's Solver or Risk Solver App/Add-ons for Excel for the Web (formerly Excel Online) and Google Sheets. Note: Online spreadsheets have limited or no support for user-defined functions.

Clicking this button displays the following dialog:

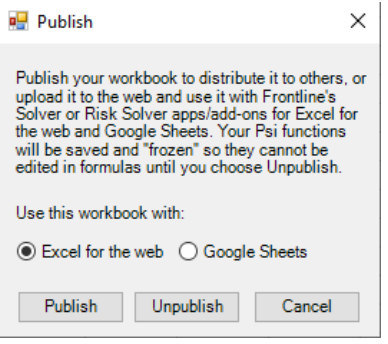

If you are a user of Google Sheets, select *Google Sheets* to publish your workbook for use with Frontline's Solver Add-on or Risk Solver Add-on. To install, click Add-ons – Get add-ons… to find our Solver or Risk Solver add-on for Google Sheets. Click to add it to your Google account – it's free!

Select *Excel for the Web* to publish your to the web to use with Frontline's Solver App or Risk Solver App. To use our free Solver App or Risk Solver App, you'll need *either* Excel 2016/2013, Excel for the Web through an Office 365 subscription, or the Excel Web App in Sharepoint 2016/2013. You can upload your workbook to Office 365, SharePoint 2016/2013, OneDrive or OneDrive for Business.

Please see the *Conventional Optimization* and *Simulation & Risk Analysis* chapters in *the Analytic Solver User Guide* for examples on how to open, install, and use the Solver/Risk Solver apps and Solver/Risk Solver Add-ons.

In Analytic Solver when a model is published, the limits for Solver and Risk Solver App (for Excel for the Web) and Solver and Risk Solver Add-on (for Google Sheets) will be automatically adjusted to match the problem limits of your license. For example, if you purchased a license for Analytic Solver, then you will be able to solve linear models using the Solver App or Solver Add-on with up to 8,000 variables and constraints, nonlinear or nonsmooth models with up to 1,000 variables and constraints, and you will be able to run simulation models with an unlimited number of uncertain variables and functions, *if* you publish your model first by clicking the Publish button on the Analytic Solver ribbon.

### **Load or Start Solver App in Excel for the Web**

You can use the Solver App in Excel for the Web, if your workbook is stored online in Office 365, OneDrive or OneDrive for Business. You can also use the Excel Web App in SharePoint 2016 or 2013.

> 1. In Excel for the Web, open the workbook where you want to use Solver. Click the **Insert** tab, then click the **Office Add-ins** button.

- 2. In the Office Add-ins dialog, click on the **Store** tab, and search for Solver. Click on the Solver App. When prompted, click the **Trust It** button, to allow Solver to read and optimize your model.
- 3. The **Solver Parameters** dialog should appear, as a pane embedded in the worksheet. If a Solver model has been created on this worksheet, its selections (objective, variables, constraints and Solver options) should automatically appear in the dialog.
- 4. You can modify the Solver model selections, or create a new Solver model from scratch, by using the dialog options, very much like the basic Excel Solver. Click the **Solve** button to find the optimal solution.

## **Load or Start the Solver App in Excel 2013/2016**

You can use the Solver App in desktop Excel 2013 or 2016, if your workbook is *stored online* in Office 365, SharePoint 2013/2016, OneDrive or OneDrive for Business.

- 1. In Excel 2013 or 2016, open the workbook where you want to use Solver. Click the **Insert** tab, then click the **Office Add-ins** button. Note: Your workbook *must* use the .xlsx or .xlsm extension, otherwise the My Apps icon on the Ribbon will be disabled.
- 2. If **Solver** appears in the **Recently Used Apps** dropdown list, select it there, and skip to step 4.
- 3. Select **See All...** from the dropdown menu. In the Office Add-ins dialog, find and select Solver under My Apps or My Organization. If this is your first time using the Solver App, click find more apps at the Office Store, and look in the Data Visualization + BI category. Click to see the [Solver App listing](http://office.microsoft.com/en-us/store/solver-WA104100404.aspx) in the Office Store.
- 4. The **Solver Parameters** dialog should appear. Click **File Save As**, and save to your online document library.
- 5. If you later open this workbook in Excel for the Web or the Excel Web App in a browser, the **Solver Parameters** dialog should appear.

*NOTE*: Although the Solver App can be used in both Excel 2013 or 2016 and Excel for the Web, because your model is solved "in the cloud," the Solver App works only with **Excel workbooks that are stored online**. If you want to solve a workbook model that is stored on your local PC, use the Solver add-in included with Excel, or desktop Analytic Solver.

See the Analytic Solver User Guide for a step-by-step example of how to publish an optimization (in the Conventional Optimization chapter) and simulation (in the Simulation & Risk Analysis chapter) example to both Excel for the Web and Google Sheets.

## **Managing Your License**

Click the License button to open the License Manager where you can manage your current licenses and accounts, open our Product Selection Wizard, connect to Live Chat or peruse through a list of FAQs. Click **License – Manage License/Manage Account** to open the Licensing Center.

The "MyLicenses" tab displays your current license and license type, along with the expiration date.

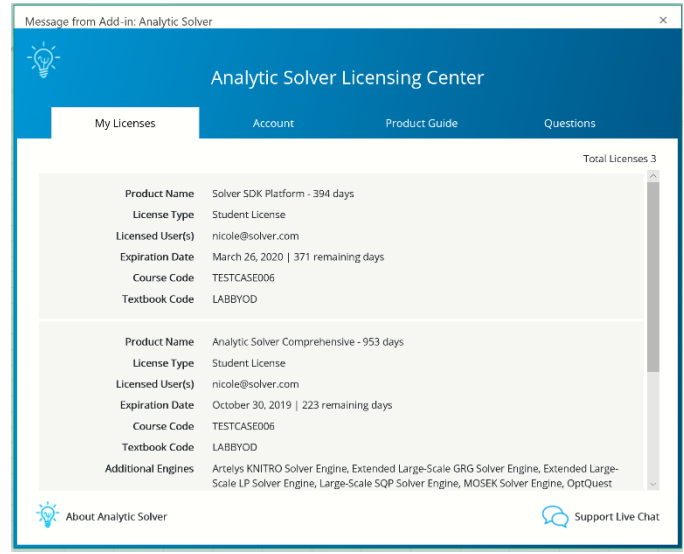

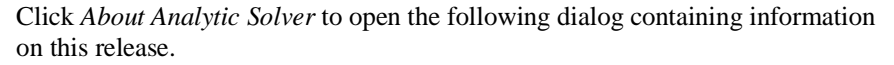

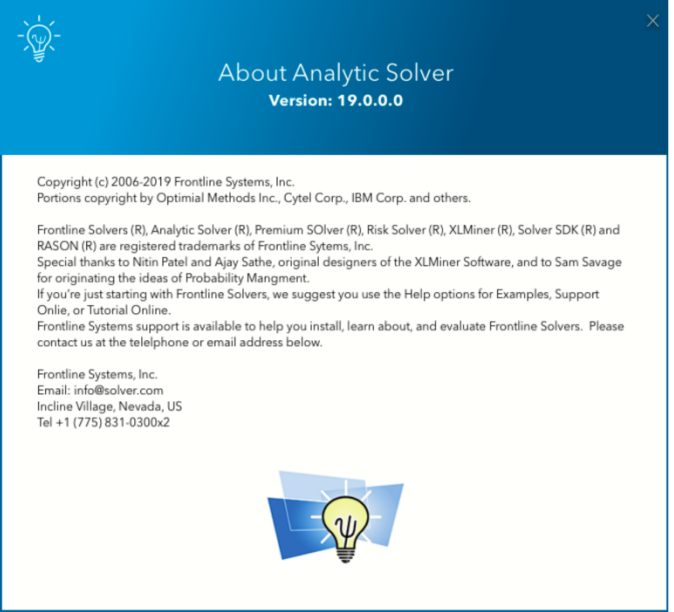

Click *Support Live Chat* to open a Live Chat window. If you run into any issues when using the software, the best way to get help is to start a Live Chat with our support specialists This will start a Live Chat during our business hours (or send us a message at other hours), just as if you were to start a Live Chat on [www.solver.com](http://www.solver.com/) – but it saves you *and* our tech support rep a lot of time – because the software reports your latest error message, model diagnosis, license issue or other problem, without you having to type anything or explain verbally what's happened. You'll see a dialog like this:

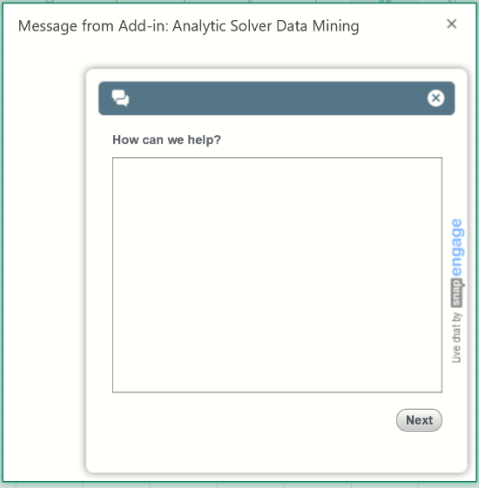

Since the software automatically sends diagnostic information to Tech Support, we can usually identify and resolve the problem faster. (Note: No contents from your actual spreadsheet model is sent, only information such as the number of variables and constraints, last error message, and Excel and Windows version.)

Note: If Support Live Chat is disabled, click the down arrow beneath Help and select *Support Mode – Active Support*.

Click the Account tab to view your account on [www.solver.com.](http://www.solver.com/) Click Edit Profile to edit the information. Click Live Chat to open a Live Chat window or Log Out to log out of the product.

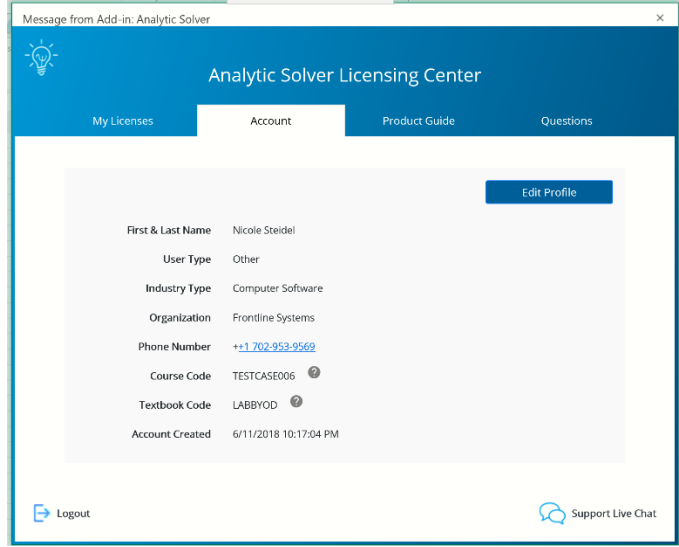

Click the Product Guide tab to view a list of products and pricing information. Click Product Selection Wizard to open the Product Selection Wizard. See the next section for information on this feature.

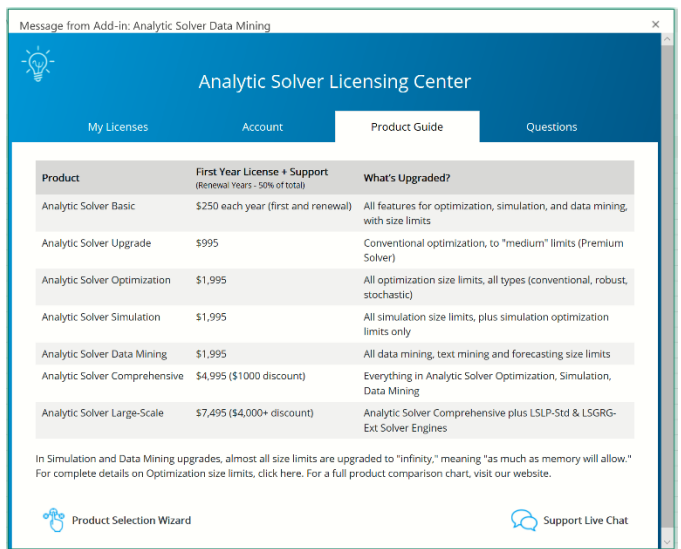

Click the Questions tab to review a list of FAQs, submit a support ticket or start a live chat.

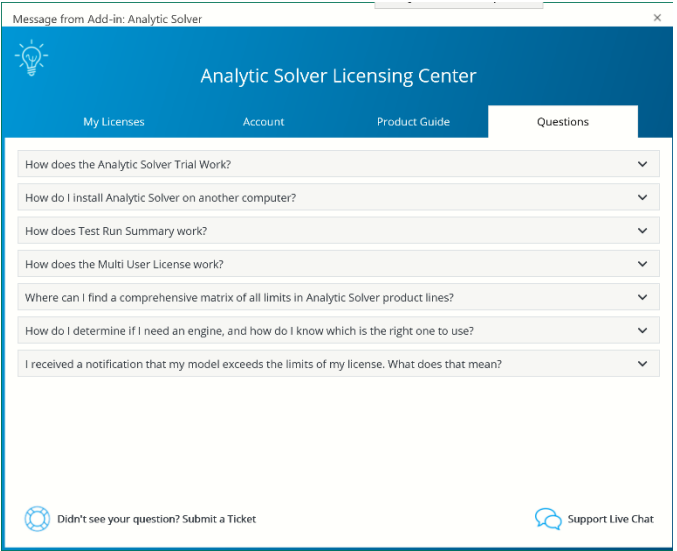

# **Product Selection Wizard**

Select **Product Selection Wizard** from the Licensing Center to open a series of dialogs that will help you determine which product will best meet your needs based on your recent pattern of use.

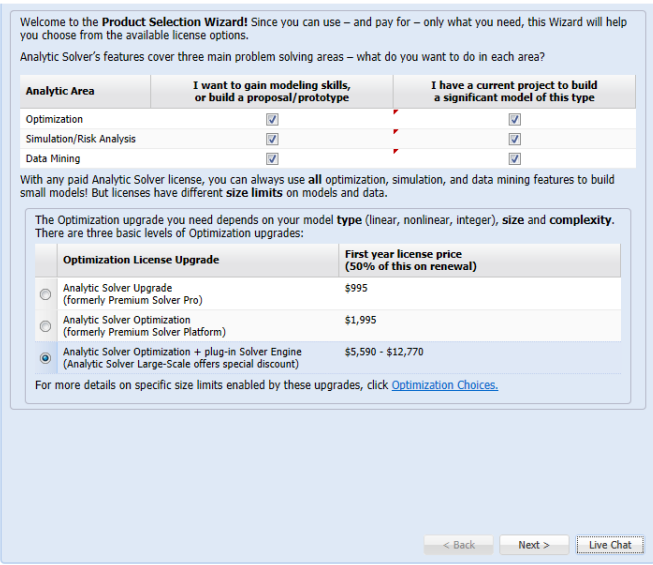

Select the Product that you'd like to purchase and then click **Next**. Click the *Optimization Choices* link to learn more about Analytic Solver products that can solve optimization models and to find more information on speed, memory, and the use of plug-in Solver Engines.

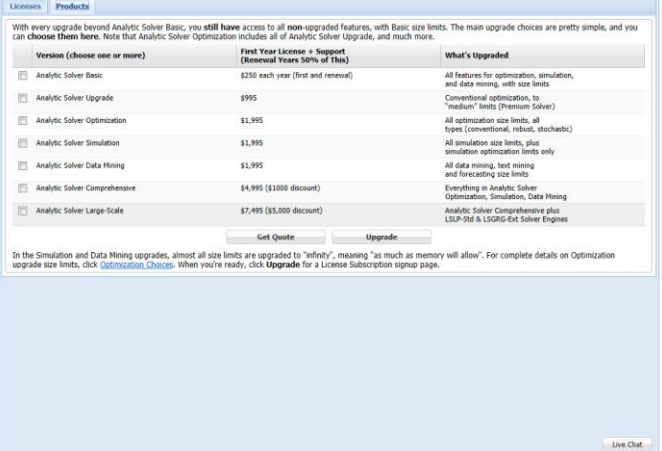

On this screen, the Product Selection Wizard will recommend a product or products based on your answers on the previous screens. Click Upgrade to purchase the recommended product. Click the *Optimization Choices* link to learn more about Analytic Solver products that can solve optimization models. If at any time you'd like to chat with a member of our Technical Support staff, click **Live Chat**. Or if you'd like to amend your answers on a previous dialog, click **Back**.

When you run a simulation or optimization model that contains too many decision variables/uncertain variables or constraints/uncertain functions for the selected engine, the Product Wizard will automatically appear and recommend a product that *can* solve your model.

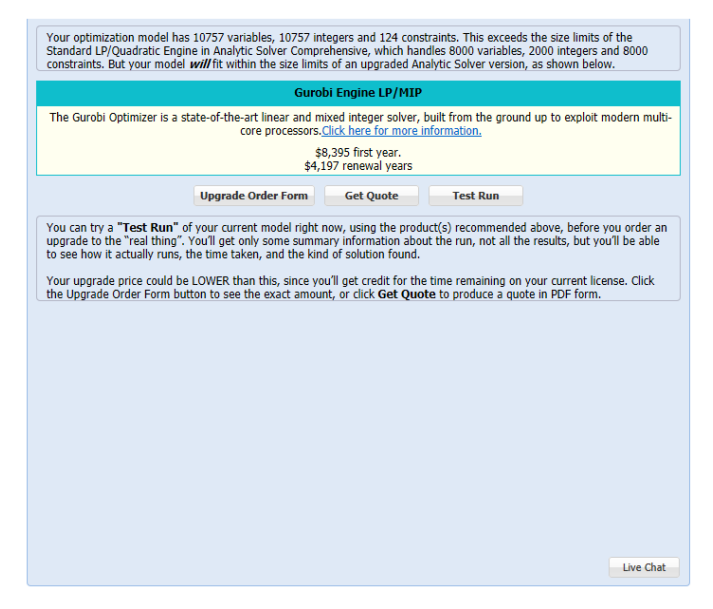

When you click "Test Run", the Product Wizard will immediately run the optimization or simulation model using the recommended product. (Only summary information will be available.) At this point, you can purchase the recommended product(s), or close the dialog.

This same behavior will also occur when solving smaller models, if you select a specific external engine, from the Engine drop down menu on the Engine tab of the Solver Task Pane, for which you do not have a license. The Product Wizard will recommend the selected engine, and allow you to solve your model using this engine. Once Solver has finished solving, you will have the option to purchase the product.

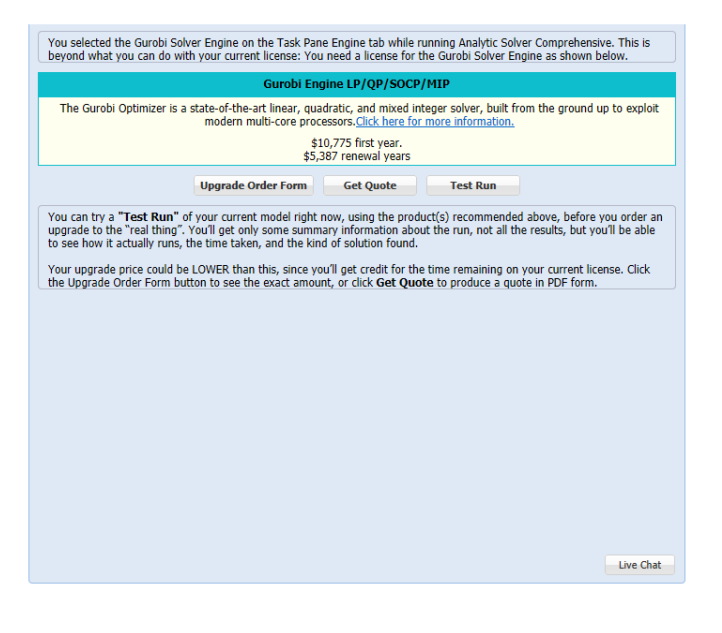

## **Getting Help**

To open Analytic Solver Data Mining Help, simply click the Help icon on the Data Mining ribbon in either App to gain access to video demos, User Guides,

online Help, example models, and Website support pagesto learn how to use our software tools, and how to build an effective model.

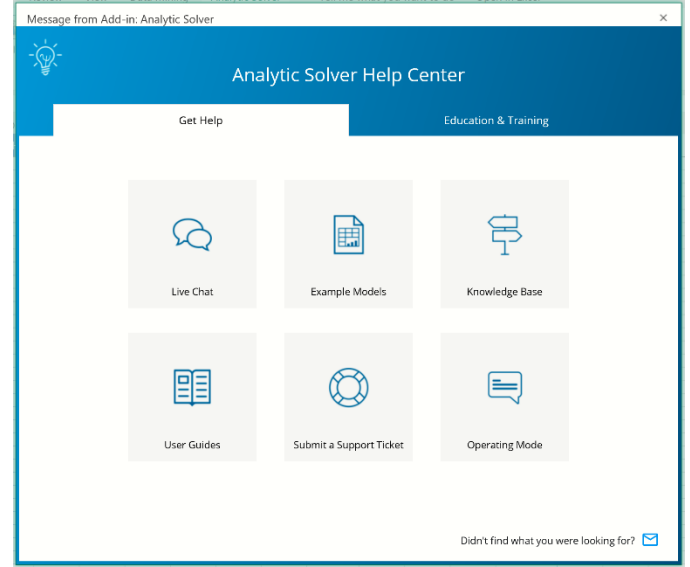

### **Examples**

Clicking this menu item will open a browser pointing to the workbook, Frontline Example Models Overview.xlsx. In the Desktop app, this file is copied to C:\Program Files\Frontline Systems\ Analytic Solver Platform\Examples during installation.

### **Knowledge Base**

Click Knowledge Base to peruse a multitude of online articles related to support and installation issues or to locate articles that will help you to quickly build accurate, efficient optimization, simulation, and data mining models.

#### **User Guide**

Click the User Guides menu choice to open PDF files of the Analytic Solver Optimization and Simulation User and Reference Guides, Analytic Solver Data Mining User or Reference Guides, or our Quick Start Guides.

### **Submit a Support Ticket**

If you're having installation, technical, or modeling issues, submit a Support Ticket to open an online support request form. Submit your email address and a short, concise description of the issue that you are experiencing. You'll receive a reply from one of Frontline's highly trained Support Specialists within 24 hours, and generally much sooner.

Our technical support service is designed to supplement your own efforts: Getting you over stumbling blocks, pointing out relevant sections of our User Guides or example models, helping you fix a modeling error, or -- in rare cases -- working around an issue with our software (always at our expense).

## **Operating Mode**

Click Operating Mode to switch between three different levels of help.

- Guided Mode prompts you step-by-step when solving, with dialogs.
- Auto-Help Mode shows dialogs or Help only when there's a problem or error condition.
- Expert Mode provides only messages in the Task Pane Output tab. (This mode not supported when using a trial license.)

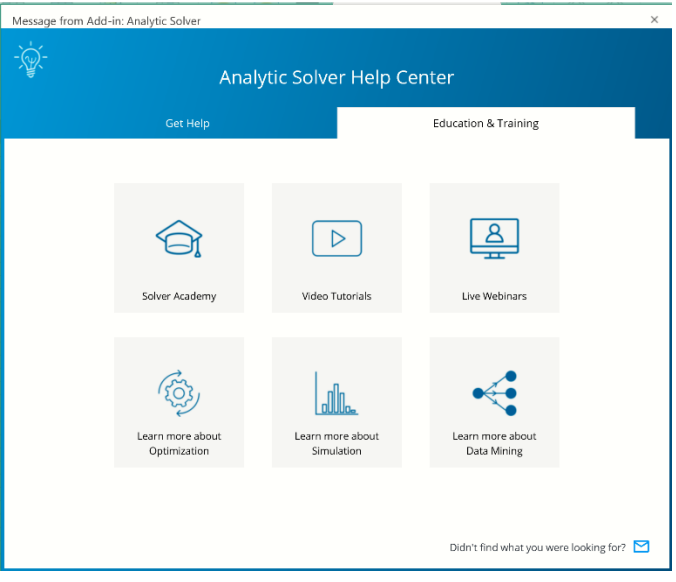

Click the Education & Training tab to visit Solver Academy – Frontline's online training academy, watch video tutorials or live webinars, or learn more about optimization, simulation or data mining.

## **Solver Academy**

[Solver Academy](http://solver.academy/) is Frontline Systems' own learning platform. It's the place where business analysts can gain expertise in advanced analytics: forecasting, data mining, text mining, mathematical optimization, simulation and risk analysis, and stochastic optimization.

## **Video Tutorials/Live Webinars**

Click Video Tutorials to be directed to Frontline's You Tube Channel. Browse videos on how to create an optimization or simulation model or construct a data mining or prediction model using Analytic Solver.

Click Live Webinars to be redirected to [www.solver.com](http://www.solver.com/) to join a live or prerecorded webinar. Topics include *Using Analytic Solver Data Mining to Gain Insights from your Excel Data*, *Overview of Monte Carlo Simulation Applications*, *Applications of Optimization in Excel*, etc.

## **Learn more!**

Click any of the three Learn More buttons to learn more about how you can solve large-scale optimization, simulation, and data mining models, reduce

costs, quantify and mitigate risk, and create forecasting, data mining and text mining models using Analytic Solver.

## **Using the Options Dialog**

The Options dialog (supported in Analytic Solver Desktop only) lets you examine and change Analytic Solver options that apply to your entire model. It appears when you click the Options button on the Analytic Solver Desktop Ribbon. These settings are stored in the workbook with your model – if you save the workbook and open it later, on the same or a different PC, the settings will have the last values you specified in this dialog. The Options dialog has tabs labeled **Simulation**, **Optimization**, **General**, **Tree**, **Bounds**, **Charts**, **Markers**, and **Problem**.

Note: If using Analytic Solver Cloud or AnalyticSolver.com. See the chapter, "Platform Solver Reference" that appears later on in this guide.

### **Simulation Tab**

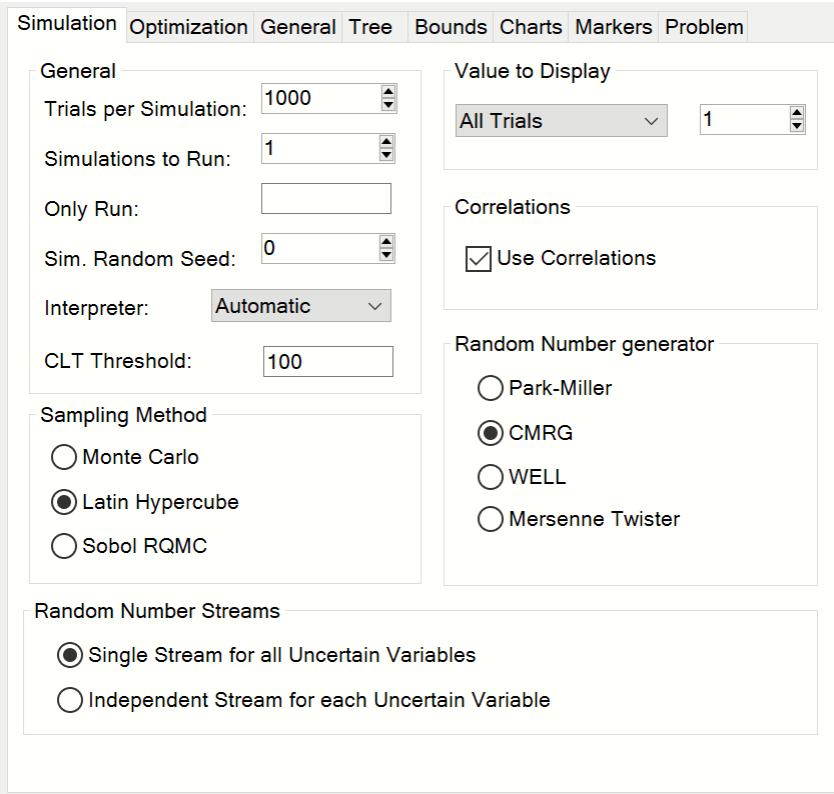

You can set these options in either the Analytic Solver Options dialog or, in some cases, in the Task Pane, either on the Platform tab or the Engine tab when Risk Solver Engine is selected in the Engine Selection drop-down menu – changing them in one will also update them in the other.
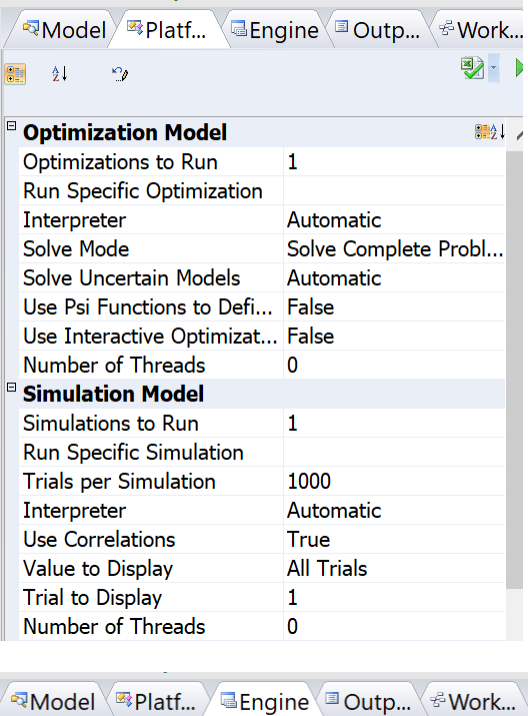

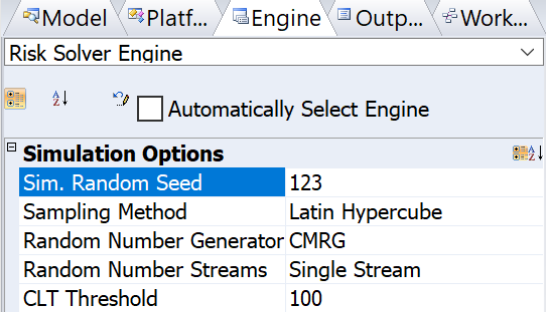

# **Trials, Simulations, and Random Seed**

# *Trials per Simulation*

This is perhaps the most frequently used option, since it determines the number of Monte Carlo trials per simulation. You can type the number of trials you want into the edit box, or click the spinner next to increase or decrease the number of trials (by 100 trials at a time). Starting in V2015, you can enter the number of trials on the Analytic Solver ribbon directly above the spinner control. (See figure below.)

## *Simulations to Run*

Risk Solver can perform multiple simulations whenever you change a number on the spreadsheet, or whenever you trigger the simulation process in your custom application. To set the number of simulations, click the spinner next to the **Simulations to Run** edit box, or type the number you want into the edit box.

For multiple simulations to be useful, some parameter of the model – normally something you can control – must have a different value in each individual simulation. You can do this with the function PsiSimParam(). For more information, see the section "Multiple Parameterized Simulations" in the *Analytic Solver User Guide* chapter "Getting Results: Simulation."

## *Only Run or Run Specific Simulation*

Use this option to run a specific simulation when multiple simulations are being run, for example simulation 10 out of 20 total simulations. PsiSimParam parameters will be set for this index.

## *Random Seed*

Setting the random number seed to a **nonzero value** (any number of your choice is OK) ensures that the *same* sequence of random numbers is used for each simulation. When the seed is zero, the random number generator is initialized from the system clock, so the sequence of random numbers will be different in each simulation. If you need the results from one simulation to another to be strictly comparable, you should set the seed. To do this, click the spinner next to the **Random Seed** edit box, or type the number you want into the box.

You can specify a random seed for each uncertain variable if you wish, by including the **PsiSeed()** property function as an argument in the PSI Distribution function call for that variable. The seed value you set in the Options dialog affects only uncertain variables that do *not* have PsiSeed() property functions.

# **Value to Display**

Whenever your spreadsheet is calculated by the Excel Interpreter or the Psi Interpreter and displayed, each PSI Distribution function returns a value. If no simulation has been performed, the function returns a random sample from its distribution. If a simulation has been performed, all of the trial values from that simulation are available at once. You can specify what value you want to see with the options in this group.

# *Type of Value*

In the left hand dropdown list, you have a range of choices. When you select Sample Mean, the Trial Index field is ignored, and each PSI Distribution function returns the mean of the trial values in the last simulation.

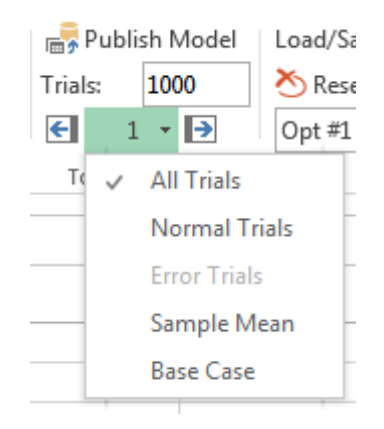

## *Trial Index*

When Value on Trial is selected in the left hand dropdown list, you can specify which trial you want – from 1 to the value of the Trials per Simulation field. You can type a number into the edit box, or use the spinner control to increase or decrease the trial index. Starting in V2015, you can specify the number of

trials by entering an integer value into the Trials field located directly above the spinner control. (See figure above.)

## **Random Number Generation and Sampling**

On each Monte Carlo trial, *sample values* are drawn from the probability distributions represented by the PSI Distribution functions in your model. Sample values are computed by first drawing a "random number" between 0 and 1, then transforming this uniform random sample value into a sample value that:

- Constrains the samples drawn to obtain better coverage of the sample space, where each PSI Distribution function is a 'dimension' of that space
- Ensures that the frequency distribution of samples drawn properly reflects the shape and parameters of the PSI Distribution function
- Ensures that the samples drawn for multiple PSI Distribution functions properly reflect the correlation of distributions with each other

#### *Sampling Method*

You can use this option group to select **Monte Carlo**, **Latin Hypercube**, or **Sobol RQMC** sampling. In standard Monte Carlo sampling, numbers generated by the chosen random number generator are used directly to obtain sample values for the uncertain variables (PSI Distribution functions) in the model. With this method, the variance or estimation error in computed samples for uncertain functions is inversely proportional to the square root of the number of trials; hence to cut the error in half, four times as many trials are required.

Analytic Solver provides two other sampling methods than can significantly improve the 'coverage' of the sample space, and thus reduce the variance in computed samples for output functions. This means that you can achieve a given level of accuracy (low variance or error) with fewer trials.

**Latin Hypercube Sampling.** Latin Hypercube sampling begins with a stratified sample in each dimension (one for each uncertain variable), which constrains the random numbers drawn to lie in a set of subintervals from 0 to 1. Then these one-dimensional samples are combined and randomly permuted so that they 'cover' a unit hypercube in a stratified manner. This often reduces the variance of uncertain functions.

**Sobol numbers (Randomized QMC).** Sobol numbers are an example of socalled "Quasi Monte Carlo" or "low-discrepancy numbers," which are generated with a goal of coverage of the sample space rather than "randomness" and statistical independence. Analytic Solver adds a "random shift" to Sobol numbers, which improves their statistical independence. Sobol numbers are frequently used in quantitative finance applications, where they are often effective at reducing variance.

#### *Random Number Streams*

You can use this option group to select a **Single Stream for all Uncertain Variables**, or an **Independent Stream for each Uncertain Variable**. Most Monte Carlo simulation tools generate a single sequence of random numbers, taking values consecutively from this sequence to obtain samples for each of the distributions in a model. This introduces a subtle dependence between the samples for all distributions in one trial. In many applications, the effect is too small to make a difference – but in some cases, found in financial engineering and other demanding applications, better results are obtained if independent

random number sequences (streams) are used for each distribution in the model. Analytic Solver offers this capability for Monte Carlo sampling and Latin Hypercube sampling; it does not apply to Sobol numbers.

If you use a **PsiSeed()** property function as an argument to a PSI Distribution function call, the uncertain variable defined by that distribution always has an independent stream of random numbers, regardless of the setting of this option.

#### *Random Number Generator*

You can use this option group to select a random number generation algorithm. Analytic Solver includes an advanced set of random number generation capabilities – well beyond those found in other Monte Carlo products for Microsoft Excel. In common applications, any good random number generator is sufficient – but for challenging applications (for example in financial engineering) that involve many uncertain variables and many thousands of trials, the advanced features of Analytic Solver can make a real difference.

Computer-generated numbers are never truly "random," since they are always computed by an algorithm – they are called *pseudorandom* numbers. A random number generator is designed to quickly generate sequences of numbers that are as close to statistically independent as possible. Eventually, an algorithm will generate the same number seen sometime earlier in the sequence, and at this point the sequence will begin to repeat. The *period* of the random number generator is the number of values it can generate before repeating.

A long period is desirable, but there is a tradeoff between the length of the period and the degree of statistical independence achieved within the period. Hence Risk Solver offers a choice of four random number generators:

- **Park-Miller** "Minimal" Generator with Bayes-Durham shuffle and safeguards. This generator has a period of  $2^{31}$ -2. Its properties are good, but the following choices are usually better.
- Combined Multiple Recursive Generator (**CMRG**) of L'Ecuyer. This generator has a period of  $2^{191}$ , and excellent statistical independence of samples within the period.
- Well Equidistributed Long-period Linear (**WELL1024**) generator of Panneton, L'Ecuyer and Matsumoto. This very new generator combines a long period of  $2^{1024}$  with very good statistical independence.
- **Mersenne Twister** generator of Matsumoto and Nishimura. This generator has the longest period of  $2^{19937}$ -1, but the samples are not as "equidistributed" as for the WELL1024 and CMRG generators.

# **Using Correlations**

As described in the Frontline Solver User Guide chapter, "Mastering Simulation and Risk Analysis Concepts," you can specify that certain uncertain variables in your model are correlated with other uncertain variables. This means that, on each simulation trial, samples drawn for each uncertain variable will not be independent of each other, but will be related – for example, if one variable is positively correlated with another, large (or small) sample values for both variables will tend to be drawn on the same trial. To define correlations between uncertain variables, you use PSI Property functions such as PsiCorrDepen(), PsiCorrMatrix() or the new copula functions, PsiCopula, PsiCopulaStudent, PsiCopulaGauss, passed as arguments to PSI Distribution functions such as PsiNormal() or PsiUniform().

On a given run, the correlations you've defined for all uncertain variables can be activated or deactivated, depending whether the **Use Correlations** check box is checked or unchecked. You'll normally want to leave this box checked, but by unchecking the box and performing a run where all uncertain variables are sampled independently of each other, you can see the difference – and assess the impact of correlation on your model results.

To quickly change this option, you can click the downward pointing arrow below the Correlate button on the Ribbon and select the Use Correlations choice. The check mark on this menu choice corresponds to the checked box in the Options dialog – changing one will change the other. Each time you click this menu choice, it changes state, from checked to unchecked and vice versa.

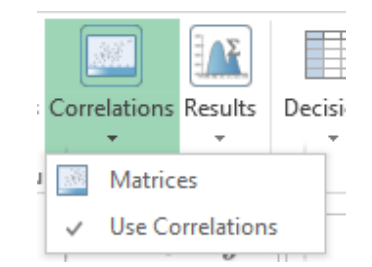

# **Using PSI Technology or Excel for Trials**

Analytic Solver uses its own *Polymorphic Spreadsheet Interpreter* (PSI Technology) to perform Monte Carlo simulation trials at high speed – often 100 times faster or more than performing the trials by allowing Microsoft Excel to recalculate the spreadsheet. Normally, you'll want to use the PSI Interpreter for simulation trials, since it is designed to compute the same values as Excel does, but much faster than the Excel Interpreter. However, there are a few features of Excel formulas and functions that the PSI Interpreter does not handle; if you use these features in your model, you'll see an error message when you try to run a simulation. If your model requires the use of Excel features that are not supported by the PSI Interpreter, you may have to use the Excel Interpreter instead. To do this, simply click the radio button **Use Excel Interpreter** in the Interpreter options group.

#### *Interpreter*

You can switch between the PSI Interpreter and Excel Interpreter using this option. If you wish, you can use this option to check that you're getting the same simulation results from both interpreters. Note that small differences from arithmetic roundoff error are to be expected; bear in mind that if no Random Seed is set, the *samples drawn* on each run, and hence the results, will vary.

# **CLT Threshold**

*VBA / SDK*: Parameter Names "CLTThreshold", 1 <= integer value <= 1000

Starting with V2016-R2, Analytic Solver includes the ability to sum multiple independent random variables using compound distributions. A compound distribution generates values for the sum of N independent identically distributed uncertain variables. A distribution is made compound through the use of the PsiCompound() property.

When calculating a compound distribution, Analytic Solver first tries to compute the distribution analytically. For example "=PsiExponential(par, PsiCompund(N))" can be computed as PsiGamma(N, par) If Analytic Solver is unable to compute a compound distribution analytically, but the frequency of the severity function (N) is greater than the value for the CLT Threshold option, then the distribution will be computed according to the Central Limit Theorem as PsiNormal(m, s). (The parameters m and s will be computed analytically from the corresponding analytical moments of the severity distribution.) Othewise, the compound distribution will be computed using Monte Carlo simulation to sum up N independent variates of the severity distribution. The maximum value allowed for this option is 1000 while the minimum value allowed is 1. The default setting is 100.

For more information on compound distributions, see the *Examples: Simulation and Risk Analysis* chapter in the *Analytic Solver User Guide*.

# **Optimization tab**

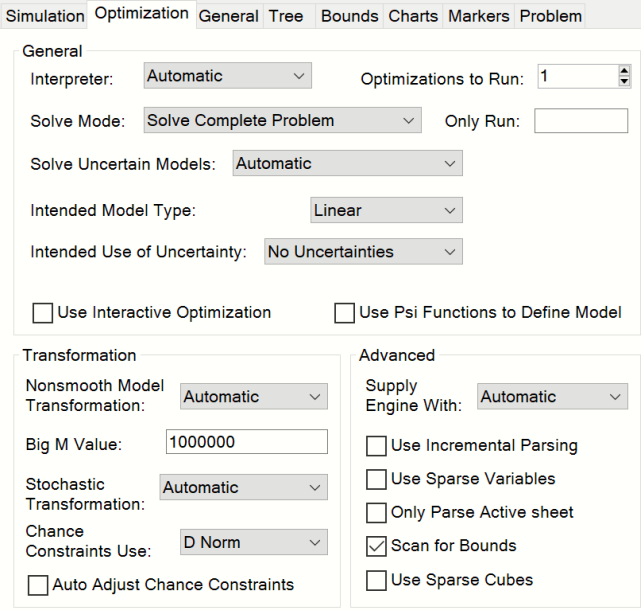

You can set these options in either the Analytic Solver Options dialog or, in some cases, in the Task Pane – changing them in one will also update them in the other.

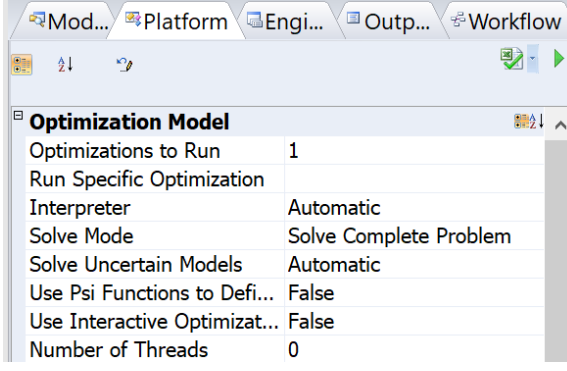

# **General Options**

## *Optimizations to Run*

Use this property to set the *number* of optimizations to run when you click the Optimize button on the Ribbon, or the green arrow ("Solve") in the Task Pane. This is useful only if you've defined one or more optimization parameters, using the Parameters Optimization choice on the Ribbon.

## *Only Run*

The specific optimization the Solver will perform, if multiple optimizations are defined. PsiOptParam parameters will be set for this index.

#### *Interpreter*

Analytic Solver uses its own *Polymorphic Spreadsheet Interpreter* (PSI Technology) to parse the formulas on the worksheet(s) which is often 100 times faster or more than allowing Microsoft Excel to recalculate the spreadsheet. Normally, you'll want to use the PSI Interpreter for optimization, since it is designed to compute the same values as Excel does, but much faster than the Excel Interpreter. However, there are a few features of Excel formulas and functions that the PSI Interpreter does not handle; if you use these features in your model, you'll see an error message when you try to run an optimization. If your model requires the use of Excel features that are not supported by the PSI Interpreter, you may have to use the Excel Interpreter.

You can switch between the PSI Interpreter and Excel Interpreter using this option. If you wish, you can use this option to check that you're getting the same simulation results from both interpreters. Note that small differences from arithmetic roundoff error are to be expected; bear in mind that if no Random Seed is set, the *samples drawn* on each run, and hence the results, will vary.

## *Solve Mode*

Use this option to determine what action will be taken when you click the Optimize button on the Ribbon, or the green arrow ("Solve") in the Task Pane. Select from **Solve Complete Problem**, **Analyze without Solving**, **Solve without Integer Constraints**, or **Solve for Recourse Variables**. It's meaningful to Solve with Integer Constraints only if you *have* integer constraints in your model. Similarly, it's meaningful to Solve for Recourse variables only if you *have* recourse decision variables in an optimization model with uncertainty.

## *Solve Uncertain Models*

Use this option to determine how an optimization model with uncertainty will be solved when you click the Optimize button on the Ribbon, or the green arrow ("Solve") in the Task Pane. Your optimization includes uncertainty if the formula for the objective, or any constraint, depends (directly or indirectly) on an uncertain variable cell, where you've entered a PSI distribution function (such as PsiNormal). Select from **Simulation Optimization**, **Stochastic Transformation**, **Stochastic Decomposition**, or **Automatic**. Automatic (the default choice) allows Analytic Solver to choose the solution method automatically.

## *Use Psi Functions to Define Model on Worksheet*

Set this option to True if you want to use optimization-specific PSI functions to define the objective, variables or constraints of your model. These are functions such as PsiVar() to define decision variables, PsiCon() to define constraints, and PsiObj() to define the objective. Please see the section, *Using Psi Optimization Functions*, later in this guide, for a complete description of each Psi function.

#### *Use Interactive Optimization*

Set this option to True if you want to run an optimization automatically whenever you make a change to your spreadsheet. This is primarily useful (i) on modest-size models where the optimization completes very quickly and (ii) after you've finished developing and testing your optimization model. You can ask 'what if' by changing a number on the spreadsheet, and see how the *optimal solution* changes with Interactive Optimization.

# **Transformation Options**

#### *Nonsmooth Model Transformation*

Use this option to choose whether Analytic Solver will attempt to transform constraints in your model that are *non-smooth* functions of the decision variables into equivalent linear constraints that depend on newly-introduced binary integer and continuous decision variables.

You can choose **Always**, **Never**, and **Automatic**. Automatic is the default choice: Analytic Solver will automatically diagnose your model, and if it contains non-smooth functions that are candidates for transformation, Analytic Solver will attempt the transformation and will diagnose the resulting expanded model. This takes the most time, but is completely automatic. If your model is successfully transformed, you should be sure to check, and probably adjust, the [Big M Value](mk:@MSITStore:C:/Program%20Files/Frontline%20Systems/Risk%20Solver%20Platform/Help/risksolver.chm::/RiskSolver_rtf/Big_M_Value.htm) option.

Always is useful only when you *know* that your model uses non-smooth functions *and* that the transformations will succeed. Never is useful if you are certain that your model *doesn't* use non-smooth functions, and you'd like to save some time, or if you just don't want the transformation to be attempted.

A simple example is a constraint  $A1 \leq 100$  where A1 contains  $=IF(B1=0,C1,D1)$ . If B1 is (or depends on) a decision variable, this constraint is *non-smooth* – in fact *discontinuous* – which means that the model cannot be solved to optimality by either linear programming (fastest and most reliable) or smooth nonlinear optimization.

Assuming for simplicity that B1 *is* a decision variable that is non-negative, this constraint can be transformed by introducing a new binary integer variable Y1, and a new constraint  $B1 \leq BigM * Y1$ , where *BigM* is a constant larger than any possible value for B1 (you can set this value with th[e Big M Value](mk:@MSITStore:C:/Program%20Files/Frontline%20Systems/Risk%20Solver%20Platform/Help/risksolver.chm::/RiskSolver_rtf/Big_M_Value.htm) option). The IF function in A1 is replaced with  $=D1*Y1+C1*(1-Y1)$ . Now when  $Y1=0$ , B1 is forced to be  $= 0$ , and A1=C1; when Y1=1, B1 can have any positive value, and A1=D1. The non-smooth IF function is transformed into a set of linear functions, so a faster and more reliable linear programming Solver can potentially be used – but the overall size of the model is increased.

Analytic Solver can perform much more complex transformations automatically, for constraints involving the Excel functions IF, AND, OR, NOT, MIN, MAX, and the relational operators  $\leq$ , = and  $\geq$ . Such transformations can result in a

significantly larger model, but *if* the resulting model is entirely linear, this can be more than offset by the faster speed and reliability of a linear programming Solver.

#### *Big M Value*

Use this option to set a "Big M" constant value to be used in newly generated constraints that result from a Nonsmooth Model Transformation. The default value is 1E6 or 1 million – but if you are using Analytic Solver's transformation features, you should ensure that this value is correct for your model: It *must* be bigger than any numeric value that may appear in your intermediate calculations (for example, bigger than any value a in an expression IF( $a \ge b$ ,...)) but it *should not* be excessively large.

If your value for the Big M option is *smaller* than the largest value that occurs in your intermediate calculations, the generated constraints will not have the desired effect, and your solution will **not be valid** for your original problem. If your Big M value is *too large*, the transformed model will be [poorly scaled,](mk:@MSITStore:C:/Users/Nicole/Documents/temp/Analytic%20Solver%20Platform/Help/risksolver.chm::/RiskSolver_rtf/Problems_with_Poorly_Scaled_Models.htm) and the Solver will likely encounter problems with numerical stability as it performs computations with your too-large values. So it pays to investigate the results computed by your what-if spreadsheet model, and set the Big M option appropriately.

## *Stochastic Transformation*

This option has an effect only if the [Solve Uncertain Models](mk:@MSITStore:C:/Program%20Files/Frontline%20Systems/Risk%20Solver%20Platform/Help/risksolver.chm::/RiskSolver_rtf/Solve_Uncertain_Models.htm) option is set to Stochastic Transformation. You can choose **Deterministic Equivalent**, **Robust Counterpart**, or **Automatic**. This transformation can succeed only if your objective and constraints are linear functions of the decision variables (they can also depend on uncertain variables).

Use this option to determine whether Analytic Solver will attempt to transform your optimization model *with* uncertainty into a conventional optimization model *without* uncertainty: either the Deterministic Equivalent model (as used in stochastic linear programming), or a Robust Counterpart model (as used in robust optimization).

Automatic, the default choice, will use the transformation to Deterministic Equivalent form if your model includes recourse decisions and no chance constraints; otherwise it will use the transformation to Robust Counterpart form.

In both cases, the result of a successful transformation is a conventional linear programming model, but with considerably more decision variables and constraints than the original model. Generally, the Robust Counterpart model is much smaller than the Deterministic Equivalent model, but the solution of this model may be only an approximate (and conservative) solution of the original problem.

## *Chance Constraints Use*

This option has an effect only if the [Solve Uncertain Models](mk:@MSITStore:C:/Program%20Files/Frontline%20Systems/Risk%20Solver%20Platform/Help/risksolver.chm::/RiskSolver_rtf/Solve_Uncertain_Models.htm) option is set to Stochastic Transformation, and th[e Stochastic Transformation](mk:@MSITStore:C:/Program%20Files/Frontline%20Systems/Risk%20Solver%20Platform/Help/risksolver.chm::/RiskSolver_rtf/Stochastic_Transformation.htm) option is set to either Robust Counterpart or Automatic (and the Automatic method selects the Robust Counterpart form). It determines the norm (distance measure) used to constrain the size of uncertainty sets in the Robust Counterpart model.

Select from the **L1 Norm**, **L2 Norm**, **L-Inf Norm**, or **D Norm** (the default). The D norm is equivalent to the intersection of the L1 norm and L-Inf (infinity)

norm. If you choose the L2 norm, the Robust Counterpart model will be a SOCP (second order cone programming) model, which requires an SOCP or smooth nonlinear solver (such as the SOCP Barrier Solver or GRG Nonlinear Solver). If you choose the L1, L-Inf or D norm, the Robust Counterpart model will be an LP (linear programming) model that can be solved efficiently with an LP, QP, or SOCP Solver.

## *Auto Adjust Chance Constraints*

This option has an effect only if your model includes chance constraints, the [Solve Uncertain Models](mk:@MSITStore:C:/Program%20Files/Frontline%20Systems/Risk%20Solver%20Platform/Help/risksolver.chm::/RiskSolver_rtf/Solve_Uncertain_Models.htm) option is set to Stochastic Transformation, and the [Stochastic Transformation](mk:@MSITStore:C:/Program%20Files/Frontline%20Systems/Risk%20Solver%20Platform/Help/risksolver.chm::/RiskSolver_rtf/Stochastic_Transformation.htm) option is set to either Robust Counterpart or Automatic (and the Automatic method selects the Robust Counterpart form).

Set this option to True if you want Analytic Solver to automatically re-solve the Robust Counterpart model while adjusting the size of uncertainty sets created for chance constraints, in an effort to find a better (less conservative) solution. This can take significantly more time for a large model. If this option is set to False (the default), Analytic Solver will not *automatically* re-solve the RC model, but it *will* offer you the option to re-solve once the initial solution is found, by pressing a newly-available button at the top of the Task Pane Output tab.

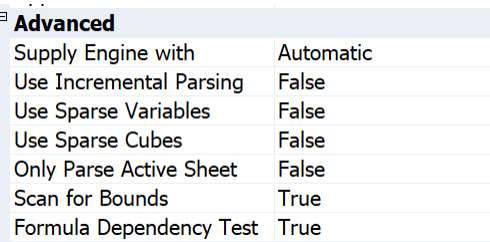

# **Advanced Options**

## *Supply Engine with*

This option has an effect only if the [Optimization Interpreter](mk:@MSITStore:C:/Program%20Files/Frontline%20Systems/Risk%20Solver%20Platform/Help/risksolver.chm::/RiskSolver_rtf/Optimization_Interpreter.htm) option is set to **Psi Interpreter**. Use this option to specify what kind (and how much) analysis of your model you want Analytic Solver to perform when you click the Optimize button or the green-arrow Solve button to solve your model.

If you use **Automatic** (the default choice), Analytic Solver asks the Solver Engine (chosen either automatically or by your selection on the Engine tab) what kind of model analysis it can use, and performs that analysis before starting the Solver Engine. This is usually the best choice, since it means that Solver Engines that can exploit model structure information will have that information. But since most Solver Engines can run without structure information, you may occasionally want to set this option.

The **Gradients** option has the smallest computational cost: It means that Solver Engines will benefit from fast, accurate gradients computed via automatic differentiation, but they will not have model structure, dependency, or convexity information (for example, which variables or functions in the model are linear). The **Structure** option includes the Gradients option, plus it performs a structure and dependency analysis and makes this information available to the Solver Engine. The **Convexity** option includes the Gradients and Structure options, plus it performs an analysis of the convexity of the objective and constraints; it requires the greatest amount of computation.

## *Use Incremental Parsing*

This option has an effect only if the [Optimization Interpreter](mk:@MSITStore:C:/Program%20Files/Frontline%20Systems/Risk%20Solver%20Platform/Help/risksolver.chm::/RiskSolver_rtf/Optimization_Interpreter.htm) option (for optimization models) or th[e Simulation Interpreter](mk:@MSITStore:C:/Program%20Files/Frontline%20Systems/Risk%20Solver%20Platform/Help/risksolver.chm::/RiskSolver_rtf/Simulation_Interpreter.htm) (for simulation models) is set to **Psi Interpreter**. You can use this option to improve performance if you are making small changes to a large Excel model and then re-solving the model.

To perform its work, the Polymorphic Spreadsheet Interpreter must scan and parse (analyze) your Excel formulas. This can take considerable time for a large model. If this option is set to False, the PSI Interpreter will re-reparse the entire model each time you Solve; this will take more time. If this option is set to True, the PSI Interpreter will save and re-use the parsed form of the model; as you make changes to individual cell values or formulas, it will read and parse just the changes, adding them to the parsed form of the model; this will take more memory on an ongoing basis.

#### *Use Sparse Variables*

This option has an effect only if the [Optimization Interpreter](mk:@MSITStore:C:/Program%20Files/Frontline%20Systems/Risk%20Solver%20Platform/Help/risksolver.chm::/RiskSolver_rtf/Optimization_Interpreter.htm) option is set to **Psi Interpreter**. Use this option to determine whether the PSI Interpreter should operate in (its own) Sparse mode or Dense mode. The default setting is False, meaning that the Interpreter operates in its Dense mode.

If you set this option to True, the PSI Interpreter will use its own Sparse mode, which can save memory when your optimization model is sparse, but possibly at the expense of extra time, since a Structure analysis is *always* performed when analyzing or solving (regardless of the setting of the [Supply Engine with](mk:@MSITStore:C:/Program%20Files/Frontline%20Systems/Risk%20Solver%20Platform/Help/risksolver.chm::/RiskSolver_rtf/Supply_Engine_with.htm) option).

To check the sparsity of your model, click the Analyze button in the Task Pane Model tab, then check the Sparsity option at the very bottom of the Model tab, which reports the *percentage of nonzeroes* (from 0 to 100) in your model. A low number means that your model is very sparse.

## *Use Sparse Cubes*

This option has an effect only if the Interpreter (in the Optimization or Simulation sections on the Platfom tab on the Solver Task Pane) option is set to **Psi Interpreter**. Use this option to determine whether the PSI Interpreter should calculate a cube defined by PsiCube() or PsiTableCube() using Sparse mode or Dense mode.

Most large cubes are *sparse* in nature. While they may contain thousands of elements, in practice, not all combinations of dimension elements are possible. Hence, not all will define a model function during the Psi Interpreter's evaluation of the problem. This means that most cubes will provoke output results as sparse cubes (with missing constraints). Such sparsity in a cube, also known as structural sparsity, can be exploited to save memory and gain speed.

A sparse cube is defined by missing *values in cells* for PsiCube() and by missing *records* for PsiTableCube(). If this option is equal to False and you have defined a cube using PsiCube() or PsiTableCube(), elements missing from the cube will be considered equal to 0. If you set this option to True, you have defined a cube using PsiCube() with missing values or PsiTableCube() with missing records, *and* the percentage of elements missing or empty is more than 30% of the total possible cube elements, those missing elements or records will not be included in the model.

For an example of how to use a sparse cube see the *Dimensional Modeling* chapter in the *Analytic Solver User Guide*.

#### *Only Parse Active Sheet*

This option has an effect only if the [Optimization Interpreter](mk:@MSITStore:C:/Program%20Files/Frontline%20Systems/Risk%20Solver%20Platform/Help/risksolver.chm::/RiskSolver_rtf/Optimization_Interpreter.htm) option is set to **Psi Interpreter**. Use this option to determine whether the PSI Interpreter should scan and parse only the active worksheet, or the entire workbook (and possibly other workbooks) when analyzing and solving models. The default setting is False, meaning that all worksheets and workbooks should be scanned.

If you have a large workbook that contains many worksheets and cell formulas that don't participate in the Solver model, setting this option to True can save a good deal of time; however cells on other worksheets or in other workbooks that are referenced in formulas making up the Solver model will be treated as *constant* – even if they actually contain formulas that refer back to decision variable cells on the active worksheet.

#### *Scan for Bounds*

Use this option to determine whether Analytic Solver should spend time scanning the model in order to properly classify certain constraints that you enter as either general constraints or bounds on decision variables. The default setting is True, which enables scanning for bounds.

In the Task Pane Model tab, constraints such as \$A\$1 >= 0 (with a *constant* right hand side) will appear in the 'Bounds' outline group when A1 is a decision variable, or in the 'Normal' group when A1 contains a formula and is not a decision variable. But constraints such as  $$A$1 > = $B$1 require more analysis:$ If A1 is a decision variable and B1 contains a constant, this is a simple variable bound; but if B1 contains a formula that depends on some other decision variable; then this is a general constraint.

In a large model, a formula in B1 may depend on hundreds or thousands of other cells, and there may be hundreds or thousands of constraints such as \$A\$1 >= \$B\$1. When the Scan for Bounds option is set to True, Analytic Solver will spend time "in the background" tracing down these formulas, to determine whether constraints of this form are general constraints or bounds on the variables. (You may notice that constraints such as  $$A$1 > = $B$1 will move$ from the Normal outline group to the Bounds group while you are doing other work.) When this option is set to False, this work is not performed, and some variable bounds my remain in the Normal group.

The setting of this option has no effect on actually *solving* the model: In that case the PSI Interpreter and Solver Engine will determine for certain whether each constraint is a general constraint or a variable bound. It only affects the display of the constraints in the Task Pane Model tab.

#### *Scan for Bounds*

Use this option to determine whether a Formula Dependency Test should be applied to your model. Setting this option to "False" will restrict Solver from applying the test which can be especially helpful in models containing cascading constraints, or constraints that depend on previously defined constraints, where Solver is returning "There is not enough memory available to solve the problem at cell \$X\$X."

Analytic Solver automaticaly detects cascading constraints using a formula dependency test. When such constraints are detected in a model, Analytic Solver automatically switches from Reverse mode of evaluation to Forward mode, in order to reduce the amount of time Solver spends parsing the model. Since Forward evaluation mode requires much more memory than Reverse evaluation

mode, Analytic Solver could stop and return the result, "There is not enough memory available to solve the problem at cell \$X\$X", when Forward evaluation mode is used.

If your model contains cascading constraints and Solver is returning this "out of memory" result, set this option to False to use the Reverse mode of evaluation. Analytic Solver will most likely spend more time parsing your model but should not return an "out of memory" error.

# **General Options Tab**

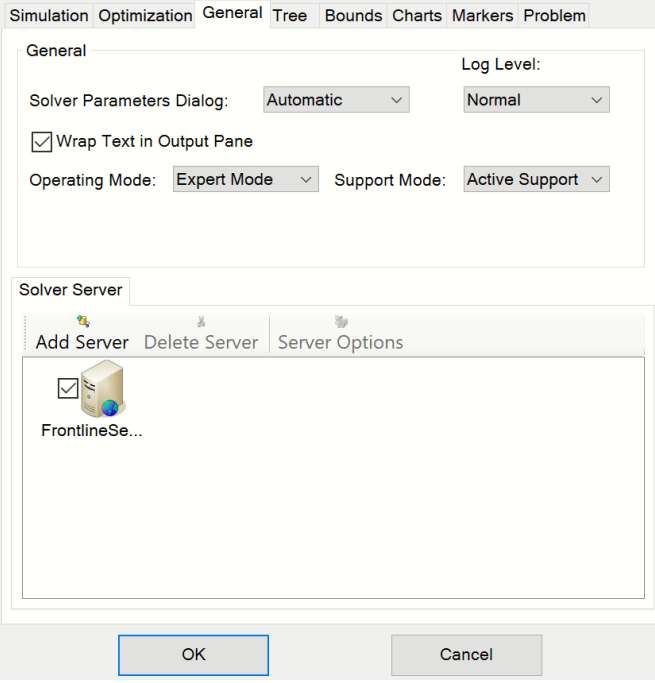

You can set these options in either the Analytic Solver Options dialog or, in some cases, in the Task Pane – changing them in one will also update them in the other.

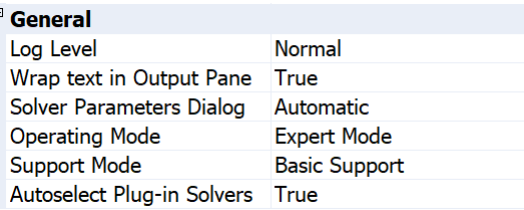

#### *Log Level*

Use this option to determine how much information is displayed in the Task Pane Output tab solution log area, by Analytic Solver and the selected Solver Engine. You can select from **Minimal**, **Normal** (the default) or **Verbose**.

The specific kind and amount of information displayed for Minimal, Normal or Verbose depends on the Solver Engine used to solve the problem. Typically, Verbose generates much more output in the solution log, such as results from a

presolve step and/or from each major iteration, or subproblem for mixed-integer problems.

#### *Wrap Text in Output Pane*

Use this option to control whether messages in the Output Pane "wrap" onto additional lines.

If this option is set to True, messages that exceed the width of the Pane will be split (at word boundaries) onto two or more lines. This is most convenient for viewing Solver Result messages and similar information.

If this option is set to False, messages will appear on a single line. This can be useful if you've set the Log Level to Verbose and you're viewing an iteration log or similar information. You can use the scroll bar at the bottom of the Output Pane to see the entire message, or you can resize the whole Task Pane to display more information at once.

## *Solver Parameters Dialog*

Use this option to control whether messages in the Output Pane "wrap" onto additional lines.

If this option is set to True, messages that exceed the width of the Pane will be split (at word boundaries) onto two or more lines. This is most convenient for viewing Solver Result messages and similar information.

If this option is set to False, messages will appear on a single line. This can be useful if you've set the Log Level to Verbose and you're viewing an iteration log or similar information. You can use the scroll bar at the bottom of the Output Pane to see the entire message, or you can resize the whole Task Pane to display more information at once.

Note: This option not available in Risk Solver Pro.

## *Operating Mode*

The Operating Mode determines how much Analytic Solver will try to help the user with dialogs and Help text, when using the software and designing your model:

- Guided Mode prompts you step-by-step when solving, with dialogs.
- Auto-Help Mode, the default, shows dialogs or Help only when there's a problem or error condition.
- Expert Mode provides only messages in the Task Pane Output tab. (This mode not supported when using a trial license.)

Note: This option not available in Risk Solver Pro.

#### *Support Mode*

The Support Mode determines how much Analytic Solver will try to help you by connecting automatically to Frontline Systems' Technical Support.

• Active Support automatically reports events, errors and problems to Frontline Support, receives and displays messages to you from Support, and allows you to start a Live Chat with Support while working in Excel.

- Standard Support automatically reports events, errors and problems anonymously to Frontline Support, but does not provide a means to receive messages or start a Live Chat with Support.
- Basic Support provides no automatic connection to Frontline Support. Users will be required to contact Frontline Systems via email, website, or phone if help is needed. (This mode not supported when using a trial license.)

Note: This option not available in Risk Solver Pro.

#### *Solver Server*

Use this section to solve your optimization or simulation model on a corporate server or a cloud-based virtual server, with results appearing in your spreadsheet, just as if you had solved the model locally. See the section, "Using Solver Server to Solve Models", in the installation and Add-Ins chapter in the Analytic Solver User Guide.

# **Tree Options Tab**

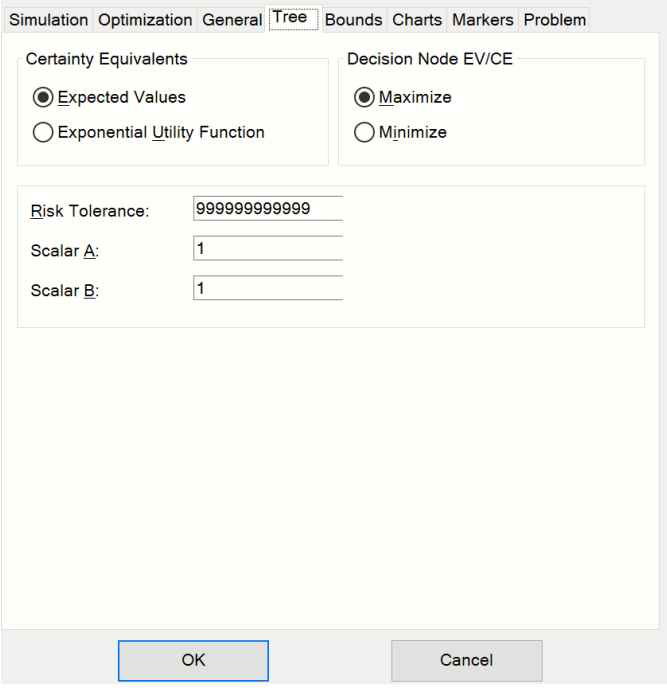

You can set these options in either the Analytic Solver Options dialog or, in some cases, in the Task Pane – changing them in one will also update them in the other.

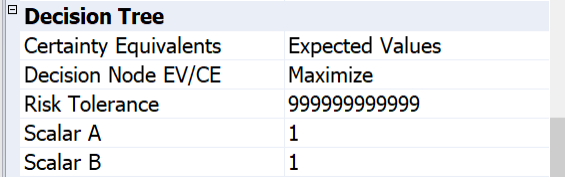

## *Certainty Equivalents*

Use this option to determine the evaluation criterion to be used at each decision node in a decision tree. Choose **Expected Value** for a risk-neutral criterion, that selects the alternative with the highest (if maximizing, or the lowest if minimizing) expected value (probability-weighted average) at each node. Choose **Exponential Utility Function** to use a criterion that incorporates risk aversion. You can set the shape of the utility function with the Risk Tolerance, Scalar A and Scalar B options.

## *Decision Node EV/CE*

Use this option to determine how a decision tree should be evaluated. Choose **Maximize** to maximize the Expected Value or Certainty Equivalent of the alternatives at each decision node, or **Minimize** to minimize the EV or CE at each node.

## *Risk Tolerance*

Use this option to help determine the shape of the exponential utility function, used to choose an alternative at each decision code, when you select the Certainty Equivalents option **Exponential Utility Function**. The exponential utility function takes the form  $U = A - B*EXP(x/RT)$  where x is the value of the alternative, RT is the Risk Tolerance you set with this option, and A and B are parameters you set with the Scalar A and Scalar B options.

## *Scalar A*

Use this option to help determine the shape of the exponential utility function, used to choose an alternative at each decision code, when you select the Certainty Equivalents option **Exponential Utility Function**. The exponential utility function takes the form  $U = A - B*EXP(x/RT)$  where x is the value of the alternative, RT is the Risk Tolerance option, A is the value you set with this option, and B is the Scalar B option.

## *Scalar B*

Use this option to help determine the shape of the exponential utility function, used to choose an alternative at each decision code, when you select the Certainty Equivalents option **Exponential Utility Function**. The exponential utility function takes the form  $U = A - B*EXP(x/RT)$  where x is the value of the alternative, RT is the Risk Tolerance option, A is the value you set with this option, and B is the Scalar B option.

# **Bounds Options Tab**

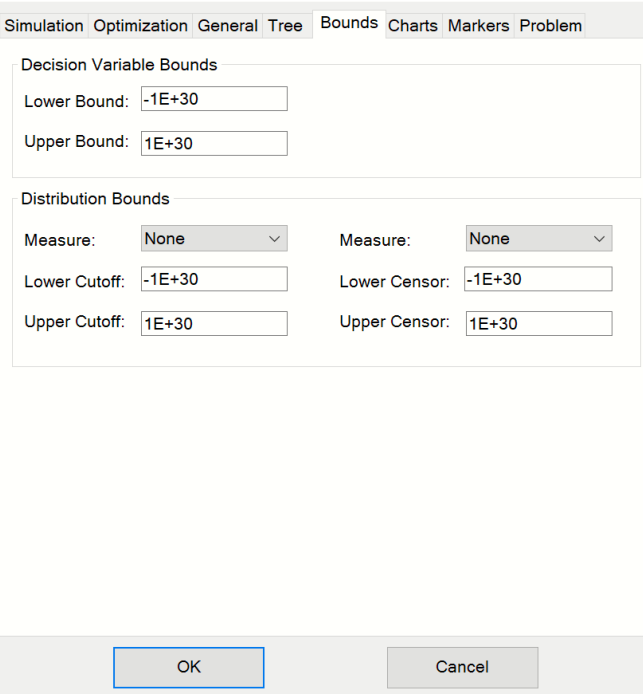

You can set these options in either the Analytic Solver Options dialog or, in some cases, in the Task Pane – changing them in one will also update them in the other.

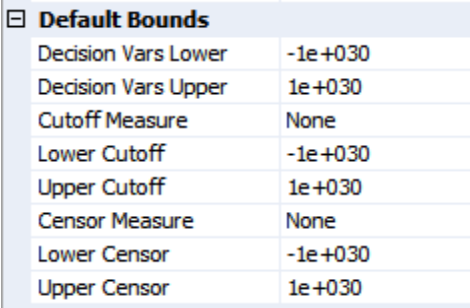

#### *Decision Variable Bounds*

Use the Lower Bound option to place a *default* lower bound on all decision variables that do not have *explicit* lower bounds defined by >= constraints. For example, if you want all decision variables to be non-negative, set the value of this option to 0. You can still set other bounds on *individual* decision variables, such as  $A1 \ge 5$  or  $A1 \ge -5$ , by choosing Constraints Variable Type/Bound  $\ge -5$ .

Use this Upper Bound option to place a *default* upper bound on all decision variables that do not have *explicit* upper bounds defined by <= constraints. This is very useful when you are solving with the Multistart option or with the Evolutionary Solver. For example, set the value of this option to 100 if you want all decision variables to have that upper bound. You can still set other bounds on *individual* decision variables, such as  $A1 \le 90$  or  $A1 \le 110$ , by choosing Constraints Variable Type/Bound <=.

Note: This option not included in Risk Solver Pro.

## *Distribution Bounds*

Use the Lower Cutoff Measure and Upper Cutoff Measure options only if you want to set global default bounds on the probability distributions of all uncertain variables. This option specifies the "units of measure" for the values you enter in th[e Lower Cutoff](mk:@MSITStore:C:/Program%20Files/Frontline%20Systems/Risk%20Solver%20Platform/Help/risksolver.chm::/RiskSolver_rtf/Lower_Cutoff.htm) and [Upper Cutoff](mk:@MSITStore:C:/Program%20Files/Frontline%20Systems/Risk%20Solver%20Platform/Help/risksolver.chm::/RiskSolver_rtf/Upper_Cutoff.htm) options. Choose **None** (the default) if you don't want to set these global bounds.

If you choose **Percentile**, then the Lower Cutoff and Upper Cutoff values must be between 0.01 and 0.99, and they specify percentiles of each uncertain variable's probability distribution. If you choose **Std Deviation**, then the Lower Cutoff and Upper Cutoff can be any positive or negative value, and they specify the number of standard deviations away from the mean for each uncertain variable.

Analytic Solver supports both Cutoff bounds and Censor bounds. When you use Cutoff bounds, random samples from the distribution are effectively rescaled to lie within the lower and upper bounds. When you use Censor bounds, random samples from the distribution that lie above the upper bound are set equal to the upper bound, and samples that lie below the lower bound are set equal to the lower bound; this causes a "buildup of probability mass" at the bounds – which is appropriate in some situations, but not in others.

Use the Cutoff option only if you want to set a "Cutoff" type lower bound on the probability distributions of all uncertain variables. The value you enter for this option is expressed in either percentiles or standard deviations, depending on the setting of th[e Cutoff Measure](mk:@MSITStore:C:/Program%20Files/Frontline%20Systems/Risk%20Solver%20Platform/Help/risksolver.chm::/RiskSolver_rtf/Cutoff_Measure.htm) option. Percentile measures must lie between 0.01 and 0.99, Std Deviation measures can be any value.

Use the Lower Censure option only if you want to set a "Censor" type lower bound on the probability distributions of all uncertain variables. The value you enter for this option is expressed in either percentiles or standard deviations, depending on the setting of the [Censor Measure](mk:@MSITStore:C:/Program%20Files/Frontline%20Systems/Risk%20Solver%20Platform/Help/risksolver.chm::/RiskSolver_rtf/Censor_Measure.htm) option. Percentile measures must lie between 0.01 and 0.99, Std Deviation measures can be any value.

Use the Upper Censure option only if you want to set a "Censor" type upper bound on the probability distributions of all uncertain variables. The value you enter for this option is expressed in either percentiles or standard deviations, depending on the setting of the [Censor Measure](mk:@MSITStore:C:/Program%20Files/Frontline%20Systems/Risk%20Solver%20Platform/Help/risksolver.chm::/RiskSolver_rtf/Censor_Measure.htm) option. Percentile measures must lie between 0.01 and 0.99, Std Deviation measures can be any value.

# **Chart Options Tab**

You can use the Chart Options tab to set certain 'workbook-level' options for the appearance of your charts of uncertain variables and uncertain functions. But you can override these settings for any specific uncertain variable or function, by simply displaying the Uncertain Variable and Uncertain Function dialog, setting options in its Chart Settings pane, and clicking the Apply button while selecting "This Chart Only."

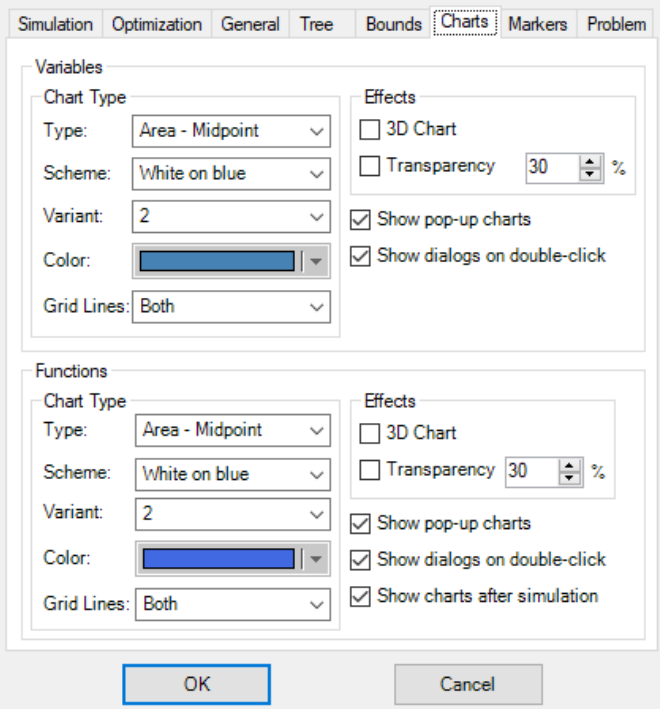

You can also use this tab to control Analytic Solver's behavior when you are editing cells and formulas in your Excel worksheet. By default, Analytic Solver displays small pop-up charts when your mouse hovers over an uncertain variable or uncertain function cell for more than about 1 second, and it opens the Uncertain Variable or Uncertain Function dialog if you double-click one of these cells. If you don't want these things to happen, you can "turn them off" here or on the General tab. (See below.)

# **Setting Default Chart Properties**

## *Chart Type*

**Type:** You can select line, bar or area chart types from the dropdown list.

**Color:** To change the chart color, click the dropdown arrow, then click the color you want in the "color picker."

**Gridlines:** You can select None, Horizontal, Vertical, or Both.

#### *Effects*

**3D:** If this box is checked, a three-dimensional perspective chart is drawn. If it is unchecked, a two-dimensional chart is drawn.

**Transparency:** By clicking the spinner control, you can increase or decrease the degree of transparency in the colors used to draw the chart.

# **Controlling Pop-Up Charts and Dialogs**

## *Show Pop-Up Charts*

If this box is checked, pop-up charts are displayed when you hover the mouse over an uncertain variable or uncertain function cell. If it is unchecked, pop-up charts are not displayed.

For Function Charts, it is important in addition to choose which charts you want to show when this feature is turned on by clicking on an uncertain function cell to open the Results Chart, choosing Chart Options in the drop down menu at the right, and clicking the Chart Display Option "Show chart after each simulation." Repeat for each chart you want to show automatically.

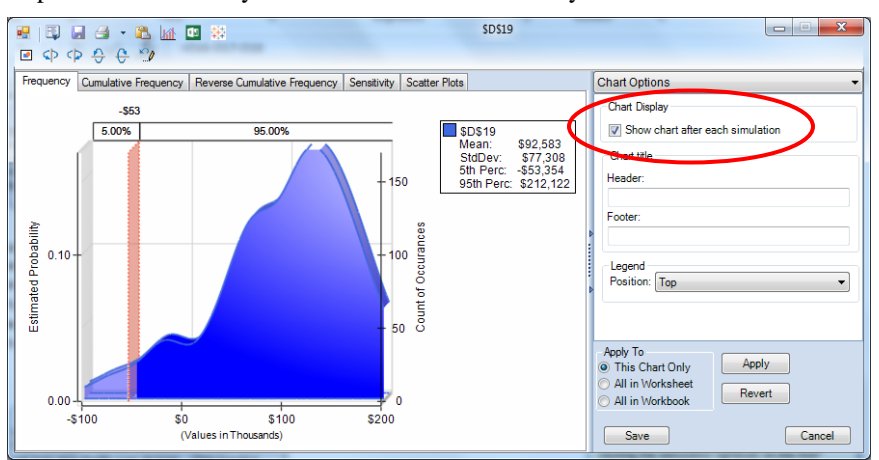

## *Show Dialogs on Double-Click*

If this box is checked, the Uncertain Variable dialog is displayed when you double-click an uncertain variable cell, and the Uncertain Function dialog is displayed when you double-click an uncertain function cell. If it is unchecked, the dialogs are not displayed; in this case, double-clicking an uncertain variable or uncertain function cell will activate editing of the formula in that cell (a normal Excel behavior).

# **Markers Tab**

You can use the Markers tab, shown below, to define 'workbook-level' chart Markers, which will appear by default on each of your charts of uncertain variables and uncertain functions. On each chart, you can control whether these 'workbook-level' Markers will be visible or invisible.

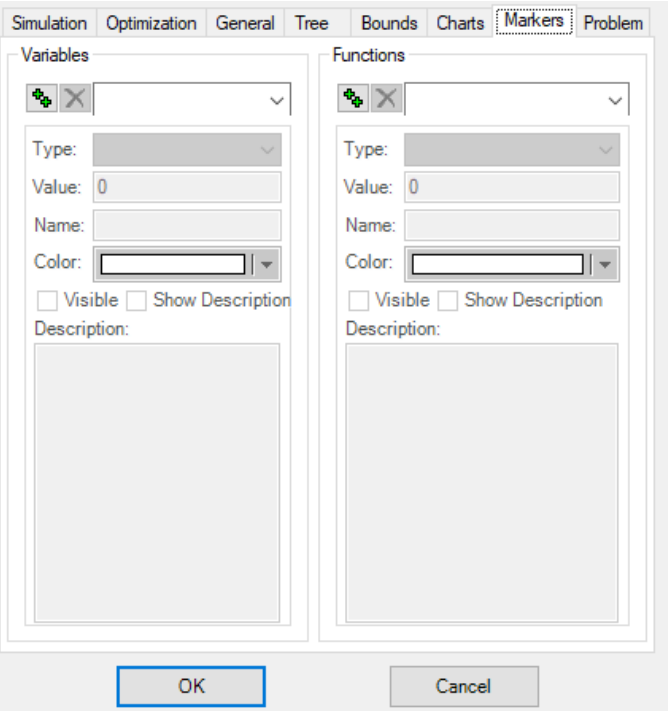

You define Markers in the Options dialog tab Markers tab in exactly the same way you define them in the Uncertain Variable or Uncertain Function dialog right-hand pane Markers tab, as described under "Chart Markers" in the earlier section of this chapter "Chart Formatting, Copy/Paste and Printing." For each Marker, you define a Name (used to identify the Marker throughout the workbook), a Type, a Value, a Color, a Description (which optionally appears on the chart), and the Visible and Show Description properties.

In the Uncertain Variable or Uncertain Function dialog right-hand pane Markers tab, you can select a workbook-level Marker from the dropdown list, and check the Visible box to make it appear on that chart, or uncheck this box to make the Marker not appear on the chart.

# **Problem Tab**

The Problem tab, shown below, displays certain statistics about the size of your simulation model, and size limits supported by your Analytic Solver license.

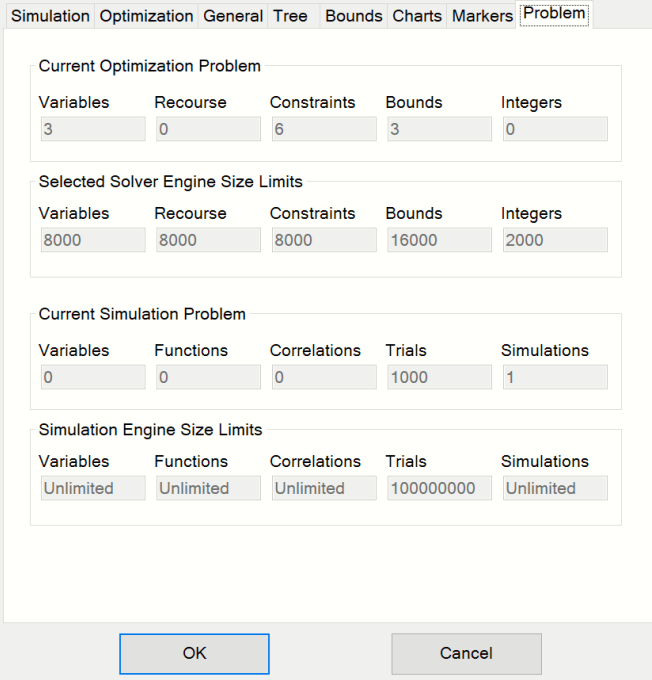

Your license may allow a limited or unlimited number of uncertain variables, uncertain functions, correlations among variables, Monte Carlo trials per simulation, or simulations per run. These are shown in the Problem tab.

You can define more uncertain variables, uncertain functions, and correlations than the maximums shown in the Problem tab, and you can set the Trials per Simulation and Simulations to Run options to higher values than the maximums. You can save workbooks with these settings. But when you attempt to run a simulation, an error message will appear if you have exceeded one or more of the maximums.

Contact Frontline Systems at info@solver.com or (775) 831-0300 if you'd like to upgrade your license to handle more uncertain variables, uncertain functions, correlations, trials or simulations. It's easy to upgrade – you simply enter a new license code that Frontline will provide to you, as explained in the next section.

You can obtain a Risk Solver license that sets each maximum to "Unlimited," as shown on the next page; but please bear in mind that, if you create a sufficiently large model, you will encounter other practical limits such as the amount of memory or time required to run simulations, or maximum size limits supported by Microsoft Excel.

# **Controlling Use of Multiple Processor Cores**

Analytic Solver Desktop uses Windows facilities to create multiple "threads" of execution that can be run on different processor cores. If you have other compute-intensive applications running at the same time as Analytic Solver, you can control the number of cores used, separately for optimization and simulation, with options on the Task Pane **Platform tab**:

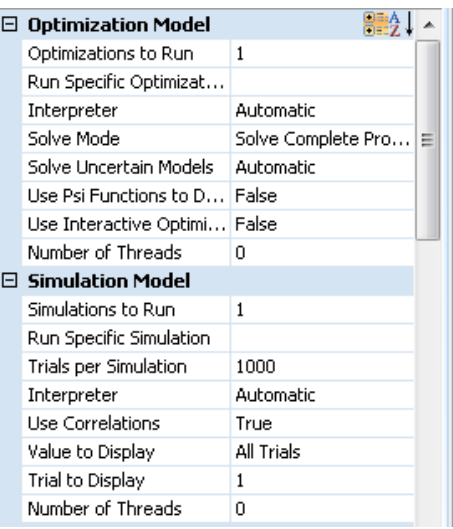

The default value of 0 means: "use as many threads as there are processor cores in the machine." (The actual number of threads used may vary dynamically during execution.) You can instead set this to a specific number of threads. Note: If using a trial license, only 1 thread is supported.

Note: This option is not applicable in Analytic Solver Cloud or AnalyticSolver.com.

# **Solver Result Messages**

# **Introduction**

This chapter documents the Solver Result Messages that can be returned when you optimize a model in Analytic Solver Desktop, Cloud or AnalyticSolver.com, and discusses some of the characteristics and limitations of the Solver Engines. You should read this chapter in conjunction with the Frontline Solver User Guide chapter "Getting Results: Optimization."

# **Result Messages and Codes**

When the solution process completes, a Solver Result Message appears at the bottom of the Task Pane and in the Output tab, as shown below. At this point, your worksheet contains the *best* solution found – values for the decision variable cells, and calculated values for the objection function and constraints.

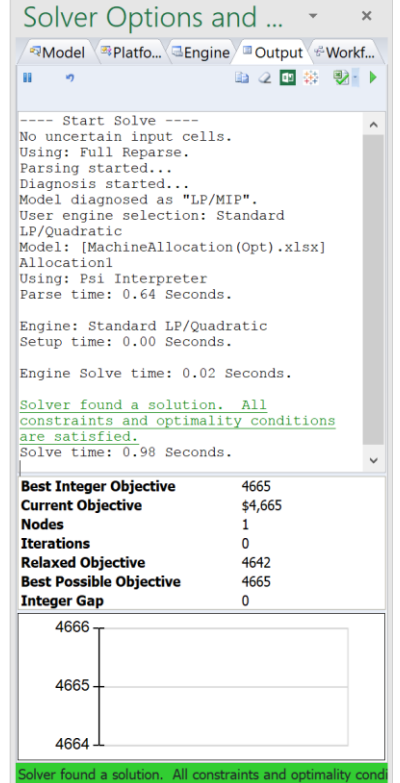

If you are using Analytic Solver Desktop, you can click the Solver Result Message hyperlink (in green) to open a Help window explaining the meaning of the result.

Each Solver Result Message has a corresponding integer result code, as documented in this chapter. If you are controlling the Solver via a VBA program and you've called the **Problem.Solver.Optimize** method, the Solver object **OptimizeStatus** property holds this result code. If you've called the legacy **SolverSolve** function, this function will return the integer result code.

# **Standard Solver Result Messages**

The standard Solver included with Microsoft Excel can return the result codes and messages numbered 0 through 13 (message -1 is returned only for Frontline Systems product licensing problems). Analytic Solver returns the same integer result codes and displays the same Solver Result Messages described in this section, for all the conditions it shares with the standard Solver. But the meanings of these messages have been generalized for the LP/Quadratic Solver, SOCP Barrier Solver, nonlinear GRG Solver, Interval Global Solver, and Evolutionary Solver, and the conditions they may return. Please see the explanations of each message, especially for return code 0, "Solver found a solution."

Note the engines bundeled within the Analytic Solver family of products and the Excel solver.

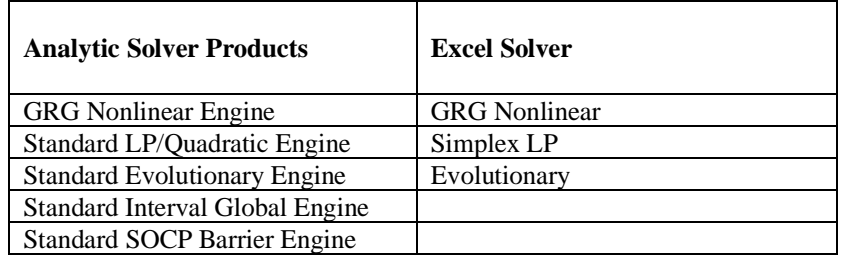

# **Large Scale Frontline Engines**

Plug-in Solver engines return the same codes and display the same messages as the built-in Solver engines whenever possible, but they can also return custom result codes (starting with 1000) and display custom messages, as described in their individual documentation. The Interval Global Solver can return three of these custom result codes and messages, described at the end of this section.

#### **-1. A licensing problem was detected, or your trial license has expired.**

This message appears if Analytic Solver cannot find its licensing information, if the licensing information is invalid, or if you have a time-limited evaluation license that has expired. *Click the Help button* for further information about the licensing problem. Please call Frontline Systems at (775) 831-0300, or send email to us at info@solver.com for further assistance.

#### **0. Solver found a solution. All constraints and optimality conditions are satisfied.**

This means that the Solver has found the optimal or "best" solution under the circumstances. The exact meaning depends on whether you are solving a linear or quadratic, smooth nonlinear, global optimization, or integer programming problem, as outlined below. Solvers for non-smooth problems rarely if ever display this message, because they have no way of testing the solution for true optimality.

If you are solving a *linear* programming problem or a *convex quadratic* programming problem with the LP/Quadratic Solver, the Solver has found the *globally* optimal solution: There is *no* other solution satisfying the constraints that has a better value for the objective. It is possible that there are other solutions with the *same* objective value, but all such solutions are linear combinations of the current decision variable values.

If you are solving a *linear* (LP)*, convex quadratic* (QP) or *quadratically constrained* (QCP)*, or second order cone programming* (SOCP) problem with the SOCP Barrier Solver, the Solver has found the *globally* optimal solution: There is *no* other solution satisfying the constraints that has a better value for the objective. It's possible that there are other solutions with the *same* objective value, but all such solutions are linear combinations of the current decision variable values.

If you are solving a *smooth nonlinear* optimization problem with no integer constraints, the GRG Solver has found a *locally* optimal solution: There is no other set of values for the decision variables *close to the current values* and satisfying the constraints that yields a better value for the objective. In general, there *may* be other sets of values for the variables, far away from the current values, which yield better values for the objective and still satisfy the constraints.

If you are using the Interval Global Solver (within the Analytic Solver products) for *global optimization* of a *smooth nonlinear* problem with no integer constraints, this means that the Solver has found the globally optimal solution: There is *no* other solution satisfying the constraints that has a better value for the objective. But this is *subject to limitations* due to the finite precision of computer arithmetic – discussed below in "Limitations on Global Optimization" – that can, in rare cases, cause the Solver to "miss" a feasible solution with an even better objective value.

If you are solving a *mixed-integer* programming problem (any problem with integer constraints), this message means that the Branch & Bound method has found a solution satisfying the constraints (including the integer constraints) with the "best possible" objective value (but see the next paragraph). If the problem is linear or quadratic, the true integer optimal solution has been found. If the problem is smooth nonlinear, the Branch & Bound process has found the best of the locally optimal solutions found for subproblems by the nonlinear Solver.

In the standard Microsoft Excel Solver, this message *also* appears for mixedinteger problems where the Solver stopped because the solution was within the range of the true integer optimal solution allowed by the Tolerance value in the Solver Options dialog (5% by default). When the Branch & Bound process stops due to a nonzero Tolerance without "proving optimality," the message "Solver found an integer solution within tolerance. All constraints are satisfied" (result code 14) is displayed to distinguish this condition (see below).

#### **1. Solver has converged to the current solution. All constraints are satisfied.**

This means that Solver has found a series of "best" solutions that satisfy the constraints, and that have very similar objective function values; however, no single solution strictly satisfies the Solver's test for optimality. The exact meaning depends on whether you are solving a smooth nonlinear problem with the GRG Solver or the Interval Global Solver, or a non-smooth problem with the Evolutionary Solver.

When the GRG Solver or the Interval Global Solver is being used, this message means that the objective function value is changing very slowly as the Solver

progresses from point to point. More precisely, the Solver stops if the absolute value of the relative (i.e. percentage) change in the objective function, in the last few iterations, is less than the Convergence tolerance on the Task Pane Engine tab. A *poorly scaled* model is more likely to trigger this stopping condition, even if Use Automatic Scaling is set to True on the Task Pane Engine tab. If you are sure that your model is well scaled, you should consider why it is that the objective function is changing so slowly. For more information, see the discussion of "GRG Solver Stopping Conditions" below.

When the Evolutionary Solver is being used, this message means that the "fitness" of members of the current population of candidate solutions is changing very slowly. More precisely, the Evolutionary Solver stops if 99% or more of the members of the population have "fitness" values whose relative (i.e. percentage) difference is less than the Convergence tolerance on the Task Pane Engine tab. The "fitness" values incorporate both the objective function and a penalty for infeasibility, but since the Solver has found some feasible solutions, this test is heavily weighted towards the objective function values. If you believe that the Solver is stopping prematurely when this test is satisfied, you can make the Convergence tolerance smaller, but you may also want to increase the Mutation Rate and/or the Population Size, in order to increase the diversity of the population of trial solutions. For more information, see the discussion of "Evolutionary Solver Stopping Conditions" below.

#### **2. Solver cannot improve the current solution. All constraints are satisfied.**

This means that the Solver has found solutions that satisfy the constraints, but it has been unable to further improve the objective, even though the tests for optimality ("Solver found a solution") and convergence ("Solver converged to the current solution") have not yet been satisfied. The exact meaning depends on whether you are solving a smooth nonlinear problem with the GRG Solver, a global optimization problem with the Interval Global Solver, or a non-smooth problem with the Evolutionary Solver.

When the GRG Solver is being used, this message occurs very rarely. It means that the model is *degenerate* and the Solver is probably *cycling*. One possibility worth checking is that some of your constraints are redundant, and should be removed. For more information, see the discussion of "GRG Solver Stopping Conditions" below.

When the Interval Global Solver is being used, this message is more common. It means that the Solver has not found an "improved global solution" (a feasible solution with an objective value better than the currently best known solution), in the amount of time specified for the Max Time without Improvement option Task Pane Engine tab. The reported solution is the best one found so far, but the search space has not been fully explored. For more information, see the discussion of "Interval Global Solver Stopping Conditions" below. If you receive this message, and you are willing to spend more solution time to have a better chance of "proving" global optimality, increase the value of the Max Time without Improvement option.

When the Evolutionary Solver is being used, this message is much more common. It means that the Solver has been unable to find a new, better member of the population whose "fitness" represents a relative (percentage) improvement over the current best member's fitness of more than the Tolerance value on the Limit Options dialog tab, in the amount of time specified by the Max Time without Improvement option in the same dialog. Since the Evolutionary Solver has no way of testing for optimality, it will normally stop with either "Solver converged to the current solution" or "Solver cannot improve the current solution" if you let it run for long enough. If you believe

that this message is appearing prematurely, you can either make the Tolerance value smaller (or even zero) or increase the amount of time allowed by the Max Time without Improvement option. For more information, see the discussion of "Evolutionary Solver Stopping Conditions" below.

#### **3. Stop chosen when the maximum iteration limit was reached.**

This message appears when (i) the Solver has completed the maximum number of iterations, or trial solutions, allowed for the Iterations option in the Task Pane Engine tab *and* (ii) you clicked on the Stop button when the Solver displayed the Show Trial Solution dialog. You may increase the value in the Iterations box, or click on the Continue button instead of the Stop button in the Show Trial Solution dialog. But you should also consider whether re-scaling your model or adding constraints might reduce the total number of iterations required.

If you are solving a *mixed-integer* programming problem (any problem with integer constraints), this message is relatively unlikely to appear. The Evolutionary Solver uses the Max Subproblems and Max Feasible Solutions options on the Limit Options dialog tab, and the Branch & Bound method (employed by the other Solver engines on problems with integer constraints) uses the Max Subproblems and Max Integer Solutions options on the Integer Options dialog tab, to control the overall solution process. The count of iterations against which the Iteration limit is compared is reset on each new subproblem, so this limit usually is not reached.

If you are using Stochastic Decomposition to solve for a stochastic linear model, this status will be returned if the algorithm performs over 5,000 iterations.

#### **4. The objective (Set Cell) values do not converge.**

This message appears when the Solver is able to increase (if you are trying to Maximize) or decrease (for Minimize) without limit the value calculated by the objective or Set Cell, while still satisfying the constraints. Remember that, if you've selected Minimize, the objective may take on negative values without limit unless this is prevented by the constraints or bounds on the variables. Set the Assume Non-Negative option to True on the Task Pane Engine tab to impose >= 0 bounds on all variables.

If the objective is a linear function of the decision variables, it can *always* be increased or decreased without limit (picture it as a straight line), so the Solver will seek the extreme value that still satisfies the constraints. If the objective is a nonlinear function of the variables, it may have a "natural" maximum or minimum (for example,  $=A1*A1$  has a minimum at zero), or no such limit (for example, =LOG(A1) increases without limit).

If you receive this message, you may have forgotten a constraint, or failed to anticipate values for the variables that allow the objective to increase or decrease without limit. The final values for the variable cells, the constraint left hand sides and the objective should provide a strong clue about what happened.

The Evolutionary Solver *never* displays this message, because it has no way of systematically increasing (or decreasing) the objective function, which may be non-smooth. If you have forgotten a constraint, the Evolutionary Solver *may* find solutions with very large (or small) values for the objective – thereby making you aware of the omission – but this is not guaranteed.

#### **5. Solver could not find a feasible solution.**

This message appears when the Solver could not find *any* combination of values for the decision variables that allows all of the constraints to be satisfied *simultaneously*. If you are using the LP/Quadratic Solver or the SOCP Barrier

Solver, and the model is well scaled, the Solver has determined for *certain* that there is no feasible solution.

If you are using the nonlinear GRG Solver, the GRG method (which always starts from the initial values of the variables) was unable to find a feasible solution; but there could be a feasible solution far away from these initial values, which the Solver might find if you run it with different initial values for the variables.

If you are using the Interval Global Solver, this message means that the Solver could find no feasible solutions after a systematic exploration of the search space. The Interval Global Solver is designed to "prove feasibility" as well as global optimality, and there is very likely *no* feasible solution; but this is *subject to limitations* due to the finite precision of computer arithmetic – discussed below in "Limitations on Global Optimization" – that can, in rare cases, cause the Solver to "miss" a solution.

If you are using the Evolutionary Solver, the evolutionary algorithm was unable to find a feasible solution; it might succeed in finding one if you run it with different initial values for the variables and/or increase the Precision value on the Task Pane Engine tab (which reduces the infeasibility penalty, thereby allowing the evolutionary algorithm to explore more "nearly feasible" points).

If you are solving a problem with chance constraints using simulation optimization, this message means that the Solver could find no solution that satisfies these constraints to the chance measures (such as 95%) that you specified. If you 'relax' the chance measures (to say 90%) and solve again, it's possible that a feasible solution will be found. For robust optimization, see result codes 26 through 29.

In any case, you should first look for conflicting constraints, i.e. conditions that *cannot* be satisfied simultaneously. Most often this is due to choosing the wrong relation (e.g.  $\leq$  instead of  $\geq$ ) on an otherwise appropriate constraint. The easiest way to do this is to select the Feasibility Report, shown in the Reports list box when this message appears, and click OK. (This report can take time for the LP/Quadratic Solver or SOCP Barrier Solver, *more* time for the GRG Solver, and *much more* time for the Interval Global Solver; it is not available for the Evolutionary Solver.) For an example of using the Feasibility Report to diagnose an infeasible solution, see "The Feasibility Report" in the chapter "Solver Reports."

#### **6. Solver stopped at user's request.**

This message appears only if you press ESC or the Pause icon on the Output tab of the Solver Task Pane to display the Show Trial Solution dialog, and then click on the Stop button. If you are controlling the Solver from a VBA program, remember that the user may press ESC while your VBA program is running. You can write VBA code to disable the ESC key, or – better – define a VBA function that the Solver will call instead of displaying the Show Trial Solution dialog (an Evaluator in the object-oriented API, or a ShowRef function argument in the "traditional" SolverSolve function.). Be sure to test for this OptimizeStatus or integer result (6) in your VBA code, and take action appropriate for your model.

#### **7. The linearity conditions required by this Solver engine are not satisfied.**

In the standard Excel Solver, this message is worded "The conditions for Assume Linear Model are not satisfied," and it can appear only when the Assume Linear Model box in the Solver Options dialog is checked.

In Analytic Solver Comprehensive, Analytic Solver Optimization, Analytic Solver Upgrade or Analytic Solver Basic, this message appears if you've selected the LP/Quadratic Solver and the Solver's tests determine that the constraints are not linear functions of the variables or the objective is not a linear or convex quadratic function of the variables; *or* if you've selected the SOCP Barrier Solver and the Solver's tests determine that the constraints or the objective are not linear or convex quadratic functions of the variables. To understand exactly what is meant by a linear or quadratic function, read the section "Quadratic Functions" in the chapter "Mastering Conventional Optimization Concepts."

Field-installable Solver engines can also display this message. If you've selected the Large-Scale LP/QP Solver or the XPRESS Solver Engine, this message appears if the constraints are not linear functions of the variables or the objective is not a linear or convex quadratic function of the variables. If you've selected the MOSEK Solver Engine (Standard Edition), this message appears if the constraints or the objective are not linear or convex quadratic functions of the variables.

If you receive this message, examine the formulas for the objective and constraints for nonlinear or non-smooth functions or operators applied to the decision variables. Simply follow the steps in "Transformation Options" in the chapter "Platform Option Reference" to pinpoint the exact cell formulas that aren't linear. If you have Analytic Solver Upgrade and you've reach the limits of your license, select and examine the Structure Report to determine which functions or variables in your model are not linear; see "The Structure Report" in the chapter "Solver Reports."

#### **8. The problem is too large for Solver to handle.**

This message – or the more specific message **Too many adjustable cells**, **Too many constraints**, or **Too many integer adjustable cells** – appears when the Solver determines that your model is too large for the Solver engine that is selected (in the Solver engine dropdown list) at the time you click Solve. You'll have to select – or possibly install – another Solver engine appropriate for your problem, or else reduce the number of variables, constraints, or integer variables to proceed.

You can check the size (the number of variables, constraints, bounds, and integers) of the problem you have defined, and compare it to the size limits of the Solver engine you are using, by scrolling down to the bottom of the Task Pane Engine tab. The problem size is also displayed in the Solver Model dialog.

#### **9. Solver encountered an error value in a target or constraint cell.**

This message appears when the Solver recalculates your worksheet using a new set of values for the decision variables (Changing Cells), and discovers an error value such as #VALUE!, #NUM!, #DIV/0! or #NAME? in the cell calculating the objective (Set Cell) or one of the constraints. Inspecting the worksheet for error values like these will usually indicate the source of the problem. If you've entered formulas for the right hand sides of certain constraints, the error might have occurred in one of these formulas rather than in a cell on the worksheet. For this and other reasons, it's better to use only constants and cell references on the right hand sides of constraints.

If you see #VALUE!, #N/A or #NAME?, look for names or cell references to rows or columns that you have deleted. If you see #NUM! or #DIV/0!, look for unanticipated values of the decision variables which lead to arguments outside the domains of your functions – such as a negative value supplied to SQRT. You can often add constraints to avoid such domain errors; if you have trouble with a constraint such as  $\$A\$1 \ge 0$ , try a constraint such as  $\$A\$1 \ge 0.0001$  instead.

In the Analytic Solver products, when the Polymorphic Spreadsheet Interpreter is used (Solve With = PSI Interpreter), a more specific message usually appears instead of "Solver encountered an error value in a (nonspecific) target or constraint cell." At a minimum, the message will say "Excel error value returned at cell *address*," where *address* (e.g. Sheet1!\$A\$1) tells you exactly where the error was encountered. Other messages may tell you more about the error. The general form of the message is:

*Error condition* **at cell** *address***. Edit your formulas, or use Excel Interpreter in the Solver Model dialog.** *Error condition* is one of the following:

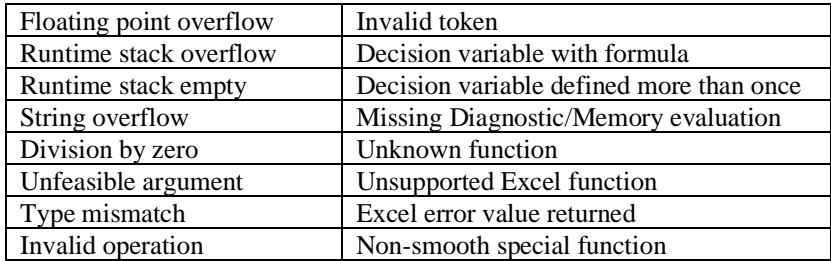

*See also* result code 21, "Solver encountered an error computing derivatives," and result code 12, with messages that can appear when the Interpreter first analyzes the formulas in your model (when you click the Check Model or Solve button).

"Floating point overflow" indicates that the computed value is too large to represent with computer arithmetic; "String overflow" indicates that a string is too long to be stored in a cell. "Division by zero" would yield #DIV/0! on the worksheet, and "Unfeasible argument" means that an argument is outside the domain of a function, such as  $=$  SQRT(A1) where A1 is negative.

"Unknown function" appears for functions whose names are not recognized by the Interpreter, such as user-written functions in VBA. "Unsupported Excel function" appears for the few functions that the Interpreter recognizes but does not support. The PSI Interpreter does not support the following functions: Call(), Cell(), CubeX(), EuroConvert(), GetPivotData(), HyperLink(), Info(), RegisterID(), and SqlRequest().

The Evolutionary Solver and the field-installable OptQuest Solver rarely, if ever, display this message – since they maintain a *population* of candidate solutions and can generate more candidates without relying on derivatives, they can simply discard trial solutions that result in error values in the objective or the constraints. If you have a model that frequently yields error values for trial solutions generated by the Solver, and you are unable to correct or avoid these error values by altering your formulas or by imposing additional constraints, you can still use the Evolutionary Solver or OptQuest Solver to find (or make progress towards) a "good" solution.

#### **10. Stop chosen when the maximum time limit was reached.**

This message appears when (i) the Solver has run for the maximum time (number of seconds) allowed in the Max Time field on the Engine tab of the Solver Task Pane *and* (ii) you clicked on the Stop button when the Solver displayed the Show Trial Solution dialog. You may increase the value in the Max Time box or click on the Continue button instead of the Stop button in the Show Trial Solution dialog. But you should also consider whether re-scaling your model or adding constraints might reduce the total solution time required.

#### **11. There is not enough memory available to solve the problem.**

This message appears when the Solver could not allocate the memory it needs to solve the problem. However, since Microsoft Windows supports a "virtual memory" much larger than your available RAM by swapping data to your hard disk, before you see this message you are likely to notice that solution times have greatly slowed down, and the hard disk activity light in your PC is flickering during the solution process, or even when "Analyzing Solver Model," "Diagnosing Problem Function" or "Setting Up Problem" appears on the Excel status bar.

The Polymorphic Spreadsheet Interpreter in Analytic Solver can use a considerable amount of memory, when you solve a problem by clicking the Optimize icon on the Ribbon or the Solve icon on the Solver Task Pane, and when you click Optimize – Analyze Original Model on the Ribbon. You can progressively reduce the memory used by the Interpreter by taking the following actions in order, using the Solver Model dialog:

- 1. Check the Sparse box in the Advanced options group.
- 2. Set the Check For option to Gradients.
- 3. Set the Solve With option to Excel Interpreter.

When Solve With = Excel Interpreter, the PSI Interpreter is not used and does not use any memory; any further problems are due to memory demands of the Solver engines, Microsoft Excel and Windows. You can save some memory by closing any Windows applications other than Excel, closing programs that run in the System Tray, and closing any Excel workbooks not needed to solve the problem.

#### **12. Another Excel instance is using SOLVER32.DLL. Try again later.**

This message appeared in early versions of the standard Excel Solver; it does not occur in modern versions of Microsoft Excel and Windows*.* In the Analytic Solver products, result code 12 is associated with the message "Error *condition* at cell *address*. Edit your formulas, or use Excel Interpreter in the Solver Model dialog," which is explained in the next section.

#### **13. Error in model. Please verify that all cells and constraints are valid.**

This message means that the internal "model" (information about the variable cells, objective, constraints, Solver options, etc.) is not in a valid form. An "empty" or incomplete Solver model, perhaps one with no objective and no constraints other than bounds on the variables, can cause this message to appear. You might also receive this message if you've modified the values of certain hidden defined names used by the Solver, either interactively or in a VBA program. *To guard against this possibility, you should avoid using any defined names beginning with "solver" in your own application.*

# **Analytic Solver Result Messages**

Analytic Solver may return the result codes and display the messages in the previous section, as well as the result codes and messages explained below. These result codes and messages are related to capabilities of Analytic Solver: the Polymorphic Spreadsheet Interpreter, advanced methods for mixed-integer problems and global optimization problems, new types of constraints such as alldifferent and conic, and optimization of models that involve uncertainty.

#### **12.** *Error condition* **at cell** *address***. Edit your formulas, or use Excel Interpreter in the Solver Model dialog.**

This message appears when the Polymorphic Spreadsheet Interpreter first analyzes the formulas in your model after you click the Solve button or the Check Model button in the Solver Model dialog. *Address* is the worksheet address of the cell (in Sheet1!\$A\$1 form) where the error was encountered, and *Error condition* is one of the following:

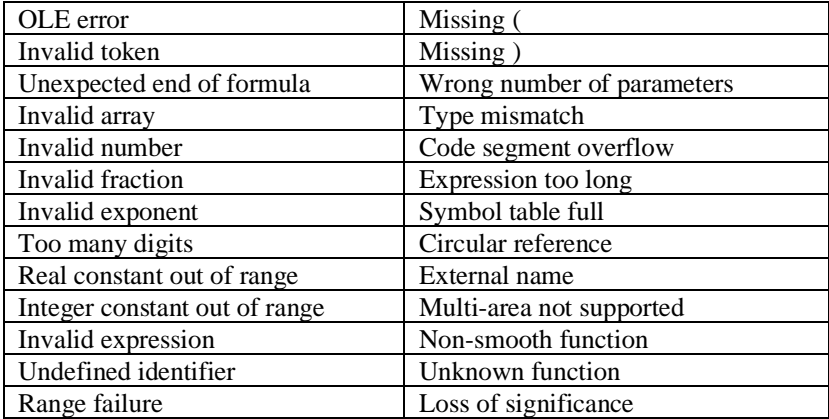

Many of these messages will never appear as long as you entered your formulas in the normal way through Microsoft Excel, because Excel "validates" your formulas and displays its own error messages as soon as you complete formula entry. Some of the messages you may encounter are described in the following paragraphs.

**Undefined identifier** appears if you've used a name or identifier (instead of a cell reference such as A1) in a formula, and that name was not defined using the Insert Name Define… or Insert Name Create… commands in Excel, this message will appear. The "labels in formulas" feature was dropped in Excel 2007, and the Interpreter does not support this use of labels in formulas. You should define these labels with the Insert Name Define… or Insert Name Create… commands, or else set Solve With = Excel Interpreter to avoid using the PSI Interpreter.

**Circular reference** appears if Excel has already warned you about a circular reference in your formulas, and it can also appear if you've used formulas in a "potentially circular" way. (For example, if cells  $A1:A2$  contain  $\{=\frac{1}{B1:B4}\}$ and cells B3:B4 contain {=1+A1:A4}, Excel doesn't consider this a circular reference, but the PSI Interpreter does.) If you must use circular references in your model, in the Platform tab of the Task Pane, change the Interpreter option from "Automatic" to "Excel Interpreter" so you avoid using the PSI Interpreter.

**External name** appears if your formulas use references to cells in other *workbooks* (not just other worksheets), and the Interpreter is unable to open those workbooks. You should ensure that the external workbooks are in the same folder as the Solver workbook, or for better performance, move or copy the worksheets you need into the workbook containing the Solver model.

**Multi-area not supported** or **Missing )** appears if your formulas or defined names use multiple selections such as (A1:A5,C1:H1). While the Interpreter does accept *argument lists* consisting of single selections, such as =SUM(A1:A5,C1:H1), it does not accept multiple selections for defined names, or for single arguments such as =SUMSQ((A1:A5,C1:H1), (B1:B5,C2:H2)). If you must use such multiple selections, you'll have to set Solve With = Excel Interpreter.

*Note:* As mentioned above, in the standard Excel Solver, result code 12 was associated with the message "Another Excel instance is using SOLVER32.DLL. Try again later," which does not occur in modern versions of Excel and Window.

#### **13. Error in model. Please verify that all cells and constraints are valid.**

As above, means that the internal "model" (information about the variable cells, objective, constraints, Solver options, etc.) is not in a valid form. An "empty" or incomplete Solver model, perhaps one with no objective and no constraints other than bounds on the variables, can cause this message to appear. You might also receive this message if you've modified the values of certain hidden defined names used by the Solver, either interactively or in a VBA program. *To guard against this possibility, you should avoid using any defined names beginning with "solver" in your own application.*

#### **14. Solver found an integer solution within tolerance. All constraints are satisfied.**

If you are solving a mixed-integer programming problem (any problem with integer constraints) using Analytic Solver or a subset product (Analytic Solver Optimization, Analytic Solver Upgrade or Analytic Solver Basic) with a *nonzero value* for the integer Tolerance setting in the Integer section of the Task Pane Engine tab, the Branch & Bound method has found a solution satisfying the constraints (including the integer constraints) where the relative difference of this solution's objective value from the *true* optimal objective value does not exceed the integer Tolerance setting. (For more information, see "Integer Section of the Engine Tab Options" in the chapter "Solver Engine Option Reference.") This may actually *be* the true integer optimal solution; however, the Branch & Bound method did not take the extra time to search all possible remaining subproblems to "prove optimality" for this solution. If all subproblems *were* explored (which can happen even with a non-zero Tolerance in some cases), Analytic Solver will produce the message "Solver found a solution. All constraints are satisfied" (result code 0, shown earlier in this section).

#### **15. Stop chosen when the maximum number of feasible [integer] solutions was reached.**

If you are using the Evolutionary Solver, this message appears when (i) the Solver has found the maximum number of feasible solutions (values for the variables that satisfy all constraints) allowed by the Max Feasible Sols options setting on the Engine tab of the Solver Task Pane *and* (ii) you clicked on the Stop button when the Solver displayed the Show Trial Solution dialog. You may increase the value in the Max Feasible Sols box, or click on the Continue button instead of the Stop button in the Show Trial Solution dialog to continue the solution process.

If you are using one of the other Solver engines on a problem with integer constraints, this message appears when (i) the Solver has found the maximum number of integer solutions (values for the variables that satisfy all constraints, including the integer constraints) allowed by the Max Integer Sols option setting on the Engine tab of the Solver Task Pane *and* (ii) you clicked on the Stop button when the Solver displayed the Show Trial Solution dialog. You may increase the value for the Max Integer Sols option, or click on the Continue button instead of the Stop button in the Show Trial Solution dialog. But you should also consider whether the problem is formulated correctly, and whether you can add constraints to "tighten" the formulation. If you are using the LP/Quadratic Solver in Analytic Solver Comprehensive or Analytic Solver Optimization, try activating more Cuts and Heuristics in the Integer section of the Task Pane Engine tab.

#### **16. Stop chosen when the max number of feasible [integer] subproblems was reached.**

If you are using the Evolutionary Solver, this message appears when (i) the Solver has explored the maximum number of subproblems allowed in the Max Subproblems option field on the Engine tab of the Solver Task Pane *and* (ii) you clicked the Stop button when the Solver displayed the Show Trial Solution dialog. You may increase the value for the Max Subproblems option, or click on the Continue button instead of the Stop button in the Show Trial Solution dialog to continue the solution process.

If you are using one of the other Solver engines on a problem with integer constraints, this message appears when (i) the Solver has explored the maximum number of integer subproblems (each one is a "regular" Solver problem with additional bounds on the variables) allowed in the Max Subproblems option field on the Engine tab of the Solver Task Pane *and* (ii) you clicked on the Stop button when the Solver displayed the Show Trial Solution dialog. You may increase the value for Max Subproblems, or click on the Continue button instead of the Stop button in the Show Trial Solution dialog. But you should also consider whether the problem is formulated correctly, and whether you can add constraints to "tighten" the formulation. If you are using the LP/Quadratic Solver in Analytic Solver Comprehensive or Analytic Solver Optimization, try activating more Cuts and Heuristics in the Integer section on the Task Pane Engine tab.

#### **17. Solver converged in probability to a global solution.**

If you are using the multistart methods for global optimization, with either the nonlinear GRG Solver, or a field-installable nonlinear Solver engine, this message appears when the multistart method's Bayesian test has determined that all of the locally optimal solutions have *probably* been found; the solution displayed on the worksheet is the best of these locally optimal solutions, and is *probably* the globally optimal solution to the problem.

The Bayesian test initially assumes that the number of locally optimal solutions to be found is equally likely to be 1, 2, 3, … etc. up to infinity, and that the relative sizes of the regions containing each locally optimal solution follow a uniform distribution. After each run of the nonlinear GRG Solver, or fieldinstallable Solver engine, an updated estimate of the most probable total number of locally optimal solutions is computed, based on the number of subproblems solved and the number of locally optimal solutions found so far. When the number of locally optimal solutions actually found so far is within one unit of the most probable total number of locally optimal solutions, the multistart method stops and displays this message.

#### **18. All variables must have both upper and lower bounds.**

If you are using the Interval Global Solver or the OptQuest Solver, this message appears if you have not defined lower and upper bounds on all of the decision variables in the problem. If you are using the Evolutionary Solver or the multistart methods for global optimization, and you have checked the box "Require Bounds on Variables" on the Engine tab of the Solver Task Pane (it is set to True by default), this message will also appear. You should add the missing bounds and try again. Lower bounds of zero can be applied to all variables by setting the Assume Non-Negative option to True on the Engine tab in the Solver Task Pane or by entering "0" for the Decision Vars Lower option on the Platform tab of the Solver Task Pane. Non-zero upper or lower bounds can be added as constraints in the Model tab of the Solver Task Pane or by entering a value for Decision Vars Upper or Decision Vars Lower on the Platform tab in the Solver Task Pane. You *must* define bounds on all variables

in order to use the Interval Global Solver or the OptQuest Solver. For the Evolutionary Solver or the multistart methods, such bounds are not absolutely required (you can uncheck the box "Require Bounds on Variables"), but they are a practical necessity if you want the Solver to find good solutions in a reasonable amount of time.

#### **19. Variable bounds conflict in binary or alldifferent constraint.**

This message appears if you have both a binary or alldifferent constraint on a decision variable and  $a \leq or \geq constant$  on the same variable (that is inconsistent with the binary or alldifferent specification), or if two or more of the same decision variables appear in more than one alldifferent constraint. Binary integer variables always have a lower bound of 0 and an upper bound of 1; variables in an alldifferent group always have a lower bound of 1 and an upper bound of N, where N is the number of variables in the group. You should check that the binary or alldifferent constraint is correct, and ensure that all different constraints apply to non-overlapping groups of variables. If  $a \leq o r$ >= constraint causes the conflict, remove it if possible and try to solve again.

#### **20. Lower and upper bounds on variables allow no feasible solution.**

This message appears if you've defined lower and upper bounds on a decision variable, where the lower bound is greater than the upper bound. This (obviously) means there can be no feasible solution, but most Solver engines will detect this condition before even starting the solution process, and display this message instead of "Solver could not find a feasible solution" to help you more quickly identify the source of the problem. If you have defined your bounds and other constraints in uniform blocks, the lower and upper bounds on a given range of cells will appear consecutively in the Solver Parameters dialog outlined list (where they are grouped and sorted), making it easy to spot the inconsistent bounds.

#### **21. Solver encountered an error computing derivatives. Consult Help on Derivatives, or use Excel Interpreter in the Solver Model dialog.**

This message appears when the Polymorphic Spreadsheet Interpreter in Analytic Solver is being used (Solve With = PSI Interpreter), and the Interpreter encounters an error when computing derivatives via automatic differentiation. The most common cause of this message is a non-smooth function in your objective or constraints, for which the derivative is undefined. But in general, automatic differentiation is somewhat more strict than finite differencing: As a simple example,  $=$   $SQRT(A1)$  evaluated at  $A1=0$  will yield this error message when the Solver is using automatic differentiation (since the derivative of the SQRT function is algebraically undefined at zero), but it won't yield an error when Solve With = Excel Interpreter and the Solver is using finite differencing.

If you receive this message, create a Structure Report to pinpoint the exact cell formulas that are non-smooth, and confirm that the "Nonsmooth Model Transformation" option on the Task Pane Platform tab is set to "Automatic" to eliminate the non-smooth functions automatically. If you can't modify your formulas to eliminate the non-smooth functions, your options are to (i) use a Solver engine, such as the Evolutionary Solver or the OptQuest Solver, that doesn't require derivatives, or (ii) set Solve With = Excel Interpreter and solve the problem using finite differencing.

#### **22. Variable appears in more than one cone constraint.**

This message appears when you click Solve if the same decision variable appears in more than one cone constraint. You can define as many cone
constraints as you want, but each one must constrain a different group of decision variables.

If you receive this message, examine the constraints listed under "Conic" in the Task Pane Model tab to find the variable cell(s) that appear in more than one cone constraint. You'll have to modify the problem to eliminate this overlap.

#### **23. Formula depends on uncertainties, must be summarized or transformed. Learn more using the Solver Model dialog Diagnosis tab.**

You may see this message when you are first starting to build optimization models that include uncertainty – consider it part of the "learning experience." You'll be defining constraints or an objective, computed by formulas that depend on uncertain parameters: Each such formula represents an *array* of sample values, one for each realization of the uncertainties. For your model to be well-defined, the objective or constraint must either be *summarized* to a single value (such as a mean or percentile value) or *transformed* into a set of single-valued constraints (through an automatic transformation in the Solver Model dialog).

To correct the problem, you can (i) use the Task Pane Model tab to define the constraint as a *chance* constraint or the objective as an *expected value* or *risk measure* objective, or (ii) edit the formula so that its 'top level' value is computed by a PSI Statistics function such as PsiMean() or PsiPercentile(). It's important to understand *why* you need to summarize or transform a formula that depends on uncertainties: To learn more, read the chapter "Mastering Stochastic Optimization Concept" in the *Analytic Solver User Guide*.

#### **24. Excel Interpreter can only handle normal objective and constraints.**

This message appears when you click Solve if you've used the Solver Parameters dialog to define a *chance* constraint or an *expected value* or *risk measure* objective, but you've selected the Excel Interpreter on the Options tab of the Solver Model dialog. The *PSI Interpreter* can handle these types of constraints or objectives, without using PSI Statistics functions on the worksheet. But the Excel Interpreter cannot do this; you must use PSI Statistics functions to *summarize* the array of sample values represented by the objective and each constraint that depends on uncertainty. For example, you can compute a VaR-type chance constraint with a PsiPercentile() function. If you are using Analytic Solver Upgrade, the Excel Interpreter is your only option, so you *must* use PSI Statistics functions on the worksheet.

#### **25. Simulation optimization doesn't handle models with recourse decisions.**

This message appears when you click Solve if you've defined a recourse decision variable, but you've set "Solve Uncertain Models" to "Simulation Optimization" on the Platform tab on the Solver Task Pane. Simulation optimization, as defined in the academic literature and as implemented by Analytic Solver doesn't support the concept of recourse decision variables. However, Analytic Solver enables you to solve problems using stochastic programming and robust optimization methods, both of which *do* support recourse decision variables. To learn more, read the chapter "Mastering Stochastic Optimization Concepts" in the *Analytic Solver User Guide*.

#### **26. Solver could not find a feasible solution to the robust chance constrained problem.**

This message may appear when you solve a model with uncertainty and chance constraints using robust optimization. When you do this, the Solver transforms your original model with uncertainty into a *robust counterpart* model that is a conventional optimization problem without uncertainty.

This message means that the Solver could not find a feasible solution to the robust counterpart problem. It does not *necessarily* mean that there is no feasible solution to the original problem; the robust counterpart is an *approximation* to the problem defined by your chance constraints that may yield conservative solutions which *over-satisfy* the chance constraints.

When this message appears, there *may* be an option to "Auto Adjust Chance Constraints" – a small white button containing a green arrow, as shown below for result code 27. Your simplest course of action is to select this option and click OK. The Solver will then re-solve the problem, automatically adjusting the sizes of robust optimization *uncertainty sets* created for the chance constraints, in an effort to find a feasible solution.

If you don't see the option "Auto Adjust Chance Constraints," this normally means that the automatic improvement algorithm has already been tried (possibly because the "Auto Adjust Chance" option is set in the Task Pane), and this algorithm was unable to find a feasible solution. In this case, you should proceed as described for result code 5, "Solver could not find a feasible solution:" Look for conflicting constraints, i.e. conditions that *cannot* be satisfied simultaneously, perhaps due to choosing the wrong relation (e.g.  $\leq$ instead of >=) on an otherwise appropriate constraint.

#### **27. Solver found a conservative solution to the robust chance constrained problem. All constraints are satisfied.**

This message may appear when you solve a model with uncertainty and chance constraints using robust optimization. When you do this, the Solver transforms your original model with uncertainty into a *robust counterpart* model that is a conventional optimization model without uncertainty.

The message means that the Solver found an optimal solution to the robust counterpart model, but when this solution was tested against your *original* model (using Monte Carlo simulation to test satisfaction of the chance constraints), the solution *over-satisfied* the chance constraints; this normally means that the solution is 'conservative' and the objective function value can be further improved.

When this message appears, there *may* be an option to "Auto Adjust Chance Constraints" – a small white button containing a green arrow, as shown below. Your simplest course of action is to select this option and click OK. The Solver will then re-solve the problem, automatically adjusting the sizes of robust optimization *uncertainty sets* created for the chance constraints, in an effort to improve the solution.

If you don't see the option "Auto Adjust Chance Constraints," this normally means that the automatic improvement algorithm has already been tried (possibly because the "Auto Adjust Chance" option is set in the Task Pane.

An alternative course of action is to *manually* adjust the Chance measures of selected chance constraints, and re-solve the problem. The automatic improvement algorithm uses general-purpose methods to find an improved solution; you may be able to do better by adjusting Chance measures based on your knowledge of the problem.

#### **28. Solver has converged to the current solution of the robust chance constrained problem. All constraints are satisfied.**

This message may appear when you solve a model with uncertainty and chance constraints using robust optimization, and you've checked the box "Auto Adjust Chance" in the Solver Model dialog Stochastic tab, or you've previously viewed the Solver Results dialog and selected the "Auto Adjust Chance Constraints" option. It means that the Solver has found the best 'improved solution' it can; the normal constraints are satisfied, and the chance constraints are satisfied to the Chance level that you specified in the Solver Parameters dialog.

This is usually a very good solution, but it does not rule out the possibility that you may be able to find an even better solution by manually adjusting Chance measures based on your knowledge of the problem, and re-solving.

#### **29. Solver cannot improve the current solution of the robust chance constrained problem. All constraints are satisfied.**

This message may appear when you solve a model with uncertainty and chance constraints using robust optimization, and you've checked the box "Auto Adjust Chance" in the Solver Model dialog Platform tab, or you've previously viewed the Solver Results dialog and selected the "Auto Adjust Chance Constraints" option. It means that the Solver could not find an improved solution that satisfies *all* of the chance constraints to the Chance level that you specified in the Solver Parameters dialog. Typically in this case, some of the chance constraints will be satisfied to the level you specified, or even *over*-satisfied, but others will be *under*-satisfied.

You may find that the solution is acceptable, but if the chance constraints *must* be satisfied to the level you specified, further work will be required. You may be able to find an improved solution by manually adjusting Chance measures based on your knowledge of the problem, and re-solving.

#### **30. Stochastic Decomposition cannot be used because the objective depends on uncertain variables.**

This result may be returned when you solve a model with uncertainty when *Solve Uncertain Models* is set to *Stochastic Decomposition* on the Platform Tab Task Pane. This status means that Solver has been given a model that includes uncertainty (an uncertain variable) in the objective function. The Stochastic Decomposition algorithm does not support uncertain variable coefficients in the objective function. If your model contains uncertain coefficients in the objective function, you must set *Solve Uncertain Models* (on the Platform Tab Task Pane) to either: *Stochastic Transformation*, *Simulation Optimization* or *Automatic*. If set to *Automatic*, Solver will choose the best method of robust optimization to solve your model.

#### **31. Stochastic Decomposition cannot be used because some recourse variable coefficients depend on uncertain variables.**

This result may be returned when you solve a model with uncertainty using the Stochastic Decomposition algorithm. This status means that Solver has been given a model that includes an uncertain coefficient for a recourse variable. The Stochastic Decomposition algorithm does not support uncertain variables as coefficients for recourse variables in either the objective or in a constraint. If your model contains uncertain coefficients for the recourse variables, you must set *Solve Uncertain Models* (on the Platform Tab Task Pane) to either: *Stochastic Transformation*, *Simulation Optimization* or *Automatic*. If set to *Automatic*, Solver will choose the best method of robust optimization to solve your model.

#### **32. Stochastic Decomposition can only be used on models with recourse variables.**

This result may be returned when you solve a model with uncertainty using the Stochastic Decomposition algorithm. This status means no recourse variables are present in the model. The Stochastic Decomposition algorithm requires the

presence of recourse variables in the model. If your model does not meet this requirement, you must set *Solve Uncertain Models* (on the Platform Tab Task Pane) to either: *Stochastic Transformation*, *Simulation Optimization* or *Automatic*. If set to *Automatic*, Solver will choose the best method of robust optimization to solve your model.

#### **33. Uncertain constraints must contain recourse variables in Stochastic Decomposition.**

This result may be returned when you solve a model with uncertainty using the Stochastic Decomposition algorithm. The Stochastic Decomposition algorithm requires the presence of recourse variables in any constraint that contains uncertainty. If your model does not meet this requirement, you must set *Solve Uncertain Models* (on the Platform Tab Task Pane) to either: *Stochastic Transformation*, *Simulation Optimization* or *Automatic*. If set to *Automatic*, Solver will choose the best method of robust optimization to solve your model.

#### **34. Stochastic Decomposition requires at least one constraint without uncertainties.**

This result may be returned when you solve a model with uncertainty using the Stochastic Decomposition algorithm. The Stochastic Decomposition algorithm requires at least one "normal" constraint. If your model does not meet this requirement, the SDK will stop with this status. Adding a simple constraint where at least two of your decision variables must be greater than some constant, say 0, will satisfy this requirement.

#### **999. Unexpected error. Please contact Technical Support.**

This status signifies that an unexpected exception has occurred within Solver. If this status is returned, please contact our technical support team at [support@solver.com.](mailto:support@solver.com)

#### **Interval Global Solver Result Messages**

The Interval Global Solver can return many of the standard result codes and Solver Result Messages described above, but it can also return one of three custom result codes and messages, as described below.

#### **1000. Interval Solver requires PSI Interpreter and strictly smooth functions.**

This message appears if you select the Interval Global Solver engine and solve, and the Interpreter option is set to Excel Interpreter on the Task Pane Platform tab *or* if your model contains *any* non-smooth functions. The Interval Global Solver considers the 'special' functions ABS, IF, MAX, MIN or SIGN nonsmooth. If you receive this message, create a Structure Report to pinpoint the exact cell formulas that are non-smooth; you must modify these formulas to use the Interval Global Solver.

#### **1001. Function cannot be evaluated for given real or interval arguments.**

This message may appear (instead of "Solver encountered an error value…") if the Interval Global Solver encounters an arithmetic operation or function that it cannot evaluate for the current values of the decision variables. Recall that the Interval Global Solver evaluates Excel formulas over intervals such as [1, 2] as well as real numbers. In the course of seeking a solution, the Solver may have to evaluate a formula that (for example) involves division by an *interval containing zero*, or the square root of an *interval containing negative values*, which yield errors. If you receive this message, try adding constraints, or adjusting the right hand sides of existing constraints to eliminate the problem. For example, if you have trouble with a constraint such as  $A\$  1 \ge 0, try a constraint such as  $$A$1 > = 0.0001$  instead.

#### **1002. Solution found, but not proven globally optimal.**

This message indicates that the Interval Global Solver has systematically explored the solution space and has found a solution that is very probably the global optimum, but it has not been able to "prove global optimality." Most often, this means that there is more than a tiny difference between this solution's objective value and the *best bound* on the global optimum's objective value that the Solver has been able to find. For more information, see the discussion of "Interval Global Solver Stopping Conditions" in the section "Limitations on Global Optimization."

# **Problems with Poorly Scaled Models**

A *poorly scaled* model is one that computes values of the objective, constraints, or intermediate results that differ by several orders of magnitude. A classic example is a financial model that computes a dollar amount in millions or billions and a return or risk measure in fractions of a percent. Because of the finite precision of computer arithmetic, when these values of very different magnitudes (or others derived from them) are added, subtracted, or compared – in the user's model or in the Solver's own calculations – the result will be accurate to only a few significant digits. After many such steps, the Solver may detect or suffer from "numerical instability."

The effects of poor scaling in a large, complex optimization model can be among the most difficult problems to identify and resolve. It can cause Solver engines to return messages such as "Solver could not find a feasible solution," "Solver could not improve the current solution," or even "The linearity conditions required by this Solver engine are not satisfied," with results that are suboptimal or otherwise very different from your expectations. The effects may not be apparent to you, given the initial values of the variables, but when the Solver explores Trial Solutions with very large or small values for the variables, the effects will be greatly magnified.

# **Dealing with Poor Scaling**

Most Solver engines include a Use Automatic Scaling option. When this option is selected, the Solver rescales the values of the objective and constraint functions internally in order to minimize the effects of poor scaling. But this can only help with the Solver's own calculations – it cannot help with poorly scaled results that arise *in the middle of your Excel formulas*.

The best way to avoid scaling problems is to carefully choose the "units" implicitly used in your model so that all computed results are within a few orders of magnitude of each other. For example, if you express dollar amounts in units of (say) millions, the actual numbers computed on your worksheet may range from perhaps 1 to 1,000.

With Analytic Solver, you can check your model for scaling problems that arise *in the middle of your Excel formulas* by selecting the Scaling Report when it is available on the Ribbon, and examining the results of this report, as described in the chapter "Solver Reports." This report is available only when certain Solver Result Messages appear and a scaling problem is found.

# **The Tolerance Option and Integer Constraints**

Users who solve problems with integer constraints using the standard Excel Solver occasionally report that "Solver claims it found an optimal solution, but I manually found an even better solution." What happens in such cases is that the Solver stops with the message "Solver found a solution" because it found a solution *within the range* of the true integer optimal solution *allowed by the Tolerance* option in the Task Pane Engine tab. In similar cases, Analytic Solver displays a message "Solver found an integer solution within tolerance," to avoid confusion.

When you solve a mixed-integer programming problem (any problem with integer constraints) using the LP/Quadratic, SOCP Barrier, GRG or Interval Global Solver, all of which employ the Branch & Bound method, the solution process is governed by the integer Tolerance option on the Solver Options or Integer Options dialog tab. Since the *default setting of the Tolerance option* is 0.05, the Solver stops when it has found a solution satisfying the integer constraints whose objective is within 5% of the true integer optimal solution. Therefore, you may know of or be able to discover an integer solution that is better than the one found by the Solver.

The reason that the default setting of the integer Tolerance option is 0.05 is that the solution process for integer problems – which can take a great deal of time in any case – often finds a near-optimal solution (sometimes *the* optimal solution) relatively quickly, and then spends far more time exhaustively checking other possibilities to find (or verify that it has found) the very best integer solution. The integer Tolerance default setting is a compromise value that often saves a great deal of time, and still ensures that a solution found by the Solver is within 5% of the true optimal solution.

To ensure that the Solver finds the true integer optimal solution – possibly at the expense of far more solution time – set the integer Tolerance option to zero. In Analytic Solver, look for the Tolerance option on the Task Pane Engine tab.

# **Limitations on Smooth Nonlinear Optimization**

As discussed in the chapter "Examples: Conventional Optimization" in the *Analytic Solver User Guide*, nonlinear problems are intrinsically more difficult to solve than linear problems, and there are fewer guarantees about what the Solver can do. If your smooth nonlinear problem is **convex**, the Solver will normally find the *globally optimal* solution (subject to issues of poor scaling and the finite precision of computer arithmetic). But if your problem is **non-convex**, the Solver will normally find only a *locally optimal* solution, close to the starting values of the decision variables, when you click Solve.

With Analytic Solver, you can easily check whether your model is **convex** or **non-convex** when you click Optimize – Analyze Original Problem. The result of the convexity test may be *conclusive* (the Solver has proven that the model is convex or non-convex) or *inconclusive* (the Solver was unable to prove either condition). If the test is inconclusive, you are best advised to assume that your model is non-convex, unless you can prove through your own mathematical analysis that it is convex.

When dealing with a **non-convex** problem, it is a good idea to run the Solver starting from several different sets of initial values for the decision variables. Since the Solver follows a path from the starting values (guided by the direction and curvature of the objective function and constraints) to the final solution

values, it will normally stop at a peak or valley closest to the starting values you supply. By starting from more than one point – ideally chosen based on your own knowledge of the problem – you can increase the chances that you have found the best possible "optimal solution." An easy way to do this is to check the Global Optimization options for your chosen Solver Engine, and use the **multistart** method to *automatically* run the Solver from multiple starting points.

Note that, when the GRG Nonlinear Solver is selected in the dropdown list in the Task Pane (and Automatic Engine Selection is not used), the Generalized Reduced Gradient algorithm is used to solve the problem – *even if it is actually a linear model* that could be solved by the (faster and more reliable) Simplex or Barrier method. The GRG method will *usually* find the optimal solution to a linear problem, but occasionally you will receive a Solver Result Message indicating some uncertainty about the status of the solution – especially if the model is poorly scaled, as discussed above. So you should always ensure that you have selected the right Solver engine for your problem.

# **GRG Solver Stopping Conditions**

It is helpful to understand what the nonlinear GRG Solver can and cannot do, and what each of the possible Solver Result Messages means for this Solver engine. At best, the GRG Solver alone – like virtually all "classical" nonlinear optimization algorithms – can find a *locally optimal* solution to a reasonably *well-scaled*, non-convex model. At times, the Solver will stop *before* finding a locally optimal solution, when it is making very slow progress (the objective function is changing very little from one trial solution to another) or for other reasons.

#### *Locally Versus Globally Optimal Solutions*

When the first message ("Solver found a solution") appears, it means that the GRG Solver has found a *locally optimal* solution – there is no other set of values for the decision variables close to the current values that yields a better value for the objective function. Figuratively, this means that the Solver has found a "peak" (if maximizing) or "valley" (if minimizing) – but if the model is nonconvex, there may be other taller peaks or deeper valleys far away from the current solution. Mathematically, this message means that the Karush - Kuhn - Tucker (KKT) conditions for local optimality have been satisfied (to within a certain tolerance, related to the Precision setting on the Task Pane Engine tab).

#### *When Solver has Converged to the Current Solution*

When the GRG Solver's second stopping condition is satisfied (*before* the KKT conditions are satisfied), the second message ("Solver has converged to the current solution") appears. This means that the objective function value is changing very slowly for the last few iterations or trial solutions. More precisely, the GRG Solver stops if the absolute value of the *relative* change in the objective function is less than the value for the Convergence option on the Task Pane Engine tab for the last 5 iterations. While the default value of 1E-4 (0.0001) is suitable for most problems, it may be too large for some models, causing the GRG Solver to stop prematurely when this test is satisfied, instead of continuing for more iterations until the KKT conditions are satisfied.

A *poorly scaled* model is more likely to trigger this stopping condition, even if the Use Automatic Scaling option is set to True on the Task Pane Engine tab. So it pays to design your model to be reasonably well scaled in the first place: The typical values of the objective and constraints should not differ from each

other, or from the decision variable values, by more than three or four orders of magnitude.

If you are getting this message when you are seeking a locally optimal solution, you can change the setting for the Convergence option to a smaller value such as 1E-5 or 1E-6; but you should also consider why it is that the objective function is changing so slowly. Perhaps you can add constraints or use different starting values for the variables, so that the Solver does not get "trapped" in a region of slow improvement.

#### *When Solver Cannot Improve the Current Solution*

The third stopping condition, which yields the message "Solver cannot improve the current solution," occurs only rarely. It means that the model is *degenerate* and the Solver is probably *cycling*. The issues involved are beyond the level of this Reference Guide, as well as most of the books recommended in the Introduction. One possibility worth checking is that some of your constraints are redundant, and should be removed. If this suggestion doesn't help and you cannot reformulate the problem, try using the Interval Global Solver or the Evolutionary Solver. To go further with the nonlinear Solver, you may need specialized consulting assistance.

# **GRG Solver with Multistart Methods**

The multistart methods for global optimization included in Analytic Solver can overcome some of the limitations of the GRG Solver alone, but they are not a panacea. The multistart methods will automatically run the GRG Solver (or a field-installable nonlinear Solver engine) from a number of starting points and will display the best of several locally optimal solutions found, as the probable globally optimal solution. Because the starting points are selected at random and then "clustered" together, they will provide a reasonable degree of "coverage" of the space enclosed by the bounds on the variables. The *tighter the variable bounds* you specify and the longer the Solver runs, the better the coverage.

However, the performance of the multistart methods is generally limited by the performance of the GRG Solver on the subproblems. If the GRG Solver stops prematurely due to slow convergence, or fails to find a feasible point on a given run, the multistart method can improve upon this only by finding another starting point from which the GRG Solver can find a feasible solution, or a better locally optimal solution, by following a different path into the same region.

If the GRG Solver reaches the same locally optimal solution on many different runs initiated by the multistart method, this will tend to decrease the Bayesian estimate of the number of locally optimal solutions in the problem, causing the multistart method to stop relatively quickly. In many cases this indicates that the globally optimal solution has been found – but you should always inspect and think about the solution, and consider whether you should run the GRG Solver manually from starting points selected based on your knowledge of the problem.

# **GRG Solver and Integer Constraints**

Like the multistart methods, the performance of the Branch & Bound method on nonlinear problems with integer constraints is limited by the performance of the GRG Solver on the subproblems. If the GRG Solver stops prematurely due to

slow convergence, or fails to find a feasible point on a given run, this may prevent the Branch & Bound method from finding the true integer optimal solution. In most cases, the combination of the Branch & Bound method and the GRG Solver will at least yield a relatively good integer solution. However, if you are unable to find a sufficiently good solution with this combination of methods, consider using one of the field-installable nonlinear Solver engines for Analytic Solver Comprehensive or Analytic Solver Optimization.

# **Limitations on Global Optimization**

With Analytic Solver, you have several choices available for solving global optimization problems: You can use the nonlinear GRG Solver (or a fieldinstallable nonlinear Solver engine) with multistart methods; you can use the Interval Global Solver; or you can use the Evolutionary Solver or OptQuest Solver to seek global solutions to smooth nonlinear problems, though they are designed primarily for non-smooth problems.

Which choice should you use? Perhaps the best answer is "try them all, and use the one that performs best on your model." But you may favor the Interval Global Solver if it's important to you to find the *true global optimum* – not just a "better" local optimum, or a "good" solution that's better than what you're using now. For example, if you're seeking the minimum energy configuration of atoms in a molecule, you'll want the true global optimum because in nature, the molecule will be in that configuration most of the time. The Interval Global Solver may take longer to run, but it has a better chance than other methods of finding the *true global optimum*, and it is the only Solver engine that can "prove" that it has found the global optimum.

This section describes the characteristics and limitations of global optimization with the Interval Global Solver. For more information on the multistart methods, see "GRG Solver with Multistart Methods" in the previous section, "Limitations on Smooth Nonlinear Optimization." For more information on the Evolutionary Solver, see the following section, "Limitations on Non-Smooth Optimization."

## **Rounding and Possible Loss of Solutions**

The Interval Global Solver uses *deterministic* methods to search for the global optimum, whereas the Evolutionary Solver and the multistart methods for global optimization use *nondeterministic* methods, which involve an element of random chance. Given time, the Interval Global Solver will find a "proven" global optimum, and it will find *all* real solutions to a system of nonlinear equations (subject to the limitations described here). The Evolutionary Solver and multistart methods have no way to "prove" that the global optimum has been found.

But in rare cases, *when its advanced options are used*, the Interval Global Solver can "lose track of" potential solutions that might prove to be the global optimum, fail to find a feasible solution, or "lose" real solutions of a system of nonlinear equations, because of roundoff errors that can arise from the use of finite precision computer arithmetic. This is more likely to occur for solution(s) found at or very close to the boundaries of constraints.

The Interval Global Solver uses the Polymorphic Spreadsheet Interpreter's *interval arithmetic* methods, which use "directed rounding" of floating point arithmetic operations at the machine level, to *eliminate* the possibility of

roundoff error. If you use only the "Classic Interval" option in the Methods option group on the Task Pane Engine tab, you can be confident that the Interval Global Solver will (eventually, given enough time) find a "proven" global optimum. But in its advanced methods, the Interval Global Solver uses both interval arithmetic and ordinary real arithmetic, for the sake of performance; it avoids using directed rounding for *all* arithmetic operations, even those involving ordinary real numbers (which would have to be enclosed in narrow intervals), and it seeks to avoid spending a great deal of time processing large numbers of very small "boxes" to rigorously verify that they don't contain possible solutions.

The ideal of finding globally optimal solutions with rigorous guarantees is no doubt achievable for problems of low dimension (with a small number of variables). But it has been shown that the simplest possible global optimization problem – a quadratic programming problem in the general case (where the objective is **non-convex**, and there may be many locally optimal points at constraint boundaries) – is *NP-hard*, meaning that the solution time is very likely to grow *exponentially* with the number of decision variables.

The Interval Global Solver trades off rigorous guarantees of finding the globally optimal solution in favor of fast solution times on realistic size problems. And its methods, while not rigorous, are *very effective* at finding the true global optimum. In fact, Frontline Systems has not yet seen or constructed an example problem where the Interval Global Solver actually "loses" a solution that turns out to be the global optimum. As a practical matter, you are likely to receive a Solver Result Message such as "Solution found, but not proven globally optimal" or "Solver cannot improve the current solution" in situations where, for various reasons, the Solver has not been able to verify that it has found the true global optimum.

## **Interval Global Solver Stopping Conditions**

It is helpful to understand what the Interval Global Solver can and cannot do, and what each of the possible Solver Result Messages means for this Solver engine. At best, the Interval Global Solver will find a "proven" globally optimal solution to a reasonably *well-scaled* smooth nonlinear optimization problem – in a reasonable amount of time. But at times, the Solver will be unable to "prove" that the solution is globally optimal, unable to improve the current solution in a reasonable amount of time, or unable to find a feasible solution. And the words "proven" and "prove" are in quotes because they are subject to limitations due to roundoff error, as discussed above under "Rounding and Possible Loss of Solutions."

#### *When Solver Cannot Find a Feasible Solution*

When the Interval Global Solver reports that "Solver could not find a feasible solution," and you have allowed the Solver to run without interruption until this message appears, it is very likely – though not 100% certain – that no feasible solution exists. The Interval Global Solver is designed to "prove feasibility" as well as global optimality, but this is subject to limitations due to roundoff error.

#### *When Solver Cannot Improve the Current Solution*

When the Interval Global Solver reports that "Solver cannot improve the current solution," it means that the Solver has not found an "improved global solution" (a feasible solution with an objective value better than the currently best known solution), in the amount of time specified by the Max Time without

Improvement option on the Task Pane Engine tab. The reported solution is the best one found so far, but the search space has not been fully explored. If you receive this message, and you are willing to spend more solution time to have a better chance of "proving" global optimality, increase the value of the Max Time without Improvement option.

#### *When Solver Cannot Prove Global Optimality*

The Interval Global Solver processes a list of "boxes" that consist of bounded intervals for each decision variable, progressively subdividing and "shrinking" them, and improving a known bound on the globally optimal objective function value. Eventually, the boxes that remain each enclose a locally optimal solution, and the best of these is chosen as the globally optimal solution. The Interval Global Solver returns "Solver found a solution" (result code 0) when it determines that, in the box enclosing the best solution, (i) the bounded intervals for each decision variable are smaller than the Accuracy value, and (ii) the objective value in this box differs from the best known bound on the globally optimal objective by no more than the Accuracy value. When the Interval Solver finishes processing the list of boxes, but the above two conditions are not met, it returns the message "Solution found, but not proven globally optimal."

## **Interval Global Solver and Integer Constraints**

As with the nonlinear GRG Solver, the performance of the Branch & Bound method on nonlinear global optimization problems with integer constraints is limited by the performance of the Interval Global Solver on the subproblems. If the Interval Global Solver should fail to find the globally optimal solution, or fail to find a feasible point when one exists on a given run, this may prevent the Branch & Bound method from finding the true integer optimal solution. Since a single global optimization run can take a great deal of time, and the Branch  $\&$ Bound process may require thousands of such runs, the Interval Global Solver makes further tradeoffs in favor of fast solutions rather than guarantees of finding the global optimum on each run, when it is solving a problem with integer constraints. In most cases, however, the combination of the Branch  $\&$ Bound method and the Interval Global Solver will at least yield a relatively good integer solution.

# **Limitations on Non-Smooth Optimization**

As discussed in the chapter "Mastering Conventional Optimization Concepts" in the *Analytic Solver User Guide*, non-smooth problems – where the objective and/or constraints are computed with discontinuous or non-smooth Excel functions – are the most difficult types of optimization problems to solve. There are few, if any, guarantees about what the Solver (or *any* optimization method) can do with these problems.

The most common discontinuous function in Excel is the IF function where the conditional test is dependent on the decision variables. Other common discontinuous functions are CHOOSE, the LOOKUP functions, and COUNT. Common non-smooth functions in Excel are ABS, MIN and MAX, INT and ROUND, and CEILING and FLOOR. Functions such as SUMIF and the database functions are discontinuous if the criterion or conditional argument depends on the decision variables.

If your optimization problem contains discontinuous or non-smooth functions, your simplest course of action is to use the Evolutionary Solver to find a "good" solution. You should read the section "Evolutionary Solver Stopping Conditions" below and the discussion earlier in this chapter of specific Solver Result Messages, to ensure that you understand what the various messages say about your model. You can try using the nonlinear GRG Solver on problems of this type, but you should be aware of the effects of non-smooth functions on these Solver engines, which are summarized below.

You *can* use discontinuous functions such as IF and CHOOSE in calculations on the worksheet that are *not dependent on the decision variables*, and are therefore constant in the optimization problem. But any discontinuous functions that do depend on the variables make the overall Solver model non-smooth. Users sometimes fail to realize that certain functions, such as ABS and ROUND, are non-smooth. For more information on this subject, read the section "Discontinuous and Non-Smooth Functions" in the *Analytic Solver User Guide* chapter "Mastering Conventional Optimization Concepts."

#### **Effect on the GRG and LP/Quadratic Solvers**

A smooth nonlinear solver, such as the GRG Solvers, relies on derivative or gradient information to guide it towards a feasible and optimal solution. Since it is unable to compute the gradient of a function at points where the function is discontinuous, or to compute curvature information at points where the function is non-smooth, it cannot guarantee that any solution it finds to such a problem is truly optimal. In practice, the GRG Solver can sometimes deal with discontinuous or non-smooth functions that are "incidental" to the problem, but as a general statement, this Solver engine requires smooth nonlinear functions for the objective and constraints.

If you are using Analytic Solver, with default settings, the Interpreter will compute derivatives of the problem functions using *automatic differentiation*. If you try to solve a problem with non-smooth or discontinuous functions (other than the 'special functions' ABS, IF, MAX, MIN or SIGN) using the GRG Solver, you'll likely receive the message "Solver encountered an error computing derivatives." You can set the Interpreter option on the Task Pane Platform tab to Excel Interpreter and solve your model – but only with the caveats noted above. Analytic Solver Upgrade always uses the Excel Interpreter, so these caveats apply whenever you try to solve a non-smooth problem.

If you try to solve a problem with non-smooth or discontinuous functions with the LP/Quadratic Solver (using the Excel Interpreter option), it is possible – though very unlikely – that the linearity test performed by the Solver will not detect the discontinuities and will proceed to try to solve the problem. (This probably means that the functions *are* linear over the range considered by the linearity test – but there are no guarantees at all that the solution found is optimal!)

# **Evolutionary Solver Stopping Conditions**

It is helpful to understand what the Evolutionary Solver can and cannot do, and what each of the possible Solver Result Messages means for this Solver engine. At best, the Evolutionary Solver – like other genetic or evolutionary algorithms – will be able to find a *good* solution to a reasonably *well-scaled* model. Because the Evolutionary Solver does not rely on derivative or gradient information, it cannot determine whether a given solution is optimal – so it never really *knows* when to stop. Instead, the Evolutionary Solver stops and returns a solution either when certain heuristic rules (discussed below) indicate

that further progress is unlikely, or else when it exceeds a limit on computing time or effort that you've set.

#### *"Good" Versus Optimal Solutions*

The Evolutionary Solver makes almost no assumptions about the mathematical properties (such as continuity, smoothness or convexity) of the objective and the constraints. Because of this, it *actually has no concept of an "optimal solution,"* or any way to test whether a solution is optimal. The Evolutionary Solver knows only that a solution is "better" in comparison to other solutions found earlier. It may sometimes find the true optimal solution, on models with a limited number of variables and constraints; on such models, the heuristic stopping rules discussed below may cause the Solver to stop at an appropriate time and report this solution. But the Evolutionary Solver will not be able to *tell you* that this solution is optimal.

When you use the Evolutionary Solver, you may find – like other users of genetic and evolutionary algorithms – that you spend a lot of time running and re-running the Solver, trying to find better solutions. This is an inescapable consequence of using a Solver engine that makes few or no assumptions about the nature of the problem functions. You can never be sure whether you've found the best solution, or what the payoff might be of running the evolutionary algorithm for a longer time. When the Evolutionary Solver stops, you may very well find that, if you keep the resulting solution and restart the Evolutionary Solver, it will find an even better solution. You may also find that starting the GRG Solver from the point where the Evolutionary Solver stops will yield a better (sometimes *much* better) solution.

#### *When Solver has Converged to the Current Solution*

This message means that the "fitness" of members of the current population of trial solutions is changing very slowly. More precisely, the Evolutionary Solver stops if 99% or more of the members of the population have "fitness" values whose relative (i.e. percentage) difference is less than the Convergence tolerance on the Task Pane Engine tab. This condition may mean that the Solver has found a globally optimal solution – if so, new members of the population (that replace other, less fit members) will tend to "crowd around" this solution. However, it may also mean that the population has lost diversity  $-$  a common problem in genetic and evolutionary algorithms – and hence the evolutionary algorithm is unable to generate new and better solutions through mutation or crossover of current population members. In this latter case, it may help to interrupt the Solver with the ESC key and click the Restart button (which replaces the worst half of the population with newly sampled points), or to run the Evolutionary Solver again with a larger Population Size and/or an increased Mutation Rate, which increases the chances of a diverse population.

#### *When Solver Cannot Improve the Current Solution*

This message means that the Solver has been unable to find a new, better member of the population whose "fitness" represents a relative (percentage) improvement over the current best member's fitness of more than the Tolerance value on the Limits group on the Task Pane Engine tab, in the amount of time specified by the Max Time without Improvement option in the option group. Under this heuristic stopping rule, the Evolutionary Solver will continue searching for better solutions as long as it is making the degree of progress that you have indicated via the Tolerance value; if it is unable to make that much

progress in the time you've specified, the Solver will stop and report the best solution found.

#### *Evaluating a Solution Found by the Evolutionary Solver*

Once you have a solution from the Evolutionary Solver, what can you do with it? Here are some ideas:

- 1. Keep the resulting solution, restart the Evolutionary Solver from that solution, and see if it is able to find an even better solution in a reasonable length of time.
- 2. Tighten the Convergence and Tolerance values, increase the Max Subproblems and Max Feasible Sols values, and restart the Evolutionary Solver. This will take more time, but will allow the Solver to explore more possibilities.
- 3. Increase the Population Size and/or the Mutation Rate, and restart the Evolutionary Solver. This will also take more time, but will tend to increase the diversity of the population and the portion of the search space that is explored.
- 4. Keep the resulting solution, switch to the GRG Solver and start it from that solution, and see if it finds the same or a better solution. If the GRG Solver displays the message "Solver found a solution," you may have found at least a *locally optimal* point (but remember that this test depends on smoothness of the problem functions).
- 5. Select and examine the Population Report. If the Best Values are similar from run to run of the Evolutionary Solver, and if the Standard Deviations are small, this may be reason for confidence that your solution is close to the global optimum. Since optimization tends to drive the variable values to extremes, if the solution is feasible and the Best Values are close to the Maximum or Minimum Values listed in the Population Report, this may indicate that you have found an optimal solution.

As you work with the Evolutionary Solver, you will appreciate its ability to find "good" solutions to previously intractable optimization problems, but you will also come to appreciate its limitations. The Evolutionary Solver allows you to spend less time analyzing the mathematical properties of your model, and still obtain "good" solutions – but as we suggested in the Introduction, it is not a panacea.

If your problem is large, or if the payoff from a true optimal solution is significant, you may want to invest more effort to formulate a model that satisfies the requirements of a smooth nonlinear optimization problem, or even an integer linear problem. The chapter "Building Large-Scale Models" in the *Analytic Solver User Guide* describes many techniques you can use to replace non-smooth functions with smooth nonlinear or integer linear expressions. With enough work, you may be able to obtain a significantly better solution with the other Solver engines, and to know with some certainty whether or not you have found the optimal solution.

# **Platform Option Reference**

This chapter describes the options available on the Task Pane Platform tab. It also briefly describes how these options may be examined or set using VBA when using Analytic Solver Desktop, or in another programing language using Frontline's Solver Platform SDK.

Note: It is not possible to call Analytic Solver Cloud or AnalyticSolver.com via VBA.

In Analytic Solver, options may be examined or set interactively via the Task Pane Platform tab as described in this chapter, or, if using Analytic Solver Desktop, programmatically using either the **new object-oriented API** described below and in the chapter "VBA Object Model Reference," or the **traditional VBA functions** described in the later chapter "Traditional VBA Function Reference."

In Solver Platform SDK, options may be examined or set via its **object-oriented API**, just like Analytic Solver's API, or via the **SDK procedural API**. The object-oriented API is described below; the SDK procedural API is described in the SDK API Reference Guide. The string names of most options are the same for both Analytic Solver and the SDK, and are shown for each option below.

# **Setting Options Programmatically**

In Analytic Solver Desktop, you can examine or set Platform options in VBA using the object-oriented API described in this section. In the Solver Platform SDK, you can examine or set these options, in a variety of programming languages, using the same object-oriented API. In both cases, all option values are of type double, though for some options only integer values, or values 0 and 1 are used.

## **Object-Oriented API**

In the object-oriented API, each Platform option or parameter is represented by a **ModelParam** object instance. This object has properties Name, Value, Default (the initial or default value), MinValue, and MaxValue (the minimum and maximum allowed values). All the options or parameters for a Solver engine belong to a collection, which is a **ModelParamCollection** object.

In VBA, we must first create an instance of the Problem class

Dim myProb as ASP.Problem

Next we must initialize either the worksheet (if setting only optimization options) or the workbook (if setting simulation options for running simulation or simulation/optimization models).

> *'*for optimization options myProb.Init ActiveSheet

*'*for simulation options myProb.Init ActiveWorkbook

To access an option or parameter, you start with a reference to the Model object, say myProb.Model. The Model object's Params property refers to the ModelParamCollection. As with all collections, you can access an individual ModelParam in the collection by name or by index. For example, to refer to the option that selects either the PSI Interpreter or the Excel Interpreter, you'd write myProb.Model.Params("Interpreter").

Once you have a reference to the ModelParam object, you can get or set its properties using simple assignment statements. For example, you can set Analytic Solver to use the Excel Interpreter by writing:

*VBA*: myProb.Model.Params("Interpreter").Value = 2

To get the current Interpreter option setting, put the property reference on the right hand side of an assignment statement (declaring **Dim Inter As Double**):

VBA: Inter = myProb.Model.Params("Interpreter").Value

In Solver Platform SDK, the same kinds of assignment statements can be used, with just slight differences due to the syntax of various programming languages:

*VB6*: myProb.Model.Params("Interpreter").Value = 2

*VB.NET*: myProb.Model.Params("Interpreter").Value = 2

*C++*: myProb.Model.Params(L" Interpreter").Value = 2;

*C#*: myProb.Model.Params("Interpreter").Value = 2;

*Matlab*: myProb.Model.Params(Interprete).Value = 2;

*Java*:

myProb.Engine().Params().Item("Interpreter").Value(2);

(Since Java currently lacks properties, the syntax used by the Solver Platform SDK is different.) To get the current Interpreter option value, put the property reference on the right hand side of an assignment statement, for example in C#:

double Inter = myProb.Model.Params("Interpreter").Value;

You can access all of the Platform options and parameters by indexing the ModelParamCollection. For example, myProb.Model.Params(0) refers to the first parameter in the collection. In all the object-oriented languages, you can write a for-loop to index through all of the parameters like the following example in VBA, VB6 or VB.NET:

```
For i = 0 to myProb. Model. Params. Count - 1
   MsgBox myProb.Model.Params(i).Name \& " = " \& myProb.Model.Params(i).Value
Next i
```
In VBA, VB6, VB.NET, and C#, you can also iterate through a collection using a "for each" loop:

```
Dim myParam as ModelParam
For Each myParam in myProb.Model.Params
  MsgBox myParam. Name & " = " & myParam. Value
Next
```
# **Platform Solver Options**

The Platform tab in the Analytic Solver Desktop Task Pane contains multiple sections: Optimization, Simulation, Decision Tree, Diagnosis, Transformation, Default Bounds, Advanced and General.

The Platform tab in Analytic Solver Cloud contains the sections: Optimization, Simulation, Decision Tree, Diagnosis, Transformation, and Default Bounds.

The Platform tab in AnalyticSolver.com contains the sections: Optimization, Simulation, Decision Tree, Transformation, and Default Bounds.

Each option within each section is described below. Note that you can access these same options by selecting the Platform tab and clicking on the Options button on the ribbon.

#### **Optimization Model**

Below are screen shots of the Optimization Model section located on the Platform Tab in the Desktop and Cloud Task Pane.

If using Analytic Solver Desktop, in order to set these options or properties in VBA, you must first create an instance of the Problem class and initialize the Excel Worksheet (by name or by using "ActiveSheet"), for example:

```
Dim myProb as New ASP.Problem
myProb.Init ActiveSheet
```
*Analytic Solver Desktop*

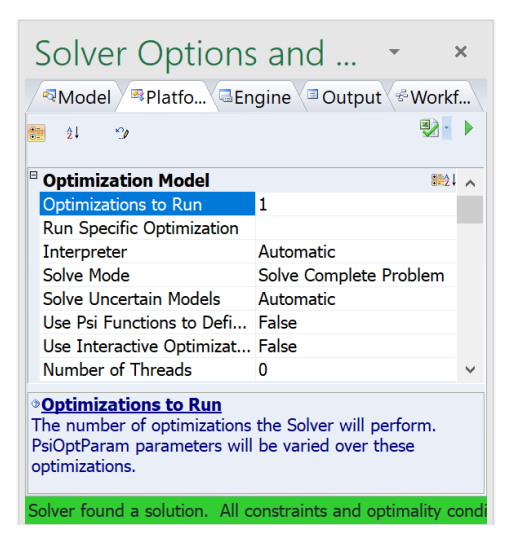

#### *Analytic Solver Cloud / AnalyticSolver.com*

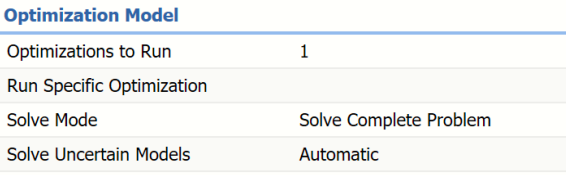

# **Optimizations to Run**

*VBA / SDK*: Property: myProb.Solver.NumOptimizations = integer\_value,  $0 <$ integer value

Use this property to set the *number* of optimizations to run when you click the Optimize button on the Ribbon, or the green arrow ("Solve") in the Task Pane. This is useful only if you've defined one or more optimization parameters, using the Parameters Optimization choice on the Ribbon.

You can use these features to run multiple, parameterized optimizations. For example, in a portfolio optimization model, you could define an optimization parameter in a cell, to be varied from (say) 8% to 14%, and select this cell as the right hand side of a "return threshold" constraint in your model. If you set the Optimizations to Run value to 7, Analytic Solver would solve 7 portfolio optimization problems: the first one would have a return threshold of 8%, the second would have a return threshold of 9%, and so on through the 7th problem with a return threshold of 14%. You could then use the Reports and Charts buttons on the Ribbon to examine results across all 7 optimization problems.

# **Run Specific Optimization**

*VBA / SDK*: Property: myProb.Solver.OptimizationIndex = integer\_value, 0 < integer\_value <= Optimizations to Run

The specific optimization the Solver will perform, if multiple optimizations are defined. PsiOptParam parameters will be set for this index.

# **Optimization Interpreter**

*VBA / SDK*: Parameter Name "OptInterpreter", 0 (Automatic), 1 (Psi Interpreter), or 2 (Excel Interpreter)

Use this option to select the Interpreter to be used for Optimization problems, to compute normal values, function gradients and other quantities from the formulas in your model.

Choose **Psi Interpreter** to use Analytic Solver's Polymorphic Spreadsheet Interpreter, **Excel Interpreter** to use standard Excel recalculation, or **Automatic** (the default choice) to allow Analytic Solver to choose the Interpreter automatically.

No matter what you choose here, after an optimization (or simulation) run is finished, your spreadsheet formulas are always recalculated by Excel; only the values of PSI function calls are determined by Analytic Solver. Whenever you're in Excel Ready model, you are using the normal Excel Interpreter.

During the time when an optimization is being run, the PSI Interpreter is normally much faster than the Excel Interpreter, and it can compute more accurate function gradients than the Excel Interpreter. The PSI Interpreter is more 'strict' than the Excel Interpreter, so you may see an error message in the Task Pane Output tab if your model uses certain (unusual) Excel formulas that the PSI Interpreter won't accept.

This option not included in Analytic Solver Cloud or AnalyticSolver.com as both products always use Analytic Solver's Polymorphic Spreadsheet Interpreter.

## **Solve Mode**

*VBA / SDK*: Parameter Name "SolveMode", 0 (Solve Complete Model), 1 (Analyze Without Solving), 2 (Solve Without Integer Constraints) or 3 (Solve for Recourse Variables)

Use this option to determine what action will be taken when you click the Optimize button on the Ribbon, or the green arrow ("Solve") in the Task Pane.

Select from **Solve Complete Problem**, **Analyze without Solving**, **Solve without Integer Constraints**, or **Solve for Recourse Variables**. It's meaningful to Solve with Integer Constraints only if you *have* integer constraints in your model. Similarly, it's meaningful to Solve for Recourse variables only if you *have* recourse decision variables in an optimization model with uncertainty.

#### **Solve Uncertain Models**

*VBA / SDK*: Parameter Name "SolveUncertain", 0 (Automatic), 1 (Simulation Optimization), 2 (Stochastic Transformation) or 3 (Stochastic Decomposition)

Use this option to determine how an optimization model with uncertainty will be solved when you click the Optimize button on the Ribbon, or the green arrow ("Solve") in the Task Pane. Your optimization includes uncertainty if the formula for the objective, or any constraint, depends (directly or indirectly) on an uncertain variable cell, where you've entered a PSI distribution function (such as PsiNormal).

Select from **Simulation Optimization**, **Stochastic Transformation**, **Stochastic Decomposition (Analytic Solver Desktop only)**, or **Automatic**. Automatic (the default choice) allows Analytic Solver to choose the solution method automatically.

Simulation Optimization is the most general method (it can handle nonlinear and non-smooth models), but is also the slowest and least reliable. Stochastic Transformation works only with *linear* models that include uncertainty; it uses either stochastic programming or robust optimization methods to solve the problem (see the Transformation options for further information). Stochastic Decompostion (supported only in Analytic Solver Desktop) can be used when the model contains uncertainty and recourse variables, but this method does not support chance constraints or uncertainty in the objective.

## **Use Psi Functions to Define Model on Worksheet**

*VBA / SDK*: Parameter Name "PsiOptimizationFunctions", 0 (False) or 1 (True)

Set this option to True if you want to use optimization-specific PSI functions to define the objective, variables or constraints of your model. These are functions such as PsiVar() to define decision variables, PsiCon() to define constraints, and PsiObj() to define the objective. Please see the section, *Using Psi Optimization Functions*, later in this guide, for a complete description of each Psi function.

This option not applicable in Analytic Solver Cloud or AnalyticSolver.com.

## **Use Interactive Optimization**

*VBA / SDK*: Parameter Name "InteractiveOptimization", 0 (False) or 1 (True)

Set this option to True if you want to run an optimization automatically whenever you make a change to your spreadsheet. This is primarily useful (i) on modest-size models where the optimization completes very quickly and (ii) after you've finished developing and testing your optimization model. You can ask 'what if' by changing a number on the spreadsheet, and see how the *optimal solution* changes with Interactive Optimization.

This option not supported in Analytic Solver Cloud or AnalyticSolver.com.

## **Number of Threads**

*VBA / SDK*: Parameter Name "NumThreads", 0 (False) or 1 (True)

Use this option to set the number of threads of execution to be used for optimization problems. (This makes a difference only if your PC has more than one processor core.) The default value is 0, meaning that the number of threads should be determined automatically. This means that the Solver may use as many threads as you have processor cores, and will allocate the threads for different purposes to achieve the fastest solutions. If you are running other applications at the same time you are solving a problem, you may wish to limit the number of threads to a smaller value, such as 1 or 2.

*Note: Only 1 thread is supported when using a trial license.*

This option not applicable in Analytic Solver Cloud or AnalyticSolver.com.

## **Simulation Model**

Below are screen shots of the Simulation Model section located on the Platform Tab in the Task Pane in Analytic Solver Desktop and Analytic Solver Cloud.

To set these options or properties in VBA, you must first create an instance of the Problem class and initialize the Excel Workbook (by name or by using "ActiveWorkbook"), for example:

Dim myProb as New ASP.Problem myProb.Init ActiveWorkbook

*Analytic Solver Desktop* 

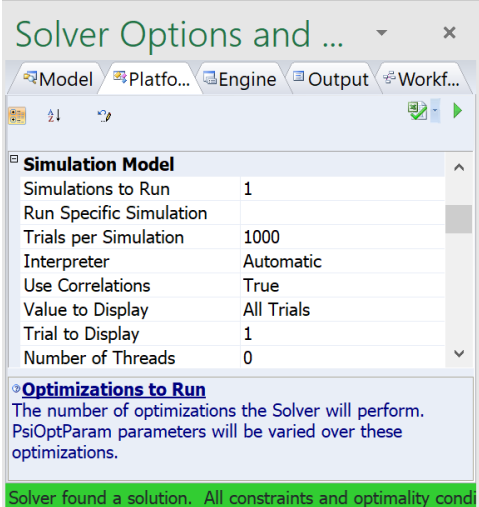

*Analytic Solver Cloud / Analytic Solver Desktop*

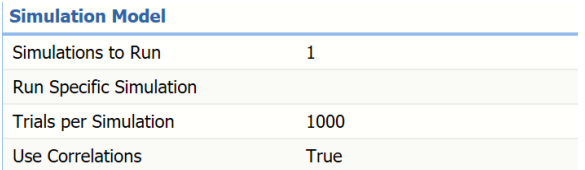

#### **Simulations to Run**

*VBA / SDK*: Property: myProb.Solver.NumSimulations = integer\_value, 0 < integer\_value

Use this property to set the *number* of simulations to run when you click the Simulate button on the Ribbon, or the green arrow in the Task Pane. This is useful only if you've defined one or more simulation parameters, using the Parameters Simulation choice on the Ribbon.

You can use these features to run multiple, parameterized simulations. For example, in an airline yield management model where the number of "noshows" for a departing flight depends on the number of tickets sold, you could define a cell for the number of tickets sold as a simulation parameter, varied from (say) 100 to 150. If you set the Simulations to Run value to 51, Analytic Solver would run 51 simulations: the first would use 100 tickets sold, the second would use 101 tickets sold, and so on through the 51st problem with 150 tickets sold. You could then use the Reports and Charts buttons on the Ribbon to examine results across all 51 simulations.

## **Run Specific Simulation**

*VBA / SDK*: Property: myProb.Solver.SimulationIndex = integer value,  $0 <$ integer\_value <= Simulations to Run

The specific simulation Solver will perform if multiple simulations are defined. PsiSimParam parameters will be set for this index

# **Trials per Simulation**

*VBA / SDK*: Property: myProb.Solver.NumTrials = integer\_value, 0 < integer\_value

Use this property to set the number of Monte Carlo trials to run in each simulation. The default value is 1,000 trials, which is enough for a good statistical sample in most models. But applications such as estimating the value of options and other derivatives may need a higher number of trials.

# **Simulation Interpreter**

*VBA / SDK*: Parameter Name "Interpreter", 0 (Automatic), 1 (Psi Interpreter) or 2 (Excel Interpreter)

Use this option to select the Interpreter to be used for Simulation problems, to compute Monte Carlo trial values from the formulas in your model.

Choose **Psi Interpreter** to use Analytic Solver's Polymorphic Spreadsheet Interpreter, **Excel Interpreter** to use standard Excel recalculation, or

**Automatic** (the default choice) to allow Analytic Solver to choose the Interpreter automatically.

No matter what you choose here, after a simulation (or optimization) run is finished, your spreadsheet formulas are always recalculated by Excel; only the values of PSI function calls are determined by Analytic Solver. Whenever you're in Excel Ready model, you are using the normal Excel Interpreter.

During the time when a simulation is being run, the PSI Interpreter is normally much faster than the Excel Interpreter. The PSI Interpreter is more 'strict' than the Excel Interpreter, so you may see an error message in the Task Pane Output tab if your model uses certain (unusual) Excel formulas that the PSI Interpreter won't accept.

This option is not applicable in Analytic Solver Cloud/AnalyticSolver.com as Analytic Solver's Polymorphic Spreadsheet Interpreter is always used in these products.

#### **Use Correlations**

*VBA / SDK*: Parameter Name "UseCorrelations", 0 (False) or 1 (True)

This option determines whether correlations among uncertain variables that you define (using the Correlations button on the Ribbon) will be used when computing the random samples drawn for your uncertain variables in Monte Carlo trials. The default value is True, meaning that correlations will be respected. You would set this to False only if you wanted to see how your simulation results would change if the uncertain variables were all independent and not correlated.

## **Value to Display**

*VBA / SDK*: Parameter Name "ValuetoDisplay", 0 (All Trials), 1 (Normal Trials), 2 (Error Trials), 3 (Sample Mean) or 4 (Base Case)

Use this option in Analytic Solver Desktop to determine what values for uncertain variables are returned by PSI distribution function calls (such as  $=$ PsiNormal $(1,2)$ ) in your model, and hence what values are displayed on your spreadsheet. Select from **All Trials**, **Normal Trials**, **Error Trials**, **Sample Mean**, and **Base Case**:

- **All Trials** means that individual values from both normal trials and error trials will be displayed. The specific trial values to be displayed are determined by the Trial Number that appears in the Tools section of the Analytic Solver Ribbon. You can use the left arrow and right arrow to change the trial number.
- **Normal Trials** means that only individual values from normal trials (where no simulation output or uncertain function had an Excel error value) will be displayed; error trials will be skipped when you use the left arrow and right arrow to change the trial number.
- **Error Trials** means that only individual values from error trials (where at least one uncertain function had an Excel error value) will be displayed; normal trials will be skipped when you use the left arrow and right arrow to change the trial number.
- **Sample Mean** means that each PSI distribution function will return its sample mean value across all of the normal trials; regardless of the Trial Number setting.
- **Base Case** means that each PSI distribution function will return its base case value (specified in the Base Case field of the Uncertain Variable dialog, and stored via the PsiBaseCase() function), regardless of the Trial Number setting. If a PSI distribution function doesn't have a Base Case value, it will return its sample mean value.

You can also set this option by clicking the small down-arrow next to the Trial Number on the Ribbon, and choosing one of the above options from the dropdown list.

This functionality is not supported in Analytic Solver Cloud or AnalyticSolver.com.

# **Trial to Display**

*VBA / SDK*: Property: myProb.Solver.SimulationIndex = integer value", 0 < integer\_value <= Number of Trials

Use this property in Analytic Solver Desktop to choose the Monte Carlo trial number whose individual values should be displayed on your spreadsheet in Excel Ready mode. The Trial Number appears in the Tools section of the Analytic Solver Ribbon; you can also use the left arrow and right arrow on the Ribbon to change the trial number. If you have the Value to Display option set to Sample Mean or Base Case, this option is ignored.

In Analytic Solver Cloud, this option has been moved to the Tools tab on the Solver task pane. You can either type the value directly or use the spinners to increase or decrease the value in the field.

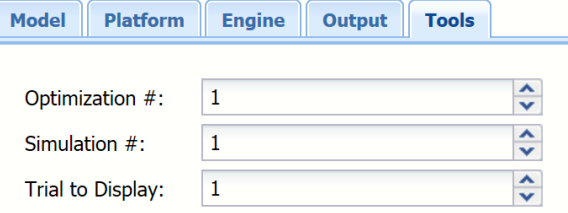

#### **Number of Threads**

*VBA / SDK*: Parameter Name "SimNumThreads", 0 (False) or 1 (True)

Use this option to set the number of threads of execution to be used in the Monte Carlo simulation process. (This makes a difference only if your PC has more than one processor core.) The default value is 0, meaning that the number of threads should be determined automatically. This means that the Solver may use as many threads as you have processor cores, and will allocate the threads for different purposes to achieve the fastest solutions. If you are running other applications at the same time you are solving a problem, you may wish to limit the number of threads to a smaller value, such as 1 or 2.

This option is not applicable in Analytic Solver Cloud or AnalyticSolver.com.

#### **Decision Tree**

Below are screen shots of the Decision Tree section located on the Analytic Solver Desktop and Analytic Solver Cloud Platform Tabs in the Task Pane. Note: Decision Tree options cannot be set through VBA.

*Analytic Solver Desktop* 

| Solver Options and                                                                                                    |                        | $\boldsymbol{\times}$ |  |
|----------------------------------------------------------------------------------------------------|------------------------|-----------------------|--|
| ब्सModel / <sup>अ</sup> त्रPlatfo बEngine । बि Output । अप्रोक्त                                                                                                    |                        |                       |  |
| 胂<br>$^{41}$<br>$\mathcal{L}_q$                                                                                                    | 황                      |                       |  |
| $^{\circ}$ Decision Tree                                                                                                    |                        |                       |  |
| <b>Certainty Equivalents</b>                                                                                                    | <b>Expected Values</b> |                       |  |
| <b>Decision Node EV/CE</b>                                                                                                    | Maximize               |                       |  |
| <b>Risk Tolerance</b>                                                                                                    | 99999999999            |                       |  |
| Scalar A                                                                                                    | 1                      |                       |  |
| Scalar B                                                                                                    |                        |                       |  |
| <b><i><b>Optimizations to Run</b></i></b><br>The number of optimizations the Solver will perform.<br>PsiOptParam parameters will be varied over these<br>optimizations. |                        |                       |  |
| Solver found a solution. All constraints and optimality condi                                                                                                    |                        |                       |  |

*Analytic Solver Cloud / AnalyticSolver.com*

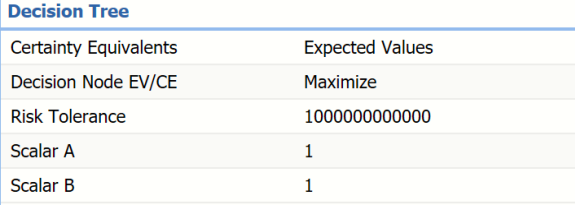

## **Certainty Equivalents**

Use this option to determine the evaluation criterion to be used at each decision node in a decision tree. Choose **Expected Value** for a risk-neutral criterion, that selects the alternative with the highest (if maximizing, or the lowest if minimizing) expected value (probability-weighted average) at each node. Choose **Exponential Utility Function** to use a criterion that incorporates risk aversion. You can set the shape of the utility function with the Risk Tolerance, Scalar A and Scalar B options.

# **Decision Node EV/CE**

Use this option to determine how a decision tree should be evaluated. Choose **Maximize** to maximize the Expected Value or Certainty Equivalent of the alternatives at each decision node or **Minimize** to minimize the EV or CE at each node.

## **Risk Tolerance**

Use this option to help determine the shape of the exponential utility function, used to choose an alternative at each decision code, when you select the

Certainty Equivalents option **Exponential Utility Function**. The exponential utility function takes the form  $U = A - B*EXP(x/RT)$  where x is the value of the alternative, RT is the Risk Tolerance you set with this option, and A and B are parameters you set with the Scalar A and Scalar B options.

## **Scalar A**

Use this option to help determine the shape of the exponential utility function, used to choose an alternative at each decision code, when you select the Certainty Equivalents option **Exponential Utility Function**. The exponential utility function takes the form  $U = A - B*EXP(x/RT)$  where x is the value of the alternative, RT is the Risk Tolerance option, A is the value you set with this option, and B is the Scalar B option.

# **Scalar B**

Use this option to help determine the shape of the exponential utility function, used to choose an alternative at each decision code, when you select the Certainty Equivalents option **Exponential Utility Function**. The exponential utility function takes the form  $U = A - B*EXP(x/RT)$  where x is the value of the alternative, RT is the Risk Tolerance option, A is the value you set with this option, and B is the Scalar B option.

# **Diagnosis**

Below are screen shots of the Diagnosis section located on the Desktop and Cloud Platform Tabs in the Task Pane. This section is not included in AnalyticSolver.com.

*Analytic Solver Desktop* 

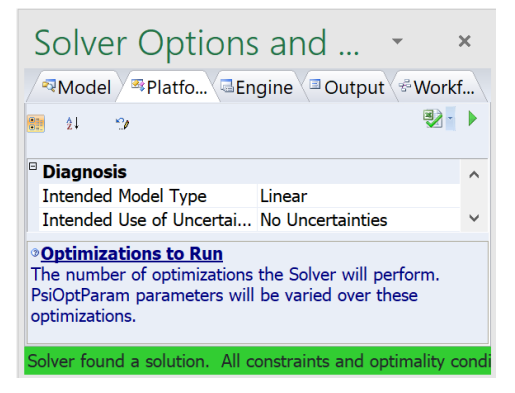

*Analytic Solver Cloud* 

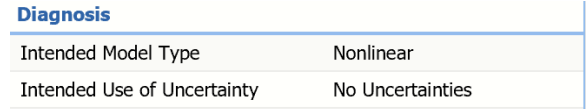

# **Intended Model Type**

*VBA / SDK*: Parameter Name "DesiredModel", 1 (Linear), 2 (Quadratic), or 3 (Nonlinear)

Use this option to choose the *exceptions* that should be included in the Structure report after analyzing a model. Select from **Linear** for a linear programming problem, **Quadratic** for a quadratic programming problem, or **Nonlinear** for a smooth nonlinear optimization problem.

You select the type of model you intended to create here; the Structure report will then highlight formulas in your objective or constraints that do *not* satisfy the requirements for this model type. For example, if you select Linear and then choose Reports Optimization Structure Report, the report will highlight formulas (if any) that create a nonlinear or non-smooth dependence on the decision variables.

#### **Intended Use of Uncertainty**

*VBA / SDK*: Parameter Name "UseOfUncertainty", 2 (No Uncertainties), 3 (With Recourse Vars), 4 (In Chance Constraints) or 5 (In Psi Stat Functions)

Use this option to choose the *exceptions* that should be included in the Uncertainty Report after analyzing a model. Select from **No Uncertainties** if you intended that your model should not depend on any uncertain variables,, **With Recourse Vars** if you meant to use uncertainty only in constraints that depend on recourse decision variables, **In Chance Constraints** if you meant to use uncertainty only in chance constraints, or **In Psi Stat Functions** if you intended to use uncertainty in several ways, but always summarized through PSI Statistics functions.

You select your intended use of uncertainty here; the Uncertainty Report will then highlight formulas in your objective or constraints that do *not* satisfy the requirements for this use of uncertainty. For example, if you want to create a stochastic linear programming model with recourse, but without chance constraints, you would choose With Recourse Vars.

If you are using simulation optimization, and you see the Solver Result message ["Formula depends on uncertainties, must be summarized or transformed"](mk:@MSITStore:C:/Program%20Files/Frontline%20Systems/Risk%20Solver%20Platform/Help/risksolver.chm::/RiskSolver_rtf/Formula_depends_on_uncertainties_must_be_summarized_or_transformed.htm), you can select In Psi Stat Functions here, then select Reports Optimization Uncertainty Report to identify the formulas in your model that depend on uncertainty and are *not* summarized through PSI Statistics functions such as PsiMean().

## **Transformation**

Below are screen shots of the Transformation section located on the Desktop and Cloud Platform Tab in the Task Pane.

To set these options or properties in VBA, you must first create an instance of the Problem class and initialize the Excel Worksheet (by name or by using "ActiveSheet"), for example:

Dim myProb as New ASP.Problem

myProb.Init ActiveSheet

*Analytic Solver Desktop* 

| Solver Options and                                                                                                    |         | × |  |
|----------------------------------------------------------------------------------------------------|---------|---|--|
| ब्सModel / <sup>द्ध</sup> Platfo ( Lengine <sup>\</sup> IIII Output V <sup>ह</sup> Workf                                                                                |         |   |  |
| 歸<br>- 24<br>∽,                                                                                                    | 恩       |   |  |
| $^{\circ}$ Transformation                                                                                                    |         |   |  |
| Nonsmooth Model Transf Automatic                                                                                                    |         |   |  |
| <b>Big M Value</b>                                                                                                    | 1000000 |   |  |
| Stochastic Transformation Automatic                                                                                                    |         |   |  |
| <b>Chance Constraints Use</b>                                                                                                    | D Norm  |   |  |
| Auto Adjust Chance Cons False                                                                                                    |         |   |  |
| <b><i><b>Optimizations to Run</b></i></b><br>The number of optimizations the Solver will perform.<br>PsiOptParam parameters will be varied over these<br>optimizations. |         |   |  |
| Solver found a solution. All constraints and optimality condi                                                                                                    |         |   |  |

*Analytic Solver Cloud / AnalyticSolver.com*

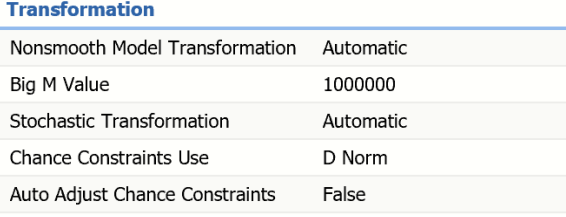

#### **Nonsmooth Model Transformation**

*VBA / SDK*: Parameter Name "TransformNonsmooth", 0 (Automatic), 1 (Always), or 2 (Never)

Use this option to choose whether Analytic Solver will attempt to transform constraints in your model that are *non-smooth* functions of the decision variables into equivalent linear constraints that depend on newly-introduced binary integer and continuous decision variables.

You can choose **Always**, **Never**, and **Automatic**. Automatic is the default choice: Analytic Solver will automatically diagnose your model, and if it contains non-smooth functions that are candidates for transformation, Analytic Solver will attempt the transformation and will diagnose the resulting expanded model. This takes the most time, but is completely automatic. If your model is successfully transformed, you should be sure to check, and probably adjust, the [Big M Value](mk:@MSITStore:C:/Program%20Files/Frontline%20Systems/Risk%20Solver%20Platform/Help/risksolver.chm::/RiskSolver_rtf/Big_M_Value.htm) option.

Always is useful only when you *know* that your model uses non-smooth functions *and* that the Solver's transformations will succeed. Never is useful if you are certain that your model *doesn't* use non-smooth functions, and you'd like to save some time, or if you just don't want the transformation to be attempted.

A simple example is a constraint  $A1 \leq 100$  where A1 contains  $=IF(B1=0,C1,D1)$ . If B1 is (or depends on) a decision variable, this constraint is *non-smooth* – in fact *discontinuous* – which means that the model cannot be solved to optimality by either linear programming (fastest and most reliable) or smooth nonlinear optimization.

Assuming for simplicity that B1 *is* a decision variable that is non-negative, this constraint can be transformed by introducing a new binary integer variable Y1, and a new constraint  $B1 \leq BigM * Y1$ , where  $BigM$  is a constant larger than any possible value for B1 (you can set this value with th[e Big M Value](mk:@MSITStore:C:/Program%20Files/Frontline%20Systems/Risk%20Solver%20Platform/Help/risksolver.chm::/RiskSolver_rtf/Big_M_Value.htm) option). The IF function in A1 is replaced with  $=D1*Y1+C1*(1-Y1)$ . Now when  $Y1=0$ , B1 is forced to be = 0, and A1=C1; when Y1=1, B1 can have any positive value, and A1=D1. The non-smooth IF function is transformed into a set of linear functions, so a faster and more reliable linear programming Solver can potentially be used – but the overall size of the model is increased.

Analytic Solver can perform much more complex transformations automatically, for constraints involving the Excel functions IF, AND, OR, NOT, MIN, MAX, and the relational operators  $\leq$ , = and  $\geq$ . Such transformations can result in a significantly larger model, but *if* the resulting model is entirely linear, this can be more than offset by the faster speed and reliability of a linear programming Solver.

# **Big M Value**

*VBA / SDK*: Parameter Name "BigM",  $0 \le$  integer value  $\le$  1E+6

Use this option to set a "Big M" constant value to be used in newly generated constraints that result from a Nonsmooth Model Transformation. The default value is 1E6 or 1 million – but if you are using Analytic Solver's transformation features, you should ensure that this value is correct for your model: It *must* be bigger than any numeric value that may appear in your intermediate calculations (for example, bigger than any value a in an expression IF( $a \ge b$ ,...)) but it *should not* be excessively large.

If your value for the Big M option is *smaller* than the largest value that occurs in your intermediate calculations, the generated constraints will not have the desired effect, and your solution will **not be valid** for your original problem. If your Big M value is *too large*, the transformed model will be [poorly scaled,](mk:@MSITStore:C:/Users/Nicole/Documents/temp/Analytic%20Solver%20Platform/Help/risksolver.chm::/RiskSolver_rtf/Problems_with_Poorly_Scaled_Models.htm) and the Solver will likely encounter problems with numerical stability as it performs computations with your too-large values. So it pays to investigate the results computed by your what-if spreadsheet model, and set the Big M option appropriately.

#### **Stochastic Transformation**

*VBA / SDK*: Parameter Name "StochasticTransformation", 0 (Automatic), 1 (Deterministic), or 2 (Robust Counterpart)

This option has an effect only if the [Solve Uncertain Models](mk:@MSITStore:C:/Program%20Files/Frontline%20Systems/Risk%20Solver%20Platform/Help/risksolver.chm::/RiskSolver_rtf/Solve_Uncertain_Models.htm) option is set to Stochastic Transformation. You can choose **Deterministic Equivalent**, **Robust Counterpart**, or **Automatic**. This transformation can succeed only if your objective and constraints are linear functions of the decision variables (they can also depend on uncertain variables).

Use this option to determine whether Analytic Solver will attempt to transform your optimization model *with* uncertainty into a conventional optimization model *without* uncertainty: either the Deterministic Equivalent model (as used in stochastic linear programming), or a Robust Counterpart model (as used in robust optimization).

Automatic, the default choice, will use the transformation to Deterministic Equivalent form if your model includes recourse decisions and no chance constraints; otherwise it will use the transformation to Robust Counterpart form.

In both cases, the result of a successful transformation is a conventional linear programming model, but with considerably more decision variables and constraints than the original model. Generally, the Robust Counterpart model is much smaller than the Deterministic Equivalent model, but the solution of this model may be only an approximate (and conservative) solution of the original problem.

#### **Chance Constraints Use**

*VBA / SDK*: Parameter Name "ChanceConstraintNorm", 1 (L1 Norm), 2 (L2 Norm), 3 (L-Inf Norm) or 4 (D Norm)

This option has an effect only if the [Solve Uncertain Models](mk:@MSITStore:C:/Program%20Files/Frontline%20Systems/Risk%20Solver%20Platform/Help/risksolver.chm::/RiskSolver_rtf/Solve_Uncertain_Models.htm) option is set to Stochastic Transformation, and th[e Stochastic Transformation](mk:@MSITStore:C:/Program%20Files/Frontline%20Systems/Risk%20Solver%20Platform/Help/risksolver.chm::/RiskSolver_rtf/Stochastic_Transformation.htm) option is set to either Robust Counterpart or Automatic (and the Automatic method selects the Robust Counterpart form). It determines the norm (distance measure) used to constrain the size of uncertainty sets in the Robust Counterpart model.

Select from the **L1 Norm**, **L2 Norm**, **L-Inf Norm**, or **D Norm** (the default). The D norm is equivalent to the intersection of the L1 norm and L-Inf (infinity) norm. If you choose the L2 norm, the Robust Counterpart model will be a SOCP (second order cone programming) model, which requires an SOCP or smooth nonlinear solver (such as the SOCP Barrier Solver or GRG Nonlinear Solver). If you choose the L1, L-Inf or D norm, the Robust Counterpart model will be an LP (linear programming) model that can be solved efficiently with an LP, QP, or SOCP Solver.

## **Auto Adjust Chance Constraints**

*VBA / SDK*: Parameter Name "ChanceAutoAdjust", 1 (True) or 0 (False)

This option has an effect only if your model includes chance constraints, the [Solve Uncertain Models](mk:@MSITStore:C:/Program%20Files/Frontline%20Systems/Risk%20Solver%20Platform/Help/risksolver.chm::/RiskSolver_rtf/Solve_Uncertain_Models.htm) option is set to Stochastic Transformation, and the [Stochastic Transformation](mk:@MSITStore:C:/Program%20Files/Frontline%20Systems/Risk%20Solver%20Platform/Help/risksolver.chm::/RiskSolver_rtf/Stochastic_Transformation.htm) option is set to either Robust Counterpart or Automatic (and the Automatic method selects the Robust Counterpart form).

Set this option to True if you want Analytic Solver to automatically re-solve the Robust Counterpart model while adjusting the size of uncertainty sets created for chance constraints, in an effort to find a better (less conservative) solution. This can take significantly more time for a large model. If this option is set to False (the default), Analytic Solver will not *automatically* re-solve the RC model, but it *will* offer you the option to re-solve once the initial solution is found, by pressing a newly-available button at the top of the Task Pane Output tab.

## **Default Bounds**

Below are screen shots of the Default Bounds section located on the Platform Tab in the Task Pane of Analytic Solver Desktop and Analtyic Solver Cloud.

To set Decision Vars Upper and Lower, you must first create an instance of the Problem class and initialize the Excel Worksheet (by name or by using "ActiveSheet").

Dim myProb as New ASP.Problem

myProb.Init ActiveSheet

To set the Cutoff and Censure options, you must first create an instance of the Problem class and initialize the Excel Workbook (by name or by using "ActiveWorkbook"), for example:

Dim myProb as New ASP.Problem

myProb.Init ActiveWorkbook

#### *Analytic Solver Desktop*

| Solver Options and                                                                                                    | × |  |  |
|----------------------------------------------------------------------------------------------------|---|--|--|
|                                                                                                    |   |  |  |
|                                                                                                    |   |  |  |
|                                                                                                    |   |  |  |
| $-1e+30$                                                                                                    |   |  |  |
| $1e + 30$                                                                                                    |   |  |  |
| <b>None</b>                                                                                                    |   |  |  |
| $-1e+30$                                                                                                    |   |  |  |
| $1e + 30$                                                                                                    |   |  |  |
| <b>None</b>                                                                                                    |   |  |  |
| $-1e+30$                                                                                                    |   |  |  |
| $1e + 30$                                                                                                    |   |  |  |
| <b>©Optimizations to Run</b><br>The number of optimizations the Solver will perform.<br>PsiOptParam parameters will be varied over these<br>optimizations. |   |  |  |
|                                                                                                    |   |  |  |

*Analytic Solver Cloud / AnalyticSolver.com*

#### **Default Bounds**

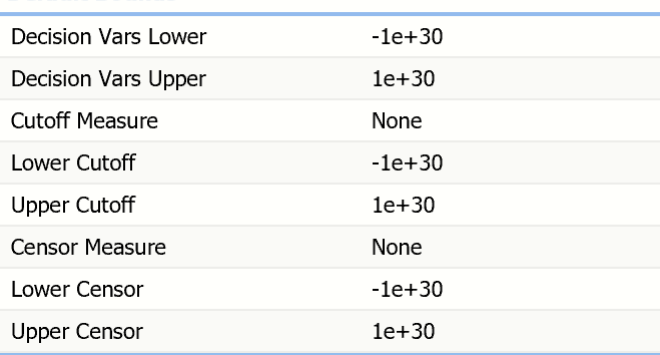

#### **Decision Vars Lower**

*VBA / SDK*: Parameter Name "DefaultLowerBound", any real number

Use this option to place a *default* lower bound on all decision variables that do not have *explicit* lower bounds defined by >= constraints. For example, if you want all decision variables to be non-negative, set the value of this option to 0. You can still set other bounds on *individual* decision variables, such as  $A1 \geq 5$ or A1  $>=$  -5, by choosing Constraints Variable Type/Bound  $>=$ .

## **Decision Vars Upper**

*VBA / SDK*: Parameter Name "DefaultUpperBound", any real number

Use this option to place a *default* upper bound on all decision variables that do not have *explicit* upper bounds defined by <= constraints. This is very useful when you are solving with the Multistart option or with the Evolutionary Solver. For example, set the value of this option to 100 if you want all decision variables to have that upper bound. You can still set other bounds on *individual* decision variables, such as  $A1 \leq 90$  or  $A1 \leq 110$ , by choosing Constraints Variable Type/Bound  $\leq$ .

## **Cutoff Measure**

*VBA / SDK*: Parameter Name "CutoffType", 0 (None), 1 (Percentile), or 2 (Standard Deviation)

Use this option only if you want to set global default bounds on the probability distributions of all uncertain variables. This option specifies the "units of measure" for the values you enter in the [Lower Cutoff](mk:@MSITStore:C:/Program%20Files/Frontline%20Systems/Risk%20Solver%20Platform/Help/risksolver.chm::/RiskSolver_rtf/Lower_Cutoff.htm) an[d Upper Cutoff](mk:@MSITStore:C:/Program%20Files/Frontline%20Systems/Risk%20Solver%20Platform/Help/risksolver.chm::/RiskSolver_rtf/Upper_Cutoff.htm) options. Choose **None** (the default) if you don't want to set these global bounds.

If you choose **Percentile**, then the Lower Cutoff and Upper Cutoff values must be between 0.01 and 0.99, and they specify percentiles of each uncertain variable's probability distribution. If you choose **Std Deviation**, then the Lower Cutoff and Upper Cutoff can be any positive or negative value, and they specify the number of standard deviations away from the mean for each uncertain variable.

Note: If set, the optional type argument of PsiTruncate() will override this option. See the definition for PsiTruncate for more information.

Analytic Solver supports both Cutoff bounds and Censor bounds. When you use Cutoff bounds, random samples from the distribution are effectively rescaled to lie within the lower and upper bounds. When you use Censor bounds, random samples from the distribution that lie above the upper bound are set equal to the upper bound, and samples that lie below the lower bound are set equal to the lower bound; this causes a "buildup of probability mass" at the bounds – which is appropriate in some situations, but not in others.

## **Lower Cutoff**

*VBA / SDK*: Parameter Name "LowerCutoff", Percentiles must be between .01 and .99, Standard Deviation measures can be any real number

Use this option only if you want to set a "Cutoff" type lower bound on the probability distributions of all uncertain variables. The value you enter for this option is expressed in either percentiles or standard deviations, depending on the setting of th[e Cutoff Measure](mk:@MSITStore:C:/Program%20Files/Frontline%20Systems/Risk%20Solver%20Platform/Help/risksolver.chm::/RiskSolver_rtf/Cutoff_Measure.htm) option. Percentile measures must lie between 0.01 and 0.99, Std Deviation measures can be any value.

- This property accepts an "empty" argument. If not provided, the default of -1E+30 will be used.
- A third optional argument, *type*, was added in V2019. If a 1 is passed (default), the bounds will be interpreted as *numbers*. If a 2 is passed, the bounds will be interpreted as *standard deviations*. If a 3 is passed, the bounds will be interpred as *percentiles* which must be between 0 and 1.

# **Upper Cutoff**

*VBA / SDK*: Parameter Name "UpperCutoff", Percentiles must be between .01 and .99, Standard Deviation measures can be any real number

Use this option only if you want to set a "Cutoff" type upper bound on the probability distributions of all uncertain variables. The value you enter for this option is expressed in either percentiles or standard deviations, depending on the setting of th[e Cutoff Measure](mk:@MSITStore:C:/Program%20Files/Frontline%20Systems/Risk%20Solver%20Platform/Help/risksolver.chm::/RiskSolver_rtf/Cutoff_Measure.htm) option. Percentile measures must lie between 0.01 and 0.99, Std Deviation measures can be any value.

- This property accepts an "empty" argument. If not provided, the default of 1E+30 will be used.
- A third optional argument, *type*, was added in V2019. If a 1 is passed (default), the bounds will be interpreted as *numbers*. If a 2 is passed, the bounds will be interpreted as *standard deviations*. If a 3 is passed, the bounds will be interpred as *percentiles* which must be between 0 and 1.

#### **Censure Measure**

*VBA / SDK*: Parameter Name "CensureType", 0 (None), 1 (Percentile), or 2 (Standard Deviation)

Use this option only if you want to set global default bounds on the probability distributions of all uncertain variables. This option specifies the "units of measure" for the values you enter in the [Lower Censor](mk:@MSITStore:C:/Program%20Files/Frontline%20Systems/Risk%20Solver%20Platform/Help/risksolver.chm::/RiskSolver_rtf/Lower_Censor.htm) an[d Upper Censor](mk:@MSITStore:C:/Program%20Files/Frontline%20Systems/Risk%20Solver%20Platform/Help/risksolver.chm::/RiskSolver_rtf/Upper_Censor.htm) options. Choose **None** (the default) if you don't want to set these global bounds.

If you choose **Percentile**, then the Lower Censor and Upper Censor values must be between 0.01 and 0.99, and they specify percentiles of each uncertain variable's probability distribution. If you choose **Std Deviation**, then the Lower Censor and Upper Censor can be any positive or negative value, and they specify the number of standard deviations away from the mean for each uncertain variable.

Note: If set, the optional type argument of PsiCensure() will override this option. See the definition for PsiCensure for more information.

Analytic Solver supports both Cutoff bounds and Censor bounds. When you use Cutoff bounds, random samples from the distribution are effectively rescaled to lie within the lower and upper bounds. When you use Censor bounds, random samples from the distribution that lie above the upper bound are set equal to the upper bound, and samples that lie below the lower bound are set equal to the lower bound; this causes a "buildup of probability mass" at the bounds – which is appropriate in some situations, but not in others.

## **Lower Censure**

*VBA / SDK*: Parameter Name "LowerCensure", Percentiles must be between .01 and .99, Standard Deviation measures can be any real number

Use this option only if you want to set a "Censor" type lower bound on the probability distributions of all uncertain variables. The value you enter for this option is expressed in either percentiles or standard deviations, depending on the setting of th[e Censor Measure](mk:@MSITStore:C:/Program%20Files/Frontline%20Systems/Risk%20Solver%20Platform/Help/risksolver.chm::/RiskSolver_rtf/Censor_Measure.htm) option. Percentile measures must lie between 0.01 and 0.99, Std Deviation measures can be any value.

- This property accepts an "empty" argument. If not provided, the default of -1E+30 will be used.
- A third optional argument, *type*, was added in V2019. If a 1 is passed (default), the bounds will be interpreted as *numbers*. If a 2 is passed, the bounds will be interpreted as *standard deviations*. If a 3 is passed, the bounds will be interpred as *percentiles* which must be between 0 and 1.

## **Upper Censure**

*VBA / SDK*: Parameter Name "UpperCensure", Percentiles must be between .01 and .99, Standard Deviation measures can be any real number

Use this option only if you want to set a "Censor" type upper bound on the probability distributions of all uncertain variables. The value you enter for this option is expressed in either percentiles or standard deviations, depending on the setting of th[e Censor Measure](mk:@MSITStore:C:/Program%20Files/Frontline%20Systems/Risk%20Solver%20Platform/Help/risksolver.chm::/RiskSolver_rtf/Censor_Measure.htm) option. Percentile measures must lie between 0.01 and 0.99, Std Deviation measures can be any value.

- This property accepts an "empty" argument. If not provided, the default of 1E+30 will be used.
- A third optional argument, *type*, was added in v2019. If a 1 is passed (default), the bounds will be interpreted as *numbers*. If a 2 is passed, the bounds will be interpreted as *standard deviations*. If a 3 is passed, the bounds will be interpred as *percentiles* which must be between 0 and 1.

# **Advanced**

Below is a screen shot of the Advanced section located on the Analytic Solver Desktop Platform Tab in the Task Pane. This section is not included in Analytic Solver Cloud or AnalyticSolver.com.

*Analytic Solver Desktop* 

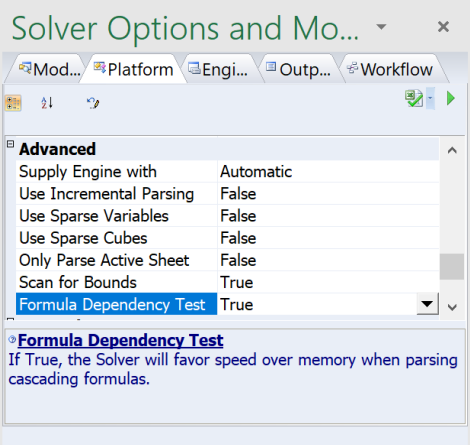

## **Supply Engine with**

*VBA / SDK*: Parameter Name "CheckFor", 1 (Gradients), 2 (Structure), 3 (Convexity), 4 (Automatic)

This option has an effect only if the [Optimization Interpreter](mk:@MSITStore:C:/Program%20Files/Frontline%20Systems/Risk%20Solver%20Platform/Help/risksolver.chm::/RiskSolver_rtf/Optimization_Interpreter.htm) option is set to **Psi Interpreter**. Use this option to specify what kind (and how much) analysis of your model you want Analytic Solver to perform when you click the Optimize button or the green-arrow Solve button to solve your model.

If you use **Automatic** (the default choice), Analytic Solver asks the Solver Engine (chosen either automatically or by your selection on the Engine tab) what kind of model analysis it can use, and performs that analysis before starting the Solver Engine. This is usually the best choice, since it means that Solver Engines that can exploit model structure information will have that information. But since most Solver Engines can run without structure information, you may occasionally want to set this option.

The **Gradients** option has the smallest computational cost: It means that Solver Engines will benefit from fast, accurate gradients computed via automatic differentiation, but they will not have model structure, dependency, or convexity information (for example, which variables or functions in the model are linear). The **Structure** option includes the Gradients option, plus it performs a structure and dependency analysis and makes this information available to the Solver Engine. The **Convexity** option includes the Gradients and Structure options, plus it performs an analysis of the convexity of the objective and constraints; it requires the greatest amount of computation.

## **Use Incremental Parsing**

*VBA / SDK*: Parameter Name "IncrementalParsing", 0 (False) or 1 (True)

This option has an effect only if the [Optimization Interpreter](mk:@MSITStore:C:/Program%20Files/Frontline%20Systems/Risk%20Solver%20Platform/Help/risksolver.chm::/RiskSolver_rtf/Optimization_Interpreter.htm) option (for optimization models) or th[e Simulation Interpreter](mk:@MSITStore:C:/Program%20Files/Frontline%20Systems/Risk%20Solver%20Platform/Help/risksolver.chm::/RiskSolver_rtf/Simulation_Interpreter.htm) (for simulation models) is set to **Psi Interpreter**. You can use this option to improve performance if you are making small changes to a large Excel model and then re-solving the model.

To perform its work, the Polymorphic Spreadsheet Interpreter must scan and parse (analyze) your Excel formulas. This can take considerable time for a large model. If this option is set to False, the PSI Interpreter will re-reparse the entire model each time you Solve; this will take more time. If this option is set to True, the PSI Interpreter will save and re-use the parsed form of the model; as you make changes to individual cell values or formulas, it will read and parse just the changes, adding them to the parsed form of the model; this will take more memory on an ongoing basis.

# **Use Sparse Variables**

*VBA / SDK*: Parameter Name "Sparse", 0 (False) or 1 (True)

This option has an effect only if the [Optimization Interpreter](mk:@MSITStore:C:/Program%20Files/Frontline%20Systems/Risk%20Solver%20Platform/Help/risksolver.chm::/RiskSolver_rtf/Optimization_Interpreter.htm) option is set to **Psi Interpreter**. Use this option to determine whether the PSI Interpreter should operate in (its own) Sparse mode or Dense mode. The default setting is False, meaning that the Interpreter operates in its Dense mode.

If you set this option to True, the PSI Interpreter will use its own Sparse mode, which can save memory when your optimization model is sparse, but possibly at the expense of extra time, since a Structure analysis is *always* performed when

analyzing or solving (regardless of the setting of the [Supply Engine with](mk:@MSITStore:C:/Program%20Files/Frontline%20Systems/Risk%20Solver%20Platform/Help/risksolver.chm::/RiskSolver_rtf/Supply_Engine_with.htm) option).

To check the sparsity of your model, click the Analyze button in the Task Pane Model tab, then check the Sparsity option at the very bottom of the Model tab, which reports the *percentage of nonzeroes* (from 0 to 100) in your model. A low number means that your model is very sparse.

#### *Use Sparse Cubes*

*VBA / SDK*: Parameter Name "SparseCubes", 0 (False) or 1 (True)

This option has an effect only if the Interpreter (in the Optimization or Simulation sections on the Platfom tab on the Solver Task Pane) option is set to **Psi Interpreter**. Use this option to determine whether the PSI Interpreter should calculate a cube defined by PsiCube() or PsiTableCube() using Sparse mode or Dense mode.

Most large cubes are *sparse* in nature. While they may contain thousands of elements, in practice, not all combinations of dimension elements are possible. Hence, not all will define a model function during the Psi Interpreter's evaluation of the problem. This means that most cubes will provoke output results as sparse cubes (with missing constraints). Such sparsity in a cube, also known as structural sparsity, can be exploited to save memory and gain speed.

A sparse cube is defined by missing *values in cells* for PsiCube() and by missing *records* for PsiTableCube(). If this option is equal to False and you have defined a cube using PsiCube() or PsiTableCube(), elements missing from the cube will be considered equal to 0. If you set this option to True, you have defined a cube using PsiCube() with missing values or PsiTableCube() with missing records, *and* the percentage of elements missing or empty is more than 30% of the total possible cube elements, those missing elements or records will not be included in the model.

For an example of how to use a sparse cube see the *Dimensional Modeling* chapter in the *Analytic Solver User Guide*.

# **Only Parse Active Sheet**

*VBA / SDK*: Parameter Name "ActiveOnly", 0 (False) or 1 (True)

This option has an effect only if the [Optimization Interpreter](mk:@MSITStore:C:/Program%20Files/Frontline%20Systems/Risk%20Solver%20Platform/Help/risksolver.chm::/RiskSolver_rtf/Optimization_Interpreter.htm) option is set to **Psi Interpreter**. Use this option to determine whether the PSI Interpreter should scan and parse only the active worksheet, or the entire workbook (and possibly other workbooks) when analyzing and solving models. The default setting is False, meaning that all worksheets and workbooks should be scanned.

If you have a large workbook that contains many worksheets and cell formulas that don't participate in the Solver model, setting this option to True can save a good deal of time; however cells on other worksheets or in other workbooks that are referenced in formulas making up the Solver model will be treated as *constant* – even if they actually contain formulas that refer back to decision variable cells on the active worksheet.

## **Scan for Bounds**

*VBA / SDK*: Parameter Name "ScanforBounds", 0 (False) or 1 (True)

Use this option to determine whether Analytic Solver should spend time scanning the model in order to properly classify certain constraints that you enter as either general constraints or bounds on decision variables. The default setting is True, which enables scanning for bounds.

In the Task Pane Model tab, constraints such as \$A\$1 >= 0 (with a *constant* right hand side) will appear in the 'Bounds' outline group when A1 is a decision variable, or in the 'Normal' group when A1 contains a formula and is not a decision variable. But constraints such as \$A\$1 >= \$B\$1 require more analysis: If A1 is a decision variable and B1 contains a constant, this is a simple variable bound; but if B1 contains a formula that depends on some other decision variable; then this is a general constraint.

In a large model, a formula in B1 may depend on hundreds or thousands of other cells, and there may be hundreds or thousands of constraints such as  $$A$1>$ \$B\$1. When the Scan for Bounds option is set to True, Analytic Solver will spend time "in the background" tracing down these formulas, to determine whether constraints of this form are general constraints or bounds on the variables. (You may notice that constraints such as  $A\$ 1 \geq S\ will move from the Normal outline group to the Bounds group while you are doing other work.) When this option is set to False, this work is not performed, and some variable bounds my remain in the Normal group.

The setting of this option has no effect on actually *solving* the model: In that case the PSI Interpreter and Solver Engine will determine for certain whether each constraint is a general constraint or a variable bound. It only affects the display of the constraints in the Task Pane Model tab.

## **Formula Dependency Test**

Use this option to determine whether a Formula Dependency Test should be applied to your model. Setting this option to "False" will restrict Solver from applying the test which can be especially helpful in models containing cascading constraints, or constraints that depend on previously defined constraints, where Solver is returning "There is not enough memory available to solve the problem at cell \$X\$X."

Analytic Solver automatically detects cascading constraints using a formula dependency test. When such constraints are detected in a model, Analytic Solver automatically switches from Reverse mode of evaluation to Forward mode, in order to reduce the amount of time Solver spends parsing the model. Since Forward evaluation mode requires much more memory than Reverse evaluation mode, Analytic Solver could stop and return the result, "There is not enough memory available to solve the problem at cell \$X\$X", when Forward evaluation mode is used.

If your model contains cascading constraints and Solver is returning this "out of memory" result, set this option to False to use the Reverse mode of evaluation. Analytic Solver will most likely spend more time parsing your model but should not return an "out of memory" error.

#### **General**

Below is a screen shot of the General section located on the Analytic Solver Desktop Platform Tab in the Task Pane. The options within this section are not included in Analytic Solver Cloud or AnalyticSolver.com.
*Analytic Solver Desktop* 

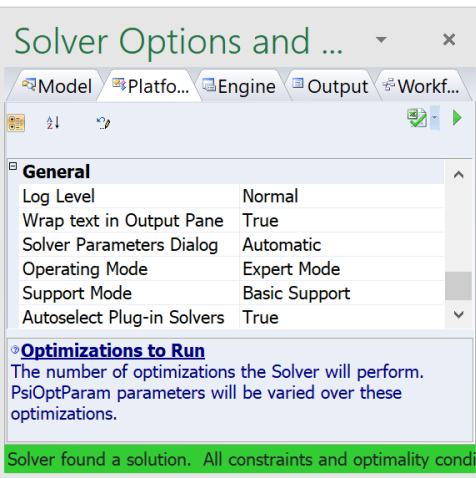

# **Log Level**

*VBA / SDK*: Parameter Name "LogLevel", -1 (None), 0 (Minimal), 1 (Normal) or 2 (Verbose)

Use this option to determine how much information is displayed in the Task Pane Output tab solution log area, by Analytic Solver and the selected Solver Engine. You can select from **Minimal**, **Normal** (the default) or **Verbose**.

The specific kind and amount of information displayed for Minimal, Normal or Verbose depends on the Solver Engine used to solve the problem. Typically, Verbose generates much more output in the solution log, such as results from a presolve step and/or from each major iteration, or subproblem for mixed-integer problems.

## **Wrap Text in Output Pane**

*VBA / SDK*: Parameter Name "WrapText", 0 (False), or 1 (True)

Use this option to control whether messages in the Output Pane "wrap" onto additional lines.

If this option is set to True, messages that exceed the width of the Pane will be split (at word boundaries) onto two or more lines. This is most convenient for viewing Solver Result messages and similar information.

If this option is set to False, messages will appear on a single line. This can be useful if you've set the Log Level to Verbose and you're viewing an iteration log or similar information. You can use the scroll bar at the bottom of the Output Pane to see the entire message, or you can resize the whole Task Pane to display more information at once.

## **Solver Parameters Dialog**

*VBA / SDK*: Parameter Name "DlgStyle", 0 (Automatic), 1 (Old Excel Style) or 2 (New Excel Style)

Use this option to control whether messages in the Output Pane "wrap" onto additional lines.

If this option is set to True, messages that exceed the width of the Pane will be split (at word boundaries) onto two or more lines. This is most convenient for viewing Solver Result messages and similar information.

If this option is set to False, messages will appear on a single line. This can be useful if you've set the Log Level to Verbose and you're viewing an iteration log or similar information. You can use the scroll bar at the bottom of the Output Pane to see the entire message, or you can resize the whole Task Pane to display more information at once.

# **Operating Mode**

*VBA / SDK*: Parameter Name "OperatingMode", 0 (Expert Mode), or 1 (Auto-Help Mode) or 2 (Guided Mode)

The Operating Mode determines how much Analytic Solver will try to help the user with dialogs and Help text, when using the software and designing your model:

- Guided Mode prompts you step-by-step when solving, with dialogs.
- Auto-Help Mode, the default, shows dialogs or Help only when there's a problem or error condition.
- Expert Mode provides only messages in the Task Pane Output tab. (This mode not supported when using a trial license.)

#### **Support Mode**

*VBA / SDK*: Parameter Name "SupportMode", 0 (Basic Support), or 1 (Standard Support) or 2 (Active Support)

The Support Mode determines how much Analytic Solver will try to help you by connecting automatically to Frontline Systems' Technical Support.

- Active Support automatically reports events, errors and problems to Frontline Support, receives and displays messages to you from Support, and allows you to start a Live Chat with Support while working in Excel.
- Standard Support automatically reports events, errors and problems anonymously to Frontline Support, but does not provide a means to receive messages or start a Live Chat with Support.
- Basic Support provides no automatic connection to Frontline Support. Users will be required to contact Frontline Systems via email, website, or phone if help is needed. (This mode not supported when using a trial license.)

# **Autoselect Plug-in Solvers**

*VBA / SDK*: Parameter Name "EngAuto", 0 (False), or 1 (True)

This option is only available when one or more of the Solver field installable engines is installed. When this option is set to True, Analytic Solver will prioritize the selection of one of the external engines (such as Gurobi, Knitro, Large Scale GRG, Large Scale SQP, Large Scale LP, Mosek, or OptQuest Solver) over the five built in Solver Engines: Standard GRG Nonlinear Engine, Standard LP/Quadratic Engine, Standard Evolutionary Engine, Standard Interval Global Solver Engine, or Standard SOCP Barrier Engine.

# **Solver Engine Option Reference**

This chapter describes the options available on the Task Pane Engine tab, for each of the bundled Solver engines in Analytic Solver Desktop, Analytic Solver Cloud and AnalyticSolver.com. It also briefly describes how these options may be examined or set using Analytic Solver Desktop and VBA, or in another programing language using Frontline's Solver Platform SDK.

In Analytic Solver Desktop, options may be examined or set interactively via the Task Pane Engine tab as described in this chapter, or programmatically using either the **new object-oriented API** described below and in the chapter "VBA Object Model Reference," or the **traditional VBA functions** described in the later chapter "Traditional VBA Function Reference."

In Solver SDK Platform and Solver SDK Pro, options may be examined or set via its **object-oriented API**, just like Analytic Solver's API, or via the **SDK procedural API**. The object-oriented API is described below; the SDK procedural API is described in the SDK API Reference Guide. The string names of most options are the same for both products and are shown for each option below.

Bear in mind that the options that control numerical tolerances and solution strategies are pre-set to the choices that are most appropriate for the majority of problems; you should change these settings only when necessary, after carefully reading this chapter. The options you will use most often are common to all the Solver products, and control features like the display of iteration results, or the upper limits on solution time or Solver iterations.

# **Setting Options Programmatically**

In Analytic Solver Desktop, you can examine or set Solver Engine options in VBA using the object-oriented API described in this section. In Solver SDK Platform and Solver SDK Pro, you can examine or set Solver Engine options, in a variety of programming languages, using the same object-oriented API. In both cases, all option values are of type double, though for some options only integer values, or values 0 and 1 are used.

## **Object-Oriented API**

In the object-oriented API, each Solver engine option or parameter is represented by an **EngineParam** object instance. This object has properties Name, Value, Default (the initial or default value), MinValue, and MaxValue (the minimum and maximum allowed values). All the options or parameters for a Solver engine belong to a collection, which is an **EngineParamCollection** object.

To access an option or parameter, you start with a reference to the Solver engine object, say myEngine or myProb.Engine. The engine object's Params property

refers to the EngineParamCollection object. As with all collections, you can access an individual EngineParam in the collection by name or by index. For example, to refer to the Max Time limit for the problem's currently selected Solver engine, you'd write myProb.Engine.Params("MaxTime").

Once you have a reference to the EngineParam object (as above), you can get or set its properties using simple assignment statements. For example, you can set the Max Time limit for the currently selected Solver engine to 1000 seconds by writing:

*VBA*: myProb.Engine.Params("MaxTime").Value = 1000

To get the current Max Time parameter value, put the property reference on the right hand side of an assignment statement (declaring **Dim maxTime As Double**):

*VBA*: maxTime = myProb.Engine.Params("MaxTime").Value

In the Solver Platform SDK, the same kinds of assignment statements can be used, with just slight differences due to the syntax of various programming languages:

*VB6*: myProb.Engine.Params("MaxTime").Value = 1000

*VB.NET*: myProb.Engine.Params("MaxTime").Value = 1000

 $C_{++}$ : myProb.Engine.Params(L"MaxTime").Value = 1000;

*C#*: myProb.Engine.Params("MaxTime").Value = 1000;

*Matlab*: myProb.Engine.Params('MaxTime').Value = 1000;

*Java*:

myProb.Engine().Params().Item("MaxTime").Value(1000);

(Since Java currently lacks properties, the syntax used by the Solver Platform SDK is different.) To get the current Max Time parameter value, put the property reference on the right hand side of an assignment statement, for example in C#:

double maxTime = myProb.Engine.Params("MaxTime").Value;

You can access all of the options and parameters supported by a Solver engine by indexing its EngineParamCollection. For example,

myProb.Engine.Params(0) refers to the first parameter in the collection. In all the object-oriented languages, you can write a for-loop to index through all of the parameters like the following example in VBA, VB6 or VB.NET:

```
For i = 0 to myProb. Engine. Params. Count - 1
   MsgBox myProb.Engine.Params(i).Name \& " = " \& myProb.Engine.Params(i).Value
Next i
```
In VBA, VB6, VB.NET, and C#, you can also iterate through a collection using a "for each" loop:

```
Dim myParam as EngineParam
For Each myParam in myProb.Engine.Params
  MsgBox myParam.Name \& " = " \& myParam.Value
Next
```
# **The Basic Microsoft Excel Solver**

There is just one Solver Options dialog displayed by the standard Microsoft Excel Solver, containing options for the included Solver engines. Note, for Excel 2010 an Evolutionary Solver engine was added to the basic Excel Solver. This dialog box is depicted below, as it appears in Excel 2016. All of the options in this dialog are also present on the Engine tab in Analytic Solver.

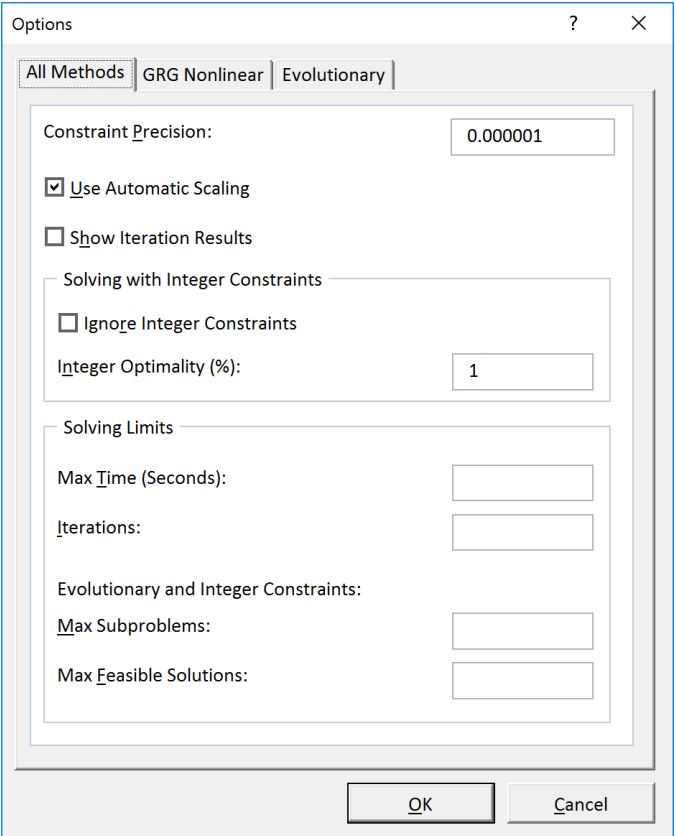

Note: The linear engine included in the Excel Solver is the LP Simplex Engine.

# **Common Solver Options**

On the next page are screen shots of the Engine Tab in the Analtyic Solver Desktop and Analytic Solver Cloud Task Panes. We'll walk through the common options and then the options specific to each engine.

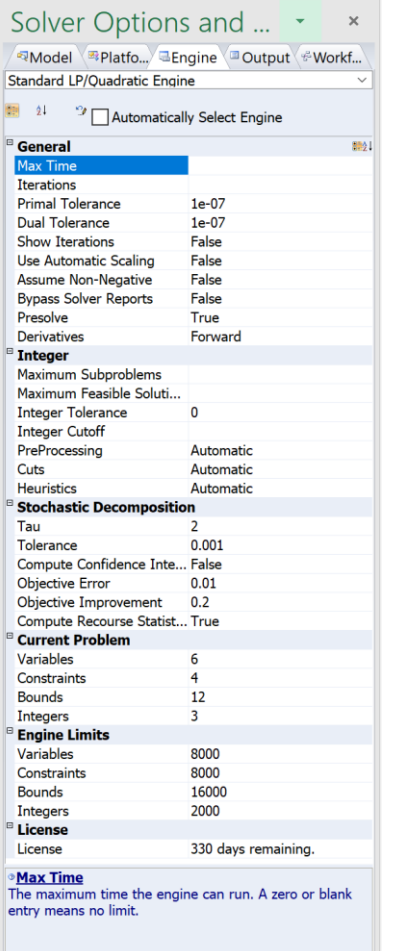

#### *Analytic Solver Desktop Analytic Solver Cloud / AnalyticSolver.com*

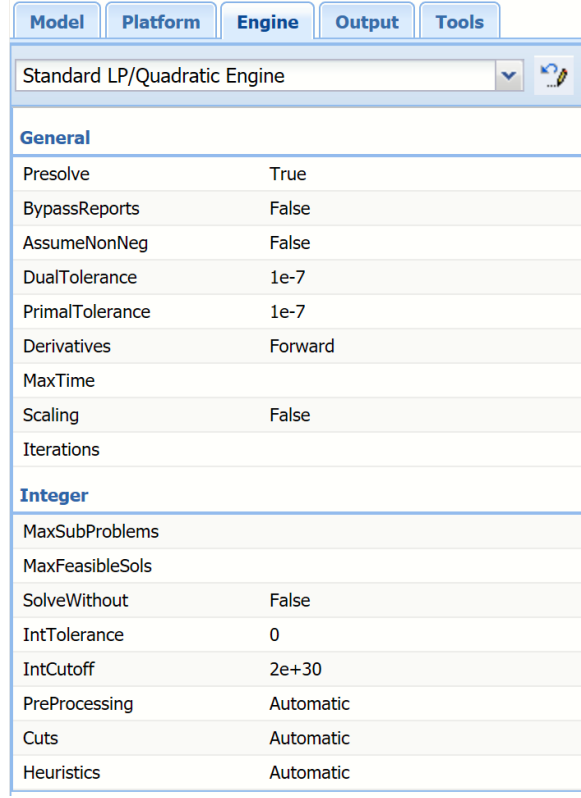

# **Max Time and Iterations**

*VBA / SDK*: Parameter

Names "MaxTime", "Iterations", integer value  $> 0$ 

The value for the Max Time option determines the maximum time in seconds that the Solver will run before it stops, including problem setup time and time to find the optimal solution. For problems with integer constraints, this is the total time taken to solve all subproblems explored by the Branch & Bound method. Leaving this option blank, the default, results in an unlimited max time setting.

The value for the Iterations option determines the maximum number of iterations ("pivots" for the Simplex Solver in Excel Solver or major iterations for the GRG Solver) that the Solver may perform on one problem. A new "Trial Solution" is generated on each iteration; the most recent Trial Solution is reported on the Excel status bar. For problems with integer constraints, the Iterations setting determines the maximum number of iterations for any *one* subproblem. Leaving this option blank, the default, results in an unlimited iterations setting.

Bear in mind that if the maximum time or maximum number of iterations is exceeded, the Solver will stop and display a dialog like the one shown below: You will have the option to stop at that point or to continue the solution process. If you click on the Continue button, the time or iteration limit is removed, and you will not be prompted again.

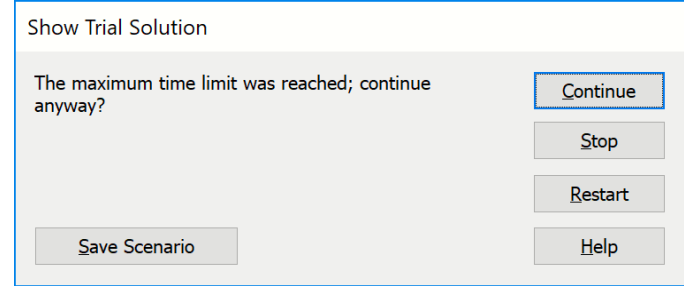

If you ever want to Stop Solve before it has found a solution, you can simply press either the ESC key on your keyboard or (if using Analytic Solver Desktop or Cloud) the pause button on the Analytic Solver Model task pane while the Solver is running. If your model is large enough to take some time to recalculate even once, you should hold down the ESC key for a second or two. After a momentary delay, the dialog box shown below will appear, and you will have the option to stop at that point or continue or restart the solution process.

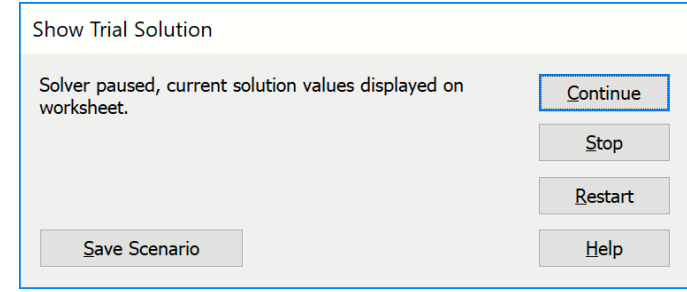

# **Precision**

*VBA / SDK*: Parameter Name "Precision", 0 < value < 1

The number entered here determines how closely the calculated values of the constraint left hand sides must match the right hand sides in order for the constraint to be satisfied. Recall from "Elements of Solver Models" in the *Analytic Solver User Guide* chapter "Mastering Conventional Optimization Concepts," that a constraint is satisfied if the relation it represents is true *within a small tolerance*; the Precision value is that tolerance. With the default setting of 1.0E-6 (0.000001), a calculated left hand side of -1.0E-7 would satisfy a constraint such as  $A1 \geq 0$ .

#### *Precision and Regular Constraints*

Use caution in making this number much smaller, since the finite precision of computer arithmetic virtually ensures that the values calculated by Microsoft Excel and the Solver will differ from the expected or "true" values by a small amount. On the other hand, setting the Precision to a much larger value would cause constraints to be satisfied too easily. If your constraints are not being satisfied because the values you are calculating are very large (say in millions or billions of dollars), consider adjusting your formulas and data to work in *units of millions,* or checking the Use Automatic Scaling box instead of altering the

Precision setting. Generally, this setting should be kept in the range from 1.0E-6 (0.000001) to 1.0E-4 (0.0001).

#### *Precision and Integer Constraints*

Another use of Precision is determining whether an integer constraint, such as  $A1:A5$  = integer,  $A1:A5$  = binary or  $A1:A5$  = alldifferent, is satisfied. If the difference between the decision variable's value and the closest integer value is less than the Precision setting, the variable value is treated as an integer.

# **Tolerance and Convergence**

*VBA / SDK*: Parameter Names "IntTolerance", "Convergence",  $0 \le$  value  $\le$  1

The Tolerance option determines how close a "candidate" integer solution must be to the true integer optimal solution before the Solver stops. This option is described more fully in a later section focusing on options for integer programming problems.

The Convergence option controls the stopping conditions used by the GRG Solver and the Evolutionary Solver that lead to the message "Solver has converged to the current solution." It is described more fully in later sections focusing on options for these Solver engines.

# **Use Automatic Scaling / Scaling**

*VBA / SDK*: Parameter Name "Scaling", value 1/True or 0/False

When this option is set to True, the Solver will attempt to scale the values of the objective and constraint functions internally in order to minimize the effects of a poorly scaled model. A *poorly scaled* model is one that computes values of the objective, constraints, or intermediate results that differ by several orders of magnitude. Poorly scaled models may cause difficulty for both linear and nonlinear solution algorithms, due to the effects of finite precision computer arithmetic. For more information, see "Problems with Poorly Scaled Models" in the chapter "Solver Result Messages," and "The Scaling Report" in the chapter "Solver Reports."

If your model is nonlinear and you set Use Automatic Scaling/Scaling to True, *make sure that the initial values for the decision variables are "reasonable,"* i.e. of roughly the same magnitudes that you expect for those variables at the optimal solution. The effectiveness of the Automatic Scaling option depends on how well these starting values reflect the values encountered during the solution process.

## **Assume Non-Negative / AssumeNonNeg**

*VBA*: Parameter Name "AssumeNonneg", value 1/True or 0/False *SDK*: Use Variable object NonNegative method or SolverVarNonNegative function

When this option is set to True, any decision variables that are not given explicit lower bounds via >=, binary, or alldifferent constraints in the Constraints list box of the Solver Parameters dialog will be given a lower bound of zero when the problem is solved. This option has no effect for decision variables that *do* have explicit  $\ge$  constraints, even if those constraints allow the variables to assume negative values.

#### **Show Iteration**

*VBA*: Parameter Name "StepThru", value 1/True or 0/False *SDK*: Define an Evaluator for Eval\_Type\_Iteration

When this option is set to True in Analytic Solver Desktop, a dialog like the one on the next page will appear on every iteration during the solution process:

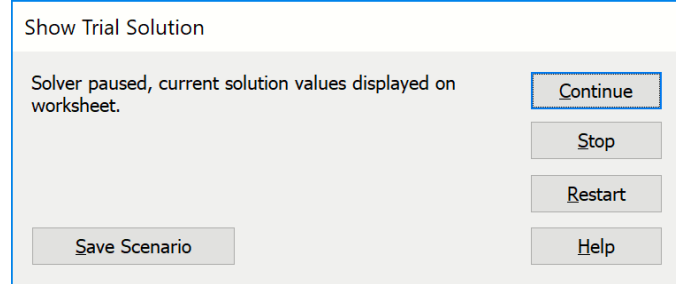

This is the same dialog that appears when you press ESC at any time during the solution process, but when the Show Iteration Results box is checked it appears automatically on every iteration. When this dialog appears, the best values so far for the decision variables appear on the worksheet, which is recalculated to show the values of the objective function and the constraints. You may click the Continue button to go on with the solution process, the Stop button to stop immediately, or the Restart button to restart (and then continue) the solution process. You may also click on the Save Scenario... button to save the current decision variable values in a named scenario, which may be displayed later with the Microsoft Excel Scenario Manager. For more information on this dialog and the effect of the Restart button, see the section "During the Solution Process" in the chapter "Solver Results Messages."

## **Bypass Solver Reports / Bypass Reports**

*VBA*: Parameter Name "BypassReports", value 1/True or 0/False *SDK*: Not Applicable

This option is a "Common Solver Option" and appears in the Engine Tab of the Task Pane shown below for the LP/Quadratic Solver, SOCP Barrier Solver, GRG Nonlinear Solver, Interval Global Solver, and Evolutionary Solver. If using Analytic Solver, you can use it to save time during the solution process if you do not need the reports for the current solution run. The reports are selected from the Solver Results dialog at the end of the solution process; unless this box is checked, the Solver always performs extra computations to prepare for the possibility that you will select one or more reports from the Solver Results dialog. When this box is checked, the extra computations are skipped and the Reports – Optimization list will not contain any reports.

Even though report generation in Analytic Solver Desktop is very fast, the Bypass Solver Reports option can make a real difference in your total solution time, especially when you are solving larger models. It is also supported by many optional plug-in Solver engines that can solve problems with millions of variables and constraints. It is not unusual for the extra report-related computations to take as much time as the *entire solution process*, especially if you have taken other steps (such as using the functions recognized for fast problem setup) to ensure the best possible solution times.

Note: This option is not applicable in Analytic Solver Cloud or AnalyticSolver.com as this information is available regardless of this option setting.

# **LP/Quadratic Solver Options**

**RMode** Standard  $\frac{1}{2}$ 

Max Tim<br>Iteration Primal T

Assume

Presolve Derivativ **Integer** Maximur Maximur Integer Integer

Cuts Heuristic Thread I Number

Tau Tolerano

Objective

**Current** 

Constrai Bounds Integers Engine

**Bounds** Integers License License

If the LP/Quadratic Solver is selected from the Solver engine dropdown list in Analytic Solver the following options are displayed.

The General section of this tab contains all of the Common Solver Options discussed earlier except the Primal Tolerance/PrimalTolerance, Dual Tolerance/DualTolerance, Presolve, and Derivatives options, which are specific to the LP/Quadratic Solver. The Bypass Solver Reports option in Analytic Solver Desktop is worth noting here, since it can have a large impact on solution time. (This is not true in Analytic Solver Cloud.) Note that the default values for Primal Tolerance/PrimalTolerance and Dual Tolerance/DualTolerance have been chosen very carefully; the LP/Quadratic Solver is designed to solve the vast majority of LP problems 'out of the box' with these default tolerances.

 *Analytic Solver Desktop Analytic Solver Cloud / AnalyticSolver.com*

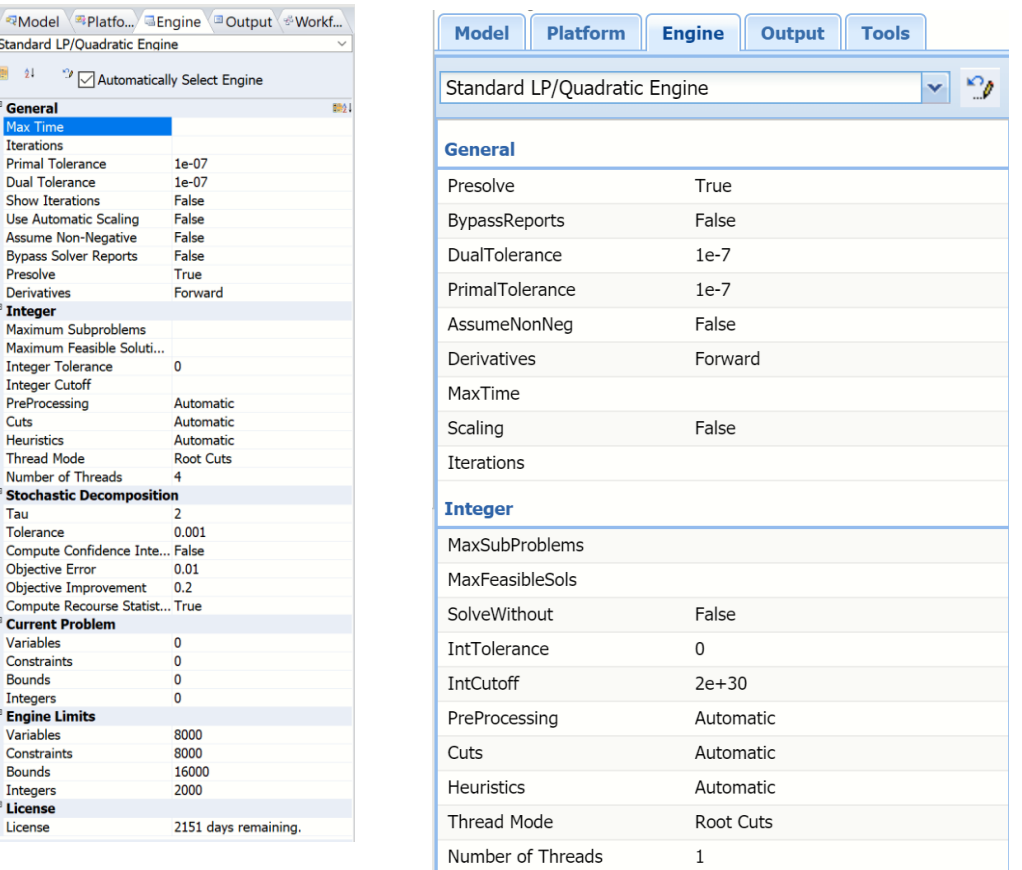

# **Primal Tolerance / PrimalTolerance and Dual Tolerance / DualTolerance**

*VBA / SDK*: Parameter Names "PrimalTolerance", "DualTolerance", 0 < value < 1

The Primal Tolerance is the maximum amount by which the primal constraints can be violated and still be considered feasible. The Dual Tolerance is the maximum amount by which the dual constraints can be violated and still be considered feasible. The default values of 1.0E-7 for both tolerances are suitable for most problems.

#### **Presolve**

*VBA / SDK*: Parameter Name "Presolve", value 1/True or 0/False

When this option set to True (which is the default setting), the LP/Quadratic Solver performs a Presolve step before applying the Primal or Dual Simplex method. Presolving often reduces the size of an LP problem by detecting singleton rows and columns, removing fixed variables and redundant constraints, and tightening bounds.

#### **Derivatives for the Quadratic Solver**

When a quadratic programming (QP) problem – one with a quadratic objective and all linear constraints – is solved with the LP/Quadratic Solver, the quadratic Solver extension requires first or second partial derivatives of the objective function at various points. In Analytic Solver, these derivatives may be computed via *automatic differentiation* or via *finite differencing*.

When you are using the Interpreter (Interpreter  $=$  Automatic or PSI Interpreter in Analytic Solver Desktop), automatic differentiation is used, exact derivative values are computed, and the setting of the Derivatives choice is ignored. In Analytic Solver Desktop, when Solve With = Excel Interpreter, the method used for finite differencing is determined by the setting of the Derivatives choice. *Forward* differencing uses the point from the previous iteration – where the problem function values are already known – in conjunction with the current point. *Central* differencing relies only on the current point and perturbs the decision variables in opposite directions from that point. For QP problems, the Central differencing choice yields essentially exact (rather than approximate) derivative values, which can improve solution accuracy and reduce the total number of iterations; however the initial computation of derivatives may take up to twice as long as with Forward differencing. (Bear in mind that automatic differentiation is much faster than either Forward or Central differencing.)

Note: Since the Psi Interpreter is always used in Analytic Solver Cloud and AnalyticSolver.com, automatic differentiation is always used, exact derivative values are computed and the setting of the Derivatives choice is ignored.

#### *Options for Mixed-Integer Problems*

Below the General section is an Integer section in the LP/Quadratic Solver Options Engine tab which displays an extensive set of options for mixed-integer linear programming problems. These options control the Branch and Cut method for mixed-integer problems.

#### **Max Subproblems/ MaxSubProblems**

*VBA / SDK*: Parameter Name "MaxSubProblems", integer value > 0

The value for the Max Subproblems option places a limit on the number of subproblems that may be explored by the Branch & Bound algorithm before the Solver pauses and asks you whether to continue or stop the solution process.

Each subproblem is a "regular" Solver problem with additional bounds on the variables.

In a problem with integer constraints, this limit should be used in preference to the Iterations limit; the Iterations limit should be set high enough for each of the individual subproblems solved during the Branch & Bound process. For problems with many integer constraints, you may need to increase this limit from its default value; any integer value up to 2,147,483,647 may be used.

## **Max Feasible (Integer) Solutions / MaxFeasibleSols**

*VBA / SDK*: Parameter Name "MaxIntegerSols", integer value > 0

The value for the Max Feasible Sols option places a limit on the number of feasible integer solutions found by the Branch & Bound algorithm before the Solver pauses and asks you whether to continue or stop the solution process. Each feasible integer solution satisfies all of the constraints, including the integer constraints; the Solver retains the integer solution with the best objective value so far, called the "incumbent."

It is entirely possible that, in the process of exploring various subproblems with different bounds on the variables, the Branch & Bound algorithm may find the same feasible integer solution (set of values for the decision variables) more than once; the Max Feasible Solutions limit applies to the total number of integer solutions found, not the number of "distinct" integer solutions.

#### **Integer Tolerance / IntTolerance**

*VBA / SDK*: Parameter Name "IntTolerance", 0 <= value <= 1

When you solve an integer programming problem, it often happens that the Branch & Bound method will find a good solution fairly quickly but will require a great deal of computing time to find (or verify that it has found) the optimal integer solution. The Integer Tolerance setting may be used to tell the Solver to stop if the best solution it has found so far is "close enough."

The Branch & Bound process starts by finding the optimal solution without considering the integer constraints (this is called the *relaxation* of the integer programming problem). The objective value of the relaxation forms the initial "best bound" on the objective of the optimal *integer* solution, which can be no better than this. During the optimization process, the Branch & Bound method finds "candidate" integer solutions, and it keeps the best solution so far as the "incumbent." By eliminating alternatives as its proceeds, the B&B method also tightens the "best bound" on how good the integer solution can be.

Each time the Solver finds a new incumbent – an improved all-integer solution – it computes the maximum percentage difference between the objective of this solution and the current best bound on the objective:

#### **Objective of incumbent - Objective of best bound ------------------------------------------------ Objective of best bound**

If the absolute value of this maximum percentage difference is equal to or less than the Integer Tolerance, the Solver will stop and report the current integer solution as the optimal result, with the message "Solver found an integer solution within tolerance." If you set the Integer Tolerance to zero, the Solver will "prove optimality" by continuing to search until all alternatives have been explored and the optimal integer solution has been found. This may take a great deal of computing time.

#### **Integer Cutoff / IntCutoff**

*VBA / SDK*: Parameter Name "IntCutoff", -1E30 < value < +1E30

This option provides another way to save time in the solution of mixed-integer programming problems. If you know the objective value of a feasible integer solution to your problem – possibly from a previous run of the same or a very similar problem – you can enter this objective value for the Integer Cutoff option. This allows the Branch & Bound process to *start* with an "incumbent" objective value (as discussed above under Integer Tolerance) and avoid the work of solving subproblems whose objective can be no better than this value. If you enter a value here, you must be *sure* that there is an integer solution with an objective value at least this good: A value that is too large (for maximization problems) or too small (for minimization) may cause the Solver to skip solving the subproblem that would yield the optimal integer solution.

#### **Preprocessing**

*VBA / SDK:* Parameter Name "PreProcessing", 1 = Automatic, 2 = None, 3 = Aggressive

Use this option to determine the extent of Preprocessing and Probing strategies used by the LP/Quadratic Solver on LP/MIP (linear mixed-integer) problems. Select from None, Aggressive, and Automatic (the default). These methods consider the possible settings of certain integer variables and their implications for fixing the values of other integer variables, tightening the bounds on continuous variables, and in some cases, determining that the subproblem is infeasible (so it is unnecessary to solve it at all). They can also scan the model for constraints of the form  $x1 + x2 + ... + xn = 1$  where all of the variables xi are binary integer variables. Such constraints often arise in practice, and are sometimes called "special ordered sets." In any feasible solution, exactly one of the variables xi must be 1, and all the others must be 0; hence only n possible permutations of values for the variables (rather than 2n) need be considered.

## **Cuts & Heuristics**

The LP/Quadratic Solver in Analytic Solver supports a wide range of cuts and heuristics. Cuts and heuristics require more work on each subproblem, but they can often lead more quickly to integer solutions and greatly reduce the number of subproblems that must be explored.

#### *Heuristics*

*VBA / SDK*: Parameter Name "Heuristics",  $1 =$  Automatic,  $2 =$  None,  $3 =$ Aggressive

Use this option to determine the extent of Heuristic strategies used by the LP/Quadratic Solver on LP/MIP (linear mixed-integer) problems. Select from None, Aggressive, and Automatic (the default). A heuristic is a strategy that often – but not always – will find a reasonably good "incumbent" or feasible integer solution early in the search. Heuristics used by the LP/Quadratic Solver include: Local Tree Search, Rounding Heuristic, Feasibility Pump, Greedy Cover Heuristic and many others depending on the problem type and the setting of this parameter.

#### *Cuts*

*VBA / SDK*: Parameter Name "Cuts",  $1 =$  Automatic,  $2 =$  None,  $3 =$  Aggressive

Use this option to determine the extent of Cut Generation strategies used by the LP/Quadratic Solver on LP/MIP (linear mixed-integer) problems. Select from None, Aggressive, and Automatic (the default). A cut is an automatically generated linear constraint for the problem, in addition to the constraints that you specify. This constraint is constructed so that it "cuts off" some portion of the feasible region of an LP subproblem, without eliminating any possible integer solutions. Cuts used by the LP/Quadratic Solver include: Knapsack Cuts, Gomory Cuts, Mixed Integer Rounding Cuts, Clique Cuts, Flow Cover Cuts, and many others depending on the problem type and the setting of this parameter.

#### *Thread Mode*

*VBA / SDK*: Parameter Name "Thread\_Mode"

- 0 Use branching, numberThreads at a time (default)
- 1 Use deterministic, numberThreads at a time
- 2 Use root cuts, numberThreads at a time
- 8 Use heuristics, numberThreads at a time
- 9 No Threads, use one thread at a time.

Determines how the threads are used when a mixed integer model is being solved. If N equals the "Number of Threads", the collection of nodes will be solved using the selected mode, N threads at a time.

#### *Number of Threads*

*VBA / SDK*: Parameter Name "numberThreads", Default value = number of available system processors;  $0 -$ Turns parallel processing off

The number of parallel threads of execution to be used when solving mixedinteger problems. Enter an integer from 1 to the Number of available system processors. The default is the number of system processors. A value of 0 turns parallel processing off.

#### *Stochastic Decomposition Options*

If using Analytic Solver Desktop, the Stochastic Decomposition section will contain all of the options specific to the Stochastic Decomposition method utilized in the Standard LP/Quadratic Solver engine. This functionality is currently not supported in either Analytic Solver Cloud or AnalyticSolver.com.

Stochastic Decomposition can be used to solve linear models with recourse variables and uncertainty in the constraints only. (Model must contain at least one constraint that does not include uncertainty.) To run Stochastic Decomposition, set Solve Uncertain Models to Stochastic Decomposition on the Task Pane Platform tab as shown in the screenshot below. Typically, Stochastic Decomposition should only be used if the internal model created when Deterministic Equivalent is selected for Solve Uncertain Models is so large that the time and memory required to solve the model is impractical.

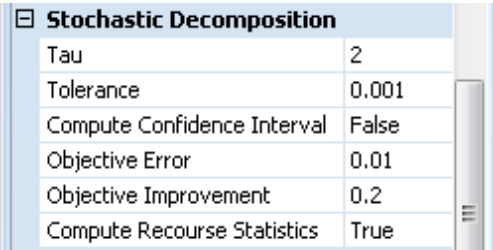

#### **Tau**

*VBA / SDK*: Parameter Name "StochTau", 1 <= integer value

As iterations proceed, the cut which was formed based on the incumbent vector is periodically re-evaluated. If tau iterations have passed since the last update or if the value of the incumbent is less than the objective value at a specific iteration, the incumbent is reformed. This function will solve an additional subproblem (based upon the incumbent and the most recent observation of omega) add the dual solution to the data structures, and re-form the incumbent cut (thus replacing it in the array of cuts).

# **Tolerance**

*VBA / SDK*: Parameter Name "StochTol", 0 <= value <= 0.001

The tolerance setting is used to determine the stopping condition for the Stochastic Decomposition method. A larger value will result in the Stochastic Decomposition methods stopping more quickly, while a smaller value will force the Stochastic Decomposition methods to run longer.

# **Compute Confidence Interval**

*VBA / SDK*: Parameter Name "StochCI", 0/False 1/True

If this option is set to true, the stochastic decomposition methods will compute a 95% confidence interval for the objective function.

# **Objective Error**

*VBA / SDK*: Parameter Name "StochErr", 0 <= value <= 1

If Compute Confidence Interval is set to true, then the confidence interval for the objective function will be accurate to within this value, with 95% confidence.

## **Objective Improvement**

*VBA / SDK*: Parameter Name "StochR",  $0 \le$  value  $\le$  1

This parameter sets the minimum amount of improvement which must be observed in order to update the incumbent.

# **Compute Recourse Statistics**

*VBA / SDK*: Parameter Name "StochComp", 0 <= value <= 1

If false, recourse variables for each trial will not be computed. Only "normal" decision variable values will be available after Solver has found a solution. If true, recourse variables will be computed for each trial which can be viewed by clicking through each trial on the Trial # Controls in the Tools section on the Analytic Solver Ribbon.

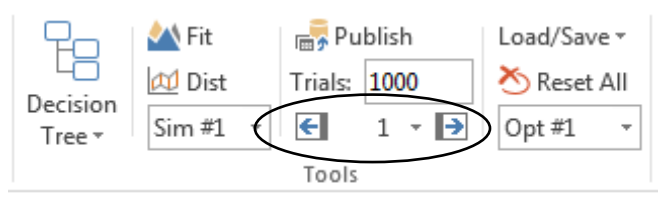

After Solver has found a solution, a histogram may be obtained over all trials by double clicking a cell containing a recourse variable or constraint.

# **SOCP Barrier Solver Options**

When the SOCP Barrier Solver is selected from the Solver engine dropdown list, the following options are displayed.

The General section contains all of the Common Solver Options discussed earlier except the Precision option, plus the Gap Tolerance (GapTolerance), Step Size Factor (StepSizeFactor), Feasibility Tolerance (FeasibilityTolerance) options and the Search Direction (SearchDirection) option group, which are specific to the SOCP Barrier Solver.

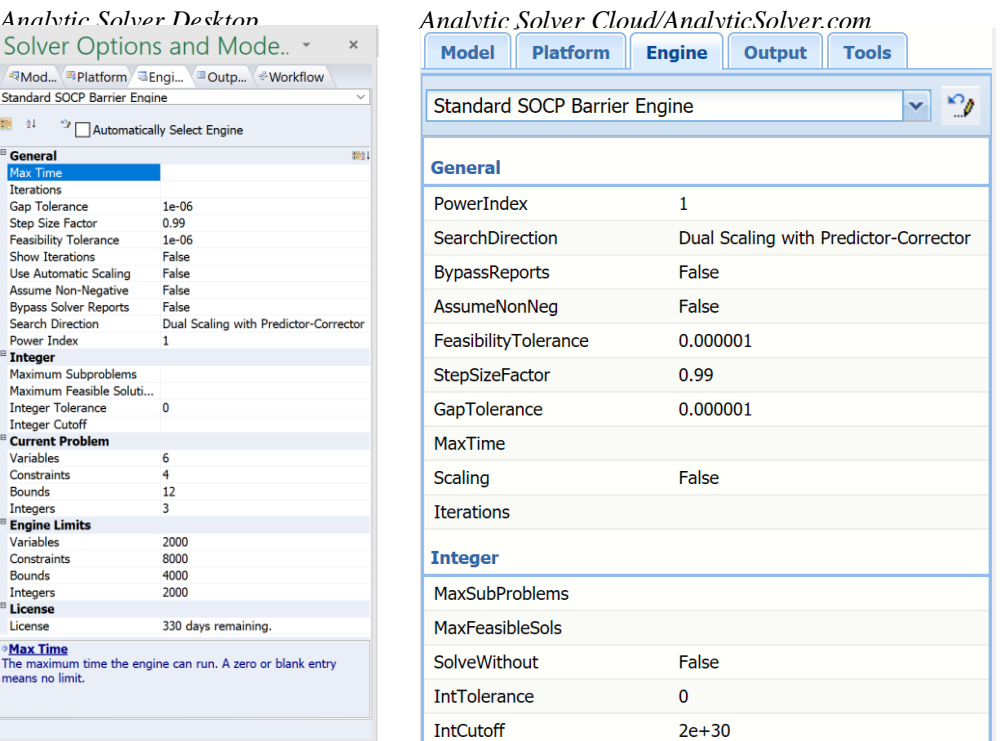

#### **Gap Tolerance / GapTolerance**

*VBA / SDK*: Parameter Name "GapTolerance", 0 < value < 1

The SOCP Barrier Solver uses a primal-dual method that computes new objective values for the primal problem and the dual problem at each iteration. When the gap or difference between these two objective values is less than the Gap Tolerance, the SOCP Barrier Solver will stop and declare the current solution optimal.

#### **Step Size Factor / StepSizeFactor**

*VBA / SDK*: Parameter Name "StepSizeFactor", 0 < value < .99

This parameter is the relative size (between 0 and 1) of the step that the SOCP Barrier Solver may take towards the constraint boundary at each iteration.

# **Feasibility Tolerance / FeasiblityTolerance**

*VBA / SDK*: Parameter Name "FeasibilityTolerance", 0 < value < 1

The SOCP Barrier Solver considers a solution feasible if the constraints are satisfied to within this tolerance.

# **Search Direction / SearchDirection**

*VBA / SDK*: Parameter Name "SearchDirection", value 1-Power Class, 2-Power Class with Predictor-Corrector, 3-Dual Scaling, 4- Dual Scaling with Predictor-**Corrector** 

The SOCP Barrier Solver offers four options for computing the search direction on each iteration.

#### *Power Class*

This option uses the *power class*, which is a subclass of the commutative class of search directions over symmetric cones with the property that the long-step barrier algorithm using this class has polynomial complexity.

#### *Power Class with Predictor-Corrector*

This option uses the *power class* as described above, plus a predictor-corrector term.

#### *Dual Scaling*

This option uses HKM (Helmberg, Kojima and Monteiro) dual scaling, a Newton direction found from the linearization of a symmetrized version of the optimality conditions.

#### *Dual Scaling with Predictor-Corrector*

This option uses HKM dual scaling, plus a predictor-corrector term.

## **Power Index**

*VBA / SDK*: Parameter Name "PowerIndex", integer value >= 0

This parameter is used to select a specific search direction when the Search Direction is computed via the Power Class or Power Class with Predictor-Corrector methods.

#### *Options for Mixed-Integer Problems*

The SOCP Barrier Solver includes a set of options for mixed-integer linear programming problems, as described in the major section "Options for Mixed-Integer Problems" later in this chapter. These options control the Branch and Bound method for mixed-integer problems, as described in that section.

# **GRG Nonlinear Solver Options**

If the GRG Nonlinear Solver is selected, the Engine tab shown on the next page is displayed. If the GRG Nonlinear Solver, the options tab will include an additional option in the General section for Relax Bounds on the Variables.

The General section contains all of the Common Solver Options discussed earlier, plus several options specific to the GRG Solver, which are described in this section. The Global Optimization options group, with its Population Size and Random Seed options, also appear in this dialog; these options are described in the next section, "Multistart Search Options."

The default choices for these options are suitable for the vast majority of problems; although it generally won't *hurt* to change these options, you should first consider other alternatives such as improved scaling before attempting to fine-tune them. In some scientific and engineering applications, alternative choices may improve the solution process.

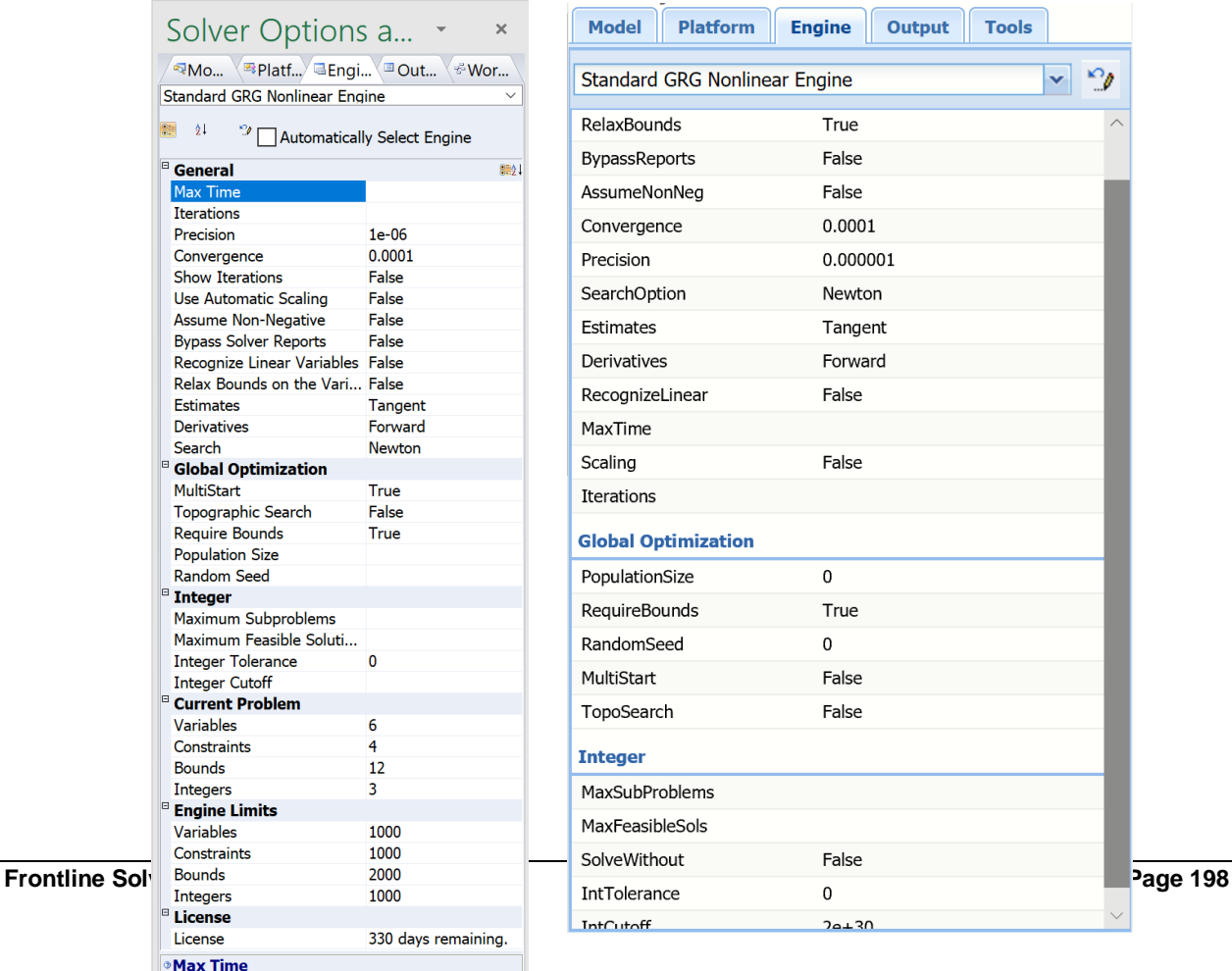

*Analytic Solver Desktop Analytic Solver Cloud / AnalyticSolver.com*

**ngine** True False False 0.0001 0.000001 Newton Tangent Forward False

False

 $\Omega$ True 0 False False

 $20 + 30$ 

**Output** 

**Tools** 

 $\mathfrak{o}_\ell$ ÷.

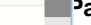

#### **Convergence**

*VBA / SDK*: Parameter Name "Convergence",  $0 \le$  value  $\le$  1

As discussed in the chapter "Solver Results Messages," the GRG Solver will stop and display the message "Solver has converged to the current solution" when the objective function value is changing very slowly for the last few iterations or trial solutions. More precisely, the GRG Solver stops if the absolute value of the *relative* change in the objective function is less than the value for the Convergence option for the last 5 iterations. While the default value of 1.0E-4 (0.0001) is suitable for most problems, it may be too large for some models, causing the GRG Solver to stop prematurely when this test is satisfied, instead of continuing for more Trial Solutions until the optimality (KKT) conditions are satisfied.

If you are getting this message when you are seeking a locally optimal solution, you can change the setting in the Convergence box to a smaller value such as 1.0E-5 or 1.0E-6; but you should also consider why it is that the objective function is changing so slowly. Perhaps you can add constraints or use different starting values for the variables, so that the Solver does not get "trapped" in a region of slow improvement.

# **Recognize Linear Variables / RecognizeLinear**

*VBA / SDK*: Parameter Name "RecognizeLinear", value 1/True or 0/False

If using Analytic Solver Desktiop, setting this option to True activates an "aggressive" strategy to speed the solution of nonlinear problems that may be useful when the Polymorphic Spreadsheet Interpreter is not used (Solve With  $=$ Excel Interpreter).

This option is not applicable in Analytic Solver Cloud or AnalyticSolver.com because the Polymorphic Spreadsheet Interpreter is always turned on.

As explained in the *Analytic Solver User Guide* chapter "Mastering Conventional Optimization Concepts," a Solver problem is nonlinear (and must be solved with the GRG Solver engines) if the objective or any of the constraints is a nonlinear function of even one decision variable. But in many such problems, some of the variables occur linearly in the objective and all of the constraints. Hence the partial derivatives of the problem functions with respect to these variables are constant and need not be re-computed on each iteration.

If you set this option to True in Analytic Solver Desktop (and the Interpreter is set to Excel Interpreter), the GRG Solver in Analytic Solver will look for variables whose partial derivatives are not changing over several iterations, and then will *assume* that these variables occur linearly, hence that their partial derivatives remain constant. At the solution, the partial derivatives are recomputed and compared to the assumed constant values; if any of these values has changed, the Solver will display the message "The linearity conditions required by this Solver engine are not satisfied." If you receive this message, you should set the Recognize Linear Variables option to False and re-solve the problem.

If Interpreter is set to Automatic or Psi Interpreter, the GRG Solver in Analytic Solver handles partial derivatives via automatic differentiation rather than finite differencing. As a result, when the Psi Interpreter is used, which is the default and is always in use in Analytic Solver Cloud or AnalyticSolver.com, selecting this option will not save any time. However, the GRG Solver in Analytic Solver overcomes this fact because it, along with the optional plug-in Large-Scale SQP Solver and Knitro Solver engines, are designed to take advantage of information provided by the Psi Interpreter and will exploit partial linearity in the problem functions much more effectively than the GRG Solver with the Recognize Linear Variables option.

Note: This setting is not applicable in Analytic Solver Cloud or AnalyticSolver.com as the Psi Interpreter is always in use and, as a result, partial derivatives are calculated using automatic differentiation.

#### *Relax Bounds on Variables / Relax Bounds*

*VBA / SDK*: Parameter Name "RelaxBounds", value 1-True or 0 – False

By default (and *unlike* the nonlinear GRG Solver bundled with Analytic Solver Upgrade or Analytic Solver Basic), the GRG Solver within Analytic Solver Comprehensive, Analytic Solver Optimization, Analytic Solver Cloud and AnalyticSolver.com ensures that any trial points evaluated during the solution process will not have values that violate the bounds on the variables you specify, even by a small amount. If your problem functions cannot be evaluated for values outside the variable bounds, this default behavior will ensure that the solution process can continue. However, at times this engine can make more rapid progress along a given search direction by testing trial points with values slightly outside the bounds on the variables. If you want to permit this to

happen, set this parameter to true. If you receive the Solver Result Message "Solver encountered an error value in a target or constraint cell," as a first step you should ensure that this option is set to true.

#### **Derivatives and Other Nonlinear Options**

The default values for the Estimates, Derivatives and Search options can be used for most problems. If you'd like to change these options to improve performance on your model, this section will provide some general background on how they are used by the GRG Solvers. For more information, consult the academic papers on the GRG method listed at the end of the Introduction.

On each major iteration, the GRG Solvers require values for the gradients of the objective and constraints (i.e. the Jacobian matrix). The Derivatives option is concerned with how these partial derivatives are computed.

The GRG (Generalized Reduced Gradient) solution algorithm proceeds by first "reducing" the problem to an unconstrained optimization problem, by solving a set of nonlinear equations for certain variables (the "basic" variables) in terms of others (the "nonbasic" variables). Then a search direction (a vector in *n*-space, where *n* is the number of nonbasic variables) is chosen along which an improvement in the objective function will be sought. The Search option is concerned with how this search direction is determined.

Once a search direction is chosen, a one-dimensional "line search" is carried out along that direction, varying a step size in an effort to improve the reduced objective. The initial estimates for values of the variables that are being varied have a significant impact on the effectiveness of the search. The Estimates option is concerned with how these estimates are obtained.

#### *Estimates*

*VBA / SDK*: Parameter Name "Estimates", value 1-Tangent or 2-Quadratic

This option determines the approach used to obtain initial estimates of the basic variable values at the outset of each one-dimensional search. The Tangent choice uses linear extrapolation from the line tangent to the reduced objective function. The Quadratic choice extrapolates the minimum (or maximum) of a quadratic fitted to the function at its current point. If the current reduced objective is well modeled by a quadratic, then the Quadratic option can save time by choosing a better initial point, which requires fewer subsequent steps in each line search. If you have no special information about the behavior of this function, the Tangent choice is "slower but surer." **Note:** The Quadratic choice here has no bearing on quadratic programming problems.

#### *Derivatives*

*VBA / SDK*: Parameter Name "Derivatives", value 1-Forward or 2-Central

On each major iteration, the GRG Solver requires values for the gradients of the objective and constraints (i.e. the Jacobian matrix). In Analytic Solver Desktop, Analytic Solver Cloud, and AnalyticSolver.com, these derivatives may be computed via *automatic differentiation* or via *finite differencing*. In the Analytic Solver Upgrade if your model has less than 200 variables, derivatives may be computed via *automatic differentiation* or via *finite differencing*. If your model has greater than 200 variables, only finite differencing is available.

In Analytic Solver Desktop, Analytic Solver Cloud and AnalyticSolver.com, when you are using the Psi Interpreter (Solve With  $=$  PSI Interpreter), automatic differentiation is used, highly accurate derivative values are computed, and the Derivatives setting is ignored. In Analytic Solver Upgrade when solving a model with 200 decision variables or less, this behavior is the same. However, when solving a model containing over 200 variables, when Solve With  $=$  Excel Interpreter, the method used for finite differencing is determined by the Derivatives setting.

*Forward* differencing (the default choice) uses the point from the previous iteration – where the problem function values are already known – in conjunction with the current point. *Central* differencing relies only on the current point, and perturbs the decision variables in opposite directions from that point. This requires up to twice as much time *on each iteration*, but it may result in a better choice of search direction when the derivatives are rapidly changing, and hence fewer total iterations. (Bear in mind that automatic differentiation is much faster than either Forward or Central differencing.)

#### *Search*

*VBA / SDK*: Parameter Name "SearchOption", value 1-Newton or 2-Conjugate

It would be expensive to determine a search direction using the pure form of Newton's method, by computing the Hessian matrix of *second* partial derivatives of the problem functions. (In Analytic Solver Upgrade, this would roughly square the number of worksheet recalculations required to solve the problem.) Instead, a direction is chosen through an estimation method. The default choice Newton uses a quasi-Newton (or BFGS) method, which maintains an *approximation* to the Hessian matrix; this requires more storage (an amount proportional to the square of the number of currently binding constraints) but performs very well in practice. The alternative choice Conjugate uses a conjugate gradient method, which does not require storage for the Hessian matrix and still performs well in most cases. The choice you make here is not crucial, since the GRG Solver is capable of switching *automatically* between the quasi-Newton and conjugate gradient methods depending on the available storage.

#### *Options for Mixed-Integer Problems*

The Integer section in the GRG Solver Engine view displays a set of options for mixed-integer linear programming problems, as described in the major section "Options for Mixed-Integer Problems" later in this chapter. These options control the Branch and Bound method for mixed-integer problems, described in that section.

# **Multistart Search Options**

This section discusses the Global Optimization options group and the Population Size and Random Seed options that appear in the Engine tab when the GRG Solver engine is selected.

Analytic Solver Desktop

Relay Bounds on the Vari False

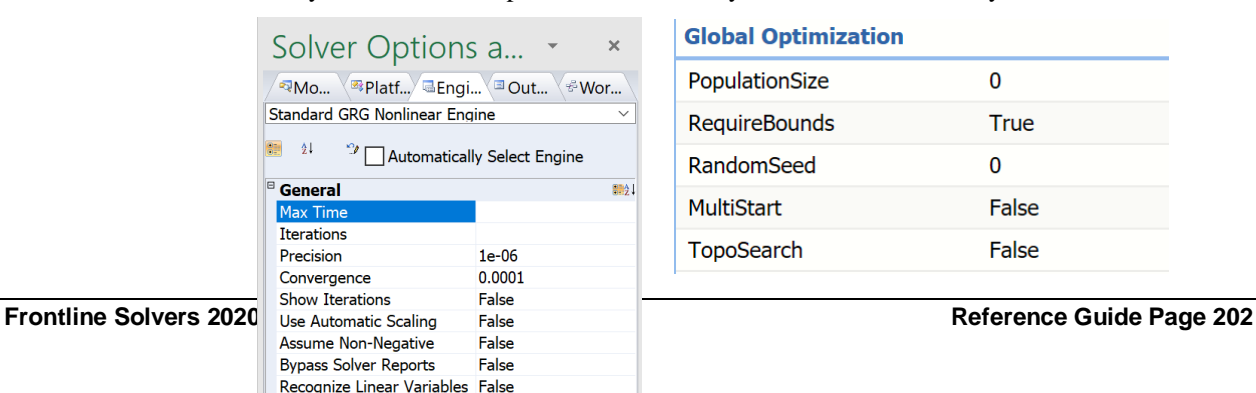

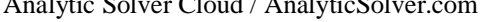

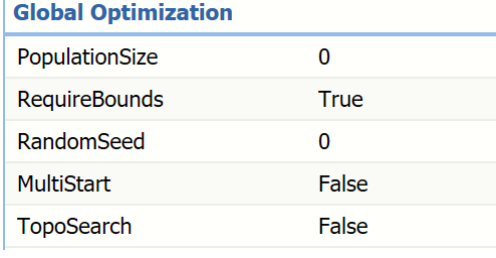

These options control the multistart methods for global optimization, which will automatically run the GRG Solver (or certain field-installable Solver engines) from a number of starting points in order to seek the globally optimal solution. The multistart methods are described under "Global Optimization" in the Frontline Solver User Guides chapter "Mastering Conventional Optimization Concepts," and their behavior and stopping rules are further described under "GRG Solver with Multistart Methods" in the chapter "Solver Result Messages" within this Guide.

## **Multistart Search / Multistart**

*VBA / SDK*: Parameter Name "MultiStart", value 1/True or 0/False

If this option is set to True, the multistart methods are used to seek a globally optimal solution. If this box is unchecked, the other options described in this section are ignored. The multistart methods will generate candidate starting points for the GRG Solver (with randomly selected values between the bounds you specify for the variables), group them into "clusters" using a method called multi-level single linkage, and then run the GRG Solver from a representative point in each cluster. This process continues with successively smaller clusters that are increasingly likely to capture each possible locally optimal solution.

# **Topographic Search / TopoSearch**

*VBA / SDK*: Parameter Name "TopoSearch", value 1/True or 0/False

If this option (and the Multistart Search box) are set to True, the multistart methods will make use of a "topographic" search method. This method uses the objective value computed for the randomly sampled starting points to compute a "topography" of overall "hills" and "valleys" in the search space, in an effort to find better clusters and start the GRG Solvers from an improved point (already in a "hill" or "valley") in each cluster. Computing the topography takes extra time, but on some problems this is more than offset by reduced time taken by the GRG Solver on each subproblem.

# **Require Bounds on Variables / RequireBounds**

*VBA / SDK*: Parameter Name "RequireBounds", value 1/True or 0/False

This option is set to True by default, but it comes into play only when the Multistart Search box is checked. The multistart methods generate candidate starting points for the GRG Solver by randomly sampling values between the bounds on the variables that you specify. If you do not specify both upper and lower bounds on each of the decision variables, the multistart methods can still be used, but because the random sample must be drawn from an "infinite" range of values, this is unlikely to effectively cover the possible starting points (and therefore have a good chance of finding all of the locally optimal solutions), unless the GRG Solver is run on a great many subproblems, which will take a very long time.

The tighter the bounds on the variables that you can specify, the better the multistart methods are likely to perform. (This is also true of the Evolutionary Solver.) Hence, this option is checked by default, so that you will be automatically reminded to include both upper and lower bounds on all of the variables whenever you select Multistart Search. If both the Multistart Search and Require Bounds on Variables boxes are checked, but you have not defined upper and lower bounds on all of the variables, Solver will stop with the result, "Variable X does not have a finite upper and lower bound."

When this message appears, you must either add both upper and lower bounds to each variable by adding constraints in the Task Pane Model tab or by specifying values for Decision Vars Lower and Decision Vars Upper on the Task Pane Platform tab (or set Assume Non-Negative to True to add lower bounds on the variables), or else uncheck the Require Bounds on Variables box, then click Solve again to allow the Solver to proceed with the solution process.

## **Population Size / PopulationSize**

*VBA / SDK*: Parameter Name "PopulationSize", integer value > 0

The multistart methods generate a number of candidate starting points for the GRG Solver equal to the value that you enter in this box. This set of starting points is referred to as a "population," because it plays a role somewhat similar to the population of candidate solutions maintained by the Evolutionary Solver. The minimum population size is 10 points; if you supply a value less than 10 in this box, or leave it blank, the multistart methods use a population size of 10 times the number of decision variables in the problem, but no more than 200.

# **Random Seed / RandomSeed**

*VBA / SDK*: Parameter Name "RandomSeed", integer value > 0

The multistart methods use a process of random sampling to generate candidate starting points for the GRG Solver. This process uses a random number generator that is normally "seeded" using the value of the system clock – so the random number sequence (and hence the generated candidate starting points) will be different each time you click Solve. At times, however, you may wish to ensure that the *same* candidate starting points are generated on several successive runs – for example, in order to test different GRG Solver options on each search for a locally optimal solution. To do this, enter an integer value into this box; this value will then be used to "seed" the random number generator each time you click Solve.

# **Interval Global Solver Options**

When the Interval Global Solver is selected from the Solver engine dropdown list in the Task Pane the following list of options will be displayed.

The General section contains all of the Common Solver Options discussed earlier except the Precision option, plus several options specific to the Interval Global Solver, which are described in this section.

The default choices for these options are suitable for most problems, but you should experiment with the Method options group to see which methods are *fastest* on your problem. By default, the Interval Global Solver uses only "first order" methods; significant speed gains may be achieved via use of the Second Order and Linear Enclosure methods.

*Analytic Solver Desktop Analytic Solver Cloud and AnalyticSolver.com*

| Solver Options a<br>$\times$<br>직Mo 공Platf 로Engi □Out<br>⊕Wor                                    |                         |
|--------------------------------------------------------------------------------------------------|-------------------------|
|                                                                                                  |                         |
| <b>Standard Interval Global Engine</b>                                                           |                         |
| 694<br>91<br>Automatically Select Engine                                                         |                         |
| <sup>B</sup> General                                                                             | 8941                    |
| <b>Max Time</b>                                                                                  |                         |
| <b>Iterations</b>                                                                                |                         |
| Accuracy                                                                                         | 0.001                   |
| <b>Resolution</b>                                                                                | 5                       |
| Max Time without Improv 30                                                                       |                         |
| <b>Show Iterations</b>                                                                           | False                   |
| <b>Use Automatic Scaling</b>                                                                     | False                   |
| <b>Assume Non-Negative</b>                                                                       | False                   |
| <b>Bypass Solver Reports</b>                                                                     | False                   |
| Absolute vs. Relative Stop                                                                       | True                    |
| <b>Assume Stationary</b>                                                                         | False                   |
| Method                                                                                           | <b>Classic Interval</b> |
| <b>Second Order</b>                                                                              | False                   |
| <b>LP Test</b>                                                                                   | False                   |
| LP Phase II                                                                                      | False                   |
| <sup>®</sup> Integer                                                                             |                         |
| Maximum Subproblems                                                                              |                         |
| Maximum Feasible Soluti                                                                          |                         |
| <b>Integer Tolerance</b>                                                                         | 0                       |
| <b>Integer Cutoff</b>                                                                            |                         |
| <b>E</b> Current Problem                                                                         |                         |
| <b>Variables</b>                                                                                 | 6                       |
| Constraints                                                                                      | $\overline{\mathbf{4}}$ |
| <b>Bounds</b>                                                                                    | 12                      |
| Integers                                                                                         | ٦                       |
| <sup>®</sup> Engine Limits                                                                       |                         |
| <b>Variables</b>                                                                                 | 500                     |
| Constraints                                                                                      | 250                     |
| <b>Bounds</b>                                                                                    | 1000                    |
| Integers                                                                                         | 500                     |
| <b>License</b>                                                                                   |                         |
| License                                                                                          | 330 days remaining.     |
| <b>Max Time</b><br>The maximum time the engine can run. A zero or<br>blank entry means no limit. |                         |

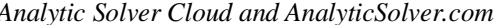

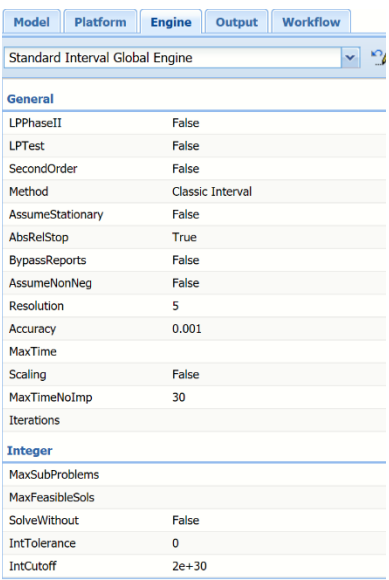

#### **Accuracy**

*VBA / SDK*: Parameter Name "Accuracy", 0 < value < 1

This option plays a role conceptually similar to the Precision option in the other Solver engines. It is used as a tolerance in the Interval Global Solver to determine whether a "box" has been reduced in size to approximately a "point solution," whether the "distance" between two intervals is sufficiently small, and – in conjunction with the Resolution option below – whether a proposed solution to a system of equations should be treated as distinct from all other known solutions.

## **Resolution**

*VBA / SDK*: Parameter Name "Resolution", 0 < value < 100

When the Interval Global Solver is seeking all real solutions of a system of nonlinear equations, the Accuracy and Resolution values are used to distinguish one solution from another. A proposed new solution  $-a$  "box" consisting of intervals enclosing the decision variables – is compared to all other known solutions. It is considered the same as an existing solution if either the absolute distance between intervals is less than or equal to the Accuracy value or the relative distance between intervals (taking into account their magnitudes) is less than or equal to the Resolution value, for all decision variables. If it is not the same as any existing solution, the new point is accepted as a distinct solution.

# **Max Time w/o Improvement / MaxTimeNoImp**

*VBA / SDK*: Parameter Name "MaxTimeNoImp", integer value > 0

The value for this option (measured in seconds) is the maximum time that the Interval Global Solver will spend in its search without finding an "improved global solution" (a feasible solution with an objective value better than the currently best known solution). If this time limit is exceeded, the Solver will stop and display the message "Solver cannot improve the current solution." For more information, see "Interval Global Solver Stopping Conditions" in the chapter "Solver Results Messages."

# **Absolute vs. Relative Stop / AbsRelStep**

*VBA / SDK*: Parameter Name "AbsRelStop", value 1/True or 0/False

This option affects the test used to decide whether the globally optimal solution has been found. As described in "Global Optimization" in the chapter "Solver Models and Optimization," the Interval Global Solver uses an Interval Branch & Bound method that isolates locally optimal solutions and also updates a known best bound on the globally optimal objective function value. The Solver stops when it has found a feasible solution whose objective function value is very close to this best known bound. If the Abs vs. Relative box is checked (the default), the Solver compares the absolute difference between the objective value and the best bound to the Accuracy value. If this box is unchecked, the Solver compares the relative difference (dividing by the objective's magnitude) to the Accuracy value.

# **Assume Stationary / AssumeStationary**

*VBA / SDK*: Parameter Name "AssumeStationary", value 1/True or 0/False

This option can be used to speed up the Interval Global Solver in situations where you know that the globally optimal solution is a "stationary point" and not a point where a decision variable is equal to its lower or upper bound. The Solver can save a significant amount of time if it does not have to check for possible solutions on the "edges of boxes" where a variable equals one of its bounds. If the Assume Stationary box is checked, the Solver will skip such checks for possible solutions. Of course, this means that if the true global optimum *is* at a point where a decision variable equals a bound, the Solver will probably "miss" this solution and return another point that is not the true global optimum.

# **Method Options Group / Method**

The Method options group plays a critical role in determining the performance of the Interval Global Solver. As described in "Global Optimization" in the chapter "Solver Models and Optimization," the Interval Branch & Bound

algorithm processes a list of "boxes" that consist of bounded intervals for each decision variable, starting with a single box determined by the bounds that you specify. On each iteration, it seeks lower and upper bounds for the objective and the constraints in a given box that will allow it to discard all or a portion of the box (narrowing the intervals for some of the variables), by proving that the box can contain no feasible solutions, or that it can contain no objective function values better than a known best bound on the globally optimal objective. Boxes that cannot be discarded are subdivided into smaller boxes, and the process is repeated. Eventually, the boxes that remain each enclose a locally optimal solution, and the best of these is chosen as the globally optimal solution.

To obtain good bounds on function values in a box, the Interval Global Solver uses a first-order approximation to the problem functions, using interval values and interval gradients computed by the Interpreter. Two rather different firstorder approximations can be used: The "classic interval" or *mean value form* and the *linear enclosure form*. With each form, different advanced methods can be used, as discussed below. The "classic interval" form is the default, but it *pays to experiment* with both forms to see which one performs best on your model. In addition to these first-order approximations, the Solver always uses local constraint propagation methods (also known as *hull consistency* methods) that narrow intervals at each stage of evaluation of the problem functions.

#### *Classic Interval vs. Linear Enclosure*

*VBA / SDK*: Parameter Name "Method", value 1-Classic Interval or 2-Linear Enclosure

The Classic Interval and Linear Enclosure options form a "radio button group," so that only one of these two options is selected. Classic Interval (the default) uses methods described in the research literature for a number of years; Linear Enclosure uses recently published methods that are implemented for the first time, to Frontline Systems' knowledge, in the Interval Global Solver.

When **Classic Interval** is selected, the Solver uses the *mean value form* (based on the interval gradient) as a first-order approximation of the problem functions. This form is especially useful in tests that enable the Solver to rapidly "shrink" a box. With this form, second order methods can be used as described below, but these are optional since they require evaluation of the interval Hessian.

When **Linear Enclosure** is selected, the Solver uses the *linear enclosure form* as a first-order approximation of the problem functions. The linear enclosure doesn't use the interval gradient directly, but it computes similar information to completely enclose the function within linearized boundaries. This form does not readily lend itself to the classic interval second order methods, but because it *completely encloses* the function, it can be used to enable the Solver to rapidly discard many boxes.

#### *Second Order*

*VBA / SDK*: Parameter Name "SecondOrder", value 1/True or 0/False

When this box is checked (and Classic Interval is selected – otherwise it is grayed out), the Interval Global Solver uses a variant of the Interval Newton method (analogous to Newton's method for real numbers, but operating over intervals), employing the Krawczyk operator at its key step, to rapidly find an interval minimum for the objective and shrink or discard the current box, or to rapidly determine whether a solution to a system of equations exists in the current box. Use of the Krawczyk operator requires the interval Hessian, which is computed by the Interpreter via reverse automatic differentiation.

#### *LP Test*

*VBA / SDK*: Parameter Name "LPTest", value 1/True or 0/False

When this box is checked (and Linear Enclosure is selected – otherwise it is grayed out), the Solver internally creates a series of linear programming problems, using the linear enclosures of the original problem's constraints and the bounds on the current box, and applies Phase I of the Simplex method to this problem. If the Simplex method finds no feasible solutions, then the original problem's constraints also have no feasible solutions in the current box, and this box or region can be discarded in the overall Interval Branch & Bound algorithm.

#### *LP Phase II*

*VBA / SDK*: Parameter Name "LPPhaseII", value 1/True or 0/False

When this box is checked (and Linear Enclosure is selected – otherwise it is grayed out), the Solver proceeds as just described for the LP Test option, but it also uses Phase II of the Simplex method to seek an improved bound on the objective function in the current box. If this improved bound is feasible in the original problem, it is used to update the known best bound on the globally optimal objective in the overall Interval Branch & Bound algorithm.

# **Evolutionary Solver Options**

When the Evolutionary Solver is selected from the Solver engine dropdown list the following options are displayed.

This General section contains all of the Common Solver Options discussed earlier (the Convergence option has a special meaning for the Evolutionary Solver, as discussed below), plus several options specific to the Evolutionary Solver.

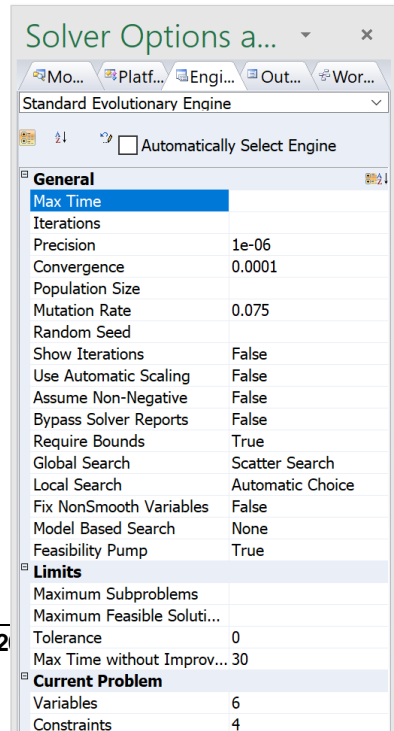

 $12$ 

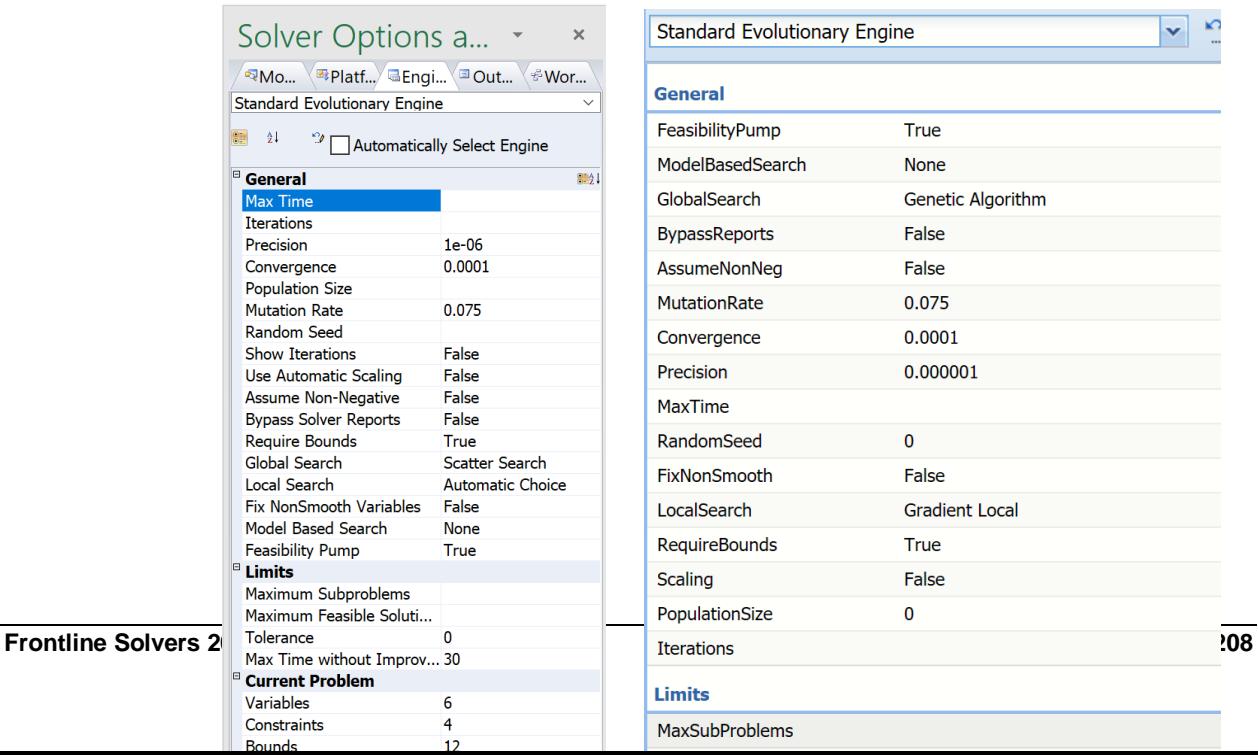

*Analytic Solver Desktop Analytic Solver Cloud / AnalyticSolver.com*

Bound:

As with the other Solver engines, the Max Time option determines the maximum amount of time the Evolutionary Solver will run before displaying a dialog box asking whether the user wants to continue. The Iterations option rarely comes into play, because the Evolutionary Solver always uses the Max Subproblems and Max Feasible Solutions options on the Limits tab, whether or not the problem includes integer constraints. (The count of iterations is reset on each new subproblem, so the Iterations limit normally is not reached.) The Precision option plays the same role as it does in the other Solver engines – governing how close a constraint value must be to its bound to be considered satisfied, and how close to an exact integer value a variable must be to satisfy an integer constraint. It also is used in computing the "penalty" applied to infeasible solutions that are accepted into the population: A smaller Precision value increases this penalty.

#### **Convergence**

*VBA / SDK*: Parameter Name "Convergence",  $0 \le$  value  $\le$  1

As discussed in the chapter "Solver Results Messages," the Evolutionary Solver will stop and display the message "Solver has converged to the current solution" if nearly all members of the current population of solutions have very similar "fitness" values. Since the population may include members representing infeasible solutions, each "fitness" value is a combination of an objective function value and a penalty for infeasibility. Since the population is initialized with trial solutions that are largely chosen at random, the comparison begins after the Solver has found a certain minimum number of improved solutions that were generated by the evolutionary process. The stopping condition is satisfied if 99% of the population members all have fitness values that are within the Convergence tolerance of each other.

If you believe that the message "Solver has converged to the current solution" is appearing prematurely, you can make the Convergence tolerance smaller, but you may also want to increase the Mutation Rate and/or the Population Size, in order to increase the diversity of the population of trial solutions.

# **Population Size / PopulationSize**

*VBA / SDK*: Parameter Name "PopulationSize", integer value > 0

As described in the *Analytic Solver User Guide* chapter "Mastering Conventional Optimization Concepts," the Evolutionary Solver maintains a population of candidate solutions, rather than a "single best solution" so far, throughout the solution process. This option sets the number of candidate solutions in the population. The minimum population size is 10 members; if you supply a value less than 10 for this option, or leave the option blank, the Evolutionary Solver uses a population size of 10 times the number of decision variables in the problem, but no more than 200.

The initial population consists of candidate solutions chosen largely at random, but it always includes at least one instance of the starting values of the variables (adjusted if necessary to satisfy the bounds on the variables), and it may include more than one instance of the starting values, especially if the population is large and the initial values represent a feasible solution.

A larger population size may allow for a more complete exploration of the "search space" of possible solutions, especially if the mutation rate is high enough to create diversity in the population. However, experience with genetic and evolutionary algorithms reported in the research literature suggests that a population need not be very large to be effective – many successful applications have used a population of 70 to 100 members.

## **Mutation Rate / MutationRate**

*VBA / SDK*: Parameter Name "MutationRate", 0 <= value <= 1

The Mutation Rate is the probability that some member of the population will be mutated to create a new trial solution (which becomes a candidate for inclusion in the population, depending on its fitness) during each "generation" or subproblem considered by the evolutionary algorithm. In the Evolutionary Solver, a subproblem consists of a possible mutation step, a crossover step, an optional local search in the vicinity of a newly discovered "best" solution, and a selection step where a relatively "unfit" member of the population is eliminated.

There are many possible ways to mutate a member of the population, and the Evolutionary Solver actually employs five different mutation strategies, including "permutation-preserving" mutation strategies for variables that are members of an "alldifferent" group. The Mutation Rate is effectively subdivided between these strategies, so increasing or decreasing the Mutation Rate affects the probability that each of the strategies will be used during a given "generation" or subproblem.

# **Random Seed / RandomSeed**

*VBA / SDK*: Parameter Name "RandomSeed", integer value > 0

The Evolutionary Solver makes extensive use of random sampling, to generate trial points for the population of candidate solutions, to choose strategies for mutation and crossover on each "generation," and for many other purposes. This process uses a random number generator that is normally "seeded" using the value of the system clock – so the random number sequence (and hence trial points and choices made by the Evolutionary Solver) will be different each time you click Solve. Because of these random choices, the Evolutionary Solver will normally find at least slightly different (and sometimes very different) solutions on each run, even if you haven't changed your model at all. At times, however, you may wish to ensure that exactly the *same* trial points are generated, and the same choices are made on several successive runs. To do this, enter a positive

integer value into this box; this value will then be used to "seed" the random number generator each time you click Solve.

# **Require Bounds on Variables / RequireBounds**

*VBA / SDK*: Parameter Name "RequireBounds", value 1/True or 0/False

If the option "Require Bounds on Variables" is set to True, and some of the decision variables do not have upper or lower bounds specified under Constraints in the Task Pane Model tab (or via the Assume Non-Negative option) at the time you click Solve, the Solver will stop immediately with the message "All variables must have both upper and lower bounds" – as illustrated in the section "Multistart Search Options" earlier in this chapter. If this option is not set to True, the Solver will not require upper and lower bounds on the variables, but will attempt to solve the problem without them. Note that this box is *checked by default*.

Bounds on the variables are especially important to the performance of the Evolutionary Solver. For example, the initial population of candidate solutions is created, in part, by selecting values at random from the ranges determined by each variable's lower and upper bounds. Bounds on the variables are also used in the mutation process – where a change is made to a variable value in some member of the existing population – and in several other ways in the Evolutionary Solver. If you do not specify lower and upper bounds for all of the variables in your problem, the Evolutionary Solver can still proceed, but the almost-infinite range for these variables may significantly slow down the solution process, and make it much harder to find "good" solutions. Hence, it pays for you to determine realistic lower and upper bounds for the variables, and enter them under Constraints in the Task Pane Model tab.

# **Local Search / LocalSearch**

#### *Analytic Solver Comprehensive, Analytic Solver Optimization and Analytic Solver Basic*

*VBA / SDK*: Parameter Name "LocalSearch", value 1-Randomized Local Search, 2-Gradient Local Search, 3-SQP with Gradient Sampling, 4-Automatic **Choice** 

#### *Analytic Solver Upgrade*

*VBA / SDK*: Parameter Name "LocalSearch", value 1-Randomized Local Search, 2-Gradient Local Search, 3-Deterministic Pattern Search, 4-Automatic Choice

This option determines the local search strategy employed by the Evolutionary Solver. As noted under the Mutation rate option, a "generation" or subproblem in the Evolutionary Solver consists of a possible mutation step, a crossover step, an optional local search in the vicinity of a newly discovered "best" solution, and a selection step where a relatively "unfit" member of the population is eliminated. You have a choice of strategies for the local search step. You can use Automatic Choice (the default), which selects an appropriate local search strategy automatically based on characteristics of the problem functions.

#### *Randomized Local Search*

This local search strategy generates a small number of new trial points in the vicinity of the just-discovered "best" solution, using a probability distribution for each variable whose parameters are a function of the best and worst

members of the current population. (If the generated points do not satisfy all of the constraints, a variety of strategies may be employed to transform them into feasible solutions.) Improved points are accepted into the population.

#### *Gradient Local Search*

This local search strategy makes the assumption that the objective function – even if non-smooth – can be approximated locally by a quadratic model. It uses a classical quasi-Newton method to seek improved points, starting from the justdiscovered "best" solution and moving in the direction of the gradient of the objective function. It uses a classical optimality test and a "slow progress" test to decide when to halt the local search. An improved point, if found, is accepted into the population.

*If using Analytic Solver Comprehensive, Analytic Solver Optimization, Analytic Solver Basic, Analytic Solver Cloud or AnalyticSolver.com, the third option for Local Search is SQP with Gradient Sampling.* 

#### *SQP with Gradient Sampling*

This local search strategy combines a sequential quadratic programming (SQP) method with a gradient sampling algorithm to seek improved points; starting from the just discovered, "best" solution for problems with a possible nonlinear non-smooth objective function and/or constraints. This strategy requires the gradients at smooth points enabling this method to effectively handle problems with finitely many non-smooth points, however it comes with some extra computational burden. Hence, the best use of the SQP with Gradient Sampling method is recommended when high quality solutions are required for highly nonlinear non-smooth problems but a fast solution time is not of significant importance, or when other local search methods fail to find an optimal solution.

*If using Analytic Solver Upgrade, the third option for Local Search is Deterministic Pattern Search.* 

#### *Deterministic Pattern Search*

This local search strategy uses a "pattern search" method to seek improved points in the vicinity of the just-discovered "best" solution. The pattern search method is deterministic – it does not make use of random sampling or choices – but it also does not rely on gradient information, so it is effective for nonsmooth functions. It uses a "slow progress" test to decide when to halt the local search. An improved point, if found, is accepted into the population.

#### *Automatic Choice*

This option allows the Solver to select the local search strategy automatically. Solver uses diagnostic information from the Polymorphic Spreadsheet Interpreter to select a linear Gradient Local Search strategy if the problem has smooth linear variables, or a nonlinear Gradient Local Search strategy if the objective function has smooth nonlinear variables. When some or all variables are non-smooth and gradient information is available from the Polymorphic Spreadsheet Interpreter, the SQP with Gradient Sampling method is chosen. It also makes limited use of the Randomized Local Search strategy to increase diversity of the points found by the local search step.

#### *Filtered Local Search*

Solver applies two tests or "filters" to determine whether to perform a local search each time a new point generated by the genetic algorithm methods is accepted into the population. The "merit filter" requires that the objective value of the new point be better than a certain threshold if it is to be used as a starting point for a local search; the threshold is based on the best objective value found so far, but is adjusted dynamically as the Solver proceeds. The "distance filter" requires that the new point's distance from any known locally optimal point (found on a previous local search) be greater than the distance traveled when that locally optimal point was found.

Thanks to its genetic algorithm methods, improved local search methods, and the distance and merit filters, the Evolutionary Solver performs exceedingly well on smooth global optimization problems, and on many non-smooth problems as well.

The local search methods range from relatively "cheap" to "expensive" in terms of the computing time expended in the local search step; they are listed roughly in order of the computational effort they require. On some problems, the extra computational effort will "pay off" in terms of improved solutions, but in other problems, you will be better off using the "cheap" Randomized Local Search method, thereby spending relatively more time on the "global search" carried out by the Evolutionary Solver's mutation and crossover operations.

In addition to the Local Search options, the Evolutionary Solver employs a set of methods, corresponding to the four local search methods, to transform infeasible solutions – generated through mutation and crossover – into feasible solutions in new regions of the search space. These methods, which also vary from "cheap" to "expensive," are selected dynamically (and automatically) via a set of heuristics. For problems in which a significant number of constraints are smooth nonlinear or even linear, these methods can be highly effective. Dealing with constraints is traditionally a weak point of genetic and evolutionary algorithms, but the hybrid Evolutionary Solver is unusually strong in its ability to deal with a combination of constraints and non-smooth functions.

**If the Evolutionary Solver stops with the message "Solver encountered an error computing derivatives," and you are using Analytic Solver Desktop, you should set Use Sparse Variables to True in the Platform task pane and Solve again.**

#### **Fix Nonsmooth Variables / FixNonSmooth**

*VBA / SDK*: Parameter Name "FixNonSmooth", value 1/True or 0/False

This option determines how non-smooth variable occurrences in the problem will be handled during the local search step. In Analytic Solver Upgrade, this option is ignored. If this box is checked, the non-smooth variables are fixed to their current values (determined by genetic algorithm methods) when a nonlinear Local Gradient or linear Local Gradient search is performed; only the smooth and linear variables are allowed to vary. If this box is unchecked, all of the variables are allowed to vary.

Since gradients are undefined for non-smooth variables at certain points, fixing these variables ensures that gradient values used in the local search process will be valid. On the other hand, gradients *are* defined for non-smooth variables at *most* points, and the search methods are often able to proceed in spite of *some* invalid gradient values, so it often makes sense to vary all of the variables

during the search. Hence, this box is unchecked by default; you can experiment with its setting on your model.

#### **Global Search / GlobalSearch**

*VBA*: Parameter Name "LegacyMode", value - 1/Genetic Algorithm or 0/Scatter Search

*SDK*: Parameter Name "GlobalSearch", value - 1/Genetic Algorithm or 0/Scatter Search

If this option is set to Genetic Algorithm, then the Evolutionary Solver will use methods from the literature on genetic algorithms (its traditional methods) to solve the model. Otherwise, the Evolutionary Solver will use methods from the literature on scatter search. On some models, the scatter search algorithm will result in better answers in less time when compared to the genetic algorithm. However, for other models, the genetic algorithm may be more successful. Since the scatter search algorithm tends perform best, by a modest margin, on the majority of models, it is the default choice. But we suggest you try both algorithms with your model to see which works better for you.

#### **Model Based Search / ModelBasedSearch**

*VBA / SDK*: Parameter Name "ModelBasedSearch", 0-None, 1-CPU Based, 2 – GPU Based

This option takes effect only when the Global Search option is set to Scatter Search. When this option is set to "None", the Scatter Search algorithm is used without any Model Based Local Search. When this option is set to either "CPU Based" or "GPU Based", an internal model of the problem is created (using *radial basis functions*) which closely fits the original problem in the search region. The Evolutionary Solver then uses this internal model to evaluate many points in parallel (either on the CPU or GPU - depending on the option setting) rather than using Excel or the PSI Interpreter to evaluate each of these points sequentially. Only the most promising of these points are evaluated against the actual spreadsheet model. The most promising points from this evaluation are added to the population of best solutions. This new search method typically results in better solutions in less time when compared to using only the Scatter Search algorithm.

Note for Users of Analytic Solver Desktop: Most new computers now contain GPUs or Graphics Processing Units, either on custom chips (in most laptops) or plug-in cards. These devices are typically used to quickly build and manipulate display images for video games and other graphics. However, their ability to perform floating point arithmetic in parallel can be harnessed for computational purposes. Some GPU cards or chips contain 256, 512 or more special-purpose processors; in comparison, the computer's main CPU usually contains just 2 to 4 general-purpose processors If your computer includes a Nvidia or AMD Radeon graphics card or chip, it would be worth your time to compare the performance of both the CPU and GPU based approaches. You very well could find that the GPU based search results in a solution in significantly less time than the CPU based search.

# **Feasibility Pump / FeasibilityPump**

*VBA / SDK*: Parameter Name "FeasibilityPump", value 1/True or 0/False

The new Feasibility Pump methods for both continuous and integer variables help the Evolutionary Solver find better solutions, faster than ever.This option allows the Evolutionary Solver to search for a feasible solution and add it to the initial population. Feasibility Pump uses a set of fast heuristic and exact methods that seek a feasible solution, but not necessarily a high quality solution, when finding a feasible solution may be as challenging as finding the optimal solution.

#### *Limits Section Options*

Where the other Solver engines use the Branch & Bound method to solve problems with integer constraints, subject to limits set in the Integer Options dialog tab, the Evolutionary Solver handles integer constraints on its own, and is subject to the limits set in this dialog tab. Unlike the other Solver engines, the Evolutionary Solver *always* works on a series of subproblems, even if there are no integer constraints in the model – so these options are always important for the Evolutionary Solver.

#### **Max Subproblems / MaxSubProblems**

*VBA / SDK*: Parameter Name "MaxSubProblems", integer value > 0

The value for the Max Subproblems option places a limit on the number of subproblems that may be explored by the evolutionary algorithm before the Solver pauses and asks you whether to continue, stop or restart the solution process. In the Evolutionary Solver, a subproblem consists of a possible mutation step, a crossover step, an optional local search in the vicinity of a newly discovered "best" point, and a selection step where a relatively "unfit" member of the population is eliminated. During the solution process, the number of subproblems considered so far is shown on the Excel status bar, along with the objective of the best feasible solution (if any) found so far. If your model is moderately large or complex, you may need to increase this limit from its default value; any value up to 2,147,483,647 may be used.

## **Max Feasible Solutions / MaxFeasibleSols**

*VBA / SDK*: Parameter Name "MaxIntegerSols", integer value > 0

The value for the Max Feasible Sols option places a limit on the number of feasible solutions found by the evolutionary algorithm before the Solver pauses and asks you whether to continue, stop or restart the solution process. A feasible solution is any solution that satisfies all of the constraints, including any integer constraints. As with the Max Subproblems option, if your model is moderately large or complex, you may need to increase this limit; any value up to 2,147,483,647 may be used.

## **Tolerance / IntTolerance**

*VBA / SDK*: Parameter Name "IntTolerance",  $0 \le$  value  $\le$  1

This option works in conjunction with the Max Time without Improvement option to limit the time the evolutionary algorithm spends without making any significant progress. If the relative (i.e. percentage) improvement in the best solution's "fitness" is less than the Tolerance value for the number of seconds for the Max Time without Improvement option, the Evolutionary Solver stops as described below. Since the population may include members representing

infeasible solutions, the "fitness" value is a combination of an objective function value and a penalty for infeasibility.

# **Max Time without Improvement / MaxTimeNoImprove**

*VBA / SDK*: Parameter Name "MaxTimeNoImp", integer value > 0

This option works in conjunction with the Tolerance option to limit the time the evolutionary algorithm spends without making any significant progress. If the relative (i.e. percentage) improvement in the best solution's "fitness" is less than the Tolerance value for the number of seconds in the Max Time without Improvement option, the Evolutionary Solver stops and displays the Solver Results dialog. The message is "Solver cannot improve the current solution," unless the evolutionary algorithm has discovered no feasible solutions at all, in which case the message is "Solver could not find a feasible solution." If you believe that this stopping condition is being met prematurely, you can either make the Tolerance value smaller (or even zero), or increase the number of seconds allowed by the Max Time without Improvement option.

# **Integer Section of the Engine Tab Options**

The four options below appear in the Integer section of the GRG Solver engine, Inteval Solver, and SOCP Solver. When you click Engine tab, options for mixed-integer programming problems are displayed.

 *Analtyic Solver Desktop Analytic Solver Cloud / AnalyticSolver.com*

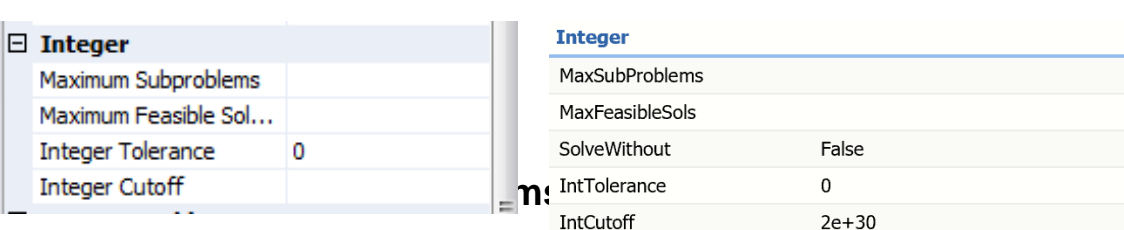

 $VBA / SDK$ : Parameter Name **MaxSubFroblems**, integer value  $> 0$ 

The value for the Max Subproblems option places a limit on the number of subproblems that may be explored by the algorithm before the Solver pauses and asks you whether to continue, stop or restart the solution process. During the solution process, the number of subproblems considered so far is shown on the Excel status bar, along with the objective of the best feasible solution (if any) found so far. If your model is moderately large or complex, you may need to increase this limit from its default value; any value up to 2,147,483,647 may be used.

*Note*: A "Restart" button also appears in the dialog box where the Solver asks you whether you want to continue or stop the solution process; but this button is meaningful only for the GRG Nonlinear Solver, and it affects only restarting of the current subproblem. The Branch & Bound algorithm is never restarted, as this would simply mean discarding the progress that has been made so far.

In a problem with integer constraints, the Max Subproblems limit should be used in preference to the Iterations limit; the Iterations limit should be set high enough for each of the individual subproblems solved during the Branch & Bound process. For problems with many integer constraints, you may need to
increase this limit from its default value; any integer value up to 2,147,483,647 may be used.

# **Max Feasible Solutions / MaxFeasibleSols**

*VBA / SDK*: Parameter Name "MaxIntegerSols", integer value > 0

The value for the Max Feasible Sols option places a limit on the number of feasible solutions found by the evolutionary algorithm before the Solver pauses and asks you whether to continue, stop or restart the solution process. A feasible solution is any solution that satisfies all of the constraints, including any integer constraints. As with the Max Subproblems option, if your model is moderately large or complex, you may need to increase this limit; any value up to 2,147,483,647 may be used.

### **Integer Tolerance / IntTolerance**

*VBA / SDK*: Parameter Name "IntTolerance",  $0 \le$  value  $\le$  1

When you solve an integer programming problem, it often happens that the Branch & Bound method will find a good solution fairly quickly, but will require a great deal of computing time to find (or verify that it has found) the optimal integer solution. The Integer Tolerance setting may be used to tell the Solver to stop if the best solution it has found so far is "close enough."

The Branch  $&$  Bound process starts by finding the optimal solution without considering the integer constraints (this is called the *relaxation* of the integer programming problem). The objective value of the relaxation forms the initial "best bound" on the objective of the optimal *integer* solution, which can be no better than this. During the optimization process, the Branch & Bound method finds "candidate" integer solutions, and it keeps the best solution so far as the "incumbent." By eliminating alternatives as its proceeds, the B&B method also tightens the "best bound" on how good the integer solution can be.

Each time the Solver finds a new incumbent – an improved all-integer solution – it computes the maximum percentage difference between the objective of this solution and the current best bound on the objective:

**Objective of incumbent - Objective of best bound ------------------------------------------------ Objective of best bound**

If the absolute value of this maximum percentage difference is equal to or less than the Integer Tolerance, the Solver will stop and report the current integer solution as the optimal result, with the message "Solver found an integer solution within tolerance." If you set the Integer Tolerance to zero, the Solver will "prove optimality" by continuing to search until all alternatives have been explored and the optimal integer solution has been found. This may take a great deal of computing time.

# **Integer Cutoff / IntCutoff**

*VBA / SDK*: Parameter Name "IntCutoff", -1E30 < value < +1E30

This option provides another way to save time in the solution of mixed-integer programming problems. If you know the objective value of a feasible integer solution to your problem – possibly from a previous run of the same or a very similar problem – you can enter this objective value for the Integer Cutoff

option. This allows the Branch & Bound process to *start* with an "incumbent" objective value (as discussed above under Integer Tolerance) and avoid the work of solving subproblems whose objective can be no better than this value. If you enter a value here, you must be *sure* that there is an integer solution with an objective value at least this good: A value that is too large (for maximization problems) or too small (for minimization) may cause the Solver to skip solving the subproblem that would yield the optimal integer solution.

# **The Current Problem and Engine Limits Sections**

Each engine in Analytic Solver Desktop includes a Problem section which displays statistics on the size of the current problem and the corresponding Solver engine size limits, including the number of decision variables, number of constraints, number of bounds on the variables, and number of integer variables. These edit controls are "read-only" – the current problem sizes are computed automatically, and the Solver engine size limits are obtained automatically from both built-in and field-installable Solver engines.

When the LP/Quadratic Solver is selected from the Solver engine dropdown list the following is displayed. The LP/Quadratic Solver supports linear and quadratic programming problems of up to 8,000 variables, 8,000 constraints, 16,000 bounds, and 2,000 integer variables.

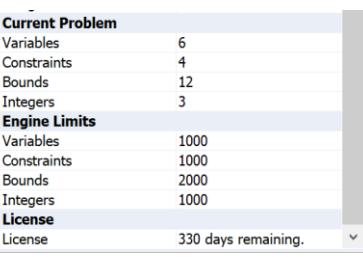

# **Loading, Saving and Merging Solver Models**

On the Analytic Solver Desktop Ribbon there is a dropdown menu for Loading, Saving, and Merging Models.

Optimization models may only be saved in Classic Format when using Analytic Solver Cloud and AnalyticSolver.com. Saving the model as an .lp file or using Psi functions is also not supported in either Analytic Solver Cloud or AnalyticSolver.com.

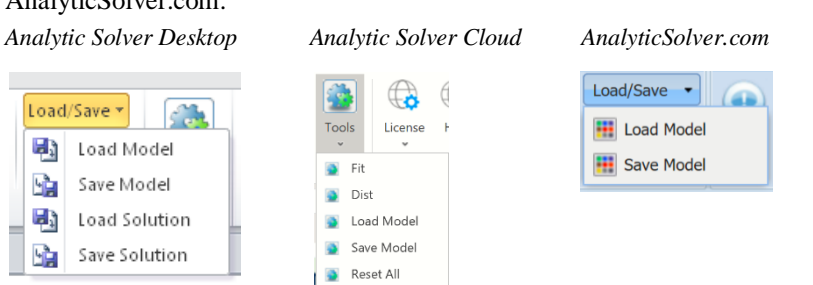

The "current" Solver model defined for each worksheet is automatically saved "behind the scenes" in that worksheet. So it is not necessary to use this feature to keep track of a single Solver model – the last set of specifications you defined will be saved automatically when the workbook is saved, and restored when it is re-opened. But the Load Model... and Save Model... options can be used to save

more than one Solver model on the same worksheet, and to merge two models into one.

Note: A model saved in classic format in Analytic Solver Desktop may not be loaded in Analytic Solver Cloud, or vice-versa.

### **Saved Model Formats**

The model specifications can be stored as formulas in two formats: The **Classic** format, which is upward compatible from the standard Excel Solver, uses certain built-in Excel functions and array formulas to store the model; it is not intended for user modification. The **Psi Function** format, introduced in Version 7.0, uses add-in functions such as PsiVar(), PsiCon(), PsiObj() and PsiOption() to store the model; more information can be found in the next chapter "Psi Function Reference." Since it is a fully documented format, it may be used to "import" models that are created manually or with other programs.

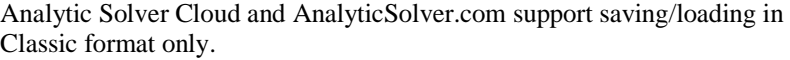

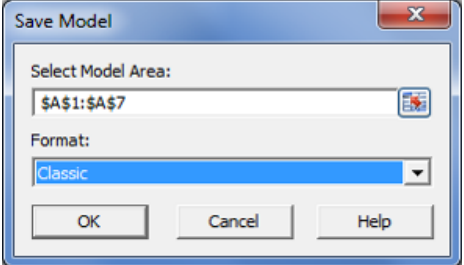

### *Competitive Products*

A third alternative is available for users upgrading to the Analytic Solver Desktiop products, Analytic Solver Comprehensive, Analytic Solver Optimization or Analytic Solver Basic, from certain competitive software products: If you click the Load Model button and there's *no* model defined for Analytic Solver in the workbook, but there *is* a model defined for a recognized competitive software product, the Solver will list this model and allow you to select it for loading. When you click OK, the model is loaded and converted – it becomes the "current" Solver model defined for the active worksheet, for Analytic Solver.

### *Saving A Model in LP Format*

Starting in Analytic Solver Desktop V2015 the ability to save both linear or quadratic models in LP or MPS Format was introduced and in Analytic Solver Desktop V2016-R2, the ability to save linear, quadratic and nonsmooth models in JSON format was introduced. After you diagnose or solve a model (by clicking Optimize on the ribbon or the Analyze/Solve icon on the task pane), click Load/Save -- Save Model in the Tools section on the ribbon, then select Output File for Format. (If you select this option without solving or analyzing the model first, you'll receive an error instructing you to do so first.)

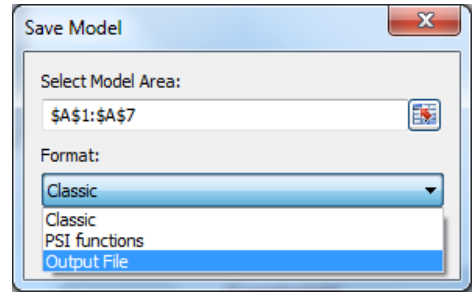

Click OK, a Save As dialog will open.

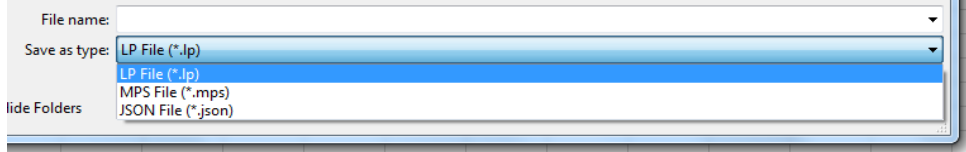

Select the file type and the location for the output file to be saved. Afterwards, open the file to reveal the Excel model written in LP, MPS, or JSON Format.

LP and MPS formats are available only for LP (linear programming) and QP (quadratic programming) models with or without integer constraints; they cannot represent nonlinear, non-smooth, or stochastic optimization models. In LP format, the objective and each constraint always appears as a sum of decision variables multiplied by constant coefficients, which are computed when your model is analyzed. This is based on, but may not "look the same" as your Excel formulas. For example, if you have a constraint  $A1 \leq 100$ ,  $X1: X4$  are decision variables,  $X5 = 0$ , and your model has formulas:

 $A1: = 2*B1$ 

B1: =SUM(X1:X5)-C1

 $C1: = 4 * X1 + 0.5 * X3$ 

The constraint  $A1 \leq 100$  will appear as:

c0:  $-6 \times 1 + 2 \times 2 + 1 \times 3 + 2 \times 4 \le 100$ 

As an example please see below for the output from the Product Mix example file in lp format.

\ Solver Optimization Model

```
 Maximize
obj : + 75 \times 1 + 50 \times 2 + 35 \times 3 Subject To
c0: + 1 x1 + 1 x2 \leq 450
c1 : + 1 x1 \le 250c2: + 2 x1 + 2 x2 + 1 x3 \leq 800
c3: + 1 x1 + 1 x2 \leq 450c4: + 2 x1 + 1 x2 + 1 x3 <= 600
 Bounds
x1 >= 0x^2 \geq 0x3 >= 0
```
Binary

#### General

#### End

MPS files are column-oriented and all model components are named. See below for the same Product Mix model, this time saved in MPS format.

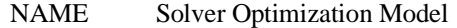

#### OBJSENSE

MAX

#### ROWS

L c<sub>0</sub>

- L c1
- L c2
- L c<sub>3</sub>
- L c4
- N obj

#### **COLUMNS**

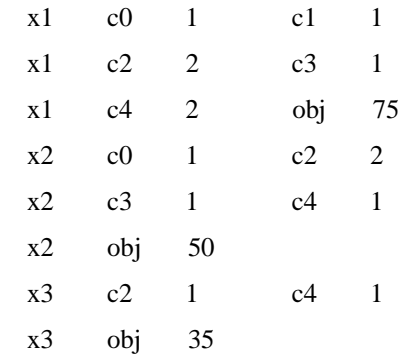

#### RHS

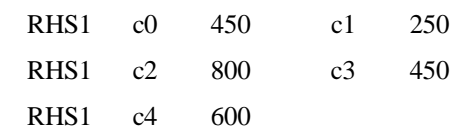

#### BOUNDS

#### ENDATA

Files saved with the extension .json are written using the RASON Modeling Language. Here's the same Product Mix Example, as saved in the .json format. For more information on this language, see either the Frontline Solvers or RASON Modeling Language User Guides.

```
{
     comment: "This model has been generated by Psi 
from an Excel model",
variables: {
     "c14:e14": { value: 0, lower: 0, comment: 
"Number to build" }
},
data: {
     "c18:e18": { value: [[1, 1, 0]] },
     "c19:e19": { value: [[1, 0, 0]] },
    "c20:e20": { value: [[2, 2, 1]] },
     "c21:e21": { value: [[1, 1, 0]] },
    "c22:e22": { value: [[2, 1, 1]] },
     "c24:e24": { value: [[75, 50, 35]] }
},
constraints: {
     "g18": { formula: 
"SUMPRODUCT(C18:E18,$C$14:$E$14)", upper: 450 },
     "g19": { formula: 
"SUMPRODUCT(C19:E19,$C$14:$E$14)", upper: 250 },
     "g20": { formula: 
"SUMPRODUCT(C20:E20,$C$14:$E$14)", upper: 800 },
     "g21": { formula: 
"SUMPRODUCT(C21:E21,$C$14:$E$14)", upper: 450 },
     "g22": { formula: 
"SUMPRODUCT(C22:E22,$C$14:$E$14)", upper: 600 }
},
objective: {
     "g24": { formula: 
"SUMPRODUCT(C24:E24,$C$14:$E$14)", type: "max" }
}
}
```
From here, using just three lines of code, you can easily load any of these three files types into the Solver SDK via the *prob.load()* function. This method allows the User to maintain the data and the model in Excel while solving the model with the SDK. (For more information along with an example on loading and solving models from these formats with the SDK, please see the Solver SDK User Guide section, "Loading and Solving Excel Models" in the chapter, "Designing Your Application".)

#### *Model Names*

When you use **Psi functions** to save a model in Analytic Solver Desktop, you can include an argument in each Psi function call that gives a name such as "MyModel" to a set of model specifications. When you do this, the formula

cells containing Psi functions need not be contiguous on the spreadsheet; they are associated via the model name. When you click the Load Model button, the Solver offers you a choice of available models:

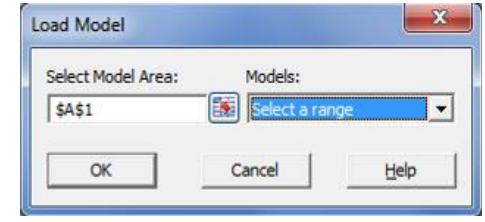

The "current" Solver model also has a name, which is the same as the worksheet name. You can choose any of the named models, or you can choose **Select a range** and load a set of *Classic* format (not Psi function format) specifications from a contiguous cell range.

# **Using Multiple Solver Models**

It is possible – and often useful – to define more than one Solver model based on the same worksheet formulas. An example of this is provided in the "Portfolio of Securities" (Sharpe tab) worksheet in the

StockPortfolioOptimization(Opt).xlsx workbook that is installed along with Analytic Solver (Help – Examples). This worksheet defines a portfolio optimization model, where the Solver must determine what percentage of available funds to invest in four different stocks (A, B, C and D) and Treasury bills. The worksheet formulas calculate the portfolio rate of return, and the portfolio risk as measured by the statistical variance of returns. There are two possible approaches to solving this model: (1) Find the maximum rate of return, subject to an upper limit on the portfolio's risk, or (2) Find the minimum risk (variance), subject to a lower limit on the portfolio's return.

The "current" Solver problem on this worksheet is the one that maximizes return, subject to a constraint on portfolio risk. But both Solver problems ("Maximize Return" and "Minimize Risk") have been set up and their specifications saved (in Classic format) on the right of this worksheet, starting at cell T19. If you click on Save/Load Model on the ribbon, select cells T19:T24, and click OK, you'll load the specifications for the problem that minimizes risk subject to a constraint on return.

# **Merging Solver Models**

In the standard Microsoft Excel Solver and earlier versions of the Premium Solver products, loading a model's specifications through Load Model... causes any existing specifications for the "current" Solver model to be erased. You are prompted before this happens with an alert box asking if you want to reset the previous solver cell selections.

In recent versions of the Analytic Solver and its sub-set products, you have another choice: You can merge the model specifications being loaded with the current model specifications. Where the specifications necessarily overlap – as in the selection of the objective (and the "maximize" or "minimize" setting) and in the settings of Solver options – the newly loaded specifications take precedence. But the variable cell selections and the constraint left hand sides, relations and right hand sides being loaded are merged into the current model. You are prompted to choose between replacing the current model specifications and merging in the new specifications:

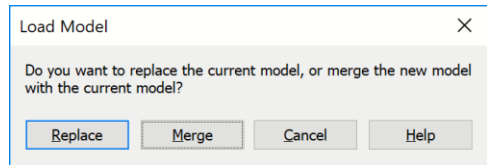

Merging model specifications can be quite useful, for it allows you to build and test smaller, simple Solver models and then combine them into a larger model. Suppose, for example, that you wanted to create a planning model for a manufacturing firm that would take into account both the mix of products being built and the routes along which they were being shipped. You might create two models on one worksheet, one based on the Product Mix example and the other based on the Shipping Routes example in SOLVSAMP.XLS, and test them individually. Then you could combine them with the Merge function, and test the production-distribution model as a whole.

# **PSI Function Reference**

# **Using PSI Functions**

This chapter provides summary information on Analytic Solver's PSI functions that you can use in Excel formulas to create optimization and Monte Carlo simulation models

You use **Psi Optimization** functions to define decision variables, constraints, the objective function, and any engine option.

You use **PSI Distribution** functions to define the properties of uncertain variables, either via an analytic probability distribution and its parameters, or via a pre-generated SIP or SLURP with the PsiSip() and PsiSlurp() functions.

You use **PSI Property** functions to modify the properties of analytic probability distributions, by shifting or truncating their domains, or by correlating one distribution with another.

You use **PSI Statistics** functions to obtain results of the simulation, such as statistics, frequency data, or raw trial data, for uncertain functions. You use the PsiOutput() function to mark cells that calculate values for uncertain functions.

When you run multiple simulations at once, you can use the **PsiSimParam()** function to specify a list of values for a cell, one per simulation, where the value is held constant for all trials in a simulation.

Analytic Solver Comprehensive includes **Psi Classification** and **Psi Prediction** functions to score new classification and prediction data without the need to click the Score icon on the Data Mining ribbon and also **Psi Forecasting** functions to predict new data points in a time series dataset.

Note: When entering Psi functions manually in Analytic Solver Cloud or Data Mining Cloud apps, the taskpane must be refreshed before running an optimization, simulation, or parameter analysis report.

# **Using PSI Optimization Functions**

If "Use Psi Functions" is set to true in the Analytic Solver Desktop Task Pane Platform tab, then Psi Optimization functions can be used to define variables, constraints, the objective function, set engine options, and monitor or set values during multiple optimizations or sensitivity analysis. If adding a model to a worksheet other than the ActiveSheet, "Use Psi Functions" must be set to true on both the ActiveSheet and the worksheet that will hold the model.

These function are not supported in Analytic Solver Cloud or AnalyticSolver.com.

### **PsiCalcValue**

PsiCalcValue(output\_cell\_address)

This function defines an observation output for a given formula cell. PsiCalcValue considers only the observation outputs in a pure workbook recalculation.

Use this function in conjunction with PsiDecTable() when using a version of Excel that does not support Dynamic Arrays (V2016 or earlier).

# **PsiCon**

PsiCon(LHS, relation, RHS, active, chance type, chance measure, comment, model name)

PsiCon adds one or more constraints to the optimization model. *LHS* is a cell or contiguous range of cells that contain the left hand side(s) of the constraint(s). Pass the *relation*, in quotes, of the constraint as the  $2<sup>nd</sup>$  argument: " $\leq$ " (less than or equal to), "=" (equal to), ">=" (greater than or equal to), "int" (integer), "bin" (binary), "dif" (alldifferent), "soc" (cone), "src" (rotated cone), or "sem" (semicontinuous). *RHS* is a cell or contiguous range of cells that contain the right hand side(s) of the constraint(s). Passing true for the fourth argument, *active,* selects the constraint in the Task Pane Model tab for inclusion in the active model. Passing false for this argument unchecks the constraint which removes the constraint from the active model. If this argument is not passed, then true will be passed by default. Pass integer values for the *chance type*: 0 (normal), 2 (VaR), 3 (CVaR), or 4 (USet). Pass a value from 0 to 1 for the *chance measure*. A *comment* may be added to the constraint (surrounded by quotes) which will appear under "Comment" in the Variable Property Window. (To view the Property Window simply highlight the variable or range of variables in the Task Pane Model tab. The Property Window will appear at the bottom of the task pane.) You may pass a model or sheet name, in quotes, for the last argument, *model name,* to indicate to ASP what model or worksheet the constraint(s) belong(s).

# **PsiCurrentOpt**

PsiCurrentOpt()

PsiCurrentOpt returns the index (1, 2, 3, etc.) of the current optimization, when multiple optimizations are being run.

# **PsiEngine**

PsiEngine(engine name, model name)

PsiEngine selects the engine for the optimization model. Pass the name of the Engine, in quotes, as the first argument, *Engine Name*: Standard GRG Nonlinear, Standard LP/QP Quadratic, Standard Evolutionary, Standard Interval Global, or Standard SOCP Barrier. You may pass a model or sheet name, in quotes, for the last argument, *model name,* to indicate to ASP what model or worksheet the engine selection belongs.

### **PsiInput**

PsiInput(cell\_or\_name)

PsiInput marks a cell as input, which can be used when solving the workbook using the Solver SDK Platform.

### **PsiModel**

PsiModel(option name, value, model name)

PsiModel sets any Model option, or any option that appears on the Task Pane Model tab. Pass the name of the option as the first argument, *Option Name*. Pass the value of the option for *Value*. You may pass a model or sheet name, in quotes, for the last argument, *model name,* to indicate to ASP what model or worksheet the option setting belongs. Note: Only model options pertaining to optimization can be set using PsiModel().

# **PsiObj**

PsiObj(objective cell, sense, valueof, chancetype, chance measure, comment, model name)

PsiObj adds an objective cell to the optimization model. Pass the cell address of the objective cell as the first argument, *Objective Cell*. For the *Sense* argument, pass "min" for a minimization, "max" for a maximization" and "ValueOf" if using the ValueOf property. If using *ValueOf*, pass the numerical value as the next argument, i.e. 1000. Set the type of objective for the *ChanceType*, Normal, Expected VaR, CVaR, or USet. If the objective includes uncertainty, set the *Chance Measure* in the next argument. Pass integer values for the chance type: 0 (Normal), 1 (Expected), 2 (VaR), 3 (CVaR), or 4 (USet). Pass a value from 0 to 1 for the *chance measure*. A *comment* may be added to the objective (surrounded by quotes) which will appear under "Comment" in the Variable Property Window. (To view the Property Window simply highlight the variable or range of variables in the Task Pane Model tab. The Property Window will appear at the bottom of the task pane.) You may pass a model or sheet name, in quotes, for the last argument, *model name,* to indicate to ASP what model or worksheet the objective belongs.

# **PsiOption**

PsiOption(option name, value, model name)

PsiOption sets an option for the optimization engine. Pass the name of the option as the first argument, *Option Name*. Pass the value of the option for *Value*. You may pass a model or sheet name, in quotes, for the last argument, *model name,* to indicate to ASP what model or worksheet the option setting belongs.

# **PsiOptParam**

PsiOptParam(values or lower, upper, base case)

PsiOptParam provides a list of different values that a variable should have in different optimizations. Pass the lower limit for the parameter or alternatively, a list of values or a cell range, for the *Values\_or\_lower* argument and the upper

limit for the parameter for the optional *Upper* argument. The argument, base case, will be used when no specific optimization is indicated, i.e. if running a simulation or sensitivity parameters analysis on a model where PsiOptParam exists.

Note: In Desktop Analytic Solver, the "current" optimization number is always displayed on the Analytic Solver ribbon, in the Tools section, and the returned value of PsiOptParam reflects that optimization number. As a result, it is not possible to "see" the basecase value in action unless another type of parameter analysis is being run, i.e. a simulation parameter analysis or a sensitivity parameter analysis.

For a description of this function in use, please see the chapter, *Getting Results: Optimization* in the **Frontline Solver's User Guide**.

### **PsiOptStatus**

#### PsiOptStatus()

PsiOptStatus displays the status of optimization as returned by the running engine. For a complete list of final results returned by the Analytic Solver, please see the chapter *Solver Results Messages*.

# **PsiOptValue**

PsiOptValue(cell\_or\_name, optimization, model)

PsiOptValue returns the specific value for a cell or function of an optimization. Pass the cell address or defined name of the desired cell for the first argument, *Cell or name.* Pass the optimization number for the second argument, *Optimization*, if multiple optimizations are being run. Pass the Sheet name for the *model* argument, when running multiple optimizations on multiple worksheets (within the same workbook) when the same cell is used for more than one optimization and the Excel Interpreter is used. (This argument is not supported when the PSI Interpreter is in use.) For example, if cell Sheet1!A1 is used in the optimization model in Sheet1 and also the optimization model in Sheet2, *=PsiOptValue(Sheet1!A1,2,"Sheet1")* will return the value of cell Sheet1!A1 for the 2<sup>nd</sup> optimization on Sheet1. Similarly, *=PsiOptValue(Sheet1!A1, 3, "Sheet2")* will return the value of cell Sheet1!A1 for the 3rd optimization on Sheet2.

# **PsiSenParam**

PsiSenParam(values or lower, upper)

PsiSenParam provides a list of different values that a variable should have during sensitivity analysis. Pass the lower limit for the parameter or alternatively, a list of values or a cell range, for the *Values\_or\_lower* argument and the upper limit for the parameter for the optional *Upper* argument. For a description of this function, please see the chapter, *Examples: Parameters and Sensitivity Analysis*.

# **PsiSenValue**

PsiSenValue(cell\_or\_name)

PsiSenValue returns the specific value for a cell or function of a sensitivity analysis. For a description of this function, please see the chapter, *Examples: Parameters and Sensitivity Analysis*.

# **PsiVar**

PsiVar(cell range, type, active, comment, model name)

PsiVar adds one or more cells to the decision variables in the optimization model. The *cell range* must be a single cell or a range of contiguous cells. Setting the *type* argument to "1" will add the cell or cell range as a "normal" variable while a "2" will add the cell or cell range as a "recourse" variable. If this argument is not passed, the cell(s) will be added as "normal" variable(s). Passing true for the third argument, *active,* selects the cell or cell range in the Task Pane Model tab for inclusion in the active model. Passing false for this argument unchecks the cell or cell range in the Task Pane Model tab which removes the variables from the active model. If this argument is not passed, then true will be passed by default. A *comment* may be added to the variable (surrounded by quotes) which will appear under "Comment" in the Variable Property Window. (To view the Property Window simply highlight the variable or range of variables in the Task Pane Model tab. The Property Window will appear at the bottom of the task pane.) You may pass a model or sheet name, in quotes, for the last argument, *model name,* to indicate to ASP what model or worksheet the variable(s) belong(s).

# **Using PSI Distribution Functions**

The PSI Distribution functions are used to define the 'nature of the uncertainty' assumed by uncertain variables. They can be broadly classified into four groups:

- *Continuous analytic* distributions such as PsiUniform() and PsiNormal()
- *Discrete analytic* distributions such as PsiBinomial() and PsiGeometric()
- *Custom* distributions such as PsiCumul() and PsiGeneral()
- *Special* distributions such as PsiCertified(), PsiSip() and PsiSlurp()

On each trial of a simulation, Risk Solver Engine draws a *random sample* value from each PSI Distribution function you use. PsiSip() and PsiSlurp() operate differently: On each trial, RSE draws the *next sequential* value listed in the SIP or SLURP for that uncertain variable. Then Risk Solver uses these sample values to calculate your model and its uncertain functions

The sample values drawn for PSI Distribution functions other than PsiSip() and PsiSlurp() depend on the *type* of distribution function, the *parameters* of the distribution (for example, mean and variance for the PsiNormal distribution), and the *property* functions that you pass as additional arguments to the distribution function call, which can shift, truncate, or lock the distribution, or correlate its sample values with samples drawn for other uncertain variables.

To learn more about the analytic probability distributions below, you can consult standard reference texts on probability, statistics, and Monte Carlo simulation, such as *Simulation Modeling and Analysis, 4th Ed*. by Averill Law, *Statistical* 

*Distributions, 3rd Ed.* by Merran Evans, Nicholas Hastings and Brian Peacock, *Univariate Discrete Distributions, 3rd Ed.* by Norman Johnson, Adrienne Kemp and Samuel Kotz, or *Continuous Univariate Distributions, Vol. 1 & 2 , 2nd Ed.* by Norman Johnson, Samuel Kotz and N. Balakrishnan.

# **Using PSI Property Functions**

PSI Property functions should be entered *only* as additional arguments of analytic and custom PSI Distribution functions. They modify the behavior of the PSI Distribution function in which they appear.

For example, **PsiNormal (0, 1)** specifies a Normal distribution with mean 0 and standard deviation 1: Sample values drawn from this distribution *could* be any number from 'minus infinity' to 'plus infinity' (though sample values near 0 are more *likely* to be drawn). If you write **PsiNormal (0, 1, PsiTruncate (-10, 10))** the distribution is 'truncated' so that sample values *always* lie within the range from  $-10$  to  $+10$ .

You can specify more than one PSI Property function as an argument to a PSI Distribution function, and they can appear in any order after the required arguments. For example, **PsiBeta (1, 2, PsiTruncate (-10, 10), PsiShift(3), PsiCorrDepen("MyCorr", 0.5))** specifies a Beta distribution with shape parameters 1 and 2, truncated to a range from  $-10$  to  $+10$ , shifted right by 3, and correlated with the uncertain variable whose definition contains PsiCorrIndep ("MyCorr"), with rank correlation coefficient 0.5.

# **Using PSI Statistics Functions**

PSI Statistics functions can appear in any cell formula, but their first argument must be an uncertain function – that is, a cell containing a formula that depends on (or is itself) a cell containing a PSI Distribution function. For example, cell A1 might contain =**PsiMean (B1)**, where cell B1 contains **=2\*C1** and cell C1 contains **PsiUniform (0,1)**.

During a simulation of 1,000 trials, 1,000 random sample values will be drawn for cell C1 and used to compute cell B1. Hence, you can think of cells C1 and B1 each 'containing' an array of 1,000 values. But cell A1 will contain *one* value, which is the average or mean of the 1,000 values computed for cell B1.

When you write =PsiMean (B1), you designate B1 as an *uncertain function*, i.e. a cell whose calculated values should be monitored by Risk Solver during a simulation. If cell B2 contained  $=3$ <sup>\*</sup>C1, but no PSI Statistics function depends (directly or indirectly) on cell B2, Risk Solver will not monitor the values of B2 during a simulation.

You can designate a cell such as B2 as an uncertain function without calculating a statistic for it by writing  $=PsiOutput(B2)$  in some cell of the model or by simply selecting cell B2 and clicking the Results button on the ribbon. You can also write the formula in cell B2 as  $=3*C1+Psi(0)$  to cause Risk Solver to monitor the values of B2 during a simulation.

PSI Statistics functions can include two property functions: PsiTruncate or PsiTruncateP. If included in the PSI Statistic signature, both properties will truncate the output trials accordingly, so that the statistic is computed on the truncated subset of trials. For example,

 $A1 = PsiNormal(0,1)$ 

 $B1 = PsiMean(A1, . . . PsiTruncated(-1, 1, 1))$ 

While A1 is simultaneously an input and output function, PsiMean will only pertain to the output trials. The given trials will be truncated at -1 to the left and 1 on the right. All trials less than -1 and greater than 1 will not participate in the statistical calculation.

Note: The values returned from a PSI Statistic function will only reflect the range set with a PsiTruncate or a PsiTruncateP property function entered in the statistics function itself. Simulation results as shown in simulation graphs and reports will not impact the values returned by the PSI Statistic function.

### *Accessing Statistics from Different Simulations*

Each PSI Statistic function accepts an optional *simulation* index as its last argument. If you are performing one simulation at a time (on each change to the spreadsheet, or each VBA call to Problem.Solver.Simulate), you can omit this argument; its default value is 1, which refers to the first (and only) simulation.

If you are performing multiple simulations at a time, you can use this argument to select the simulation for which you want the statistic. For example, if you are performing three simulations as a time, you could write **=PsiMean(B1,1)** in cell A1, **=PsiMean(B1,2)** in cell A2, and **=PsiMean(B1,3)** in cell A3, to compute and display the mean value of cell B1 for each of the three simulations.

### *PsiOutput() and Uncertain Function Objects*

If you are programming Analytic Solver in VBA (Analytic Solver Desktop only), you can use the PsiOutput() function to group uncertain functions in a *contiguous cell range* together, so they appear as one Function object in the VBA object model.

If you don't use PsiOutput(), each cell that appears as the first argument of a PSI Statistics function call will appear in the object model as a separate Function object, a member of the Problem's Functions collection. For example, if cells B1:B10 contain formulas that depend on the uncertain variables in your model, cell A1 contains PsiMean (B1), A2 contains PsiMean (B2), and so on, there will be ten Function objects in the Functions collection, each representing *one* uncertain function cell.

It is often convenient to group contiguous uncertain function cells together, so they appear as one Function object in the Problem's Functions collection. For example, you can specify that *one* Function object myFcn should represent cells B1:B10 above, then access various statistics for all ten cells by subscripting this Function object, for example as myFcn. Statistics. Mean(i) for  $i = 1$  to 10.

To do this, you can either add **+PsiOutput()** to the formula in each cell in the range B1:B10, or simply highlight cells B1:B10 and click the Results button on the Ribbon, or you can write a formula **=PsiOutput(B1:B10)** in a separate cell. Using PsiOutput() in this way overrides the single-cell grouping implied by other PSI Statistics function calls, and causes the uncertain function cells to be grouped together in the object model.

# **Continuous Analytic Distributions**

### **PsiBeta**

PsiBeta  $(\alpha_1, \alpha_2, \ldots)$ 

PsiBeta  $(\alpha_1, \alpha_2)$  is a flexible distribution for modeling probabilities based on Bayesian statistics. The Beta distribution can be used as an approximation in the absence of specific distribution information. Typical uses include modeling time to complete a task in project networks and Bayesian Statistics.

The Beta distribution can take on a variety of shapes depending on the values of the two parameters  $\alpha_1$  and  $\alpha_2$ . The Beta distribution with  $\alpha_1 = \alpha_2 = 1$  is the Uniform (0,1) distribution. The Beta distribution with  $\alpha_1 = 1$ ,  $\alpha_2 = 2$  is the Left Triangular distribution. The beta distribution with  $\alpha_1 = 2$ ,  $\alpha_2 = 1$  is the Right Triangular distribution. A random variable X is defined by PsiBeta  $(\alpha_1, \alpha_2)$  if and only if  $1 - X$  is defined by Beta  $(\alpha_2, \alpha_1)$ .

*Parameters*

 $\alpha_1, \alpha_2 > 0$ 

*Range of Function Values*

 $[0,1]$ 

*Probability Density Function*

$$
f(x) = \begin{cases} \frac{x^{\alpha_1 - 1} (1 - x)^{\alpha_2 - 1}}{B(\alpha_1, \alpha_2)} & \text{if } x \in (0, 1) \\ 0 & \text{otherwise} \end{cases}
$$

 $B(\alpha_1, \alpha_2)$  is the Beta function

$$
B(\alpha_1, \alpha_2) = \int_0^1 t^{\alpha_1 - 1} (1 - t)^{\alpha_2 - 1} dt
$$

*Cumulative Distribution Function*<br> $F(x) = \frac{B_x(\alpha_1, \alpha_2)}{B_x(\alpha_1, \alpha_2)}$ 

$$
F(x) = \frac{B_x(\alpha_1, \alpha_2)}{B(\alpha_1, \alpha_2)}
$$

 $B(\alpha_1, \alpha_2)$ <br> $B_x(\alpha_1, \alpha_2)$  is the Incomplete Beta Function

 $B_{x}(\alpha_{1}, \alpha_{2})$  is the Incomplete B<br> $B(\alpha_{1}, \alpha_{2})$  is the Beta Function

*Mean*

$$
\frac{\alpha_1}{\alpha_1 + \alpha_2}
$$

*Variance*

$$
\frac{\alpha_1\alpha_2}{\big(\alpha_1+\alpha_2\big)^2\big(\alpha_1+\alpha_2+1\big)}
$$

*Skewness*

$$
\frac{2(\alpha_2-\alpha_1)}{\alpha_1+\alpha_2+2}\sqrt{\frac{\alpha_1+\alpha_2+1}{\alpha_1\alpha_2}}
$$

*Kurtosis*

Kurtosis  
\n
$$
\frac{3(\alpha_1+\alpha_2+1)\bigg[2(\alpha_1+\alpha_2)^2+\alpha_1\alpha_2(\alpha_1+\alpha_2-6)\bigg]}{\alpha_1\alpha_2(\alpha_1+\alpha_2+2)(\alpha_1+\alpha_2+3)}
$$

#### *Median*

Not applicable

*Mode*

$$
\frac{\alpha_1 - 1}{\alpha_1 + \alpha_2 - 2}
$$
 if  $\alpha_1 > 1, \alpha_2 > 1$   
0 and 1 if  $\alpha_1 < 1, \alpha_2 < 1$   
0 if  $(\alpha_1 < 1, \alpha_2 \ge 1)$  or if  $(\alpha_1 = 1, \alpha_2 > 1)$   
1 if  $(\alpha_1 \ge 1, \alpha_2 < 1)$  or if  $(\alpha_1 > 1, \alpha_2 = 1)$   
does not uniquely exist if  $\alpha_1 = \alpha_2 = 1$ 

### **PsiBetaGen**

PsiBetaGen  $(\alpha_1, \alpha_2, a, b, \ldots)$ 

PsiBetaGen  $(\alpha_1, \alpha_2, a, b)$  is a *rescaled and relocated* Beta distribution, with lower and upper bounds given respectively by a and b. The shape parameters  $\alpha_1, \alpha_2$ play the same role as in the PsiBeta function. If X is a Beta random variable with support in [0,1], then  $a + (b - a) X$  is a Beta random variable with support in [a,b].

Alternate Formulation: PsiBetaGenAlt

PsiBetaGenAlt is the PsiBetaGen distribution defined through alternative arguments. Four parameters are required and all must be chosen from the following list: percentile1, percentile2, percentile3, percentile4, shape1, shape2, min or max.

#### *Parameters*

 $\alpha_1, \alpha_2 > 0$  $a < b$ 

*Range of Function Values*  $\mathbf{r}$ 

$$
[a,b]
$$

*Probability Density Function*

$$
f(x) = \frac{(x-a)^{\alpha_1-1}(b-x)^{\alpha_2-1}}{B(\alpha_1,\alpha_2)(b-a)^{\alpha_1+\alpha_2-1}}
$$

 $B(\alpha_1, \alpha_2)$  is the Beta Function

Cumulative Distribution Function  

$$
F(x) = \frac{B_z(\alpha_1, \alpha_2)}{B(\alpha_1, \alpha_2)}, z = \frac{x - a}{b - a}
$$

 $B(\alpha_1, \alpha_2)$   $b-a$ <br> $B_x(\alpha_1, \alpha_2)$  is the Incomplete Beta Function

 $B_{x}(\alpha_{1}, \alpha_{2})$  is the Incomplete B<br> $B(\alpha_{1}, \alpha_{2})$  is the Beta Function

*Mean*

$$
a+\frac{\alpha_1}{\alpha_1+\alpha_2}(b-a)
$$

*Variance*

$$
\frac{\alpha_1\alpha_2}{\left(\alpha_1+\alpha_2\right)^2\left(\alpha_1+\alpha_2+1\right)}\left(b-a\right)^2
$$

*Skewness*

$$
\frac{2(\alpha_2-\alpha_1)}{\alpha_1+\alpha_2+2}\sqrt{\frac{\alpha_1+\alpha_2+1}{\alpha_1\alpha_2}}
$$

*Kurtosis*

Kurtosis  
\n
$$
\frac{3(\alpha_1+\alpha_2+1)\left[2(\alpha_1+\alpha_2)^2+\alpha_1\alpha_2(\alpha_1+\alpha_2-6)\right]}{\alpha_1\alpha_2(\alpha_1+\alpha_2+2)(\alpha_1+\alpha_2+3)}
$$

#### *Median*

Not applicable

*Mode*

$$
a + \frac{\alpha_1 - 1}{\alpha_1 + \alpha_2 - 2}(b - a) \text{ if } \alpha_1 > 1, \alpha_2 > 1
$$
  
a and b if  $\alpha_1 < 1, \alpha_2 < 1$   
a if  $(\alpha_1 < 1, \alpha_2 \ge 1)$  or if  $(\alpha_1 = 1, \alpha_2 > 1)$   
b if  $(\alpha_1 \ge 1, \alpha_2 < 1)$  or if  $(\alpha_1 > 1, \alpha_2 = 1)$   
does not uniquely exist if  $\alpha_1 = \alpha_2 = 1$ 

### **PsiBetaSubj**

PsiBetaSubj (a,c,μ,b,...)

PsiBetaSubj is a flexible distribution like PsiBetaGen, but with parameters you choose for the minimum (a), most likely (c), mean  $(\mu)$  and maximum (b) values. These parameters are used to compute the shape parameters  $\alpha_1, \alpha_2$  used in the PsiBeta function.

#### *Parameters*

$$
\begin{aligned}\n\text{Parameters} \\
a < \mu < b \\
a < c < b \\
\mu > \frac{a+b}{2} \text{ if } c > \mu \\
\mu < \frac{a+b}{2} \text{ if } c < \mu \\
\mu &= \frac{a+b}{2} \text{ if } c = \mu\n\end{aligned}
$$

 $\mu = \frac{a+b}{2}$  if c= $\mu$ <br>The shape parameters  $\alpha_1, \alpha_2$  can be determined using

The shape parameters 
$$
\alpha_1, \alpha_2
$$
 can  
\n
$$
\alpha_2 = \alpha_1 \frac{b - \mu}{\mu - a}
$$
\n
$$
\alpha_1 = \frac{2(\mu - a) \left(\frac{a + b}{2} - c\right)}{(\mu - c)(b - a)}
$$

*Range of Function Values*

$$
a,b]
$$

 $\overline{\phantom{a}}$ 

*Probability Density Function*

$$
f(x) = \frac{(x-a)^{\alpha_1-1} (b-x)^{\alpha_2-1}}{B(\alpha_1, \alpha_2) (b-a)^{\alpha_1+\alpha_2-1}}
$$

 $B(\alpha_1, \alpha_2)$  is the Beta Function

Cumulative Distribution Function  

$$
F(x) = \frac{B_z(\alpha_1, \alpha_2)}{B(\alpha_1, \alpha_2)}, z = \frac{x - a}{b - a}
$$

 $B(\alpha_1, \alpha_2)$   $b-a$ <br> $B_x(\alpha_1, \alpha_2)$  is the Incomplete Beta Function

 $B_{x}(\alpha_{1}, \alpha_{2})$  is the Incomplete B<br> $B(\alpha_{1}, \alpha_{2})$  is the Beta Function

#### *Mean*

$$
\mu
$$

*Variance*

$$
\frac{(\mu-a)(b-\mu)(\mu-c)}{a+b+\mu-3c}
$$

*Skewness*

$$
\frac{(a+b-2\mu)}{\mu+\frac{a+b}{2}-2c}\sqrt{\frac{(\mu-c)(a+b+\mu-3c)}{(\mu-a)(b-\mu)}}
$$

*Kurtosis*

Kurtosis  
\n
$$
\frac{3(\alpha_1+\alpha_2+1)\bigg[2(\alpha_1+\alpha_2)^2+\alpha_1\alpha_2(\alpha_1+\alpha_2-6)\bigg]}{\alpha_1\alpha_2(\alpha_1+\alpha_2+2)(\alpha_1+\alpha_2+3)}
$$

*Median*

Not applicable

*Mode*

*c*

# **PsiBurr12**

PsiBurr12 (loc, scale, shape1, shape2)

PsiBurr12 is a continuous probability distribution for a non-negative random variable. This distribution uses four parameters: a location parameter, *loc*, scale parameter, s*cale*, and shape parameters *shape1* and *shape2*. This distribution is typically used to model household income.

#### *Parameters*

Loc (γ) > 0, scale( $\beta$ ) > 0, shape1( $\alpha$ 1) > 0, shape2 ( $\alpha$ 2) > 0

#### *Function Values*

 $[0, \infty)$ 

### *Mean*

*λ + βq1 for α1α<sup>2</sup> > 1*

#### *Variance*

*Β 2 [q2-q<sup>1</sup> 2 ] for α1α<sup>2</sup> > 2*

#### *Skewness*

$$
\frac{q_3 - 3q_1q_2 + 2q_1^3}{(q_2 - q_1^2)^{\frac{3}{2}}} \quad \text{for } \alpha_1 \alpha_2 > 3
$$

#### *Kurtosis*

 $q_4 - 4q_1q_3 + 6q_1^2q_2 - 3q_1^4$  $\int \frac{4q_3 + 6q_1q_2 - 3q_1}{(q_2 - q_1^2)^2}$  *for* α<sub>*l*</sub>α<sub>2</sub> > 4

*Mode*

$$
\gamma + \beta \left(\frac{\alpha_1 - 1}{\alpha_1 \alpha_2 + 1}\right)^{\frac{1}{\alpha_2}} \quad \alpha_2 > 1
$$
  

$$
\gamma \qquad \qquad \alpha_2 \leq I
$$

# **PsiCauchy**

PsiCauchy (loc,  $\lambda$ , ...)

PsiCauchy  $(\lambda)$  is a distribution with a central peak, with very heavy tails and no finite moments; it has no moments such as mean, variance, etc. defined, but its mode and median are both equal to zero. The ratio of two independent standard Normal random variables is a Cauchy distribution with parameter  $\lambda = 1$ .

Enter a scale value greater than 0 for the first argument, loc. This value determines the height or the peak in the distribution.

Alternate Formulation: PsiCauchyAlt

PsiCauchyAlt is the PsiCauchy distribution defined through alternative arguments. Two percentiles are required.

#### *Parameters*

 $\lambda > 0$  , loc  $> 0$ 

*Range of Function Values*

$$
\big({\mathord{\text{--}}}\infty,\infty\big)
$$

*Probability Density Function*

$$
f(x) = \frac{1}{\pi \lambda \left[1 + \left(\frac{x}{\lambda}\right)^2\right]}
$$

*Cumulative Distribution Function*

$$
F(x) = \frac{1}{\pi} \arctan\left(\frac{x}{\lambda}\right) + \frac{1}{2}
$$

*Mean*

Not defined *Variance* Not defined *Skewness* Not defined *Kurtosis* Not defined *Median* 0

*Mode*

 $\Omega$ 

# **PsiChiSquare**

```
PsiChiSquare (df,...)
```
PsiChiSquare (df) is a distribution with a finite lower bound of zero, and an infinite upper bound. It is usually used in statistical significance tests.

The Chi Square distribution is a special case of the Gamma distribution. A Chi Square random variable with parameter  $df = 2$  is the same as an Exponential random variable with mean 0.5. As the parameter df approaches infinity, the Chi Square distribution tends to a Normal distribution.

Alternate Formulation: PsiChiSquareAlt

PsiChiSquareAlt is the PsiChiSquare distribution defined through alternative arguments. One parameter is required which must be chosen from the following list: percentile or var.

#### *Parameters*

 $df > 0$ , integer

*Range of Function Values*

$$
\big[0,\infty\big)
$$

*Probability Density Function*

$$
f(x) = \frac{1}{2^{df/2} \Gamma \left(\frac{df}{2}\right)} x^{\left(\frac{df}{2}\right) - 1} e^{-x/2}
$$

 $\Gamma(a)$  is the Gamma Function,

$$
\Gamma(a) = \int_{0}^{\infty} t^{a-1} e^{-t} dt
$$

*Cumulative Distribution Function*

$$
F(x) = \frac{\gamma \left(\frac{df}{2}, \frac{x}{2}\right)}{\Gamma \left(\frac{df}{2}\right)}
$$

 $\Gamma(a)$  is the Gamma Function,

 $\Gamma(a)$  is the Gamma Function,<br> $\gamma(a,b)$  is the Incomplete Gamma Function

*Mean*

*df*

*Variance*

$$
2df
$$

*Skewness*

$$
\sqrt{\frac{8}{df}}
$$

*Kurtosis*

$$
\frac{12}{df} + 3
$$
  
\nMedian  
\n
$$
df - 2/3
$$
  
\nMode  
\n
$$
\int (df - 2) \text{ if } df \ge 2
$$
  
\n
$$
0 \text{ if } df = 1
$$

### **PsiDagum**

PsiDagum (loc, scale, shape1, shape2)

 $\geq$  2

PsiDagum is a continuous probability distribution for a non-negative random variable. This distribution uses four parameters: a location parameter, *loc (x)*, scale parameter, *scale (b)*, and shape parameters *scale1(p)* and *scale2 (a)*. This distribution is mostly associated with the study of income distribution and actuarial statistics.

#### *Parameters*

loc (γ), scale( $β$ ) > 0, shape1(α1) > 0, shape2 (α2) > 0

*Range of Function Values*

 $(0, \infty)$ 

*Probability Distribution Function*

$$
f(x) = \frac{\alpha_1 \alpha_2}{\beta} \frac{z^{\alpha_1 \alpha_2 - 1}}{(1 + z^{\alpha_1})^{\alpha_2 + 1}} \text{ where } z \equiv \frac{x - y}{\beta}
$$

*Cumulative Distribution Function*

 $F(x) = (1+z^{-\alpha_1})^{-\alpha_2}$  where  $z \equiv \frac{x-y}{a}$ β

#### *Mean*

*γ +βq1 for α<sup>1</sup> >1*

#### *Variance*

*Β 2 [q2-q<sup>1</sup> 2 ] for α<sup>1</sup> > 2*

#### *Skewness*

$$
\frac{q_3-3q_1q_2+2q_1^3}{(q_2-q_1^2)^{\frac{3}{2}}}
$$
 for  $\alpha_2 > 3$ 

#### *Kurtosis*

 $q_4 - 4q_1q_3 + 6q_1^2q_2 - 3q_1^4$  $\frac{(q_3+6q_1q_2-3q_1)}{(q_2-q_1^2)^2}$  *for*  $a_l > 4$ 

*Mode*

$$
\gamma + \beta \left( \frac{\alpha_1 \alpha_2 - 1}{\alpha_1 + 1} \right)^{\frac{1}{\alpha_1}} \quad \alpha_1 \alpha_2 > 1
$$
  

$$
\gamma \qquad \alpha_1 \alpha_2 \leq I
$$

# **PsiDblTriang**

PsiDblTriang (min, likely, max, p)

PsiDblTriang is a continuous probability distribution with minimum, likely, and maximum values, along with the probability p of a value falling between min and likely. PsiDblTriang allows additional probability information as compared with the standard triangular distribution, PsiTriangular. PsiDblTraing joins two PsiTriangular distributions, the first from min to likely and the second from likely to max. Probability p is used to guarantee that the two parts of the distribution are normalized and the total area under the density curve is equal to 1.

#### *Parameters*

 $min <$  *likely*  $<$  *max,*  $0 < p < 1$ 

#### *Range of Function Values*

 $(min, max)$ 

#### *Probability Distribution Function*

 $f(x) = \frac{2p(x-min)}{O(\frac{1}{2})}$  $\frac{2p(x-mn)}{(likely-min)^2}$  where  $min \le x \le$  likely  $f(x) = \frac{2(1-p)(max-x)}{(max-1)(min)^2}$  $\frac{2(1-p)(max-x)}{(max-likely)^2}$  where likely  $\leq$  x  $\leq$  max

#### *Cumulative Distribution Function*

 $F(x) = \frac{p(x-min)^2}{(|x|)(|x|)}$  $\frac{p(x-mn)}{(likely-min)^2}$  where  $min \le x \le$  likely  $f(x) = 1 - \frac{(1-p)(max-x)^2}{(max - 1)(max)^2}$  $\frac{(1-p)(max-x)}{(max-likely)^2}$  *where* likely  $\leq x \leq max$ 

*Mean*

 $(p)(\text{min})+2(likely)+(1-p)(max)$ 3

*Variance N/A Skewness N/A Kurtosis N/A Mode* likely

### **PsiErf**

PsiErf (h,...)

PsiErf is a distribution based on the "error function"  $ERF(x)$ . Its shape is closely related to the Normal distribution.

Alternate Formulation: PsiErfAlt

PsiErfAlt is the PsiErf distribution defined through alternative arguments. One parameter is required which must be chosen from the following list: percentile and var.

*Parameters*

 $h > 0$ 

*Range of Function Values*

$$
\big({\scriptstyle -\infty,\infty}\big)
$$

*Probability Density Function*

$$
f\left(x\right) = \frac{h}{\sqrt{\pi}} e^{-\left(hx\right)^2}
$$

*Cumulative Distribution Function*

$$
F(x) = \Phi\left(\sqrt{2}hx\right)
$$

 $\Phi(\nu)$  is the Error Function

$$
\Phi(v) = \frac{2}{\sqrt{\pi}} \int_{0}^{v} e^{-t^2} dt
$$

*Mean*

0

\nVariance

\n
$$
\frac{1}{2h^2}
$$
\nSkewness

\n0

\nKurtosis

\n3

\nMedian

\n0

\nMode

\n0

### **PsiErlang**

PsiErlang (k,β,...)

PsiErlang  $(k, \beta)$  is a distribution with a finite lower bound, closely related to the Gamma and Exponential distributions. It has applications in reliability and

queuing models. When the parameter  $k = 1$ , the Erlang distribution is the same as an Exponential distribution.

#### *Parameters*

 $k, \beta > 0$ 

integer *k*

*Range of Function Values*

$$
|0,\infty)
$$

*Probability Density Function*

$$
f(x) = \frac{x^{k-1}e^{-\left(\frac{x}{\beta}\right)}}{\beta^{k}(k-1)!}
$$

Cumulative Distribution Function  
\n
$$
\gamma\left(k, \frac{x}{\beta}\right)
$$
\n
$$
F(x) = \frac{\gamma\left(k, \frac{x}{\beta}\right)}{(k-1)!}
$$

 $(k-1)!$ <br>  $\gamma(x, y)$  is the Incomplete Gamma Function

*Mean*

 $k\beta$ 

*Variance*

$$
k\beta^2
$$

*Skewness*

$$
\frac{2}{\sqrt{k}}
$$

*Kurtosis*

 $3 + \frac{6}{k}$ +

*Median*

Not defined

*Mode*

 $\beta(k-1)$ 

### **PsiExponential**

PsiExponential (β,...)

PsiExponential  $(\beta)$  is a distribution with a finite lower bound and rapidly decreasing values. It can be used to represent time between random occurrences in queuing and reliability engineering applications.

The minimum of a set of independent exponential random variables is also an exponentially distributed random variable.

Alternate Formulation: PsiExponentialAlt

PsiExponentialAlt is the PsiExponential distribution defined through alternative arguments. One parameter is required which must be chosen from the following list: percentile or var. Exercise provides. It can be used to represent<br>a queuing and reliability engineering applic:<br>The minimum of a set of independent expon-<br>xponentially distributed random variable.<br>Alternate Formulation: PsiExponentialAlt<br>si Exponential ( $\beta$ ) is a distribution with a finite lower bound an<br>reassing values. It can be used to represent time between ranc<br>queuing and reliability engineering applications.<br>minimum of a set of independent exponentia PsiExponential ( $\beta$ ) is a distribution with a finite lower be<br>
elecreasing values. It can be used to represent time between<br>
for queuing and reliability engineering applications.<br>
The minimum of a set of independent expo ential (β) is a distribution with a finite lower bound and rapidly<br>
y allocas. It can be used to represent then between random occurrences<br>
and relability engineering applications.<br>
and relability engineering applicatio

*Parameters*

 $\beta > 0$ 

*Range of Function Values*

$$
\big[0,\infty\big)
$$

*Probability Density Function*

$$
f(x) = \frac{1}{\beta} e^{-x/2}
$$

*Cumulative Distribution Function*

$$
F(x) = \begin{cases} 1 - e^{-x/2} & \text{if } x \ge 0 \\ 0 & \text{otherwise} \end{cases}
$$

*Mean*

$$
\beta
$$

*Variance*

$$
\beta^2
$$

*Skewness*

2 *Kurtosis* 9 *Median* Variance<br>  $\beta^2$ <br>
Skewness<br>
2<br>
Kurtosis<br>
9<br>
Median<br>  $\beta \ln(2)$ <br>
Mode

*Mode* 0

### **PsiFatigueLife**

PsiFatigueLife (loc, scale, shape)

Also known as the Birnbaum-Saunders distribution, the PsiFatigueLife distribution is used to model failure times, i.e. model crack propagation and the failure of materials over time.

#### *Parameters*

loc, scale (β) > 0, shape (α) > 0

#### *Range of Function Values*

 $(loc, \infty)$ 

#### *Probability Density Function*

$$
f(x) = \frac{1}{2\sqrt{2\pi}\beta\alpha} \left( z^{-1/2} + z^{-3/2} \right) \exp \left[ -\frac{1}{2} \left( \frac{z^{1/2} - z^{-1/2}}{\alpha} \right)^2 \right]
$$

where  $z \equiv \frac{x-y}{a}$  $\frac{-y}{\beta}$  and  $\Phi$  is the cumulative distribution function of the standard normal distribution.

#### *Cumulative Distribution Function*

$$
F(x) = \Phi\left(\frac{z^{1/2} - z^{-1/2}}{\alpha}\right)
$$

where  $z \equiv \frac{x-y}{a}$  $\frac{-y}{\beta}$  and  $\Phi$  is the cumulative distribution function of the standard normal distribution.

*Mean*

$$
\gamma + \beta \left(1 + \frac{\alpha^2}{2}\right)
$$

*Variance*

$$
(\alpha\beta)^2\left(1+\tfrac{5\alpha^2}{4}\right)
$$

*Skewness*

 $44\alpha^3 + 24\alpha$  $(5\alpha^2+4)^{\frac{3}{2}}$ 

#### *Kurtosis*

$$
3+\frac{6 \alpha ^2 (93 \alpha ^2+41)}{(5 \alpha ^2+4)^2}
$$

#### *Mode*

*No Analytic Formula*

### **PsiFDist**

PsiFDist (df1, df2)

The PsiFDist distribution is an F distribution with two degrees of freedom, df1 and df2. Typically, this distribution is associated with statistical hypothesis testing, specifically when determining if two population variances are equal.

#### *Parameters*

 $df1 > 0$  and integer,  $df2 > 0$  and integer

*Range of Function Values*

 $(0, \infty)$ 

*Probability Density Function*

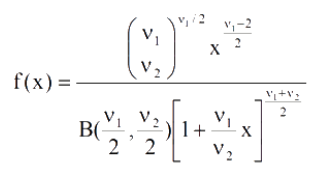

*Cumulative Distribution Function*

$$
F(x) = I_{1+\frac{v_2}{v_1x+v_2}}\left(\frac{v_1}{2}, \frac{v_2}{2}\right)
$$

where  $\beta$  is the Beta function and I is the Regularized Incomplete Beta Function.

#### *Mean*

$$
\frac{v_2}{v_2-2} \text{ for } v_2 > 2
$$

#### *Variance*

 $2v_2^2(v_1+v_2-2)$  $\frac{2v_2(v_1+v_2-2)}{v_1(v_2-2)^2(v_2-4)}$  *for*  $v_2 > 4$ 

#### *Skewness*

$$
\frac{(2v_1+v_2+2)}{(v_2-6)}\sqrt{\frac{8(v_2-4)}{v_1(v_1+v_2-2)}} \ \ \text{for} \ \ v_2 > 6
$$

#### *Kurtosis*

$$
3 + 12 \left[ \frac{(v_2 - 2)^2 (v_2 - 4) + v_1 (v_1 + v_2 - 2)(5v_2 - 22)}{v_1 (v_2 - 6)(v_2 - 8)(v_1 + v_2 - 2)} \right] \text{ for } v_2 > 8
$$

#### *Mode*

 $v_2(v_1-2)$  $v_1(v_2+2)$ for  $v1 > 2$  $0$  for  $v1 \leq 2$ 

### **PsiFrechet**

PsiFrechet (loc, scale, shape)

The PsiFrechet distribution is used to model extreme events. This distribution is used commonly in hydrology to model peak annual rainfall and damn overflow.

#### *Parameters*

loc (λ), scale (β) > 0, shape (α) > 0

#### *Range of Function Values*

 $(0, \infty)$ 

#### *Probability Density Function*

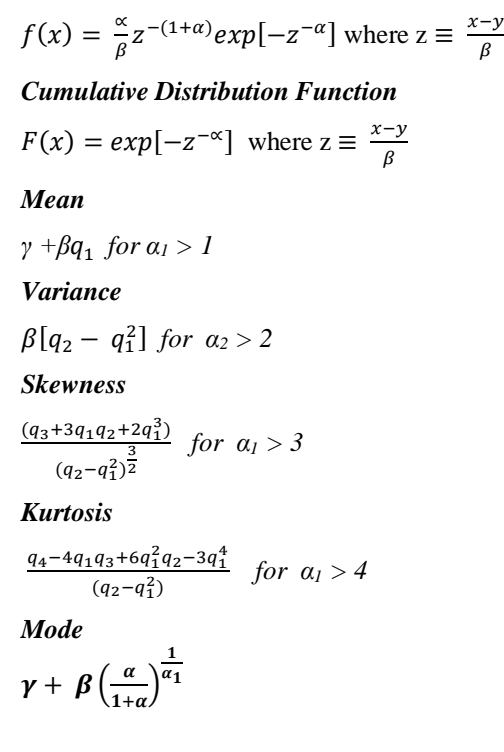

### **PsiGamma**

PsiGamma  $(\alpha, \beta, \ldots)$ 

PsiGamma  $(\alpha, \beta)$  is a flexible distribution with a finite lower bound and decreasing values. PsiExponential, PsiErlang, and PsiChiSquare are special cases of PsiGamma, as explained below. The Gamma distribution is often used to model the time between events that occur with a constant average rate.

When  $\alpha = 1$ , the Gamma distribution is the same as an Exponential distribution. If the parameter  $\alpha$  is integer, then the Gamma distribution is the same as the Erlang distribution. The Gamma distribution with  $\alpha = a/2$ ,  $\beta = 2$  is the same as a Chi Square distribution with parameter a (a degrees of freedom).

If  $X_1, X_2, ... X_m$  are independent random variables with  $X_i \sim \text{PsiGamma}(\alpha_i, \beta)$ , then their sum also has a Gamma distribution with parameters  $(\alpha_1 + \alpha_2 + ... + \alpha_m)$ ,β). Additionally, the Gamma distribution approaches a normal distribution with the same mean and standard deviation as the parameter  $\alpha$  approaches infinity.

Alternate Formulation: PsiGammaAlt

PsiGammaAlt is the PsiGamma distribution defined through alternative arguments. Two parameters are required and both must be chosen from the following list: percentile1, percentile2, mean, var, shape or scale.

*Parameters*

 $\alpha, \beta > 0$ 

*Range of Function Values*

 $[0,\infty)$ 

*Probability Density Function*

$$
f(x) = \begin{cases} \frac{\beta^{-\alpha} x^{\alpha-1} e^{-x/\beta}}{\Gamma(\alpha)} & \text{if } x > 0\\ 0 & \text{otherwise} \end{cases}
$$

 $\Gamma(\alpha)$  is the Gamma Function

Cumulative Distribution Function  
\n
$$
\gamma\left(\alpha, \frac{x}{\beta}\right)
$$
\n
$$
F(x) = \frac{\gamma\left(\alpha, \frac{x}{\beta}\right)}{\Gamma(\alpha)}
$$

 $\Gamma(\alpha)$ <br> $\gamma(a,b)$  is the Incomplete Gamma Function

*Mean*

 $\beta\alpha$ 

*Variance*

$$
\beta^2\alpha
$$

*Skewness*

$$
\frac{2}{\sqrt{\alpha}}
$$

*Kurtosis*

$$
\frac{6}{\alpha}+3
$$

*Median*

Not defined

*Mode*

$$
\begin{cases}\n\beta(1-\alpha) & \text{if } \alpha \ge 1 \\
0 & \text{otherwise}\n\end{cases}
$$

# **PsiHypSecant**

PsiHypSecant (loc, scale)

The PsiHypSecant distribution is similar to the normal distribution, but has a larger kurtosis resulting in a sharper peak.

Alternate Formulation: PsiHypSecantAlt

PsiHypSecantAlt is the PsiHypSecant distribution defined through alternative arguments. Two parameters are required and both must be used in the following combinations: two different percentiles, percentile and loc or percentile and scale.

#### *Parameters*

loc (λ), scale (β) > 0

*Range of Function Values*

```
(-\infty, \infty)
```
*Probability Density Function*

$$
f(x) = \frac{1}{2\beta} \operatorname{sech}\left[\frac{\pi}{2}z\right] \text{ where } z \equiv \frac{x - y}{\beta}
$$

*Cumulative Distribution Function*  $-\pi z$ 

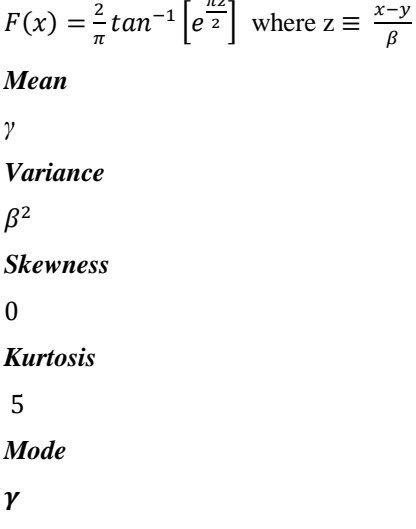

### **PsiInvNormal**

PsiInvNormal  $(\mu, \lambda, \ldots)$ 

PsiInvNormal  $(\mu, \lambda)$  is a distribution with a finite lower bound, where it is zero. The Inverse Normal distribution is used to model Brownian motion and other diffusion processes. As the parameter  $\lambda$  tends to infinity, the Inverse Normal distribution approaches a Normal distribution.

Alternate Formulation: PsiInvNormalAlt

PsiInvNormalAlt is the PsiInvNormal distribution defined through alternative arguments. Two parameters are required and both must be chosen from the following list: two different percentiles, mean, var or scale.

#### *Parameters*

 $\mu, \lambda > 0$ 

*Range of Function Values*

 $(0, \infty)$ 

*Probability Density Function*

$$
f(x) = \sqrt{\frac{\lambda}{2\pi x^3}} \left[ e^{\left( \frac{-\lambda(x-\mu)^2}{2x\mu^2} \right)} \right]
$$

Cumulative Distribution Function  
\n
$$
F(x) = \Phi\left(\sqrt{\frac{\lambda}{x}} \left(\frac{x}{\mu} - 1\right)\right) + e^{\left(\frac{2\lambda}{\mu}\right)} \Phi\left(-\sqrt{\frac{\lambda}{x}} \left(\frac{x}{\mu} + 1\right)\right)
$$

 $\Phi(z)$  is the Error Function

*Mean*

$$
\mu
$$

*Variance*

$$
\frac{\mu^3}{\lambda}
$$

*Skewness*

$$
3\sqrt{\frac{\mu}{\lambda}}
$$

*Kurtosis*

$$
15\frac{\mu}{\lambda}+3
$$

*Median*

Not defined

*Mode*

$$
\mu\left\{\left(1+\frac{9\mu^2}{4\lambda^2}\right)^{\frac{1}{2}}-\frac{3\mu}{2\lambda}\right\}
$$

# **PsiJohnsonSB**

PsiJohnsonSB (shape1, shape2, min, max)

The PsiJohnsonSB distribution is a bounded distribution with shape parameters shape1 and shape2 and boundary parameters min and max.

#### *Parameters*

shape1( $\alpha_1$ ), shape2 ( $\alpha_2$ ) > 0, max(b) > min (a)

*Range of Function Values*

 $[a, b]$ 

*Probability Density Function*

$$
f(x)=\frac{\alpha_2(b-a)}{\sqrt{2\pi}(x-a)(b-x)}\times e^{\frac{-1}{2}[\alpha_1+\alpha_2\ln(\frac{x-a}{b-x})]}
$$

*Cumulative Distribution Function*

 $F(x) = \Phi \left[ \alpha_1 + \alpha_2 \ln \left( \frac{x-a}{b-x} \right) \right]$  $\left[\frac{x-a}{b-x}\right]$  where Φ is the cumulative distribution function of the standard

# $Normal$  distribution (PsiNormal $(0,1)$ ). *Mean N/A Variance N/A Skewness N/A Kurtosis N/A Mode* No Closed Form

# **PsiJohnsonSU**

PsiJohnsonSU (shape1, shape2, loc, scale)

The PsiJohnsonSU distribution is an unbounded distribution with shape parameters shape1 and shape2, location parameter loc and scale parameter, scale.

#### *Parameters*

shape1( $\alpha_1$ ), shape2 ( $\alpha_2$ ) > 0, loc, scale ( $\beta$ ) > 0

*Range of Function Values*

(-∞, ∞)

*Probability Density Function*

$$
f(x) = \frac{\alpha_2}{\beta\sqrt{2\pi}(1+z^2)} \times e^{\frac{-1}{2}[\alpha_1+\alpha_2\sinh^{-2}(x)]^2}
$$

*Cumulative Distribution Function*

 $F(x) = \Phi[\alpha_1 + \alpha_2 sinh^{-1}(z)]$  where Φ is the cumulative distribution function of the standard

Normal distribution (PsiNormal(0,1)).

#### *Mean*

 $\gamma - \beta \sqrt{\theta}$  sinh (r)

### *Variance*

$$
\frac{\beta^2}{2}(\theta-1)(\theta\cosh(2r)+1)
$$

#### *Skewness*

 $\frac{-1}{4}\sqrt{\theta}(0-1)^2[\theta(\theta+2)sinh(3r)+3sinh(r)]$ 

$$
\left[\frac{1}{2}(\theta-1)(\theta \cosh(2r)+1)\right]^{\frac{3}{2}}
$$

#### *Kurtosis*

$$
\frac{\frac{1}{8}(\theta-1)^2\big[\theta^2\big(\theta^4+2\theta^3+3\theta^2-3\big)cosh(4r)+4\theta^2(\theta+2)cosh(2r)+3(2\theta+1)\big]}{\Big[\frac{1}{2}(\theta-1)(\theta cosh(2r)+1)\Big]^2}
$$

*Mode* No Closed Form

### **PsiKumaraswamy**

PsiKumaraswamy (shape1, shape2, min, max)

PsiKumaraswamy is a bounded distribution using the defined min and max parameters. This distribution may be used as a simpler mathematical replacement for thePsiBetaGen distribution.

#### *Parameters*

shape $1(\alpha 1) > 0$ , shape $2(\alpha 2) > 0$ , min < max

*Range of Function Values*

(min, max)

*Probability Density Function*

$$
f(x) = \frac{a_1 a_2}{(max-min)} z^{\alpha_1 - 1} (1 - z^{\alpha_1})^{\alpha_2 - 1}
$$
 where  $z \equiv \frac{x - min}{max-min}$ 

*Cumulative Distribution Function*

$$
F(x) = 1 - (1 - F(x)) = 1 - (1 - z^{\alpha_1})^{\alpha_2} \text{ where } z \equiv \frac{x - min}{max - min}
$$

*Mean*

 $min + (max - min)q_1$ 

*Variance*

 $\beta^2 [q_2 - q_1^2]$ 

#### *Skewness*

 $q_3 - 3q_1q_2 + 2q_1^3$  $\left( q_2 - q_1^2 \right)^{\frac{3}{2}}$ 

#### *Kurtosis*

 $q_4 - 4q_1q_3 + 6q_1^2q_2 - 3q_1^4$  $(q_2 - q_1^2)^2$ 

#### *Mode*

 $\min + (\max - \min) \left[ \frac{\alpha_1 - 1}{\alpha_2 - \alpha_1} \right]$  $\frac{a_1-1}{\alpha_1\alpha_2-1}$  $\frac{1}{\alpha_1}$  for  $\alpha_1 > 1, \alpha_2 > 1$ min for  $\alpha_1 < 1, \alpha_2 \geq 1$  or  $\alpha_1 = 1, \alpha_2 > 1$ max for  $\alpha_1 > 1$ ,  $\alpha_2 \leq 1$  or  $\alpha_1 = 1$ ,  $\alpha_2 < 1$ not defined for  $\alpha_1 < 1$ ,  $\alpha_2 < 1$  or  $\alpha_1 = 1$ ,  $\alpha_2 = 1$ 

# **PsiLaplace**

PsiLaplace (loc, β,...)

PsiLaplace (β) is an unbounded, fat-tailed distribution that describes the difference between two independent exponentials. If a random variable X has a Laplace distribution, then |X| has an Exponential distribution.

Enter a scale value greater than 0 for the first argument, loc. This value determines the scale or range of the distribution.

Alternate Formulation: PsiLaplaceAlt

PsiLaplaceAlt is the PsiLaplace distribution defined through alternative arguments. Two parameters are required and both must be chosen from the following list: two different percentiles or the standard deviation.

*Parameters*

 $\beta > 0$ , loc  $> 0$ 

*Range of Function Values*

$$
\big({-}\infty,\infty\big)
$$

*Probability Density Function*

$$
f(x) = \frac{e^{-\left(\left|x\right|/\beta}\right)}}{2\beta}
$$

*Cumulative Distribution Function*

$$
F(x) = \begin{cases} 1 - \frac{1}{2} e^{-\frac{x}{\beta}} & \text{if } x \ge 0\\ \frac{1}{2} e^{\frac{x}{\beta}} & \text{otherwise} \end{cases}
$$

*Mean*

0

*Variance*

$$
2\beta^2
$$

*Skewness*  $\theta$ 

*Kurtosis*

3 *Median* 0

*Mode*

 $\overline{0}$ 

### **PsiLevy**

PsiLevy (loc,scale)

PsiLevy is a continuous distribution with a location, loc, and a scale parameter, scale.

Alternate Formulation: PsiLevyAlt
PsiLevyAlt is the PsiLevy distribution defined through alternative arguments. Two parameters are required. The following combinations may be used: two different percentiles, percentile and loc or percentile and scale.

#### *Parameters*

loc (a), scale  $(c) > 0$ 

#### *Range of Function Values*

 $(loc, \infty)$ 

*Probability Density Function*

 $f(x) = \frac{\int_{0}^{x}}{x}$  $2\pi$ e  $rac{c}{2(x-\mu)}$  $\frac{1}{(x-\mu)^2}$  where *erf* is the Error Function.

*Cumulative Distribution Function*

$$
F(x) = 1 - erf\left(\sqrt{\frac{c}{2(x-\mu)}}\right)
$$
 where *erf* is the Error Function

*Mean*

Does not exist.

*Variance*

Does not exist.

*Skewness*

Does not exist.

*Kurtosis*

Does not exist.

*Mode*

 $\mu + \frac{c}{a}$ 3

## **PsiLogistic**

PsiLogistic (μ,s,...)

PsiLogistic  $(\mu, s)$  is an unbounded distribution, symmetric around its mean, with broader tails than the Normal distribution. The Logistic distribution is often used to model growth processes.

Alternate Formulation: PsiLogisticAlt

PsiLogisticAlt is the PsiLogistic distribution defined through alternative arguments. Two parameters are required and both must be chosen from the following list: 2 different percentiles, mean, var or scale.

#### *Parameters*

 $s > 0$  $\mu$ *Range of Function Values*  $(-\infty, \infty)$ 

*Probability Density Function*

$$
f(x) = \frac{e^{-(x-\mu)/s}}{s(1+e^{-(x-\mu)/s})^2}
$$

*Cumulative Distribution Function*

$$
F(x) = \frac{1}{1+e^{-(x-\mu)/s}}
$$

*Mean*

 $\mu$ 

*Variance*

$$
\frac{\pi^2 s^2}{3}
$$

*Skewness*  $\Omega$ 

*Kurtosis* 6/5 *Median*  $\mu$ *Mode*

 $\mu$ 

## **PsiLogLogistic**

PsiLogLogistic  $(\gamma, \beta, \alpha, \ldots)$ 

PsiLogLogistic  $(\gamma, \beta, \alpha)$  is a distribution with a finite lower bound. The natural log of PsiLogLogistic is a Logistic random variable. The Log-Logistic distribution can be used to model the time to perform a job or task.

Alternate Formulation: PsiLogLogisticAlt

PsiLogLogisticAlt is the PsiLogLogistic distribution defined through alternative arguments. Three parameters are required and all must be chosen from the following list: 3 different parameters, loc, scale or shape.

*Parameters*

$$
\beta, \alpha > 0
$$
\n
$$
\gamma
$$
\nRange of Function Values\n
$$
[\gamma, \infty)
$$

*Probability Density Function*

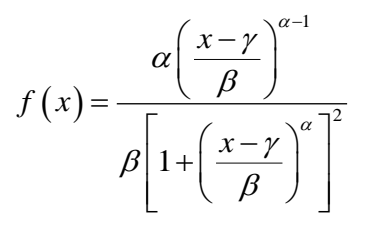

*Cumulative Distribution Function*

$$
F(x) = \frac{1}{1 + \left(\frac{\beta}{x - \gamma}\right)^{\alpha}}
$$

*Mean*

$$
\frac{\beta \pi \cos ec\left(\frac{\pi}{\alpha}\right)}{\alpha} + \gamma \text{ for } \alpha > 1
$$

*Variance*

Variance  
\n
$$
\beta^2 \pi \left[ 2 \cos ec \left( \frac{2\pi}{\alpha} \right) - \frac{\pi}{\alpha} \cos ec^2 \left( \frac{\pi}{\alpha} \right) \right]
$$
\n
$$
\alpha \qquad \text{for } \alpha > 2
$$

*Skewness*

$$
\alpha
$$
  
\n
$$
Skewness
$$
\n
$$
3\csc\left(\frac{3\pi}{\alpha}\right) - \frac{6\pi}{\alpha}\cos ec\left(\frac{2\pi}{\alpha}\right)\cos ec\left(\frac{\pi}{\alpha}\right) + \frac{2\pi^2}{\alpha^2}\cos ec^3\left(\frac{\pi}{\alpha}\right)\right]
$$
\n
$$
\left(\sqrt{\frac{\pi}{\alpha}}\right)\left[2\cos ec\left(\frac{2\pi}{\alpha}\right) - \frac{\pi}{\alpha}\cos ec^2\left(\frac{\pi}{\alpha}\right)\right]^{3/2}
$$
 for  $\alpha > 3$ 

*Kurtosis*

Not defined

#### *Median*

Not defined

*Mode*

$$
\begin{cases} \gamma + \beta \left[ \frac{\alpha - 1}{\alpha + 1} \right]^{1/\alpha} & \text{for } \alpha > 1 \\ 0 & \text{otherwise} \end{cases}
$$

## **PsiLogNormal**

PsiLogNormal (μ,σ,...)

PsiLogNormal ( $\mu$ , $\sigma$ ) is a distribution with a finite lower bound and has mean  $\mu$ and standard deviation σ. The LogNormal distribution can be used to model quantities that are products of many small independent variables. The natural log of PsiLogNormal is a Normal random variable.

Alternate Formulation: PsiLogNormalAlt

PsiLogNormalAlt is the PsiLogNormal distribution defined through alternative arguments. Two parameters are required and both must be used in the following combinations: 2 different percentiles, percentile and mean or percentile and standard deviation.

*Parameters*

 $\mu, \sigma > 0$ 

*Range of Function Values*

$$
\big[0,\infty\big)
$$

*Probability Density Function*

$$
f(x) = \frac{e^{-\frac{1}{2} \left(\frac{\ln x - \mu'}{\sigma}\right)^2}}{x\sqrt{2\pi}\sigma}
$$

$$
\sigma = \sqrt{\ln\left(1 + \frac{\sigma^2}{\mu^2}\right)}, \mu' = \ln\left(\frac{\mu^2}{\sqrt{\mu^2 + \sigma^2}}\right)
$$

*Cumulative Distribution Function*

$$
F(x) = \Phi\left(\frac{\ln x - \mu'}{\sigma}\right)
$$

 $\Phi(a)$  is the Error Function

*Mean*

$$
\mu
$$

*Variance*

$$
\boldsymbol{\sigma}^2
$$

*Skewness*

$$
\frac{\sigma^3}{\mu^3} + \frac{3\sigma}{\mu}
$$

*Kurtosis*

$$
6\left(1+\frac{\sigma}{\mu}\right)^4 + 2\left(1+\frac{\sigma}{\mu}\right)^3 + 3\left(1+\frac{\sigma}{\mu}\right)^2 - 3
$$

*Median*

$$
\frac{\mu^2}{\sqrt{\mu^2 + \sigma^2}}
$$

*Mode*

$$
\frac{\mu^4}{\left(\sigma^2+\mu^2\right)^{\frac{3}{2}}}
$$

## **PsiLogNorm2**

PsiLogNorm2 (μ,σ,...)

PsiLogNorm2 ( $\mu$ , $\sigma$ ) is a distribution with a finite lower bound. It can be used to model quantities that are products of many small independent variables. The natural log of PsiLogNorm2 is a Normal random variable. In contrast to PsiLogNormal(), the parameters  $\mu$  and  $\sigma$  of PsiLogNorm2() are the mean and standard deviation of the *corresponding Normal distribution*.

*Parameters*

 $\mu$ 

 $\sigma > 0$ 

*Range of Function Values*

 $[0,\infty)$ 

*Probability Density Function*

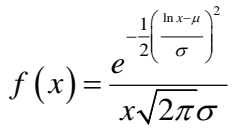

*Cumulative Distribution Function*

$$
F(x) = \Phi\left(\frac{\ln x - \mu}{\sigma}\right)
$$

 $\Phi(a)$  is the Error Function

*Mean*

$$
e^{\mu+\sigma^2/2}
$$

*Variance*

$$
(e^{\sigma^2}-1)e^{2\mu+\sigma^2}
$$

#### *Skewness*

$$
(e^{\sigma^2}+2)\sqrt{e^{\sigma^2}-1}
$$

## *Kurtosis*

$$
6e^{4\sigma^2} + 2e^{3\sigma^2} + 3e^{2\sigma^2} - 3
$$

*Median*

*e*

*Mode*

 $e^{\mu-\sigma^2}$ 

## **PsiMaxExtreme**

PsiMaxExtreme  $(m, s, \ldots)$ 

PsiMaxExtreme (m,s) is the positively skewed form of the Extreme Value distribution, which is the limiting distribution of a very large collection of random observations.

Alternate Formulation: PsiMaxExtremeAlt

PsiMaxExtremeAlt is the PsiMaxExtreme defined through alternative arguments. Two parameters are required and both must be chosen from the following list: 2 different percentiles, mean, var, mode or scale.

#### *Parameters*

0 *s m*

*Range of Function Values*

 $(-\infty, \infty)$ 

*Probability Density Function*

$$
f\left(x\right) = \frac{z}{s}e^{-z}, z = e^{\frac{-(x-m)}{s}}
$$

#### *Cumulative Distribution Function*

Not defined *Mean* Not defined *Variance* Not defined *Skewness* Not defined *Kurtosis* Not defined *Median* Not defined *Mode* Not defined

## **PsiMetalog**

PsiMetalog(min, max, coefficients)

A general meta-log distribution is defined in models through PsiMetalog(). This function has as arguments a vector of coefficients (coefficients) and optionally lower (min) and upper (max) bounds. The metalog distribution family is *designed* to be determined from historical data, without requiring a distribution fitting process. They are computed from a set of historical data pairs  $\{y, x\}$ , where y is a cumulative probability and x is the correspondent percentile. The coefficients argument is either a range or an array of 2 to 10 numerical elements.

There are 3 optional cases for this distribution:

- Both *min* and *max* are missing which results in an unbounded distribution *PsiMetalog*(, , {33, 3.7, -2.4, 5.7, 10.1})
- Only *min* exists which results in a semi-bounded distribution *PsiMetalog*(0, , {33, 3.7, -2.4, 5.7, 10.1})
- Both *min* and *max* exist which results in a bounded distribution

*PsiMetalog*(0, 55, {33, 3.7, -2.4, 5.7, 10.1})

Note: An exclusive bounding using only the max argument is not supported. The min and max arguments are true lower and upper bounds not to be confused with lower truncate and upper truncate. Optional standard property functions may be used with this distribution, i.e. PsiTruncate, PsiShift, PsiCorrelate, etc. The distribution may also be compounded.

Analytic moments are available only for unbounded distributions. Kurtosis is not computed for more than 5 coefficients.

#### *Parameters*

min, max, coefficients

#### *Range of Function Values*

 $(-\infty, \infty)$ 

## *5-Term Quantile Function (Inverse CDF)*

$$
M_5(y) := \left(a_1 + \log\left[\frac{y}{1-y}\right]a_2 + \left(\frac{-1}{2} + y\right)\log\left[\frac{y}{1-y}\right]a_3 + \left(\frac{-1}{2} + y\right)a_4 + \left(\frac{-1}{2} + y\right)^2 a_5\right)
$$

See the website[, http://metalogdistributions.com/,](http://metalogdistributions.com/) for more information.

#### *2-Term Metalog Moments*

- $u'_{1,2}$ mean (first moment) of 2 term metalog
- $u_{2,2} := \frac{1}{3}$  $\frac{1}{3}\pi^2 a_2^2$  variance (2<sup>nd</sup> central moment) of 2 term metalog
- $u_{32} := 0$ skewness ( $3<sup>rd</sup>$  central moment) of 2 term metalog

 $u_{4,2} := \frac{7}{15}$  $\frac{1}{15}\pi^4 a_2^4$  kurtosis (4<sup>th</sup> central moment) of 2 term metalog

See the website, [http://metalogdistributions.com/,](http://metalogdistributions.com/) for more information.

#### *3-Term Metalog Moments*

$$
u'_{1,3} := u'_{1,2} + \frac{a_3}{2}
$$
 mean (first moment) of 3 term metalog

 $u_{2,3} := u_{2,2} + \frac{a_3^2}{12}$  $\frac{a_3^2}{12} + \frac{1}{36}$  $\frac{1}{36}\pi^2 a_3^2$ variance (2<sup>nd</sup> central moment) of 3 term metalog  $u_{3,3} := u_{3,2} + \pi^2 a_2^2 a_3 + \frac{1}{24}$  $\frac{1}{24} \pi^2 a_3^3$  skewness (3<sup>rd</sup> central moment) of 3 term metalog kurtosis ( $4<sup>th</sup>$  central moment) of 3 term metalog

$$
u_{4,3}:= u_{4,2} + \tfrac{3}{2} \pi^2 a_2^2 a_3^2 + \tfrac{7}{30} \pi^4 a_2^2 a_3^2 + \tfrac{a_3^4}{80} + \tfrac{1}{24} \pi^2 a_3^4 + \tfrac{7 \pi^4 a_3^4}{1200}
$$

See the website, [http://metalogdistributions.com/,](http://metalogdistributions.com/) for more information.

## **PsiMetalogFit**

PsiMetalogfit(num coef, x values, y values)

**PsiMetalogFit**() computes 2 to 10 coefficients for PsiMetalog by fitting m pairs representing a CDF. Enter this function as an array formula.

In Analytic Solver Cloud, PsiMetalogFit() returns a [Dynamic Array.](https://support.office.com/en-us/article/Dynamic-arrays-and-spilled-array-behavior-205c6b06-03ba-4151-89a1-87a7eb36e531) To use this function in the Cloud, you need only enter the Psi function in one cell as a normal function, i.e., not as a control array. The contents of the Dynamic Array will "spill" down the column. If a nonblank cell is "blocking" the contents of the Dynamic Array, PsiMetalogFit() will return #SPILL until such time as the blockage is removed. When used in the Cloud apps, the first argument, *numCoef*, is a scalar, the number of coefficients to produce.

Example: The formula PsiMetalogFit(5, A2:E2, A1:E1) is array entered into cells A3:E3 where the Y values are contained in cells A1:E1 and the X\_values are contained in cells A2:E2 column. This function computes 5 coefficients by fitting 5 pairs. Note: User must enter the function as an array formula in a horizontal or vertical range-vector with num\_coef cells (in order to see all requested coefficients).

 $A1 = 0.010, A2 = 10$  $B1 = 0.100, B2 = 22$  $C1 = 0.500, C2 = 33$  $D1 = 0.900$ ,  $D2 = 43$  $E1 = 0.990, E2 = 50$ *Parameters* num\_coef, x\_values, y\_values

*Range of Function Values*

 $(-\infty, \infty)$ 

## **PsiMetalogSPT**

PsiMetalogSPT(min, max, quantiles, probability)

This distribution is constructed by a symmetric-percentile triplet (SPT). The cumulative probabilities are {prob, 0.5, 1-prob}, where  $0 <$  prob  $< 0.5$ . The corresponding quantile set is a 3-element array/range of quantiles. The optional *min* and *max* arguments have the same meaning of lower and upper bounds as in the PsiMegalog. This distribution can be truncated, shifted, correlated, compounded etc. through the use of property functions.

There are 3 optional cases for this distribution:

- Both *min* and *max* are missing which results in an unbounded distribution *PsiMetalogSPT*(, , {35, 50, 75}, 0.1)
- Only *min* exists which results in a semi-bounded distribution

*PsiMetalogSPT*(0, , {35, 50, 75}, 0.1) semi-bounded

• Both *min* and *max* exist which results in a bounded distribution

*PsiMetalogSPT*(0, 100, {35, 50, 75}, 0.1)

Note: Analytic moments are available only for unbounded distributions. Kurtosis is always computed.

#### *Parameters*

min, max, quantiles, prob

*Range of Function Values*

 $(-\infty, \infty)$ 

#### *Metalog Quantile Function where n = 3*

 $M^{logit}(y) = (b_l + b_u e^{M(y)}) / (1 + e^{M(y)})$  for  $0 < y < 1$  $= b_1$  for  $y = 0$  $=$ b<sub>u</sub> for  $y = 1$ 

#### *Metalog PDF*

 $m^{\text{logit}}(y) = m(y) (1 + e^{M(y)})^2 / ((b_u - b_l)e^{M(y)})$  for  $0 < y < 1$  $= 0$  for  $y = 0$  or  $y = 1$ 

where  $b<sub>l</sub>$  and  $b<sub>u</sub>$  are user-specified lower and upper bounds respectively and

$$
M(y) = a1 + a2 \ln \left( \left( \frac{y}{1-y} \right) + a_3 (y - 0.5) \ln \left( \frac{y}{1-y} \right) \right)
$$

$$
m(y) = \frac{1}{\left[ \frac{a_2}{y(1-y)} + a_3 \left( \frac{y - 0.5}{y(1-y)} + \ln \left( \frac{y}{1-y} \right) \right]}\right]
$$

The constants  $(a_1, a_2, a_3)$  can be calculated directly from SPT input parameters:

$$
a_1 = \ln(\gamma_{0.5})
$$
  
\n
$$
a_2 = \frac{1}{2} \left[ \ln \frac{1 - \alpha}{\alpha} \right]^{-1} ln \left[ \frac{\gamma_{1-\alpha}}{\gamma_{0.5}^2} \right]
$$
  
\n
$$
a_3 = \left[ (1 - 2\alpha) \ln \left( \frac{1 - \alpha}{\alpha} \right) \right]^{-1} ln \left( \frac{\gamma_{1-\alpha}\gamma_{\alpha}}{\gamma_{0.5}^2} \right)
$$
  
\nwhere  $y_\alpha = \frac{q_\alpha - b_l}{b_u - q_\alpha}$ ,  $y_{0.5} = \frac{q_{\alpha 0.5} - b_l}{b_u - q_{0.5}}$ ,  $y_{1-\alpha} = \frac{q_{1-\alpha} - b_l}{b_u - q_{1-\alpha}}$   
\nThe feasibility requirement is given by:

The feasibility requirement is given by:

$$
\left[b_l + b_u \gamma_\alpha^{1-k_\alpha} \gamma_{1-\alpha}^{k_\alpha}\right] \left[1 + \gamma_\alpha^{1-k_\alpha} \gamma_{1-\alpha}^{k_\alpha}\right]^{-1} < q_{0.5} < \left[b_l + b_u \gamma_\alpha^{k_\alpha} \gamma_{1-\alpha}^{1-k_\alpha}\right] \left[1 + \gamma_\alpha^{k_\alpha} \gamma_{1-\alpha}^{1-k_\alpha}\right]^{-1}
$$

where  $k_{\alpha} = \frac{1}{2}$  $\frac{1}{2}\left[1-1.66711\left(\frac{1}{2}\right)\right]$  $\frac{1}{2} - \alpha$ )

See the website, [http://metalogdistributions.com/,](http://metalogdistributions.com/) for more information.

## **PsiMinExtreme**

PsiMinExtreme (m,s,...)

PsiMinExtreme is the negatively skewed form of the Extreme Value distribution, which is the limiting distribution of a very large collection of random observations.

Alternate Formulation: PsiMinExtremeAlt

PsiMinExtremeAlt is the PsiMinExtreme distribution defined through alternative arguments. Two parameters are required and both must be chosen from the following list: 2 different percentiles, mean, var, mode or scale.

*Parameters*

*m*

0 *s*

*Range of Function Values*

$$
\big({\mathord{\text{--}}}\infty,\infty\big)
$$

*Probability Density Function*

$$
f(x) = \frac{z}{s}e^{-z}, z = e^{\frac{(x-m)}{s}}
$$

*Cumulative Distribution Function*

Not defined *Mean* Not defined *Variance* Not defined *Skewness* Not defined

*Kurtosis*

Not defined

*Median*

Not defined

*Mode*

Not defined

## **PsiMyerson**

PsiMyerson  $(a,b,c,t,...)$ 

PsiMyerson (a,b,c,t) is a generalized LogNormal/Normal distribution, specified using the bottom percentile (a),  $50<sup>th</sup>$  percentile (b), top percentile (c) and optional tail percentage parameter (t). This distribution is bounded on the side of the narrower percentile range; when both the bottom and top percentile ranges are equal, then this distribution is unbounded.

If the t parameter (tail percentage) is present then the a and c parameters (bottom and top percentiles) are used to construct a distribution PDF in such a way that the left and right tails (remaining equal) sum up to the desired t parameter value. The top percentile is *always* symmetric to the bottom percentile. For example, if the bottom percentile equals the  $20<sup>th</sup>$  percentile, the top percentile will be equal to the 80<sup>th</sup> percentile.

The default option for parameter t is 0.50 which means that the left tail and the right tail each equal 0.25. As a result, parameter a (bottom percentile) is the  $25<sup>th</sup>$ percentile and parameter c (top percentile) is the  $75<sup>th</sup>$  percentile.

This distribution, developed by Dr. Roger Myerson, is used to model random variables when the only information available is the percentile values, and optionally, a tail percentage parameter indicating the probability of values being within the specified percentiles. If the specified percentiles are equidistant (measured by the parameter b' below), then the Myerson distribution is equivalent to a Normal distribution. When the 50th percentile is equal to the geometric mean of the top and bottom percentiles, then the Myerson distribution is equivalent to the LogNormal distribution.

# *Parameters*<br> $a < c < b$

 $t \in (0,1)$ 

If  $t$  is omitted, it is given a default value of  $0.5$ 

Range of Function Values  
\n
$$
[LB,UB)
$$
\nwhere,  
\n
$$
LB = -\infty, UB = \infty \text{ if } b' = 1
$$
\n
$$
LB = c - \frac{(b-c)}{b'-1}, UB = \infty \text{ if } b' > 1
$$
\n
$$
LB = -\infty, UB = c - \frac{(b-c)}{b'-1} \text{ if } b' < 1
$$
\nand,  
\n
$$
b' = \frac{b-c}{}
$$

 $\frac{b-c}{c-a}$ −

*Probability Density Function*

If  $b' \neq 1$ ,

If 
$$
b' \neq 1
$$
,  
\n
$$
f(x) = \frac{z_{(1-f_2')}(b'-1)}{((b-c)+(x-c)(b'-1))\ln(b')} f_{N(0,1)}(q)
$$

where

where  
\n
$$
f_{N(0,1)}(q)
$$
 is the PDF of the Standard Normal distribution,  
\n
$$
q = Z_{(1-\frac{1}{2})}\left\{\frac{\ln\left(\frac{(x-c)(b'-1)}{(b-c)}+1\right)}{\ln(b')}\right\}
$$

If  $b' = 1$ ,

If 
$$
b' = 1
$$
,  

$$
f(x) = \frac{1}{\sigma \sqrt{2\pi}} e^{\left(\frac{(x-\mu)^2}{2\sigma^2}\right)}
$$

where

$$
\mu = c
$$

$$
\sigma = \frac{(b-c)}{Z_{(1-\frac{1}{2})}}
$$

a nd

and<br>  $Z_x = \text{CDFInverse of the Standard Normal distribution at x}$ 

*Cumulative Distribution Function*

If 
$$
b' \neq 1
$$
,  
\n
$$
F(x) = F_{N(0,1)}(q) = \frac{1}{2} \left( \Phi\left(\frac{q}{\sqrt{2}}\right) + 1 \right)
$$

where

where  $F_{N(0,1)}(q)$  is the CDF of the Standard Normal distribution

$$
F_{N(0,1)}(q) \text{ is the CDF of the Standard Norm}
$$
  
\n
$$
\Phi(x) = \frac{2}{\sqrt{\pi}} \int_{0}^{x} e^{-t^2} dt \text{ is the Error function}
$$
  
\n
$$
q = Z_{(1-\frac{1}{2})} \left\{ \frac{\ln \left( \frac{(x-c)(b'-1)}{(b-c)} + 1 \right)}{\ln (b')} \right\}
$$
  
\nIf  $b' = 1$ ,  
\n
$$
F(x) = \frac{1}{2} \left[ 1 + erf \left( \frac{x-\mu}{\sigma \sqrt{2}} \right) \right]
$$

where

where  $\operatorname{erf}(y)$  is the Error Function, and

$$
\mu = c
$$

$$
\mu = c
$$

$$
\sigma = \frac{(b - c)}{Z_{(1-\frac{t}{2})}}
$$

and

and<br>  $Z_x$  = CDFInverse of the Standard Normal distribution at x

#### *Mean*

No closed form

## *Variance*

No closed form

## *Skewness*

No closed form

## *Kurtosis*

No closed form

## *Median*

No closed form

## *Mode*

No closed form

## **PsiNormal**

PsiNormal (μ,σ,...)

PsiNormal (µ,σ) is an unbounded, symmetric distribution with the familiar *bell curve*, also called a Gaussian distribution. The Normal distribution is widely used in many different kinds of applications. A normal distribution with mean zero and standard deviation one is called a *Standard* normal distribution.

The sum of independent random variables of any shape tends to the Normal distribution.

Alternate Formulation: PsiNormalAlt

PsiNormalAlt is the PsiNormal distribution defined through alternative arguments. Two parameters are required and must be used in the following combinations: 2 different percentiles, percenitile and mean or percentile and standard deviation.

*Parameters*

 $\mu$ 

 $\sigma > 0$ 

*Range of Function Values*

$$
\big({\scriptstyle -\infty,\infty}\big)
$$

*Probability Density Function*

$$
f(x) = \frac{1}{\sigma\sqrt{2\pi}}e^{\left(\frac{(x-\mu)^2}{2\sigma^2}\right)}
$$

*Cumulative Distribution Function*

$$
F(x) = \frac{1}{2} \left[ 1 + erf\left(\frac{x - \mu}{\sigma \sqrt{2}}\right) \right]
$$

 $erf(y)$  is the Error Function

*Mean*

 $\mu$ 

*Variance*

 $\sigma^2$ 

*Skewness*

 $\theta$ 

*Kurtosis*

0

*Median*

 $\mu$ 

*Mode*

 $\mu$ 

## **PsiNormalSkew**

PsiNormalSkew(a,b,c,...)

PsiNormalSkew (a,b,c) is a generalized Normal distribution with lower bound a, upper bound b, and skew value c. Lower and upper bound values describe +/- 3<sup>rd</sup> standard deviation. The skew value c can take on values between (but not including) -1 and 1. While the Normal distribution is symmetric, the Normal Skew distribution is skewed either to the left with a positive skew parameter or to the right with a negative skew parameter.

Both the Myerson distribution (described above) and the PsiNormalSkew distribution have recently emerged in practice. Both distributions are generalizations of the Normal distribution but rather than using the mean and standard deviation as arguments, these distributions are calculated using an *upper* and *lower* bound along with either *likely* and *tail* arguments (such as with the Myerson distribution) or a skew argument (such as with the NormalSkew distribution). When the skew argument is equidistant from the upper and lower bounds, the NormalSkew distribution equals the Myerson distribution.

In the PsiNormalSkew distribution, the lower and upper bounds are exactly the same as in the Myerson distribution. The tail argument is missing in the Normal Skew distribution as it remains at the constant value of 0.002699796146511.

#### *Parameters*

*a < b*

*-1< c <1*

If *c* is omitted, it is given a default value of 0*.* In this case, the PsiNormalSkew If *c* is omitted, it is given a derault value of 0. In the distribution will equal the PsiMyerson distribution.<br> **Range of Function Values**<br>
[*LB*,*UB*]

*Range of Function Values*

$$
[LB, UB]
$$
  
\nwhere,  
\n $LB = -\infty$ ,  $UB = \infty$  if  $b' = 1$   
\n $LB = d - \frac{(b - d)}{b' - 1}$ ,  $UB = \infty$  if  $b' > 1$   
\n $LB = -\infty$ ,  $UB = d - \frac{(b - d)}{b' - 1}$  if  $b' < 1$   
\nwhere  
\n $b' = \frac{b - d}{d - a}$ 

*and*  $d - a$ <br>and<br> $d = a + (c)$ = −  $\begin{aligned} & \int d - a \\ & d \\ & = a + (c+1) * \frac{(b-1)}{2} \end{aligned}$ 

$$
b' = \frac{b-a}{d-a}
$$
  
and  

$$
d = a + (c+1) * \frac{(b-1)}{2}
$$

 $d = a + (c + 1) * \frac{(b-1)}{2}$ <br>(The " d " parameter here equals the " c " parameter in the PsiMyerson distribution.)

*Probability Density Function*

Probability Density Function  
\nIf 
$$
b' \ne 1
$$
,  
\n
$$
f(x) = \frac{z_{(1-\frac{t}{2})}(b'-1)}{((b-d)+(x-d)(b'-1))\ln(b')} f_{N(0,1)}(q)
$$
\nwhere  
\n $f_{N(0,1)}(q)$  is the PDF of the Standard Normal distribution.

where

 $N(0,1)$ 

where  
\n
$$
f_{N(0,1)}(q)
$$
 is the PDF of the Standard Normal distribution.  
\n
$$
q = Z_{(1-\frac{l}{2})}\left\{\frac{\ln\left(\frac{(x-d)(b'-1)}{(b-d)}+1\right)}{\ln(b')}\right\}
$$
\nIf  $b' = 1$ ,  
\n $f(x) = \frac{1}{\sigma\sqrt{2\pi}}e^{\left(\frac{(x-\mu)^2}{2\sigma^2}\right)}$   
\nwhere  
\n $\mu = d$   
\n $\sigma = \frac{(b-d)}{Z_{(1-\frac{l}{2})}}$   
\n(*The* " d" parameter here equals the " c" parameter in the PsiMyerson distribution.)

*and* (The "d" parameter here equals the "c" parame<br>and<br> $Z_{\chi} = CDF$ Inverse of the Normal distribution at The" d" parameter here equals the" c" parameter in the PsiM<br>nd<br><sub>x</sub> = CDFInverse of the Normal distribution at  $\chi$ .

.

*Cumulative Distribution Function*

If  $b' \neq 1$ ,  $' \neq$ 

If 
$$
b' \neq 1
$$
,  
\n
$$
F(x) = F_{N(0,1)}(q) = \frac{1}{2} \left( \Phi\left(\frac{q}{\sqrt{2}}\right) + 1 \right)
$$

where

 $F(x) = F_{N(0,1)}(q) = \frac{1}{2} \left( \Psi \left( \frac{1}{\sqrt{2}} \right)^{1/2} \right)$ <br>where<br> $F_{N(0,1)}(q)$  is the CDF of the Standard Normal distribution

where  
\n
$$
F_{N(0,1)}(q)
$$
 is the CDF of the Standard Normal di  
\n
$$
\Phi(x) = \frac{2}{\sqrt{\pi}} \int_{0}^{x} e^{-t^2} dt
$$
 is the Error function  
\n
$$
q = Z_{(1-\frac{1}{2})} \left\{ \frac{\ln \left( \frac{(x-d)(b'-1)}{(b-d)} + 1 \right)}{\ln (b')} \right\}
$$
\nIf  $b' = 1$ ,  
\n
$$
F(x) = \frac{1}{2} \left[ 1 + erf \left( \frac{x-\mu}{\sigma \sqrt{2}} \right) \right]
$$

If  $b' = 1$ ,  $' =$ 

If 
$$
b' = 1
$$
,  
\n
$$
F(x) = \frac{1}{2} \left[ 1 + erf \left( \frac{x - \mu}{\sigma \sqrt{2}} \right) \right]
$$
\nwhere  
\n $erf(y)$  is the Error Function

where

 $(y)$  is the Error Function, and

$$
erf (y) is the Error Fun
$$
  
\n
$$
\mu = d
$$
  
\n
$$
\sigma = \frac{(b-d)}{Z_{(1-f_2)}}
$$
  
\n
$$
d = a + (c+1) * \frac{(b-1)}{2}
$$

 $d = a + (c+1) * \frac{(b-1)}{2}$ <br>(The " d " parameter here equals the " c " parameter in the PsiMyerson distribution.) and (*The* "*d* " *parameter here equals the* "*c* " *parameter in*<br>and<br> $Z_x$  = CDFInverse of the Standard Normal distributi  $I = a + (c+1) * \frac{(b-1)}{2}$ <br>The "d" parameter here equals the "c" parameter in the PsiMyerson distribution

 $x = \text{CDFInverse of the Standard Normal distribution at } x$ 

*Mean*

*No closed form*

*Variance*

*No closed form*

*Skewness*

*No closed form*

*Kurtosis*

*No closed form*

*Median*

*No closed form*

*Mode*

*No closed form*

## **PsiPareto**

PsiPareto (θ,a,...)

PsiPareto  $(\theta, a)$  is a distribution with a finite lower bound a, and shape parameter θ. The Pareto distribution can be used to describe or model wealth distribution, sizes of particles, etc. It is the exponential of an Exponential random variable.

Alternate Formulation: PsiParetoAlt

PsiParetoAlt is the PsiPareto distribution defined through alternative arguments. Two parameters are required which must be chosen from the following: 2 different percentiles, shape or scale.

#### *Parameters*

 $\theta$ ,  $a > 0$ 

*Range of Function Values*

$$
[a,\infty)
$$

*Probability Density Function*

$$
f\left(x\right) = \frac{\theta a^{\theta}}{x^{\theta+1}}
$$

*Cumulative Distribution Function*

$$
F(x) = 1 - \left(\frac{a}{x}\right)^{\theta}
$$

*Mean*

$$
\frac{a\theta}{\theta - 1} \text{ for } \theta > 1
$$

*Variance*

$$
\frac{\theta a^2}{(\theta - 1)^2 (\theta - 2)} \text{ for } \theta > 2
$$

*Skewness*

$$
\frac{2(\theta+1)}{(\theta-3)}\sqrt{\frac{(\theta-2)}{\theta}} \text{ for } \theta > 3
$$

*Kurtosis*

$$
\frac{3(\theta-2)(3\theta^2+\theta+2)}{\theta(\theta-3)(\theta-4)} \text{ for } \theta > 4
$$

*Median*

 $a2^{1/2}$ *Mode a*

## **PsiPareto2**

PsiPareto2 (b,q,...)

PsiPareto2 is an alternate form of the Pareto distribution with a finite lower bound of 0, and a shape parameter q. Like PsiPareto  $(\theta, a)$ , it can be used to describe or model wealth distribution, sizes of particles, etc. It is the exponential of an Exponential random variable.

Alternate Formulation: PsiPareto2Alt

PsiPareto2Alt is the PsiPareto2 distribution defined through alternative arguments. Two parameters are required and both must be chosen from the following list: 2 different percentiles, scale or shape.

## *Parameters*

 $b, q > 0$ 

*Range of Function Values*

 $[0,\infty)$ 

*Probability Density Function*

$$
f\left(x\right) = \frac{qb^q}{\left(x+b\right)^{q+1}}
$$

*Cumulative Distribution Function*

$$
F(x) = 1 - \left(\frac{b}{x+b}\right)^q
$$

*Mean*

$$
\frac{b}{q-1} \text{ for } q > 1
$$

*Variance*

$$
\frac{qb^2}{\left(q-1\right)^2\left(q-2\right)}\ \text{for}\ q>2
$$

*Skewness*

$$
\frac{2(q+1)}{(q-3)}\sqrt{\frac{(q-2)}{q}}\text{ for }q>3
$$

## *Kurtosis* Not defined *Median*  $\frac{b}{2} \frac{1}{q}$ *q Mode*  $\Omega$

## **PsiPearson5**

PsiPearson5  $(\alpha, \beta, \ldots)$ 

PsiPearson5  $(\alpha, \beta)$  is a distribution with a lower bound of 0, and density similar to that of the LogNormal distribution. The Pearson5 distribution is sometimes called the Inverse Gamma distribution. It can be used to model time delays when these can possibly take on unbounded (or very large) values.

Alternate Formulation: PsiPearson5Alt

PsiPearson5Alt is the PsiPearson5 distribution defined through alternative arguments. Two parameters are required and both must be chosen from the following list: two different percentiles, shape or scale.

## *Parameters*

 $\alpha, \beta > 0$ 

*Range of Function Values*

 $[0,\infty)$ 

*Probability Density Function*

$$
f(x) = \frac{x^{-(\alpha+1)}e^{-\beta/x}}{\beta^{-\alpha}\Gamma(\alpha)}
$$

Cumulative Distribution Function  

$$
F(x) = 1 - F_G\left(\frac{1}{x}\right)
$$

 $F_G(y)$  is the Distribution function of a Gamma  $\left(\alpha, \frac{1}{\beta}\right)$ 

random variable

*Mean*

$$
\frac{\beta}{\alpha - 1} \text{ for } \alpha > 1
$$

*Variance*

$$
\frac{\beta^2}{(\alpha-1)^2(\alpha-2)}
$$
 for  $\alpha > 2$   
\nSkewness  
\n
$$
\frac{4\sqrt{\alpha-2}}{\alpha-3}
$$
 for  $\alpha > 3$   
\nKurtosis  
\n
$$
\frac{3(\alpha+5)(\alpha-2)}{(\alpha-3)(\alpha-4)}
$$
 for  $\alpha > 4$   
\nMedian  
\nNot defined  
\nMode  
\n
$$
\frac{\beta}{\alpha+1}
$$
  
\nPsiPearson6

PsiPearson6  $(\alpha_1, \alpha_2, \beta, \ldots)$ 

PsiPearson6 ( $\alpha_1$ ,  $\alpha_2$ ,  $\beta$ ) is a distribution with a lower bound of 0, and a mode just beyond the lower bound. The Pearson6 distribution is sometimes called the Beta distribution of the second kind.

If  $X_1 \sim$  Gamma  $(\alpha_1,\beta)$  and  $X_2 \sim$  Gamma  $(\alpha_2,1)$  are independent random variables, then  $X_1/X_2$  has a Pearson6 distribution. If X is a random variable with a Pearson6 ( $\alpha_1, \alpha_2, 1$ ) distribution, then X/(1+X) has a Beta ( $\alpha_1, \alpha_2$ ) distribution.

Alternate Formulation: PsiPerson6Alt

PsiPearson6Alt is the PsiPearson6 distribution defined through alternative arguments. Two parameters are required and both must be chosen from the following list: 2 different percentiles, shape or scale.

#### *Parameters*

 $\alpha_1, \alpha_2, \beta > 0$ 

*Range of Function Values*

 $[0,\infty)$ 

*Probability Density Function*

$$
f(x) = \frac{\left(\frac{x}{\beta}\right)^{\alpha_1 - 1}}{\beta B(\alpha_1, \alpha_2) \left[1 + \left(\frac{x}{\beta}\right)\right]^{\alpha_1 + \alpha_2}}
$$

 $B(\alpha_1, \alpha_2)$  is the Beta function

Distribution Function<br> $\left(\begin{array}{c} x \end{array}\right)$ 

Cumulative Distribution Function  
\n
$$
F(x) = F_B\left(\frac{x}{x+\beta}\right)
$$

 $F(x) = F_B \left( \frac{x}{x + \beta} \right)$ <br> $F_B(y)$  is the Distribution function of a Beta  $(\alpha_1, \alpha_2)$ random variable

*Mean*

$$
\frac{\beta \alpha_1}{\alpha_2 - 1} \text{ for } \alpha_2 > 1
$$

*Variance*

$$
\frac{\beta^2 \alpha_1 (\alpha_1 + \alpha_{2-1})}{(\alpha_2 - 1)^2 (\alpha_2 - 2)}
$$
 for  $\alpha_2 > 2$ 

*Skewness*

Skewness  
\n
$$
\sqrt{\frac{\alpha_2 - 2}{\alpha_1(\alpha_1 + \alpha_2 - 1)}} \left(\frac{4\alpha_1 + 2\alpha_2 - 2}{\alpha_2 - 3}\right)
$$
 for  $\alpha_2 > 3$ 

*Kurtosis*

Kurtosis  
\n
$$
\frac{3(\alpha_2-2)}{(\alpha_2-3)(\alpha_2-4)} \left[ \frac{2(\alpha_2-1)^2 + \alpha_1(\alpha_1+\alpha_2-1)(\alpha_2+5)}{\alpha_1(\alpha_1+\alpha_2-1)} \right] \text{ for } \alpha_2 > 4
$$

## *Median*

Not defined

*Mode*

$$
\begin{cases} \frac{\beta(\alpha_1 - 1)}{\alpha_2 + 1} & \text{if } \alpha_1 \ge 1 \\ 0 & \text{otherwise} \end{cases}
$$

## **PsiPert**

PsiPert  $(a, c, b, \ldots)$ 

PsiPert (a,c,b) is a form of the Beta distribution, often used to estimate project completion times in the Program Evaluation and Review Technique, where a is the minimum time, b is the maximum time, and c is the most likely time. These parameters are used to compute the shape parameters  $\alpha_1, \alpha_2$  used in the PsiBeta function, as shown below.

Alternate Formulation: PsiPertAlt

PsiPertAlt is the PsiPert distribution defined through alternative arguments. Three parameters are required which must be chosen from the following list: 3 different percentiles, mean, var, min, likely or max.

# *Parameters*<br>*a* < *c* < *b*

 $a < c < b$ <br>The shape parameters  $\alpha_1, \alpha_2$  can be defined as  $\alpha_1, \alpha_2$  can l

The shape parameter:  
\n
$$
\alpha_1 = \frac{-5a + b + 4c}{6(b - a)}
$$
\n
$$
\alpha_2 = \frac{-a + 5b - 4c}{6(b - a)}
$$

*Range of Function Values*

$$
[a,b]
$$

*Probability Density Function*

$$
f(x) = \frac{(x-a)^{\alpha_1-1}(b-x)^{\alpha_2-1}}{B(\alpha_1,\alpha_2)(b-a)^{\alpha_1+\alpha_2-1}}
$$

 $B(\alpha_1, \alpha_2)$  is the Beta function

Cumulative Distribution Function  
\n
$$
B_{\left(\frac{x-a}{b-a}\right)}(\alpha_1, \alpha_2)
$$
\n
$$
F(x) = \frac{B_{\left(\frac{x-a}{b-a}\right)}(\alpha_1, \alpha_2)}{B(\alpha_1, \alpha_2)}
$$

 $B(\alpha_1, \alpha_2)$ <br> $B(\alpha_1, \alpha_2)$  is the Beta function

 $B(\alpha_1, \alpha_2)$  is the Beta function<br> $B_x(\alpha_1, \alpha_2)$  is the Incomplete Beta function

#### *Mean*

$$
\frac{a+b+4c}{6}
$$

*Variance*

$$
\frac{(b-a)^2\alpha_1\alpha_2}{252}
$$

*Skewness*

$$
\frac{a+b-4c}{(b-a)}\sqrt{\frac{7}{\alpha_1\alpha_2}}
$$

*Kurtosis*

Kurtosis  
\n
$$
\frac{3(\alpha_1+\alpha_2+1)\left[2(\alpha_1+\alpha_2)^2+\alpha_1\alpha_2(\alpha_1+\alpha_2-6)\right]}{\alpha_1\alpha_2(\alpha_1+\alpha_2+3)(\alpha_1+\alpha_2+2)}
$$

## *Median*

Not defined

*Mode*

*c*

## **PsiRayleigh**

PsiRayleigh (β,...)

PsiRayleigh  $(\beta)$  is a distribution with a finite lower bound of 0, a special case of a Weibull distribution. The Rayleigh distribution can be used to model component lifetimes.

If X is a random variable with Rayleigh distribution with parameter  $β = 1$ , then  $X<sup>2</sup>$  has a Chi Square distribution with parameter 2 (two degrees of freedom). If X and Y are independent normally distributed random variables with mean zero and variance  $\sigma^2$ , then  $(X^2+Y^2)^{1/2}$  has a Rayleigh distribution with parameter  $\sigma$ . Thus, a Rayleigh distribution may be used to model the length of a two-dimensional vector whose components are independent and normally distributed.

Alternate Formulation: PsiRayleighAlt

PsiRayleighAlt is the PsiRayleigh distribution defined through alternative arguments. One parameters is required and must be chosen from the following list: percentile, var or mean.

*Parameters*

 $\beta > 0$ 

*Range of Function Values*

 $[0,\infty)$ 

*Probability Density Function*

$$
f(x) = \frac{xe^{\left(-x^{2}/2\beta^{2}\right)}}{\beta^{2}}
$$

*Cumulative Distribution Function*

$$
F(x) = 1 - e^{\left(-x^2/2\beta^2\right)}
$$

*Mean*

$$
\beta \sqrt{\frac{\pi}{2}}
$$

*Variance*

$$
\frac{(4-\pi)\beta^2}{2}
$$

*Skewness*

$$
\frac{2\sqrt{\pi}(\pi-3)}{(4-\pi)^{3/2}}
$$

*Kurtosis*

$$
\frac{-3\pi^2+32}{\left(4-\pi\right)^2}
$$

*Median*

$$
\beta \sqrt{\ln(4)}
$$
  
*Mode*  

$$
\beta
$$

## **PsiReciprocal**

PsiReciprocal (min, max)

PsiReciprocal is a bounded continuous distribution with min and max parameters. This distribution is typically used in numerical analysis, Bayesian statistics and analysis of noise.

## *Parameters*

Min < max

*Range of Function Values*

 $[\min, max]$ 

*Probability Density Function*

$$
f(x) = \frac{1}{x[\ln(max) - \ln(min)]}
$$

## *Cumulative Distribution Function*

 $F(x) = \frac{\ln(x) - \ln(min)}{\ln(max) - \ln(min)}$ 

*Mean*  $q_{1}$ *Variance*  $q_1 - q_1^2$ *Skewness*  $q_3 - 3q_1q_2 + 2q_1^3$  $\left(q_2 - q_1^2\right)^{\frac{3}{2}}$ *Kurtosis*  $q_4 - 4q_1q_3 + 6q_1^2q_2 - 3q_1^4$  $(q_2 - q_1^2)^{\frac{3}{2}}$ *Mode*  $min$ 

## **PsiStudent**

PsiStudent (df,…)

PsiStudent (df) is an unbounded distribution, symmetric about zero, with a shape similar to that of a Standard Normal distribution, and it approaches the Standard Normal distribution as the degrees of freedom (parameter df) increases. It is also known as the t-distribution, or Student's t-distribution.

The Student or t-distribution frequently arises when estimating the mean of a normally distributed population when the sample size is small. It is also used when the population variance is unknown, and is estimated from a small sample.

Alternate Formulation: PsiStudentAlt

PsiStudentAlt is the PsiStudent distribution defined through alternative arguments. One percentile parameter is required.

#### *Parameters*

 $df > 0$ , integer

*Range of Function Values*

$$
\big({\mathord{\text{--}}}\infty,\infty\big)
$$

*Probability Density Function*

$$
f(x) = \frac{\Gamma\left(\frac{df + 1}{2}\right)}{\sqrt{\pi df} \Gamma\left(\frac{df}{2}\right)} \left(\frac{df}{x^2 + df}\right)^{\frac{df + 1}{2}}
$$

 $\Gamma(x)$  is the Gamma function

Cumulative Distribution Function  
\n
$$
1 + B_{\left(\frac{x^2}{x^2+df}\right)} \left(\frac{1}{2}, \frac{df}{2}\right)
$$
\n
$$
F(x) = \frac{2}{\sqrt{\frac{x^2+df}{2}}}
$$

 $B_a(x, y)$  is the Incomplete Beta function

## *Mean*

0 if  $df > 1$ undefined if  $df = 1$ 

*Variance*

$$
\frac{df}{df-2} \text{ if } df > 2
$$

*Skewness*

0 if  $df > 3$ 

*Kurtosis*

$$
\frac{3df - 6}{df - 4}
$$
 if  $df > 4$ 

*Median*

0

*Mode*

0

## **PsiTriangGen**

PsiTriangGen (a<sub>p</sub>, m, b<sub>r</sub>, p, r...)

PsiTriangGen  $(a_p, m, b_r, p, r...)$  is a Triangular distribution where the lower and upper bounds are not given as fixed values, but are specified using percentiles. This distribution is usually used to create rough models in situations where little or no data is available. The distribution has a most likely value of m, the p (lower) percentile value is  $a_p$ , and the r (upper) percentile value is  $b_r$ . Given these values, a PsiTriangGen  $(a_p, m, b_r, p, r...)$  distribution corresponds to a PsiTriangular (a,c,b) distribution with values for the bounds (a and b), and the most likely value (c) computed as shown below.

#### *Parameters*

$$
Parameters
$$
  
\n
$$
p, r \in (0,1)
$$
  
\n
$$
p < r
$$
  
\n
$$
a_p < b_r
$$
  
\n
$$
a_p \le m \le b_r
$$

The parameters of the Triangular distribution are defined as<br>  $a_p - m \sqrt{\frac{p}{q}}$ 

$$
a = \frac{a_p - m\sqrt{\frac{p}{q}}}{1 - \sqrt{\frac{p}{q}}}
$$
  

$$
c = m
$$
  

$$
b = \frac{b_r - m\sqrt{\frac{1 - r}{1 - q}}}{1 - \sqrt{\frac{1 - r}{1 - q}}}
$$

Here q is a solution to the following equation  
\n
$$
(m-a_p)\left(1-\sqrt{\frac{1-r}{1-q}}\right)
$$
\n
$$
q = \frac{(b_r-m)\left(1-\sqrt{\frac{p}{q}}\right)+\left(m-a_p\right)\left(1-\sqrt{\frac{1-r}{1-q}}\right)}
$$

*Range of Function Values*

$$
\left[ a,b\right]
$$

Probability Density Function  
\n
$$
f(x) = \begin{cases}\n\frac{2(x-a)}{(c-a)(b-a)} & \text{if } a \le x \le c \\
\frac{2(b-x)}{(b-c)(b-a)} & \text{if } c \le x \le b\n\end{cases}
$$

*Cumulative Distribution Function*

$$
F(x) = \begin{cases} \frac{(x-a)^2}{(c-a)(b-a)} & \text{if } a \le x \le c\\ 1 - \frac{(b-x)^2}{(b-c)(b-a)} & \text{if } c \le x \le b \end{cases}
$$

*Mean*

$$
\frac{a+b+c}{3}
$$

*Variance*

$$
\frac{a^2+b^2+c^2-ab-ac-bc}{18}
$$

*Skewness*

$$
\frac{\sqrt{2}(a+b-2c)(2a-b-c)(a-2b+c)}{5(a^2+b^2+c^2-ab-ac-bc)^{\frac{3}{2}}}
$$

*Kurtosis*

12/5

*Median*

$$
\begin{cases}\n a + \sqrt{\frac{(b-a)(c-a)}{2}} & \text{if } c \ge \frac{b-a}{2} \\
 b - \sqrt{\frac{(b-a)(b-c)}{2}} & \text{otherwise}\n\end{cases}
$$

*Mode*

*c*

## **PsiTriangular**

PsiTriangular (a, c, b, ...)

PsiTriangular (a,c,b) is a distribution with lower bound a, upper bound b, and most likely value c. This distribution is usually used to create rough models in situations where little or no data is available. If the parameter  $c = b$ , then the distribution is also known as a Right Triangular distribution. If the parameter c  $=$  a, then the distribution is also known as a Left Triangular distribution. If  $X_1$ and  $X_2$  are independent Uniform (0,1) random variables, then  $(X_1+X_2)/2$  has a Triangular (0,0.5,1) distribution.

#### *Parameters*

$$
a \le c \le b
$$
  

$$
a < b
$$

*Range of Function Values*

 $[a,b]$ 

Probability Density Function  
\n
$$
f(x) = \begin{cases}\n\frac{2(x-a)}{(c-a)(b-a)} & \text{if } a \le x \le c \\
\frac{2(b-x)}{(b-c)(b-a)} & \text{if } c \le x \le b\n\end{cases}
$$

*Cumulative Distribution Function*

$$
F(x) = \begin{cases} \frac{(x-a)^2}{(c-a)(b-a)} & \text{if } a \leq x \leq c\\ 1 - \frac{(b-x)^2}{(b-c)(b-a)} & \text{if } c \leq x \leq b \end{cases}
$$

*Mean*

$$
\frac{a+b+c}{3}
$$

*Variance*

$$
\frac{a^2+b^2+c^2-ab-ac-bc}{18}
$$

*Skewness*

Skewness  
\n
$$
\frac{\sqrt{2}(a+b-2c)(2a-b-c)(a-2b+c)}{5(a^2+b^2+c^2-ab-ac-bc)^{3/2}}
$$

*Kurtosis*

12/5

*Median*

$$
\begin{cases}\n a + \sqrt{\frac{(b-a)(c-a)}{2}} & \text{if } c \ge \frac{b-a}{2} \\
 b - \sqrt{\frac{(b-a)(b-c)}{2}} & \text{otherwise}\n\end{cases}
$$

*Mode*

*c*

## **PsiUniform**

PsiUniform (a,b,...)

PsiUniform (a,b) is a flat, bounded distribution with lower bound a and upper bound b. It is used to represent a random variable that is equally likely to take on any value between a lower and upper bound. A Uniform (0,1) distribution is also known as a Standard Uniform distribution, and is used to generate many other random variables. If X is a random variable with a Standard Uniform distribution, then  $a + (b - a)X$  has a Uniform (a,b) distribution, and  $(1 - X)$  has a Standard Uniform distribution.

*Parameters*

 $a < b$ 

*Range of Function Values*

$$
\left[ a,b\right]
$$

*Probability Density Function*

$$
f(x) = \begin{cases} \frac{1}{b-a} & \text{if } a \leq x \leq b \\ 0 & \text{otherwise} \end{cases}
$$

*Cumulative Distribution Function*

$$
F(x) = \begin{cases} 0 \text{ if } x < a \\ \frac{x-a}{b-a} \text{ if } a \le x \le b \\ 1 \text{ if } x > b \end{cases}
$$

*Mean*

$$
\frac{a+b}{2}
$$

*Variance*

$$
\frac{(b-a)^2}{12}
$$

*Skewness*

0

*Kurtosis*

9/5 *Median*

 $a + b$ 

2

*Mode*

Any value in [a,b]

## **PsiWeibull**

PsiWeibull  $(\alpha, \beta, \ldots)$ 

PsiWeibull  $(\alpha, \beta)$  is a distribution with a finite lower bound of 0. The Weibull distribution is quite flexible and can be used to model weather patterns, material strength, processing and delivery times, and in a variety of reliability engineering applications.

If X is a random variable with Weibull  $(1,\beta)$  distribution, then it also has the Exponential (β) distribution. In fact, a random variable  $X \sim$ Weibull  $(\alpha, \beta)$  if and only if  $X^{\alpha} \sim$  Exponential ( $\beta^{\alpha}$ ). Also, if X is a random variable with Weibull (2, $\beta$ ) distribution, then it also has the Rayleigh (β) distribution.

Alternate Formulation: PsiWeibullAlt

PsiWeibullAlt is the PsiBetaGen distribution defined through alternative arguments. One percentile parameter is required.

#### *Parameters*

 $\alpha, \beta > 0$ 

*Range of Function Values*

 $[0,\infty)$ 

*Probability Density Function*

$$
f(x) = \alpha \beta^{-\alpha} x^{\alpha-1} e^{-\left(\frac{x}{\beta}\right)^{\alpha}}
$$

*Cumulative Distribution Function*

$$
F(x) = 1 - e^{-\left(\frac{x}{\beta}\right)^{\alpha}}
$$

*Mean*

$$
\frac{\beta}{\alpha}\Gamma\!\left(\frac{1}{\alpha}\right)
$$

 $\Gamma(x)$  is the Gamma function

#### *Variance*

$$
\frac{\beta^2}{\alpha} \left[ 2\Gamma\left(\frac{2}{\alpha}\right) - \frac{1}{\alpha} \Gamma^2 \left(\frac{1}{\alpha}\right) \right]
$$

#### *Skewness*

Skewness  
\n
$$
\frac{3}{\alpha}\Gamma\left(\frac{3}{\alpha}\right) + \frac{6}{\alpha^2}\Gamma\left(\frac{2}{\alpha}\right)\Gamma\left(\frac{1}{\alpha}\right) + \frac{2}{\alpha^3}\Gamma^3\left(\frac{1}{\alpha}\right)
$$
\n
$$
\left[\frac{2}{\alpha}\Gamma\left(\frac{2}{\alpha}\right) - \frac{1}{\alpha^2}\Gamma^2\left(\frac{1}{\alpha}\right)\right]^{3/2}
$$

Kurtosis  
\n
$$
\frac{-6}{\alpha^2} \Gamma\left(\frac{1}{\alpha}\right) + \frac{24}{\alpha} \Gamma^2\left(\frac{1}{\alpha}\right) \Gamma\left(\frac{2}{\alpha}\right) - 12\Gamma^2\left(\frac{2}{\alpha}\right) - 12\Gamma\left(\frac{1}{\alpha}\right) \Gamma\left(\frac{3}{\alpha}\right) + 4\alpha \Gamma\left(\frac{4}{\alpha}\right)
$$
\n
$$
\left[2\Gamma\left(\frac{2}{\alpha}\right) - \frac{1}{\alpha} \Gamma^2\left(\frac{1}{\alpha}\right)\right]^2
$$
\nMedian  
\n
$$
\beta\left(\ln(2)\right)^{1/2}
$$
\nMode  
\n
$$
\beta\left(\frac{\alpha - 1}{\alpha}\right)^{1/2} \text{ if } \alpha \ge 1
$$
\n0 otherwise

## **Discrete Analytic Distributions**

## **PsiBernoulli**

PsiBernoulli (p,...)

PsiBernoulli (p) is a discrete distribution that takes on a value of 1 with probability p, and a value of 0 with probability (1-p). A Bernoulli random variable is usually considered as an outcome of an experiment with only two possible outcomes (0 and 1); each experiment is called a 'Bernoulli Trial'.

*Parameters*

$$
p \in [0,1]
$$

*Range of Function Values*

$$
\{0{,}1\}
$$

*Probability Mass Function*

$$
p(x) = \begin{cases} 1-p & \text{if } x = 0 \\ p & \text{if } x = 1 \\ 0 & \text{otherwise} \end{cases}
$$

*Cumulative Distribution Function*

$$
F(x) = \begin{cases} 0 & \text{if } x < 0 \\ 1 - p & \text{if } 0 \le x < 1 \\ 1 & \text{if } x \ge 1 \end{cases}
$$

*Mean*

$$
p
$$
  
*Variance*

 $p(1-p)$ 

*Skewness*

$$
\frac{1-2p}{\sqrt{p(1-p)}}
$$

*Kurtosis*

$$
\frac{6p^2-6p+1}{p(1-p)}
$$

*Median*

Not defined

*Mode*

$$
\begin{cases}\n0 \text{ if } p < \frac{1}{2} \\
1 \text{ if } p > \frac{1}{2} \\
0 \text{ and } 1 \text{ if } p = \frac{1}{2}\n\end{cases}
$$

## **PsiBinomial**

PsiBinomial (n,p,...)

1

2

PsiBinomial (n,p) is a discrete distribution of the number of successes in n independent 'Bernoulli Trials' (experiments with exactly two possible outcomes), where p is the success probability in each trial. The Binomial distribution can be used to model the number of winning trades in a trading system, or the number of defective items in a batch.

A random variable X is defined by X  $\sim$  PsiBinomial (n,p) if and only if n-X  $\sim$ PsiBinomial (n,1-p).

The Poisson distribution with parameter  $\lambda$  is a good approximation of the PsiBinomial (n,p) distribution when  $n \rightarrow \infty$  and  $p \rightarrow 0$ , with  $\lambda = np$ .

## *Parameters*

 $p \in [0,1]$  $n > 0$ , integer *Range of Function Values*

 $\{0,1,...,n\}$ 

Probability Mass Function  
\n
$$
p(x) = \begin{cases} {n \choose x} p^x (1-p)^{n-x} & \text{if } x \in \{0,1,\ldots,n\} \\ 0 & \text{otherwise} \end{cases}
$$
\nwhere  ${n \choose x}$  is the binomial coefficient,  
\n ${n \choose x} = \frac{n!}{x!(n-x)!}$ 

*Cumulative Distribution Function*

$$
F(x) = \begin{cases} 0 & \text{if } x < 0 \\ \sum_{i=0}^{|x|} {n \choose i} p^i (1-p)^{n-i} & \text{if } 0 \le x \le n \\ 1 & \text{if } x > n \end{cases}
$$

*Mean*

*np*

*Variance*

 $np(1-p)$ 

*Skewness*

$$
\frac{1-2p}{\sqrt{np(1-p)}}
$$

*Kurtosis*

$$
\frac{6p^2-6p+1}{np(1-p)}
$$

## *Median*

one of  $\{\lfloor np \rfloor, \lfloor np \rfloor - 1, \lfloor np \rfloor + 1\}$ 

*Mode*

 $(n+1)$  and  $p(n+1) - 1$  if  $p(n+1)$  $(n+1)$ 1) and  $p(n+1) - 1$  if  $p(n+1)$  is integer ) and  $p(n+1)$ <br>1) otherwise *p*  $(n+1)$  and  $p(n+1) - 1$  if  $p(n)$ *p n* **Mode**<br> $\int p(n+1)$  and  $p(n+1) - 1$  if  $p(n+1)$  is in ₹  $\begin{cases} p(n+1) \text{ and } p(n) \ \lfloor p(n+1) \rfloor \text{ other} \end{cases}$ 

## **PsiGeometric**

PsiGeometric (p,...)

PsiGeometric (p) is a discrete distribution of the number of failures before the first success in a sequence of independent 'Bernoulli Trials' (experiments with exactly two possible outcomes), where p is the success probability in each trial. The Geometric distribution can be used to model the number of losing trades before the first winning trade, the number of items passing inspection before the first defective item appears in a batch, etc.

PsiGeometric (p) can be considered as a discrete analog of the (continuous) Exponential distribution. If  $X_1, X_2, ..., X_n$  are independent geometrically distributed random variables with parameters  $p_1$ ,  $p_2$ , ..., $p_n$ , then  $X = min(X_1, X_2,$  $..., X_n$ ) is also a Geometrically distributed random variable with parameter  $p = 1$  $-[ (1-p_1)(1-p_2)...(1-p_n)]$ . Additionally, if  $X_1, X_2, ..., X_n$  are Geometrically distributed random variables with parameter p, then their sum is Negative Binomially distributed with parameters n, p.

*Parameters*

$$
p \in [0,1]
$$

*Range of Function Values*

$$
\big\{0,1,\ldots\big\}
$$

*Probability Mass Function*

$$
p(x) = \begin{cases} p(1-p)^{x} & \text{if } x \in \{0,1,...\} \\ 0 & \text{otherwise} \end{cases}
$$

*Cumulative Distribution Function*

$$
F(x) = \begin{cases} 1 - (1 - p)^{\lfloor x \rfloor + 1} & \text{if } x \ge 0 \\ 1 & \text{otherwise} \end{cases}
$$

*Mean*

$$
\frac{1-p}{p}
$$

*Variance*

$$
\frac{1-p}{p^2}
$$

*Skewness*

$$
\frac{2-p}{\sqrt{(1-p)}}
$$

*Kurtosis*

$$
\frac{9p^2-17p+9}{\left(1-p\right)^2}
$$
*Median*

$$
\frac{\ln(0.5)}{\ln(1-p)} - 1
$$
  
*Mode*  
0

# **PsiHyperGeo**

PsiHyperGeo (n,D,M,...)

PsiHyperGeo (n,D,M) is a discrete distribution of the number of successes in n successive trials drawn without replacement from a finite population of size M, when it is known that there are exactly D failures in the population. The Hypergeometric distribution can be used to model 'good' and defective parts in a manufacturing process.

A Hypergeometric distribution can be approximated by a Binomial distribution with parameters n,  $p = D/M$ , when M is very large as compared to n.

*Parameters*

$$
M \in \{0, 1, \ldots\}
$$

$$
n, D \in \{0, 1, \ldots, M\}
$$

*Range of Function Values*

$$
\left\{\max(0, n-M+D), \ldots, \min(D, n)\right\}
$$

*Probability Mass Function*

$$
p(x) = \frac{\binom{D}{x} \binom{M-D}{n-x}}{\binom{M}{n}}
$$

*Cumulative Distribution Function*

$$
F(x) = \sum_{i=1}^{x} \frac{\binom{D}{i} \binom{M-D}{n-i}}{\binom{M}{n}}
$$

*Mean*

$$
\frac{nD}{M}
$$

*Variance*

$$
\frac{n(D'_M)(M-n)(1-D'_M)}{M-1}
$$

*Skewness*

$$
\frac{(M-2D)(M-2n)}{M-2}\sqrt{\frac{(M-1)}{nD(M-D)(M-n)}}
$$

*Kurtosis*

$$
M-2 \qquad \sqrt{n}D(M-D)(M-n)
$$
  
Kurtosis  

$$
\left[\frac{M^2(M-1)}{n(M-2)(M-3)(M-n)}\right] \left[\frac{M(M+1)-6M(M-n)}{D(M-D)}+\frac{3n(M-n)(N+6)}{M^2}-6\right]
$$

*Median*

Not defined

*Mode*

Not defined  
\n**Mode**  
\n
$$
\frac{(n+1)(D+1)}{M+2}
$$
 and 
$$
\frac{(n+1)(D+1)}{M+2} - 1
$$
 if 
$$
\frac{(n+1)(D+1)}{M+2}
$$
 is integral  
\n
$$
\frac{(n+1)(D+1)}{M+2}
$$
 otherwise

# **PsiIntUniform**

PsiIntUniform (a,b,...)

PsiIntUniform (a,b) is a discrete distribution with equal probability at each integer value between the lower and upper bounds (a and b). It is used as a rough estimate of the true distribution when the only information we have is that the random variable takes integer values between a and b, and each of these values are equally likely.

#### *Parameters*

a, *b* integers

 $a< b$ 

*Range of Function Values*

$$
\{a,a+1,\ldots,b-1,b\}
$$

*Probability Mass Function*

$$
p(x) = \begin{cases} \frac{1}{b-a+1} & \text{if } a \leq x \leq b, \text{ and } x \text{ integer} \\ 0 & \text{otherwise} \end{cases}
$$

*Cumulative Distribution Function*

$$
F(x) = \begin{cases} 0 \text{ if } x < a \\ \frac{\lfloor x \rfloor - a + 1}{b - a + 1} & \text{if } a \leq x \leq b \\ 1 & \text{if } x > b \end{cases}
$$

*Mean*

$$
\frac{a+b}{2}
$$

*Variance*

$$
\frac{(b-a+1)^2-1}{12}
$$

*Skewness*

```
0
```
*Kurtosis*

$$
-\frac{6\{(b-a+1)^2+1\}}{5\{(b-a+1)^2-1\}}
$$

*Median*

$$
a + b
$$

2

*Mode*

Net defined

# **PsiLogarithmic**

PsiLogarithmic (p,...)

PsiLogarithmic is a discrete distribution with a lower bound of 1. It is used to describe the diversity of a sample.

*Parameters*

$$
p\in(0,1)
$$

*Range of Function Values*

$$
\{1,2,3,\ldots\}
$$

*Probability Mass Function*

$$
p(x) = \begin{cases} \frac{-1}{\ln(1-p)} \frac{p^x}{x} & \text{if } x \ge 1\\ 0 & \text{otherwise} \end{cases}
$$

*Cumulative Distribution Function*

*Cumulative Distribution Function*  
\n
$$
F(x) = 1 + \frac{B_p(x+1,0)}{\ln(1-p)}, B_p(a,b) \text{ is the incomplete beta function}
$$
\n
$$
B_p(a,b) = \int_0^p t^{a-1} (1-t)^{b-1} dt
$$

*Mean*

$$
\frac{-p}{(1-p)\ln(1-p)}
$$

*Variance*

$$
-p\frac{p+\ln(1-p)}{(1-p)^2\ln^2(1-p)}
$$

*Skewness*

Not defined

*Kurtosis*

Not defined

*Median*

Not defined

*Mode* 1

# **PsiNegBinomial**

PsiNegBinomial (s,p,...)

PsiNegBinomial (s,p) is a discrete distribution that describes the number of failures that will occur before a given number of successes, where each trial is successful with probability p. The Negative Binomial distribution can be used to describe the number of items that pass inspection before the  $s<sup>th</sup>$  defective item is found.

If  $X_1, X_2, \ldots, X_s$  are independent Geometrically distributed random variables each with parameter p, then their sum is Negative Binomially distributed, with parameters s and p. Additionally, the Geometric distribution with parameter p is the same as a Negative Binomial distribution with parameters  $s = 1$  and p; hence, the Geometric distribution is a special case of a Negative Binomial distribution.

*Parameters*

 $p \in [0,1]$  $s > 0$ , integer

*Range of Function Values*

 $\{0,1,2,3,...\}$ 

Probability Mass Function  
\n
$$
p(x) = \begin{cases} \binom{s+x-1}{x} p^s (1-p)^x & \text{if } x \in \{0,1,\ldots\} \\ 0 & \text{otherwise} \end{cases}
$$

Cumulative Distribution Function  
\n
$$
F(x) = \begin{cases} \sum_{i=0}^{\lfloor x \rfloor} {s-i+1} \\ i \\ 0 \text{ otherwise} \end{cases} p^{s} (1-p)^{i} \text{ if } x \ge 0
$$

*Mean*

$$
\frac{s(1-p)}{p}
$$
  
*Variance*

$$
\frac{s(1-p)}{p^2}
$$

*Skewness*

$$
\frac{2-p}{\sqrt{s(1-p)}}
$$

*Kurtosis*

$$
\frac{p^2-6p+1}{s(1-p)}+3
$$

#### *Median*

Not defined

#### *Mode*

**Mode**  
\n
$$
\int_{p}^{b} \frac{s(1-p)-1}{p} \text{ and } \frac{s(1-p)-1}{p} + 1 \text{ if } \left(\frac{s(1-p)-1}{p}\right) \text{ is integer}
$$
\n
$$
\left| \frac{s(1-p)-1}{p} \right| + 1 \text{ otherwise}
$$

# **PsiPoisson**

PsiPoisson (λ,...)

PsiPoisson  $(\lambda)$  is a discrete distribution of the number of events that occur in an interval of time, when the events occur at a known average rate, and each occurrence is independent of the time of occurrence of the previous event.

The Poisson distribution with parameter  $\lambda$  can be approximated by a Normal distribution with mean  $\lambda$  and variance  $\lambda$ , for large values of  $\lambda$ . If  $X_1, X_2, \ldots, X_n$ are independent Poisson random variables with parameters  $\lambda_1, \lambda_2, \ldots, \lambda_n$ , then their sum is also a Poisson random variable with parameter  $\lambda_1 + \lambda_2 + ... + \lambda_n$ .

*Parameters*

 $\lambda > 0$ 

*Range of Function Values*

$$
\big\{0,1,\ldots\big\}
$$

*Probability Mass Function*

$$
p(x) = \begin{cases} \frac{e^{-\lambda} \lambda^x}{x!} & \text{if } x \in \{0, 1, \ldots\} \\ 0 & \text{otherwise} \end{cases}
$$

*Cumulative Distribution Function*

$$
F(x) = \begin{cases} 0 \text{ if } x < 0 \\ e^{-\lambda} \sum_{i=0}^{\lfloor x \rfloor} \frac{\lambda^i}{i!} \text{ if } x \ge 0 \end{cases}
$$

*Mean*

 $\lambda$ 

*Variance*

$$
\mathcal{\lambda}
$$

*Skewness*

$$
\sqrt{\frac{1}{\lambda}}
$$

*Kurtosis*

$$
\frac{1}{\lambda}+3
$$

*Median*

Not applicable *Mode*

$$
10ue
$$

and  $\lambda - 1$  if  $\lambda$  is integer otherwise  $\lambda$  and  $\lambda$  -1 if  $\lambda$  is λ  $\lambda$  and  $\lambda$  –  $\left[\lfloor \lambda \rfloor \right]$  oth

# **Custom Distributions**

### **PsiCumul**

PsiCumul  $(a, b, \{x_1, x_2, ..., x_n\}, \{p_1, p_2, ..., p_n\}, \ldots)$ 

PsiCumul (a,b,  $\{x_1, x_2, \ldots, x_n\}$ ,  $\{p_1, p_2, \ldots, p_n\}$ ,...) is a custom continuous distribution with lower and upper bounds equal to a and b respectively, and with user specified values ,  $x_1, x_2, \ldots, x_n$  and corresponding cumulative probabilities p1,p2,…,pn.

*Parameters*  
\n
$$
a < b
$$
  
\n $a \le x_i \le b \forall i = 1, 2, ..., n$   
\n $0 \le p_i \le 1 \forall i = 1, 2, ..., n$   
\n $p_i < p_{i+1} \forall i = 1, 2, ..., n-1$   
\n $x_i < x_{i+1} \forall i = 1, 2, ..., n-1$ 

Define the boundary parameters as

Define the boundary parameters  $x_0 = a, x_{n+1} = b, p_0 = 0, p_{n+1} = 1$ 

*Range of Function Values*

 $[a,b]$ 

*Probability Density Function*

$$
f(x) = \frac{p_{i+1} - p_i}{x_{i+1} - x_i} \text{ if } x_i \le x \le x_{i+1}
$$

Cumulative Distribution Function  

$$
F(x) = p_i + (p_{i+1} - p_i) \left( \frac{x - x_i}{x_{i+1} - x_i} \right) \text{ if } x_i \leq x \leq x_{i+1}
$$

*Mean*

Not defined *Variance* Not defined *Skewness* Not defined *Kurtosis* Not defined *Median* Not defined

*Mode*

Not defined

# **PsiCumulD**

PsiCumul  $(\min, \max, \{x_1, x_2, ..., x_n\}, \{p_{\max}, ..., p_{\min}\}, \ldots)$ 

PsiCumulD is a complimentary distribution to PsiCumul(). PsiCumulD is a cumulative distribution with n points between a minimum and a maximum, user specified values,  $x_1, x_2, \ldots, x_n$ , and corresponding cumulative descending probabilities p for each x. See PsiCumul for more information.

# **PsiDiscrete**

PsiDiscrete  $({x_1, x_2, ..., x_n}, {p_1, p_2, ..., p_n}, ...)$ 

PsiDiscrete ( $\{x_1, x_2, ..., x_n\}$ ,  $\{p_1, p_2, ..., p_n\}$ ,...) is a custom discrete distribution that takes on values  $\{x_1, x_2, ..., x_n\}$  with probabilities  $\{p_1, p_2, ..., p_n\}$  respectively.

*Parameters*

$$
\begin{aligned}\n\text{cases on values } \{x\\ \text{Parameters} \\\\ \{x_1, x_2, \dots, x_n\} \\\\ \{p_1, p_2, \dots, p_n\}\n\end{aligned}
$$

The probabilities  $p_i$  are first normalized so that they sum to one

*Range of Function Values*

$$
\{x_1, x_2, \ldots, x_n\}
$$

*Probability Density Function*

$$
f(x) = \begin{cases} p_i & \text{if } x = x_i \\ 0 & \text{otherwise} \end{cases}
$$

*Cumulative Distribution Function*\n
$$
F(x) = \begin{cases}\n0 & \text{if } x < x_1 \\
\sum_{i=1}^{s} p_i & \text{if } x_s \leq x < x_{s+1}, s < n \\
1 & \text{otherwise}\n\end{cases}
$$

[1 otherwise]<br>This assumes that  $x_i \le x_{i+1} \forall i = 1, 2, ..., n-1$ 

*Mean*

$$
\sum_{i=1}^n x_i p_i = \mu
$$

*Variance*

$$
\sum_{i=1}^n (\mu - x_i)^2 p_i = \sigma^2
$$

*Skewness*

$$
\frac{\sum_{i=1}^{n} (x_i - \mu)^3 p_i}{\sigma^3}
$$

*Kurtosis*

$$
\frac{\sum_{i=1}^{n} (x_i - \mu)^4 p_i}{\sigma^4}
$$

*Median*

*Median*  

$$
x_s
$$
 where  $s = \min \left( j = 1, 2, ..., n : \sum_{i=1}^{j} p_i \ge 0.5 \right)$   
This assumes that  $x_i \le x_{i+1} \forall i = 1, 2, ..., n-1$ 

*Mode*

$$
x_{\arg\max\limits_{i=1,2,\ldots,n}(p_i)}
$$

### **PsiDisUniform**

PsiDisUniform  $({x_1, x_2, ..., x_n}, ...)$ 

PsiDisUniform  $({x_1, x_2, ..., x_n}, ...)$  is a custom discrete distribution that takes on values  $\{x_1, x_2, \ldots, x_n\}$  with equal probability. It is similar to the PsiDiscrete distribution except that no probabilities are specified – instead all x values are equally likely to occur. (In the equations below, each  $p_i = 1/n$ .) PsiDisUniform can be used to *resample* a set of past observations  $\{x_1, x_2, \ldots, x_n\}$ .

$$
Parameters\n\{x_1, x_2, \ldots, x_n\}
$$

These values have the corresponding probabilities as  $p_i = \frac{1}{n} \forall i = 1, 2, ..., n$ 

$$
p_i = \frac{1}{n} \forall i = 1, 2, \dots, n
$$

*Range of Function Values*

$$
\{x_1, x_2, \ldots, x_n\}
$$

*Probability Density Function*

$$
f(x) = \begin{cases} p_i & \text{if } x = x_i \\ 0 & \text{otherwise} \end{cases}
$$

*Cumulative Distribution Function*\n
$$
F(x) = \begin{cases}\n0 & \text{if } x < x_1 \\
\sum_{i=1}^{s} p_i & \text{if } x_s \leq x < x_{s+1}, s < n \\
1 & \text{otherwise}\n\end{cases}
$$

[1 otherwise]<br>This assumes that  $x_i \le x_{i+1} \forall i = 1, 2, ..., n-1$ 

*Mean*

$$
\sum_{i=1}^n x_i p_i = \mu
$$

*Variance*

$$
\sum_{i=1}^n (\mu - x_i)^2 p_i = \sigma^2
$$

*Skewness*

$$
\frac{\sum_{i=1}^{n} (x_i - \mu)^3 p_i}{\sigma^3}
$$

*Kurtosis*

$$
\frac{\sum_{i=1}^n (x_i - \mu)^4 p_i}{\sigma^4}
$$

*Median*

*Median*  

$$
x_s
$$
 where  $s = \min \left( j = 1, 2, ..., n : \sum_{i=1}^{j} p_i \ge 0.5 \right)$   
This assumes that  $x_i \le x_{i+1} \forall i = 1, 2, ..., n-1$ 

*Mode*

$$
X_{\arg\max\limits_{i=1,2,\ldots,n}(p_i)}
$$

## **PsiEmpirical**

PsiEmpirical ()

## **PsiGeneral**

PsiGeneral  $(a, b, \{x_1, x_2, ..., x_n\}, \{w_1, w_2, ..., w_n\}, ...)$ 

PsiGeneral (a,b,  $\{x_1, x_2, \ldots, x_n\}$ ,  $\{w_1, w_2, \ldots, w_n\}$ ,...) is a custom continuous distribution with lower and upper bounds equal to a and b respectively, and with user specified values  $x_1, x_2, \ldots, x_n$  and corresponding weights  $w_1, w_2, \ldots, w_n$ . This is similar to a PsiCumul (a,b,  $\{x_1, x_2, \ldots, x_n\}$ ,  $\{p_1, p_2, \ldots, p_n\}$ , ...) distribution, where the probabilities are calculated using the weights as shown below.

#### *Parameters*

$$
A < b
$$
\n
$$
a < b
$$
\n
$$
a \le x_i \le b \forall i = 1, 2, ..., n
$$
\n
$$
x_i < x_{i+1} \forall i = 1, 2, ..., n-1
$$

1 1 The cumulative probabilities are defined as  $\sum_{i}$   $\langle x_{i+1} \forall i = 1, 2, ..., n-1 \rangle$ <br>The cumulative probabilities are defined as  $p_i = \sum_{k=1}^{i} \frac{w_k}{n}$ *j j*  $p_i = \sum_{i=1}^{i} \frac{w_i}{n}$ *w* = =  $=\sum$  $\sum$ 

*Range of Function Values*

$$
[a,b]
$$

*Probability Density Function*

$$
f(x) = \frac{p_{i+1} - p_i}{x_{i+1} - x_i} \text{ if } x_i \le x \le x_{i+1}
$$

Cumulative Distribution Function  

$$
F(x) = p_i + (p_{i+1} - p_i) \left( \frac{x - x_i}{x_{i+1} - x_i} \right) \text{ if } x_i \leq x \leq x_{i+1}
$$

*Mean*

Not defined *Variance* Not defined *Skewness* Not defined *Kurtosis* Not defined *Median* Not defined *Mode* Not defined

### **PsiHistogram**

PsiHistogram  $(a, b, {w_1, w_2, ..., w_n}, ...)$ 

PsiHistogram  $(a,b, \{w_1,w_2,...,w_n\},...)$  is a custom continuous distribution with lower and upper bounds equal to a and b respectively, and with user specified weights  $w_1, w_2, \ldots, w_n$  corresponding to n subintervals of equal size. This is similar to a PsiCumul (a,b,  $\{x_1, x_2, \ldots, x_n\}$ ,  $\{p_1, p_2, \ldots, p_n\}$ ,...) distribution, where the probabilities are calculated using the weights as shown below, and the interval defined by the bounds a and b is divided into subintervals of equal size as described below.

#### *Parameters*

acsern<br>Param<br>a < b

 $a < b$ <br>The interval  $[a, b]$  is divided into *n* subintervals The interval  $[a,b]$  is divide<br>of equal size  $\{x_1, x_2,...,x_n\}$ 

$$
x_i = a + i \left(\frac{b - a}{n}\right)
$$

1 1 The cumulative probabilities are defined as  $\sum_{k=1}^{i} \frac{W_k}{\sum_{k=1}^{n} W_k}$ *j*  $p_i = \sum_{i=1}^{i} \frac{w_i}{\sigma_i}$  $^{-1}$   $\sum w$ =  $=\sum$  $\sum$ 

*Range of Function Values*

 $[a,b]$ 

*Probability Density Function*

$$
f(x) = \frac{p_{i+1} - p_i}{x_{i+1} - x_i} \text{ if } x_i \le x \le x_{i+1}
$$

Cumulative Distribution Function  

$$
F(x) = p_i + (p_{i+1} - p_i) \left( \frac{x - x_i}{x_{i+1} - x_i} \right) \text{ if } x_i \leq x \leq x_{i+1}
$$

*Mean*

Not defined *Variance* Not defined *Skewness* Not defined *Kurtosis* Not defined *Median* Not defined *Mode* Not defined

# **Special Distributions**

Analytic Solver Desktop offers a number of special PSI Distribution functions that do not fit readily into the classes of continuous, discrete and custom distributions described above. For example, PsiCertified() provides easy access to a named, published Certified Distribution, which could be a continuous, discrete or custom distribution or a distribution based on a SIP or SLURP. PsiSip() and PsiSlurp() ensure that Monte Carlo trials are drawn *sequentially* from SIP or SLURP data. PsiResample returns a single result while PsiMVNormal() and PsiMVLogNormal() return array results rather than singlevalued results.

*Note:* **PSI Property functions** generally may **not** be passed as arguments to any of the PSI Distribution functions in this section. The only exception is that the PsiCertify() function may be passed to PsiSip() or PsiSlurp(), enabling the SIP or SLURP-based distribution to be named and published as a Certified Distribution.

Functions PsiMVLogNormal(), PsiMVNormal(), PsiMVResample, PsiMVShuffle and PsiResample() are included to provide an upgrade path for users of AnalyCorp's XLSim software. Note that PsiMVLogNormal() and PsiMVNormal() require a *covariance* matrix (not a rank correlation matrix) as an argument; they cannot be correlated with dissimilar distributions specified via other PSI Distribution functions.

Note: Certified Distributions and the functions PsiMVLogNormal(), PsiMVNormal(), PsiMVResample, PsiMVShuffle and PsiResample() are not supported in Analytic Solver Cloud.

# **PsiCertified**

PsiCertified (name, sipname)

PsiCertified creates an uncertain variable that returns trials data for a named, published Certified Distribution. The *name* argument is a character string such as "MyDist". The *sipname* argument is optional; if used, it is the character string name of a SIP (column) of a SLURP. A PsiCertified distribution may return either continuous or discrete sample data, depending on the nature of the published Certified Distribution. This function is not supported in Analytic Solver Cloud or AnalyticSolver.com.

### **PsiFit**

PsiFit (data)

PsiFit dynamically fits a probability distribution to sample data, and creates an uncertain variable linked to the sample data. This dynamically fitted uncertain variable can then be used in the model as an uncertain input variable. The "data" argument is an Excel cell range containing the list of sample data.

# **PsiMVLogNormal**

PsiMVLogNormal (µ,∑)

PsiMVLogNormal (µ,∑) is a *multivariate* distribution that returns a vector of random variables that are lognormally distributed, with mean values specified by the vector  $\mu$ , and covariance values specified by the matrix  $\Sigma$ . This is a

generalization of the PsiLogNorm2 distribution to higher dimensions. A variable vector  $y = [y]$ ,...,yn] has a multivariate LogNormal distribution if and only if the variable vector  $[\ln(y1),...,\ln(yn)]$  has a multivariate Normal distribution. Note: This functionality is not supported in Analytic Solver Cloud.

PsiMVLogNormal returns an *array* of sample data; to use it, you must 'arrayenter' a formula using this function. For example, you might select cells A1:A5, type a formula such as **=PsiMVLogNormal(B1:B5,C1:G5)**, and press Ctrl + Shift + Enter. The formula will then appear in all five cells A1:A5 as {=PsiMVLogNormal(B1:B5,C1:G5)}. On each Monte Carlo trial, the function will return 5 sample values.

#### *Parameters*

 $\mu$ , a real vector

A positive semidefinite matrix  $\Sigma$ 

We define parameters  $\sigma_i^2 = \sum_{ii}$ 

*Range of Function Values*

 $\left[0, \infty\right)^n$  for an *n*-dimensional vector  $\infty$ )<sup>*n*</sup> for an *n* 

Probability Density Function  
\n
$$
f(y) = (2\pi)^{-\frac{n}{2}}(y)^{-1} |\Sigma|^{-\frac{1}{2}} \exp \left[ \frac{-\left(\ln(y) - \mu\right)^{T} \Sigma^{-1} \left(\ln(y) - \mu\right)}{2} \right]
$$

*Cumulative Distribution Function*

No closed form

*Mean*

$$
\left[e^{\mu_1+\sigma_1^2/2},\ldots,e^{\mu_n+\sigma_n^2/2}\right]
$$

*Variance*

$$
\textcolor{blue}{\textcolor{blue}{\mathcal{N}}\textcolor{blue}{\textcolor{blue}{\mathcal{M}}} \textcolor{blue}{\textcolor{blue}{\mathcal{M}}} \textcolor{blue}{\textcolor{blue}{\mathcal{M}}} = \textcolor{blue}{\mathcal{N}}\left(e^{\sigma_1^{\,2}}-1\right)e^{2\,\mu_1+\sigma_1^{\,2}}\textcolor{blue}{,\cdots,\left(e^{\sigma_n^{\,2}}-1\right)e^{2\,\mu_n+\sigma_n^{\,2}}}\textcolor{blue}{\textcolor{blue}{\mathcal{N}}}\textcolor{blue}{\mathcal{N}}
$$

#### *Skewness*

 $[s_1, \ldots, s_n]$ where

$$
s_i = \left(e^{\sigma_i^2} + 2\right)\sqrt{e^{\sigma_i^2} - 1}
$$

#### *Kurtosis*

$$
[k_1, ..., k_n]
$$
  
where  

$$
k_i = e^{4\sigma_i^2} + 2e^{3\sigma_i^2} + 3e^{2\sigma_i^2} - 3
$$

*Median*

$$
\left[\,e^{\,\mu_{_1}},\ldots,e^{\,\mu_{_n}}\,\right]
$$

*Mode*

$$
\left[e^{\mu_{\!\scriptscriptstyle 1}-\sigma_{\!\scriptscriptstyle 1}^{\,2}},\!...,e^{\mu_{\!\scriptscriptstyle n}-\sigma_{\!\scriptscriptstyle n}^{\,2}}\right]
$$

### **PsiMVNormal**

PsiMVNormal  $(\mu, \Sigma)$ 

PsiMVNormal (µ,∑) is a *multivariate* distribution that returns a vector of random variables that are normally distributed, with mean values specified by the vector  $\mu$ , and covariance values specified by the matrix  $\Sigma$ . This is a generalization of the PsiNormal distribution to higher dimensions. Note: This functionality is not supported in Analytic Solver Cloud.

PsiMVNormal returns an *array* of sample data; to use it, you must 'array-enter' a formula using this function. For example, you might select cells A1:A5, type a formula such as **=PsiMVNormal(B1:B5,C1:G5)**, and press Ctrl + Shift + Enter. The formula will appear in all five cells as {=PsiMVNormal(B1:B5, C1:G5)}. On each Monte Carlo trial, the function will return 5 sample values.

Note: This function is not supported in Analytic Solver Cloud.

#### *Parameters*

 $\mu$ , a real vector

A positive definite matrix  $\Sigma$ 

We define parameters  $\sigma_i^2 = \sum_{ii}$ 

#### *Range of Function Values*

 $(-\infty, \infty)^n$  for an *n*-dimensional vector *n*  $(-\infty, \infty)^n$  for an *n* 

*Probability Density Function*

Probability Density Function  
\n
$$
f(y) = (2\pi)^{-\frac{n}{2}} |\Sigma|^{-\frac{1}{2}} \exp \left[ \frac{-\left(y - \mu\right)^{T} \Sigma^{-1} \left(y - \mu\right)}{2} \right]
$$

*Cumulative Distribution Function*

No closed form

*Mean*

$$
\left[\mu_{1},\ldots,\mu_{n}\right]
$$

*Variance*

2  $-2$  $\left\lfloor \sigma _{1}^{2},...,\sigma _{n}^{2}\right\rfloor$ 

*Skewness*

 $[0]$ <sup>*n*</sup> for an *n*-dimensional vector

*Kurtosis*

 $[0]$ <sup>*n*</sup> for an *n*-dimensional vector

*Median*

 $\left[\mu_{1},\ldots,\mu_{n}\right]$ 

*Mode*

 $\lfloor \mu_1,\ldots,\mu_n \rfloor$ 

# **PsiResample**

PsiResample (data)

PsiResample returns a random sample (with replacement) of the trial values in the cell range specified by the *data* argument, i.e. =PsiResample(B1:B1000) returns a single value randomly selected from the cell range B1:B1000.

# **PsiMVResample**

PsiMVResample (data)

PsiMVResample is a *multivariate* distribution that returns a vector of sample data; to use it, you must 'array-enter' a formula using this function. The data argument must be a rectangular Excel range. This function may be array entered in a single column (or row) of size n where n is the number of rows (or columns) in the data argument. Note: This functionality is not supported in Analytic Solver Cloud.

PsiMVResample returns a random sample of the trial values in the cell range specified by the *data* argument. If *data* is a rectangular cell range and the cell range in which PsiMVResample is array-entered is a single *column*, then PsiMVResample returns values from a randomly selected *column* in *data*, with values drawn sequentially from that column, beginning with the first element. Similarly, if *data* is rectangular and the cell range is a single *row*, PsiMVResample returns values from a randomly selected *row* in *data*, with values drawn sequentially from that row, beginning with the first element.

For example, you might select cells A1:A3 ( or cells A1:C1) type a formula such as **=PsiMVResample(D1:F3)** and press Ctrl + Shift + Enter. The formula will then appear in all three cells A1:A3 (or A1:C1) as

{=PsiMVResample(D1:F3)}. On each Monte Carlo trial, cells A1:A3 (or cells A1:C1) will return a uniformly selected column from the argument.

# **PsiMVShuffle**

PsiMVShuffle (data)

PsiMVShuffle is a *multivariate* distribution that returns a vector of sample data; to use it, you must 'array-enter' a formula using this function. For example, you might select cells A1:B5, type a formula such as **=PsiMVShuffle(C1:D5)**, and press Ctrl + Shift + Enter. The formula will then appear in all ten cells  $A1:B5$  as {=PsiMVShuffle(C1:D5)}. On each Monte Carlo trial, the function will return 10 sample values. Note: This functionality is not supported in Analytic Solver Cloud.

PsiMVShuffle returns a random permutation of all the trial values in the cell range specified by the *data* argument, which should contain at least as many columns and rows as the cell range in which the function is array-entered. (Note: This function will still work if the function is array-entered into a cell range that is smaller or larger than the data cell range.) In the sample drawn on each Monte Carlo trial, each cell in the *data* range is selected only once; values are repeated in a single sample only if they are repeated in *data*.

# **PsiSip**

#### PsiSip (sip)

PsiSip returns trials for an uncertain variable from a list or vector of sample data, called a Stochastic Information Packet (SIP). The *sip* argument is an Excel cell range containing the list of sample data. The value returned by PsiSip() on the *i*th trial is the *i*th value in the list.

# **PsiSlurp**

#### PsiSlurp (slurp,j)

PsiSlurp returns trials for an uncertain variable from a table of correlated sample data, called a Stochastic Library Unit, Relationships Preserved (SLURP), in the sequence specified in the table. The *slurp* argument is a rectangular Excel cell range containing the SLURP data; the *j* argument is the index of the desired SIP (column) of the SLURP, starting from 1. The value returned by PsiSlurp() on the *i*th trial is taken from the *i*th row and the *j*th column of the table.

# **PSI Property Functions**

### **PsiBaseCase**

PsiBaseCase(value)

Use this property to specify a Base Case value for an Uncertain Variable. This is the single value that you'd want to have in this input cell if you were *not* treating the cell as an Uncertain Variable (i.e. if it did not have a PSI Distribution function). If there is a number in the cell at the time you define an Uncertain Variable using the Distributions choice on the Ribbon, that number is automatically saved as the Base Case value. If you use the Publish button to "freeze" all Uncertain Variables, the Base case value will replace the PSI Distribution function in the cell (and the function call will be saved in a cell comment). When you do this, the Uncertain Variable Formula will be updated with a call to the PsiBaseCase() property function, passing the value you specify as the second argument.

# **PsiCertify**

```
PsiCertify (name, default value, short description,
full description, version, author, copyright,
trademark, history)
```
PsiCertify is used to name, certify and 'publish' a PSI Distribution function as a Certified Distribution. The *default\_value* argument should be a number; all other arguments should be character strings. Only the *name* argument is required; the others are optional. For further information and examples of the use of PsiCertify(), see "Creating and Using Certified Distributions" in the Frontline Solver User Guide chapter "Mastering Simulation and Risk Analysis Concepts."

# **PsiCensor**

PsiCensor ([min], [max], [type])

PsiCensor is used to pile the values of samples from the uncertain variable's distribution as follows: if the uncertain variable's value is less than the Min value, then the sample value will be piled at the Min, if the uncertain variable's value is larger than the Max value, then the sample value will be piled at the Max. This argument results in a "build up" of values around the Min and Max values in the distribution.

- This property accepts "empty" arguments for the min and max parameters. If not provided, the default of -1E+30 will be used for *min* and the default of 1E+30 will be used for *max*.
- There is a third optional argument, *type,* that was added in V2019. If type  $= 0$  (the default), nothing is passed for the type argument. If type  $= 1$ , the bounds will be interpreted as *numbers*. If type  $= 2$ , the bounds will be interpreted as *standard deviations*. If type = 3, the bounds will be interpreted as *percentiles* which must be between 0 and 1. This setting overrides the Censure Measure setting on the Platform tab of the Solver Task Pane.

Example: You can create lower and upper censor bouds of 96 and 104, respectively, for the PsiNormal distribution given the parameters mean = 100 and standard deviation  $= 2$  in one of three ways:

- When type = 1 (values), use:  $=PsiNormal(100, 2, PsiCensor(95, 105, 1))$
- When type  $=2$  (std. dev.), use  $=PsiNormal(100, 2, PsiCensor(-2, 2, 1))$
- When type = 3 (percentiles), use = $PsiNormal(100, 2, PsiCensor(0.03, 0.97, 0.97, 0.97, 0.97, 0.97)$ 3))

# **PsiCollect**

#### PsiCollect ()

PsiCollect is used to specify a subset of the uncertain variables for which sample data and statistics are collected, for future use. It has no significance in the current release of Analytic Solver.

# **PsiCompound**

PsiCompund (number cell, deduction, limit)

A compound distribution is made up of a "severity" distribution and a "frequency" distribution. Assume the following compound distribution,  $=PsiBeta(3, 2, PsiCompound(A2))$ , where  $A2 = PsiPoisson(100)$ .  $PsiBeta(3,2)$ is referred to as the "severity" distribution. The severity distribution is the distribution to be added N times. PsiPoisson(100) is referred to as the "frequency" distribution. The frequency distribution determines the size N of the sum (i.e, how many PsiBeta to sum). N can be a constant but can also be computed at each trial by drawing from a discrete distribution.

• The **number\_cell** argument passes the number of random trial values to be summed. Number cell can be an integer, a cell containing an integer, a formula evaluating to an integer, or a cell containing a discrete distribution.

If a fractional value is passed directly or indirectly (by using a formula) or a continuous distribution is passed to this argument, the result will be rounded down to the nearest integer.

Note: If a discrete distribution is passed to the number\_cell argument, the frequency distribution must be formulated in such a way that the trial values generated by the distribution must be greater than 1. If not, trial values < 1 will be set equal to 1.

- The value passed to the **deduction** argument is subtracted from every term of the compound sum which results in a shift of the compound distribution by -N \* *deduction*.
- If a trial value is larger than a specified **limit**, then the trial value is reset to the limit.

For a complete example illustrating how to compute a compound distribution, see the *Examples: Simulation and Risk Analysis* chapter in the *Analytic Solver User Guide*.

# **PsiCopula**

PsiCopula(type, param, [reflection], [instance])

Starting with V2016-R2, Analytic Solver introduces support for Archimedean (and Eliptical) copulas when inducing correlation amongst uncertain variables. Archimedean copula correlation is implemented using the conditional distribution and Laplace-Stieltjes methods.

Type: Analytic Solver supports three types of Archimedean copulas: clayton, frank, and gumbel. The copula type should be passed in quotes as: "clayton", "frank", or "gumbel". In this example, "clayton" is passed. The two elliptical copulas have their own Psi property name: PsiCopulaGauss and PsiCopulaStudent. See below for their signatures.

Param: The parameter of a copula determines the strength of the correlation. In this example, a parameter equal to 10 is passed. See the following parameter restrictions for each Archimedean copula type.

Clayton:

- Bivariate: param  $>= -1$ , param  $\neq 0$ .
- Muiltivariate:  $param > 0$

Gumbrel

Bivariate or Multivariate:  $param \geq 1$ 

Frank

- Bivariate: param  $\neq 0$ .
- Muiltivariate:  $param > 0$

Note:  $Param = 0$  for a multivariate Archimedean copula is supported but indicates no correlation between the uncertain variables.

Reflection: (Optional) Analytic Solver allows you to control the direction of a bivariate Archimedean copula using an optional reflection parameter. This argument may take on values of 0, 1, 2, or 3 which controls the reflection of no variables using the value of 0, the  $1<sup>st</sup>$  variable using the value of 1, the  $2<sup>nd</sup>$ variable using the value of 2 or both variables using the value of 3. By default, the reflection option is set to 0, which indicates no reflection. In this example, a 0 is passed for the reflection argument to illustrate how this parameter should be passed. In practice, a value of 0 need not be present.

The scatter plots below illustrate the four different positions of a clayton copula correlating two uncertain variables with distributions PsiNormal(0,1) and PsiBeta(3,4).

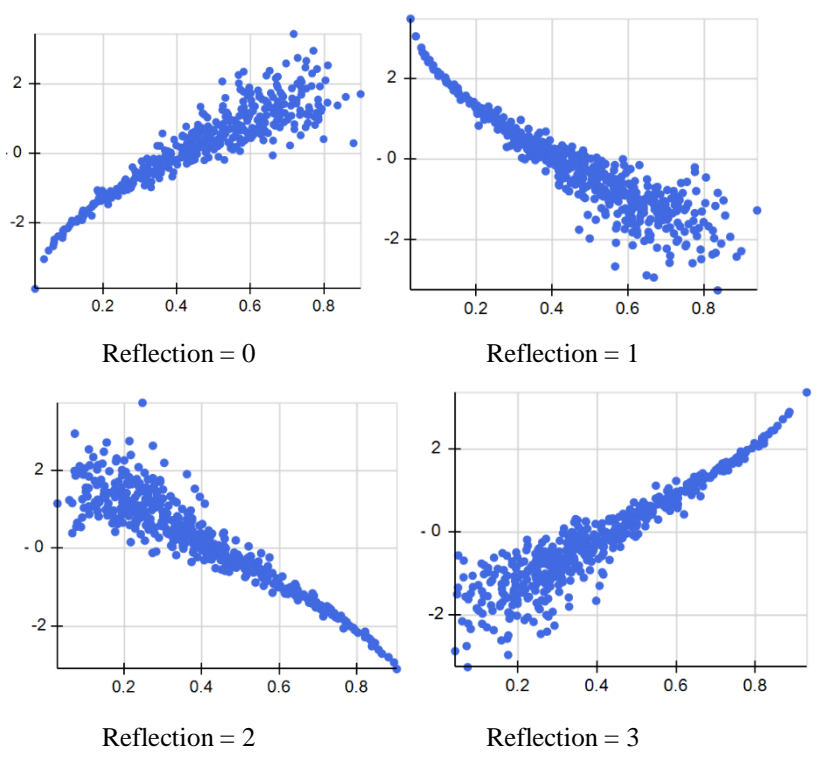

The scatter plots below illustrate the four different positions of a type gumbel copula correlating two uncertain variables with distributions PsiNormal(0,1) and PsiBeta(3,4).

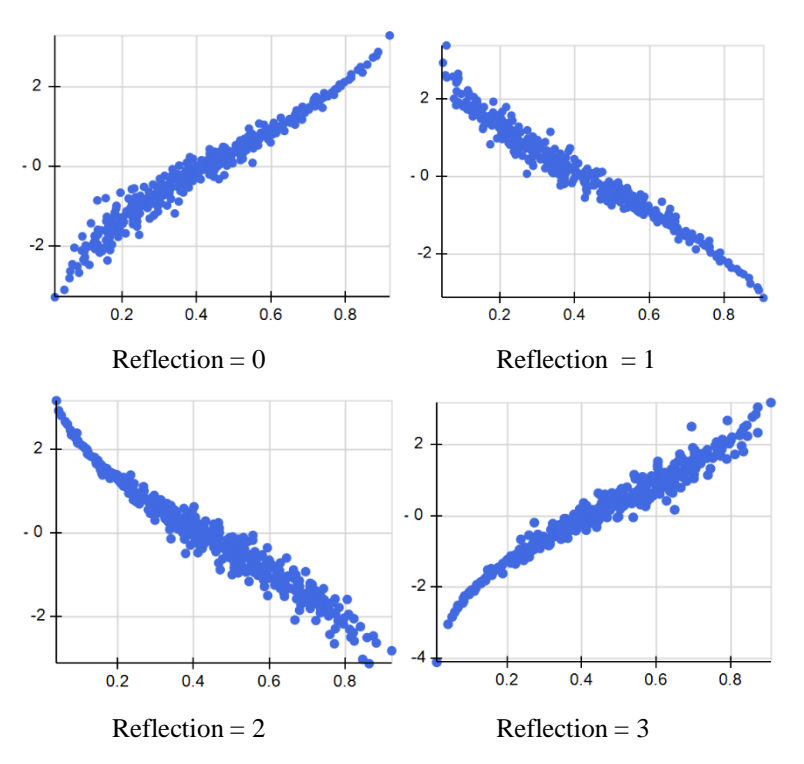

The scatter plots below illustrate the four different positions of a type frank copula correlating two uncertain variables with distributions PsiNormal(0,1) and PsiBeta(3,4). Note: Since the Frank copula is symmetric, this type of copula has only one reflection.

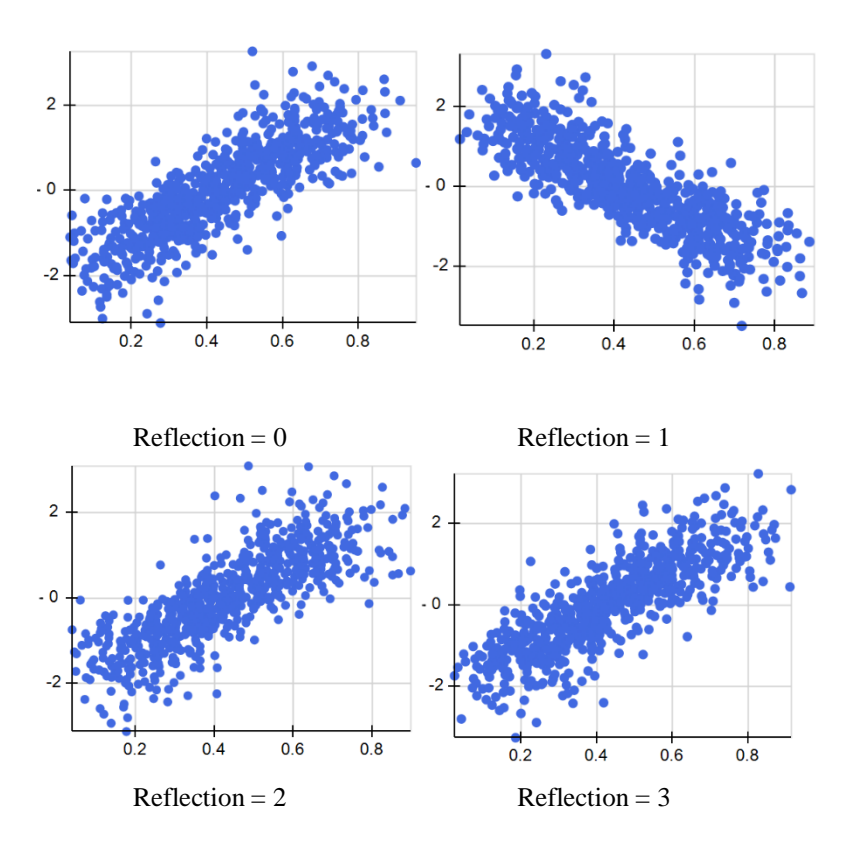

Instance: (Optional) Instance is the string name given to the copula. An Archimedean copula is explicitly identified by the Instance argument and implicitly identified by its argument values. When multiple copulas are present in the same workbook, it is considered "best practice" to use this argument.

Suppose two uncertain variables exist in the same workbook. The PsiCopula property is used to correlate the two uncertain variables using, =PsiCopula("clayton", 10, 0). Since the Instance property is missing, the copula is identified *implicitly* by its unique set of arguments, in this case ("clayton", "10"). *When not passing the Instance property, the PsiCopula property within each uncertain variable signature, MUST use the same arguments.* Otherwise, the correlation between the uncertain variables will not be invoked.

Note: PsiCopula("clayton", 10) and PsiCopula("clayton", 10, 0) is considered as the same copula since 0 is the default for the Reflection argument.

To correlate a new group of uncertain variables using a  $2<sup>nd</sup>$  copula, say PsiCopula("clayton", 12) or PsiCopula("frank", 10), the Instance argument is still not required since either copula is identified by its unique parameters of "clayton" and "12" or "frank" and "10". However, if correlating this same new group of uncertain variables with a copula using the same arguments of "clayton" and "10", a unique name *must* be passed to the Instance argument, for example, "copula2".

For a complete example of how to use the PsiCopula() property, see the *Modeling Correlation Using Copulas* section within the *Analytic Solver User Guide*.

#### *Theory*

An Archimedean copula, C, is defined as:

 $C$  ( $u_1, u_2, ..., u_m$ ) =  $\varphi^1$  ( $\varphi$  ( $u_1$ ) + ... +  $\varphi$  ( $u_d$ ;  $\theta$ );  $\theta$ )

where  $\varphi: [0,1] \to [0,\infty)$  is a strict Archimedean copula generator with inverse  $\varphi^{-1}$  is completely monotonic on [0,  $\infty$ ). A strictly decreasing function  $\varphi$ :  $[0,1] \rightarrow [0, \infty)$  that satisfies  $\varphi(0) = \infty$  and  $\varphi(1) = 0$ . A decreasing function  $f(t): [a,b] \rightarrow (-\infty, \infty)$  is completely monotonic if the following equation is satisfied.

$$
(-1)^k \frac{d^k}{dt^k} f(t) \ge 0, k \in \mathbb{N}, t \in (a, b)
$$

The table below displays the three types of Archimedian copulas, and their corresponding generators) supported by Analytic Solver.

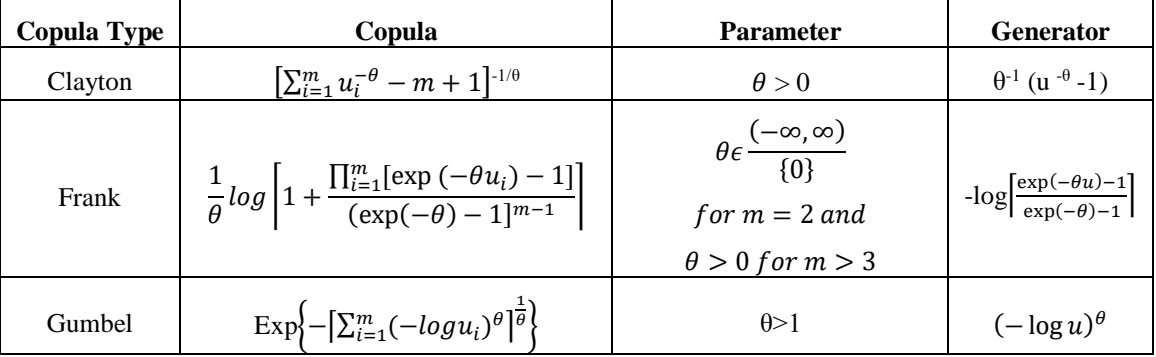

For more information on the theory of Copulas, please see the following references.

Jackel, Peter., "Monte Carlo Methods in Finance", John Wiley & Sons Ltd, 2002

Nelsen, Roger B., "An Introduction to Copulas", New York 2006

### **PsiCopulaGauss**

#### PsiCopulaGauss(sigma, position, [instance])

Sigma: If bivariate, a number between -1 and 1; if multivariate, the Excel cell range where the correlation matrix is located in the Excel spreadsheet, i.e., if the copula is multivariate and the correlation matrix is located in cells N2:P4, then pass N2:P4 for this argument.

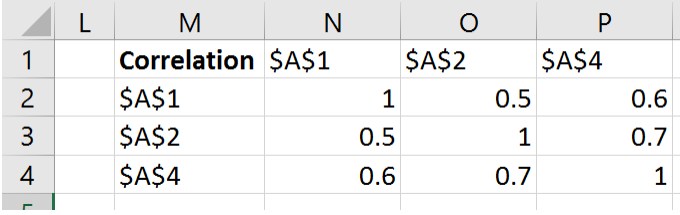

Position: Specifies the uncertain variable index in the correlation matrix. For example, the "2" passed in the formula, =PsiBeta(3, 4,

PsiCopulaGauss(N2:P4, **2**, "mycop") specifies that the correlation coefficients in the 2nd column of the correlation matrix in cells N2:P4 will be applied to the PsiBeta() uncertain variable.

Instance: (Optional) Instance is the string name given to the copula. An elliptical copula is explicitly identified by the Instance argument and implicitly identified by the location of the correlation matrix. PsiCopulaGauss() supports multiple copulas using the same correlation matrix. If passing the same type of elliptical copula using the same correlation matrix within the same workbook, this argument **must** be present. If the workbook contains multiple copulas of different types, then this argument may be omitted. When multiple copulas are present in the same workbook, it is considered "best practice" to use this argument.

Suppose three uncertain variables are present in the same workbook. The three uncertain variables can be correlated using the PsiCopulaGauss property, =PsiCopulaGauss(N2:P4, 1, "mycop"). Since the Instance property is present, the copula is identified *explicitly* by the name given in the last argument, "mycop". *When not passing the Instance property, the PsiCopulaGauss property within each uncertain variable signature, MUST use the same correlation matrix.* Otherwise, the correlation between the uncertain variables will not be invoked.

For a complete example of how to use the PsiCopulaGauss() property, see the *Modeling Correlation Using Copulas* section within the *Analytic Solver User Guide*.

#### *Theory*

If  $u_i \sim U(0,1)$  for  $j = 1, ..., m$ . where  $U(0,1)$  symbolizes the uniform distribution on the interval [0, 1] and if  $\Sigma$  is a semidefinite correlation matrix with  $m(m-1)$  $\frac{1}{2}$  parameters, then the copula defined by PsiCopulaGauss() can be written as:

 $\mathcal{C}_{\Sigma}$  (*u*<sub>1</sub>, *u*<sub>2</sub>, …, *u*<sub>m</sub>) =  $\varphi_{\Sigma}$  ( $\varphi^{-1}(u_1) + ... + \varphi^{-1}(u_m)$ )

where  $\varphi$  is the distribution function of a standard normal random variable and  $\varphi_{\nabla}$  is the m-variate standard normal distribution with mean vector 0 and covariance matrix ∑.

For more information on the theory of Copulas, please see the following references.

Jackel, Peter., "Monte Carlo Methods in Finance", John Wiley & Sons Ltd, 2002

Nelsen, Roger B., "An Introduction to Copulas", New York 2006

# **PsiCopulaStudent**

PsiCopulaStudent(sigma, position, df, [instance])

Sigma: If bivariate, a number between -1 and 1; if multivariate, the Excel cell range where the correlation matrix is located in the Excel spreadsheet, i.e., if the copula is multivariate and the correlation matrix is located in cells N2:P4, then pass N2:P4 for this argument.

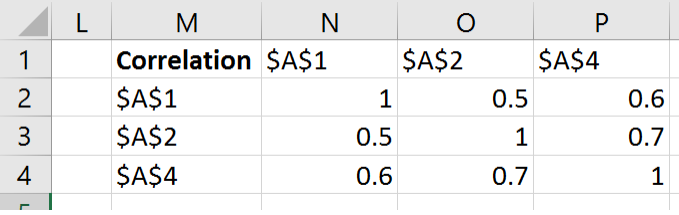

Position: Specifies the uncertain variable index in the correlation matrix. For example, the "2" passed in the formula, =PsiBeta(3, 4, PsiCopulaStudent(N2:P4, **2**, 1, "mycop") specifies that the correlation

coefficients in the 2nd column of the correlation matrix in cells N2:P4 will be applied to the PsiBeta() uncertain variable.

df: Enter an integer value greater than 1. This parameter specifies the degrees of freedom for the PsiCopulaStudent function. In this example, 1 degree of freedom is used.

Instance: (Optional) Instance is the string name given to the copula. An elliptical copula is explicitly identified by the Instance argument and implicitly identified by the location of the correlation matrix. PsiCopulaStudent() supports multiple copulas using the same correlation matrix. If passing the same type of elliptical copula using the same correlation matrix within the same workbook, this argument **must** be present. If the workbook contains multiple copulas of different types, then this argument may be omitted. When multiple copulas are present in the same workbook, it is considered "best practice" to use this argument.

Suppose three uncertain variables are present in the same workbook. The three uncertain variables can be correlated using the PsiCopulaStudent property,  $=PsiSiCopulaStudent(N2:P4, 1, 1, "mycop").$  Since the Instance property is present, the copula is identified *explicitly* by the name given in the last argument, "mycop". *When not passing the Instance property, the PsiCopulaStudent property within each uncertain variable signature, MUST use the same correlation matrix.* Otherwise, the correlation between the uncertain variables will not be invoked.

For a complete example of how to use the PsiCopulaStudent() property, see the *Modeling Correlation Using Copulas* section within the *Analytic Solver User Guide*.

#### *Theory*

If  $\theta = \{(v, \sum) : v \in [(1, \infty), \sum \in \mathbb{R}^{m \times m} \text{ where } t_v \text{ is a univariate } t \text{ distribution} \}$ with *v* degrees of freedom, then the Student copula implemented with PsiCopulaStudent() can be written as:

$$
C(u_1, u_2, ..., u_m) = t_{v,\Sigma} \left( t_v^{-1}(u_1), t_v^{-1}(u_2), ..., t_v^{-1}(u_m) \right)
$$

where  $t_{v,\Sigma}$  is the multivariate Student's t distribution with correlation matrix  $\Sigma$ using *v* degrees of freedom.

For more information on the theory of Copulas, please see the following references.

Jackel, Peter., "Monte Carlo Methods in Finance", John Wiley & Sons Ltd, 2002

Nelsen, Roger B., "An Introduction to Copulas", New York 2006

# **PsiCorrMatrix**

PsiCorrMatrix (matrix cell range, position, instance)

PsiCorrMatrix is used to specify that this uncertain variable is correlated with a group of other uncertain variables, through a matrix of rank-order correlation coefficients. The first argument, *matrix cell range*, is the Excel cell range where the correlation matrix is located in the Excel spreadsheet. *Position* specifies the uncertain variable index in the correlation matrix*. Instance* is the string name given to the correlation matrix. For further information and examples, see "Inducing Correlation Among Uncertain Variables" in the Frontline Solver User Guide chapter "Mastering Simulation and Risk Analysis Concepts."

### **PsiCorrDepen**

PsiCorrDepen (corrname,coefficient)

PsiCorrDepen is used to specify that this uncertain variable is correlated with one other uncertain variable, with the specified rank-order correlation coefficient. The *corrname* argument is a text string that must match the *corrname* argument of the 'independent variable,' a cell containing a PSI distribution with the PsiCorrIndep() property function call. For further information and examples, see "Inducing Correlation Among Uncertain Variables" in the Frontline Solver User Guide chapter "Mastering Simulation and Risk Analysis Concepts."

# **PsiCorrIndep**

#### PsiCorrIndep (corrname)

PsiCorrIndep is used to specify that this uncertain variable acts as an independent variable correlated with one other uncertain variable, the dependent variable. The *corrname* argument is a text string that must match the *corrname* argument of the related PsiCorrDepen() call. For further information and examples, see

"Inducing Correlation Among Uncertain Variables" in the chapter Frontline Solver User Guide chapter "Mastering Simulation and Risk Analysis Concepts."

### **PsiLock**

PsiLock (value)

PsiLock is used to (temporarily) make an uncertain variable "constant," so it returns the specified value for all trials in a simulation, regardless of the distribution function used.

You can also pass True or False to PsiLock(). If True, the distribution will be locked to the first generated trial value. If False, no locking will take place.

# **PsiName**

PsiName (name)

PsiName is used to give a string name to an uncertain variable, for future use. It has no significance in the current release of Analytic Solver.

# **PsiSeed**

PsiSeed (value)

PsiSeed is used to set a random number seed for Monte Carlo samples generated for this distribution function, that will override any general seed value specified for the simulation model. It is most often used in an analytic distribution that is being published as a Certified Distribution. For further information, see "Creating and Using Certified Distributions" in the Frontline Solver User Guide chapter "Mastering Simulation and Risk Analysis Concepts."

# **PsiShift**

PsiShift (shift)

PsiShift is used to shift the domain of this uncertain variable's distribution by the specified amount. For further information, see the section "Using PSI Property Functions" earlier in this chapter.

### **PsiTruncate**

PsiTruncate ([min], [max], [type])

PsiTruncate is used to restrict the values of samples from an uncertain variable distribution, or a few PSI Statistic functions, to lie within the range from min to max. Supported PsiStatistics functions are: PsiKurtosis, PsiMax, PsiMean, PsiMedian, PsiMin, PsiMode, PsiPercentile, PsiPercentileD, PsiRange, PsiSkewness, PsiStdDev, PsiTarget, PsiTargetD and PsiVariance.

- This property also accepts "empty" arguments for the min and max parameters. If not provided, the default of -1E+30 will be used for *min* and the default of 1E+30 will be used for *max*.
- A third optional argument, *type*, was added in V2019. If type = 0 (the default), no value is passed. If type  $= 1$ , the bounds will be interpreted as *numbers*. If type = 2, the bounds will be interpreted as *standard*

*deviations*. If type = 3, the bounds will be interpred as *percentiles* which must be between 0 and 1. This setting overrides the Cutoff Measure setting on the Platform tab of the Solver Task Pane.

#### Example:

You can create lower and upper bounds of 96 and 104, respectively, for the PsiNormal distribution given the parameters mean  $= 100$  and standard deviation  $= 2$  in one of three ways:

- When type = 1 (values), use:  $=PsiNormal(100, 2, PsiTruncate(95, 105, 1))$
- When type  $=2$  (std. dev.), use  $=PsiNormal(100, 2, PsiTruncate(-2, 2, 2))$
- When type  $= 3$  (percentiles), use  $=PsiNormal(100, 2, PsiTruncate(0.03, 0.97,$ 3))

The same can be done to a supported Psi Statistic function.

If  $A1 = PsiNormal(0,1)$ 

- When type = 1 (values), use:  $=PsiMean(A1, SISTruncate(95, 105, 1))$
- When type  $=2$  (std. dev.), use  $=PsiMean(A1, . . . . PsiTruncate(-2, 2, 2))$
- When type = 3 (percentiles), use = $P\sin \text{Mean}(A1, B\sin \text{Truncated}(0.03, 0.97, 0.97)$ 3))

### **PsiTruncateP**

PsiTruncateP([min],[max])

PsiTruncate is used to restrict the values of samples from an uncertain variable's distribution or certain PSI Statistic functions to lie within the range from min to max measured as percentiles. min  $\leq$  max and  $0 \leq$  min, max  $\leq$  1

Supported PsiStatistics functions are: PsiKurtosis, PsiMax, PsiMean, PsiMedian, PsiMin, PsiMode, PsiPercentile, PsiPercentileD, PsiRange, PsiSkewness, PsiStdDev, PsiTarget, PsiTargetD and PsiVariance.

When PsiTruncateP is applied to a distribution or PsiStatistic, Analytic Solver will restrict samples drawn from the distribution or statistic function to values within the minimum-maximum range.

This property accepts "empty" arguments for the min and max parameters in order to restrict values on only 1 side of the distribution. If not provided, no restriction will be applied.

Example:

Uncertain Function – PsiNormal(0,1,PsiTruncateP(.05, .95))

Psi Statistic Function – PsiMean( $A1$ ,,,,PsiTruncateP(.05, .95)) where  $A1 =$ PsiNormal(0,1)

If unsupported parameters are given, function will return #NUM.

# **PSI Statistics Functions**

A portion of the statistic functions below may be used in conjunction with Dimensional Modeling. When used with Dimensional Modeling, two additional arguments are utilized: struc\_format and param\_slice. See the chapter Dimensional Modeling Psi Functions for more information. Psi Statistics functions that do not support these added parameters are: PsiCorrelation,

PsiCount, PsiCurrentSim, PsiCurrentTrial, PsiFrequency, PsiOutput, PsiSimOutput, PsiSpearmanRho, and all PsiTheo functions.

## **PsiAbsDev**

PsiAbsDev (cell,simulation)

PsiAbsDev returns the average of the absolute deviations of the specified uncertain function *cell*'s sample values from their mean. This is also known as Mean Absolute Deviation (MAD), especially in time series analysis applications. It is defined as: PsiCount, PsiCurrentSim, PsiCurrentTrial, PsiFrequency, PsiSimOutput, PsiSpearmanRho, and all PsiTheo function<br> **PsiAbsDev**<br> **PsiAbsDev**<br> **PsiAbsDev**<br> **PsiAbsDev**<br> **PsiAbsDev**<br> **Complementation**<br> **PsiAbsDev**<br> **Complementa** CurrentSim, PsiCurrentTrial, PsiFrequency, PsiOutput,<br>
t, PsiSpearmanRho, and all PsiTheo functions.<br>
<br> **DeV**<br>  $(ce11, s.mu1a tion)$ <br>
<br>  $(ce11, s.mu1a tion)$ <br>
<br>
teion *cell's* sample values from their mean. This is also known as<br>
the

$$
MAD(X) = \frac{1}{n} \sum_{i=1}^{n} | \mu - x_i |
$$

Here  $\mu$  is the mean of the sample values.

# **PsiBVaR**

PsiBVaR (cell, percentile, simulation)

PsiBVaR returns the Value at Risk for the specified uncertain function *cell* at the specified 'confidence level,' which is better described as a *percentile* – for example, 0.95 or 0.99. (The "B" stands for "Basel" or "building block," and is used to distinguish this function name from a function named PsiVar().)

In finance applications, the Value at Risk is the maximum loss that can occur at a given confidence level. In a distribution of returns or profits, losses would lie at the "left end" of the distribution and would be represented by negative numbers and smaller percentiles (say 0.01 or 0.05). But it is customary in Value at Risk analysis to treat losses as positive numbers at the "right end" of the distribution. Consider a Normal (PsiNormal()) distribution, Analytic Solver would compute PsiBVaR (*cell*, *percentile*) as –PsiPercentile(*cell*, 1- *percentile*).

If  $A1 = PsiNormal(0,1)$  then  $PsiBVaR (A1, 0.95) = -PsiPercentile (A1, 0.05)$ .

### **PsiCITrials**

```
PsiCITrials (cell, confidence level, tolerance,
simulation)
```
PsiCITrials returns the estimated number of simulation trials needed to ensure that the specified uncertain function *cell*'s sample mean value (returned by the PsiMean() function) lies within the confidence interval specified by *confidence level* (for example 0.95 or 0.99) and the half-interval size given by *tolerance*. Two optional arguments, simulation and struc\_format may also be passed. Pass an integer greater than 0 but less than the entry for Num Simulations in the Platform tab of the Solver Task Pane. This is the simulation index. Note that this number of trials is sufficient only to ensure that the single output value specified by *cell* lies within the confidence interval. To ensure that *N* output cells lie within confidence intervals at level 1 -  $\alpha$  (e.g. 0.95 = 1 – 0.05), use a confidence level of  $\alpha / N$ .

## **PsiCoeffVar**

PsiCoeffVar (cell, simulation)

PsiCoeffVar finds the coefficient of variation for the specified uncertain function. This function is defined as the ratio of the standard deviation to the mean and is calculated as:

$$
Cv=\frac{\sigma}{\mu}
$$

This statistic measures the magnitude of the variability in relation to the mean of the population.

# **PsiStdErr**

PsiStdErr (cell, simulation)

PsiStdErr finds the standard error of the mean of the specified uncertain function. This function can be defined as the standard deviation of the sample mean ans is calculated as:

$$
SE_x = \frac{s}{\sqrt{n}}
$$

where *s* is the sample standard deviation and *n* is the size of the sample.

# **PsiCorrelation**

PsiCorrelation (cell1, cell2, simulation)

PsiCorrelation returns the Pearson product moment correlation coefficient between the two uncertain variables or functions *cell1* and *cell2*. Correlation is a measure of linear dependence between two uncertain variables or functions. The correlation coefficient can take on values between -1 and +1. A correlation of -1 indicates a perfect negative correlation (the cells move linearly in opposite directions); a correlation of +1 indicates a perfect positive correlation (the cells move linearly in the same direction). If the two random variables are independent, then their correlation coefficient is zero; but if the correlation coefficient is zero, this does not necessarily mean that the two variables are independent. For more information, see "Dependence and Correlation" in the Frontline Solver User Guide chapter "Mastering Simulation and Risk Analysis Concepts." **SCOPERTACE SET ASSECT ANTIC CONTRACE CONTRACE CONTRACE CONTRACE CONTRACE CONTRACE SUPPOSE SUPPOSE SUPPOSE TO A SCOND AND AND SCOTED TO A SCONDING THE SCOND CONTRACE TO A SCONDING THE SCOND CONTRACE TO A SCONDING THE SCON**  $\mu$ <br>is statistic measures the r<br>population.<br>**SiStdErr** (cell, s:<br>iStdErr finds the standard<br>notion. This function can<br>an ans is calculated as:<br> $E_x^* = \frac{s}{\sqrt{n}}$ <br>nere *s* is the sample standard<br>**SiCOTTE lation**<br>iCorrelati *X Y X Y* **Farmally** that coefficient of variation for the specified uncertain the coefficient of variation for the specified uncertain the coefficient of the standard deviation to the mean of column coefficients in the coefficient **ffVar**<br> **c** final the coefficient of variation for the specified uncertain<br>
final the function is defined as the minim for the specified uncertain<br>
is the coefficient of the standard deviation to the standard deviation t **COOPTVAR**<br>
The main the controllered of visiting of Reserves the secondary condition of the same of the secondary of the secondary distribution of the secondary of the secondary of the secondary of the secondary of the

Pearson's product moment correlation coefficient between random variables *X* and *Y* is defined as:

$$
\rho_{X,Y} = \frac{\mathrm{cov}(X,Y)}{\sigma_X \sigma_Y} = \frac{E\big[\big(X - E[X]\big)\big(Y - E[Y]\big)\big]}{\sigma_X \sigma_Y}
$$

In Monte Carlo simulation, this value is computed from the sample values *x*[] and *y*[] over *n* trials as:

$$
r_{x,y} = \frac{n \sum_{i=1}^{n} x_i y_i - (\sum_{i=1}^{n} x_i)(\sum_{i=1}^{n} y_i)}{\sqrt{\left[n \sum_{i=1}^{n} x_i^2 - (\sum_{i=1}^{n} x_i)\right] \left[n \sum_{i=1}^{n} y_i^2 - (\sum_{i=1}^{n} y_i)^2\right]}}
$$
  
**Note:** The values returned by PsiCorrelation() are *not* the same as the correlation coefficients you specify in PsiCorrDepen() and PsiCorrMatrix() property functions. The latter are *Spearman rank correlation coefficients* and are used to *generate* sample values from different PSI Distribution functions that

 $F_{n,p} = \frac{1}{\sqrt{2\pi}} \sum_{n=1}^{\infty} \frac{1}{n^2} \sum_{n=1}^{\infty} \frac{1}{n^2} \left[ \sum_{n=1}^{\infty} N_n \right] \left[ \sum_{n=1}^{\infty} N_n \right]$ <br>  $\sqrt{2\pi} \sum_{n=1}^{\infty} \frac{1}{n^2} \left[ \sum_{n=1}^{\infty} N_n \right] \left[ \sum_{n=1}^{\infty} N_n \right]$ <br>
Note that values consistence by Page 32018 1  $\sum_{i=1}^{n} x_i y_i - \left(\sum_{i=1}^{n} x_i\right) \left(\sum_{i=1}^{n} y_i\right)$ <br>  $\sqrt{\left[n\sum_{i=1}^{n} x_i^2 - \left(\sum_{i=1}^{n} x_i\right)^2\right] \left[n\sum_{i=1}^{n} y_i^2 - \left(\sum_{i=1}^{n} y_i\right)^2\right]}$ <br> **16.** The values returned by PsiCorrelation () are *not* the same as the rrelation c  $n \sum_{i=1}^{n} x_i y_i - \left(\sum_{i=1}^{n} x_i\right) \left(\sum_{i=1}^{n} y_i\right)$ <br>  $2 - \left(\sum_{i=1}^{n} x_i\right)^2 \left[\left[n \sum_{i=1}^{n} y_i^2 - \left(\sum_{i=1}^{n} y_i\right)^2\right]\right]$ <br>
returned by PsiCorrelation() are *not* the same<br>
tients you specify in PsiCorrDepen() and PsiC<br>
.. T  $n \sum_{i=1}^{n} x_i y_i - \left(\sum_{i=1}^{n} x_i\right) \left(\sum_{i=1}^{n} y_i\right)$ <br>  $\left[x_i^2 - \left(\sum_{i=1}^{n} x_i\right)^2\right] \left[n \sum_{i=1}^{n} y_i^2 - \left(\sum_{i=1}^{n} y_i\right)^2\right]$ <br>
uus returned by PsiCorrelation() are *not* the same as the<br>
est returned by PsiCorrelation() are  $\sum_{i=1}^{n} x_i y_i - \left(\sum_{i=1}^{n} x_i\right) \left(\sum_{i=1}^{n} y_i\right)$ <br>  $\sum_{i=1}^{n} x_i y_i - \left(\sum_{i=1}^{n} x_i\right)^2 \left[\left(n \sum_{i=1}^{n} y_i\right)^2 - \left(\sum_{i=1}^{n} y_i\right)^2\right]$ <br> **iote:** The values returned by PsiCorrelation() are *not* the same as the orrelation coe  $n \sum_{i=1}^{n} x_i y_i - \left(\sum_{i=1}^{n} x_i\right) \left(\sum_{i=1}^{n} y_i\right)$ <br>  $\sum_{i=1}^{n} (-1)^n \left(\sum_{i=1}^{n} x_i\right)^2 \left[\right] \left[n \sum_{i=1}^{n} y_i\right]^2 - \left(\sum_{i=1}^{n} y_i\right)^2\right]$ <br> *i* returned by PsiCorrelation() are *not* the same a<br> *i* returned by PsiCorrelation  $n \sum_{i=1}^{n} x_i y_i - \left(\sum_{i=1}^{n} x_i\right) \left(\sum_{i=1}^{n} y_i\right)$ <br>  $\sum_{i=1}^{n} x_i^2 - \left(\sum_{i=1}^{n} x_i\right)^2 \left[ n \sum_{i=1}^{n} y_i^2 - \left(\sum_{i=1}^{n} y_i\right)^2 \right]$ <br>
alues returned by PsiCorrelation() are *not* the same as the pefficients you specify in Ps  $n \sum_{i=1}^{n} x_i y_i - \left(\sum_{i=1}^{n} x_i\right) \left(\sum_{i=1}^{n} y_i\right)$ <br>  $\frac{n \sum_{i=1}^{n} x_i^2 - \left(\sum_{i=1}^{n} x_i\right)^2 \left[ \left(n \sum_{i=1}^{n} y_i^2 - \left(\sum_{i=1}^{n} y_i\right)^2 \right] \right]}{\left(n \sum_{i=1}^{n} y_i^2 - \left(\sum_{i=1}^{n} y_i\right)^2 \right]}$ <br>
values returned by PsiCorrelation() are *no*  $n \sum_{i=1}^{n} x_i y_i - \left(\sum_{i=1}^{n} x_i\right) \left(\sum_{i=1}^{n} y_i\right)$ <br>  $\sum_{i=1}^{n} x_i^2 - \left(\sum_{i=1}^{n} x_i\right)^2 \left[\left[n \sum_{i=1}^{n} y_i^2 - \left(\sum_{i=1}^{n} y_i\right)^2\right]\right]$ <br>
alues returned by PsiCorrelation() are *not* the same as the<br>
efficients you specify in  $=\frac{n\sum_{i=1}^{n} x_i y_i - (\sum_{i=1}^{n} x_i)(\sum_{i=1}^{n} y_i)}{\sqrt{\left[n\sum_{i=1}^{n} x_i^2 - (\sum_{i=1}^{n} x_i)^2\right]\left[n\sum_{i=1}^{n} y_i^2 - (\sum_{i=1}^{n} y_i)^2\right]}}$ <br>  $\therefore$  The values returned by PsiCorrelation() are *not* the same as the station coefficients you spec  $n \sum_{i=1}^{n} x_i y_i - \left(\sum_{i=1}^{n} x_i\right) \left(\sum_{i=1}^{n} y_i\right)$ <br>  $n \sum_{i=1}^{n} x_i^2 - \left(\sum_{i=1}^{n} x_i\right)^2 \left[\left(n \sum_{i=1}^{n} y_i\right)^2 - \left(\sum_{i=1}^{n} y_i\right)^2\right]$ <br>  $n \sum_{i=1}^{n} x_i^2 - \left(\sum_{i=1}^{n} x_i\right)^2 \left[n \sum_{i=1}^{n} y_i^2 - \left(\sum_{i=1}^{n} y_i\right)^2\right]$ <br>  $n \text{ coefficients you specify in$  $\sum_{i=1}^{n} x_i y_i - \left(\sum_{i=1}^{n} y_i\right) \left(\sum_{i=1}^{n} y_i\right)$ <br>  $-\left(\sum_{i=1}^{n} x_i\right)^2 \left[\left[n\sum_{i=1}^{n} y_i^2 - \left(\sum_{i=1}^{n} y_i\right)^2\right]\right]$ <br>  $-\left(\sum_{i=1}^{n} x_i\right)^2 \left[\left[n\sum_{i=1}^{n} y_i^2 - \left(\sum_{i=1}^{n} y_i\right)^2\right]\right]$ <br>
eturned by PsiCorrelation() are *not*  $n\sum_{i=1}^{n} x_i y_i - \left(\sum_{i=1}^{n} x_i\right) \left(\sum_{i=1}^{n} y_i\right)$ <br>  $\sum_{i=1}^{n} x_i^2 - \left(\sum_{i=1}^{n} x_i\right)^2 \left[\left[n\sum_{i=1}^{n} y_i^2 - \left(\sum_{i=1}^{n} y_i\right)^2\right]\right]$ <br>
radius returned by PsiCorrelation() are *not* the same as the<br>
relations you specify in **Note**: The values returned by PsiCorrelation() are *not* the same as the correlation coefficients you specify in PsiCorrDepen() and PsiCorrMatrix() property functions. The latter are *Spearman rank correlation* coefficients and are used to *generate* sample values from different PSI Distribution functions that are properly correlated. The values returned by PsiCorrelation() are *Pearson product moment correlation* coefficients, computed from the *observed result* of the simulation process. You can specify any cell in your model for *cell1* and *cell2*, so you can compute observed correlations between two formula cells, two PSI Distribution cells, or a formula cell and a PSI Distribution cell.

### **PsiCount**

PsiCount (cell, type, simulation)

PsiCount returns the number of trials of the specified *type* executed in the most recent simulation. The *type* may be 0 for all trials, 1 for normal or 'success' trials (where a number appeared in *cell*), or 2 for error or 'failed' trials (where an Excel error value appeared in *cell*). You can omit the *cell* argument (but include the first comma); in this case  $type = 1$  returns the count of trials where numbers appeared in *all* output cells in the model, and type = 2 returns the count of trials where an Excel error value appeared in *any* output cell in the model. Statistics are computed only for trials where numbers appeared in *all* output cells.

# **PsiCVaR**

PsiCVaR (cell, percentile, simulation)

PsiCVaR returns the conditional Value at Risk for the specified uncertain function *cell*, at the specified 'confidence level' which is better described as a *percentile* – for example, 0.95 or 0.99. The conditional Value at Risk is defined as the *expected value* of a loss *given that* a loss at the specified percentile occurs.

Like PsiBVaR, PsiCVaR returns a loss as a positive number. It is computed as the negative of the mean value of the specified uncertain function for the trials that lie between PsiMin(*cell*) and PsiPercentile(*cell*, 1-*percentile*), inclusive.

# **PsiData**

#### **Analytic Solver Desktop**

PsiData (cell, trial, [simulation])

#### **Analytic Solver Cloud**

PsiData (cell, trial, [simulation], [numTrials])

PsiData returns a specific trial value or an array of trial values for the specified uncertain function *cell*. To return one value, specify the *trial* index and (if multiple simulations are used) the simulation index for the value you want. To return an array of all trial values for a given simulation, omit the *trial* argument and "array-enter" the PsiData function by selecting a *column* of cells, typing the function call, and pressing Ctrl + Shift + Enter. If the number of cells *N* in the array-entered result is less than the number of trials in the simulation, only the first *N* trials are returned.

In Analytic Solver Cloud, PsiData() returns a [Dynamic Array.](https://support.office.com/en-us/article/Dynamic-arrays-and-spilled-array-behavior-205c6b06-03ba-4151-89a1-87a7eb36e531) To use this function in the Cloud, you need only enter the Psi function in one cell as a normal function, i.e., not as a control array. The contents of the Dynamic Array will "spill" down the column. If a nonblank cell is "blocking" the contents of the Dynamic Array, PsiData() will return #SPILL until such time as the blockage is removed. Use the optional *numTrials* argument to specify the number of trials in the Dynamic Array. If not present, all trials will be returned.

# **PsiExpGain**

PsiExpGain (cell,simulation)

PsiExpGain returns the average of all positive data multiplied by 1 percentrank of 0 among all data. It is always a positive number.

# **PsiExpGainRatio**

PsiExpGainRatio (cell,simulation)

PsiExpGain returns the expected gain ratio for a specified uncertain function. This function is calculated as:

$$
PsiExpGainRatio = \frac{PsiExpGain}{Psi + |PsiExpLoss|}
$$

This value ranges between 0 and 1 inclusive.

# **PsiExpLoss**

PsiExpLoss (cell, simulation)

PsiExpLoss returns the average of all negative data multiplied by the percentrank of 0 among all data. It is always a negative number.

### **PsiExpLossRatio**

PsiExpLossRatio (cell,simulation)

PsiExpLoss returns the expected loss ratio for a specified uncertain function. This function is calculated as:

$$
PsiExpLossRatio = \frac{PsiExpLoss}{Psi + |PsiExpLoss|}
$$

This value ranges between 0 and 1 inclusive.

# **PsiExpValMargin**

PsiExpValMargin (cell,simulation)

PsiExpValMargin is calculated as:

### *PsiExpValMargin = PsiExpGainRatio – PsiExpLossRatio.*

This statistic ranges between -1 and 1 inclusive.

### **PsiFrequency**

PsiFrequency (cell, freq type, bin bounds, simulation)

PsiFrequency returns an array of frequencies describing the distribution of trial values for the specified uncertain function *cell*. Use PsiFrequency to easily draw a histogram chart. You'll need to "array-enter" this function by selecting a group of cells, typing the function call, and pressing  $Ctrl + Shift + Enter$ .

The *freq type* argument affects the contents of each element of the array result:

- 0 Each element contains the frequency of trial values falling into the corresponding bin (like a probability density function)
- 1 Each element contains the cumulative frequency of trial values falling into the corresponding bin plus all lower bins (like a cumulative distribution function)
- 2 Each element contains the cumulative frequency of trial values falling into the corresponding bin plus all higher bins (like a reverse cumulative distribution function)

In *Analytic Solver Desktop*, the *bin\_bounds* argument is either an array of values (e.g. { 5, 10, 15, 20 }) or a cell range containing the upper limit of trial values that should fall into the corresponding bin. The values should be in strictly increasing order. As in the Excel FREQUENCY function, the number of elements in the array result will be one more than the number of values or cells in the *bin bounds* argument (or fewer, if the array-entered result occupies fewer cells); the last element contains the number of trial values larger than the highest bin bound value.

*Alternatively,* in Analytic Solver Desktop and only in Analytic Solver Cloud, you can specify an integer number *N* of bins for the *bin bounds* argument. In this case, *N* equal-size bins are assumed, with bounds sufficient to capture all trials values from PsiMin (cell) to PsiMax (cell); *N* values are returned, with the last one always 1 or 0.

# **PsiKendallTau**

PsiKendallTau(cell1, cell2)

PsiKendallTau returns a non-parametric correlation coefficient (based on the relative ordering of ranks) between two uncertain variables or functions, cell1 and cell2. This statistic can be used to determine how (if at all) the two uncertain variables or functions are correlated.

The Kendall Tau rank correlation coefficient measures the ordinal association between two uncertain variables or functions. It is a measure of rank correlation. This correlation coefficient is high when observations have a similar rank between the two variables, and low when observations have a dissimilar rank between the two variables.

### **PsiKurtosis**

PsiKurtosis (cell,simulation)

PsiKurtosis returns the kurtosis for the specified uncertain function *cell*. Kurtosis is the 4th moment and measures the peakedness of the distribution of trial values. It is computed as:

$$
kurtosis\left(X\right) = \frac{n\sum\limits_{i=1}^{n}\left(x_i - \mu\right)^4}{\left[\sum\limits_{i=1}^{n}\left(x_i - \mu\right)^2\right]^2}
$$

cell, simulation)<br>the kurtosis for the specified uncertain<br>noment and measures the peakedness of<br>mputed as:<br> $n \sum_{i=1}^{n} (x_i - \mu)^4$ <br> $\sum_{i=1}^{n} (x_i - \mu)^2$ <br>of the trial values. A higher kurtosis in<br>and heavier tails, and that **PsiKurtosis**<br>
PsiKurtosis (cell, simulation)<br>
PsiKurtosis returns the kurtosis for the specified uncerta<br>
Kurtosis is the 4th moment and measures the peakednes<br>
rial values. It is computed as:<br>  $n \sum_{i=1}^{n} (x_i - \mu)^4$ <br>
kur (cell, simulation)<br>
the kurtosis for the specified uncertain function *cell*.<br>
moment and measures the peakedness of the distribution of<br>
mputed as:<br>  $n \sum_{i=1}^{n} (x_i - \mu)^4$ <br>  $\left[ \sum_{i=1}^{n} (x_i - \mu)^2 \right]^2$ <br>
n of the trial val where  $\mu$  is the mean of the trial values. A higher kurtosis indicates a distribution with a sharper peak and heavier tails, and that more of the variability is due to a small number of extreme outliers or values; a lower kurtosis indicates a distribution with a rounded peak and that more of the variability is due to many modest-sized values.

### **PsiMax**

PsiMax (cell, simulation)

PsiMax returns the maximum value attained by the specified uncertain function *cell* over all the trials in the simulation.

### **PsiMean**

PsiMean (cell, simulation)

PsiMean returns the mean value for the specified uncertain function *cell*. The mean or average value is the 1st moment of the distribution of trials and is computed as:

$$
\mu = \frac{\sum_{i=1}^{n} x_i}{n}
$$

The mean is frequently used as a measure of central tendency or the "middle" of an uncertain function; but for skewed distributions, care must be taken in using the mean as a measure of central tendency because the mean is easily distorted by extreme outlier values.

# **PsiMeanCI**

PsiMeanCI (cell, confidence level, simulation)

PsiMeanCI returns the confidence "half-interval" for the estimated mean value (returned by the PsiMean() function) for the specified uncertain function *cell*, at the specified *confidence level* (for example 0.95 or 0.99). If μ is the value returned by PsiMean() and  $\delta$  is the value returned by PsiMeanCI(), the true mean is estimated to lie within the interval  $\mu$  -  $\delta$  to  $\mu$  +  $\delta$ .

The *confidence level* can be interpreted as follows: If we compute a large number of independent estimates of confidence intervals on the true mean of the

uncertain function, each based on *n* observations with *n* sufficiently large, then the proportion of these confidence intervals that contain the true mean of the function should equal the *confidence level*.

If  $σ<sup>2</sup> (n)$  is the sample variance from *n* trial values,  $α = 1 - confidence$  *level*, and *t*n-1, 1-α/2 is the upper 1-α/2 critical point of the Student's t-distribution with *n*-1 degrees of freedom, the confidence half-interval  $\delta$  is computed as: certain function, each based on *n* observations wi<br>
e proportion of these confidence intervals that contribution should equal the *confidence level*.<br>  $\sigma^2$  (*n*) is the sample variance from *n* trial values,  $\sigma^2$  (*n* 

$$
t_{n-1,1-\alpha/2}\sqrt{\frac{\sigma^2(n)}{n}}
$$

The confidence interval measures the precision with which we have estimated the true mean. Larger half widths imply that there is a lot of variability in our estimates. The above formula for the half-width assumes that the individual x<sub>i</sub>s are normally distributed; when this is not the case, the above formula still gives us an *approximate* confidence interval on the true mean of the uncertain function.

# **PsiMedian**

PsiMedian (cell,simulation)

PsiMean returns the median value for the specified uncertain function *cell*. The median value is the  $50<sup>th</sup>$  percentile of the distribution of trials and is computed as:

$$
X_{(n+1)/2}
$$
 if n is odd  

$$
\frac{X_{n/2} + X_{(n/2)+1}}{2}
$$
 if n is even

The median is a very useful statistic for measuring the center of a distribution.

### **PsiMin**

PsiMin (cell, simulation)

PsiMin returns the minimum value attained by the specified uncertain function *cell* over all the trials in the simulation.

# **PsiMode**

PsiMode (cell, simulation)

PsiMode returns the mode of the specified uncertain function *cell*. For discrete distributions, this is the most frequently occurring value (where the probability mass function has its greatest value). For continuous distributions, PsiMode() returns the *half-sample mode* as defined by D.R. Bickel, a robust estimator that is less sensitive to outliers than most other estimators of location.

# **PsiOutput**

PsiOutput() or PsiOutput(cell range)

PsiOutput marks *cell* as an uncertain function, with a distribution of trial values. You can either reference the cell as an argument of PsiOutput() – for example **PsiOutput (B1)** – or you can add PsiOutput() to the computed result – for example, if the uncertain function formula in cell B1 is  $=A1+A2*ABS(A3)$ , edit this formula to read =PsiOutput()+ $A1+A2*ABC(A3)$ .

PsiOutput() always returns 0, so it will not affect the value of the uncertain function. Using PsiOutput() is optional – if you reference an uncertain function cell as the first argument of another PSI Statistics function, that cell is implicitly marked as an uncertain function.

You can use a formula such as **=PsiOutput (B1:B10)** to group contiguous uncertain function cells together in Analytic Solver's VBA object model, so they appear as one Function object in the Problem's Functions collection. For further information, see "PsiOutput() and "Uncertain Function Objects" in the section "Using PSI Functions" earlier in this chapter.

In V2019, PsiOutput was extended to use a named output signature which may be referenced in a PsiStatistics function. To use,

- 1. Enter an uncertain variable in a blank cell.
	- $A1 = PsiNormal(0,1)$
- 2. In a 2nd cell, pass the cell address of the uncertain variable and append "+ PsiOutput("AnyString")", then press Enter. ("AnyString" is the name given to the output from the uncertain variable.)

 $A2 = A1 + PsiOutput("Test")$ 

3. Enter any PsiStatistics function, i.e. PsiMean(), in a blank cell and instead of passing a cell address, pass the name given to PsiOutput.

 $A3 = PsiMean("Test")$ 

# **PsiPercentile/PsiPtoX**

PsiPercentile (cell, percentile, simulation)

PsiPtoX (cell, percentile, simulation)

PsiPercentile/PsiPtoX return a *percentile* (.01-.99) value for the specified uncertain function *cell*: This means that *m* (or *m*%) of the simulation trials have values less than the returned value, where *m* is the percentile.

# **PsiPercentileD/PsiQtoX**

```
PsiPercentileD (cell,percentile,simulation)
```
PsiQtoX (cell, percentile, simulation)

PsiPercentileD/PsiQtoX returns a descending *percentile* (.01-.99) value for the specified uncertain function *cell*: This means that *m* (or *m*%) of the simulation trials have values less than the returned value, where *m* is the percentile.

# **PsiRange**

PsiRange (cell, simulation)

PsiRange returns the range of the specified uncertain function *cell*. The range is the difference between the maximum and minimum values attained in the distribution of trial values.

# **PsiSemiDev**

PsiSemiDev (cell,q,target,simulation)

PsiSemiDev returns the semideviation for the specified uncertain function *cell*, relative to the *target* if specified. If the *target* is omitted, the mean value is used. This is a *one-sided* measure of dispersion of values of the uncertain function. The semideviation is the square root of the semivariance, described directly below. If a *q* argument different from 2 is specified, PsiSemiDev() returns the *q*th root of the lower partial moment at power *q* of the uncertain function.

# **PsiSemiVar**

PsiSemiVar (cell, q, target, simulation)

PsiSemiVar returns the semivariance for the specified uncertain function *cell*, if the argument  $q$  is omitted, or the 'lower partial moment' for the function, if an argument *q* different from 2 is specified. The semivariance is computed relative to the *target* if specified, or relative to the mean value if *target* is omitted. This is a measure of the dispersion of values of an uncertain function, but unlike the variance which measures (or penalizes) both positive and negative deviations from the target, the semivariance or lower partial moment is only concerned with *one-sided* deviations from the target. It is usually used in finance and insurance applications, when we are only concerned with downside risks (or loss in portfolio value). The semivariance is computed by summing only the downside differences from the target of all the trials, raised to the given power *q*, divided by the number of trials:

$$
\frac{1}{n} \sum_{i=1}^{n} (t - x_i)_+^q
$$
  
(x)<sub>+</sub> = max (x, 0)  

$$
t = \text{target value}
$$

All trials – not just the trials with downside deviations – are included in *n*. Again if *q* is different from 2, the result is called the 'lower partial moment.

# **PsiSimData**

#### **Analytic Solver Desktop**

```
PsiSimData (cell,trial, [simulation])
Analytic Solver Cloud
PsiSimData (cell,trial, [simulation], [numTrials])
```
PsiSimData behaves the same as PsiData returning a specific trial value or an array of trial values for the specified uncertain function *cell*. To return one value, specify the *trial* index and (if multiple simulations are used) the simulation index for the value you want. To return an array of all trial values for a given simulation, omit the *trial* argument and "array-enter" the PsiSimData function by selecting a group of cells, typing the function call, and pressing Ctrl + Shift + Enter. If the number of cells *N* in the array-entered result is less than the number of trials in the simulation, only the first *N* trials are returned.

In Analytic Solver Cloud, PsiSimData() returns a **Dynamic Array**. To use this function in the Cloud, you need only enter the Psi function in one cell as a normal function, i.e., not as a control array. The contents of the Dynamic Array will "spill" down the column. If a nonblank cell is "blocking" the contents of the Dynamic Array, PsiSimData() will return #SPILL until such time as the blockage is removed. Use the optional *numTrials* argument to specify the number of trials in the Dynamic Array. If not present, all trials will be returned. group of cells, typing the function call<br>number of cells M in the array-entered<br>the simulation, only the first M trials and, PsiSimData() returns a <u>Dynamic A</u><br>you need only suher the Psi function in<br>not as a control arra Funct: In the number of the signal technology of the data section<br>the number of trais in the simulation, only the first N trial<br>function in the Cloud, you need only ener the Psi function<br>function in Analytic Solver Cloud, inthe simulation, only the first Nirtals are returned.<br>Using the first of the Simulation contents and Dyamic Array. To use this ded, you need only enert the Psi function in one cell as a<br>d, you need only enert the Psi fu

# **PsiSimOutput**

PsiSimOutput() or PsiSimOutput(cell range)

PsiSimOutput behaves exactly the same as PsiOutput where it marks *cell* as an uncertain function, with a distribution of trial values. You can either reference the cell as an argument of PsiSimOutput() – for example **PsiSimOutput (B1)** – or you can add PsiSimOutput() to the computed result – for example, if the uncertain function formula in cell B1 is  $=A1+A2*ABS(A3)$ , edit this formula to read =PsiSimOutput()+A1+A2\*ABC(A3).

PsiSimOutput() always returns 0, so it will not affect the value of the uncertain function. Using PsiSimOutput() is optional – if you reference an uncertain function cell as the first argument of another PSI Statistics function, that cell is implicitly marked as an uncertain function.

You can use a formula such as **=PsiSimOutput (B1:B10)** to group contiguous uncertain function cells together in Analytic Solver's VBA object model, so they appear as one Function object in the Problem's Functions collection. For further information, see "PsiOutput() and "Uncertain Function Objects" in the section "Using PSI Functions" earlier in this chapter.

#### **PsiSkewness**

PsiSkewness (cell,simulation)

PsiSkewness returns the skewness for the specified uncertain function *cell*. Skewness is the 3rd moment of an uncertain function, and describes the asymmetry of its distribution. Skewness can be either positive or negative: Positive skewness implies that the distribution is right skewed (longer right tails), and negative skewness implies that the distribution is left skewed (longer left tails). Skewness is computed as:

$$
skewness\left(X\right) = \frac{\sqrt{n} \sum_{i=1}^{n} \left(x_i - \mu\right)^3}{\left[\sum_{i=1}^{n} \left(x_i - \mu\right)^2\right]^{3/2}}
$$

where  $\mu$  is the mean of the trial values.

## **PsiSpearmanRho**

PsiSpearmanRho (cell1, cell2)

PsiSpearmanRho returns a non-parametric measure (based on trial ranks). This function measures the correlation between two uncertain variables or functions, cell1 and cell2. This statistic can be used to determine how (if at all) the two uncertain variables or functions are correlated.

The Spearman correlation between two variables is equal to the Pearson correlation between the rank values of those two variables; while Pearson's correlation assesses linear relationships, Spearman's correlation assesses monotonic relationships (whether linear or not). If there are no repeated data values, a perfect Spearman correlation of +1 or −1 occurs when each of the variables is a perfect monotone function of the other. **PsiSpearmanRho**  $(e=111, e=112)$ <br> **PsiSpearmanRho**  $(e=111, e=112)$ <br> **NaigrammanRho** croturns an anon-parametric measure (based on trial ranks). This<br>
childroon measures the correlation between two uncertain variables or fun **PsiSpearmanRho**<br> **PsiSpearmanRho** (ce111, ce112)<br>
PsiSpearmanRho returns a non-parametric measure (based or<br>
interior measures the correlation between two uncertain variables or<br>
fluences are correlated between two uncer **EXECUTE:** (call 1, a included with the proof of the main of the set of the set of the set of the set of the set of the set of the set of the set of the set of the set of the set of the set of the set of the set of the se

The Spearman correlation between two variables will be high when observations have a similar rank between the two variables or functions, and low when observations have a dissimilar rank between the two variables or functions.

# **PsiStdDev**

PsiStdDev (cell,simulation)

PsiStdDev returns the standard deviation for the specified uncertain function *cell*. Standard deviation is a measure of the dispersion of an uncertain function, and accounts for both positive and negative deviations from the mean. The square of standard deviation is the Variance. Standard deviation is defined as:

$$
stddev(X) = \sqrt{E[X^2] - (E[X])^2}
$$

The sampled population standard deviation is given by

$$
stddev(X) = \sqrt{\frac{1}{n-1} \sum_{i=1}^{n} (x_i - \mu)^2}
$$

where  $E[\cdot]$  is the expected value, and  $\mu$  is the mean of the trial values. As a rough rule, about 34 of the values of any uncertain function are within two standard deviations from the mean. A large standard deviation indicates that most of the trial values are away from the mean, and a small standard deviation indicates that most of the trial values are close to the mean.

# **PsiStdDevCI**

#### PsiStdDevCI (cell, confidence level, simulation)

PsiStdDevCI returns the confidence 'half-interval' for the estimated standard deviation of the simulation trials (returned by the PsiStdDev() function) for the specified uncertain function *cell*, at *confidence level* (for example 0.95 or 0.99). If  $\sigma$  is the value returned by PsiStdDev () and  $\delta$  is the value returned by PsiStdDevCI(), the true mean is estimated to lie within the interval  $\sigma$  -  $\delta$  to  $\sigma$  +  $\delta$ .

If  $σ<sup>2</sup> (n)$  is the sample variance from *n* trial values,  $α = 1 - confidence$  *level*, and  $t_{n-1, 1-\alpha/2}$  is the upper  $1-\alpha/2$  critical point of the Student's t-distribution with *n*-1 degrees of freedom, the confidence half-interval  $\delta$  is computed as:

$$
t_{n-1,1-\alpha/2}\sigma(n)\sqrt{\frac{k-1}{4(n-1)}}
$$
  
See also the description of the PsiMeanCI() function.  
**PsiTarget**  
PsiTarget (cell, target value, simulation)

See also the description of the PsiMeanCI() function.

# **PsiTarget**

PsiTarget (cell, target value, simulation)

PsiTarget returns the cumulative frequency of the target value in the distribution of trial values for the specified uncertain function *cell*. This function returns the proportion of simulated values for *cell* that are less than or equal to *target value*.

# **PsiTargetD**

PsiTargetD (cell or name, target value, simulation)

PsiTargetD returns the descending cumulative probability of the target value in the distribution of trial values for the specified uncertain function *cell*. This function returns the proportion of simulated values for *cell\_or\_name* that are less than or equal to *target value*.

# **A Note on PsiTheo Functions**

 $f_{n+1, p, q, \overline{q}}(n)$   $\sqrt{1/n-1}$ <br>
Socialize the detection of the PsiMessa (B) function.<br> **FRITAGYER:**<br> **FRONTLINE THEORE SOLVERS 2020** (**CALC ACTION**  $\overline{q}$  (**CALC ACTION**) (**CALC ACTION**) (**CALC ACTION**) (**CALC ACTION** Psi statistics functions that return a statistic on a simulation input distribution, or uncertain variable, begin with PsiTheo. If a PsiTheoXXX function is applied to an output function, the error #N/A will be returned. In addition, if the requested statistic is impossible for the targeted distribution, the statistical function will return #N/A. PsiTheoXXX functions compute the moment only when distribution parameters are not dependent on other distributions or decision variables in order to guarantee that the moment is constant throughout solving. PsiTheoXXX functions were designed to aid in the visualization of results and for comparison of the exact analytic moment with the trial statistics.

# **PsiTheoKurtosis**

PsiTheoKurtosis (cell or name)

Returns the analytic kurtosis  $(4<sup>th</sup>$  moment) value for the specified distribution.

Example: If  $A1 = PsiNormal(0,1)$  then

=PsiTheoKurtosis(A1) returns the kurtosis of the PsiNormal(0,1) function.

# **PsiTheoMax**

PsiTheoMax(cell or name)

Returns the maximum value of the specified distribution.

Example: If  $A1 = PsiNormal(0,1)$  then

 $=$ PsiTheoMax(A1) returns the maximum value for the PsiNormal(0,1) distribution.

#### **PsiTheoMean**

PsiTheoMean(cell or name)

Returns the mean of the specified distribution.

Example: If  $A1 = PsiNormal(0,1)$  then

 $=$ PsiTheoMean(A1) returns the mean for the PsiNormal(0,1) distribution.

# **PsiTheoMedian**

PsiTheoMedian(cell or name)

Returns the median of the specified distribution.

Example: If  $A1 = PsiNormal(0,1)$  then

 $=$ PsiTheoMedian(A1) returns the median for the PsiNormal(0,1) distribution.

# **PsiTheoMin**

PsiTheoMin(cell or name)

Returns the minimum value of the specified distribution.

Example: If  $A1 = PsiNormal(0,1)$  then

 $=$ PsiTheoMax(A1) returns the minimum value for the PsiNormal $(0,1)$ distribution.

# **PsiTheoMode**

PsiTheoMode(cell or name)

Returns the analytical mode of the specified distribution.

Example: If  $A1 = PsiNormal(0,1)$  then

 $=$ PsiTheoMax(A1) returns the mode for the PsiNormal $(0,1)$  distribution.

# **PsiTheoPercentile/PsiTheoPtoX**

PsiTheoPercentile(cell or name, percentile) PsiTheoPtoX(cell or name, percentile)

PsiTheoPercentile and PsiTheoPtoX are alternate names for the same function. Both functions return the analytic percentile (CDFInv) value for the distribution specified in the cell or name argument. Enter the desired percentile (in decimal form) for the percentile argument, i.e. .01, .30, or .98. The percentile value must be between 0 and 1.

Example: If  $A1 = PsiNormal(0,1)$  then

 $=$ PsiTheoPercentile(A1, .50) or PsiTheoPtoX(A1, .50) return the 50<sup>th</sup> percentile for the PsiNormal(0,1) distribution.

# **PsiTheoPercentileD/PsiTheoQtoX**

PsiTheoPercentileD(cell or name, percentile)

PsiTheoQtoX(cell or name, percentile)

PsiTheoPercentileD and PsiTheoQtoX are alternate names for the same function. Both return the percentile (CDFInv descending) value for the distribution specified in the cell or name argument. Enter the desired percentile (in decimal form) for the percentile argument, i.e. .01, .30, or .98. The percentile value must be between 0 and 1.

Example: If  $A1 = PsiNormal(0,1)$  then

 $=$ PsiTheoPercentileD(A1, .50) and  $=$ PsiTheoQtoX(A1, .50) return the 50<sup>th</sup> percentile (CDFInv descending) value for the PsiNormal(0,1) distribution.

#### **PsiTheoRange**

PsiTheoRange(cell or name)

Returns the range information for the specified distribution.

Example: If  $A1 = PsiNormal(0,1)$  then

 $=$ PsiTheoRange(A1) returns the range information for the PsiNormal $(0,1)$ distribution.

#### **PsiTheoSkewness**

PsiTheoSkewness(cell or name)

Returns the skewness of the specified distribution.

Example: If  $A1 = PsiNormal(0,1)$  then

 $=$ PsiTheoSkewness(A1) returns the skewness of the PsiNormal(0,1) distribution.

#### **PsiTheoStdDev**

PsiTheoStdDev(cell\_or\_name)

Returns the standard deviation of the specified distribution.

Example: If  $A1 = PsiNormal(0,1)$  then

 $=$ PsiTheoStdDev(A1) returns the standard deviation of the PsiNormal $(0,1)$ distribution.

#### **PsiTheoTarget/PsiTheoXtoP**

```
PsiTheoTarget(cell or name, target)
```
PsiTheoXtoP(cell or name, target)

Returns the cumulative probability for target for the specified distribution. The cumulative probability returned is the probability of a value less than or equal to target occurring. (PsiTheoTarget and PsiTheoXtoP are alternative names for the same function.)

Example: If  $A1 = PsiNormal(0,1)$  then

 $=$ PsiTheoTarget(A1, 2) and PsiTheoXtoP(A1, 2) returns the cumulative probability of the target value, 2, of the PsiNormal(0,1) distribution.

# **PsiTheoTargetD/PsiTheoXtoQ**

PsiTheoTargetD(cell or name, target)

PsiTheoXtoQ(cell or name, target)

Returns the cumulative descending probability for target for the specified distribution. The cumulative probability returned is the probability of a value greater than or equal to target occurring. (PsiTheoTargetD and PsiTheoXtoQ are alternative names for the same function.)

Example: If  $A1 = PsiNormal(0,1)$  then

 $=$ PsiTheoTarget(A1, 2) and PsiTheoXtoP(A1, 2) returns the cumulative descending probability of the target value, 2, of the PsiNormal(0,1) distribution.

# **PsiTheoVariance**

PsiTheoVariance(cell or name)

Returns the variance of the specified distribution.

Example: If  $A1 = PsiNormal(0,1)$  then

 $=$ PsiTheoVariance(A1) returns the variance of the PsiNormal(0,1) distribution.

# **PsiTheoXtoY**

PsiTheoXtoY(cell or name, value)

Returns the probability for value for the specified distribution. For a continuous distribution, the value returned is the probability density value at value. For a discrete distribution, the value returned is the probability value at value.

Example: If  $A1 = PsiNormal(0,1)$  then

=PsiTheoXtoY(A1,2) returns the probability density function (PDF) at 2 of the PsiNormal(0,1) distribution.

#### **PsiVariance**

PsiVariance (cell,simulation)

PsiVariance returns the variance for the specified uncertain function *cell*. Like standard deviation, variance is a measure of the spread or dispersion of the distribution of trial values for *cell*, and takes into account both positive and negative deviations from the mean. The square root of variance is the standard deviation. The variance is the 2nd moment of the distribution of trials and is computed as: **EXECUTE:**  $\angle E = \frac{1}{2}$  *X*  $\angle E = \frac{1}{2}$  *X*  $\angle E = \frac{1}{2}$  *X*  $\angle E = \frac{1}{2}$  *X*  $\angle E = \frac{1}{2}$  *X*  $\angle E = \frac{1}{2}$  *X*  $\angle E = \frac{1}{2}$  *X*  $\angle E = \frac{1}{2}$  *X*  $\angle E = \frac{1}{2}$  *X* $\angle E = \frac{1}{2}$  **<b>***X*  $\angle E = \frac{1}{2$ **TheoTargetD/PsiTheoXtoQ**<br> *ReoTargetD(cell\_or\_name, target)*<br> *ReoTargetD(cell\_or\_name, target)*<br> *X* absolutive descending probability for targeting the cumulative descending probability for targeting. The cumulative pr **Example 10:**  $P$  **Si** Theo Xto Q<br>
Transpect Used  $\therefore$  or name, target)<br>  $\therefore$  Concept Used  $\therefore$  Concept and the probability for target for the quadrical<br>  $\alpha$  means the constanting probability for the specified the pr

$$
\text{var}\left(X\right) = E\left[X^2\right] - \left(E\left[X\right]\right)^2
$$

The sampled population variance is given by

var(X) = E[X<sup>2</sup>] - (E[X])<sup>2</sup>  
The sampled population variance is given by  
var(X) = 
$$
\frac{1}{n-1} \sum_{i=1}^{n} (x_i - \mu)^2
$$

# **Psi Six Sigma Functions**

#### **PsiSigmaCP**

PsiSigmaCP (cell, lower limit, upper limit, simulation)

A Six Sigma index, PsiSigmaCP predicts what the process is capable of producing if the process mean is centered between the lower and upper limits. This index assumes the process output is normally distributed. producing if the process mean is centered between the lower and up<br>This index assumes the process output is normally distributed.<br> $C_e = \frac{UpperSpecificationLimit - LowerSpecificationLimit}$ 

$$
C_{p} = \frac{UpperSpecificationLimit - LowerSpecificationLimit}{6\hat{\sigma}}
$$

where  $\, {\hat \sigma} \,$  is the estimated standard deviation of the process.

## **PsiSigmaCPK**

PsiSigmaCPK (cell, lower limit, upper limit, simulation)

A Six Sigma index, PsiSigmaCPK predicts what the process is capable of producing if the process mean is not centered between the lower and upper limits. This index assumes the process output is normally distributed and will be negative if the process mean falls outside of the lower and upper specification limits. limits. This index assumes the process output is normally distributed and will be<br>negative if the process mean falls outside of the lower and upper specification<br>limits.<br> $C_{\nu k} = \frac{MIN (UpperSpecificationLimit - \hat{\mu}, \hat{\mu} - LowerSpecialificationLimit)}{3\hat{\sigma}}$ 

$$
C_{\scriptscriptstyle{pk}} = \frac{MIN(UpperSpecificationLimit - \hat{\mu}, \hat{\mu} - LowerSpecificationLimit)}{3\hat{\sigma}}
$$

where  $\ \hat{\mu} \,$  is the process mean and  $\ \hat{\sigma} \,$  is the standard deviation of the process.

# **PsiSigmaCPKLower**

PsiSigmaCPKLower(cell, lower limit, simulation)

A Six Sigma index, PsiSigmaCPKLower calculates the one-sided Process Capability Index based on the lower specification limit. This index assumes the process output is normally distributed.

$$
C_{p,\text{lower}} = \frac{\hat{\mu} - LowerSpecificationLimit}{3\hat{\sigma}}
$$

where  $\hat{\mu}$  is the process mean and  $\hat{\sigma}$  is the standard deviation of the process.

#### **PsiSigmaCPKUpper**

PsiSigmaCPKUpper(cell,upper limit, simulation)

A Six Sigma index, PsiSigmaCPKUpper calculates the one-sided Process Capability Index based on the upper specification limit. This index assumes the process output is normally distributed.

$$
C_{P\text{. upper}} = \frac{UpperSpecificationLimit - \hat{\mu}}{3\hat{\sigma}}
$$

where  $\hat{\mu}$  is the process mean and  $\hat{\sigma}$  is the standard deviation of the process.

## **PsiSigmaCPM**

PsiSigmaCPM(cell, lower limit, upper limit, target, simulation)

A Six Sigma index, PsiSigmaCPM calculates the capability of the process around a target value. This index is referred to as the Taguchi Capability Index. This index assumes the process output is normally distributed and is always positive.

$$
C_{\scriptscriptstyle pm}=\frac{\hat{C}_{\scriptscriptstyle P}}{\sqrt{1+(\frac{\hat{\mu}-T}{\hat{\sigma}})^2}}
$$

where  $\hat{C}_p$  is the process capability (PsiSigmaCP),  $\hat{\mu}$  is the process mean,  $\hat{\sigma}$ is the standard deviation of the process and T is the target process mean.

# **PsiSigmaDefectPPM**

PsiSigmaDefectPPM(cell, lower limit, upper limit, simula tion)

A Six Sigma index, PsiSigmaDefectPPM calculates the Defective Parts per Million.

Million.

\n
$$
DPMO = (\delta^{-1}(\frac{LowerSpecialionLimit - \hat{\mu}}{\hat{\sigma}}) + 1 - \delta^{-1}(\frac{UpperSpecialionLimit - \hat{\mu}}{\hat{\sigma}}))^*
$$

where  $\hat{\mu}$  is the process mean,  $\hat{\sigma}$  is the standard deviation of the process and  $\delta^{-1}$  is the standard normal inverse cumulative distribution function.

#### **PsiSigmaDefectShiftPPM**

PsiSigmaDefectShiftPPM(cell, lower\_limit,upper\_limit, shift, simulation)

A Six Sigma index, PsiSigmaDefectShiftPPM calculates the Defective Parts per Million with an added shift.

Million with an added shift.  
\n
$$
DPMO_{Shift} = (\delta^{-1}(\frac{LowerSpecificationLimit - \hat{\mu}}{\hat{\sigma}} - Shift) + \frac{1}{\hat{\sigma}} - Shift)
$$
\n
$$
1 - \delta^{-1}(\frac{UpperSpecificationLimit - \hat{\mu}}{\hat{\sigma}} - Shift)) * 1000000
$$

where  $\hat{\mu}$  is the process mean,  $\hat{\sigma}$  is the standard deviation of the process and  $\delta^{-1}$  is the standard normal inverse cumulative distribution function.

## **PsiSigmaDefectShiftPPMLower**

PsiSigmaDefectShiftPPMLower(cell, lower limit, shift, simulation)

A Six Sigma index, PsiSigmaDefectShiftPPMLower calculates the Defective Parts per Million, with a shift, below the lower specification limit.

1 A Six Sigma index, PsiSigmaDefectShiftPPMLower calculates the Defective<br>Parts per Million, with a shift, below the lower specification limit.<br> $DPMO<sub>shift, lower</sub> = (\delta^{-1}(\frac{LowerSpecial, \hat{\sigma}}{\hat{\sigma}} - \text{Shift}) * 1000000$ − x, PsiSigmaDefectShiftPPMLower calculates the Def<br>with a shift, below the lower specification limit.<br>=  $(\delta^{-1}(\frac{LowerSpecificationLimit}{\hat{\sigma}} - Shift)*10$ 

where  $\hat{\sigma}$  is the standard deviation of the process and  $\delta^{-1}$  is the standard normal inverse cumulative distribution function.

# **PsiSigmaDefectShiftPPMUpper**

PsiSigmaDefectShiftPPMUpper(cell,upper\_limit,shift, simulation)

A Six Sigma index, PsiSigmaDefectShiftPPMUpper calculates the Defective Parts per Million, with a shift, above the lower specification limit.

A Six Sigma index, PsiSigmaDefectShiftPPMUpper calculates the Defective Parts per million, with a shift, above the lower specification limit.  
\n*DPMO<sub>shift</sub>*, upper = 
$$
(\delta^{-1}(\frac{UpperSpecialionLimit}{\hat{\sigma}} - Shift)*1000000
$$

where  $\hat{\sigma}$  is the standard deviation of the process and  $\delta^{-1}$  is the standard normal inverse cumulative distribution function.

# **PsiSigmaK**

.

PsiSigmaK(cell, lower limit, upper limit, simulation)

A Six Sigma index, PsiSigmaK calculates the Measure of Process Center and is defined as:<br>defined as:<br> $1 - \frac{2 * MIN(UpperSpecificationLimit - \hat{\mu}, \hat{\mu} - LowerSpecificationLimit)}{N}$ defined as:

defined as:  
\n
$$
1 - \frac{2 * MIN(UpperSpecificationLimit - \hat{\mu}, \hat{\mu} - LowerSpecificationLimit)}{UpperSpecificationLimit - LowerSpecificationLimit}
$$

where  $\hat{\mu}$  is the process mean.

# **PsiSigmaLowerBound**

PsiSigmaLowerBound(cell,number stdev,simulation)

A Six Sigma index, PsiSigmaLowerBound calculates the Lower Bound as a specific number of standard deviations below the mean and is defined as:

 $\hat{\mu} - \hat{\sigma}^*$ #StandardDeviations

where  $\hat{\mu}$  is the process mean and  $\hat{\sigma}$  is the standard deviation of the process.

## **PsiSigmaProbDefectShift**

```
PsiSigmaProbDefectShift(cell,lower_limit, 
upper limit, shift, simulation)
```
A Six Sigma index, PsiSigmaProbDefectShift calculates the Probability of Defect, with a shift, outside of the upper and lower limits. This statistic is defined as:

$$
\delta^{-1} \left( \frac{\text{LowerSpecificationLimit} - \hat{\mu}}{\hat{\sigma}} - \text{Shift} \right) +
$$
  

$$
1 - \delta^{-1} \left( \frac{\text{UpperSpecificationLimit} - \hat{\mu}}{\hat{\sigma}} - \text{Shift} \right)
$$

where  $\hat{\mu}$  is the process mean,  $\hat{\sigma}$  is the standard deviation of the process and

 $\delta^{-1}$  is the standard normal inverse cumulative distribution function.

## **PsiSigmaProbDefectShiftLower**

```
PsiSigmaProbDefectShiftLower(cell,lower limit,
shift,simulation)
```
A Six Sigma index, PsiSigmaProbDefectShiftLower calculates the Probability

of Defect, with a shift, outside of the lower limit. This statistic is defined as:  
\n
$$
\delta^{-1} \left( \frac{\text{LowerSpecificationLimit} - \hat{\mu}}{\hat{\sigma}} - \text{Shift} \right)
$$

where  $\hat{\mu}$  is the process mean,  $\hat{\sigma}$  is the standard deviation of the process and

 $\delta^{-1}$  is the standard normal inverse cumulative distribution function.

#### **PsiSigmaProbDefectShiftUpper**

```
PsiSigmaProbDefectShiftUpper(cell,upper_limit, 
shift,simulation)
```
A Six Sigma index, PsiSigmaProbDefectShiftUpper calculates the Probability of

Defect, with a shift, outside of the upper limit. This statistic is defined as:  
1-δ<sup>-1</sup>(
$$
\frac{\text{UpperSpecificationLimit}- \hat{\mu}}{\hat{\sigma}}
$$
 - *Shift*)

where  $\hat{\mu}$  is the process mean,  $\hat{\sigma}$  is the standard deviation of the process and

 $\delta^{-1}$  is the standard normal inverse cumulative distribution function.

#### **PsiSigmaSigmaLevel**

```
PsiSigmaSigmaLevel(cell, lower limit, upper limit,
shift,simulation)
```
A Six Sigma index, PsiSigmaSigmaLevel calculates the Process Sigma Level with a shift. This statistic is defined as:

$$
-\delta(\delta^{-1}(\frac{\text{LowerSpecialianLimit}-\hat{\mu}}{\hat{\sigma}} - \text{Shift}) +
$$
  

$$
1 - \delta^{-1}(\frac{\text{UpperSpecialianLimit}-\hat{\mu}}{\hat{\sigma}} - \text{Shift}))
$$

where  $\hat{\mu}$  is the process mean,  $\hat{\sigma}$  is the standard deviation of the process  $\delta$  is the standard normal cumulative distribution function, and  $\delta^{-1}$  is the standard normal inverse cumulative distribution function.

### **PsiSigmaUpperBound**

PsiSigmaUpperBound(cell,number stdev,simulation)

A Six Sigma index, PsiSigmaUpperBound calculates the Upper Bound as a specific number of standard deviations above the mean and is defined as:

 $\hat{\mu} - \hat{\sigma}^*$ #StandardDeviations

where  $\hat{\mu}$  is the process mean and  $\hat{\sigma}$  is the standard deviation of the process.

# **PsiSigmaYield**

PsiSigmaYield(cell, lower limit, upper limit, shift, simulation)

A Six Sigma index, PsiSigmaYield calculates the Six Sigma Yield with a shift, or the fraction of the process that is free of defects. This statistic is defined as:

$$
\delta^{-1} \left( \frac{UpperSpecificationLimit - \hat{\mu}}{\hat{\sigma}} - Shift \right) - \delta^{-1} \left( \frac{LowerSpecificationLimit - \hat{\mu}}{\hat{\sigma}} - Shift \right)
$$

where  $\hat{\mu}$  is the process mean,  $\hat{\sigma}$  is the standard deviation of the process and  $\delta^{-1}$  is the standard normal inverse cumulative distribution function.

# **PsiSigmaZLower**

#### PsiSigmaZLower(cell,lower limit,simulation)

A Six Sigma index, PsiSigmaZLower calculates the number of standard deviations of the process that the lower limit is below the mean of the process. This statistic is defined as:

$$
\hat{\mu}-LowerSpecificationLimit
$$

 $\hat{\sigma}$ 

where  $\hat{\mu}$  is the process mean and  $\hat{\sigma}$  is the standard deviation of the process.

#### **PsiSigmaZMin**

PsiSigmaZMin(cell, lower limit, upper limit, simulation)

A Six Sigma index, PsiSigmaZLower calculates the minimum of PsiSigmaZLower and PsiSigmaZUpper. This statistic is defined as:

*PsiSigmaZLower and PsiSigmaZUpper. This statistic is defined as:*<br> *MIN*( $\hat{\mu}$  − *LowerSpecificationLimit, UpperSpecificationLimit* −  $\hat{\mu}$ )  $\hat{\sigma}$ 

where  $\hat{\mu}$  is the process mean and  $\hat{\sigma}$  is the standard deviation of the process.

## **PsiSigmaZUpper**

PsiSigmaZUpper(cell,upper limit,simulation)

A Six Sigma index, PsiSigmaZUpper calculates the number of standard deviations of the process that the upper limit is above the mean of the process. This statistic is defined as:

ˆ  $\frac{UpperSpecificationLimit - \hat{\mu}}{\hat{\sigma}}$ 

where  $\hat{\mu}$  is the process mean and  $\hat{\sigma}$  is the standard deviation of the process.

# **Functions for Multiple Simulations**

You can specify that multiple simulations should be performed whenever the spreadsheet changes, or whenever you call Problem.Solver.Simulate in VBA (Analytic Solver Desktop only). If you want to run *n* (say 5) simulations, simply enter *n* for the "Number of Simulations to Run" in the Task Pane Model. In your VBA code, you can set the property Problem.Solver.NumSimulations =  $n$ . You could then use **PsiSimParam()** with an argument list of *n* values, to vary a parameter in each simulation in the run.

#### **PsiCurrentTrial**

PsiCurrentTrial ()

PsiCurrentTrial returns the index (1, 2, 3, etc.) of the current trial during a simulation run.

#### **PsiCurrentSim**

PsiCurrentSim ()

PsiCurrentSim returns the index (1, 2, 3, etc.) of the current simulation, when you've asked for more than one simulation to be run.

#### **PsiSimParam**

PsiSimParam (values)

PsiSimParam accepts a list of different *values* that a variable should have in different simulations, where the value is the same for all trials in one simulation. *Values* is either a cell range, such as PsiSimParam(A1:A3), or an array of numbers, such as PsiSimParam({6.0, 7.5, 9.0}). In the 1st case, PsiSimParam will return the value in cell A1 for all trials of the first simulation, the value in cell A2 for all trials of the second simulation and the value in cell A3 for all trials in the third simulation. In the 2nd case, PsiSimParam will return 6.0 for all trials of the first simulation, 7.5 for all trials of the second simulation, and 9.0 for all trials of the third simulation. In the 3rd case, PsiSimParam will return the value in the *values* argument for the first simulation, the middle value between the *values* and *upper* arguments for the 2nd simulation, and the value in the *upper* argument for the 3rd simulation. If a value is entered for *base\_case*, this value will be used when this input cell is not being treated as an uncertain variable, for example, if multiple optimizations are being run, during Parameter Analysis, etc.

# **Functions for Classification, Prediction & Forecasting**

Analytic Solver Data Mining and the Data Mining Cloud app include the ability to score data using prediction, classification, forecasting, and transformation methods without the need to click the Score icon on the Data Mining ribbon. In addition, Analytic Solver allows users to perform a time series simulation, where future points in a time series are forecast on each Monte Carlo trial, using a model created via ARIMA or one of our smoothing methods (Exponential, Double Exponential, Moving Average, or Holt Winters). (A time series simulation model, created with Analytic Solver Data Mining, can be distributed to users of Analytic Solver without the need for an additional Analytic Solver Data Mining license.) PsiForecast(), PsiPosteriors(), PsiPredict(), and PsiTransform are described below.

Note: In Analytic Solver Cloud and in versions of desktop Excel that support Dyanamic Arrays, the Psi Data Mining functions retur[n Dynamic Arrays](https://support.office.com/en-us/article/Dynamic-arrays-and-spilled-array-behavior-205c6b06-03ba-4151-89a1-87a7eb36e531). To use this function in the Cloud, you need only enter the Psi function in one cell as a normal function, i.e., not as a control array. The contents of the Dynamic Array will "spill" down the column. If a nonblank cell is "blocking" the contents of the Dynamic Array, the Psi Data Mining function will return #SPILL until such time as the blockage is removed. Use the optional *numForecasts* argument to specify the number of forecasts in the Dynamic Array. If not present, one forecast will be returned.

*For more information on performing a time series forecast, please see the Analytic Solver User Guide section, "Time Series Simulation" in the chapter, "Getting Results: Simulation." See the Analytic Solver Data Mining User Guide for an example on how to use the PsiPredict(), PsiPosteriors() and PsiTransform() functions.*

# **PsiForecast()**

PsiForecast(Model, Input Data, [Simulate], Num Forecasts, [Header])

Computes the forecasts for Input\_Data using a Time Series model stored in PMML format.

Model: Range containing the stored Times Series model in PMML format.

Input\_Data: Range containing the new Time Series data for computing the forecasts. Range must contain a header with the time series name and a sufficient number of records for the forecasting with a given model.

Simulate: If True, the forecasts are adjusted with random normally distributed errors. If False or omitted, the forecasts will be deterministic.

Num\_Forecasts: Enter the desired number of forecasts.

Header: If True, a heading will be inserted above the returned forecasts.

Note: In Analytic Solver Cloud and in newer versions of desktop Excel, PsiForecast() returns [a Dynamic Array](https://support.office.com/en-us/article/Dynamic-arrays-and-spilled-array-behavior-205c6b06-03ba-4151-89a1-87a7eb36e531) (see Note in section heading, above). The contents of the Dynamic Array will "spill" down the column. If a nonblank cell is "blocking" the contents of the Dynamic Array, PsiForecast() will return #SPILL until such time as the blockage is removed.

**Output***:* A single column containing the header and forecasts for input time series. The number of produced forecasts is determined by the number of selected cells in the array-formula entry.

*Supported Models:*

- Arima
- Exponential Smoothing
- Double Exponential Smoothing
- Holt Winters Smoothing

*Previous related Psi Scoring functions:* PsiForecastARIMA, PsiForecastExp, PsiForecastDoubleExp, PsiForecastMovingAvg, PsiForecastHoltWinters

Each forecasting method requires a minimum number of initial points. See the chart below for each forecasting method's requirements.

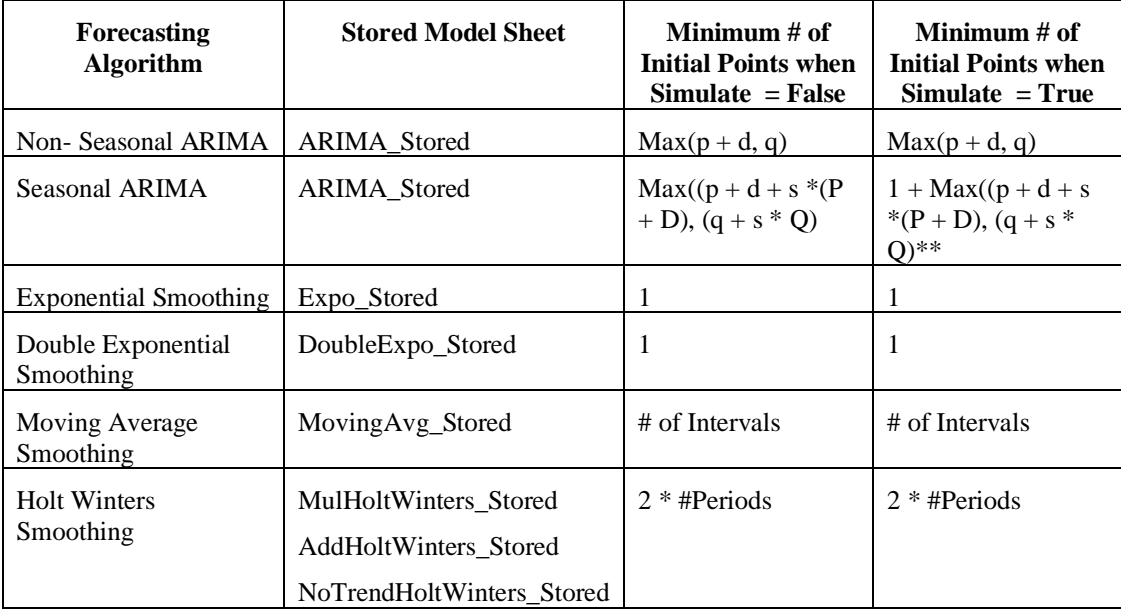

\*\*Adding a number of data points equal to the Number of Periods (as shown on the Time Series – ARIMA dialog) to the Minimum # of Initial Points when Simulate  $=$  True is recommended when calling PsiForecast() with Simulate  $=$ True.

# **PsiPosteriors()**

PsiPosteriors(Model, Input Data, [Header])

Computes the posterior probabilities for Input Data using a Classification model stored in PMML format.

Model: Range containing the stored Classification model in PMML format.

Input\_Data: Range containing the new data for computing posterior probabilities. Range must contain a header with column names and at least one row of data containing the exact same features (or columns) as the data used to create the model.

Header: If True, a heading will be inserted above the returned results.

In Analytic Solver Cloud and in new versions of desktop Excel, PsiPosterior() returns [a Dynamic Array](https://support.office.com/en-us/article/Dynamic-arrays-and-spilled-array-behavior-205c6b06-03ba-4151-89a1-87a7eb36e531) (see Note in section heading, above). To use this function as a dynamic array, you need only enter the Psi function in one cell as a normal function, i.e., not as a control array. The contents of the Dynamic Array will "spill" down the column. If a nonblank cell is "blocking" the contents of the Dynamic Array, PsiForecast() will return #SPILL until such time as the blockage is removed.

**Output***:* Multiple columns containing a header with class labels and estimated posterior probabilities for each class label for all records in Input\_Data.

*Supported Models:*

- Classification:
	- o Linear Discriminant Analysis
	- o Logistic Regression
	- o K-Nearest Neighbors
	- o Classification Tree
	- o Naïve Bayes
	- o Neural Network
	- o Random Trees
	- o Bagging (with any supported weak learner)
	- o Boosting (with any supported weak learner)

*Previous related Psi Scoring functions:* N/A

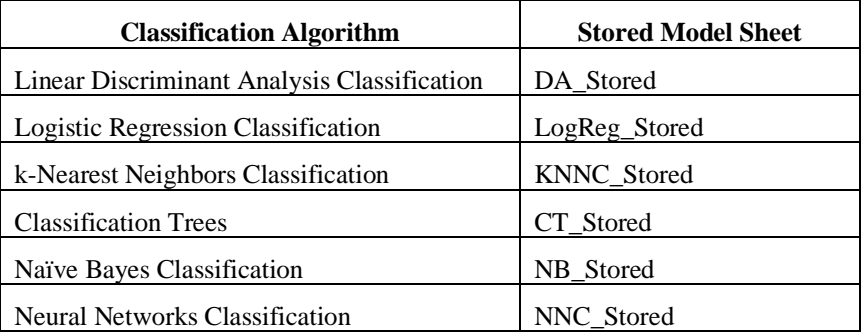

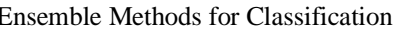

# **PsiPredict()**

PsiPredict(Model, Input Data, [Header]))

Predicts the response, target, output or dependent variable for Input Data whether it is continuous (Regression) or categorical (Classification) when the model is stored in PMML format. In addition, this function also computes the fitted values for a Time Series model when the model is stored in PMML format. Note: If using a version of Excel that does not support Dynamic Arrays, this formula must be ented as an array.

Model: Range containing the stored Classification, Regression or TimeSeries model in PMML format.

Input Data: Range containing the new data for computing predictions. Range must contain a header row with column names and at least one row of data containing the exact same features (or columns) as the data used to create the model.

Header: If True, a heading will be inserted above the returned results.

In Analytic Solver Cloud or in newer versions of desktop Excel, PsiPredict() returns [a Dynamic Array](https://support.office.com/en-us/article/Dynamic-arrays-and-spilled-array-behavior-205c6b06-03ba-4151-89a1-87a7eb36e531) (see Note in section heading, above) To use this function as a dynamic array, you need only enter the Psi function in one cell as a normal function, i.e., not as a control array. The contents of the Dynamic Array will "spill" down the column. If a nonblank cell is "blocking" the contents of the Dynamic Array, PsiForecast() will return #SPILL until such time as the blockage is removed.

**Output***:* A single column containing the header and predicted/fitted values for each record in Input\_Data.

To know if the result of the prediction is continuous or categorical, you must know what kind of model you are passing as an argument to the scoring function – if you previously fitted the classification model and are now predicting the new feature vectors, you should expect to get the compatible categorical response. On the other hand, you should expect the continuous response from the new data prediction when using a fitted regression model. In V201, the user had to know the exact type model, such as MLR or LDA, to know what kind of output will be produced, whereas now, it's sufficient to know whether you're pointing to classification or regression model in order to determine the type of the response. Note: If the user intends to use an "unknown" model for scoring, the stored worksheets contain the complete information about the model including several clear indications of the model type and data dictionaries with the types of the features/response.

As a bonus, not available with old Psi functions, PsiPredict() can compute the *fitted values* for the new time series based on the provided TS model. Unlike future-looking forecasting, provided by PsiForecast(), PsiPredict() computes a model *prediction* for each observation in the provided new time series. It is analogous to classifying/regressing the new feature vectors based on the fitted model in supervised learning, only that when applied to a time series, the univariate TS vector, provided on input, provides the material for prediction.

#### *Supported Models:*

- Classification:
	- o Linear Discriminant Analysis
	- o Logistic Regression
	- o K-Nearest Neighbors
	- o Classification Tree
	- o Naïve Bayes
	- o Neural Network
	- o Random Trees
	- o Bagging (with any supported weak learner)
	- o Boosting (with any supported weak learner)
- Regression:
	- o Logistic Regression
	- o K-Nearest Neighbors
	- o Neural Network
	- o Bagging (with any supported weak learner)
	- o Boosting (with any supported weak learner)
- Time Series (fitted values)
	- o ARIMA
	- o Exponential Smoothing
	- o Double Exponential Smoothing
	- o Holt-Winters Smoothing

*Previous related Psi Scoring functions:* 

- Classification: PsiClassifyLR, PsiClassifyDA, PsiClassifyCT, PsiClassifyNB, PsiClassifyNN, PsiClassifyCTEnsemble, PsiClassifyNNEnsemble
- Regression: PsiPredictMLR, PsiPredictRT, PsiPredictNN, PsiPredictNNEnsemble, PsiPredictRTEnsemble

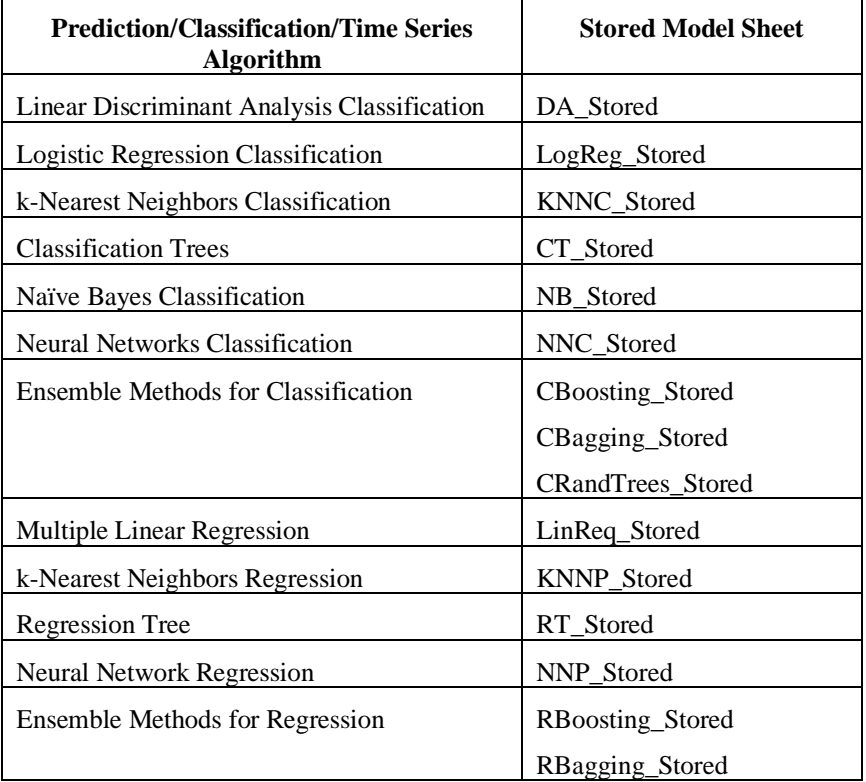

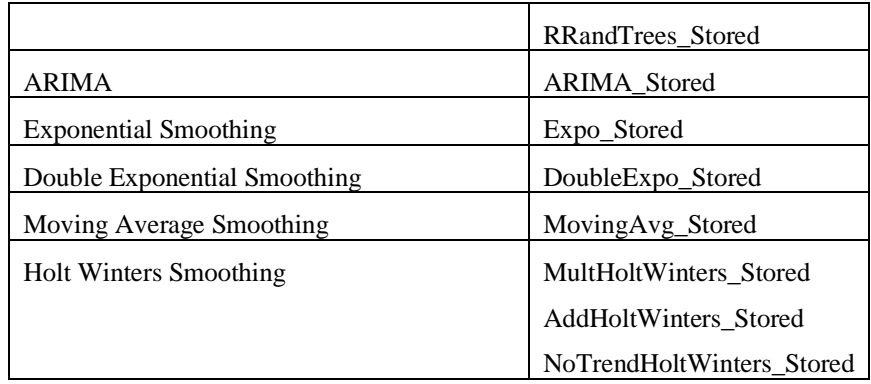

# **PsiTransform()**

PsiTransform(Model, Input Data, [Header])

Transforms the Input\_Data using a Transformation model stored in PMML format.

Model: Range containing the stored Transformation model in PMML format.

Input Data: Range containing the new data for transformation. Range must contain a header with column names and at least one row of data containing the exact same features (or columns) as the data used to create the model.

Header: If True, a heading is inserted above the returned results.

In Analytic Solver Cloud or in new versions of desktop Excel, PsiTransform() returns [a Dynamic Array](https://support.office.com/en-us/article/Dynamic-arrays-and-spilled-array-behavior-205c6b06-03ba-4151-89a1-87a7eb36e531) (see Note in section heading, above). To use this function as a dynamic array, you need only enter the Psi function in one cell as a normal function, i.e., not as a control array. The contents of the Dynamic Array will "spill" down the column. If a nonblank cell is "blocking" the contents of the Dynamic Array, PsiForecast() will return #SPILL until such time as the blockage is removed. Use the optional *numForecasts* argument to specify the number of forecasts in the Dynamic Array. If not present, one forecast will be returned.

**Output***:* One or multiple columns containing a header and transformed data.

*Supported Models:*

- Transformation:
	- o Rescaling
- Text Mining
	- o TF-IDF Vectorization (input data text variable with the corpus of documents)
	- o LSA Concept Extraction (input data term-document matrix, where columns represent terms and rows represent documents)

*Previous related Psi Scoring functions:* N/A

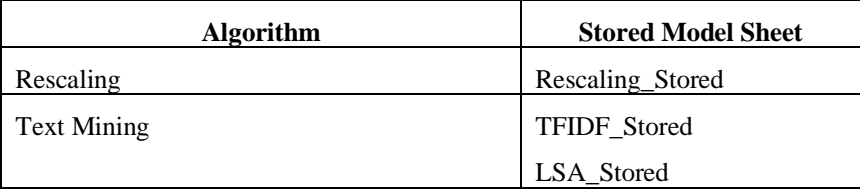

# **About Microsoft Excel 2016 Functions**

Microsoft Excel Desktop and Excel for the Web (formerly Excel Online) contains forecast functions which may be used to predict future points in a time series dataset:

- FORECAST.ETS
- FORECAST.ETS.SEASONALITY
- FORECAST.LINEAR
- FORECAST.ETS.CONFINT
- FORECAST.ETS.STAT

These functions compute forecasts using exponential smoothing, similar to the PsiForecastExp, PsiForecastDoubleExp and PsiForecastHoltWinters functions above, but they use different argument lists and differ in other specific details. (The Psi ARIMA functions use a different forecasting method.)

Analytic Solver (starting with V2018) includes support for these functions, so you can use them in your models, with one caveat: If you use such a forecast function in an optimization model where the arguments depend on the decision variables, or in a simulation model where the arguments depend on uncertain variables, you may see slightly different calculated forecast values depending on whether the Psi Interpreter or Excel Interpreter is selected in the Task Pane Platform tab. When the Psi Interpreter is used, a slightly different (but arguably better) methodology is used to compute these forecast functions. When the Excel Interpreter is selected, Microsoft Excel is used to calculate the worksheet and thus Excel's methodology will be used.

# **Using PsiForecastETS() and PsiForecastLinear()**

Users of Analytic Solver can use PsiForecastETS() and PsiForecastLinear() to forecast future points in a time series dataset. These two functions were introduced to coincide with the new Excel 2016 Forecast functions: Forecast.Linear and Forecast.ETS.

PsiForecastLinear() predicts a future value or values for a time series dataset (containing known or historical data) using linear regression. PsiForecastETS() uses exponential smoothing to predict a future value or values in a time series dataset with the option to either detect seasonality in the dataset automatically or pass a seasonality period. Passing False as the last argument to either function will result in a static forecast. If True is passed for this argument, a random error will be included in the forecasted points. *For more information on performing a time series forecast using these two functions, please see the Analytic Solver User Guide section, "Excel 2016 Forecast Functions" in the chapter, "Getting Results: Simulation."*

# **PsiForecastETS()**

PsiForecastETS(target date, values, timeline, [, seasonality][, data completion][, aggregation][, simulate])

target date: A data point for which you want the predicted value. A data point may be date/time or numeric. If a target date is given that appears before the start of the timeline in the dataset, PsiForecastETS will return #NUM (i.e. if, in this example, 1940 is passed for X)

values: An Excel range containing the historical values in the given dataset.

timeline: An Excel range containing the time variables in the given dataset. Both functions require the historical data to be structured using a constant interval between data points. For example, The Airpass example dataset (Help – Example Models – Forecasting/Data Mining Examples) presents monthly passenger data, therefore the forecast must also predict the number of passengers by month.

seasonality: (Optional) This argument indicates the length of the seasonal pattern. The following values are accepted as valid inputs. All other values will return a #NUM error.

- 0: Signifies no seasonality exists in the data. The result is a linear prediction.
- 1: (Default Value) Triggers Solver to detect seasonality within the data automatically.
- $1 < N < 8,760$ : Positive integer values greater than 1 but less will be used as the seasonality period.

data completion: (Optional) This argument specifies how to handle missing values. The default value of 1 replaces missing values by interpolation. If 0 is passed, missing values will be replaced by 0's.

aggregation: (Optional) PsiForecastETS can aggregate multiple points with the same time stamp. Pass an integer value from 0 to 6 to indicate which method should be used.

- 0: (Default) Average
- 1: SUM
- 2: COUNT
- 3: COUNTA
- 4: MIN
- 5: MAX
- 6: MEDIAN

simulate: (Optional) Pass True or False for the third argument. Passing False (the default) will result in a static forecast that will only update if a cell passed in the 2nd argument is changed. If True is passed for this argument, a random error will be included in the forecasted points.

#### **PsiForecastLinear()**

PsiForecastLinear(X, known ys, known xs[, simulate])

X: The target date. A data point for which you want the predicted value. A data point may be date/time or numeric.

known ys: An Excel range containing the independent variables in the given dataset.

known xs: An Excel range containing the time variables in the given dataset.

simulate: (Optional) Pass True or False for the third argument. Passing False (the default) will result in a static forecast that will only update if a cell passed in the known\_ys argument is changed. If True is passed for this argument, a random error will be included in the forecasted points.

# **Solver Add-in Math Functions**

# **Introduction**

Analytic Solver Desktop defines seven special Excel functions: DOTPRODUCT, QUADPRODUCT, MSOLVE, MTRACE, MNORM, MEIGENVEC, and MEIGENVAL. These functions behave just like Excel built-in functions: You can use them in formulas in any spreadsheet (not only in Solver models). When you use the Insert Function… menu option, these functions will appear in the "Select a Function" or "Paste Function" list (classified as Math & Trig functions), and you'll be prompted with named edit fields for their arguments. All seven functions are recognized by the PSI Interpreter.

Note: These functions are currently not supported in Analytic Solver Cloud or AnalyticSolver.com.

DOTPRODUCT and QUADPRODUCT are recognized for purposes of fast problem setup as described in the Analytic Solver User Guide chapter, "Building Large-Scale Models."

All functions can either be manually entered by typing the function and arguments into an Excel cell, or by using the Insert Function icon on the Formulas ribbon and selecting Math and Trig.

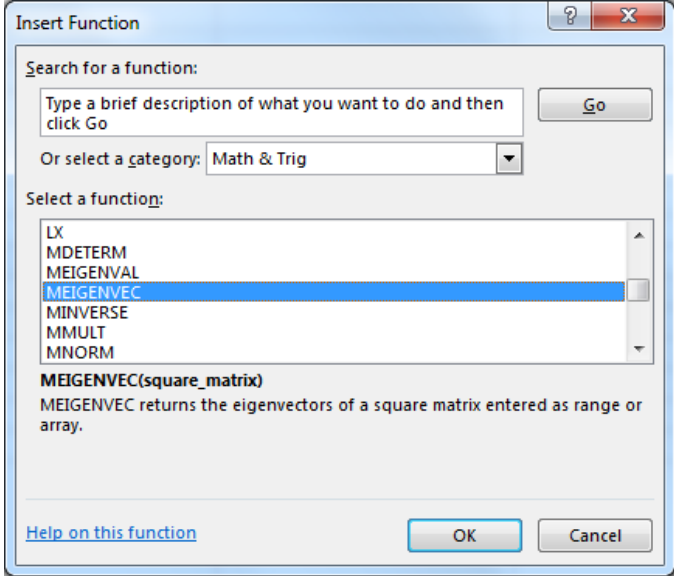

Note: Excel range information may be entered using the syntax  $\{1, 2; 3, 4\}$  for a 2 by 2 matrix or A1:B2 where the Excel cells contain the values (see picture below).

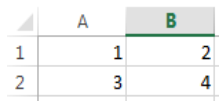

# **Functions**

#### **MSOLVE**

MSOLVE(M, b) returns the solution of M  $x = b$  efficiently without matrix inversion. Matrix M must be a square matrix (m x m). Vector b and vector x must be of size m x 1.

In the screenshot below, the M matrix is contained in the range A1:C3 (3 rows x 3 columns), the b matrix is contained in the range E1:E3 (3 rows x 1 column) and the x matrix (3 rows x 1 column) has been entered as an array formula in the cell range G1:G3.

This function is currently not supported in Analytic Solver Cloud or AnalyticSolver.com.

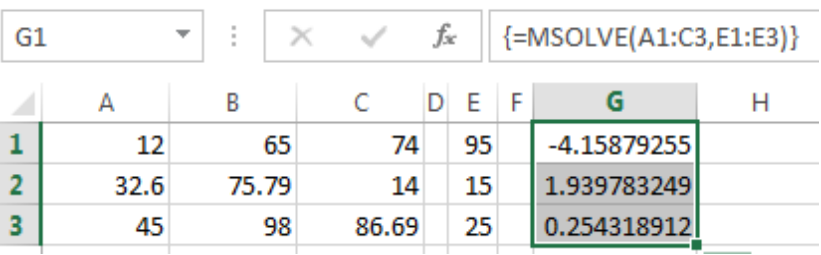

#### **MTRACE**

MTRACE(squared\_array) returns the sum of the diagonal elements of a squared matrix (m x m) entered as a range or array.

In the screenshot below, the squared matrix is contained in the cell range A1:C3 and the MTRACE() function is in cell E1.

This function is currently not supported in Analytic Solver Cloud or AnalyticSolver.com.

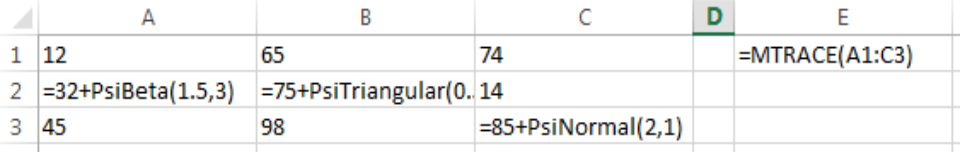

#### **MNORM**

MNORM(array, norm) returns the norm of a matrix entered as an array or Excel range. Pass norm = 1 for  $\|\mathbf{a}\|_1$  (the maximal column sum), norm = 2 for

Euclid/Frobenius  $(||a||_2 =$ 2  $-1$   $j=1$  $\sum_{i=1}^n \sum_{j=1}^n (a_{ij})$ *ij*  $i=1$  *j a*  $\sum_{i=1}^{n} \sum_{j=1}^{n} (a_{ij})$ , or norm = 3 for  $||a||_{\infty}$  (the maximal

row sum).

Consider the matrix in the screenshot below contained in cells A1:C3.  $||a||_1$  is being calculated in cell E1,  $\|a\|_2$  is being calculated in cell E2 and  $\|a\|_{\infty}$  is being calculated in cell E3.

This function is currently not supported in Analytic Solver Cloud or AnalyticSolver.com.

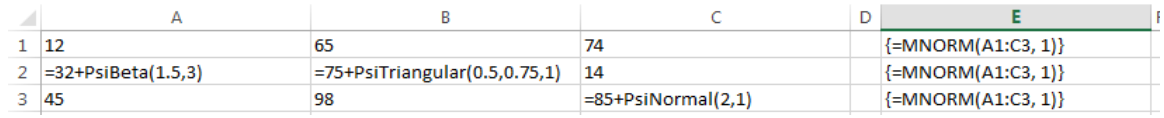

#### **MEIGENVEC**

MEIGENVEC(squared\_matrix) returns the eigenvectors for a squared matrix entered as a range or array.

In the screenshot below, the squared matrix is contained in the cell range A1:C3. Cells E1:G3 contain the MEIGENVEC function entered as an array. If *squared matrix* is of size m x m, and =MEIGENVEC(squared matrix) is entered in array form in an m x 1 cell orientation, the first eigenvector will be returned. If *squared\_matrix* is of size m x m and

=MEIGENVEC(squared\_matrix) is entered in array form in an m x 2 cell orientation, the first and second eigenvectors will be returned, etc. For example, in the screenshot below *squared\_matrix* is of size 3 x 3 and contained in the range A1:C3, =EIGENVEC(A1:C3) entered in array form in cells E1:E3 will return the first eigenvector, =EIGENVEC(A1:C3) entered in array form in cells F1:F3 will return the second eigenvector and =EIGENVEC(A1:C3) entered in array form in cells E1:G3 will return all three eigenvectors.

This function is currently not supported in Analytic Solver Cloud or AnalyticSolver.com.

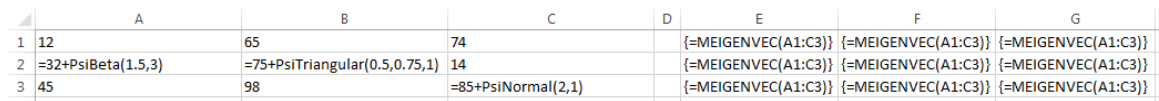

# **MEIGENVAL**

MEIGENVAL(squared\_matrix) returns the eigenvalues of a squared matrix entered as a range or array. Note: While MSOLVE() returns a typical vertical range, MEIGENVAL() returns a *horizontal* range. This is done intentionally, so the user may compute the eigenvectors underneath the eigenvalues. If values are complex numbers they are printed as strings.

In the screenshot below, the squared matrix is contained in the cell range A1:C3. Cells E1:G1 contain the eigenvalues.

This function is currently not supported in Analytic Solver Cloud or AnalyticSolver.com.

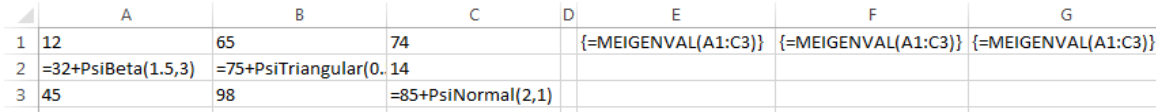

# **DOTPRODUCT**

DOTPRODUCT is a generalized version of the Excel function SUMPRODUCT, and it is very useful for defining the objective function and constraints of linear programming problems. DOTPRODUCT is also recognized for fast problem setup as described in the "Fast Problem Setup" section in the *Analytic Solver User Guide* chapter "Building Large Scale Models", provided that you follow the rules outlined earlier: Your formula must consist *only* of =DOTPRODUCT(*cell reference*, *cell reference*) where all of the cells in one of the cell references are decision variables, and all of the cells in the other cell reference are constant in the Solver problem. Each *cell reference* must be either an *individual selection* or a *defined name*, but the cell ranges specified by the two arguments need not have the same "shape" (row, column, or rectangular area).

For use in Excel and for purposes of fast problem setup, DOTPRODUCT will accept defined names that specify *multiple selections* for either of its arguments. For example, if you had designed a model where the decision variables consisted of *several* rectangular cell selections, you could still calculate the objective function for your model with *one* call to DOTPRODUCT.

DOTPRODUCT always processes its arguments in *column, row, area* order – in an individual selection it reads cells across columns, wrapping around to subsequent rows, and in a multiple selection it reads the individual cell selections in the order in which they are listed. For example, the formula:

#### =DOTPRODUCT(A1:C2,D1:D6)

will calculate as  $=A1*D1+B1*D2+C1*D3+A2*D4+B2*D5+C2*D6$ .

#### *The Array Form of DOTPRODUCT*

If SUMPRODUCT is used in an array formula, it returns a scalar (single number) result, which is returned in every cell of the array. However, if DOTPRODUCT is used (with the proper arguments) in an array formula, it returns an *array result*. You can use this capability to calculate the left hand sides of several constraints with a single array formula. In a sparse optimazation model where you'd like to use the built-in function MMULT to compute the constraint values, but the variables and constraints aren't laid out in a single matrix, you can use the array form of DOTPRODUCT instead.

Further, when you use the array form of DOTPRODUCT, Analytic Solver will recognize this form and use it to process many constraints at once in problem setup. (The array form is recognized for fast problem setup, and it's also recognized by the PSI Interpreter in Analytic Solver Comprehensive, Analytic Solver Optimization, Analytic Solver Simulation and Analytic Solver Basic.) If you can't use the array form, even the simple form of DOTPRODUCT will save time in problem setup.

DOTPRODUCT will return an array value when the number of cells in one of its arguments is an *even multiple* of the number of cells in its other argument. As an example, consider the calculation of parts used in the LP model EXAMPLE1. The decision variables are in cells D9 to F9 (3 cells), and the coefficients of the constraint left hand sides – the number of parts used for each product – are in cells D11 to F15 (15= $3*5$  cells). We want to calculate the left hand sides of the constraints in cells C11 to C15. To do this, we would first select the group of five cells C11:C15 with the mouse. Then we would type:

#### =DOTPRODUCT(D9:F9,D11:F15)

*completing the entry with CTRL+SHIFT+ENTER* instead of just ENTER. The formula will display as  $\left\{ =$ DOTPRODUCT(D9:F9,D11:F15)} – the braces are added by Microsoft Excel when the formula is array-entered. With the cell values shown in EXAMPLE1 prior to solution (e.g. 100 for each of the decision variables), this array formula will calculate 200 in C11, 100 in C12, 500 in C13, 200 in C14 and 400 in C15. Hence, it will compute the same set of values as the array expression shown earlier:  $\{\equiv M M ULT(A, TRANSPOSE(X))\}.$ 

Whether it is used in the simple form or the array form, DOTPRODUCT always processes its arguments in *column, row, area* order. In the array form, when the cells in the "shorter" argument have all been processed and cells remain to be processed in the "longer" argument, DOTPRODUCT "wraps around" to the beginning of the "shorter" argument. In the example above, cell C11 calculates the value =D9\*D11+E9\*E11+F9\*F11; cell C12 computes

=D9\*D12+E9\*E12+F9\*F12; and so on. Keep this rule in mind when you use the array form of DOTPRODUCT, and keep your spreadsheet layouts as simple as possible!

#### **QUADPRODUCT**

The QUADPRODUCT function can be used to define the objective for quadratic programming problems in a single function call, as required for fast problem setup.

The QUADPRODUCT function is designed to supply coefficients for each single variable and each pair of variables, in a manner similar to SUMPRODUCT and DOTPRODUCT.

You supply the arguments of QUADPRODUCT as shown below:

=QUADPRODUCT(*variable cells, single coefficients, pair coefficients*)

The first argument must consist entirely of decision variable cells. The second and third arguments must consist entirely of cells whose values are *constant* in the optimization problem; if these cells contain formulas, those formulas must not refer to any of the decision variables. The second argument supplies the coefficients to be multiplied by each single variable in the first argument, using an element-by-element correspondence. The third argument supplies the coefficients to be multiplied by each *pair* of variables drawn from the first argument. Hence, if there are *n* cells in the first argument, there must be  $n^2$  cells in the third argument. If the variables are represented by  $x_1, x_2, \ldots, x_n$ , the single coefficients by  $a_1, a_2, \ldots, a_n$ , and the pair coefficients by  $c_1, c_2, \ldots, c_N$  where  $N = n^2$ , QUADPRODUCT computes the function:

$$
\sum_{i=1}^{n} \sum_{j=1}^{n} c_{\pi^{(i,j)+j}} x_i x_j + \sum_{j=1}^{n} a_j x_j
$$

The pairs are enumerated starting with the first cell paired with itself, then the first cell paired with the second cell, and so on. For example, if the first argument consisted of the cells A1:A3, there should be nine cells in the third argument, and the values in those cells will be multiplied by the following pairs in order: A1\*A1, A1\*A2, A1\*A3, A2\*A1, A2\*A2, A2\*A3, A3\*A1, A3\*A2, and A3\*A3. The value returned by QUADPRODUCT is the sum of all of the

coefficients multiplied by their corresponding single variables or pairs of variables.

Multiple selections can be used for each argument of QUADPRODUCT, subject to the same considerations outlined above for DOTPRODUCT: You can use the general syntax for multiple selections in Microsoft Excel, but defined names are needed for purposes of fast problem setup, and multiple selections are not accepted by the PSI Interpreter.

# **Dimensional Modeling Psi Functions**

# **Introduction**

This chapter provides function information on Analytic Solver Desktop's PSI functions for the Dimensional Modeling feature. The primary goal of Dimensional Modeling is in the creation of structured, easily readable, compact Excel models. The second goal of Dimensional Modeling is to extend the capabilities of Analytic Solver's current Optimization/Simulation/Sensitivity parameters. For more information on how to use this feature, please see the Dimensional Modeling chapter in the *Analytic Solver User Guide*.

This functions are currently not supported in Analytic Solver Cloud or AnalyticSolver.com.

# **Psi Cube Functions**

# **PsiCube**

PsiCube() creates a multi-dimensional array which holds the dimensional data in the form of a data range. This data range is structured along the dimension elements of the included set of dimensions.

A sparse cube can be defined by missing *values in cells* for PsiCube(). If Use Sparse Cubes = False, on the Platform tab of the Solver Task Pane, and you have defined a cube using PsiCube() with missing valus, these values will be considered equal to 0. If Use Sparse Cubes = True, you have defined a cube using PsiCube() with missing values, *and* the percentage of elements missing or empty is more than 30% of the total possible cube elements, those missing elements will not be included in the model.

The maximum number of elements in a cube created by PsiCube or by formula evaluation is **1,000,000**.

To create a Cube, click **Model – Cubes** to open the Cube menu.

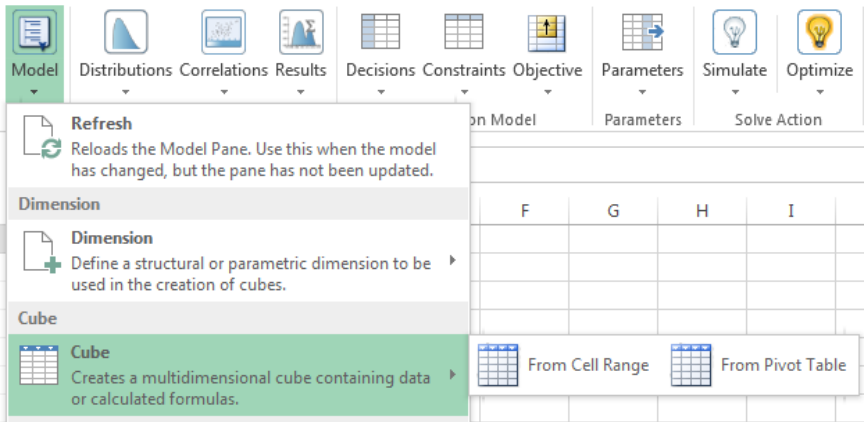

If using an Excel Pivot Table, select *From Pivot Table*, otherwise select *From Cell Range*. (For more information on creating a Cube from within an Excel Pivot Table, please see below.)

If *From Cell Range* is selected, the following dialog appears.

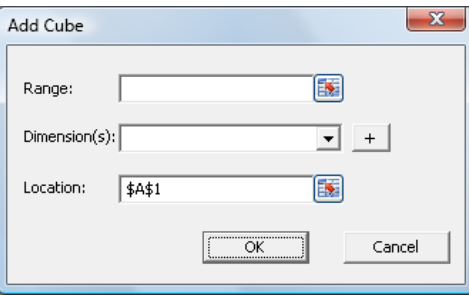

*Range:* Enter an Excel range that contains a fact table or data table.

*Dimension(s):* Click the down arrow to select the desired Dimension. If multiple dimensions are to be included in the Cube, click the "+" button, then select the desired Dimension from the next *Dimension(s)* field.

Take care to enter the dimensions in the correct order. In our Structural example above, we have the following table.

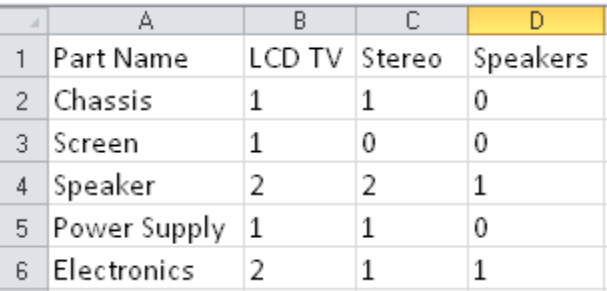

When entering the dimensions, the first dimension should be the "most rapidly changing" dimension. Starting from cell B2 (the start of the fact table) and reading from left to right, the 1st element of the cube will be 1 (Chassis & **LCD TV**), the  $2^{nd}$  element of the cube will be 1 (Chassis & **Stereo**), the  $3^{rd}$  element of the cube will be 0 (Chassis  $&$  **Speakers**). The 4<sup>th</sup> element of the cube will be 1 (Screen & **LCD TV**), the 5th element of the cube will be 0 (Screen & **Stereo**) and the 6th element of the cube will be 0 (Screen & **Speakers**). Between Products and Parts, which dimension is changing more frequently as we read

from left to right? Correct! Products is changing more frequently which means this dimension should come first in the PsiCube() formula.

*Location:* Select a blank cell on the spreadsheet where the dimension will reside.

#### *Function Signatures*

The signature provided for this function is:

*=PsiCube(range\_with\_values, dim1, [dim2], [dim3], …)*

This function creates a cube along the listed dimensions in the data range, *range\_with\_values*. *Dim1* is the most rapidly changing dimension in the listed dimension set when interpreting the data range. (Dimensions should be entered in order from most rapidly changing to least rapidly changing.)

*range\_with\_values:* The data range is simply a range of cells on the Excel worksheet containing data relevant to the problem, i.e. the number of parts needed to manufacture a product.

dim1, [dim2], [dim3],….: At least one dimension is required (*dim1)* and up to 7 more optional dimensions ([dim2], [dim3], …) are used in cube creation. The product of dimension lengths must be equal to the number of values in *range\_with\_values* (the data range). Dimensions can be all structural, all parametric, or mixed.

#### *Examples*

*=PsiCube(\$C\$14:\$E\$14, "Products")* where cells C14:E14 contain data for the Products dimension.

*=PsiCube(C18:E22, "Products", "Parts*") where cells C18:E22 contain data for both the Products and Parts dimension.

After a Cube is created, the name and address of the dimension will appear under Dimensions in the Solver Task Pane.

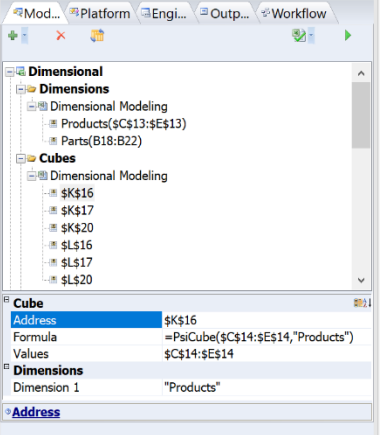

*Address:* Displays the cell address where the Structural dimension resides (read  $-$  only).

*Formula:* Displays the formula in the Address cell (read – only).

*Name:* Displays the name of the Structural dimension (read – only).

*Dimensions:* Displays the Dimensions included in the Cube.

This function is currently not supported in Analytic Solver Cloud or AnalyticSolver.com.

# **PsiCubeData**

PsiCubeData() can be used to display all elements in a cube's data range or display only a portion or "slice" of the data. (While PsiOptData() should only be used when solving an optimization model, PsiCubeData can be used whesn creating an "what if" analysis without the existence of an optimization or simulation model.)

Only the first element of a cube will be displayed in an Excel Cell. Double click the cell to display a pop up window containing the full contents of the cube. Alternatively, the function PsiCubeData() can be used to display all cube elements or a "slice" or portion of the cube elements in the spreadsheet formatted according to the optional *struc\_format* argument. PsiCubeData can exist outside of an optimization or simulation model. When parametric dimensions are present in the model, this function will calculate cubes along structural dimensions only for the current selections of parametric dimension elements as selected in the Model tab of the Solver task pane. To calculate the function, click **Model – Cube Output – Calculate**.

To insert the PsiCubeData() formula, click **Formulas – Insert Function** on the Excel Ribbon, select **Psi Dimension** from the *Or select a category* dropdown menu, select **PsiCubeData** from the list, then click **OK**.

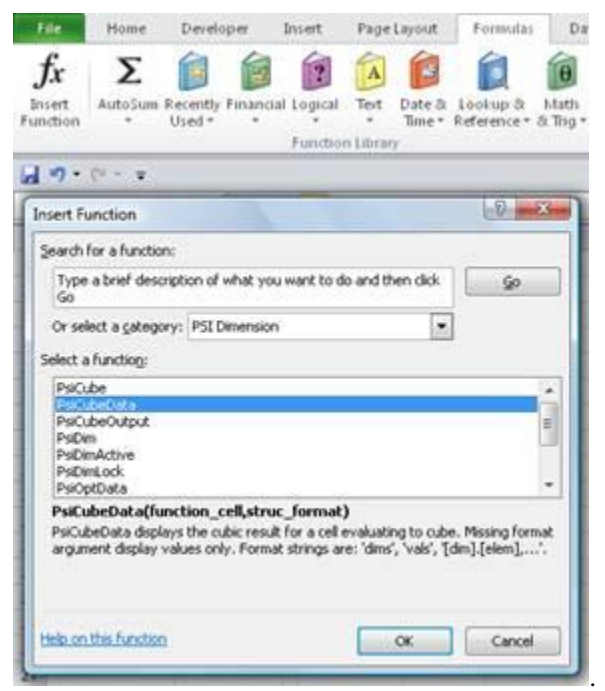

The following Function Arguments dialog opens.

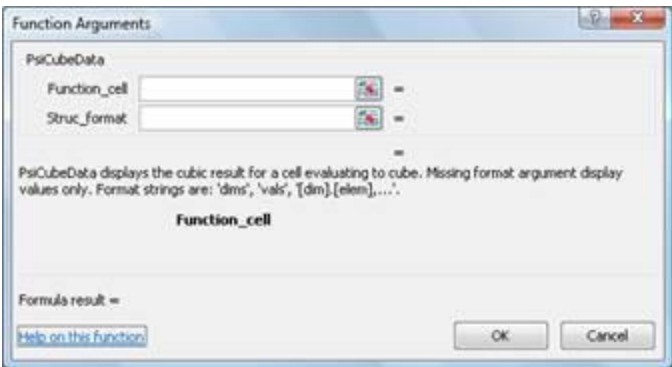

*Function\_cell:* Enter an existing cube here. (PsiCubeData() can be used with *any* cube.)

*Struc\_format:* An optional argument entered as a string. If omitted, all cube values are printed in a single vector.

If PsiCubeData is entered as an array (with size equal to the number of dimensions in the *Function\_cell* cube) and *struc\_format* = "dims", PsiCubeData() prints all dimensions in the cube with their lengths.

Once the size of the cube is obtained or if the cube dimensions are already known, enter this function as an array (with size equal to the number of dimensions by number of cube elements in the *Function\_cell* cube) while passing *struc\_format* = "vals" to print all cube elements in the form of a relational or pivot table. In addition, this argument can also be used to selectively print only a portion of a cube's elements or a "slice" of the data table. (See below for an example.)

#### *Function Signatures*

The signature provided for this function is:

*=PsiCubeData(output\_cell, [struc\_format])*

*output\_cell (required):* An existing cube on the spreadsheet. (PsiCubeData() can be used with *any* cube.)

*struc\_format (optional)*: An optional argument entered as a string. If omitted, all cube values are printed in a single vector.

If PsiCubeData is entered as an array (with size equal to the number of dimensions in the Function\_cell cube) and *struc\_format* = "dims", PsiCubeData() prints all dimensions in the cube with their lengths.

Once the size of the cube is obtained or if the cube dimensions are already known, enter this function as an array (with size equal to the number of dimensions by number of cube elements in the Function\_cell cube) while passing *struc\_format* = "vals" to print all cube elements in the form of a relational or pivot table. In addition, this argument can also be used to selectively print only a portion of a cube's elements or a "slice" of the data table. (See below for an example.)

#### *Examples*

*=PsiCubeData(A1, "dims")* – When entered as an array with size equal to the number of dimensions included in the A1 cube, the dimension name and number of elements will be returned.

*=PsiCubeData(A1, "vals")* – When entered as an array (with size equal to the number of dimensions by the number cube elements included in the A1 cube), the values of the fact table will be displayed along with the dimension elements in the form of a relational or pivot table.

*=PsiCubeData(A1, "[Parts].[Chassis], [Products].[TV]")* - When entered as an array of size 3, only the slice of the data range pertaining to the number of chassis used when manufacturing a TV will be printed.

Cells containing PsiCubeData() will appear under Results in the Model tab of the Solver task pane.

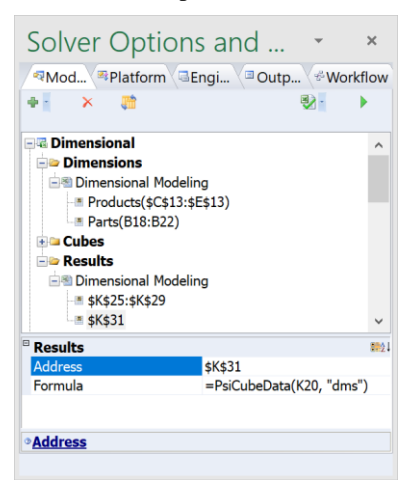

*Address:* Displays the cell address range where PsiCubeData is located (read – only).

*Formula:* Displays the array formula located in the Address range (read – only).

This function is currently not supported in Analytic Solver Cloud or AnalyticSolver.com.

# **PsiCubeOutput**

Use this function to designate that cell as a cubic output. To calculate this output cell, click **Model – Cube Result – Calculate** or set Dimensional Calculation to "Automatic" on the Platform tab on the Solver task pane.

To specify a target cell as a Output function, click **Model – Cube Result – Output** to append PsiCubeOutput() to the existing cell formula.

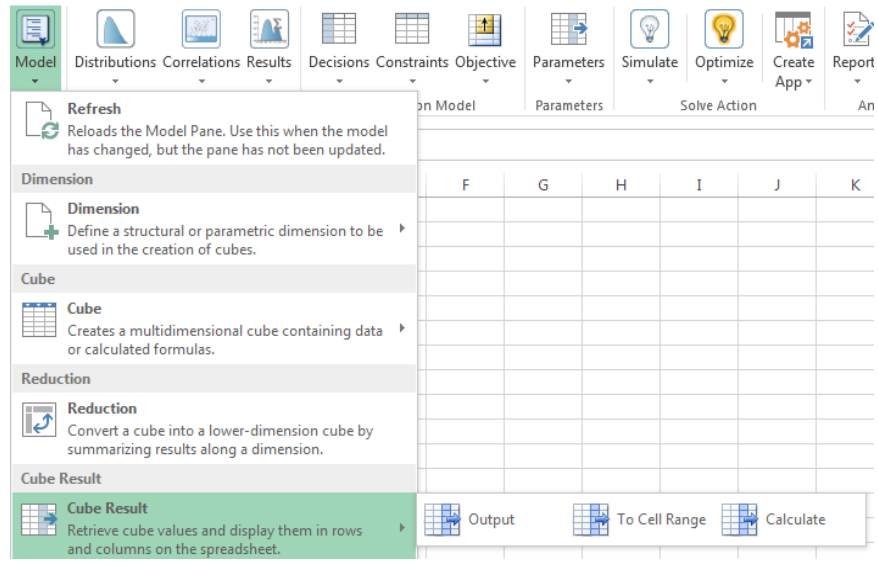

#### *Function Signatures*

There is one signature provided for this function.

*=PsiCubeOutput([output\_cell])*

*output\_cell*: PsiCubeOutput assigns the *output\_cell* as the cubic output. Alternatively, "*+ PsiCubeOutput()*" can be appended to the original formula in the target cell.

#### *Examples*

*=PsiCubeOutput(A1)* – Results in the cube located in cell A1 being designated as a cubic output cell.

*A1=PsiReduce(K16\*L16, "sum", "Products") + PsiCubeOutput()* - Results in A1 as an cubic output cell.

Cells containing PsiCubeOutput() functions will appear under Cubes in the Model tab of the Solver task pane.

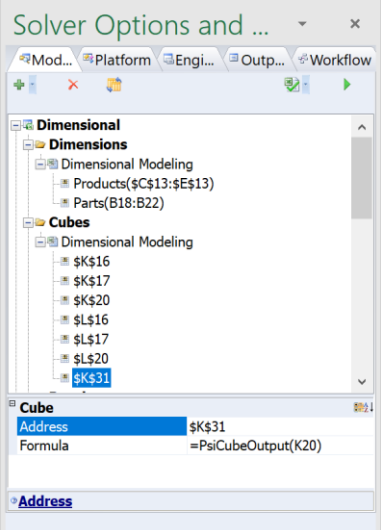

*Address:* This field displays the cell address with the PsiCubeOutput() function is entered.

*Formula:* This field displays the function entered into the Address field.

This function is currently not supported in Analytic Solver Cloud or AnalyticSolver.com.

# **PsiDim**

Creates a structural dimension which can be used in an unlimited number of cubes. A Dimension, when used in Solver's Dimensional Modeling feature, is a set of N elements over which a cube can iterate. This function should appear in a single cell and not be included in a formula chain. Analytic Solver supports 8 total dimensions (parametric and structural combined).

To create a Structural Dimension, click **Model – Dimension** to open the Dimension menu.

If using an Excel Pivot Table, select *From Pivot Table*, otherwise select *From Cell Range*. (For more information on creating a dimension from within an Excel Pivot Table, please see below.)

If *From Cell Range* is selected, the following dialog appears.

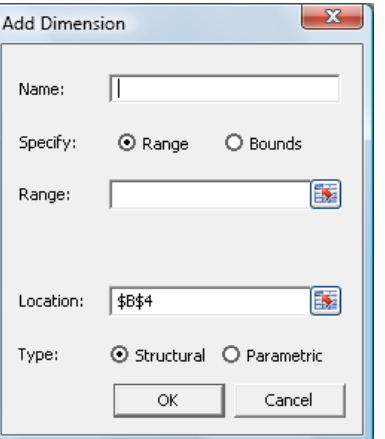

*Name:* Enter an appropriate name of your choice.

*Specify:* Select Range to enter a range of cells containing the elements of the dimensions. Alternatively, one could also enter an array of the form "{elem1, elem2, …. elem n}". The length of the dimension is equal to the number of cells in the range, or the length of the array.

If Bounds is selected, the value entered as Lower will become the first dimension element and the Upper value will become the last dimension element. Dimension length will be calculated as Upper – Lower + 1.

*Location:* Select a blank cell on the spreadsheet where the dimension will reside.

*Type:* Select Structural to create a Structural Dimension. (Please see below for information on creating Parametric Dimensions.)

#### *Function Signatures*

Three signatures are provided for this function.

*=PsiDim(name, range\_or\_array)*

*=PsiDim(name, from\_num, to\_num)*

*=PsiDim(name, length)*

*name:* A unique string value assigned to identify the dimension.

*range\_or\_array: E*nter a range of cells containing the elements of the dimensions. Alternatively, one could also enter an array of the form "{elem1, elem2, …. elem n}". The length of the dimension is equal to the number of cells in the range, or the length of the array.

*From\_num* is an integer value which will become the first dimensional element.

*To\_num* is an integer value which will become the last dimensional element. Dimension length will be calculated as *to\_num – from\_num* + 1.

The *length* argument is an integer value defining the number of elements in the dimension. Elements will not be assigned names, rather each element will be assigned a value of 1, 2, 3, ….N.

#### *Examples*

 $=PsiDim("cities", A1:A3)$  where  $A1 = NY$ ,  $A2 = LA$ , and  $A3 = SF$  - Results in a Structural dimension named "cities" containing three elements: NY, LA, and SF.

*=PsiDim("cities", {"NY", "LA", "SF"})* – Results in a Structural dimension named "cities" containing three elements: NY, LA, and SF.

*=PsiDim("countdown", 60, 0)* – Results in a Structural dimension named "countdown" that contains  $61$  elements:  $60, 59, 58, ..., 2, 1, 0$ .

*=PsiDim("index", 10)* – Results in a Structural dimension named "index" with 10 elements: 1, 2, 3, …, 8, 9, 10.

After a Structural dimension is created, the name and address of the dimension will appear under Dimensions in the Solver Task Pane.

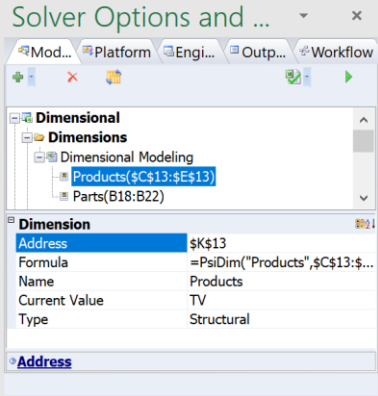

*Address:* Displays the cell address where the Structural dimension resides (read – only).

*Formula:* Displays the formula in the Address cell (read – only).

*Name:* Displays the name of the Structural dimension (read – only).

*Current Value:* Controls the values displayed in the cell containing the cube.

*Type:* Displays the type of dimension, Structural or Parametric.
This function is currently not supported in Analytic Solver Cloud or AnalyticSolver.com.

## **PsiOptData**

PsiOptData() can be used to display all elements in a cube calculating either the objective or constraints in an optimization model.

To insert the PsiOptData() formula, click **Formulas – Insert Function** on the Excel Ribbon, select **Psi Dimension** from the *Or select a category* dropdown menu, select **PsiOptData** from the list, then click **OK**.

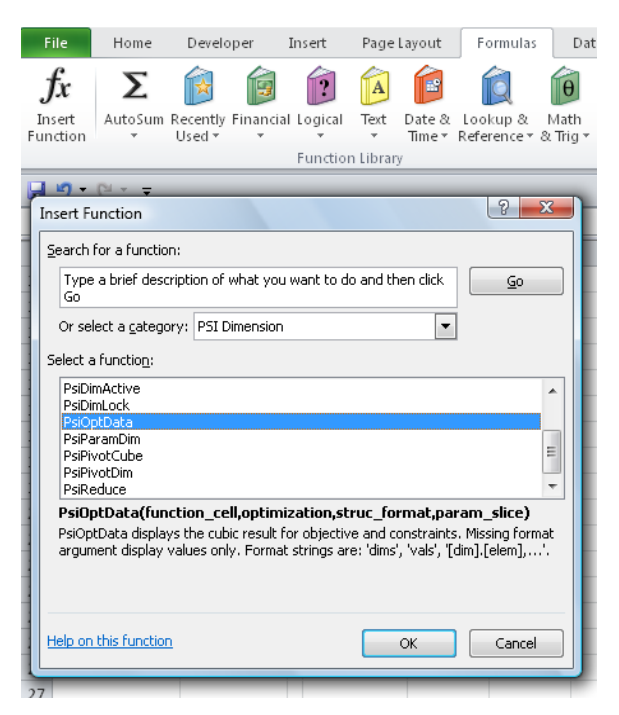

The following dialog opens.

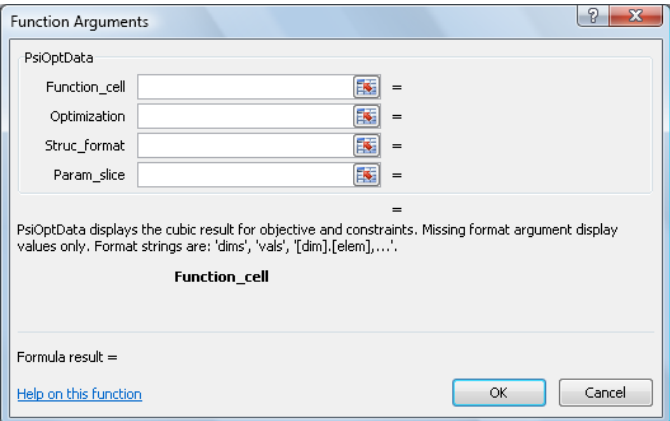

*Function\_cell:* Enter an existing cube used to calculate either the *objective* or the *constraints* in an optimization model.

*Optimization:* This argument is optional. This argument specifies the optimization number to which the function will be applied. If omitted, the optimization selected in the Ribbon will be used.

*Struc\_format:* An optional argument entered as a string. If omitted, all cube values are printed in a single vector.

If PsiCubeData is entered as an array (with size equal to the number of dimensions in the Function\_cell cube) and *struc\_format* = "dims", PsiCubeData() prints all dimensions in the cube with their lengths.

Once the size of the cube is obtained or if the cube dimensions are already known, enter this function as an array (with size equal to the number of dimensions by number of cube elements in the *Function\_cell* cube) while passing *struc\_format* = "vals" to print all cube elements in the form of a relational or pivot table. In addition, this argument can also be used to selectively print only a portion of a cube's elements or a "slice" of the data table. (See below for an example.)

To use this argument to return the value of a specific element in a 1-dimensional cube containing a structural dimension, use the form: *"[StructuralDimisension1].[Element1]".*

To use this argument to return the value of a 2-dimensional cube (containing structural dimensions), use the form:

*"[StructuralDimension1].[Element],[StructuralDimension2].[Element]"*.

To use this argument to return the value of an N-dimensional cube (containing structural dimensions), use the form:

*"[StructuralDimension1].[Element],[StructuralDimension2].[Element],…,[Stru cturalDimensionN].[Element]"*.

*Param\_slice:* The *param\_slice* argument is an optional string argument specifying the desired element "slice" for the parametric dimensions. If omitted the element selected for the Dimension's Current Value in the Solver Task Pane will be used.

To use this argument to return the value of a specific element in a cube with 1 dimensional cube containing a parametrc dimension, use the form: *"[ParametricDimisension1].[Element1]"*.

To use this argument to return the value of a 2-dimensional cube (containing parametrc dimensions), use the form:

*"[ParametricDimension1].[Element],[ParametricDimension2].[Element]"*.

To use this argument to return the value of an N-dimensional cube (containing parametric dimensions), use the form:

*"[ParametricDimension1].[Element],[ParametricDimension2].[Element],…,[P arametricDimensionN].[Element]"*.

#### *Function Signatures*

When a cube evaluation results in a given optimization *output* cell, (e.g. a constraint or objective definition cell) is a cube, Excel may display at most one element of that cube. If we enter PsiOptData as an array formula, we can see all or selected elements of the cube result formatted according to the optional *struc\_format* string.

There is one signature provided for this function.

*=PsiOptData(output\_cell, [optimization], [struc\_format], [param\_slice])*

*output\_cell:* (required) Enter an existing cube used to calculate either the *objective* or the *constraints* in an optimization model.

*Optimization:* (optional) An optional argument specifying the current optimization related to PsiOptParam() functions. If omitted the one selected in the Ribbon will be assumed.

*Struc\_format:* An optional argument entered as a string. If omitted, all cube values are printed in a single vector.

If PsiCubeData is entered as an array (with size equal to the number of dimensions in the Function\_cell cube) and *struc\_format* = "dims", PsiCubeData() prints all dimensions in the cube with their lengths.

Once the size of the cube is obtained or if the cube dimensions are already known, enter this function as an array (with size equal to the number of dimensions by number of cube elements in the *Function\_cell* cube) while passing *struc\_format* = "vals" to print all cube elements in the form of a relational or pivot table. In addition, this argument can also be used to selectively print only a portion of a cube's elements or a "slice" of the data table. (See below for an example.)

To use this argument to return the value of a specific element in a 1-dimensional cube containing a structural dimension, use the form: *"[StructuralDimisension1].[Element1]".*

To use this argument to return the value of a 2-dimensional cube (containing structural dimensions), use the form: *"[StructuralDimension1].[Element],[StructuralDimension2].[Element]".*

To use this argument to return the value of an N-dimensional cube (containing structural dimensions), use the form:

*"[StructuralDimension1].[Element],[StructuralDimension2].[Element],…,[Stru cturalDimensionN].[Element]".*

*Param\_slice:* The *param\_slice* argument is an optional string argument specifying the desired element "slice" for the parametric dimensions. If omitted the element selected for the Dimension's Current Value in the Solver Task Pane will be used.

To use this argument to return the value of a specific element in a cube with 1 dimensional cube containing a parametrc dimension, use the form: *"[ParametricDimisension1].[Element1]".*

To use this argument to return the value of a 2-dimensional cube (containing parametrc dimensions), use the form:

*"[ParametricDimension1].[Element],[ParametricDimension2].[Element*]".

To use this argument to return the value of an N-dimensional cube (containing parametric dimensions), use the form:

*"[ParametricDimension1].[Element],[ParametricDimension2].[Element],…,[P arametricDimensionN].[Element]".* 

#### *Examples*

*=PsiOptData(A1, 1, "dims")* – When entered as an array (with size equal to the number of dimensions included in the cube located in cell A1) for the  $1<sup>st</sup>$ optimization, the dimension name and number of elements will be returned.

 $=PsiOptData(A1, 2, "vals")$  – When entered as an array (with size equal to the number of dimensions by number of elements included in the cube in A1), the values of the fact table for the  $2<sup>nd</sup>$  optimization will be displayed along with the

dimension elements in the form of a relational or pivot table. (Optimizations to run must be set to 2 or larger.)

*=PsiOptData(A1, 4, "[Parts].[Chassis], [Products].[TV]")* - When entered as an array of size 3, the cube elements as well as the element value will be displayed for the  $4<sup>th</sup>$  optimization. (Optimizations to run must be set to 4 or larger.)

Cells containing *PsiOptData()* will appear under Results in the Model tab of the Solver task pane.

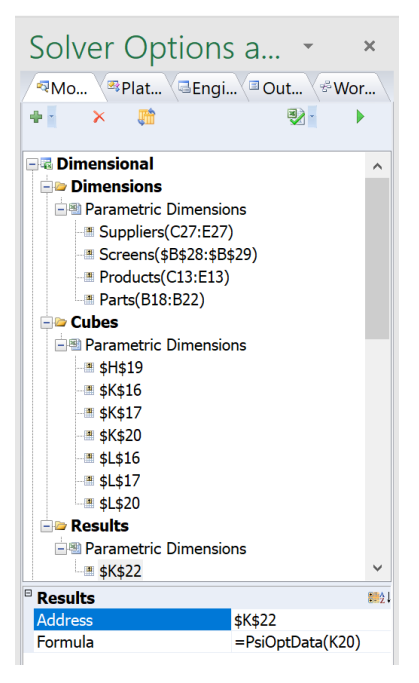

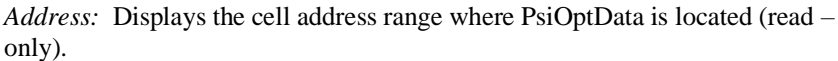

*Formula:* Displays the array formula located in the Address range (read – only).

This function is currently not supported in Analytic Solver Cloud or AnalyticSolver.com.

## **PsiOptValue**

The PsiOptValue() function has been extended to support Dimensional Modeling. When used with Dimensional Modeling, PsiOptValue() returns the specific values for a cube in an optimization model. A user can display an optimization result by not only specifying the desired optimization, but also by specifying elements of the parametric dimensions through *param\_slice*. When PsiOptValue() points to a constraint evaluated as a structural cube, the argument *struc\_format* can be used to select elements on participating structural dimensions.

To insert PsiOptValue, click **Formulas – Insert Function** on the Excel Ribbon, select **Psi Optimization** from the *Or select a category* dropdown menu, select PsiOptValue.

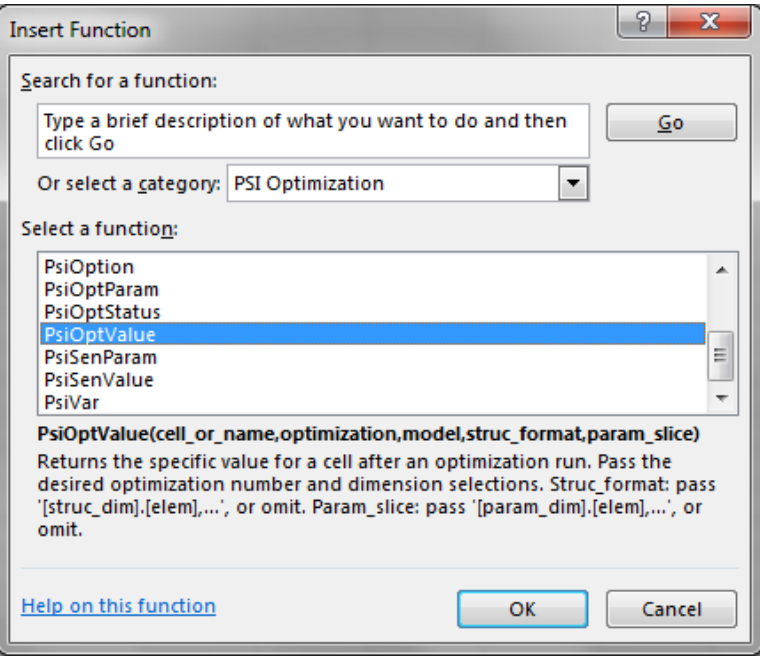

The following dialog appears.

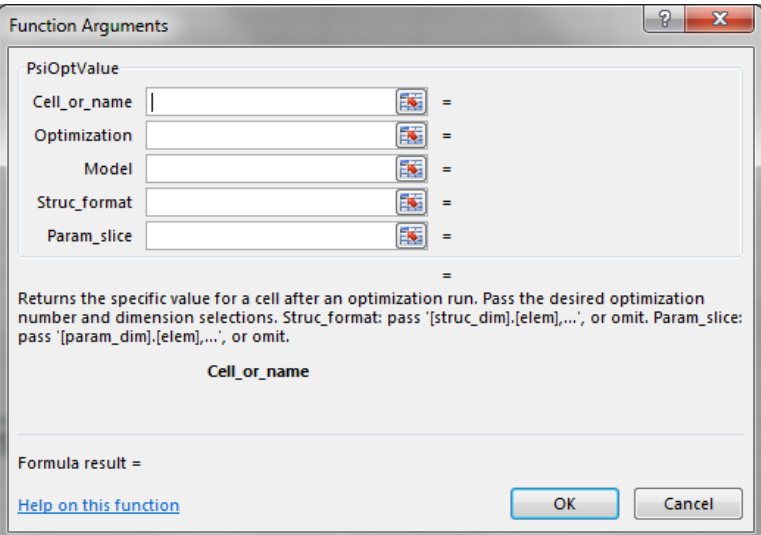

*Cell\_or\_name:* Enter an existing cube.

*Optimization:* This optional argument specifies the simulation number to which the function will be applied. If omitted, the optimization selected in the Ribbon will be used.

*Model:* This argument is not supported in Dimensional Modeling. Leave this argument blank.

*Struc\_format:* A string argument specifying the desired element selected along the **structural** dimension to be monitored. If omitted, the element selected for the Dimension's Current Value in the Solver task pane will be used.

To use this argument to return the value of a specific element in a structural cube, use the form: *"[StructuralDimisension1].[Element1]".*

To use this argument to return the value of a 2-dimensional cube (containing structural dimensions), use the form: *"[StructuralDimension1].[Element],[StructuralDimension2].[Element]".*

To use this argument to return the value of a N-dimensional cube (containing structural dimensions), use the form:

*"[StructuralDimension1].[Element],[StructuralDimension2].[Element],…,[Stru cturalDimensionN].[Element]".*

*Param\_slice:* The *param\_slice* argument is an optional string argument specifying the desired element "slice" for the parametric cube to be monitored. If omitted the element selected for the Dimension's Current Value in the Solver Model task pane will be used.

To use this argument to return the value of a specific element in a 1-dimension cube containing a *parametric dimension* use the form: *"[StructuralDimisension1].[Element1]".*

To use this argument to return the value of a 2-dimensional cube (containing parametric dimensions), use the form: *"[StructuralDimension1].[Element],[StructuralDimension2].[Element]".*

To use this argument to return the value of a N-dimensional cube (containing parametric dimensions), use the form:

*"[StructuralDimension1].[Element],[StructuralDimension2].[Element],…,[Stru cturalDimensionN].[Element]".*

#### *Function Signatures*

One signature is provided for this function.

*=PsiOptValue(output\_cell, [optimization],[model], [struc\_format], [param\_slice])* 

Output\_cell: (required) An output cell that evaluates to a cube, e.g. a constraint, objective, or intermediate cell

*optimization:* (optional) Specifies the current optimization related to the PsiOptParam() function. If omitted, the optimization selected in the Ribbon will be used.

*model* : (optional) This argument is not supported in Dimensional Modeling. Leave this argument blank.

*struc\_format:* (optional) A string argument specifying the desired element selected along the **structural** dimension to be monitored. If omitted, the element selected for the Dimension's Current Value in the Solver task pane will be used.

To use this argument to return the value of a specific element in a 1-dimensional cube containing a structural dimension, use the form: *"[StructuralDimisension1].[Element1*]".

To use this argument to return the value of a 2-dimensional cube (containing structural dimensions), use the form: *"[StructuralDimension1].[Element],[StructuralDimension2].[Element]".*

To use this argument to return the value of a N-dimensional cube (containing structural dimensions), use the form:

*"[StructuralDimension1].[Element],[StructuralDimension2].[Element],…,[Stru cturalDimensionN].[Element]".*

*param\_slice:* (optional) An optional string argument specifying the desired element "slice" along the **parametric** dimensions to be monitored. Detailed usage of this argument is the same as the identical one in the PsiOptData().

To use this argument to return the value of a specific element in a 1-dimension cube containing a *parametric dimension* use the form: *"[StructuralDimisension1].[Element1]".*

To use this argument to return the value of a 2-dimensional cube (containing parametric dimensions), use the form: *"[StructuralDimension1].[Element],[StructuralDimension2].[Element]".*

To use this argument to return the value of a N-dimensional cube (containing parametric dimensions), use the form:

*"[StructuralDimension1].[Element],[StructuralDimension2].[Element],…,[Stru cturalDimensionN].[Element*]".

### *Examples*

*=PsiOptValue(K21, 2, "", "[Parts].[Speaker]")*– Results in the value of K21 (a cube comprised of 1 structural dimension) in the 2nd optimization, when *Speaker* is selected for the *Parts* dimension.

*=PsiOptValue(L17, 3, "", "[Products].[TVs], [Parts].[Electronics]")* – Results in the value of L17 (a cube comprised of 2 structural dimensions) in the  $3<sup>rd</sup>$ optimization, where the element *TVs* is selected for the *Products* dimension and the element *Electronics* is selected for the *Parts* dimension.

Cells containing PsiOptValue functions will appear under Results in the Model tab of the Solver task pane. Expand the range K31:L31 to display the following.

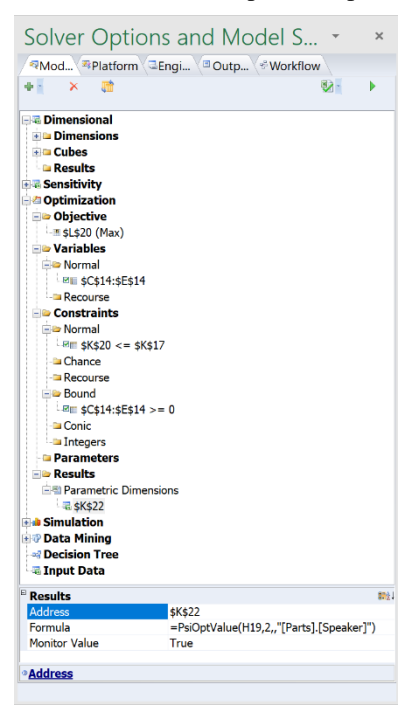

*Address:* Displays the cell address range where the PsiOptValue function is located (read – only).

*Formula:* Displays the array formula located in the Address range (read – only).

*Monitor Value:* Displays "True" since PsiOptValue by definition creates a monitored value (read – only).

This function is currently not supported in Analytic Solver Cloud or AnalyticSolver.com.

## **PsiParamDim**

Creates a Parametric dimension which can be used in an unlimited number of cubes. When a Parametric dimension is included in a cube, the Psi Interpreter will treat all data as parametric values. This function should appear in a single cell and not be included in a formula chain. Analytic Solver supports 8 total dimensions (parametric and structural combined).

To create a Parametric Dimension, click **Model – Dimension** to open the Dimension menu.

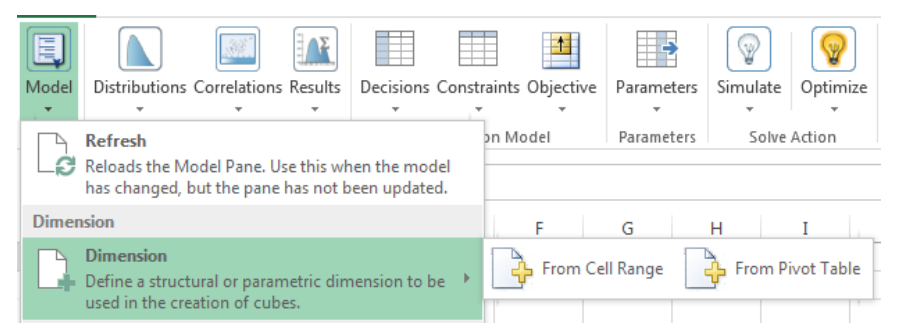

If using an Excel Pivot Table, select *From Pivot Table*, otherwise select *From Cell Range*. (For more information on creating a dimension from within an Excel Pivot Table, please see below.)

If *From Cell Range* is selected, the following dialog appears.

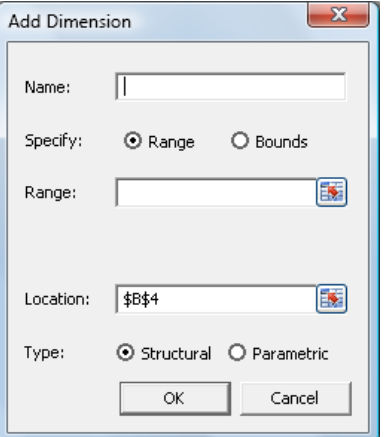

*Name*: Enter an appropriate name of your choice.

*Specify:* Select Range to enter a range of cells containing names for dimension elements or Bounds to enter lower and upper integer values. If Bounds is selected, the value entered as Lower will become the first dimension element and the Upper value will become the last dimension element. Dimension length will be calculated as  $Upper - Lower + 1$ .

*Location:* Select a blank cell on the spreadsheet where the dimension will reside.

*Type:* Select Parametric to create a Parametric Dimension. (Please see above for information on creating Structural Dimensions.)

#### *Function Signatures*

Three signatures are provided for this function.

*=PsiParamDim(name, range\_or\_array)*

*=PsiParamDim(name, from\_num, to\_num)*

*=PsiParamDim(name, length)*

*name:* A unique string value assigned to identify the dimension.

*range or array:* Range of cells containing the elements of the dimensions. Alternatively, one could also enter an array of the form "{elem1, elem2, …. elem n}". The length of the dimension is equal to the number of cells in the range, or the length of the array.

*From\_num*: Integer value which will become the first dimensional element.

*To\_num:* Integer value which will become the last dimensional element. Dimension length will be calculated as *to\_num* – *from\_num* + 1.

*Length*: Argument is an integer value defining the number of elements in the dimension. Elements will not be assigned names, rather each element will be assigned a value of 1, 2, 3, ….N.

#### *Examples*

 $=PsiParamDim("cities", A1:A3)$  where A1 = NY, A2 = LA, and A3 = SF -Results in a Parametric dimension named "cities" containing three elements: NY, LA, and SF.

*=PsiParamDim("cities", {"NY", "LA", "SF"})* – Results in a Parametric dimension named "cities" containing three elements: NY, LA, and SF.

*=PsiParamDim("countdown", 60, 0)* – Results in a Parametric dimension named "countdown" that contains 60 elements: 60, 59, 58, …, 2, 1, 0.

*=PsiParamDim("index", 10)* – Results in a Parametric dimension named "index" with 10 elements:  $1, 2, 3, ..., 8, 9, 10$ .

After a Parametric dimension is created, the name and address of the dimension will appear under Dimensions in the Solver Task Pane.

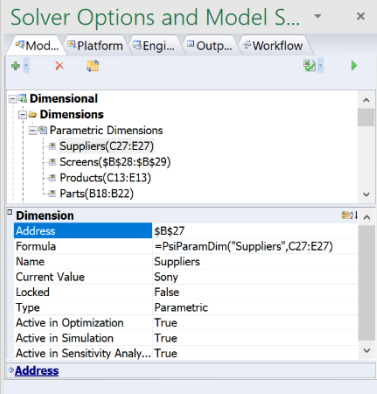

*Address:* Displays the cell address where the Parametric dimension resides  $(\text{read} - \text{only}).$ 

*Formula:* Displays the formula in the Address cell (read – only).

*Name:* Displays the name of the Structural dimension (read – only).

*Current Value:* Controls the values displayed in the cell containing the cube.

*Locked:* Setting Locked to True, will result in the dimension being "locked" or "frozen" to the Current Value element.

*Type:* Displays the type of dimension, Structural or Parametric.

*Active in Optimization:* If *False,* dimension will be ignored in the next optimization.

*Active in Simulation:* If False, dimension will be ignored in the next simulation.

*Active in Sensitivity Analysis:* If False, dimension will be ignored in the next sensitivity analysis.

#### *PsiDimActive() Signatures*

The PsiDimActive() function is a property function passed to PsiParamDim().

*=PsiParamDim(name, range\_or\_array, [PsiDimActive(opt, sim, sen])*

*=PsiParamDim(name, from\_num, to\_num, [PsiDimActive(opt, sim, sen])*

*=PsiParamDim(name, length, [PsiDimActive(opt, sim, sen])*

The *opt* argument can be set to True or False. If False, dimension will not appear in the next optimization

The *sim* argument can be set to True or False. If False, dimension will not appear in the next simulation.

The *sen* argument can be set to True or False. If False, dimension will not appear in the next sensitivity analysis.

#### *Example*

*=PsiParamDim("cities", A1:A3, PsiDimActive(true, false, false))* - Results in a Parametric dimension named "cities" containing three elements: NY, LA, and SF. This dimension will only be available for optimization models.

#### *PsiDimLock() Signature*

The PsiDimLock() function is a property function passed to PsiParamDim().

*=PsiParamDim(name, range\_or\_array, [PsiDimLock(elem\_or\_index)])*

The *elem\_or\_index* argument should be either the name of the locked element or its 1-based index.

#### *Example*

*=PsiParamDim("cities", A1:A3, PsiDimLock("LA"))* - Results in a Parametric dimension named "cities" containing three elements: NY, LA, and SF. This dimension will be locked to the "LA" dimension element.

This function is currently not supported in Analytic Solver Cloud or AnalyticSolver.com.

## **PsiPivotCube**

The function creates a cube from a pivot table. A dimension in a pivot table should be defined explicitly by PsiPivotDim. Since values in pivot tables are not evaluable, pivot cubes are not transparent to any inputs (variables, distributions etc.). Hence, values in pivot table must not be dependent on inputs, rather they must be constants.

To create a Cube from a Pivot Table, click **Model – Cubes** to open the Cube menu.

| 扂<br>Model       | Distributions Correlations Results<br>v                                                                 |  | ιΣ | Decisions Constraints Objective<br>÷ |      |          |                   | Parameters<br>÷ |  | Simulate<br>÷ |              | Optimize                |
|------------------|----------------------------------------------------------------------------------------------------|--|----|--------------------------------------|------|----------|-------------------|-----------------|--|---------------|--------------|-------------------------|
|                  | <b>Refresh</b>                                                                                          |  |    |                                      |      | on Model | <b>Parameters</b> |                 |  |               | Solve Action |                         |
|                  | Reloads the Model Pane. Use this when the model<br>has changed, but the pane has not been updated.      |  |    |                                      |      |          |                   |                 |  |               |              |                         |
| <b>Dimension</b> |                                                                                                    |  |    |                                      |      | F        |                   | G               |  | н             |              |                         |
|                  | <b>Dimension</b><br>Define a structural or parametric dimension to be<br>used in the creation of cubes. |  |    |                                      | - 11 |          |                   |                 |  |               |              |                         |
| Cube             |                                                                                                    |  |    |                                      |      |          |                   |                 |  |               |              |                         |
|                  | Cube<br>Creates a multidimensional cube containing data<br>or calculated formulas.                      |  |    |                                      |      |          |                   | From Cell Range |  |               |              | <b>From Pivot Table</b> |

Select *From Pivot Table*, the following dialog appears.

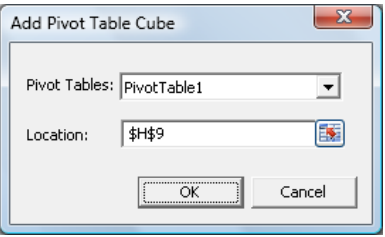

*Pivot Tables:* Click the down arrow to select an existing pivot table from the menu.

*Location:* Select a blank cell on the spreadsheet where the dimension will reside.

### *Function Signatures*

One signature is provided for this function.

*=PsiPivotCube(cell\_within\_pivot)*

*cell\_within\_pivot:* (required) A cell reference within the range of a pivot table definition. This argument is used by Analytic Solver to identify the appropriate pivot table.

#### *Examples*

*=PsiPivotCube(\$A\$3:\$E\$17)* -- Results in a cube created from data within the Pivot table residing in cells A3:E17.

After a Cube is created, the name and address of the dimension will appear under Dimensions in the Solver Task Pane.

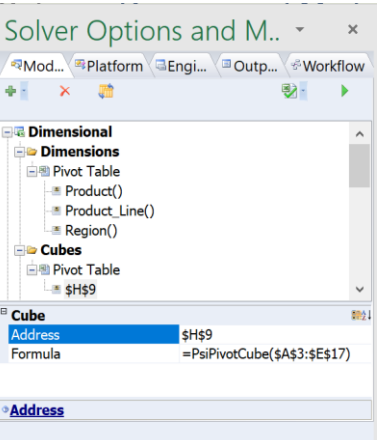

*Address:* Displays the cell address where the cube is located (read – only).

*Formula:* Displays the formula in the Address cell (read – only).

This function is currently not supported in Analytic Solver Cloud or AnalyticSolver.com.

## **PsiPivotDim**

This function extracts a dimension from an existing pivot table, making it either structural or parametric. To construct a cube from a pivot table you must explicitly define all table fields as dimensions through PsiPivotDim() first.

To create a Parametric Dimension, click **Model – Dimension** to open the Dimension menu.

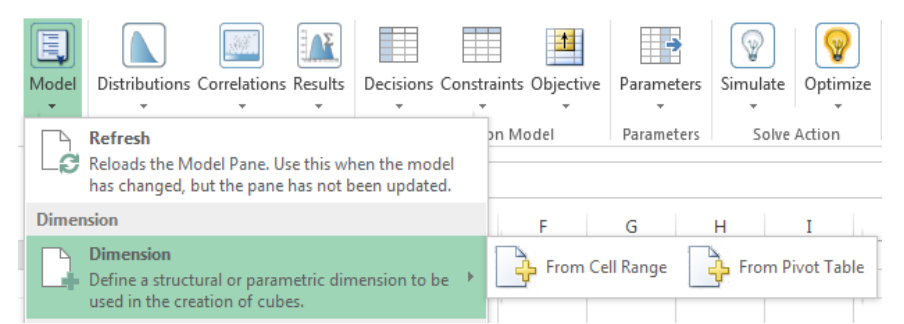

Select *From Pivot Table*. The following dialog appears.

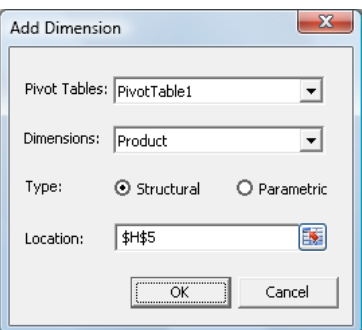

*Pivot Tables*: Click the down array to select the desired Pivot Table from the drop-down menu.

*Dimension:* Click the down arrow to select the desired Pivot Table field. A dimension will be created from the selected field.

*Type:* Select Structural to create a Structural Dimension or Parametric to create a Parametric Dimension.

*Location:* Select a blank cell on the spreadsheet where the dimension will reside.

#### *Function Signatures*

There is one signature provided for this function.

*=PsiPivotDim(cell\_within\_pivot, dim\_name, [dim\_type],…)*

*cell\_within\_pivot:* (required) A cell reference within the range of a pivot table definition.

*dim\_name:*(required) A string containing the name of the extracted pivot table field as a dimension. This argument is used by Analytic Solver to create a dimension with that name.

*dim\_type*: *(optional)* Pass *False* for this argument if creating a Structural Dimension or *True* if creating a Parametric Dimension. If this argument is omitted, a Structural Dimension will be created.

If a Parametric Dimension is created, two additional arguments can be used, *PsiDimLock()* and/or *PsiDimActive()*. See below for explanation of these two functions.

#### *Examples*

*=PsiPivotDim(\$A\$1, "Product", TRUE)* - Results in a Parametric dimension created from the "Products" field from within the Pivot Table contained in cell A1.

*=PsiPivotDim(\$A\$7, "Product", FALSE)* or *=PsiPivotDim(\$A\$7, "Product")* – Results in a Structural dimension created from the "Product" field from the Pivot Table located in cell A7.

*=PsiPivotDim(\$A\$7, "Product", TRUE, PsiDimLock("dyn tool"))* – Results in a Parametric dimension created from the "Product" field from the Pivot Table located in cell A7 locked to the *dyn tool* dimension element. (For more information on PsiDimLock, see below.)

*=PsiPivotDim(\$A\$7, "Product", TRUE, PsiDimLock("dyn tool"), PsiDimActive(FALSE, TRUE, TRUE)) –* Results in a Parametric dimension created from the "Product" field from the Pivot Table located in cell A7 locked to the *dyn tool* dimension element and active in simulation and sensitivity analysis. This dimension will not be active in optimization. (For more information on PsiDimLock() or PsiDimActive(), see below.)

After a Parametric dimension is created, the name and address of the dimension will appear under Dimensions in the Solver Task Pane.

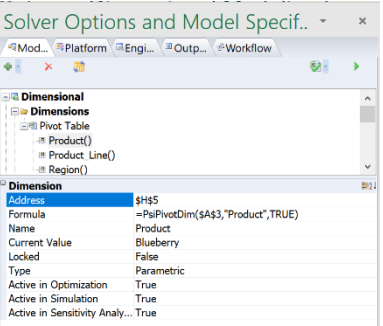

*Formula:* Displays the formula in the Address cell (read – only).

*Name:* Displays the name of the parametric dimension (read – only).

*Current Value:* Controls the values displayed in the cell containing the cube.

*Locked:* Setting Locked to True, will result in the dimension being "locked" or "frozen" to the Current Value element.

*Type:* Displays the type of dimension, Structural or Parametric.

*Active in Optimization:* If *False,* dimension will be ignored in the next optimization.

*Active in Simulation:* If *False*, dimension will be ignored in the next simulation.

*Active in Sensitivity Analysis:* If *False*, dimension will be ignored in the next sensitivity analysis.

#### *PsiDimActive() Signatures*

The PsiDimActive() function is a property function passed to PsiPivotDim().

*=PsiParamDim(name, range\_or\_array, [PsiDimActive(opt, sim, sen])*

*=PsiParamDim(name, from\_num, to\_num, [PsiDimActive(opt, sim, sen])*

*=PsiParamDim(name, length, [PsiDimActive(opt, sim, sen])*

The *opt* argument can be set to True or False. If False, dimension will not appear in the next optimization

The *sim* argument can be set to True or False. If False, dimension will not appear in the next simulation.

The *sen* argument can be set to True or False. If False, dimension will not appear in the next sensitivity analysis.

#### *Example*

*=PsiParamDim("cities", A1:A3, PsiDimActive(true, false, false))* - Results in a Parametric dimension named "cities" containing three elements: NY, LA, and SF. This dimension will only be available for optimization models.

### *PsiDimLock() Signature*

The PsiDimLock() function is a property function passed to PsiPivotDim().

*=PsiParamDim(name, range\_or\_array, [PsiDimLock(elem\_or\_index])*

The *elem or index* argument should be either the name of the locked element or its 1-based index.

## *Example*

*=PsiParamDim("cities", A1:A3, PsiDimLock("LA"))* - Results in a Parametric dimension named "cities" containing three elements: NY, LA, and SF. This dimension will be locked to the "LA" dimension element.

This function is currently not supported in Analytic Solver Cloud or AnalyticSolver.com.

## **PsiReduce**

PsiReduce() eliminates one structural dimension in a multi-dimensional cube by aggregating the values along that dimension. (PsiReduce() does not support parametric dimensions.) If used with a parametric dimension, the error "Invalid use of Dimension/Cube Reduction" will appear on the Solver status bar and Output tab on the Task Pane.

To create a Cube Reduction, click **Model – Reduction**.

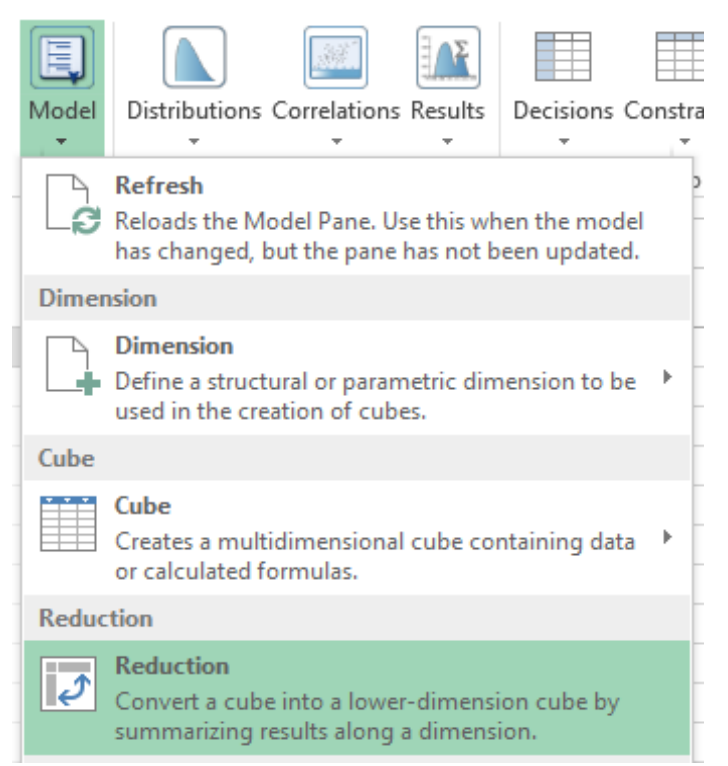

The following dialog appears.

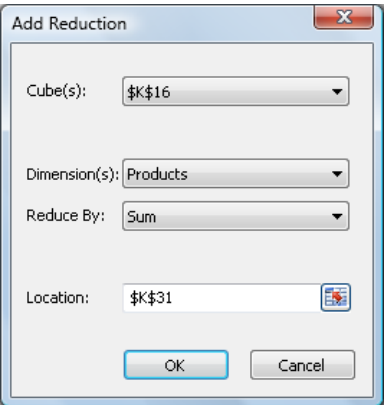

*Cube:* Select the desired cube from the drop down menu. If multiplying, dividing, subtracting, etc. multiple cubes, simply type the operation, for example: K $16*L16$ , A $1*Bl - 10$ , etc.

*Dimension(s):* Click the down arrow to select the desired Dimension. If multiple dimensions are to be included in the Cube, click the "+" button, then select the desired Dimension from the next *Dimension(s)* field.

*Reduce By:* Select the how you would like to aggregate the cube. The supported functions are: average, sum, max, min, stdev (or stdev.s), var (or var.s), index, and element.

If "index" is selected, PsiReduce() will reduce the expression in the first argument, which evaluates to a cube, by considering only the element index of the reduction dimension selected in the Dimension drop down menu.

If "element" is selected, PsiReduce() will reduce the expression in the first argument, which evaluates to a cube, by considering only the element specified in the reduction dimension selected in the Dimension drop down menu.

*Location:* Select a blank cell on the spreadsheet where the dimension will reside.

## *Function Signatures*

One signature is provided for this function.

The function reduces a cube along a given (structural) dimension or along all dimensions by aggregating all relevant elements as requested.

*=PsiReduce(cube\_expression, aggregation, [dimension])*

*cube\_expression:* (required) An existing cube on the spreadsheet. The function reduces the cube to a cube or degenerated cube (single value) by eliminating one or all dimensions through aggregation.

*aggregation:* (required) A string specifying how to aggregate the cube along a specific dimension or along all dimensions. Supported values are: "average", "sum", "max", "min", "stdev", "stdev.s", "var", "var.s". (The second moment aggregations (stdev.s and var.s) are always computed as sample-based. The name "stdev.s" is equivalent to "stdev"; the name "var.s" is equivalent to "var".)

If the name of a dimension's element is passed for *aggregation*, the function will be reduced/sliced at that named element. If an index n is passed for *aggregation*, then the cube will be reduced/sliced along the nth element of the dimension.

*Dimension:* (optional) The name of the dimension along which the reduction by aggregation of the cube is requested. If omitted, the cube will be aggregated along all structural dimensions.

#### *Examples*

*=PsiReduce(A1,"sum", "state")* - Results in the sum of the values in the A1 cube along the *state* dimension.

*=PsiReduce(A2, "average"*) – Results in the average of *all* values in the fact table for the cube located in cell A2.

*=PsiReduce(A3, "San Francisco", "City")* – Reduces the cube in cell A3 by considering only the *San Francisco* element of the reduction dimension *City*.

*=PsiReduce(A4, 2, "City")* – Reduces the cube in cell A4 by considering only the 2nd element of the reduction dimension *City*.

The result of PsiReduce() is another cube. If the cell containing =PsiReduce() is selected in the Model tab of the Solver task pane, the name and address of the dimension will appear under Cubes in the Solver Task Pane.

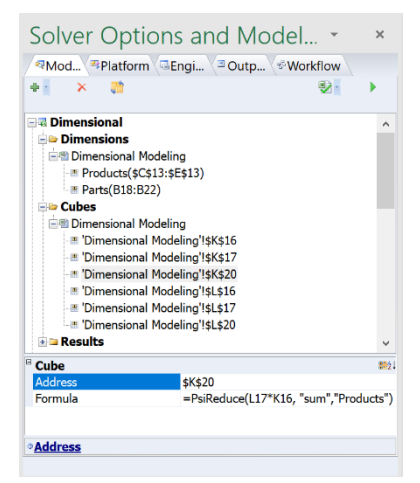

*Address:* Displays the cell address where the PsiReduce() occurs (read – only).

*Formula:* Displays the formula in the Address cell (read – only).

*Values:* Displays the cube being reduced or the first argument of PsiReduce().

This function is currently not supported in Analytic Solver Cloud or AnalyticSolver.com.

## **PsiTableCube**

PsiTableCube() defines a cube over a *sparse* table representation with an arbitrary order of records.

A sparse cube is defined by missing *records* for PsiTableCube(). If Use Sparse Cubes = False, on the Platform tab of the Solver Task Pane, and you have defined a cube using PsiTableCube(), elements missing from the cube will be considered equal to 0. If Use Sparse Cubes  $=$  True, you have defined a cube using PsiTableCube() with missing records, *and* the percentage of elements missing or empty is more than 30% of the total possible cube elements, those missing elements or records will not be included in the model.

As with PsiCube, the maximum number of elements in a cube created by PsiTableCube or by formula evaluation is 1,000,000. The maximum number of index columns or dimensions is 8.

To create a sparse cube using PsiTableCube(), click Formula on the Excel Ribbon, select Psi Dimension as the category, then select PsiTableCube from the list of PSI Cube functions, then click OK.

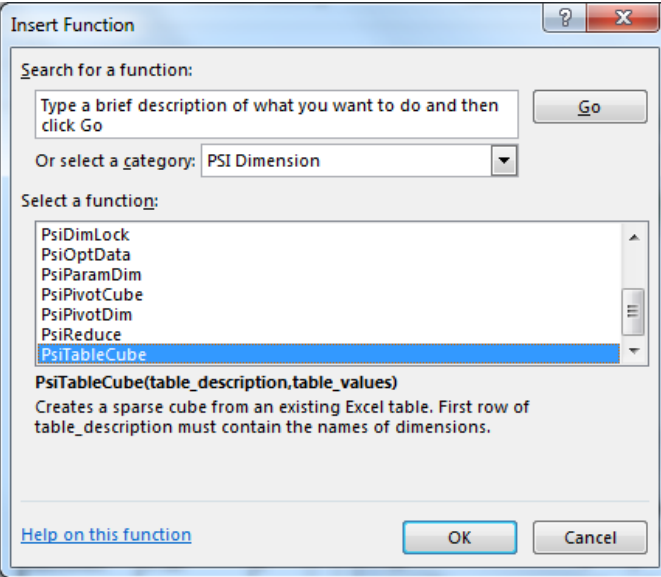

The Function Arguments dialog opens. Here is where you will enter the dimension names as well as the values for the table.

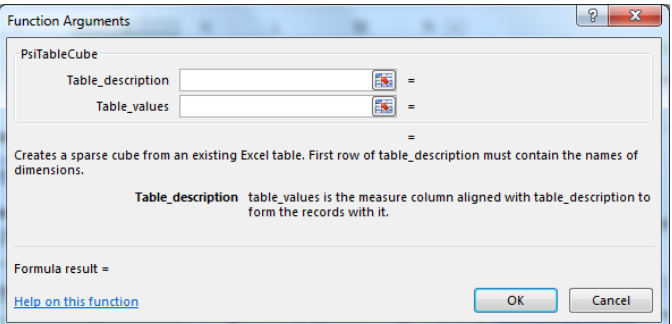

*Table\_description:* Enter an Excel range containing the table headings. These headings may be entered in an arbitrary order. You may enter a maximum of eight descriptive (or index) columns.

*Table\_values:* Enter an Excel range containing the table values. Only one value column is supported.

In our Structural example above, we have the following table,

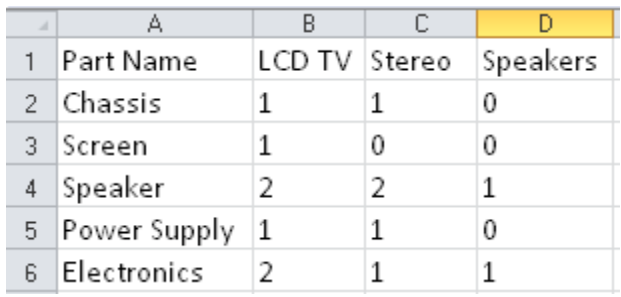

which can be rewritten as:

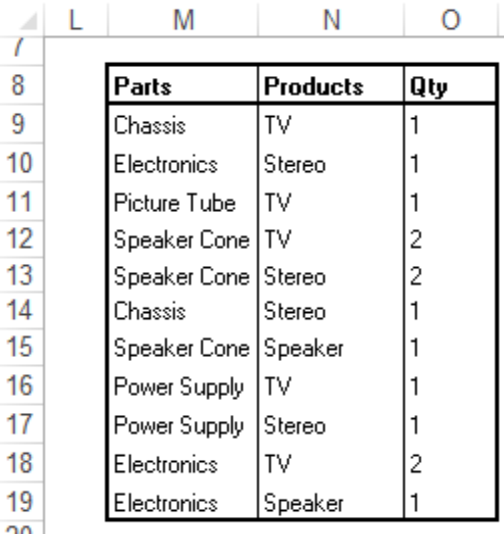

Using this example, our arguments for PsiCubeTable() would be:

*Table\_description:* M8:N19

*Table\_values:* O8:O19

#### *Function Signatures*

The signature provided for this function is:

*=PsiTableCube(table\_description, table\_values)*

*PsiTableCube()* defines a cube over a *sparse* table representation with an arbitrary order of records. The missing combinations are assumed to have values equal to 0.

*table\_description:* Enter a range of cells containing string values that describe the numeric value column, i.e. the part and product names in the "Parts" and "Products" columns.

*range\_with\_values:* The is a range of cells on the Excel worksheet containing numeric values, i.e. the values listed in the "Qty" column.

#### *Examples*

*= PsiTableCube(M8:N19, O8:O19)* where cells M8:N19 are cells containing string names such as "Products" and "Parts" and cells O8:O19 contain numeric values.

This function is currently not supported in Analytic Solver Cloud or AnalyticSolver.com.

## **Psi Statistics Functions**

All Psi Statistics functions used in Simulation *except PsiCorrelation() and PsiFrequency()* have been extended to support Dimensional Modeling. Psi Statistics functions can be entered into a single cell (i.e. a normal function) or be entered as an array formula.

To insert a Psi Statistics function, click **Formulas – Insert Function** on the Excel Ribbon, select **Psi Statistics** from the *Or select a category* dropdown menu, select the desired function from the list. In this example, we'll use PsiMean() -- select **PsiMean** from the list, then click **OK**. The following dialog appears.

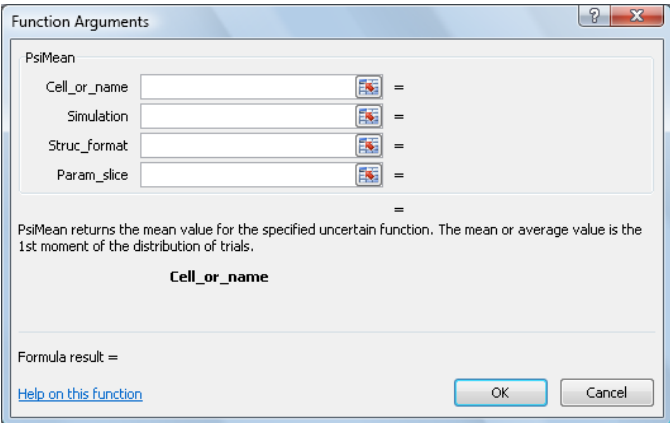

*Cell or name:* Enter an existing cube for which Psi Statistic information is desired.

*Additional Arguments:* Some Psi Statistics functions include additional arguments such as a Target Cell, Percentile, Confidence Level, etc. For more information on this additional arguments, see the *Psi Function Reference* chapter in this guide.

*Optimization:* This argument is optional. This argument specifies the simulation number to which the function will be applied. If omitted, the simulation selected in the Ribbon will be used.

*Struc\_format:* This argument is an optional argument entered as a string. If omitted, all cube values will be printed in a single column. If "dims" is passed for this argument, the Psi Statistic function will print all dimensions in the cube with their lengths so the user can be advised of the size of the cubes and will be able to estimate the range needed when entering the Psi Statistic function as an array formula. If "vals" is passed for this argument, the result values will be displayed along with the dimension elements in the form of a relational or pivot table. Please see the Simulation example in the *Dimensional Modeling* chapter in *Analytic Solver User Guide* for more information on this function.

It's also possible to use this argument to return the name of a specific element in a cube containing one or more *structural dimensions*. To use this argument to return the value of a specific element in a 1-dimensional cube (containing a structural dimension), use the form: *" [StructuralDimisension1].[Element1]".* 

To use this argument to return the value of a 2-dimensional cube (containing structural dimensions), use the form:

*"[StructuralDimension1].[Element],[StructuralDimension2].[Element]".*

To use this argument to return the value of a N-dimensional cube (containing structural dimensions), use the form:

*"[StructuralDimension1].[Element],[StructuralDimension2].[Element],…,[Stru cturalDimensionN].[Element]".*

*Param\_slice:* The *param\_slice* argument is an optional string argument specifying the desired element "slice" for the parametric dimensions. If omitted the elements selected in the pane will be used.

It's also possible to use this argument to return the value of a specific element in a cube containing one or more *parametric dimensions.*

To use this argument to return the value of a specific element in a 1-dimensional cube (containing a parametric dimension), use the form: *"[ParametricDimisension1].[Element1]".*

To use this argument to return the value of a 2-dimensional cube (containing parametric dimensions), use the form:

*"[ParametricDimension1].[Element],[ParametricDimension2].[Element]".*

To use this argument to return the value of a N-dimensional cube (containing parametric dimensions), use the form:

*"[ParametricDimension1].[Element],[ParametricDimension2].[Element],…,[P arametricDimensionN].[Element]".*

#### *Function Signatures*

One signature is provided for this function.

*=PsiXxx(output\_cell, [simulation], [struc\_format], [param\_slice]) where Xxx is any Psi statistics function except PsiCorrelation and PsiFrequency.*

*output\_cell:* (required) A cell reference containing an uncertain function.

*Simulation:* (optional) An argument specifying the simulation number related to PsiSimParam() to which the function will be applied. If omitted, the simulation selected in the Ribbon will be used.

*struc\_format:* (optional) An optional argument entered as a string. If omitted, all cube values are printed in a single vector.

If PsiCubeData is entered as an array (with size equal to the number of dimensions in the Function\_cell cube) and *struc\_format* = "dims", PsiCubeData() prints all dimensions in the cube with their lengths.

Once the size of the cube is obtained or if the cube dimensions are already known, enter this function as an array (with size equal to the number of dimensions by number of cube elements in the Function\_cell cube) while passing *struc\_format* = "vals" to print all cube elements in the form of a relational or pivot table. In addition, this argument can also be used to selectively print only a portion of a cube's elements or a "slice" of the data table. (See below for an example.)

*param\_slice:* Argument specifying the desired element "slice" for parametric dimensions. If omitted, the elements selected for the Dimension's Current Value in the Solver Task Pane will be used.

To use this argument to return the value of a specific element in a 1-dimensional cube (containing a parametric dimension), use the form: *"[ParametricDimisension1].[Element1]".* 

To use this argument to return the value of a 2-dimensional cube (containing parametric dimensions), use the form: *"[ParametricDimension1].[Element],[ParametricDimension2].[Element]".*

To use this argument to return the value of a N-dimensional cube (containing parametric dimensions), use the form:

*"[ParametricDimension1].[Element],[ParametricDimension2].[Element],…,[P arametricDimensionN].[Element*]".

#### *Examples*

*=PsiMean(A1, 1, "dims")* – When entered as an array with size equal to the number of dimensions included in the A1 cube for the  $1<sup>st</sup>$  optimization, the dimension name and number of elements will be returned.

*=PsiMean(A1, 2, "vals")* – When entered as an array with size equal to the number of dimensions included in the A1 cube, the values of the fact table for the 2nd optimization will be displayed along with the dimension elements in the form of a relational or pivot table. (*Simulations to run* must be set to 2 or larger in the Platform tab of the Solver task pane.)

*=PsiMean(A1, 4, "[Parts].[Chassis], [Products].[TV]")* - When entered as an array of size 3, the cube elements as well as the element value will be displayed for the  $4<sup>th</sup>$  optimization. (Simulations to run must be set to 4 or larger in the Platform tab of the Solver task pane.)

Cells containing Psi Statistics functions will appear under Simulation Statistic Functions in the Model tab of the Solver task pane. Expand the range H6:I9 to display the following.

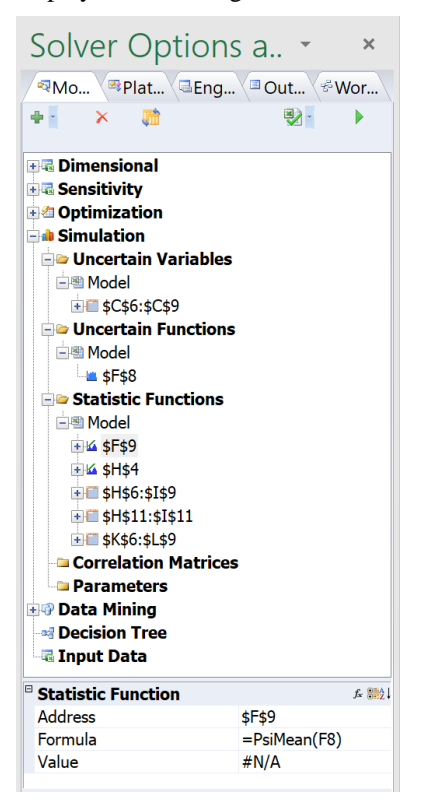

*Address:* Displays the cell address range where the Psi Statistic is located (read – only).

*Formula:* Displays the array formula located in the Address range (read – only).

Select the F8 cube (under F9) to display the following statistics.

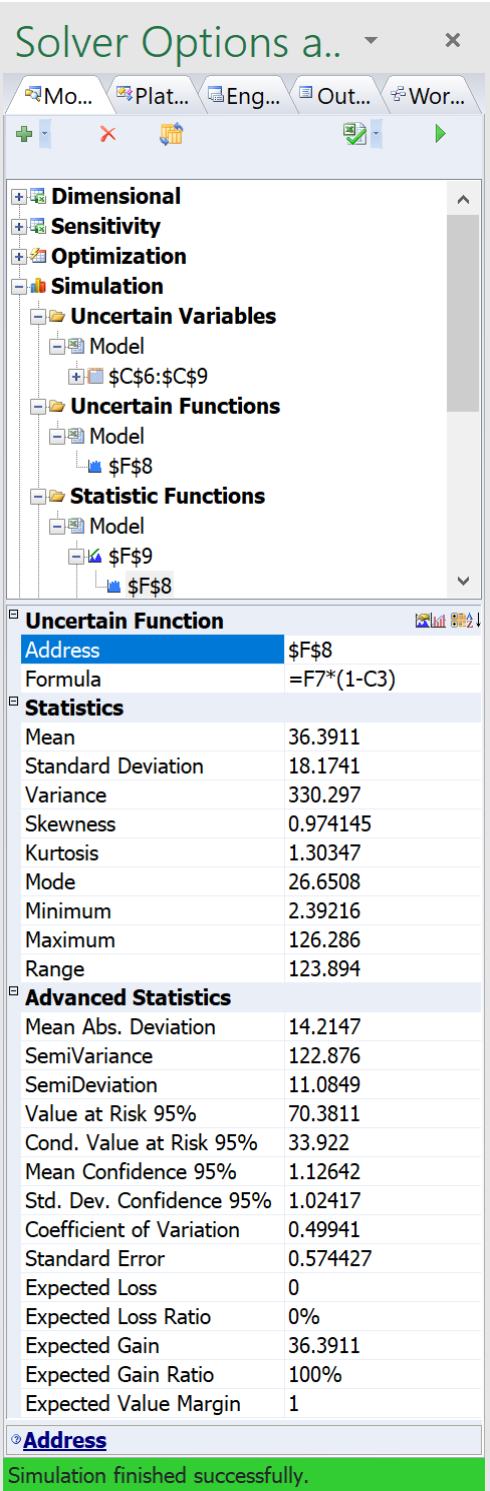

*Address:* Displays the cell address range where the Cube referenced in the PsiStatistic located in cells F9 is located (read – only).

*Formula:* Displays the formula for the cube located in cell F8 (read – only).

*Statistics:* Simulation results for the first element in the cube located in cell F8. For a description of the statistic, click the name of the statistic at the bottom of the task pane.

This function is currently not supported in Analytic Solver Cloud or AnalyticSolver.com.

# **RASON Conversion Functions**

## **PsiDataSrc**

```
PsiDataSrc ("src_name", {val_col_names }, (data),
[idx1_name], [idx1_elements], [idx2_name],
[idx2 elem])
```
When creating a custom visual in Power BI or Tableau, use PsiDataSrc() to specify the parameters in the Excel model that you would like to be able to edit or chart in Power BI.

src\_name: Required - This argument names the text file that is translated to the RASON datasource name. (This argument must be surrounded by quotes.)

val\_col\_names: Required - An array of strings (or a single string). Each string is translated to the name of a RASON data element, to which a value column of the datasource will be bound.

Data: Required - A (potentially multi-area) cell reference in the XLL version. (This argument is limited to a single-area cell reference in Analytic Solver Cloud.) Each area (cell range) corresponds to one string name in val\_col\_names. The size and shape of each cell range provides dimension information (but not values) for the corresponding RASON data element. Normally, the Excel model's formulas will also reference cells within these ranges, so the RASON models' formulas will reference the corresponding RASON data elements.

idx1\_name, idx1\_elem, idx2\_name, idx2\_elem – Idx1\_name and idx2\_name are strings and are translated to names of the datasource index columns. Idx1\_elem and idx2\_elem are cell references where the cells contain the index elements. At least one index must be present and at most two.

idx1\_name: Required - Enter the name of the 1st index set for the data specified in the Data argument. The first index set should always be the index set that describes the row elements. (This argument must be surrounded by quotes.)

idx1\_elem: Required - Enter the Excel range containing the data (or elements) for the  $1<sup>st</sup>$  index set.

Idx2\_name: Optional - Enter the name of the 2nd index set, if present, for the iata specified in the Data argument. The second index set should always be the index set that describes the column elements. (This argument must be surrounded by quotes.)

idx2\_elem: Optional - Enter the Excel range containing the data (or elements) for the  $2<sup>nd</sup>$  index set, if present.

## **PsiModelSrc**

PsiModelSrc ("src\_name", "data\_name")

PsiModelSrc() defines a data source for the constant range data\_name used in the converted RASON model. This function never takes part in model evaluation. Content is saved in xml model format.

src\_name – Required: A string that is translated to the RASON datasource name. (This argument must be surrounded by double quotes.)

data\_name – Required: A string that is translated to the name of the RASON data element, to which the full results of reading the datasource will be bound. This string *must* be a defined name in the Excel workbook pointing to a model saved in PMML format. (This argument must be surrounded by double quotes.)

#### *Examples*

=PsiModelSrc("pmml\_src","pmml\_model")

where "pmml\_model" is an Excel defined name pointing to the range, LinReg\_Stored!B12:B44. (LinReg\_Stored is the name of the worksheet, created by Analytic Solver Data Mining, containing the Linear Regression PMML model.)

# **Psi Decision Table Functions**

The following functions relate to the use of Decision Tables. PsiCalcValue() must be used to display the results from a decision table in Excel versions that do not support Dynamic Arrays. PsiDecTable() creates a Decision Table and PsiJoin() combines to arrays with headers according to a clause argument. See the Frontline Solvers User Guide for a complete discussion of decision tables and a walk through of several examples where all three functions are in use.

## **PsiDecTable**

PsiDecTable(data, [output], [ret header], inputs)

This function defines a decision table over the constant range data and the specified inputs.

data – This is the cell address of the decision table in the Excel worksheet.

output (Optional) – Use this argument to return a result for a specific input variable(s).

ret header (Optional) – Enter TRUE to insert a header at the beginning of each column of results. Otherwise, enter FALSE or leave blank.

input – Analytic Solver supports anywhere from 1 to 253 input variables in the decision table.

Example:

=PsiDecTable(G7:K16, "holidays", TRUE, age, service)

- G7:K16 is the location of the decision table on the Excel worksheet,
- "holidays" is passed for output to ensure that the returned results only include the specified output
- TRUE is passed for retheader to add a header to the result.
- age and service are the two input variables.

=PsiDecTable(G7:K16, {"holidays", "rule"}, , age, service) where

- G7:K16 is the location of the decision table on the Excel worksheet,
- "holidays" and "rule" are passed for output to ensure that the returned results only include these two outputs,
- an empty argument is passed for retheader (this is the same as passing FALSE),
- age and service are the two input variables.

=PsiDecTable(G7:K16, , , age, service) where

- G7:K16 is the location of the decision table on the Excel worksheet,
- An empty argument is passed for output; the entire result collection will be returned.
- An empty argument is passed for ret\_header; results will not include headings.
- age and service are the two input variables.

For more information on this Psi function, see the Examples: Decision Table chapter within the Analytic Solver User Guide.

## **PsiCalcValue**

PsiCalcValue(Output\_cell)

This function was created to display the result collection for a decision table in versions of Excel that do not support dynamic arrays.

This function, when entered as an array, defines an observation output for a given formula cell. Analytic Solver will only consider the observation outputs in a pure workbook recalculation.

See the example model DT Structure.xlsx (Help – Example Models) to see this function in use and the Examples: Decision Tables chapter in the Analytic Solver User Guide for a complete discussion.

## **PsiJoin**

PsiJoin(Table1, Table2, "Clause")

This function joins two arrays, with headers, according to the clause argument. Currently, on the inner join option is supported.

Table1 – Enter the cell address of the first decision table.

Table2 – Enter the cell address of the second decision table.

Clause – Specifies how the two arrays, or decision tables, are to be joined, i.e. which columns are to be matched. This argument must be surrounded by quotes.

Example:

 $=$  PsiJoin('Loan Types'!J13:L15, A2:I8, "loanType = loanType, confType = confType, downPct >= 'minDown %'")

Where Table1 = 'Loan Types'!J13:L15, Table2 = A2:I8, and Clause = "loanType"  $=$  loanType, confType  $=$  confType, downPct  $>=$  'minDown %"

Note: loanType, confType, and downPct are three common features to both tables.

For more information on this Psi function, see the Examples: Decision Table chapter within the Analytic Solver User Guide.

# **Solver Reports**

# **Introduction**

This chapter will help you use the information in the Solver Reports, which can be produced when the Solver finds a solution – or when it *fails* to find a solution, and instead reports that the linearity conditions are not satisfied, or that your model is infeasible. We'll explain how to interpret the values in the Sensitivity and Limits Reports, available in the standard Excel Solver and the Analytic Solver products, and how to use the diagnostic Scaling, Structure and Feasibility Reports and the specialized Structure, Solutions and Population Reports, which are unique to the Analytic Solver products. To illustrate the reports, we'll use the example file, StandardExamples.xlsx. All files can be opened and examined by clicking **Help – Examples** on the Analytic Solver ribbon, then clicking Optimization. For the Solutions Report, we'll use other examples including a historically interesting nonlinear equation.

# **Report Types**

## **Structure and Transformation Reports**

In addition to the eight types of reports described in this chapter, Analytic Solver offers two additional reports that are produced by the Polymorphic Spreadsheet Interpreter - the Structure and Transformation reports. The **Structure Report** analyzes in depth the linear, quadratic, smooth nonlinear, and non-smooth variables and functions in your model, and helps you find and fix "exceptional" formulas if you're having difficulty building a linear or quadratic programming model. The **Transformation Report** documents how the Polymorphic Spreadsheet Interpreter has automatically transformed your model, replacing non-smooth functions such as IF, MIN, MAX, ABS, AND, OR, and NOT with equivalent expressions using new variables and linear constraints.

## **Answer, Sensitivity and Limits Reports**

The Answer, Sensitivity and Limits Reports are available when the Solver finds an optimal solution for your model; they give you additional information about the solution and its range of applicability.

Note: The Limits Report is not currently supported in Analytic Solver Cloud or AnalyticSolver.com.

All three reports can be useful, but we recommend that you focus on the Sensitivity Report. When properly interpreted, this report will tell you a great deal about your model and its optimal solution, which you could not easily determine by simply inspecting the final solution values on the worksheet. Using the Sensitivity Report, you can determine what would happen if you changed your model in various ways and re-ran the Solver, without your having to actually carry out these steps.

In Excel VBA (when using Analytic Solver Desktop), you can use the objectoriented API to access the information in the Answer and Sensitivity Reports via the properties InitialValue, FinalValue, DualValue, DualUpper, and DualLower of the Variable and Function objects. (Note: These objects and properties can also be used in the Solver Platform SDK, outside of Excel.) See the chapter "VBA Object Model Reference" for further information.

## **Scaling Report**

The Scaling Report helps you find and fix poorly scaled formulas in your model. It appears as a choice when **Reports – Optimization** is selected when you get a result – such as "Solver could not find a feasible solution," "Solver could not improve the current solution," or "The linearity conditions required by this Solver engine are not satisfied" – that generally indicate other conditions, but *may be due to a poorly scaled model*. If you are puzzled by a result, and you see that the Scaling Report is available, we highly recommend that you select it, click OK, and then examine the report contents. This takes only a moment, and it may save you hours of time if it reveals a scaling problem. See "The Scaling Report" below for a realistic example, using the Markowitz Portfolio Optimization model in the example workbook, StandardExamples.xlsx.

## **Structure and Feasibility Reports**

The Structure and Feasibility Reports help you diagnose problems in your models.

With the Structure Report, you can pinpoint and, if desired, eliminate nonlinear functions from your model, so that it can be solved with a faster and more reliable linear Solver. Using the object-oriented API (when using Analytic Solver Desktop), you can access the information in this report by calling the Model object DependTest method

With the Feasibility Report, you can pinpoint the constraints that interact to make your model infeasible, and correct them as needed. Using the objectoriented API (when using Analytic Solver Desktop), you can access the information in the Feasibility Report via the BoundIndex, BoundStatus, ConstraintIndex and ConstraintStatus properties of the OptIIS object, which is a member of each Variable and Function object.

## **Solutions Report**

Where the Answer Report gives you detailed information about the single "bestsolution" that appears on the worksheet when the Solver has finished, the Solutions Report gives you objective function and decision variable values for a number of alternative solutions, found during the optimization process. For mixed integer problems, the report shows each "incumbent" or feasible integer solution found by the Branch & Bound method. For global optimization problems solved with the GRG, LSSQP, and Knitro Solver engines, the report shows each locally optimal solution found by the Multistart method. For the Evolutionary and OptQuest Solvers, the report shows members of the final population of solutions. Using the object-oriented API, when using Analytic Solver Desktop, (after calling the Solver object Optimize method), you can access the information in the Solutions Report by setting the Solver object SolutionIndex property to a value between 1 and the NumSolutions property value, then accessing the Value properties of the Variable and Function objects.

The Solutions Report has a special meaning for the Interval Global Solver. It is available for problems with no objective function to be maximized or

minimized, and with all equality constraints (a *system of equations*) or all inequality constraints (a *system of inequalities*). For a system of nonlinear equations, the Answer Report shows only a single solution, but the Solutions Report shows you *all real solutions*. For a system of inequalities, the Answer Report again shows you only a single feasible point, but the Solutions Report shows you an "inner solution" – a *region* or set of points where all of the constraints are satisfied.

## **Population Report**

The Population Report is supported by the Evolutionary Solver; it gives you summary statistical information about the entire population of candidate solutions maintained by the Evolutionary Solver at the time the solution process was terminated. It can give you further insight into the quality of solutions found by the Evolutionary Solver. All of the reports are *Microsoft Excel worksheets*, with grid lines and row and column headings turned off. You can turn the grid lines and headings back on, if you wish, by clicking the Microsoft button, clicking **Options – Advanced** and selecting **Show Gridlines** in the *Display Options for the Worksheet* section. In the Analytic Solver Products, you can request *outlined* reports, which are worksheets where certain rows are grouped together in an outline structure that you can expand or collapse as you wish. Because the reports are worksheets, you can copy and edit the report information, perform calculations on the numbers in the reports, or create graphs directly from the report data. This makes the Analytic Solver's reports considerably more useful than those produced by standalone optimization software packages.

## **Selecting the Reports**

When **Reports – Optimization** is selected, you'll be able to select one of the reports shown. Simply click on the report name to select the report you want. To produce multiple reports, simply re-click **Reports – Optimization** to select the next desired report. The reports are Microsoft Excel worksheets that are inserted in the current workbook, just before the sheet containing the Solver model. After the reports are produced, the Solver will return to worksheet Ready Mode.

If you set "Bypass Solver Reports" to **True** in the Engine tab on the Solver Task Pane, **Reports -- Optimization** will not contain any reports.

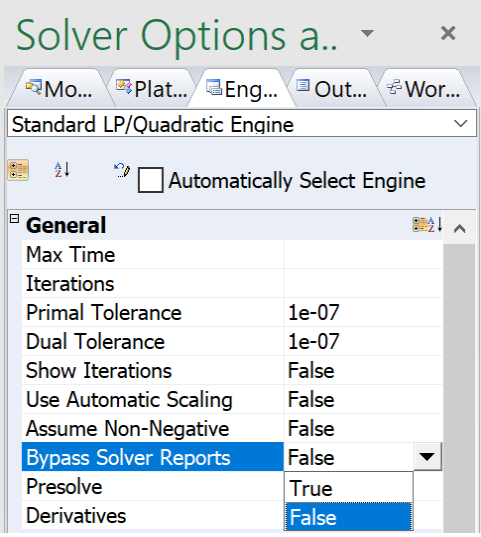

When the LP/Quadratic Solver, SOCP Barrier Solver, or GRG Nonlinear Solver

find the solution to a mixed-integer programming problem, **Reports – Optimization** will include only the Answer Report – the Sensitivity and Limits Reports are not meaningful in this situation. If (and *only* if) the Solver finds more than one integer feasible solution or incumbent, the Solutions Report will also be available. Similarly, when the GRG Nonlinear Solver or the Interval Global Solver finds the solution to a global optimization problem, the Reports list box includes only the Answer Report.

If the GRG Solver, run with the "Multistart Search" option set to **True**, finds more than one locally optimal solution, **Reports – Optimization** will include the Solutions Report. The Solutions Report also appears when the Interval Global Solver solves a system of nonlinear equations or a system of inequalities, without an objective function. Examples of this report are shown in the section "The Solutions Report."

Since the Evolutionary Solver always maintains a population of candidate solutions,including a "best" solution found so far, it offers the Answer, Population, and Solutions Reports in all cases – even if it has not found a feasible solution or has been terminated – for any reason. But since the Evolutionary Solver has no strict test for optimality, linearity or even feasibility, the Structure, Feasibility, Limits and Sensitivity Reports are not available.

If you've selected LP/Quadratic Engine, but your model contains nonlinear functions of the decision variables, the Solver will report the error, "The linearity conditions required by this Solver engine are not satisfied," via the Output tab on the Solver Task Pane. The only reports that will be available under **Reports -- Optimization** are the Scaling Report (because a poorly scaled model can give rise to this message – see the final result message "The linearity conditions required by this Solver engine are not satisfied") and the Structure Report, which can help you locate the source of the problem with your model. An example of the Structure Report is shown later in this chapter.

If the Solver finds your model to be infeasible, three reports will be available under **Reports – Optimization:** Scaling (because a poorly scaled model can give rise to this message), Feasibility Report, and Feasibility – Bounds. In this case, you can select either version of the Feasibility Report (you

are allowed to select both, but the "Feasibility" report contains all of the information in the "Feasibility-Bounds" version, and more). "Feasibility" performs a complete analysis of your model, including bounds on the variables, to find the smallest possible subset of these constraints that is still infeasible. This can sometimes take a great deal of computing time (if necessary, you can interrupt the analysis and production of the report by pressing the ESC key). "Feasibility-Bounds" performs a similar analysis of the constraints, but does not attempt to eliminate bounds on the variables, to save computing time.

Comments for constraint or variable blocks can be entered in the Add Constraint or AddVariable dialogs in any Analytic Solver product, or if the variables/constraints have already been added, by highlighting the variable/constraint in the Model tab on the Solver task pane, and entering the comment in the bottom of the task pane.

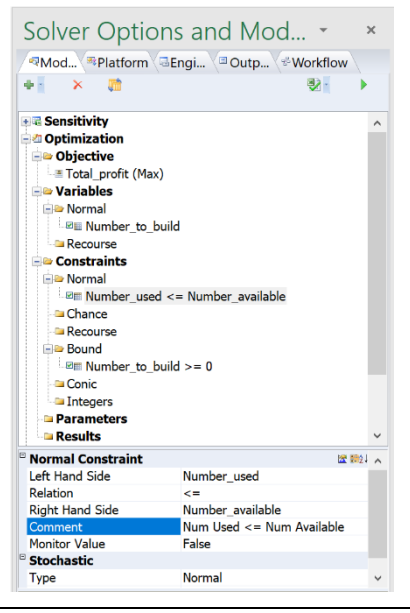

# **The Scaling Report**

The effects of poor scaling in a large, complex optimization model can be among the most difficult problems to identify and resolve. It can cause Solver engines to return a variety of messages, with results that are suboptimal or otherwise very different from your expectations. Most Solver engines include an Automatic Scaling option to deal with scaling problems, but this can only help with the Solver's internal calculations – not with poor scaling that occurs in the middle of your Excel model. For example, if one of your formulas adds or subtracts two quantities of very different magnitudes, such as a dollar amount in millions or billions and a return or risk measure in fractions of a percent, the result will be accurate to only a few significant digits. The effect might not be apparent given the initial values of the variables, but when the Solver explores Trial Solutions with very different values for the variables, the effect will be magnified.

You can see an example of the effects of poor scaling if you open **StandardExamples.xls** (click **Help – Example**, then click the Optimization link on the Overview tab) and select worksheet EXAMPLE4. Suppose that in this Portfolio Optimization model, you decide to make a simple change: Instead of using percentages for the stock allocations, you'd rather see the actual dollars to be invested, in your \$1 billion institutional portfolio. So you change the

constraint TotalPortfolio = 1 (or 100%) to TotalPortfolio =  $1000000000$ . Simply highlight the constraint,  $TotalPortlolio = 1$  in the Model tab of the Solver Task Pane, then enter 1E+21 for the Right Hand Side in the bottom of the task pane, as shown in the screenshot below.

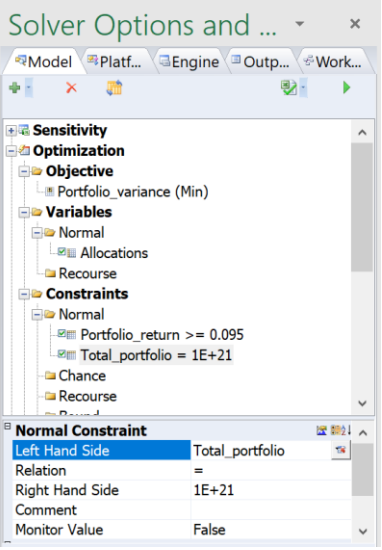

You change the cell formatting to display large numbers instead of percentages,  $(CTRL + 1)$  and you select the Standard GRG Nonlinear Engine (as this engine is more susceptible to scaling problems when compared to the Standard LP/Quadratic engine) from the Engine drop down menu on the Engine tab.

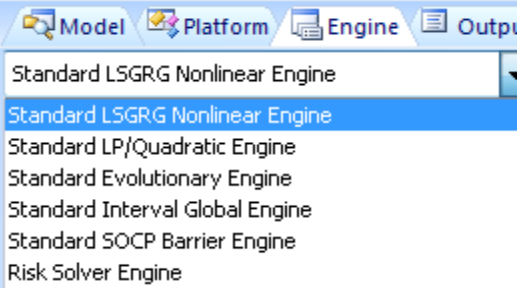

When you click **Solve**, you're surprised to find that the Solver reports it cannot find a feasible solution, as shown below.

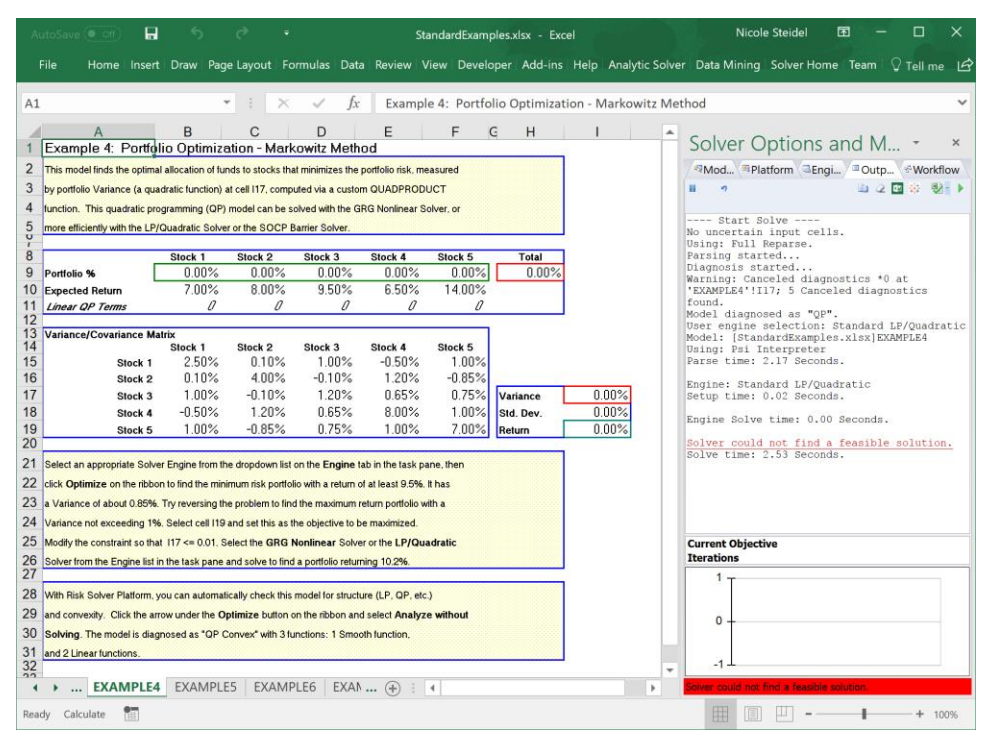

The "solution" found in the Excel spreadsheet is clearly infeasible as the constraint Total\_Portfolio 1E+24 is clearly violated (not met). Since you're familiar with the Solver options, you set **Use Automatic Scaling** to **True** on the Engine tab on the Solver task pane and click the Solve icon (green arrow) on the Output task pane, but you just get a different infeasible result.

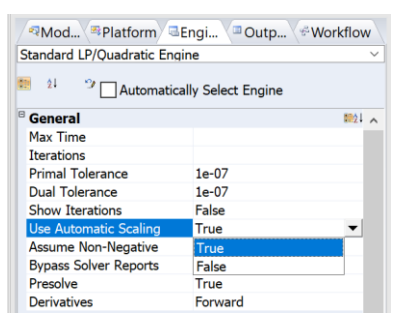

In fact – if you continue to click the Solve icon, (say 7 times) Solver will continue to stop with an infeasible result while the value in cell H9 grows exponentially. What's wrong with the Solver? (Past users of the Solver products have on occasions wrestled with problems just like this.)

Noticing that the **Scaling Report** is available under **Reports - Optimization**, you select this report. The Scaling Report is inserted into your workbook. The report indicates that there are scaling problems with the formula at the cell with defined name, Portfolio\_Variance (EXAMPLE4!I7). In a very large model, this cell might be very hard to find by manual inspection. You can click on the underlined cell reference to jump to cell I17 on the EXAMPLE4 worksheet. You see that the Variance is a *very* large number – 1.19E+26. The Scaling Report has drawn your attention to a scaling issue in the formulas that calculate your model –outside of the Solver's own calculations.

In seeking the optimal solution, the Solver is likely to try extreme values – large and small – for the variables. This doesn"t cause problems when the largest value is 100% or 1 and the smallest is 0, but it does cause problems when the largest value is greater than a trillion. At this point, calculation of the Portfolio Variance involves adding a *very small* value and a *very large* one (the Stock 5 variance times 1 billion *squared*) which leads to a loss of accuracy. This loss of accuracy leads directly to the Solver's problem in finding a solution.

# **An Example Model**

To illustrate the other reports provided by the Analytic Solver products, we'll start with the model on worksheet EXAMPLE1 in the workbook StandardExamples.xls. You can easily load this model by clicking **Help – Examples** on the ASP ribbon, then click the Optimization link on the Overview tab and click the **StandardExamples.xlsx** link. First, we'll solve this model in its original form, using the LP /Quadratic and GRG Solvers, and produce Answer, Sensitivity and Limits Reports in Analytic Solver Desktop and Answer and Sensitivity Reports in Analytic Solver Cloud and AnalyticSolver.com.

In brief, the **Answer Report** summarizes the original and final values of the decision variables and constraints, with information about which constraints are "binding" at the solution. The **Sensitivity Report** provides information about how the solution would change for small changes in the constraints or the objective function. And the **Limits Report** shows you the largest and smallest value each decision variable can assume while satisfying the constraints, while all other variables are held fixed at their solution values.

Next, we'll change the available inventory of Chassis at cell B11 to -1. This is shown in Standard Examples.xlsx on the EXAMPLE2 worksheet. When we attempt to solve, we receive the message "Solver could not find a feasible solution," and we can produce the report shown below in the section "**The Feasibility Report**."

Next, we'll deliberately introduce a *nonlinear function* into the model, by editing the formula at cell C11 to read

=SUMPRODUCT(D11:F11,\$D\$9:\$F\$9)^0.9. This is shown in StandardExamples.xls on the EXAMPLE3 worksheet. When we attempt to solve this model with the LP/Quadratic Solver, we'll receive the message "The linearity conditions required by this Solver engine are not satisfied," and we can produce the report shown below in "**The Structure Report**." Returning to the unmodified version of EXAMPLE1, we'll solve the model using the Evolutionary Solver, waiting until we receive the message "Solver cannot improve the current solution." This allows us to produce the report shown below in "**The Population Report**." In V7.0, the **Solutions Report** was generalized to report multiple solutions for integer programming problems, global optimization problems, and non-smooth optimization problems, solved by any of the built-in or plug-in Solver engines. We'll illustrate this useful report with additional examples.

The Solutions Report has a special meaning for the Interval Global Solver, because it can find multiple solutions for *systems of equations* and *systems of inequalities*. To illustrate this, we'll return to EXAMPLE 1 and make the Set Cell blank, removing the objective function from this model. What remains is a set of <= constraints – a *system of inequalities* (and bounds on the variables). When we solve this model with the LP/Quadratic and GRG Solvers, we find only a single feasible solution, which is not very informative. But when we solve it with the Interval Global Solver, we get an "inner solution" – an entire region of feasible solutions. To illustrate the Solutions Report for a *system of* 

*equations*, we'll introduce a simple but historically interesting nonlinear equation mentioned in the Introduction.

# **The Answer Report**

The Answer Report, which is available whenever a solution has been found, provides basic information about the decision variables and constraints in the model. It also gives you a quick way to determine which constraints are "binding" or satisfied with equality at the solution, and which constraints have slack. The Answer Report includes the message that appears in the Output tab of the Solver Task Pane, the name of the Solver engine used to solve the problem, and statistics such as the time, iterations and subproblems required to solve the problem. An example Answer Report for the worksheet model EXAMPLE1 (when there are no upper bounds on the decision variables) is shown below.

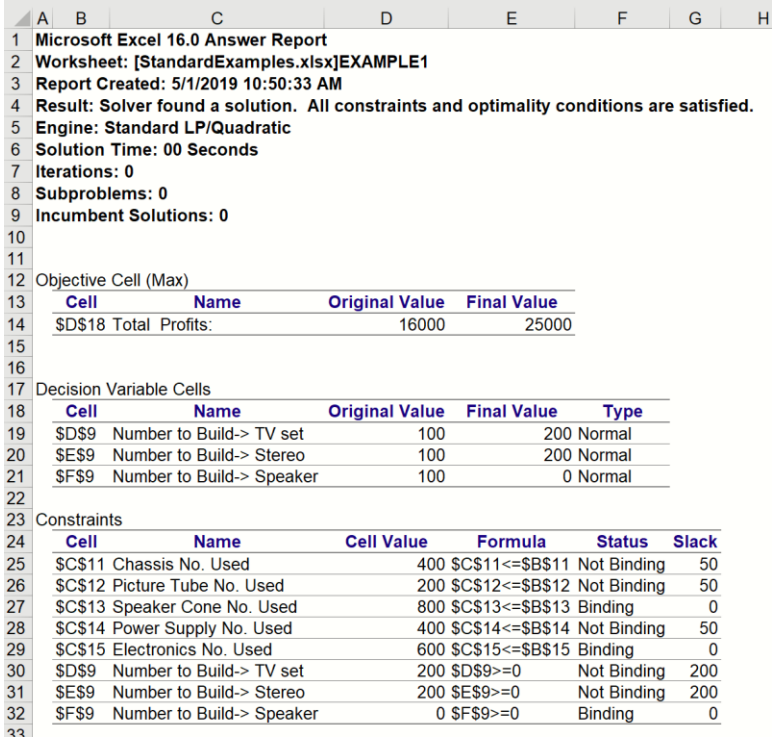

First shown are the objective function and decision variables, with their original value and final values as well as the variable type. Next are the constraints, with their final cell values; a formula representing the constraint; a "status" column showing whether the constraint was binding or non-binding at the solution; and the *slack* value – the difference between the final value and the lower or upper bound imposed by that constraint.

A binding constraint, which is satisfied with equality, will always have a slack of zero. This example shows the effect of automatic outlining of the Solver reports, which you can turn on by clicking **Reports – Optimization – Reports are not outlined**. The outline groups correspond directly to the blocks of variables and constraints you entered in the Solver Parameters dialog – one group per row in the Constraints or Variables list box. Comments entered in the Add Constraint and Add Variable dialogs for each block appear in the Answer Report; they are visible whether the outline is expanded or collapsed.

When creating a report, the Solver constructs the entries in the Name column by searching for the first text cell to the left and the first text cell above each
variable (changing) cell and each constraint cell. If you lay out your Solver model in tabular form, with text labels in the leftmost column and topmost row, these entries will be most useful – as in the example above. Also note that the *formatting* for the Original Value, Final Value and Cell Value is "inherited" from the formatting of the corresponding cell in the Solver model.

# **The Sensitivity Report**

The Sensitivity Report provides classical sensitivity analysis information for both linear and nonlinear programming problems, including dual values (in both cases) and range information (for linear problems only). The dual values for (nonbasic) variables are called Reduced Costs in the case of linear programming problems, and Reduced Gradients for nonlinear problems. The dual values for binding constraints are called Shadow Prices for linear programming problems, and Lagrange Multipliers for nonlinear problems. Constraints which are simple *upper and lower bounds* on the variables, that you enter in the Constraints list box of the Solver Parameters dialog, are handled specially (for efficiency reasons) by both the linear and nonlinear Solver algorithms, and will *not* appear in the Constraints section of the Sensitivity report. When an upper or lower bound on a variable is *binding* at the solution, a nonzero Reduced Cost or Reduced Gradient for that variable will appear in the "Adjustable Cells" section of the report; this is normally the same as a Lagrange Multiplier or Shadow Price for the upper or lower bound.

*Note:* The *formatting* of cells in the Sensitivity Report can make a significant difference in how the Reduced Gradient, Lagrange Multiplier, Reduced Cost and Shadow Prices are displayed. Bear this in mind when designing your model and when reading the report. Since the report is a *worksheet*, you can always change the cell formatting with the Format menu.

An example of a Sensitivity Report generated for EXAMPLE1 when the Solverengine is the Standard LP/Quadratic solver (and there are no upper bounds on the variables) is shown below.

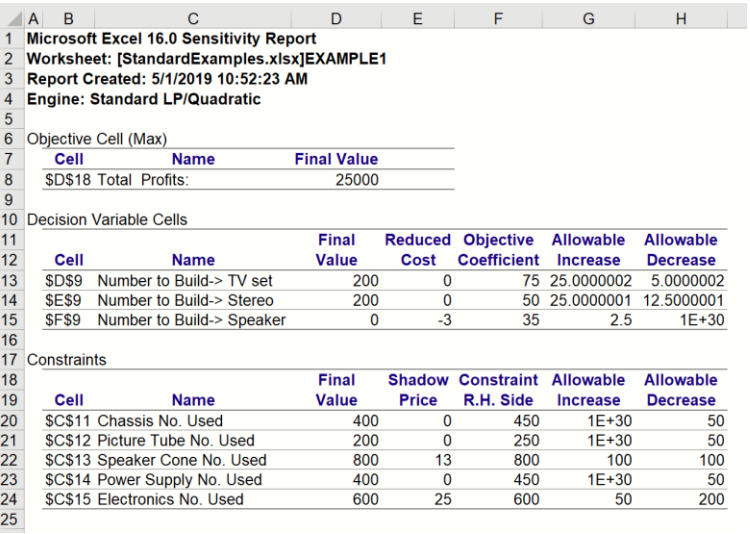

## **Interpreting Reduced Costs and Shadow Prices**

Reduced Costs are the most basic form of sensitivity analysis information. The reduced cost for a variable is nonzero only when the variable's value is equal to its upper or lower bound at the optimal solution. This is called a *nonbasic*  variable, and its value was driven to the bound during the optimization process.

Moving the variable's value away from the bound (or tightening the bound) will *worsen* the objective function's value; conversely, "loosening" the bound will *improve* the objective. The reduced cost measures the increase in the objective function's value *per unit increase* in the variable's value. In the example Sensitivity Report above, the dual value for producing speakers is -2.5, meaning that if we were to build one speaker (and therefore less of something else), our total profit would decrease by \$2.50.

The Shadow Price for a constraint is nonzero only when the constraint is equal to its bound. This is called a *binding* constraint, and its value was driven to the bound during the optimization process. Moving the constraint left hand side's value away from the bound will *worsen* the objective function's value; conversely, "loosening" the bound will *improve* the objective. The Shadow Price measures the increase in the objective function's value *per unit increase* in the constraint's bound. In the example report above, increasing the number of electronics units from 600 to 601 will allow the Solver to increase total profit by \$25.

In the case of linear problems, the Shadow Price remains constant over the range of Allowable Increases and Decreases in the variables' objective coefficients and the constraints' right hand sides, respectively. For example, for each decision variable, the report shows its coefficient in the objective function, and the amount by which this coefficient could be increased or decreased without changing the dual value. In the example below, we'd still build 200 TVs even if the profitability of TVs decreased up to \$5 per unit. Beyond that point, or if the unit profit of speakers increased by more than \$2.50, we'd start building speakers. For each constraint, the report shows the constraint right hand side, and the amount by which the RHS could be increased or decreased without changing the dual value.

In this example, we could use up to 50 more electronics units, which we'd use to build more TVs instead of stereos, increasing our profits by \$25 per unit. Beyond 650 units, we would switch to building speakers at an incremental profit of \$20 per unit (a new dual value). A value of  $1E + 30$  in these reports represents "infinity" In the example above, we wouldn't build any speakers regardless of how much the profit per speaker *decreased*.

Now, select the Standard GRG Nonlinear engine from the Engine tab on the Solver Task Pane.

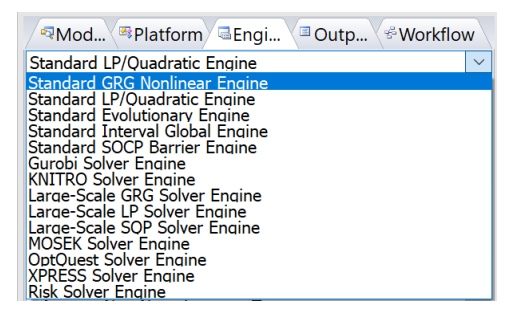

Then click the Solve icon (green arrow) on the Output tab. After the GRG Nonlinear engine stops with the solution, "Solver found a solution," click **Reports – Optimization – Sensitivity** to create a new Sensitivity Report.

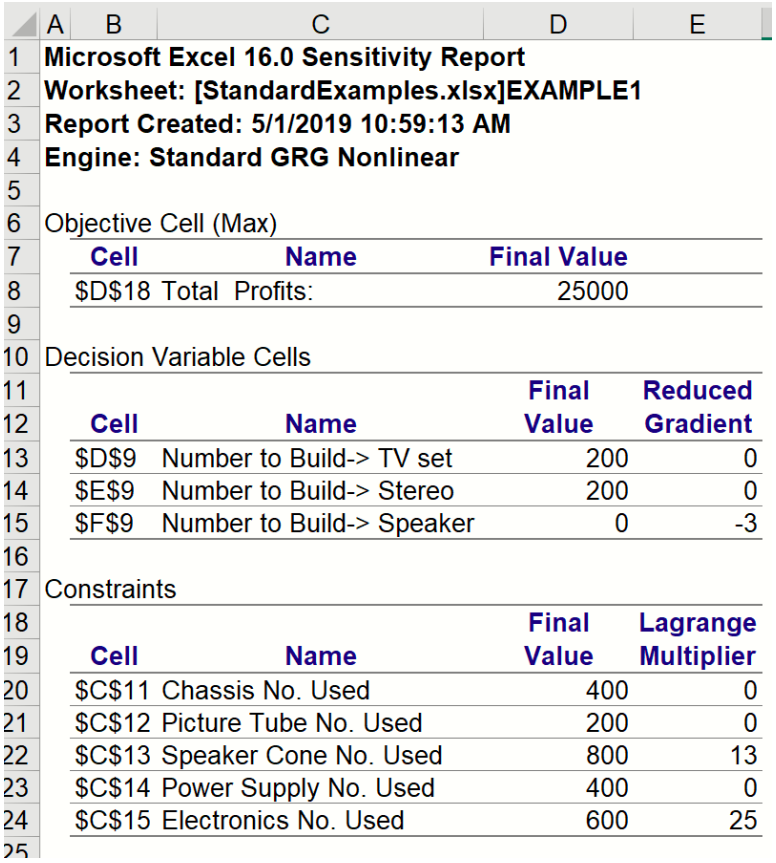

## **Interpreting Reduced Gradients and Lagrange Multipliers**

The main differences between this report (created by the nonlinear GRG engine) and the report above is that the Reduced Costs and Shadow Prices are referred to as Reduced Gradients and Lagrange Multipliers, respectively and the Allowable Increase and Allowable Decrease columns are not present on this report. This is because Lagrange Multipliers are valid only at the single point of the optimal solution – if there is any curvature involved, the LaGrange Multipliers begin to change (along with the constraint gradients) as soon as you move away from the optimal solution. However, if you compare the Reduced Gradients (for the Variables) against the Reduced Costs on the report above, you'll notice they are identical. This is also true when comparing the LaGrange Multipliers (for the constraints) against the Shadow Prices. Note: If you were to solve a quadratic problem (which is a type of nonlinear problem) with the LP/Quadratic engine, the report would look the same.

# **The Limits Report**

The Limits Report, currently supported only in the Microsoft Excel Solver, was designed by Microsoft to provide a specialized kind of "sensitivity analysis" information. It is created by re-running the Solver model with each decision variable (or Changing Cell) in turn as the objective (both maximizing and minimizing), and all other variables held fixed. Hence, it shows a "lower limit" for each variable, which is the smallest value that a variable can take while satisfying the constraints and holding all of the other variables constant, and an "upper limit," which is the largest value the variable can take under these

circumstances. An example of the Limits Report for EXAMPLE1 is shown below.

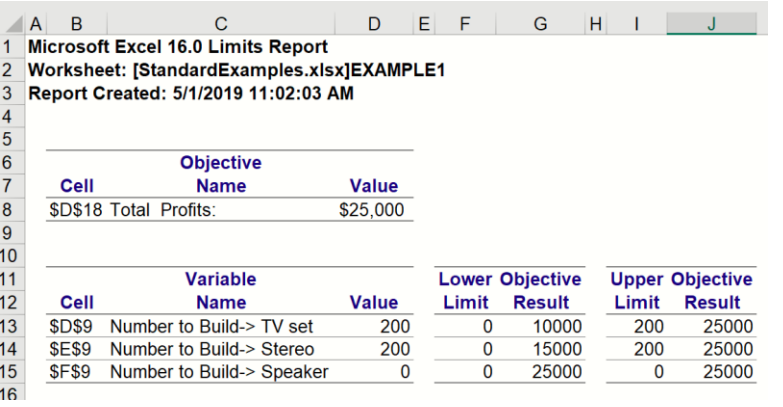

# **The Feasibility Report**

The purpose of the Feasibility Report is to help you isolate the source of infeasibilities in your model. Most often, an infeasible result simply means that you've made a mistake in formulating your model, such as specifying a <= relation when you meant to use  $\geq$ . However, if your model contains hundreds or thousands of constraints, it can be quite challenging to locate an error of this type. By isolating the infeasibility to a small subset of the constraints, the Feasibility Report can show you where to look, and hence save you a good deal of time. To produce the Feasibility Report, the Solver may test many different variations of your model, each one with different combinations of your original constraints. This process ultimately leads to a so-called "Irreducibly Infeasible System " (IIS) of constraints and variable bounds which, taken together, make the problem infeasible, but with the property that if any one of the constraints or bounds is removed from the IIS, the problem becomes feasible.

In a model with many constraints that "interact" with each other in complex ways, there may be many possible subsets of the constraints and bounds that constitute an IIS. Often, some of these subsets have many fewer constraints than others. The Solver attempts to find an IIS containing as few constraints as possible, trying first to eliminate "formula" constraints and then to eliminate simple variable bounds – since it is usually easier to understand the effects of variable bounds on the infeasibility of the resulting IIS.

If we attempt to solve EXAMPLE2 in the **StandardExamples.xls** workbook – which is identical to EXAMPLE1 except that cell B11 (the right hand side of the constraint  $C11 \leq B11$ ) is set to  $-1$  – we receive the message "Solver could not find a feasible solution." At this point, we know only that the problem is somewhere in the set of five constraints  $(C11:C15 \leq B11:B15)$  and three bounds on the variables. To pinpoint the problem, we click **Reports – Optimization** and select **Feasibility** from the Reports list, producing a report like the one shown below.

#### Microsoft Excel 14.0 Feasibility Report Worksheet: [StandardExamples.xls]EXAMPLE2 Report Created: 7/8/2013 5:19:38 PM **Engine: Standard LP/Quadratic**

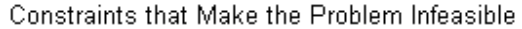

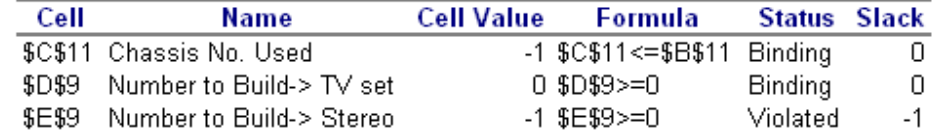

The Feasibility Report narrows the full set of constraints to the single constraint  $C11 \leq B11$  and bounds on variables D9 and E9. If your model is very large, computing the IIS may take a good deal of time. The Solver displays an estimated "% Done" on the Excel status bar as it solves variations of your model, and you can always interrupt the process by pressing ESC (in which case no report appears). Instead of the full Feasibility Report, which analyzes both the constraints and variable bounds in your model and attempts to eliminate as many of them as possible, you can produce the "Feasibility -Bounds" version of the report, which analyzes only the constraints while keeping the variable bounds in force. This report may be sufficient to isolate the source of the infeasibility, but you must take into account the bounds on all of the variables when reading it.

In some cases, of course, there may be no error in your model  $-$  it may correctly describe the real-world situation, and the fact that it is infeasible will probably tell you something important about the situation you are modeling. Even in such cases, the Feasibility Report can help you focus on the aspects of the real-world situation that contribute to the infeasibility, and what you can do about them.

# **The Structure Report**

The purpose of the Structure Report is to help you pinpoint the *exact cell formulas* throughout your model that are nonlinear.

This report lists each decision variable and constraint according to its cell reference, or "name", that is causing the model to be nonlinear or nonsmooth, depending on the setting for Intended Model Type on the Platform tab of the Solver Task Pane.

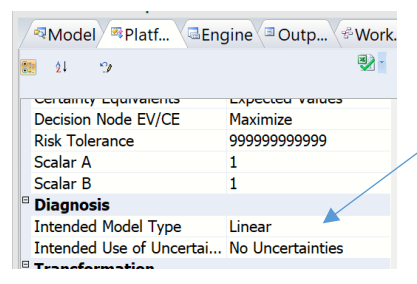

In the example shown below, the Model Type Assumption listed at the top of the report is "LP". The constraint right hand side in cell C11 contains a nonlinear formula which depends on the decision variables in cells D9 and E9. If we were to attempt to solve EXAMPLE3 in the **StandardExamples.xls**  workbook – which is identical to EXAMPLE1 except that the formula at cell C11is edited to read =SUMPRODUCT(D11:F11,\$D\$9:\$F\$9)^0.9, a nonlinear expression – we receive the message "The linearity conditions required by this Solver engine are not satisfied." To pinpoint the problem, we click **Reports – Optimization** and select **Structure** from the Reports list, producing a report like the one shown below.

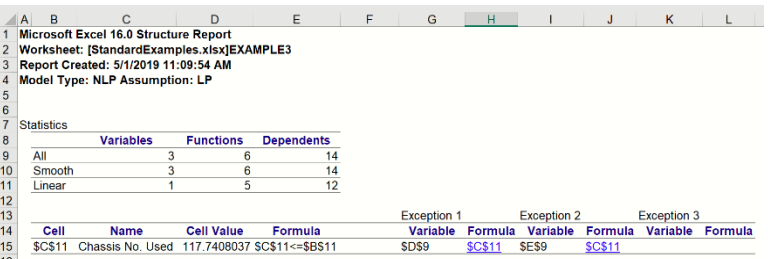

Variables D9 and E9 are shown as occurring nonlinearly in the model, and the constraint at cell C11 (the formula that was edited) is a nonlinear function of the variables. Although the formula at C11 refers to all three variable cells D9:F9, the coefficient of F9 in this formula (at cell  $F11$ ) is  $0$  – hence cell F9 does not participate in this function, and only cells D9 and E9 are shown as occurring nonlinearly in the model.

With this information, it is easy to pinpoint the formula at C11 as the source of the nonlinearity. In real-world models, where a constraint such as C11 may depend on many other cell formulas, your next step will be to locate the specific formulas that are nonlinear, determine whether they are correct for your problem, and decide whether they can be rewritten as linear functions, or whether there is an alternative, linear formulation of your problem (see the chapter "Building Large-Scale Models" in the *Analytic Solver User Guide* for ideas

# **The Population Report**

The Population Report gives you summary information about the entire population of candidate solutions maintained by the Evolutionary Solver at the end of the solution process. The Population Report can give you insight into the performance of the Evolutionary Solver as well as the characteristics of your model, and help you decide whether additional runs of the Evolutionary Solver are likely to yield even better solutions.

For each variable and constraint, the Population Report shows the best value found by the Evolutionary Solver, and the mean (average) value, standard deviation, maximum value, and minimum value of that variable or constraint across the entire population of candidate solutions at the end of the solution process. These values will give you an idea of the diversity of solutions represented by the population.

If we run the Evolutionary Solver on EXAMPLE1 with upper bounds of 200 on the variables, Solver stops with the result, "Solver cannot improve the current solution" with a solution of  $D9 = E9 = 200$  and  $F9 = 0$  (the same as the linear programming optimal solution). Clicking this result message on the Output tab opens a Help window with the explanation of this result.

> When the Evolutionary Solver is being used, this message is much more common. It means that the Solver has been unable to find a new,

better member of the population whose "fitness" represents a relative (percentage) improvement over the current best member's fitness of more than the **Tolerance** option in the Task Pane Engine tab, in the amount of time specified by the **Max Time without Improvement** option on the same tab. Since the Evolutionary Solver has no way of testing for optimality, it will normally stop with either "Solver converged to the current solution" or "Solver cannot improve the current solution" if you let it run for long enough. If you believe that this message is appearing prematurely, you can either make the Tolerance value smaller (or even zero), or increase the amount of time allowed by the **Max Time without Improvement** option.

Since this is the optimal solution, as found by the Standard LP/Quadratic engine, there is no need to rerun this model. Click: **Reports – Optimization – Population** to produce a Population Report like the one below.

#### Microsoft Excel 14.0 Population Report Worksheet: [StandardExamples.xls]EXAMPLE1 Report Created: 7/9/2013 2:56:48 PM **Engine: Standard Evolutionary**

Decision Variable Cells

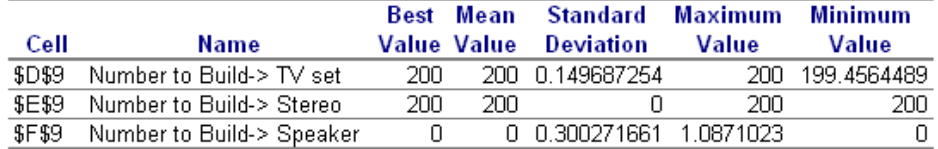

Constraints

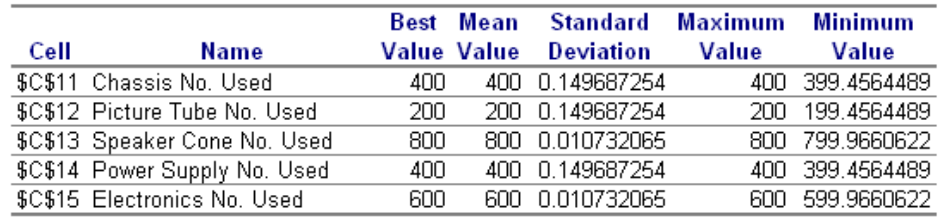

You can see that the Best Values of the variables are identical to the Mean Values across the whole population. In addition, the Best Values are either identical or very close to both the Maximum and Minimum Values of the population. Since the solution is feasible, and since the optimization process tends to drive variable values to extremes, this may indicate that we have found a globally optimal solution (which is true in this case).

The Standard Deviations are relatively small, but this is not too surprising since points in the population have not yet converged to the point where we would receive "Solver has converged to the current solution."

How you interpret the Population Report depends in part on your knowledge of the problem, and past experience solving it with the Evolutionary Solver or with other Solver engines. For example, if the Best Values are similar from run to run, and if the Standard Deviations are small, this may be reason for confidence that your solution is close to the global optimum. However, if the Best Values vary from run to run, small Standard Deviations might indicate a lack of diversity in the population, suggesting that you should increase the Mutation Rate and run the Solver again.

# **The Solutions Report**

W here the Answer Report gives you detailed information about the single "best solution" that appears on the worksheet when the Solver Results dialog is displayed, the Solutions Report gives you objective function and decision variable values for a number of alternative solutions, found during the optimization process.

# **Integer Programming Problems**

For mixed-integer problems, the report shows each incumbent or feasible integer solution found by the Branch & Bound method during the solution process. Below is an example of the Solutions Report for the Blending 2 example model included in the example workbook, Blending(Opt).xlsx. (To open click **Help – Examples**, then click the Blending(Opt).xlsx hyperlink on the Optimization tab within the workbook, Frontline Example Models Overview.xlsx.) This problem was solved by the LP/Quadratic Solver with the Integer Tolerance set to 0.0 and all Cuts & Heuristics disabled. (On this problem, with Cuts & Heuristics enabled (set Preprocessing, Cuts, and Heuristics to "None" on the Engine tab), the Solver quickly finds the true integer optimal solution as the third incumbent; the Solutions Report is available only when multiple incumbents are found.) As shown below, three incumbents were found.

Microsoft Excel 14.0 Solutions Report<br>Vorksheet: [Blending(Opt).xls]Blending 2 Report Created: 7/9/2013 3:15:55 PM Result: Solver found a solution. All constraints and optimality conditions are satisfied. **Engine: Standard LP/Quadratic Number of Solutions: 3** 

ō

0

 $\overline{0}$ 

ō

 $\overline{1}$ 

 $\overline{1}$ 

 $\overline{1}$ 

 $\mathbf{1}$ 

Solutions: Cell Sol 1 (Obj = 41.5) Sol 2 (Obj = 43.5) Sol 3 (Obj = 44)  $$H$15$ **\$1\$15** ō  $\overline{0}$ \$J\$15 **\$K\$15 \$H\$16** \$1\$16 ō  $\bf{0}$ **\$J\$16** -1 \$K\$16 ō  $#H$ \$17  $\mathbf{1}$  $\frac{1}{15}$  $\overline{0}$ ō  $$J$17$ **\$K\$17** \$H\$18  $$1$18$  $\overline{0}$  $\overline{0}$  $$J$18$  $\overline{1}$ **\$K\$18**  $$H$19$  $\overline{1}$  $\overline{1}$  $\overline{\mathfrak{o}}$  $$1$19$  $\overline{0}$  $\overline{0}$  $\overline{0}$  $$J$19$  $\overline{0}$  $\overline{0}$ **\$K\$19**  $\mathbf{1}$  $$H$23$ 2000 2000 2000 \$1\$23  $\mathbf{0}$  $\theta$  $\mathbf{0}$  $$J$23$ 1300 1300 1300  $1200$ **\$K\$23** 1200 1200  $$H$24$ 1800 1800 1800  $$1$24$  $\overline{0}$  $\theta$ 0 1300  $1300$ 1300  $$J$24$  $$K$24$  $\overline{0}$ 0  $\theta$ 2000  $2000$ 2000 \$H\$25  $$1$25$ ō ō ō  $\frac{1}{1}$   $\frac{1}{25}$  $\frac{1300}{2500}$  $1300$  $\frac{1300}{2500}$ \$K\$25 200 200 200 \$H\$26 2000 2000 2000  $$1$26$  $\overline{\mathfrak{n}}$  $\overline{0}$  $\overline{0}$  $1300$  $1300$  $1300$ \$J\$26 **\$K\$26** 400 400 400 \$H\$27 2000 2000  $\overline{0}$  $$1$27$  $\overline{0}$  $\overline{0}$  $\overline{0}$ 1300 \$J\$27  $\mathbf{0}$  $\Omega$ \$K\$27 2000 2000 2700

## **Global Optimization Problems**

For global optimization problems, the report shows each locally optimal solution found by the Multistart method. On the next page is an example of the Solutions

Report for a simple two-variable global optimization problem Branin.xls, solved by the GRG Nonlinear Solver with the Multistart Search option selected. This file can be opened by clicking **Help – Examples** and selecting Branin(Opt).xlsx from the Optimization tab.

Microsoft Excel 14.0 Solutions Report Worksheet: [Branin(Opt).xlsx]Branin Report Created: 7/10/2013 10:30:44 AM Result: Solver converged in probability to a global solution. Engine: Standard LSGRG Nonlinear Number of Solutions: 3

Solutions:

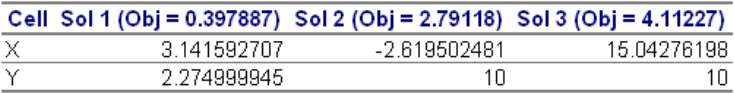

In this problem, the "Branin function" must be minimized for variables x and y, subject to bounds  $-5 \le x, y \le 10$ . (Additional bounds of  $-100$  and 100 were added as the Multistart Methods perform best when all variables have both upper and lower bounds.) There are three distinct locally optimal solutions with objective values, 4.11227 (worse), 2.79118 (better) and 0.397887 (best and globally optimal). The Solver was started at the point  $x = -2.5$ ,  $y = 10$ , which is close to the second of the three locally optimal solutions. The Multistart Search process runs the Solver from representative starting points in "clusters" of randomly selected points; on this run, it first found a solution close to the worst locally optimal point, then found a solution at the best and globally optimal point.

## **Non-Smooth Optimization Problems**

For arbitrary non-smooth optimization problems, the report shows members of the Solver's final population of solutions. Below is an example of the Solutions Report for the global optimization problem Branin.xlsx, solved by the Evolutionary Solver.

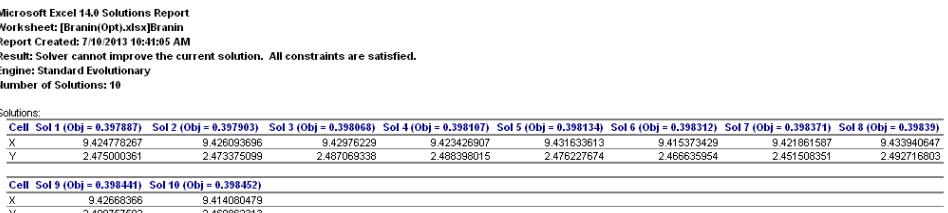

Again the Solver was started at the point  $x = -2.5$ ,  $y = 10$ , and it was given a limit of only 200 subproblems. Unlike the Solutions Report for gradient-based nonlinear optimizers like the GRG Nonlinear Solver, the final population of solutions is not likely to include many distinct locally optimal points. The best solutions in the Evolutionary Solver's final population are all in the neighborhood of the globally optimal solution, which is  $x = 3.14159$ ,  $y =$ 2.2750. But since the Evolutionary Solver doesn't require gradient information or test for local optimality, it is unlikely to find the globally optimal solution with very high accuracy for a smooth nonlinear problem like Branin(Opt).xlsx.

# **Solutions for Systems of Inequalities**

The Solutions Report has a special meaning for the Interval Global Solver. It is available for problems with no objective function to be maximized or minimized, and with all equality constraints (a *system of equations*) or all inequality constraints (a *system of inequalities*). For a system of equations, the report is available only if the number of variables and the number of constraints are equal. If we remove the objective function from the model (by highlighting the objective on the Model tab in the Task Pane and clicking the red  $X$ ) what remains is a set of <= constraints – a *system of inequalities* (and bounds on the variables). When there is no objective, the Solver will simply find a solution that satisfies the constraints.

If we solve EXAMPLE1with a blank Set Cell using the LP/Quadratic Solver, we get a solution where all three variables D9, E9 and F9 are 0. This is certainly a feasible solution, but it's not very informative. If we solve the model with the GRG Solver, we get a solution where all three variables are 100 (equal to the starting values of the variables). This too is a feasible solution, but it's also not very informative. Can we learn something more about the range of feasible solutions?

If we solve the model with the Interval Global Solver, we get a solution where all three variables are 75. If we select the Solutions Report from the Solver Results dialog and click OK, a report like the one below will appear.

**Microsoft Excel 14.0 Solutions Report** Worksheet: [StandardExamples.xls]EXAMPLE1 Report Created: 7/9/2013 6:56:25 PM Result: Solver found a solution. All constraints and optimality conditions are satisfied. Engine: Standard Interval Global

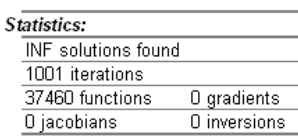

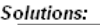

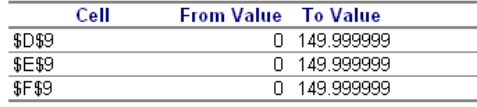

The report tells us that the problem has an infinite number of solutions, and it gives us an "inner solution" – a set of ranges or *intervals* for each decision variable, such that *all* points within these ranges satisfy the system of inequalities. An inner solution is always a "box" with a dimension for each decision variable (in general, the ranges for each variable may be different), and this box lies entirely within the feasible region. It does *not* usually enclose *all* of the feasible points – which can form an arbitrary multidimensional "shape" – and it is also *not unique* (there can be many possible inner solutions). But it will give you a much better idea of the range of feasible solutions than you can get from the Answer Report.

## **Solutions for Systems of Equations**

The Solutions Report for a *system of equations* can be considerably more valuable than the Answer Report or the Solutions Report for a system of inequalities. It relies on the unique ability of the Interval Global Solver to find *all real solutions* of a system of nonlinear equations.

We can illustrate the Solutions Report for a system of equations with the simplest case of a single equation – drawn from the 1983 textbook *Numerical Methods for Unconstrained Optimization and Nonlinear Equations*, by Jack E. Dennis and Robert B. Schnabel. This classic (and still popular) textbook – a key learning resource for the designers of the Microsoft Excel Solver at Frontline Systems in 1990 – describes the capabilities and limitations of methods for nonlinear optimization and solution of nonlinear equations, using an example in Section 2.1, titled "**What Is Not Possible**:"

"Consider the problem of finding the real roots of each of the following nonlinear equations in one unknown:

 $f_1(x) = x_4 - 12x_3 + 47x_2 - 60x$ ,

 $f_2(x) = x_4 - 12x_3 + 47x_2 - 60x + 24$ 

 $f_3(x) = x_4 - 12x_3 + 47x_2 - 60x + 24.1$ .

It would be wonderful if we had a general-purpose computer routine that would tell us: "The roots of  $f_1(x)$  are  $x = 0, 3, 4$ , and 5; the real roots of  $f_2(x)$ are  $x = 1$  and  $x \approx 0.888$ ;  $f_3(x)$  has no real roots." It is unlikely that there will ever be such a routine. In general, the questions of existence and uniqueness … are beyond the capabilities one can expect of algorithms that solve nonlinear problems."

Note that  $f_1(x)$ ,  $f_2(x)$  and  $f_3(x)$  differ only in the constant term – 0, 24 and 24.1. Let's try to solve these equations (for zero roots) in Microsoft Excel. Starting with a blank worksheet, enter 0 in cell A1 for x, 0 in cell A2 for the constant term, and in cell A3 enter the equation as  $= A1^{4} - 12^{*}A1^{4} - 12^{*}A1^{4} - 60^{*}A1$ + A2. In the Model tab on the Solver Task Pane, enter A1as a Variable, and enter A3 as the Objective with Value Of 0, or else leave the Set Cell blank and enter  $A3 = 0$  in the Constraints list box. Since the Interval Global Solver requires bounds on the variables, also add constraints  $A1 \leq 100$  and  $A1 \geq -100$ 100. Using  $A2 = 0$  initially, we are solving  $f_1(x)$ .

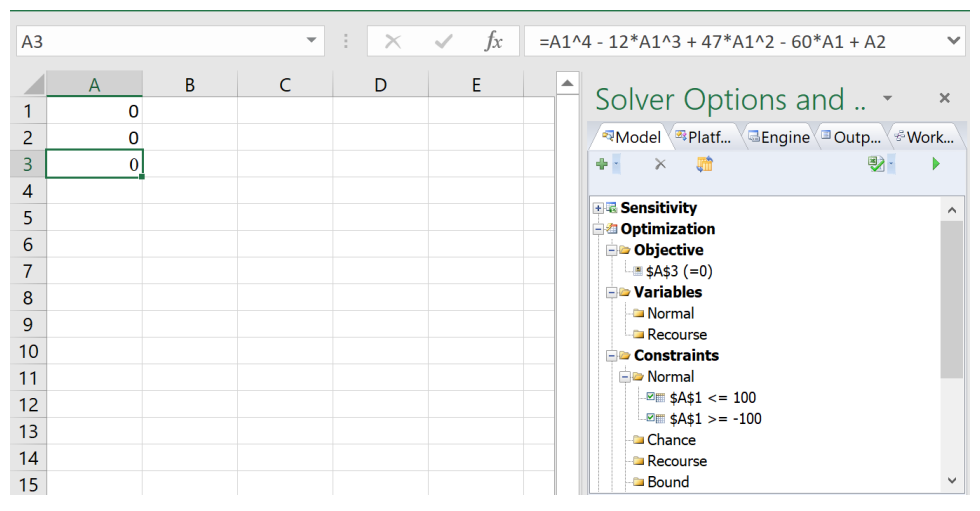

If you select the Interval Global Solver, click the **Solve icon** (green arrow) on the Model tab, and select the Solutions Report under **Reports -- Optimization**, a report like the one below will appear.

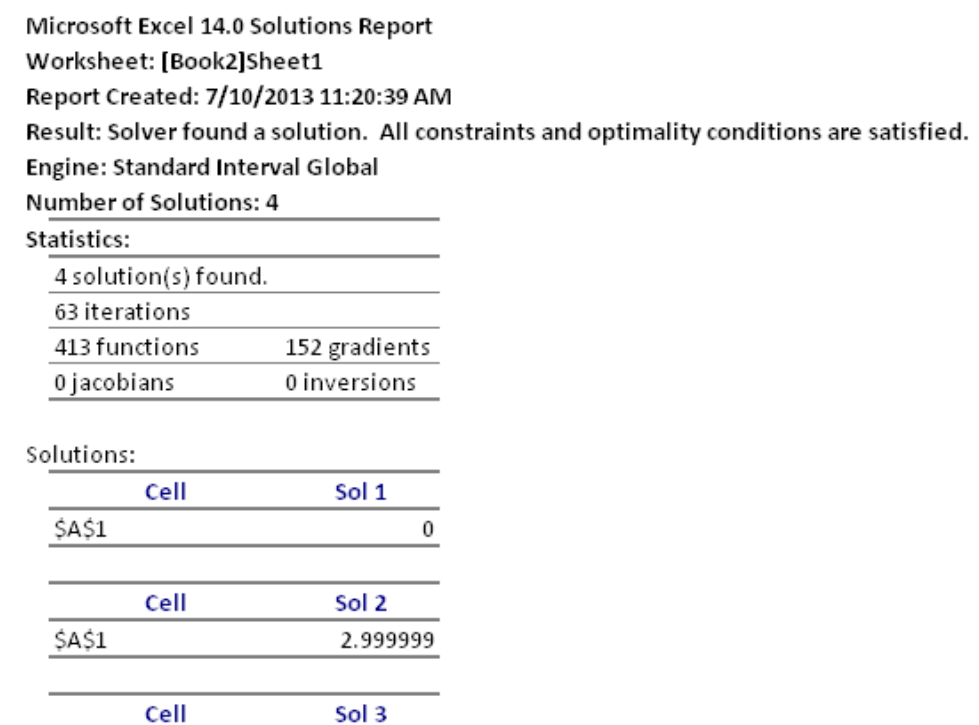

These are exactly the solutions  $x = 0$ , 3, 4, and 5 listed for  $f_1(x)$  in the textbook. If we now set cell  $A2 = 24$ , click Solve, and select the Solutions Report under Reports - Optimization, a report like the one below appears, with the solutions

 $\sqrt{4}$ 

Sol 4

4.999999

for  $f_2(x) = 0$ .

\$A\$1

\$A\$1

Cell

## Microsoft Excel 14.0 Solutions Report Worksheet: [Book2]Sheet1 Report Created: 7/10/2013 11:22:40 AM Result: Solver found a solution. All constraints and optimality conditions are satisfied. Engine: Standard Interval Global

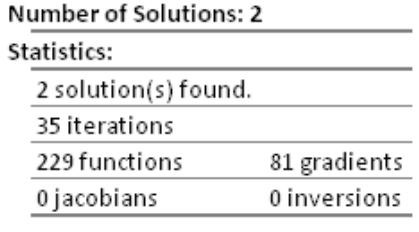

Solutions:

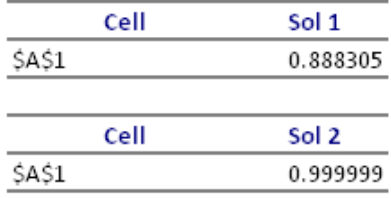

Again, these are exactly the solutions  $x = 1$  and  $x \approx 0.888$  listed in the textbook. If we set  $A2 = 24.1$  and click Solve, the Solver Results dialog appears with "Solver could not find a feasible solution."

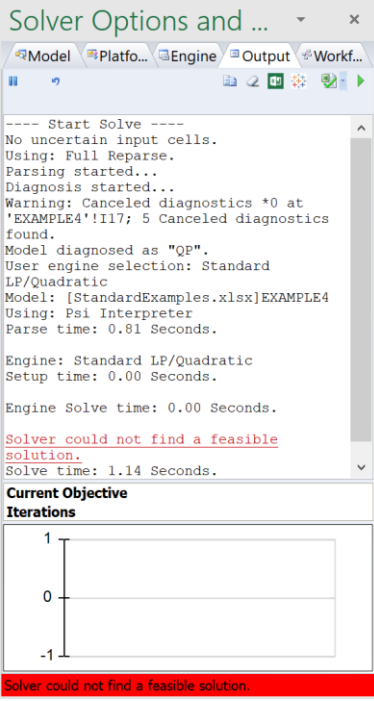

As this example illustrates, *the Interval Global Solver is " a general-purpose computer routine*" that will tell us: "The roots of  $f(x)$  are  $x = 0, 3, 4$ , and 5; the real roots of  $f_2(x)$  are  $x = 1$  and  $x \approx 0.888$ ;  $f_3(x)$  has no real roots." And this capability is not limited to polynomial functions – it is effective for all continuously differentiable functions.

Dennis and Schnabel's pessimistic prediction that "It is unlikely that there will ever be such a routine" was probably correct for classical nonlinear optimization methods that evaluate functions only over real numbers. But the ability of the Analytic Solver to evaluate Excel formulas over *intervals*, combined with interval methods for global optimization, has made such a routine not only possible, but easy to use.

# **VBA Object Model Reference**

# **Introduction**

This chapter explains how to use the Object-Oriented API in Analytic Solver Desktop to create, modify and solve optimization and simulation models under the control of your custom application written in VBA.

Note: Calling the VBA Objective Model is not supported in Analytic Solver Cloud and AnalyticSolver.com.

In the simplest case, you can use a few standard lines of VBA code to run an optimization or simulation, as described below. But you can do much more in VBA, to create custom applications that use optimization or simulation.

You can define a **Problem** and instantiate it from the spreadsheet with two lines of code, then access the elements of your model via **Variable** and **Function** objects. You can perform optimizations or simulations, access the values of decision variables, constraints and the objective, access trial data and summary statistics for uncertain variables and functions, and present them the way you want to your end user. All the power of the Excel object model is available, including database access, charts and graphs, and custom dialogs and controls.

Analytic Solver's VBA object model closely resembles the object-oriented API of Frontline's **Solver SDK Platform** or **Solver SDK Pro** – which can run on a PC or server without Excel, solve an optimization or simulation model in an Excel workbook (only Solver SDK Platform), or solve a model that is defined entirely in programming language code (either Solver SDK Platform). This makes it very easy to move an application from Excel to a custom program written in C/C++, Visual Basic, VB.NET, Java or MATLAB.

## **Adding a Reference in the VBA Editor**

To use the new object-oriented API in VBA, you must first add a reference to the type library for the Analytic Solver COM server. To do this:

- 1. Press Alt-F11 to open the VBA Editor.
- 2. Select menu choice **Tools References**.
- 3. Scroll down until you find **Analytic Solver 2018 Type Library**.
- 4. Check the box next to this entry, and click OK to close the dialog.
- 5. Use File Save to save your workbook.

Note that this is a **different** reference from **Solver**, which is the reference you add in order to use the "traditional" VBA functions.

You need this reference if your VBA code uses the Event Listener as described in the next section, or uses other elements of the Analytic Solver VBA object model, described in later sections of this chapter (or both).

# **Analytic Solver Object Model**

Analytic Solver makes available a hierarchy of objects for describing Monte Carlo simulation problems, pictured below. This object model is a simplified subset of the object hierarchy offered by Frontline's Solver SDK Platform product, which is used to build custom applications in C/C++, Visual Basic, VB.NET, Java or MATLAB. Note that the same objects are used for both optimization and simulation problems.

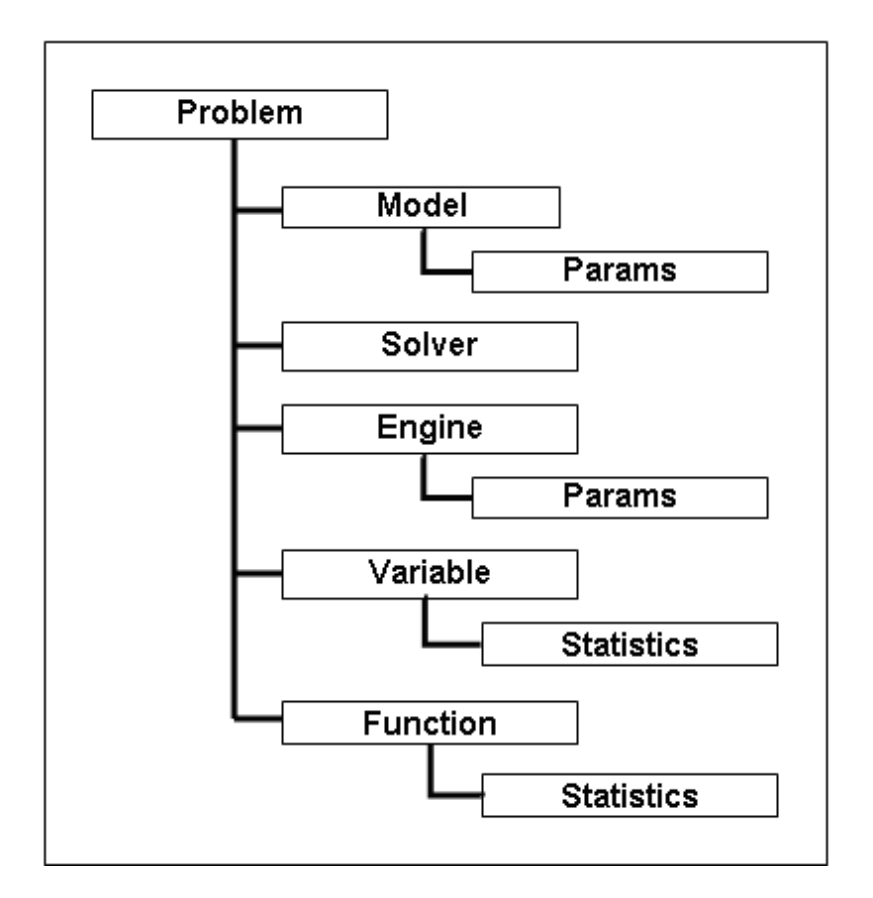

The **Problem** object represents the whole problem, and the **Model** object represents the internal structure of the model, which in Analytic Solver is defined by your formulas on the spreadsheet.

The **Solver** object represents either the optimization process or the simulation process – you call its Optimize method to perform an optimization, or its Simulate method to perform a Monte Carlo simulation.

The **Engine** object represents a Solver Engine for optimization, or Risk Solver Engine for simulation – it has a collection of EngineParam objects you can set to control how it performs an optimization or simulation.

A **Variable** object represents a range of one or more contiguous cells that contains either decision variables or uncertain variables; a **Function** object represents a range of cells that contains the objective, constraints, or uncertain functions.

A **Parameter** object represents a cell that is automatically varied when you perform multiple optimizations, multiple simulations, or sensitivity analysis. You may have a collection of Variable objects, a collection of Function objects, and a collection of Parameter objects in one Problem.

# **Using the VBA Object Browser**

You can examine the Analytic Solver objects, properties and methods in the VBA Object Browser. To do this, press Alt-F11 to open the VBA Editor, and select menu choice View Object Browser. This displays a child window like the one pictured below. The dropdown list at the top left corner of the Object Browser initially displays <All Libraries> – change this to select ASP. Below, we've highlighted the properties of the Statistics object, which is a child of the Variable and Function objects.

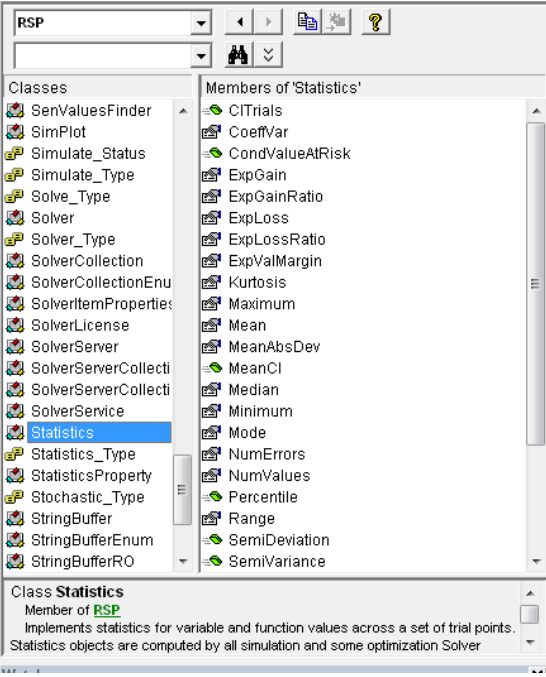

# **Object-Oriented API Structure**

This section summarizes the objects available in the Analytic Solver objectoriented API (application programming interface). Except for the elements specific to cells and formulas in a spreadsheet, this section also describes the API of Solver Platform SDK, Frontline's "flagship" product for software developers building applications in a programming language.

# **Primary Objects**

The primary objects in the API represent elements of your optimization or simulation problem: The entire **Problem**, the **Model** (implemented by Excel formulas on the worksheet), a **Solver** and a currently selected **Engine**; a set of **Variable** objects and a set of **Function** objects, each one representing a contiguous range of cells on the worksheet; and an optional set of **Parameter** objects, if you are performing multiple optimizations or simulations.

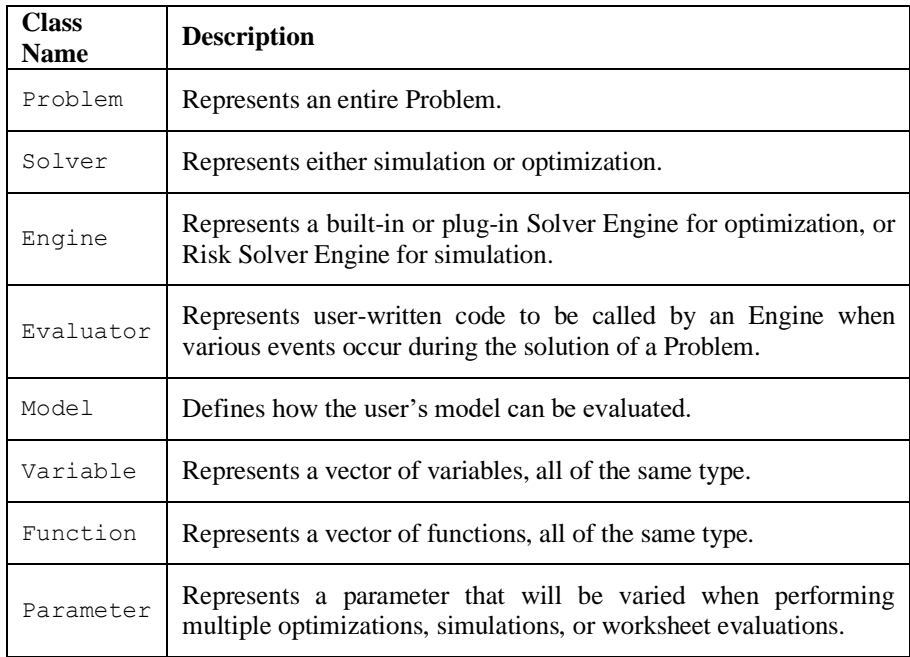

A Problem object has members that represent *collections* of Solvers, Engines, Evaluators, Variables, Functions and Parameters. You can subscript the name of a collection to access a specific object – for example one Engine or one Variable object – using either its (integer) ordinal position in the collection, or its name. For example:

```
 MsgBox myProb.Engines(i).Name
 MsgBox myProb.Variables("D9:F9").Value(i)
 MsgBox myProb.Functions("Total Profit").Value(0)
```
In both Analytic Solver and Solver Platform SDK, you can easily write code that steps through all of the objects in a collection. For example:

```
For i = 0 To myProb.Variables.Count - 1
   MsgBox myProb.Variables(i).Name
 Next i
```
In VBA, you can also iterate through a collection using a "for each" loop:

```
 Dim myVar As Variable
 For Each myVar In myProb.Variables
   MsgBox myVar.Name
 Next
```
Since a Variable object represents a contiguous range of uncertain variable cells on the worksheet, its properties (for example FinalValue) represent arrays of numbers. Again you can subscript these properties in your VBA code. For example:

```
For i = 0 To prob. Variables. Count - 1
  For j = 0 To prob. Variables(i). Size - 1
     MsgBox prob.Variables(i).FinalValue(j)
   Next j
 Next i
```
# **Secondary Objects**

The secondary objects in the API allow you to work with sets of numbers that are associated with the Model, an Engine, a Variable or Function, or optimization or simulation results. The **ModelParam** and **EngineParam** objects each represent one parameter for the modeling system (PSI Interpreter) or a Solver Engine, respectively. The **Statistics** object groups together, for convenient access, statistics computed for both Variables and Functions during a simulation; it is also used by certain Solver Engines for optimization. The **Distribution** object represents a probability distribution, and includes methods to fit a distribution to sample data. The **OptIIS** object holds the results of an optimization model infeasibility analysis.

The **DoubleMatrix** and **DependMatrix** objects represent sparse matrices – they can be created in your code with a Dim statement to hold a large matrix of numbers or dependency information, respectively. A matrix object could be dimensioned as (say) 1 million rows by 1 million columns, but would reserve memory only for its nonzero elements; you can use this object much like a twodimensional array in assignments statements in your code.

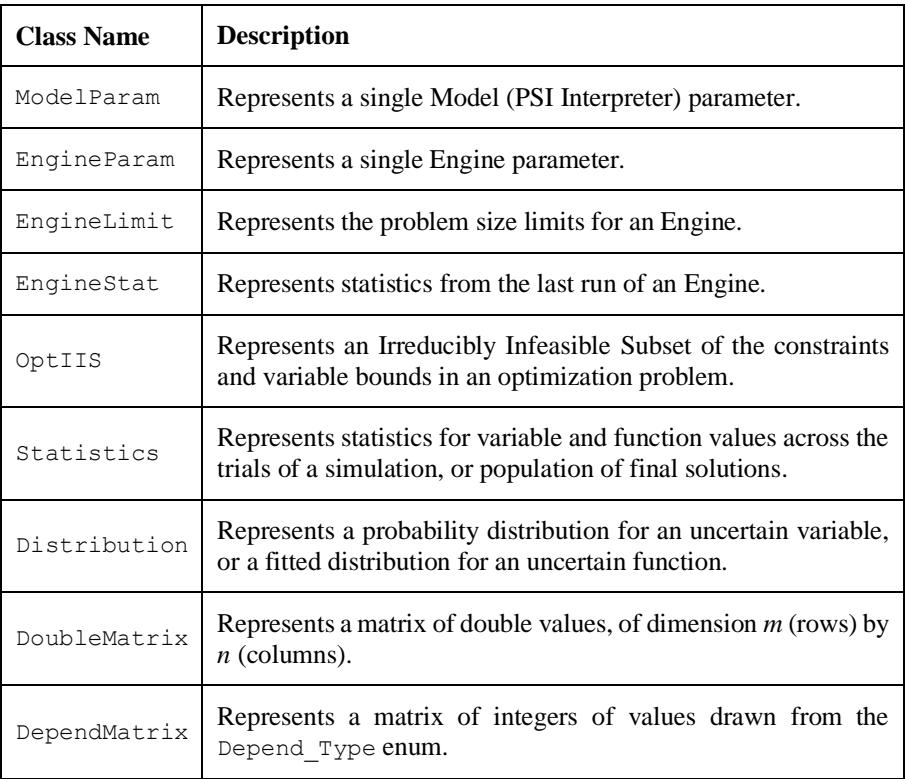

# **Primary Objects**

This section describes the primary objects available in Analytic Solver's objectoriented API, and their properties and methods. As noted above, these objects represent the main elements of your optimization or simulation problem.

## **Problem Object**

The Problem object is created to represent an optimization or simulation problem, with a VBA statement such as:

Dim prob As New Problem

#### *Problem Methods*

You can use the **Init** method to instantiate the Problem from a named model or worksheet – this will create all of the Variable and Function objects for the problem defined in that model or worksheet. (If you don't use **Init**, the Problem is instantiated from the active worksheet.) You can use the **Load** method to load a set of problem specifications, or the **Save** method to save problem specifications on the worksheet.

```
 Problem.Init Worksheet (optimization)
 Problem.Init Workbook (simulation)
 Problem.Load RangeOrModel, Format
 Problem.Save Range, Format
```
*Worksheet* is an Excel Worksheet object – an optimization model is based on a worksheet, though it can include variables and functions from several worksheets. You can call the following line of code to specify a specific worksheet.

Problem.Init Worksheets("*WorksheetName")*

Or this line of code to specify the active worksheet.

Problem.Init ActiveSheet

*Workbook* is an Excel Workbook object – a simulation model includes all of the uncertain variables and functions in a workbook. You can call the following line of code to specify the active workbook.

```
 Problem.Init ActiveWorkbook
```
Or this line of code to specify a specific workbook.

Problem.Init Workbooks("*WorkbookName")*

The Load and Save methods are used to load or save model specifications in a cell range. *Range* is an Excel range object, and *RangeOrModel* may be either an Excel Range object or a text string model name. *Format* is one of the symbolic constants **File\_Format\_XLStd** (a format compatible with the standard Excel Solver) or **File\_Format\_XLPSI** (a format consisting of PSI function calls).

#### *Problem Properties*

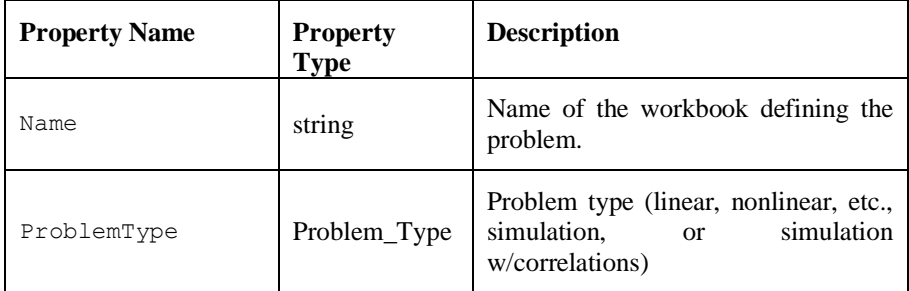

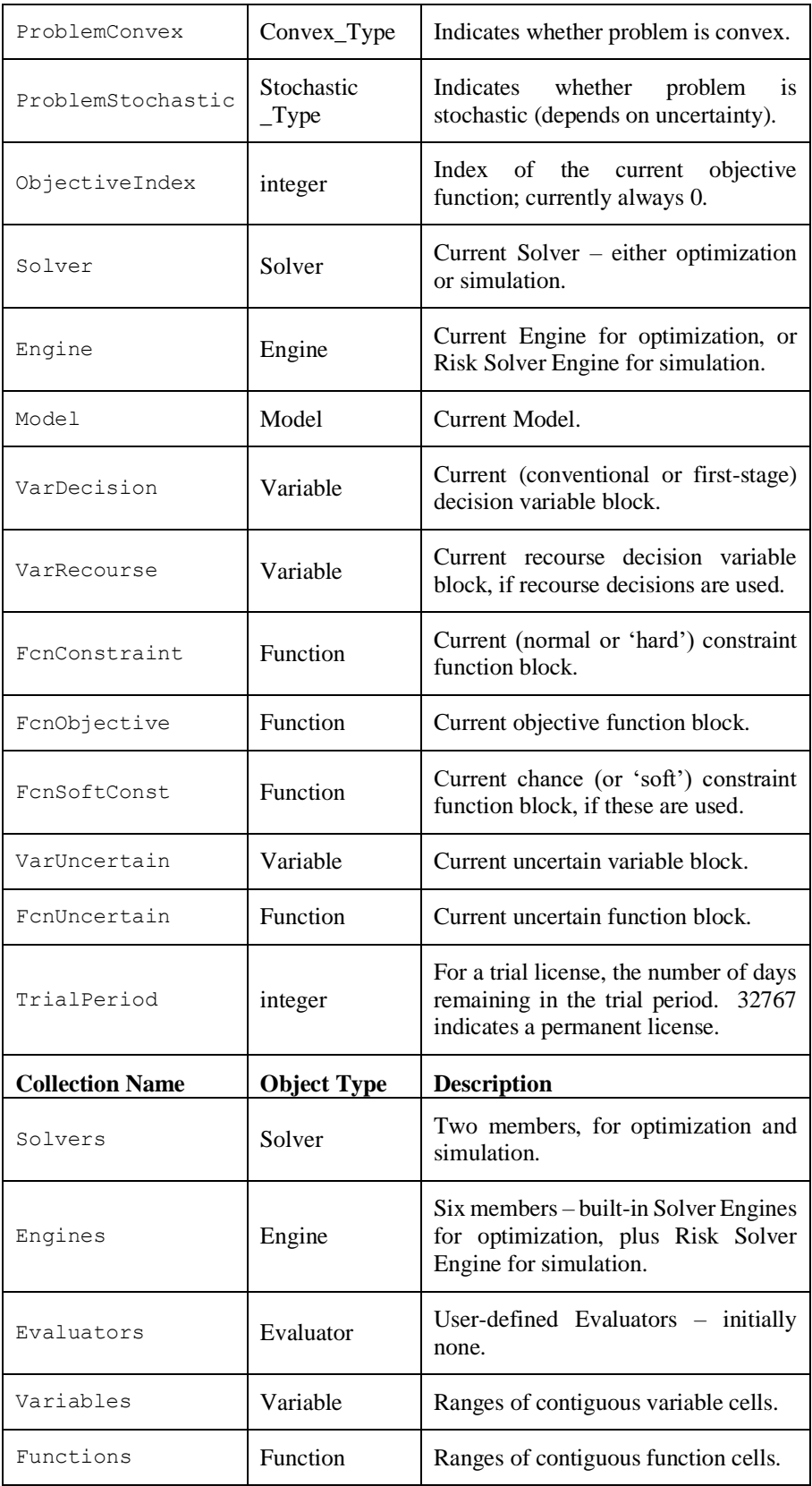

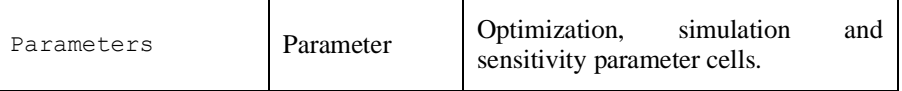

## *Problem\_Type Constants*

The **Problem\_Type** enum has a set of symbolic constant values that reflect the type of optimization model or simulation model:

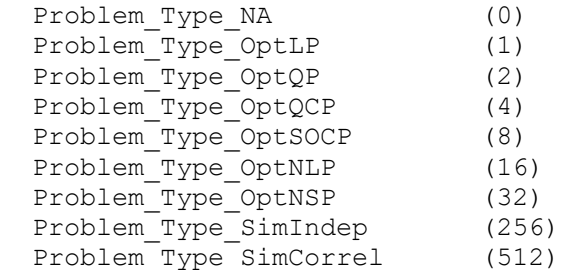

For optimization models, the ProblemType property will be Problem\_Type\_NA unless the Model object DependCheck method is called. After this method is called, the ProblemType property will reflect the diagnosis of the model: LP (linear program), QP (quadratic program), QCP (quadratically constrained QP), SOCP (second order code program), NLP (smooth nonlinear program), or NSP (non-smooth program).

For simulation models, the ProblemType property will be initialized when the Init method is called. It will be either Problem\_Type\_SimIndep or Problem Type SimCorrel, depending on the setting of the Use Correlations check box in the Options dialog Simulation tab.

## *Convex\_Type Constants*

The **Convex\_Type** enum has a set of symbolic constant values that reflect the convexity of optimization model:

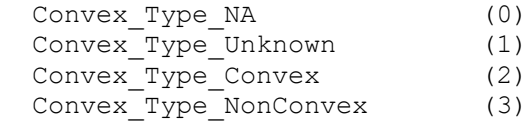

The value of the ProblemConvex property will be Convex\_Type\_NA unless a model analysis (requesting a convexity test) is performed. After model analysis, the ProblemConvex property will reflect the result of the convexity test: Convex, Non-Convex, or Unknown (cannot be determined).

To perform a model analysis, you can use either of these statements:

```
 Prob.Solver.Optimize Solve_Type_Analyze (preferred)
```
## Prob.Solver.DependCheck Check Type Convexity

## *Stochastic\_Type Constants*

The **Stochastic\_Type** enum has a set of symbolic constant values that reflect the dependence of the optimization model on uncertainty:

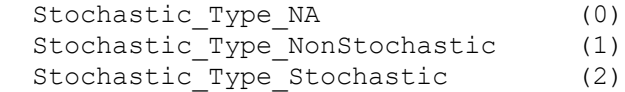

The value of the ProblemStochastic property will be Stochastic\_Type\_NA unless a model analysis (requesting a structure or convexity test) is performed. After this method is called, the ProblemStochastic property will reflect the dependence of the model on uncertain parameters: Stochastic or Non-Stochastic.

# **Solver Object**

The Solver object represents either the optimization process or the simulation process. For optimization models, you call its method Optimize to solve the problem, and access its property OptimizeStatus to check the final status (e.g. optimal, infeasible, unbounded) of the optimization. For simulation models, you call its method Simulate to solve the problem, and access its property SimulateStatus to check the final status of the simulation.

There is only one instance of the Solver object in a problem; this is created automatically when you create a Problem, and is accessible via a reference such as myProb.Solver.

## *Solver Methods*

The **Optimize** method runs the currently selected Solver engine to solve the problem for the current Model, Variables and Functions. The **RestoreVariables** method may be called after an optimization to reset the decision variable cells to their values before the optimization was started. The **IISFind** method may be called if the OptimizeStatus property indicates that no feasible solution was found – it finds an Irreducibly Infeasible Subset (IIS) of the constraints. The Report method produces a Solver report, in the form of an Excel worksheet inserted into the active workbook.

 Solver.Optimize Solver.RestoreVariables Solver.IISFind Solver.Report *ReportName*

*ReportName* is one of the following text strings: "Scaling", "Answer", "Sensitivity", "Limits", "Feasibility", "Structure", "Population", "Solutions".

The **Simulate** method runs the currently selected Solver engine to perform a Monte Carlo simulation for the current Model, Variables and Functions. The **TrialStep** method steps through, and displays on the Excel worksheet, trials from the most recent simulation. *Stepsize* is a positive or negative integer specifying the number of trials to step forward (positive) or back (negative). *Trialtype* is 0 to step through all trials, 1 for normal trials (those with no error values), or 2 for error trials (those where some uncertain function returned an error value).

 Solver.Simulate Solver.TrialStep *stepsize*, *trialtype*

## *Accessing Multiple Solutions*

For global optimization and mixed-integer programming problems, most Solver engines find multiple solutions. The best of these solutions is returned via the FinalValue property of the Variable and Function objects associated with the problem. But you can access any of the solutions from your VBA code. To do this, set the Solver object SolutionIndex property to an integer from 0 to the

value of the NumSolutions property  $-1$ ; then access the FinalValue property of the Variable and Function objects associated with the problem. For example:

```
 For i = 0 To myProb.Solver.NumSolutions - 1
  myProb.Solver.SolutionIndex = i
  MsgBox myProb.FcnObjective.FinalValue(0)
 Next i
```
## *Solver Properties*

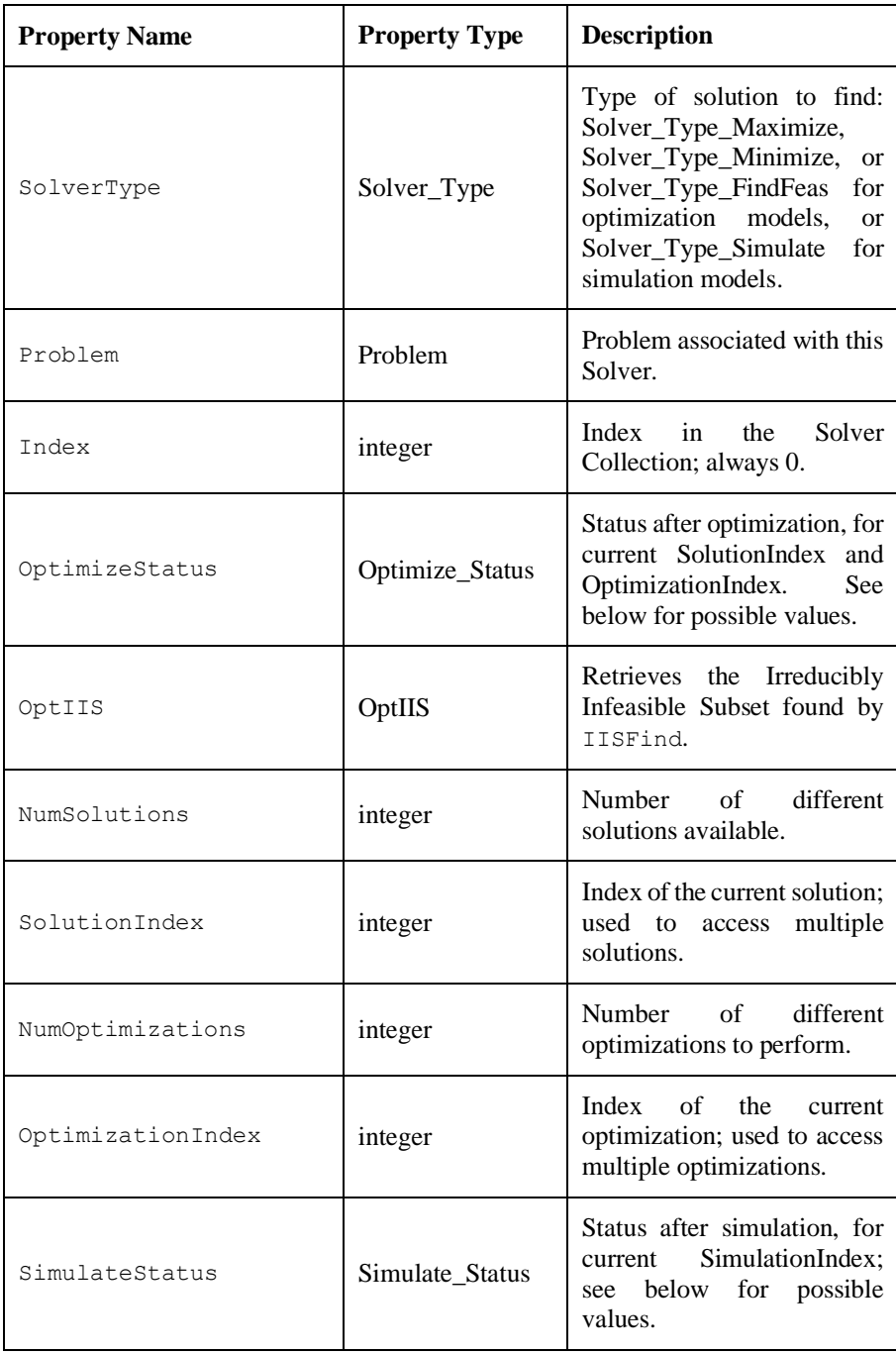

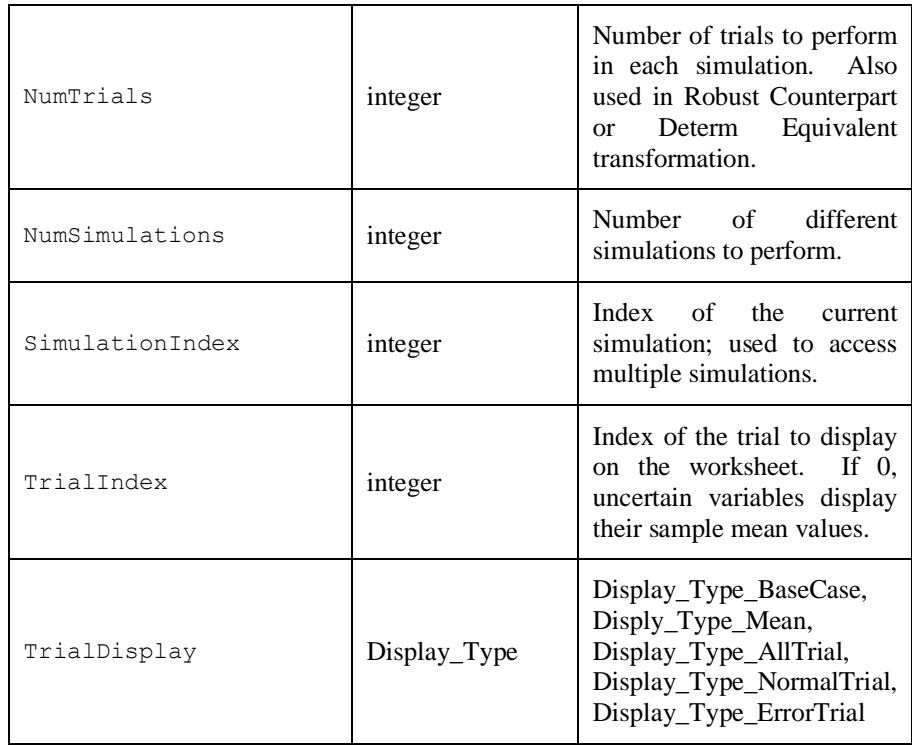

## *Optimize\_Status Constants*

The **Optimize\_Status** enum has a set of symbolic constant values that reflect the results of performing an optimization:

```
 Optimize_Status_Api_Err 
 Optimize_Status_Bad_Dataset
 Optimize_Status_Bbmips_Limit
 Optimize_Status_Bbnode_Limit
 Optimize_Status_Bounds_Conflict
 Optimize_Status_Bounds_Inconsist
 Optimize_Status_Bounds_Missing
 Optimize_Status_Cone_Overlap
 Optimize_Status_Converged
 Optimize_Status_Derivative_Err
 Optimize_Status_Exception
 Optimize_Status_Float_Err
 Optimize_Status_Incumb_Cand
 Optimize_Status_Interpret_Err
 Optimize_Status_Invalid
 Optimize_Status_Iterate_Limit
 Optimize_Status_Lic_Problem
 Optimize_Status_Linear_Invalid
 Optimize_Status_Memory_Dearth
 Optimize_Status_No_Remedies
 Optimize_Status_Optimal
 Optimize_Status_Probable
 Optimize_Status_Time_Out
 Optimize_Status_Unbounded
 Optimize_Status_Unfeasible
 Optimize_Status_User_Abort
```
For more information about these result codes, see the chapter "Solver Results Messages."

### *Accessing Different Optimizations*

You can perform multiple optimizations at once, under the control of your VBA code when you call prob.Solver.Optimize. You can access the final objective and variable values and dual values for any of these optimizations in your VBA code. To do this, set the Solver object OptimizationIndex property to an integer from 0 to the value of the Problem object NumOptimizations property  $-1$ ; then access the members of each Variable and Function object associated with the problem.

### *Simulate\_Status Constants*

The **Simulate\_Status** enum has a set of symbolic constant values that reflect the results of performing a simulation:

```
 Simulate_Status_Complete
 Simulate_Status_User_Abort
 Simulate_Status_Lic_Problem
Simulate Status Memory Dearth
Simulate Status Interpret Err
```
The normal status after a simulation completes is **Simulate\_Status\_Complete**. **Simulate\_Status\_User\_Abort** indicates that you pressed the ESC key in interactive mode to abort a simulation, or that your Evaluator in VBA returned the symbolic value **Engine\_Action\_Stop. Simulate\_Interpret\_Err** indicates that the PSI Interpreter found an unsupported Excel function or other error when analyzing the formulas in your model. **Simulate\_Memory\_Dearth** indicates that insufficient memory was available to perform the simulation.

**Simulate Status Lic Problem** indicates a problem with your license to run Risk Solver – it may be expired or invalid for this computer; please call Frontline Systems at 775-831-0300 or email **info@solver.com** for assistance.

## *Accessing Different Simulations*

You can also perform multiple simulations at once, either via Interactive Simulation or under the control of your VBA code when you call prob.Solver.Simulate. You can access the statistics and trials for any of these simulations in your VBA code. To do this, set the Solver object SimulationIndex property to an integer from 0 to the value of the Problem object NumSimulations property  $-1$ ; then access the members of the embedded Statistics object, or the AllTrials property of each Variable and Function object associated with the problem.

# **Engine Object**

An Engine object represents a single Solver engine for optimization, such as the LP/Quadratic Solver or the GRG Nonlinear Solver, or it represents Risk Solver Engine for simulation.

A collection of Engine objects, one for each installed (built-in or plug-in) Solver engine, is created automatically when you create a Problem, and is accessible via a reference such as myProb.Engines. You can subscript the **Engines** collection, either by an integer index or by a text string name, to access a specific Engine.

The Problem's **Engine** property refers to the currently selected Solver engine. When the Solver.Optimize method is called, this engine will be run. To select a different Solver engine, you can either assign a new reference to the Engine property, for example myProb.Engine = myProb.Engines("Standard LP/Quadratic"), or you can call the chosen Solver Engine object's **MakeCurrent** method. When the Solver.Simulate method is called, Risk Solver Engine is always run.

## *Engine Methods*

The **MakeCurrent** method causes this Solver engine to become the currently selected Engine; after calling this method, myProb.Engine will refer to this Solver engine, and myProb.Solver.Optimize will run this Solver engine. The ParamReset method resets all of the Solver engine parameters (EngineParam objects) in this Engine's Params collection to their default values.

Engine.MakeCurrent

Engine.ParamReset

## *Engine Properties*

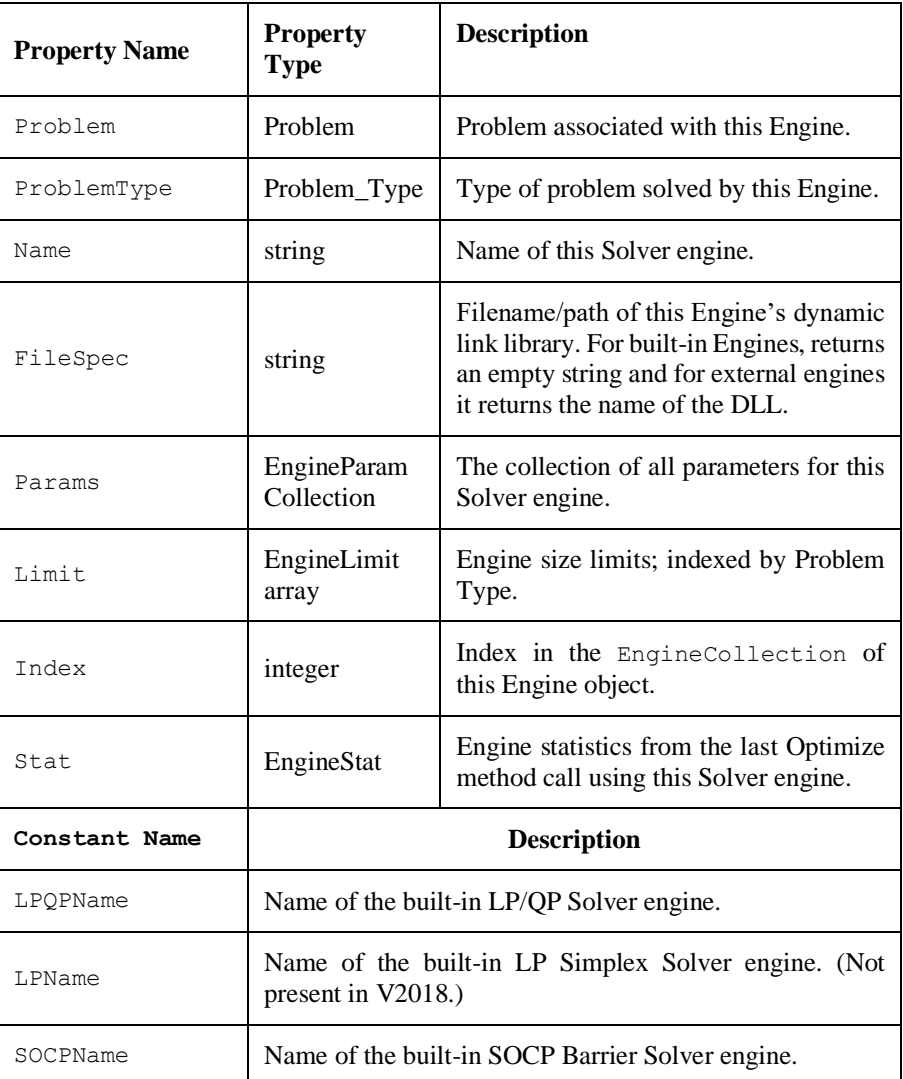

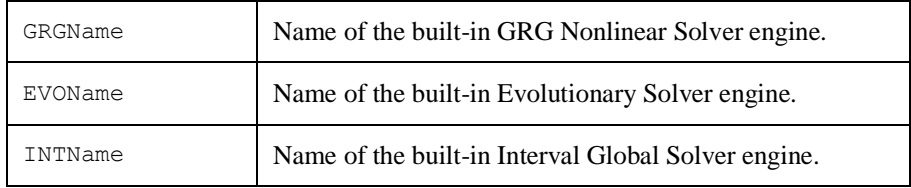

# **Evaluator Object**

An Evaluator object represents a "callback function" you have written in VBA, that Analytic Solver will call at certain times during the optimization or simulation process. No Evaluators are required, but you may find it useful to create one or more Evaluators to monitor or report progress – or even stop Solver, especially if the optimization or simulation takes a long time.

## *Using an Evaluator to Check the Progress of an Optimization or Simulation*

An evaluator can be used to obtain control from Solver during, before, or after an optimization or simulation to check the progress of the solution process, to display a message, etc. For an optimization, there are four such evaluators available of type: *Eval\_Type\_Iteration*, *Eval\_Type\_NewSolution*, *Eval\_Type\_Optimization,* and *Eval\_Type\_Subproblem*. For a simulation, there are three such evaluators available of type: *Eval\_Type\_Sample*, *Eval\_Type\_Simulation*, and *Eval\_Type\_Trial*. Please see the table below for an explanation of each. Progress information evaluators are **always** optional.

## *Optimization/Simulation Progress Information Evaluators*

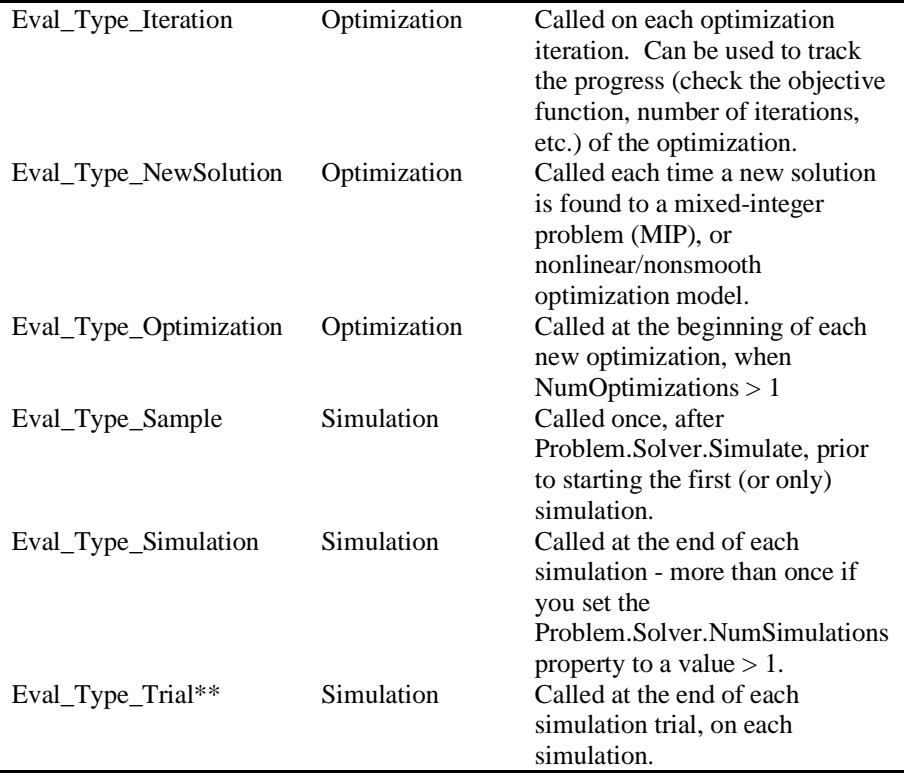

*\*\**Because the PSI Interpreter performs "vectorized evaluation" of Monte Carlo trials, it is possible that many or even all of the trials of a simulation may have been completed by the time that an Evaluator of type *Eval\_Type\_Trial* is called. However, this Evaluator will still receive a number of calls equal to the number of trials you've specified.

The evaluator of type *Eval\_Type\_Iteration* is the most commonly used of these "Progress Information" optimization evaluators. As such, we will use this evaluator in our example below. Note: Each of the evaluators above can be created with the same steps as shown below. Simply substitute *Eval\_Type\_Iteration* when creating the evaluator with *Eval\_Type\_X* where *X* is *NewSolution*, *OptBegin, OptEnd, Optimization, Sample, Simulation*, or *Trial*.

First we create the evaluator in the main body of our code in a "standard" VBA module. In this example, the name of our evaluator of type *Eval\_Type\_Iteration* is *MonitorProgress*. As mentioned above, this type of evaluator is called at every iteration of an optimization and can be used to obtain control during the solution process in order to display a message, check for a user abort action, etc.

Sub testnewapi() '\*\*\*create a new problem\*\*\* Dim prob As New RSP.Problem prob.Init ActiveSheet '\*\*\*Get data and set up an optimization problem\*\*\* ... '\*\*\*Pass the number of variables, constraints, pass constraint upper and lower bounds, variable upper and lower bounds, etc. \*\*\*

VBA requires an evaluator to reside in a Class module. Therefore, you must first insert a class module into your VBA project. To do so, click **Insert – Class Module** on the VBA menu. A class module is inserted into your project. Click back to the "standard" module.

The next three lines of code create the *MonitorProgress* evaluator of type *Eval\_Type\_Iteration* . The first line of code (*Set x.MonitorProgress = New RSP.Evaluator*) creates the MonitorProgress evaluator. The second line of code (*Dim x as New Class1*) creates an instance of the class, *x*, in the Class1 module.

Note: If you have renamed your class module from the standard name given by VBA, for example Class1, to something like "SolverClass", then the line of code would change to *Dim x as New SolverClass.*

The third line of code (*prob.Evaluators.Item(Eval\_Type\_Iteration) = x.MonitorProgress*) assigns the evaluator type (*Eval\_Type\_Iteration*) to the *MonitorProgress* evaluator.

'\*\*\*setup evaluators\*\*\*

**Set x.MonitorProgress = New RSP.Evaluator**

**Dim x As New Class1**

**prob.Evaluators.Item(Eval\_Type\_Iteration) =**

**x.MonitorProgress**

**…**

'Minimize and solve.

prob.Solver.SolverType = Solver\_Type\_Minimize prob.Solver.optimize Solve\_Type\_Solve End Sub

Click the *Class1* module and enter the example code below. This code is an example of an evaluator of type *Eval\_Type\_Iteration* which writes the iteration number and the current objective function value to a message box. This will allow the User to keep watch as the Solver progresses to a solution

Public WithEvents MonitorProgress As RSP.Evaluator

Public Function MonitorProgress\_Evaluate(ByVal Evaluator As RSP.IEvaluator) As RSP.Engine\_Action

```
MsgBox "Objective = " & 
Evaluator.Problem.FcnObjective.Value & " 
Iterations = " &
Evaluator.Problem.Engine.Stat.Iterations 
MonitorProgress Evaluate =
Engine_Action_Continue
```
End Function

Note: If, for any reason, you want Analytic Solver to stop optimizing the model, then you should return *Engine\_Action\_Stop* inside of a progress evaluator, not inside an evaluator of type Function, Jacobian or Hessian.

#### *Action Evaluator*

An eighth type of evaluator is available in Analytic Solver to gain control of Solver whenever a new "Trial Solution" value is found (if **Show Iterations** is set to **True** on the Engine tab on the Solver Task Pane) or a limit on the solution process is exceeded. This type of evaluator is the *Eval\_Type\_Custom* evaluator. This evaluator takes the place of the 2<sup>nd</sup> function of the "old" API call SolverSolve, and will be called in place of displaying the Show Trial Solution dialog box.

In the example evaluator below, Solver is stopped after 60 seconds (60,000 milliseconds) of solving time has passed. One could replace Milliseconds (*Evaluator.Problem.Engine.Stat.Milliseconds*) with any other engine statistic such as iterations (*Evaluator.Problem.Engine.Stat.Iterations*), subproblems (*Evaluator.Problem.Engine.Stat.Subproblems*), feasible solutions (*Evaluator.Problem.Engine.Stat.LocalSolutions),* etc*.* In addition, if *Show Iterations* is set to *True* on the Engine tab of the Solver Task Pane, this evaluator will be called on each iteration.

```
Private Function CustomCallback_Evaluate(ByVal 
Evaluator As RSP.IEvaluator) As RSP.Engine_Action
```
'\*\*\*If 60,000 milliseconds or more have passed, stop Solver, otherwise continue solving\*\*\*

If Evaluator.Problem.Engine.Stat.Milliseconds > 60000 Then

CustomCallback\_Evaluate = Engine\_Action\_Stop

Else

CustomCallback\_Evaluate = Engine\_Action\_Continue

End If

End Function

## *Evaluator Properties*

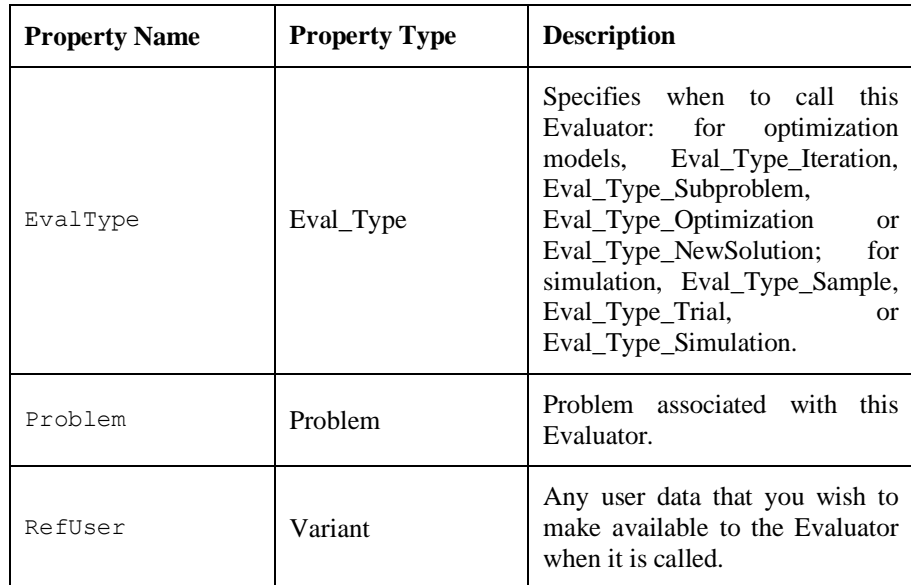

# **Model Object**

The Model object represents your model, as defined by formulas on an Excel worksheet. There is one instance of the Model object in a problem; it is created automatically when you create a Problem, and is accessible via a reference such as myProb.Model. (Information about your model can be obtained by analyzing cell formulas containing PSI functions, accessed through the Excel VBA object model.) The other Model properties are initialized, but are "read-only" – to modify the model, you must modify the Excel formulas in your workbook.

## *Model Methods*

For optimization models, the **DependCheck** method performs a dependency analysis of your model – much like pressing the Check Model button in the Solver Model dialog. After this method is called, access the Problem object **ProblemType** property and the Model object **AllGradDepend** property for dependency information about the current model.

Model.DependCheck *Transformed*, *CheckFor*

*Transformed* is either 0 (Automatic), 1 (Always), or 2 (Never); see "Transformation Options" in the chapter "Platform Option Reference" for more information. *CheckFor* is 1 to check for the ability to compute **Gradients**, 2 to check the model **Structure**, or 3 to check the model's (Structure and) **Convexity**.

Model.Report *ReportName*

A call to this method must follow a call to Model.DependCheck, or it has no effect. *ReportName* is "Structure", "Uncertainty" or "Linearization".

## *Model Properties*

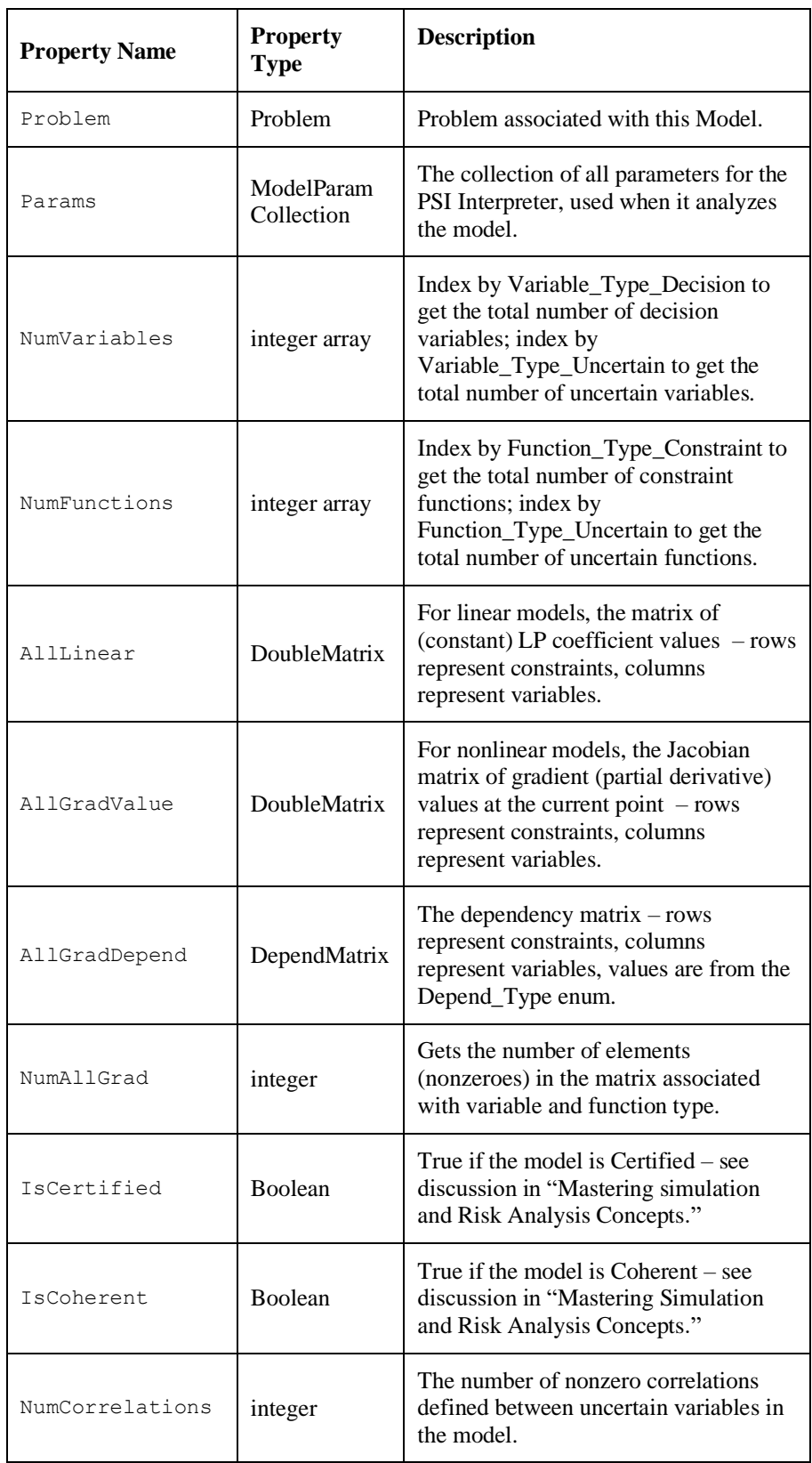

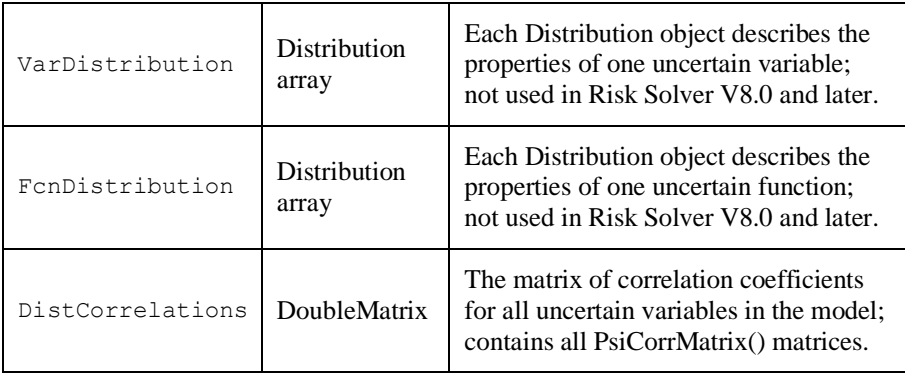

## *Depend\_Type Constants*

The **Depend\_Type** enum has a set of symbolic constant values that reflect the nature of the dependence between a specific function and decision variable in the **AllGradDepend** matrix:

```
 Depend_Type_None
 Depend_Type_Linear
 Depend_Type_Quadratic
 Depend_Type_Smooth
 Depend_Type_NonSmooth
```
If a function does not depend at all on a specific variable, the matrix entry for that function (row) and variable (column) will be Depend\_Type\_None.

## *The Model's 'Flat Address Space'*

In Analytic Solver the Model object is "opaque" – you cannot use several of its properties. But future releases may make some or all of these properties available, at least on a 'read-only' basis. Since the Model object describes all variables and functions in the model, whereas Variable and Function objects describe a single cell range or individual cell, you may want to determine the correspondence or mapping of individual variable or function cells to positions in certain Model property arrays.

A good example of this is the Model object DistCorrelations property, which returns a DoubleMatrix object (described below in the section "Secondary Objects") that holds the rank correlation coefficients for each pair of uncertain variables. This square matrix has as many columns and rows as the *total* number of uncertain variables in the model. If you have not defined any correlations between uncertain variables, all entries in this matrix will be zero.

Each uncertain variable is represented in the object model by a Variable object, which has a Position property that gives the position of this variable in the Model's 'flat address space' (which includes all uncertain variables), and hence its index in the DistCorrelations matrix. If the Variable object represents several uncertain variables (in a contiguous cell range), the Position property gives the position of the *first* variable in the range; the other variables follow sequentially in the 'flat address space,' and hence in the matrix.

For example, if Problem myProb has a Variables collection with Variables $(0)$ . Name = "Sheet1!A1" and Variables(1). Name = "Sheet1!B1:B3", then you could display the correlation coefficient between A1 and B2 (in a future release, where this object is no longer "opaque") with the VBA code:

 Dim i As Long, j As Long i = myProb.Variables(0).Position

 j = myProb.Variables(1).Position + 1 MsgBox myProb.Model.DistCorrelations(i,j)

The DistCorrelations matrix contains a correlation coefficient for every possible pair of uncertain variables in your model. Since you may have no correlation defined between many pairs of variables, this matrix may be quite *sparse*, with many zero elements. A DoubleMatrix object efficiently stores a sparse matrix.

In your worksheet model, you define correlations using the PSI Property functions PsiCorrDepend(), PsiCorrIndep() and PsiCorrMatrix(). PsiCorrDepen() specifies a single correlation coefficient between two PSI Distribution cells, say A1 and B1; if cell A1 appears at position i and cell B1 appears at position j in the correlation matrix, the coefficient passed as the second argument of PsiCorrDepen() would appear in the matrix as Model.DistCorrelations(i,j). Because the correlation matrix must be symmetric, Model.DistCorrelations(j,i) will have the same value.

If you have several uncertain variables that are correlated as a group, you can specify this with the property function PsiCorrMatrix(). Its first argument is a cell range whose rows and columns form a small correlation matrix, covering *only* the variables in the group. The correlation coefficients from this cell range will appear at various positions in the Model.DistCorrelations matrix, depending on the positions of the various PSI Distribution cells belonging to the group in the overall matrix for the problem.

# **Variable Object**

A Variable object can represent either a set of *decision* variables, or a set of *uncertain* variables. Each Variable object has a **VariableType** property, with symbolic values drawn from the Variable\_Type enum (see below).

When you create a Problem, a collection of Variable objects – one for each block of contiguous decision variable cells and uncertain variable cells on the Excel worksheet – is created automatically, and is accessible via a reference such as myProb.Variables. You can subscript the **Variables** collection, either by an integer index or by a text string such as "Sheet1!\$A\$1" or "Sheet1!Name to access a specific Variable object.

The Variable objects that are created automatically for a new Problem, based on the Excel worksheet, have properties that are 'read only': You can get, but you cannot set the Name, Value, LowerBound, UpperBound, IntegerType, etc.

You can create a new Variable object (with a line of code such as **Dim myVar as New Variable**), call **myVar.Init** to associate it with a cell range on the worksheet, set the other properties of this Variable, then add this new Variable to the Variables collection of the Problem (with code such as **myProb.Variables.Add myVar**).

An example of this for *decision* variables is shown in "CuttingStock.xls: Multiple Problems and Dynamically Generated Variables." An example for uncertain variables is shown in "Creating Uncertain Variables and SLURPs in VBA." After you do this, the cell range for the new Variable will be available in the Solver Parameters dialog Variable list box, and it will be saved as part of the model when the workbook is saved. Immediately after you add the object to the Variables collection, you'll find that its properties are now 'read only'.

### *VarDecision and VarUncertain Properties*

The Problem's **VarDecision** property initially refers to the first Variable object in the collection (i.e. the first block of variables in the Variables list box in the Solver Parameters dialog). To select a different Variable, you can either assign a new reference to the VarDecision property, for example myProb.VarDecision = myProb.Variables("\$A\$1:\$A\$10"), or you can call the chosen Variable object's **MakeCurrent** method.

The Problem's **VarUncertain** property initially refers to the first Variable object in the collection. To select a different Variable, you can either assign a new reference to the VarUncertain property, with VBA code such as **myProb.VarUncertain = myProb.Variables("Sheet1!\$A\$1:\$A\$5")**, or you can call the chosen Variable object's **MakeCurrent** method.

## *Variable\_Type Constants*

The **Variable\_Type** enum has a set of symbolic constant values that reflect the type of variable(s) being defined:

 Variable\_Type\_All Variable\_Type\_Decision Variable\_Type\_Recourse Variable\_Type\_Uncertain

**Variable\_Type\_All** may be used to index all types of variables at once.

#### *Variable Methods*

The **Init** method causes this Variable object to be associated with a cell range on the worksheet. *Range* is an Excel range object. The **MakeCurrent** method makes this Variable object the 'currently selected' block of variables; after calling this method, myProb.VarDecision will refer to this Variable object.

The **NonNegative** method, applicable only to (normal or recourse) decision variables, provides a quick way to specify that all variables in the block are nonnegative (LowerBound of 0).

The **GetFrequency** and **GetCorrelation** methods, applicable only to uncertain variables, return summary information about sample values, as explained below.

 Variable.Init *Range* Variable.MakeCurrent Variable.NonNegative Variable.GetFrequency Variable.GetCorrelation

## *GetFrequency Method*

The **GetFrequency** method returns, for the values sampled during a simulation for this set of uncertain variables, an array of frequencies with which the values fall within certain 'bins' that you specify. It plays the same role as the PsiFrequency() function, described in the chapter "PSI Function Reference."

Variable.GetFrequency *FreqType*, *BinBounds*

*FreqType* affects the contents of each element of the array result:

0 – Each element contains the frequency of trial values falling into the corresponding bin (like a probability density function)

- 1 Each element contains the cumulative frequency of trial values falling into the corresponding bin plus all lower bins (like a cumulative distribution function)
- 2 Each element contains the cumulative frequency of trial values falling into the corresponding bin plus all higher bins (like a reverse cumulative distribution function)

*BinBounds* is an array containing the upper limit of trial values that should fall into the corresponding bin. The values should be in strictly increasing order. The number of elements in the array result will be one more than the number of values or cells in this argument; the last element contains the number of trial values larger than the highest *BinBounds* value.

## *GetCorrelation Method*

The **GetCorrelation** method returns product moment correlation coefficients, computed during the simulation, for this set of uncertain variables with one other uncertain variable that you specify.

Variable.GetCorrelation *VarIndex*

*VarIndex* is the integer position of another uncertain variable in the Model's 'flat address space' (which includes all uncertain variables); see the Model object discussion "Using the Correlation Matrix" for details on the flat address space.

**Note**: The values returned by the **GetCorrelation** method are *not* the same as the correlation coefficients you specify in the Model's DistCorrelations matrix. Numbers in this matrix – obtained from the PsiCorrDepen() and PsiCorrMatrix() property functions used in your worksheet model – are *Spearman rank correlation* coefficients and are used to *generate* sample values from different PSI Distribution functions that are properly correlated. Like the PsiCorrelation() function, the **GetCorrelation** method computes *Pearson product moment correlation* coefficients, computed from the *observed results* of the simulation process.

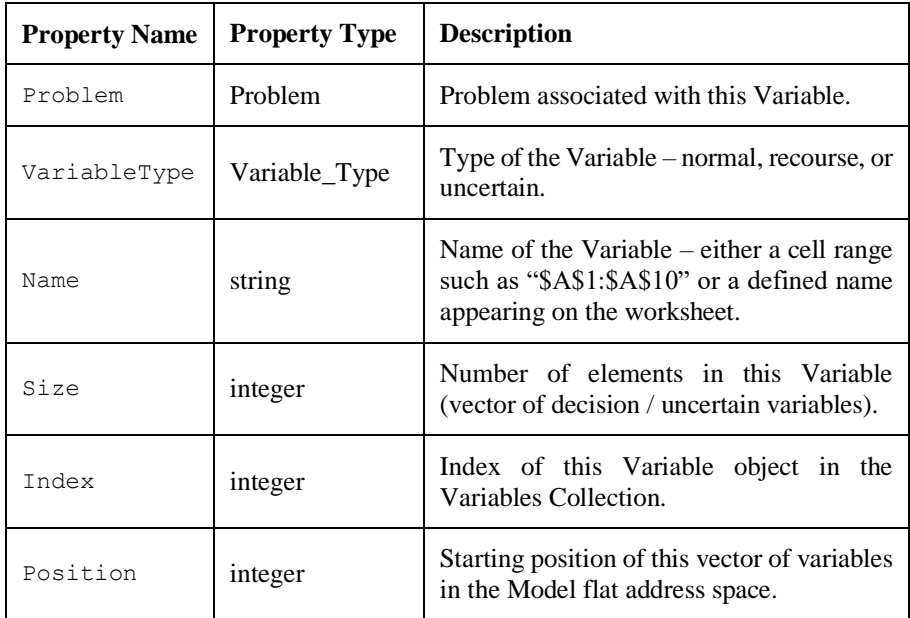

#### *Variable Properties*
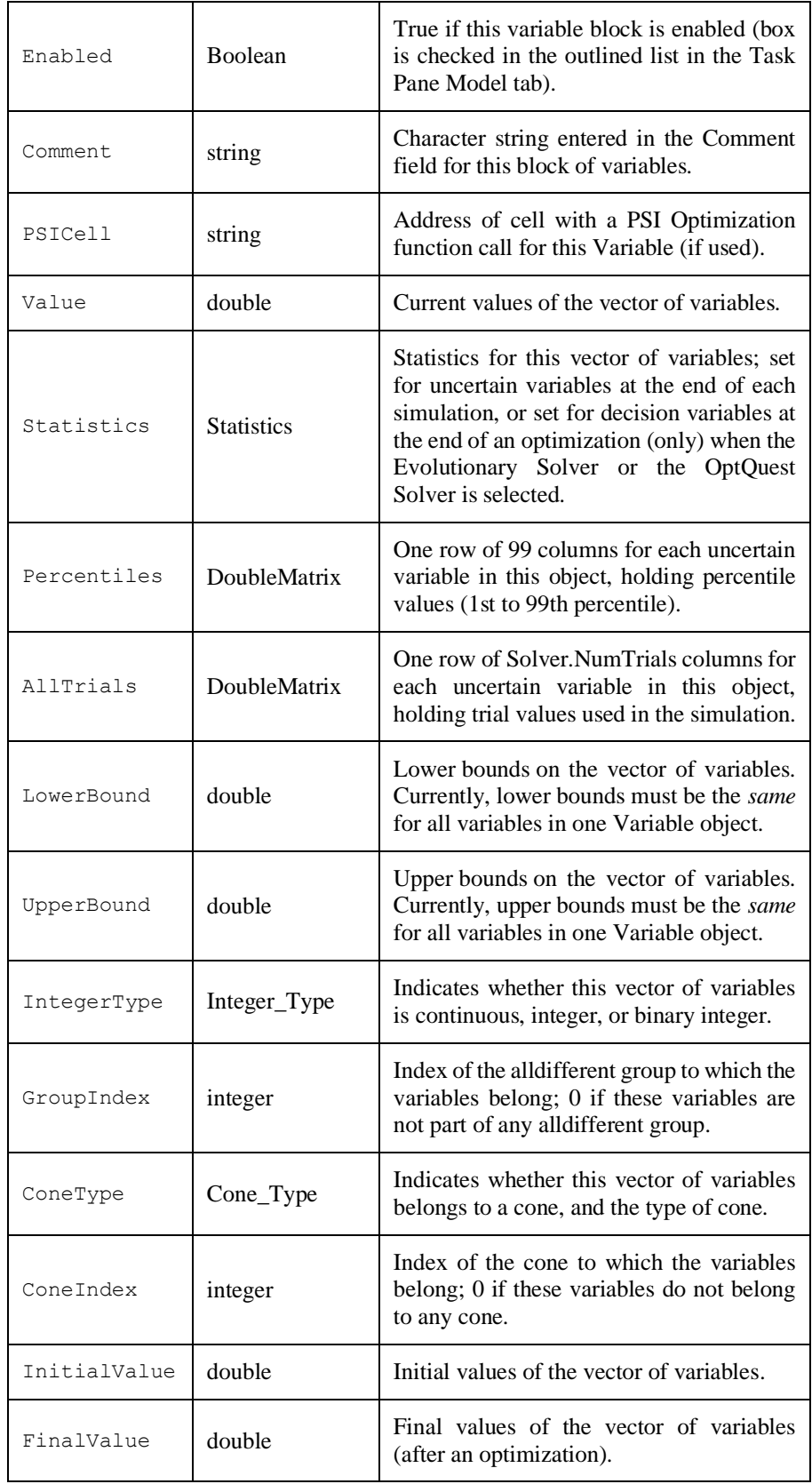

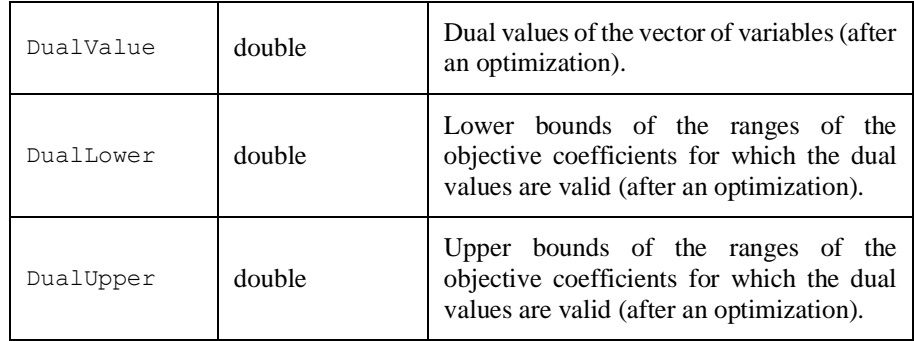

### *Using the Statistics Object*

Each Variable object has an embedded Statistics object that holds statistics about the sample values drawn for this variable during the simulation process. You can access these statistics with VBA code such as *myVar.Statistics.Mean(0).*

Since a Variable object can represent one or several uncertain variables (or decision variables), the statistics properties always return arrays, and should be subscripted as shown. For example, if myProb.VarUncertain.Name = "Sheet1!A1:A10", you can display the mean and variance for each of these uncertain variables with the following code:

```
For i = 0 To myProb.VarUncertain.Size - 1
   MsgBox myProb.VarUncertain.Statistics.Mean(i)
   MsgBox myProb.VarUncertain.Statistics.Variance(i)
 Next i
```
The Statistics object provides a wide range of statistics and risk measures; for more information, see the "Statistics Object" below in the section "Secondary Objects." Some statistics take arguments and are methods rather than properties.

# **Function Object**

A Function object can represent the objective function or a block of constraints in an optimization model, or a set of uncertain functions in a simulation or stochastic optimization model. Each Function object has a **FunctionType** property, with symbolic values drawn from the Function\_Type enum (see below).

When you create a Problem, a collection of Function objects – one for the objective, and one for each block of contiguous constraint cells or uncertain function cells on the Excel worksheet – is created automatically, and is accessible via a reference such as myProb.Functions. You can subscript the **Functions** collection, either by an integer index or by a text string such as "Sheet1!\$A\$1:\$A\$10", to access a specific Function object.

The Function objects that are created automatically for a new Problem, based on the Excel worksheet, have properties that are 'read only': You can get, but you cannot set the Name, Value, Position, etc. of each Function.

You can create a new Function object (with a line of code such as **Dim myFunc as New RSP.Function**), call **myFunc.Init** to associate it with a cell range on the worksheet, set the other properties of this Function, then add this new Function to the Functions collection of the Problem (with code such as

**myProb.Functions.Add myFunc**). After you do this, the cell range for the new

Function will be available in the Solver Parameters dialog Constraint list box, and it will be saved as part of the model when the workbook is saved. Immediately after you add the object to the Functions collection, you'll find that its properties are now 'read only'.

### *FcnObjective, FcnConstraint and FcnUncertain Properties*

The Problem's **FcnObjective** property refers to the objective cell, and its **FcnConstraint** property initially refers to the first constraint Function object in the collection (i.e. the first block of constraints listed in the Task Pane Model tab). To select a different Function, you can either assign a new reference to the FcnConstraint property, for example myProb.FcnConstraint = myProb.Functions("\$A\$1:\$A\$10"), or you can call the chosen Function object's **MakeCurrent** method.

The Problem's **FcnUncertain** property initially refers to the first block of uncertain functions listed in the Task Pane Model tab. To select a different Function, you can either assign a new reference to the FcnUncertain property, with VBA code such as **myProb.FcnUncertain =** 

**myProb.Functions("Sheet1!\$A\$1:\$A\$5")**, or you can call the chosen Function object's **MakeCurrent** method.

### *Function\_Type Constants*

The **Function\_Type** enum has a set of symbolic constant values that reflects the type of functions defined by this block.

```
 Function_Type_All
 Function_Type_Objective
 Function_Type_Constraint
 Function_Type_Chance
 Function_Type_Uncertain
```
Function\_Type\_All may be used to index all types of functions at once. Function Type Constraint is a block of normal constraints; Function Type Chance is a block of 'soft' or chance constraints.

### *Chance\_Type Constants*

The **Chance\_Type** enum has a set of symbolic constant values that reflects the type of chance constraint defined by this block.

```
 Chance_Type_None
 Chance_Type_ExpVal
 Chance_Type_VaR
 Chance_Type_CVaR
 Chance_Type_USet
```
Normal (non-chance) constraints will have the value Chance\_Type\_None. Chance Type ExpValue is used only for the objective function, and reflects an expected value type objective.

### *Function Methods*

The **Init** method causes this Function object to be associated with a cell range on the worksheet. The **MakeCurrent** method makes this Function object the 'currently selected' block of functions of the associated type. The **NonNegative** method provides a quick way to specify that all constraints in the block have a LowerBound of 0. The **Relation** method lets you specify a relation  $-\leq$ ,  $=$ , or

 $>=$  – and a right hand side value to be applied to all elements of a block of constraints.

 Function.Init *Range* Function.MakeCurrent Function.NonNegative Function.Relation *Rel*, *RHS*

*Range* is an Excel range object. *Rel* is one of the symbolic constants Cons\_Rel\_EQ (=),  $Cons\_Rel\_GE$  (>=) or  $Cons\_Rel\_LE$  (<=). Currently RHS must be a single numeric value, or an array in which all the numeric values are the *same*.

### *GetFrequency Method*

The **GetFrequency** method applies only to uncertain functions. It returns, for the values computed during a simulation for this set of functions, an array of frequencies with which the values fall within certain 'bins' that you specify. It plays the same role as the PsiFrequency() function, described in the chapter "PSI Function Reference."

Function.GetFrequency *FreqType*, *BinBounds*

*FreqType* affects the contents of each element of the array result:

- 0 Each element contains the frequency of trial values falling into the corresponding bin (like a probability density function)
- 1 Each element contains the cumulative frequency of trial values falling into the corresponding bin plus all lower bins (like a cumulative distribution function)
- 2 Each element contains the cumulative frequency of trial values falling into the corresponding bin plus all higher bins (like a reverse cumulative distribution function)

*BinBounds* is an array containing the upper limit of trial values that should fall into the corresponding bin. The values should be in strictly increasing order. The number of elements in the array result will be one more than the number of values or cells in this argument; the last element contains the number of trial values larger than the highest *BinBounds* value.

### *GetCorrelation Method*

The **GetCorrelation** method applies only to uncertain functions. It returns Pearson product moment correlation coefficients, computed during the simulation, for this set of uncertain functions with one other uncertain function that you specify.

Function.GetCorrelation *FcnIndex*

*FcnIndex* is the integer position of another uncertain function in the Model's 'flat address space' (which includes all uncertain functions). To determine the index, locate the Function object whose Name property includes the cell for this other uncertain function; its Position property gives the position of this function in the ''flat address space.' If this Function object represents more than one uncertain function (in a contiguous cell range), the Position property gives the position of the first function in the range, and the other functions follow sequentially in the 'flat address space.'

# *Function Properties*

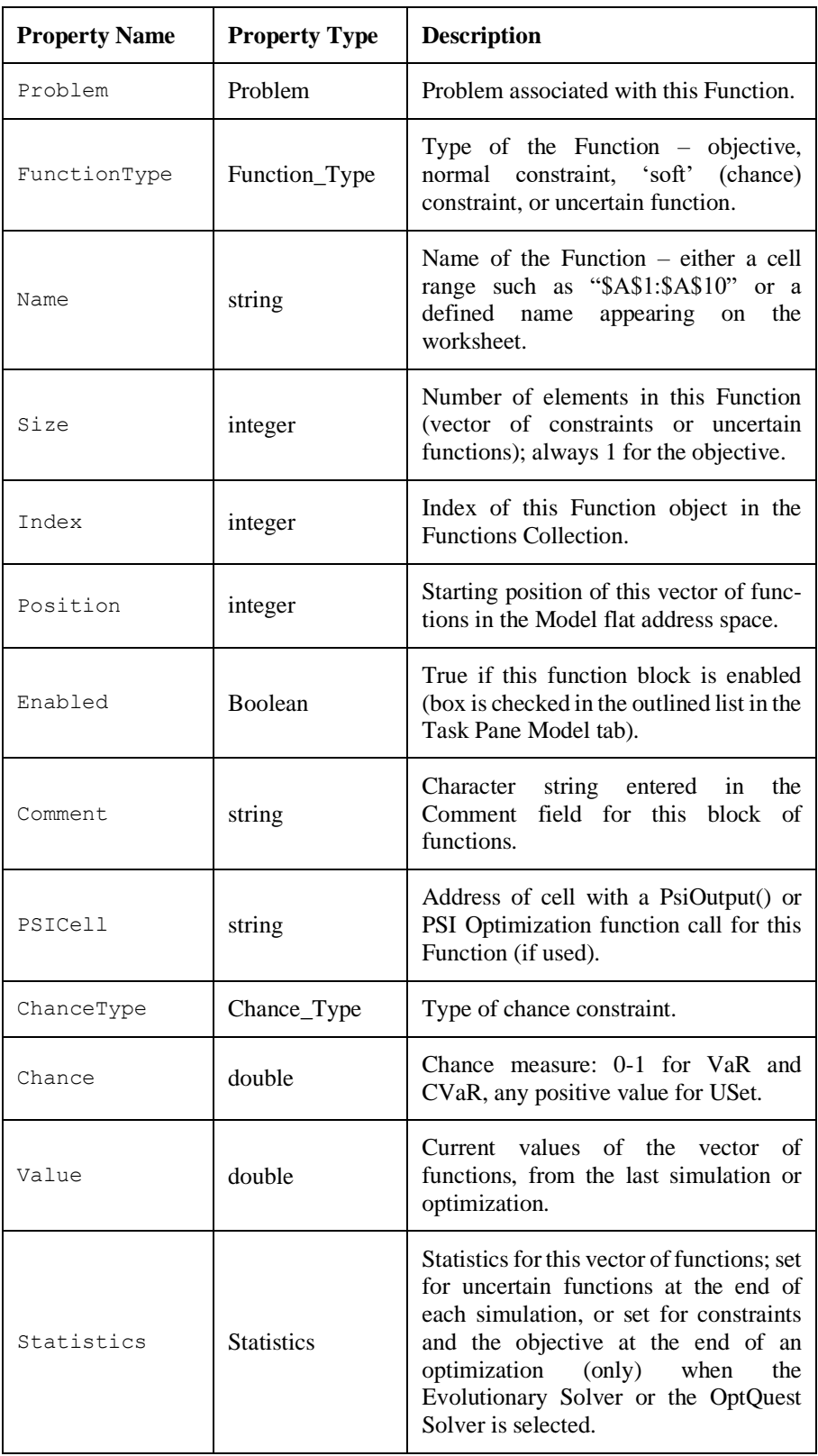

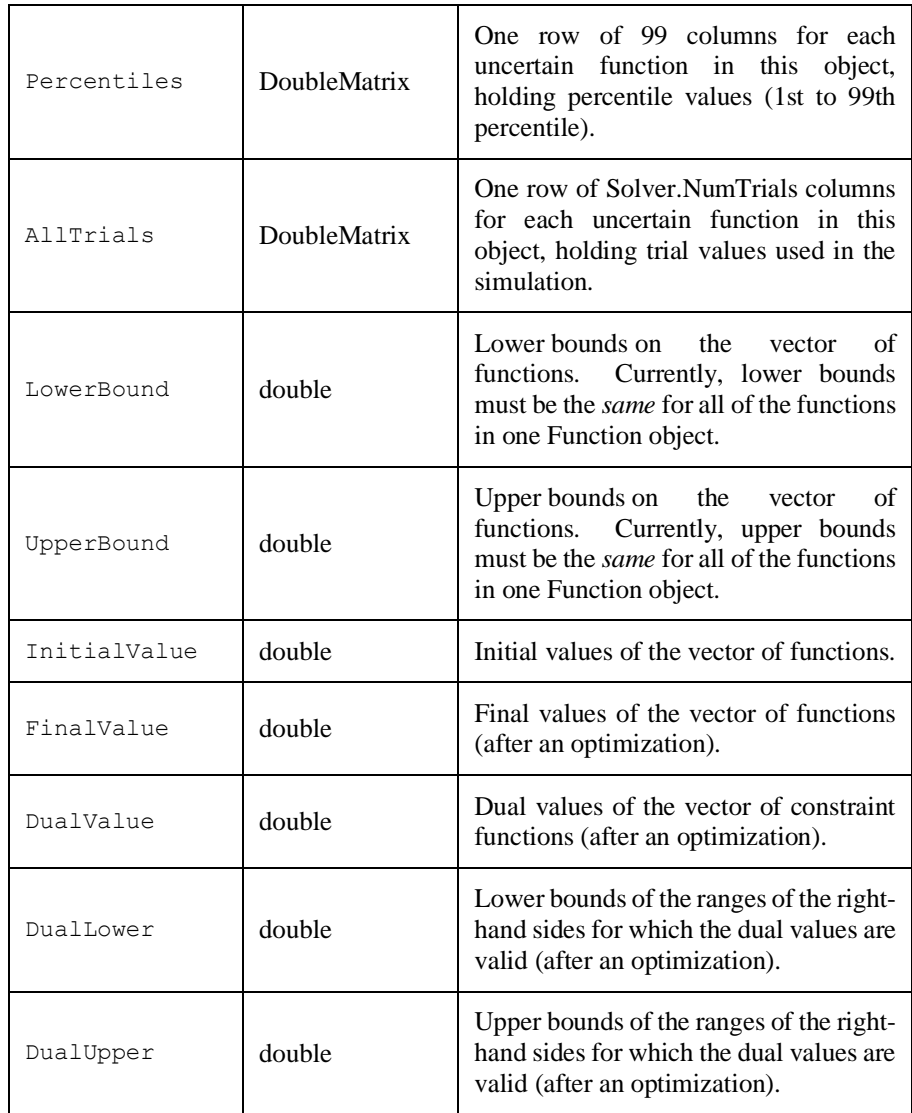

### *Using the Statistics Object*

Each Function object has an embedded Statistics object that holds statistics about the values computed for this function during the simulation process. You can access these statistics with VBA code such as **myFcn.Statistics.Mean(0)**.

Since a Function object can represent one or several uncertain functions (or constraints in certain cases), the statistics properties always return arrays, and should be subscripted. For example, if myProb.FcnUncertain.Name = "Sheet1!A1:A10", you can display the mean and variance for each of these uncertain functions with the following code:

```
For i = 0 To myProb. For Uncertain. Size - 1
   MsgBox myProb.FcnUncertain.Statistics.Mean(i)
   MsgBox myProb.FcnUncertain.Statistics.Variance(i)
 Next i
```
The Statistics object provides a wide range of statistics and risk measures; for more information, see the "Statistics Object" below in the section "Secondary Objects." Some statistics take arguments and are methods rather than properties.

# **Secondary Objects**

This section describes the secondary objects available in Analytic Solver's object-oriented API, and their properties and methods. As noted above, these objects allow you to work with sets of numbers that are associated with the Model, an Engine, a Variable or Function, or simulation results.

# **ModelParam Object**

A ModelParam object represents a single parameter or option controlling the PSI Interpreter. The Model object for a Problem has a property Params which is a collection of ModelParam objects. As with other collections, you can subscript the Params collection with an integer index or a string name, for example myProb.Model.Params("Interpreter") = 1.

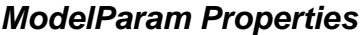

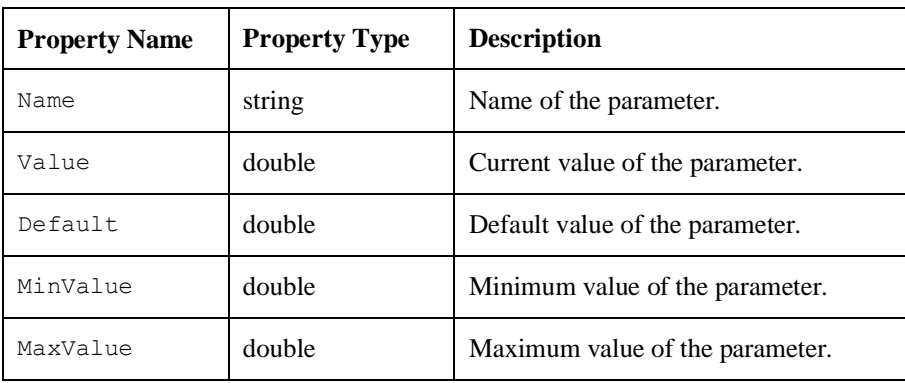

### *ModelParam Names*

The ModelParam names for current parameters of the PSI Interpreter are summarized below:

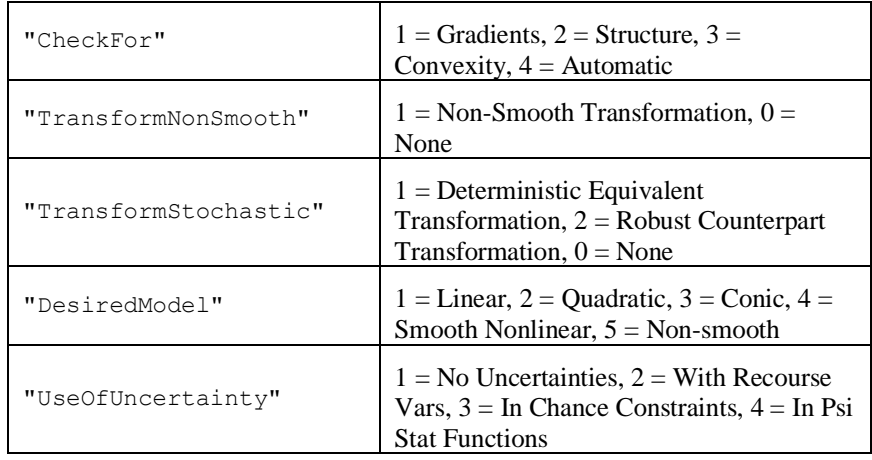

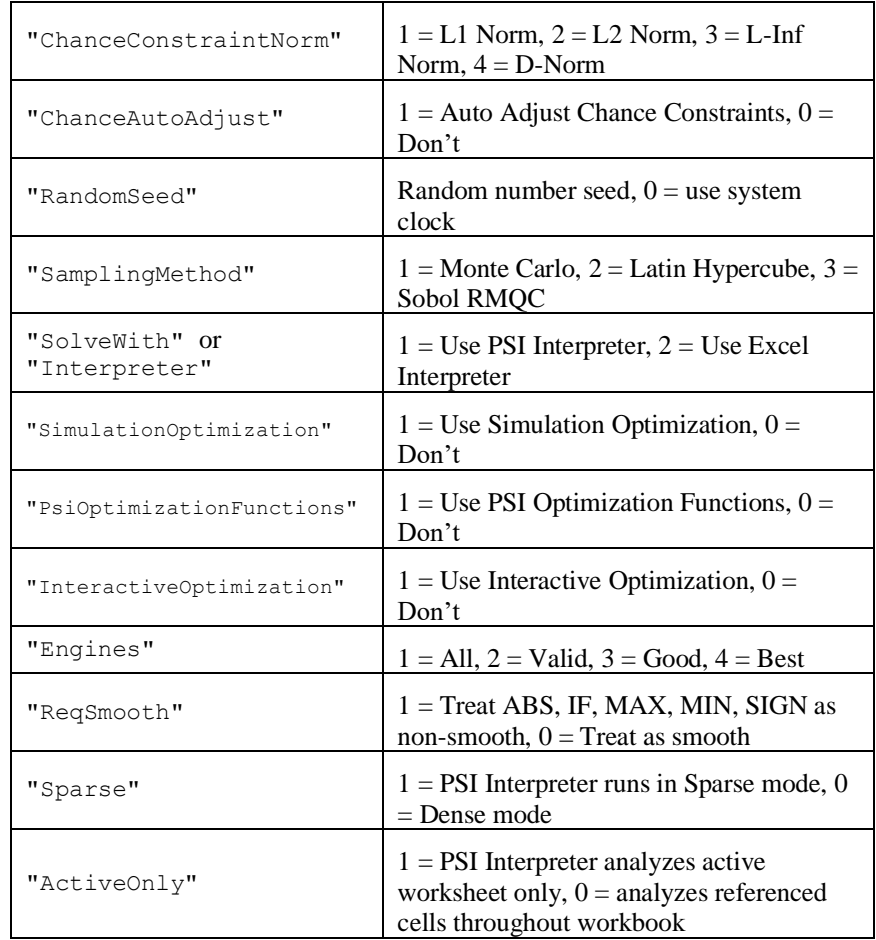

The "SimulationOptimization" and "ChanceAutoAdjust" parameters are effective only when your code calls the Solver.Optimize method. The "DesiredModel", "UseOfUncertainty", and "Engines" parameters are effective only when your code calls the Model.DependCheck method. Other parameters affect any use of the PSI Interpreter.

# **EngineParam Object**

An EngineParam object represents a single parameter or option controlling the behavior of a Solver engine. Each Engine object has a property Params which is a collection of EngineParam objects. As with other collections, you can subscript the Params collection with an integer index or a string name. For example, you can write **myProb.Engine.Params("MaxTime") = 600** to set the maximum optimization or simulation time to 10 minutes (600 seconds).

# *EngineParam Properties*

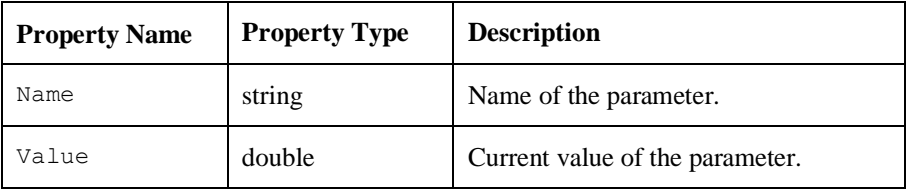

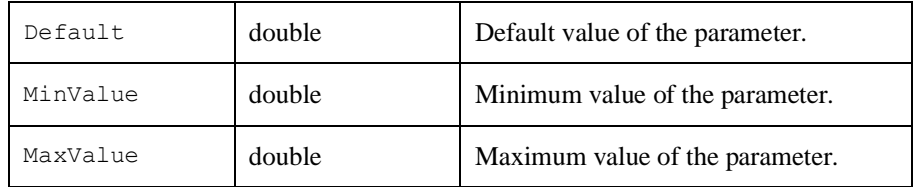

### *EngineParam Names*

The EngineParam names for current parameters of Risk Solver Engine, the standard engine for simulation, are summarized below:

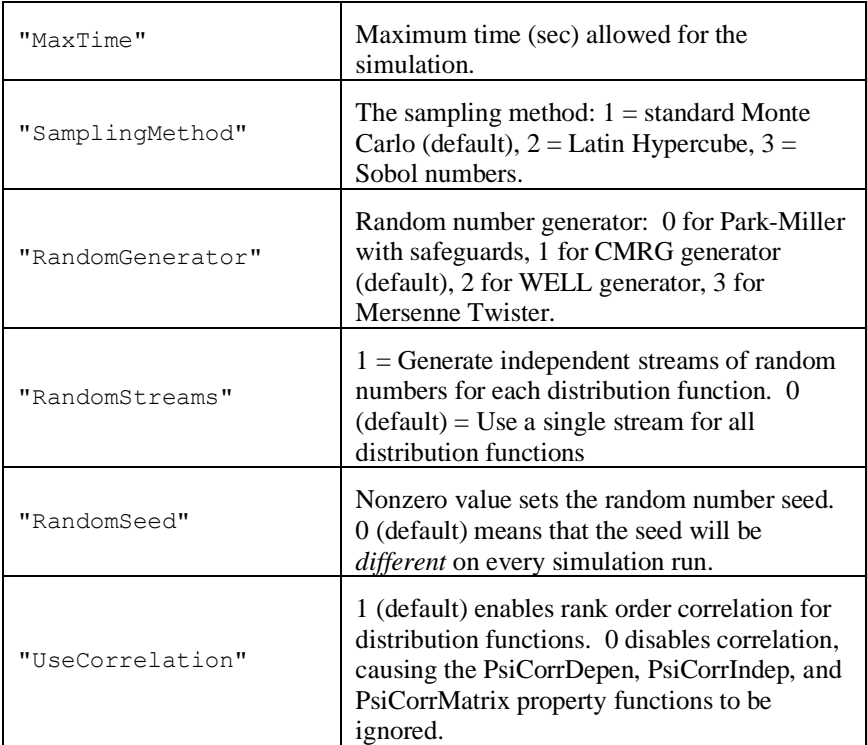

To find EngineParam names for the parameters of different Solver engines for optimization, consult the "Solver Options" chapters in this Guide (for built-in Engines) and the Frontline Solver Engines Guide (for plug-in Engines).

# **EngineLimit Object**

An EngineLimit object holds limits on the maximum size or complexity of problems handled by a Solver engine. These limits are 'read only' – you can access them in your VBA code, which can be useful if your code is written to work with a variety of Solver engines. Each Engine object contains an EngineLimit object; the currently selected Solver engine's limits may be referenced as **myProb.Engine.EngineLimit**.

### *EngineLimit Properties*

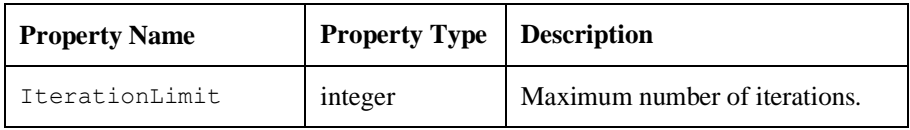

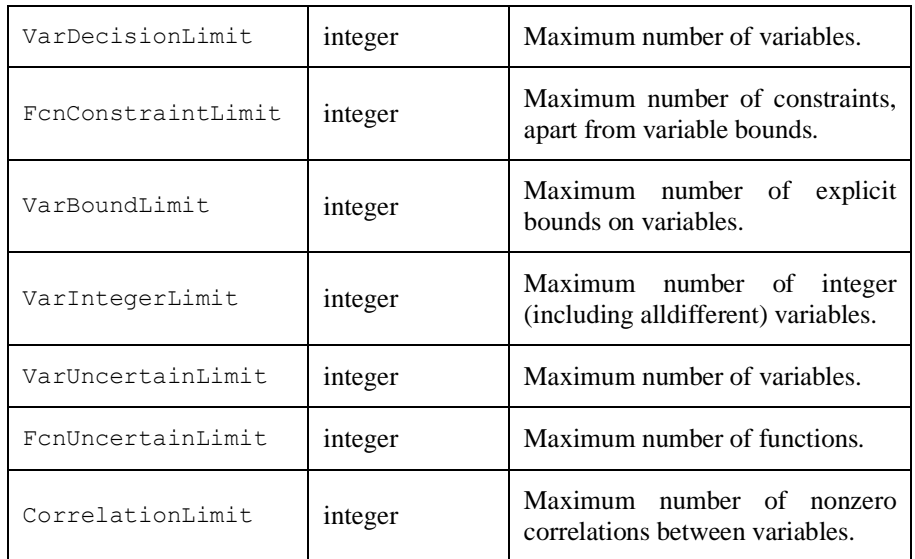

# **EngineStat Object**

An EngineStat object holds performance statistics from the last time an Engine was used to solve a problem, by calling the Solver.Optimize or Solver.Simulate method. These statistics are 'read only,' but you can read, analyze and report them in your VBA code.

# *EngineStat Properties*

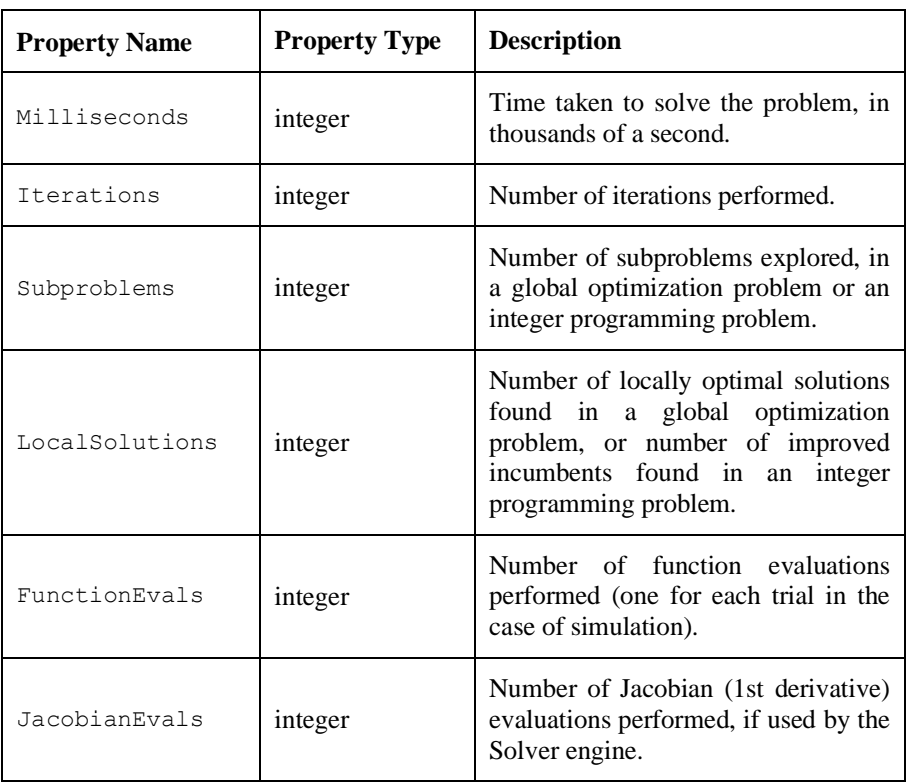

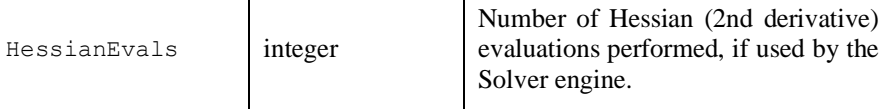

# **OptIIS Object**

An OptIIS object holds information about an Irreducibly Infeasible Subset (IIS) of the constraints, which is found when you call the Solver.FindIIS method. You can use myProb.Solver.OptIIS to access the OptIIS information for a problem.

The FindIIS method may be called for a problem when the result of calling the Optimize method is an 'infeasible' OptimizeStatus. An IIS is a subset of the constraints such that a problem consisting of just these constraints is still infeasible, but if any one of the constraints in the IIS is dropped, the problem becomes feasible. Examining the IIS may help you determine why a problem is infeasible.

# *OptIIS Properties*

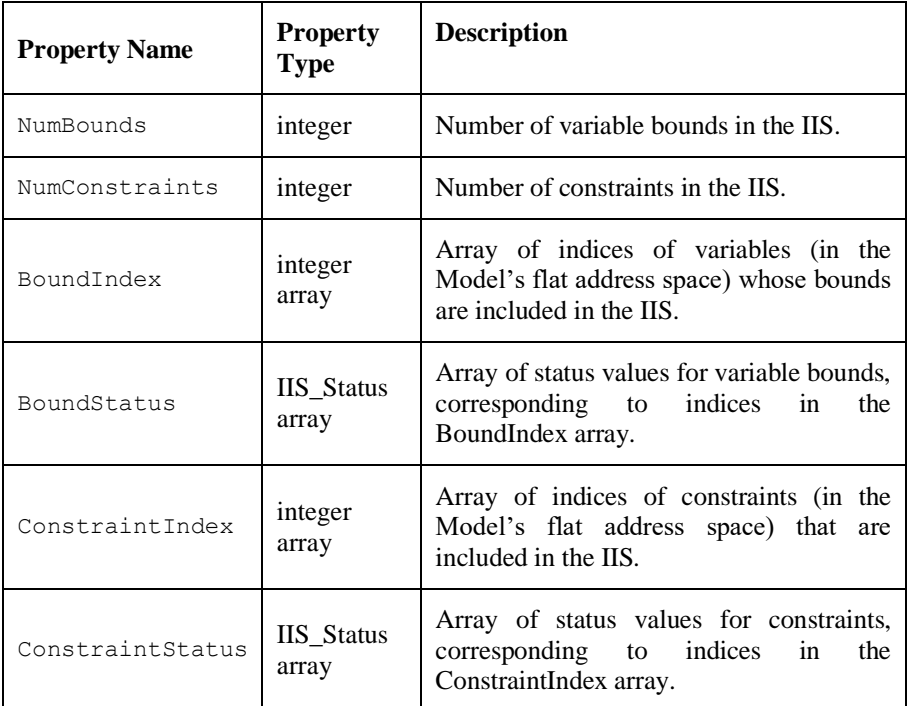

The **IIS\_Status** values can be any of the symbolic names

IIS\_Status\_LowerBound, IIS\_Status\_UpperBound, or IIS\_Status\_Fixed.

# **Statistics Object**

A Statistics object holds statistics summarizing the values computed for all the trials in a simulation, or for decision variables and constraints across a *population* of final solutions in an optimization. Each Variable object and Function object contains one Statistics object, holding statistics for that vector of variables or functions. The Statistics properties for uncertain variables and functions are always available after a simulation is performed. Statistics for decision

variables and constraints are set after an optimization, but only when the Evolutionary Solver or the OptQuest Solver is used.

# *Statistics Properties*

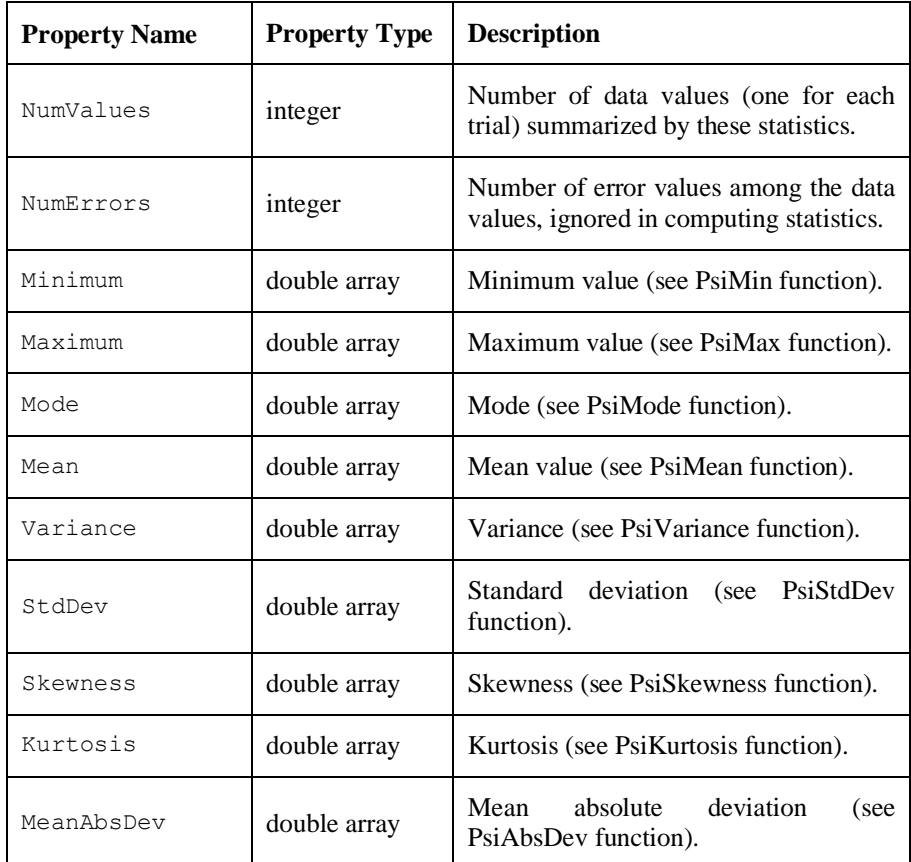

# *Statistics Methods*

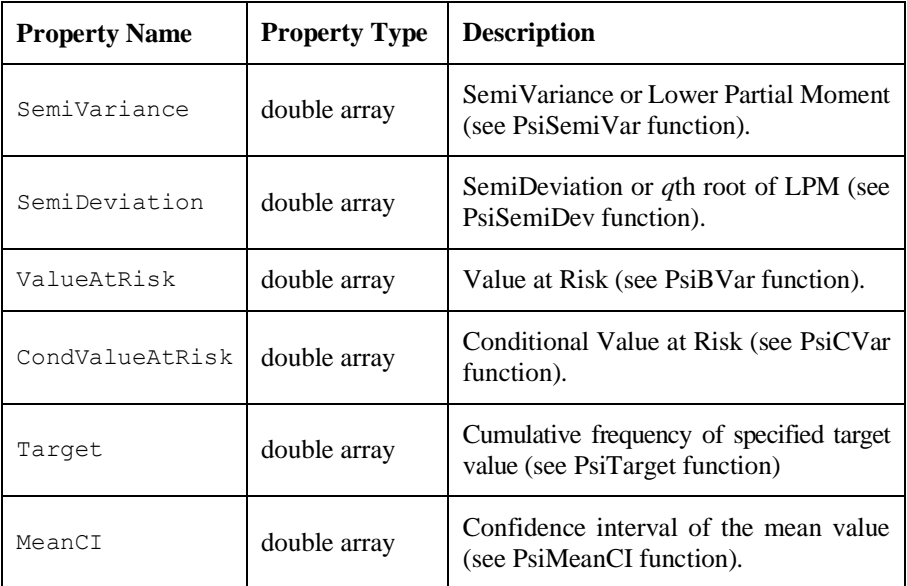

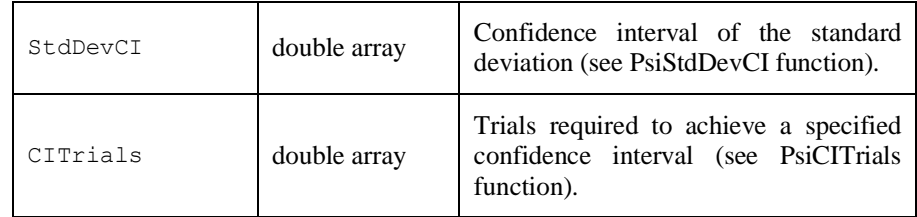

# **DoubleMatrix Object**

A DoubleMatrix object is a flexible and powerful tool for working with large, sparse matrices of numbers. It automatically allocates and manages memory only for the nonzero elements of the matrix. So, if you create a matrix with one million rows and one million columns, it will take very little memory initially. You can then assign nonzero elements to the matrix by writing assignment statements, treating the DoubleMatrix object much like an ordinary twodimensional array.

# *DoubleMatrix Methods*

The **Create** method creates a structure for a new matrix of the specified size, but does not initialize any of its elements. The **InitDense** method creates a new matrix whose storage is optimized for the situation where most elements are non-zero – i.e. the matrix is dense. The **InitSparse** method creates a new matrix whose storage is optimized for the situation where most elements are zero  $-$  i.e. the matrix is sparse. In both cases, the matrix is initialized with values from the Elements array, taking these elements in the ArrayOrder order (initially in "column major" order). Method **Clear** removes all non-zeros from the matrix, but preserves its size; method **Destroy** removes all non-zeros and also sets the number of rows and columns to zero.

Methods **NZBgn** and **NZEnd** should be called, to save time, if you wish to assign a large number of non-zeros to the matrix at one time, without accessing or using these values until all of them have been assigned. First call NZBgn, then perform the assignments, then call NZEnd. If you need to 'undo' the effect of NZBgn, call **NZCancel** instead of NZEnd – in this case, all of the assignments since NZBgn was called will have no effect.

The **MakePSD** method can be used on a non-positive semidefinite (PSD) matrix to transform the matrix into a positive semidefinite matrix that is "close to" to original matrix. This is most often used for correlation matrices in simulation, but may also be used in certain optimization problems. The *Weights* argument is optional; if it is specified, the elements of the transformed matrix with the largest weights in the corresponding positions of the *Weights* matrix will be a close as possible to the original matrix elements, and the elements with the smallest weights will experience the greatest change in the transformed matrix.

 DoubleMatrix.Create *Rows*, *Columns* DoubleMatrix.InitDense *Rows*, *Columns*, *Elements* DoubleMatrix.InitSparse *Rows*, *Columns*, *Elements* DoubleMatrix.Clear DoubleMatrix.Destroy DoubleMatrix.NZBgn DoubleMatrix.NZEnd

DoubleMatrix.NZCancel

DoubleMatrix.MakePSD [*Weights*]

*Rows* is the number of rows, and *Columns* is the number of columns in the matrix. *Elements* is a one-dimensional VBA array whose elements are assigned to the matrix.

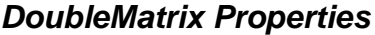

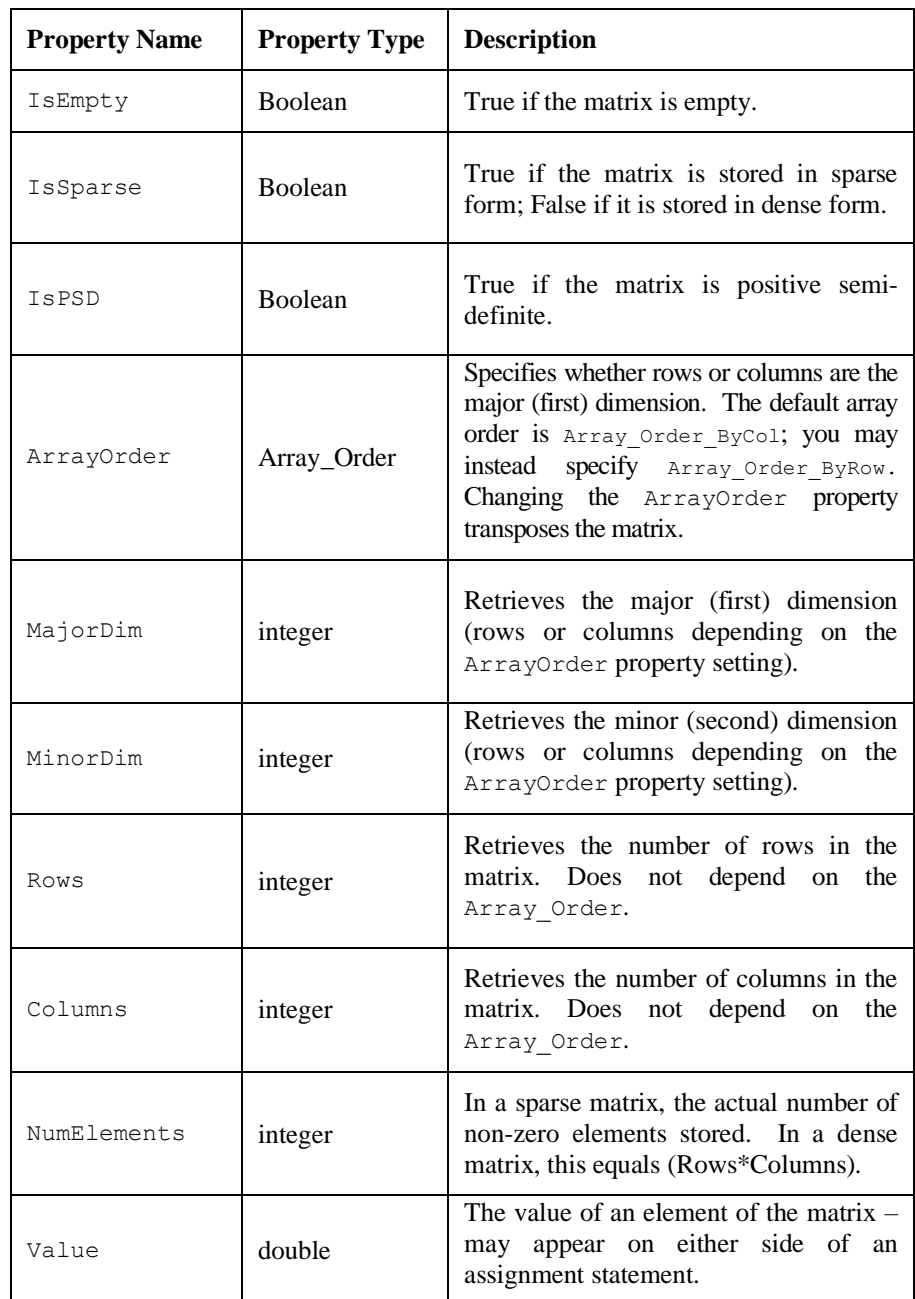

A DoubleMatrix object has several other properties, not documented here, that are primarily useful in cases where the data that will be used to initialize the matrix is already organized in sparse column-major or row-major form. For

more information, consult the VBA Object Browser or the Solver Platform SDK documentation, or contact Frontline Systems at info@solver.com.

# **DependMatrix Object**

A DependMatrix object is used to hold information about dependencies of problem functions (objective and constraints) on decision variables. In the matrix, rows represent constraints or the objective, and columns represent variables.

The value of the Model object **AllGradDepend** property is a DependMatrix. This matrix is initialized (only) when you call the Model object **DependCheck** method. An element of the matrix at position (i, j) has a value from the Depend Type enum, that tells you whether constraint i depends in a linear, quadratic, smooth nonlinear, or nonsmooth way on variable j, or does not depend on variable j at all.

### *Depend\_Type Constants*

The **Depend\_Type** enum has a set of symbolic constant values that reflect the nature of the dependence between a specific function and decision variable:

```
 Depend_Type_None
 Depend_Type_Linear
 Depend_Type_Quadratic
 Depend_Type_Smooth
 Depend_Type_NonSmooth
```
If a function does not depend at all on a specific variable, the matrix entry for that function (row) and variable (column) will be Depend\_Type\_None.

### *DependMatrix Methods*

A DependMatrix is created for you as the value of the Model object AllGradDepend property; you can simply access its elements by subscripting, for example by writing myProb.Model.AllGradDepend( i, j). Should you need to create such a matrix, however, you can use the same methods documented above for a DoubleMatrix: **Create**, **InitDense**, **InitSparse**, **Clear**, **Destroy**, **NZBgn**, **NZEnd** and **NZCancel**.

### *DependMatrix Properties*

A DependMatrix has the same properties as a DoubleMatrix, as documented above: **IsEmpty**, **IsSparse**, **ArrayOrder**, **MajorDim**, **MinorDim**, **Rows**, **Columns**, **NumElements** and **Value**. Only the **Value** property is different: Where this property is of type double for a DoubleMatrix, it is of type Depend\_Type for a DependMatrix.

A DependMatrix object has several other properties, not documented here, that are primarily useful in cases where the data that will be used to initialize the matrix is already organized in sparse column-major or row-major form. For more information, consult the VBA Object Browser or the Solver Platform SDK documentation, or contact Frontline Systems at [info@solver.com.](mailto:info@solver.com)

# **Distribution Object**

A Distribution object is a flexible tool for working with analytic probability distributions. The Model object contains two properties, VarDistribution and FcnDistribution (reserved for future use), that represent arrays of Distribution objects, one for each uncertain variable and uncertain function in the model respectively.

If you initialize a Distribution object with a type (Uniform, Normal, Beta, etc.) and parameters, you can generate sample points drawn from the distribution. Conversely, if you supply a set of sample points, you can automatically fit a distribution type and parameters to the sample data.

### *Distribution Methods*

In Risk Solver V8.0, the Model object is "opaque" – the VarDistribution and FcnDistribution properties are not initialized. In future versions, they *may* return arrays of Distribution objects that are pre-initialized with types and parameters drawn from your PSI Distribution functions on the worksheet.

When you create a Distribution object of your own with **Dim myDist As New RSP.Distribution**, you can initialize it using the methods listed below. The **Init** method accepts a string argument containing a PSI Distribution function call such as "PsiNormal $(0,1)$ " just as you might type it into a worksheet cell – including PSI Property functions. Alternatively, you can set the Distribution Type, Params, and ControlParams properties directly, you wish.

The **InitSample** method accepts an array of sample values; if there are several occurrences of many of the sample values, you can include each value just once in the *Sample* argument, and supply the *Occurs* argument, an array of counts of occurrences of each sample value.

```
 Distribution.Init PsiFuncString 
 Distribution.InitSample Sample [,Occurs]
```
Once you've called the InitSample method, you can fit an analytic distribution to the data. If you know the type of distribution (Uniform, Normal, Beta, etc.), call the **Fit** method and supply the type, a desired significance level, and an optional True/False value to indicate whether RSE can shift the center of candidate distributions to better fit the data. If you don't know the type of distribution, you can call the **AutoFit** method and supply a True/False value to indicate whether the sample data is continuous or discrete, a desired significance level, and an optional True/False value to indicate whether to test only distributions matching the type of data (continuous or discrete), or all available distributions.

```
 Distribution.Fit Type, SigLevel, Shift 
 Distribution.AutoFit Continuous, SigLevel [,FitAll]
```
Only the following analytic distributions can be selected by the **Fit** and **AutoFit** methods: PsiBeta, PsiExponential, PsiGamma, PsiLogNormal, PsiNormal, PsiUniform, and PsiWeibull for continuous distributions, and PsiBernoulli, PsiBinomial, PsiGeometric, PsiIntUniform, PsiNegBinomial, and PsiPoisson for discrete distributions.

Once a Distribution object is initialized with either the **Init** method or the **InitSample** and **Fit** or **AutoFit** methods, you can generate sample values for the probability density function (PDF; probability mass function or PMF for discrete distributions), the cumulative distribution function (CDF), or the inverse of the cumulative distribution function. When you call the **PDF** or **CDF** methods, you supply a sample  $(X-axis)$  value, and the method returns a probability  $(Y-axis)$ value. When you call the **CDFInv** method, you supply a probability (Y-axis) value, and the method returns a sample (X-axis) value.

```
 Distribution.PDF X 
 Distribution.CDF X
 Distribution.CDFInv F
```
# *Distribution Properties*

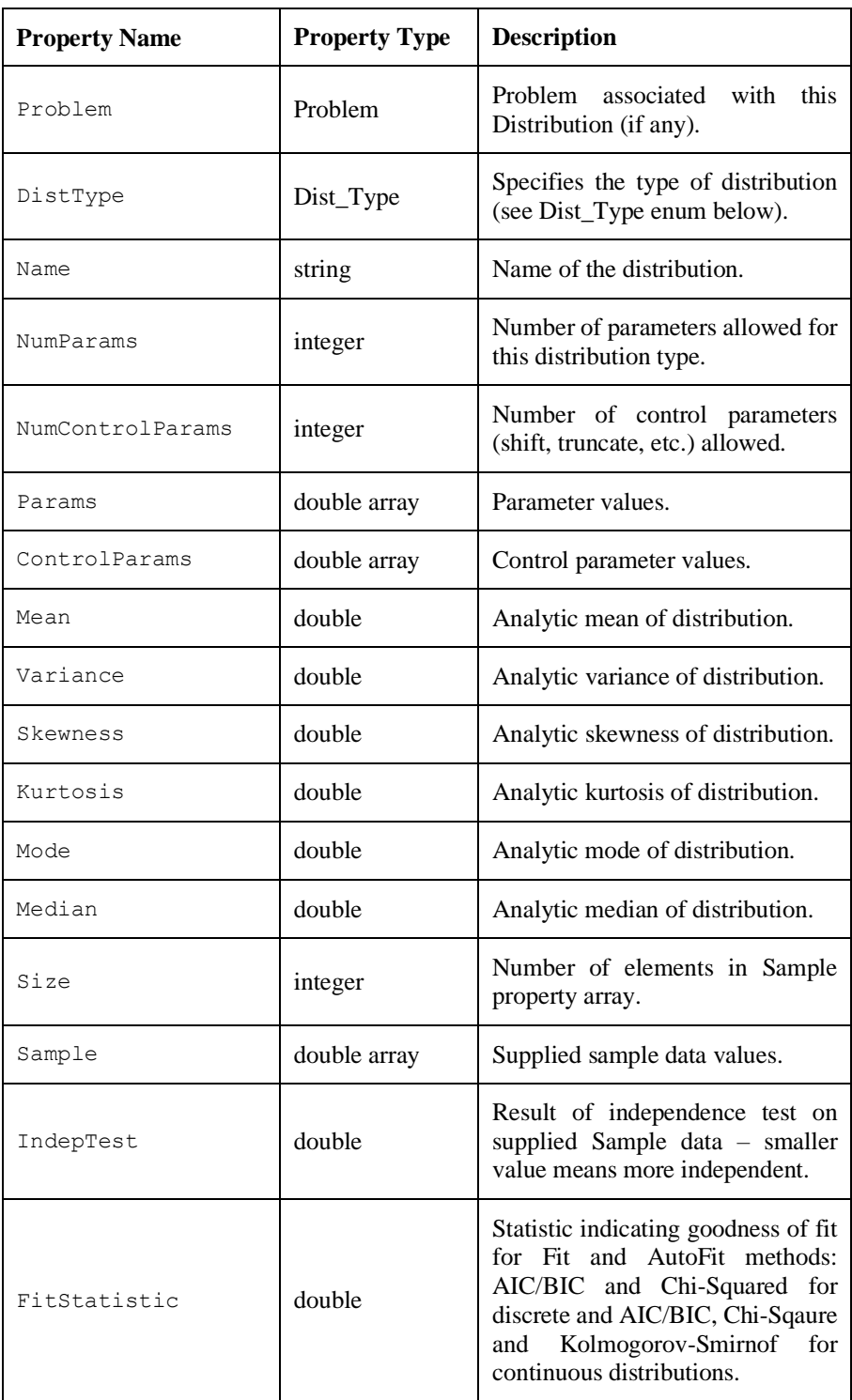

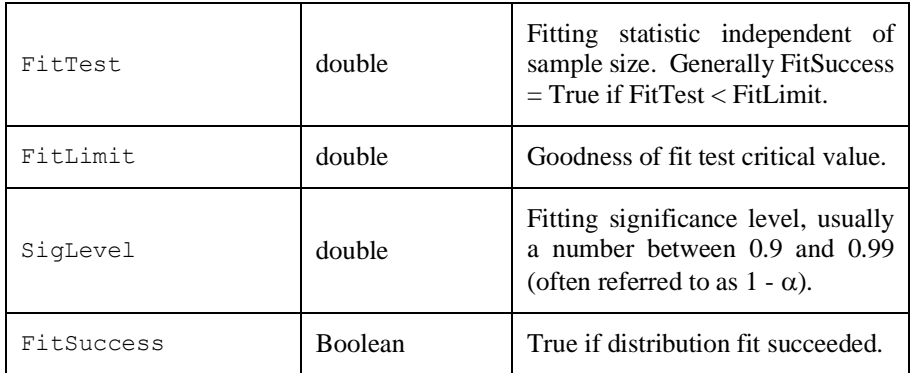

Note that the Distribution object analytic moment properties (Mean, Variance, etc.) are not the same as the computed estimates of these moments returned by the Variable and Function Statistics objects. The Distribution object properties are computed from the *parameters* of each distribution type – the formulas used are shown under each PSI Distribution function in the chapter "PSI Function Reference." The Statistics object properties are *estimates* computed from the *sample values* of each trial during a simulation – the formulas used are shown under each PSI Statistics function, also in the chapter "PSI Function Reference."

# **Traditional VBA Function Reference**

# **Controlling the Solver's Operation**

This chapter explains how to control the Solver using "traditional" VBA functions, which are upward compatible from the VBA functions supported by the standard Excel Solver. Analytic Solver also supports a new object-oriented API that is high-level, easy to use, and compatible with the object-oriented API offered by Frontline's Risk Solver for Monte Carlo simulation, and the Solver SDK Platform and Solver SDK Pro, used to build custom applications of optimization and simulation using C++, C#, VB.NET, Java, MATLAB and other languages.

Note: Calling your model using the Traditional VBA functions is not supported in Analytic Solver Cloud and AnalyticSolver.com.

Using traditional VBA functions, you can display or completely hide the Solver dialog boxes, create or modify the choices of objective, variables and constraints, check whether an optimal solution was found, and produce reports.

If you need to work with solution values or use report results in your VBA code, create and solve multiple optimization problems, or 'port' your code to run as a standalone application, you may find that the object-oriented API is a better choice. Further, the new functionality in Analytic Solver can be controlled *only* through the object-oriented API, not with traditional VBA functions.

# **Running Predefined Solver Models**

Controlling the Solver can be as simple as *adding one line* to your VBA code! Each worksheet in a workbook may have a Solver problem defined, which is saved automatically with the workbook. You can create this Solver model interactively if you wish. If you distribute such a workbook, with a worksheet containing a Solver model and a VBA module, you can simply add a reference to the Solver add-in, activate the worksheet, and add one line to call the function **SolverSolve** in VBA.

# **Using the Macro Recorder**

If you want to set up a Solver model "from scratch" programmatically, one easy way to see how to use the object-oriented API is to turn on the Excel Macro Recorder (click Record Macro on the Developer tab in Excel 2010 and later), and then set up a Solver model interactively. Microsoft Excel will record a macro in VBA that calls the object-oriented API to mimic the actions you perform. You can then edit and customize this macro, and incorporate it into your application.

*Note*: You must use the classic Solver dialog to record a macro, rather than the Solver Task Pane. To open, click Add-ins – Premium Solver. By default, the Excel Macro Recorder will record calls to the object-oriented API.

# **Using Microsoft Excel Help**

You can learn about the standard Solver functions in Excel's online Help. In Excel 2016, 2013, and 2010, open the Visual Basic Editor (Alt-F11), select Help - Microsoft Visual Basic Help, click on the Search field, and type 'Solver' to display an list of the Solver functions.

# **Referencing Functions in Visual Basic**

To use the VBA functions, your Visual Basic module must include a reference to the **Solver** add-in (Solver.xla). Press Alt-F11 to open the Visual Basic Editor, choose Tools References... and make sure that the box next to **Solver** is checked.

You can confirm that you are using the desired version of the add-in by highlighting the word **Solver** in the list under Tools References… and noting the file location. The path to Analytic Solver's Solver.xla is normally C:\Program Files\Frontline Systems\Analytic Solver\Bin or C:\Program Files (x86)\Frontline Systems\Analytic Solver\Bin if using 32-bit Excel with a 64-bit operating system. Note that this is *different* from a reference to the **Analytic Solver V2018** type library, for example, which you add when you use the new *objectoriented API* in VBA.

Note: If running a field – installable engine such as Gurobi Solver, Xpress Solver, OptQuest Solver, etc., you must *also* set a reference to that engine. In order for the engine reference to appear in VBA – Tools – References, you must *first* open the Premium Solver classic dialog (Addins – Premium Solver), select the engine in the engine drop – down menu, then click Options –  $OK - Close$ . For more information, please see the *Frontline Solvers Engine User Guide*.

### *Calling the Excel Solver in Visual Basic*

If you have the standard Excel Solver installed and you want to use it to solve a model by calling the Solver through VBA, you must set the correct Solver reference. You can confirm that you are using the desired version of the add-in by highlighting the word **Solver** in the list under Tools References… and noting the file location. For example, the path to the Standard Excel Solver in Excel 2016 is: C:\Program Files\Microsoft Office 16\Root\Office 16\ Library\Solver\Solver.xlam

# **Checking Function Return Values**

The Solver functions generally return integer values, *which you should check in your VBA code*. The normal return value is 0, indicating that the function succeeded. Other possible return values are given in the descriptions of the individual functions. If the arguments you supply are invalid, an error condition can be raised, which you would have to handle via an On Error VBA statement.

Of particular interest is the return value of the **SolverSolve** function, which describes the result of the actual optimization step. The return value can range from -1 to 21 in the Analytic Solver products, with additional values starting at 1000 for the Interval Global Solver and field-installable Solver engines. These integer values are summarized in the description of the **SolverSolve** function

below, but for a comprehensive discussion, see the chapter "Solver Results Messages," starting with the subsection "Standard Solver Result Messages."

One group of functions can return a variety of numeric, logical, string or array values, depending on the arguments you supply. These functions (SolverGet, SolverOkGet, etc.) may be used to "read" the settings of the current Solver model, on the active sheet or any other worksheet whose name you supply.

## **Standard, Model and Premium Macro Functions**

The following sections describe each of the VBA function calls supported by the Analytic Solver products. These functions are a compatible superset of the function calls available in the standard Excel Solver.

The functions are listed alphabetically in three groups. The first group consists of functions available in both the standard Excel Solver and the Analytic Solver products. The second and third groups, Premium VBA Functions and Solver Model VBA Functions, consists of functions that are available only in the Analytic Solver products. If you want to write VBA code that will work with both the standard Solver and Analytic Solver, you should limit yourself to functions in the first group, and consult the notes on each function call to determine which arguments are supported by the standard Solver.

# **Standard VBA Functions**

The VBA functions in this section are available in both the standard Excel Solver and Analytic Solver and subset products. Some of these functions have extra arguments that are supported only in Analytic Solver and subset products, as noted in each function description.

# **SolverAdd (Form 1)**

Equivalent to choosing Premium Solver... from the Addins or Tools menu and pressing the Add button in the classic Solver Parameters dialog box or clicking Constraints – Normal Constraints on the Analytic Solver ribbon. Adds a constraint to the current problem.

*VBA Syntax* 

#### **SolverAdd (CellRef:=, Relation:=, FormulaText:=, Comment:=, Report:=)**

**CellRef** is a reference to a cell or a range of cells and forms the left hand side of the constraint. In standard Excel Solver and Analytic Solver Upgrade, all cells must be on the active worksheet; in Analytic Solver Comprehensive, Analytic Solver Optimization or Analytic Solver Basic they may be on any sheet.

**Relation** specifies the arithmetic relationship between the left and right hand sides, or whether **CellRef** must have an integer value at the solution.

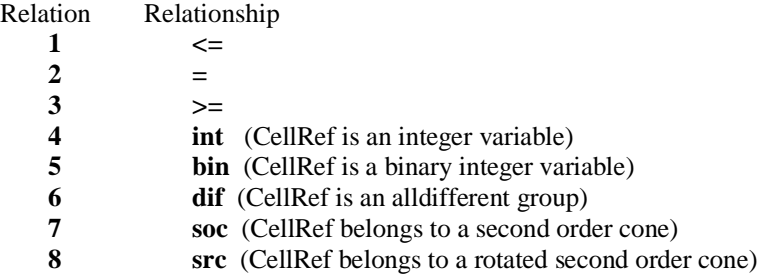

**9 sem** (CellRef is a semi-continuous variable)

**FormulaText** is the right hand side of the constraint and will often be a single number, but it may be a formula (as text) or a reference to a range of cells.

**Comment** is a string corresponding to the Comment field in the Add Constraint dialog, only in the Analytic Solver and subset products.

**Report** is no longer used, but is included for compatibility with previous versions of Premium Solver products.

The standard Excel Solver supports only **Relation** values 1 to 5. If **Relation** is 4 to 9, **FormulaText** is ignored, and **CellRef** must be a subset of the decision variable cells.

If **FormulaText** is a reference to a range of several cells, the number of cells in the range must match the number of cells in **CellRef**, although the shape of the areas need not be the same. For example, **CellRef** could be a row and **FormulaText** could refer to a column, as long as the number of cells is the same.

#### **Remarks**

The SolverAdd, SolverChange and SolverDelete functions correspond to the Add, Change, and Delete buttons in the classic Solver Parameters dialox box (Addins – Premium Solver). You use these functions to define constraints. For many macro applications, however, you may find it more convenient to load the problem in a single step using the SolverLoad call.

Each constraint is uniquely identified by the combination of the cell reference on the left and the relationship  $\langle \leq, \leq \rangle =$ , int, bin, dif, soc, src or sem) between its left and right sides. This takes the place of selecting the constraint in the Solver Parameters dialog box. You can manipulate constraints with SolverChange and SolverDelete.

# **SolverAdd (Form 2)**

Equivalent to choosing Premium Solver... from the Addins or Tools menu, pressing the Variables button, and then pressing the Add button in the Solver Parameters dialog box or clicking Decisions – Normal on the Analytic Solver ribbon. Adds a set of decision variable cells to the current problem. This form is supported only by the Analytic Solver and subset products.

*VBA Syntax* 

#### **SolverAdd (CellRef:=, Comment:=, Report:=)**

**CellRef** is a reference to a cell or a range of cells and forms a set of decision variables. In Analytic Solver Upgrade, the cells must be on the active worksheet; in Analytic Solver Comprehensive, Analytic Solver Optimization or Analytic Solver Basic, they may be on any sheet.

**Comment** is a string corresponding to the Comment field in the Add Variable Cells dialog, only in the Analytic Solver and subset products.

**Report** is no longer used, but is included for compatibility with previous versions of the Premium Solver products.

#### **Remarks**

The SolverAdd, SolverChange and SolverDelete functions correspond to the Add, Change, and Delete buttons in the classic Solver Parameters dialog box (Addins – Premium Solver). In this form, you can use these functions to add or

change sets of decision variables. For many macro applications, however, you may find it more convenient to load the problem in a single step using the SolverLoad function.

Note that the SolverOk ByChange:= argument defines the *first* entry in the Variable Cells list box in the classic Solver Parameters dialog or the first entry under Variables on the Task Pane Model tab. Use SolverAdd to define additional entries in the Variables Cells list box or Task Pane Model tab. Do *not* call SolverOk with a different ByChange:= argument *after* you have defined more than one set of variable cells.

# **SolverChange (Form 1)**

Equivalent to choosing Premium Solver... from the Addins or Tools menu and pressing the Change button in the classic Solver Parameters dialog box or highlighting the constraint in the Task Pane Model tab then changing the value for the constraint right hand side. Changes the right hand side of an existing constraint.

*VBA Syntax* 

#### **SolverChange (CellRef:=, Relation:=, FormulaText:=, Comment:=, Report:=)**

For an explanation of the arguments and selection of constraints, see **SolverAdd**. In the standard Excel Solver or Analytic Solver Upgrade, the **CellRef** cells must all be on the active worksheet; in Analytic Solver Comprehensive, Analytic Solver Optimization or Analytic Solver Basic, they may be on any sheet.

#### **Remarks**

If the combination of **CellRef** and **Relation** does not match any existing constraint, the function returns the value 4 and no action is taken.

To change the **CellRef** or **Relation** of an existing constraint, use SolverDelete to delete the old constraint, then use SolverAdd to add the constraint in the form you want.

# **SolverChange (Form 2)**

Equivalent to choosing Premium Solver... from the Tools or Addins menu, pressing the Variables button, and then pressing the Change button in the Solver Parameters dialog box or highlighting the variable entry in the Task Pane Model tab and changing the cell reference. Changes a set of decision variable cells. This form is supported only by the Analytic Solver and subset products.

*VBA Syntax* 

#### **SolverChange (CellRef:=, Relation:=, Comment:=, Report:=)**

**CellRef** is a reference to a cell or a range of cells, currently defined in the Variable Cells list box as a set of decision variable cells.

**Relation** is a reference to a different cell or range of cells, which will replace **CellRef** as a new set of variable cells. In the standard Excel Solver or Analytic Solver Upgrade, the **CellRef** cells must all be on the active worksheet; in Analytic Solver Comprehensive, Analytic Solver Optimization or Analytic Solver Basic, they may be on any sheet.

**Comment** is a string corresponding to the Comment field in the Change Variable Cells dialog, only in the Analytic Solver and subset products.

**Report** is no longer used, but is included for compatibility with previous versions of the Premium Solver products.

#### **Remarks**

If **CellRef** does not match any existing set of variable cells, the function returns the value 1 and no action is taken.

# **SolverDelete (Form 1)**

Equivalent to choosing Premium Solver... from the Tools or Addins menu and pressing the Delete button in the Solver Parameters dialog box or selecting a

constraint entry in the Task Pane Model tab and clicking  $\mathsf{X}$ . Deletes an existing constraint.

*VBA Syntax* 

#### **SolverDelete (CellRef:=, Relation:=, FormulaText:=)**

For an explanation of the arguments and selection of constraints, see **SolverAdd**. The **FormulaText** argument is optional, but if present, it is used to confirm that the correct constraint block is being deleted.

#### **Remarks**

If the combination of **CellRef** and **Relation** does not match any existing constraint, the function returns the value 4 and no action is taken. If the constraint is found, it is deleted, and the function returns the value 0.

# **SolverDelete (Form 2)**

Equivalent to choosing Premium Solver... from the Tools or Addins menu and then pressing the Delete button in the Solver Parameters dialog box or selecting

a variable entry in the Task Pane Model tab and clicking  $\mathsf{X}$ . Deletes an existing set of variable cells. This form is supported only by Analytic Solver and subset products.

*VBA Syntax* 

#### **SolverDelete (CellRef:=)**

**CellRef** is a reference to a cell or a range of cells, currently defined in the Variable Cells list box as decision variable cells. In the standard Excel Solver or Analytic Solver Upgrade, the **CellRef** cells must all be on the active worksheet; in Analytic Solver Comprehensive, Analytic Solver Optimization or Analytic Solver Basic, they may be on any sheet.

#### **Remarks**

If **CellRef** does not match any existing set of variable cells, the function returns the value 1 and no action is taken. If the variable cells are found, they are deleted, and the function returns the value 0.

### **SolverFinish**

Equivalent to selecting options and clicking OK in the Solver Results dialog that appears when the solution process is finished. The dialog box will *not* be

displayed. (The SolverFinish dialog is not displayed if solving by either

clicking the Optimize icon on the Analytic Solver ribbon or clicking  $\Box$  on the Solver Task Pane.)

*VBA Syntax* 

**SolverFinish (KeepFinal:=, ReportArray:=, ReportDesc:=, OutlineReports:=)** 

The **ReportDesc** and **OutlineReports** arguments are available only in the Premium Solver products.

**KeepFinal** is the number 1, 2 or 3 and specifies whether to keep or discard the final solution. If **KeepFinal** is 1 or omitted, the final solution values are kept in the variable cells. If **KeepFinal** is 2, the final solution values are discarded and the former values of the variable cells are restored.

If **KeepFinal** is 3 – which can occur only if you are solving a problem with integer constraints which has no feasible integer solution – Solver will immediately re-solve the "relaxation" of the problem, temporarily ignoring the integer constraints. In this case, **SolverFinish** will return when the solution process is complete, and its return value will be one of the integer values ordinarily returned by **SolverSolve**.

**ReportArray** is an array argument specifying what reports should be produced. If the Solver found a solution, it may have any of the following values:

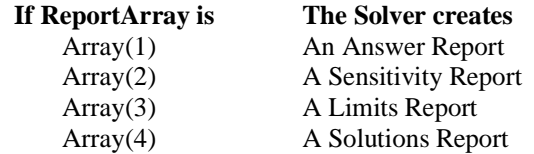

Array(4) is used only for integer programming and global optimization problems. A combination of these values produces multiple reports. For example, if **ReportArray** =  $Array(1,2)$ , the Solver will create an Answer Report and a Sensitivity Report.

If you are using the Interval Global Solver engine, you can produce an Answer Report when **SolverSolve** returns 0, and a Solutions Report if you successfully solve a system of inequalities or a square system of equations:

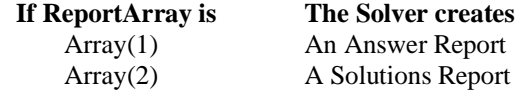

If you are using the Evolutionary Solver engine, you can produce an Answer Report, a Population Report or a Solutions Report unless **SolverSolve** returns 18, 19 or 20 (which means that the Solver returned an error before a population was formed):

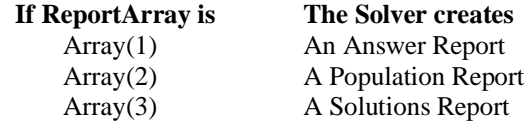

If the linearity conditions for the selected Solver engine were not satisfied (**SolverSolve** returns 7), you can produce a Stucture Report or a Scaling Report:

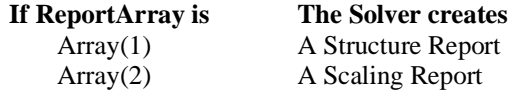

If the Solver could not find a feasible solution (**SolverSolve** returns 5), you can produce either version of the Feasibility Report, or a Scaling Report:

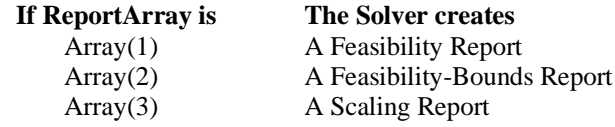

If you are using Analytic Solver Comprehensive or Analytic Solver Optimization and a field-installable Solver engine, it may produce some or all of the reports mentioned above and/or its own custom reports. To determine what you should use for the **ReportArray** argument, solve a problem interactively with this Solver engine, and examine the Reports list box in the Solver Results dialog. Then use the ordinal position of the report you want:

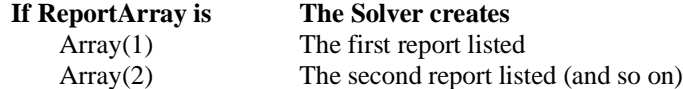

**ReportDesc** is an array of character strings that allows you to select reports by their names, rather than their ordinal positions in the Reports list. For example, you can select an Answer Report with Array ("Answer"), or both the Answer Report and the Sensitivity Report with Array ("Answer", "Sensitivity"). The possible strings are:

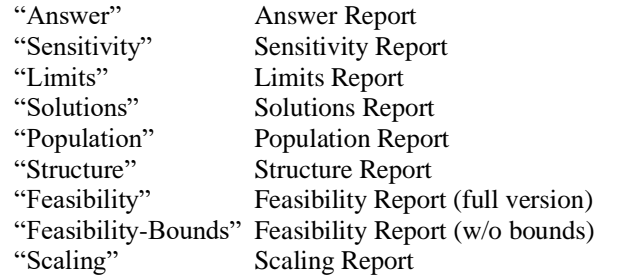

The report names you can include in the array depend on the currently selected Solver engine and the integer value returned by **SolverSolve**, as described above.

**OutlineReports** is a logical value corresponding to the Outline Reports check box. If TRUE, any reports you select will be produced in outlined format, and comments (if any) associated with each block of variables and constraints will be included in the report; if it is FALSE, the reports will be produced in "regular" format.

# **SolverFinishDialog**

Equivalent to selecting options in the Solver Results dialog that appears when the solution process is finished. The dialog box *will* be displayed, and the user will be able to change the options that you initially specify. (This dialog is not displayed if solving by either clicking the Optimize icon on the Analytic Solver

ribbon or clicking  $\|\cdot\|$  on the Solver Task Pane.)

*VBA Syntax* 

#### **SolverFinishDialog (KeepFinal:=, ReportArray:=, ReportDesc:=, OutlineReports:=)**

For an explanation of the arguments of this function, see **SolverFinish**.

# **SolverGet**

Returns information about the current Solver problem. The settings are specified in the classic Solver Parameters dialog, on the General tab for Solver options, on the Platform tab in the Solver Task Pane, or with the other Solver functions described in this chapter. Values of the TypeNum:= argument from 1 to 18 are supported by the standard Excel Solver.

**SolverGet** is provided for compatibility with the standard Excel Solver and earlier versions of the Premium Solver products. For programmatic control of new features and options included in Version 5.0 or later of the Premium Solver products, see the dialog-specific "Get" functions in the sections "Solver Model VBA Functions" and "Premium VBA Functions."

#### *VBA Syntax*

#### **SolverGet (TypeNum:=, SheetName:=)**

**TypeNum** is a number specifying the type of information you want. The following settings are specified in the Solver Parameters dialog box or the Task Pane Model tab.

#### **TypeNum Returns**

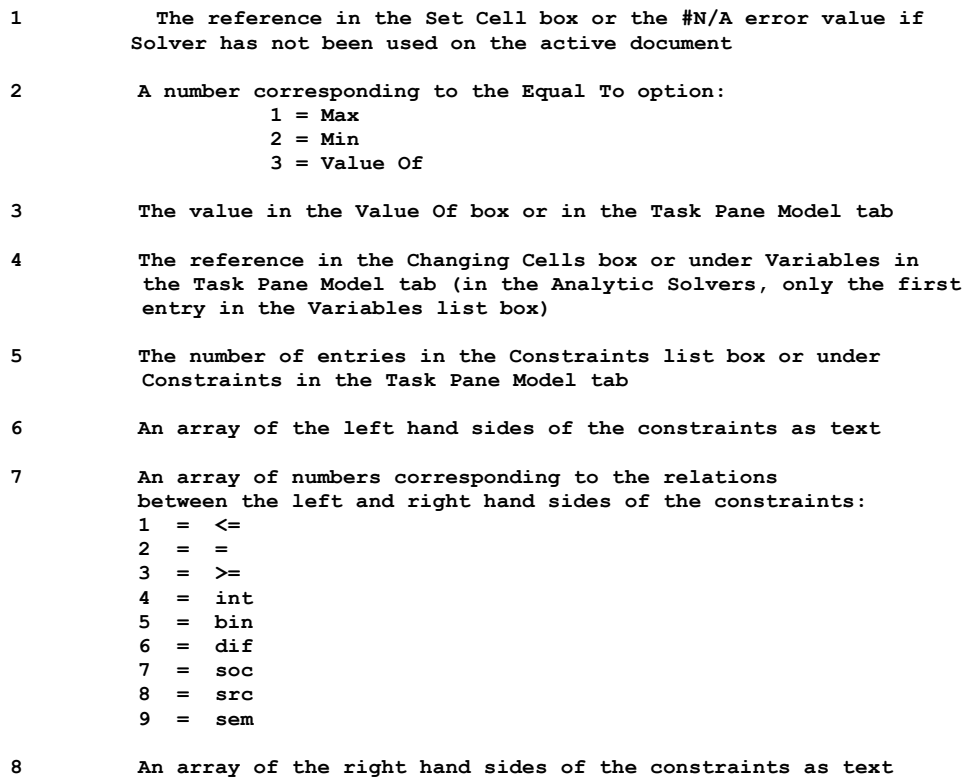

The following settings are specified on the General tab for Solver options or on the Task Pane Engine tab:

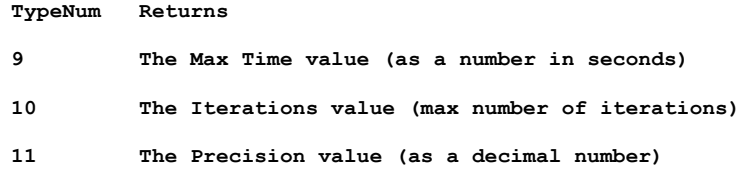

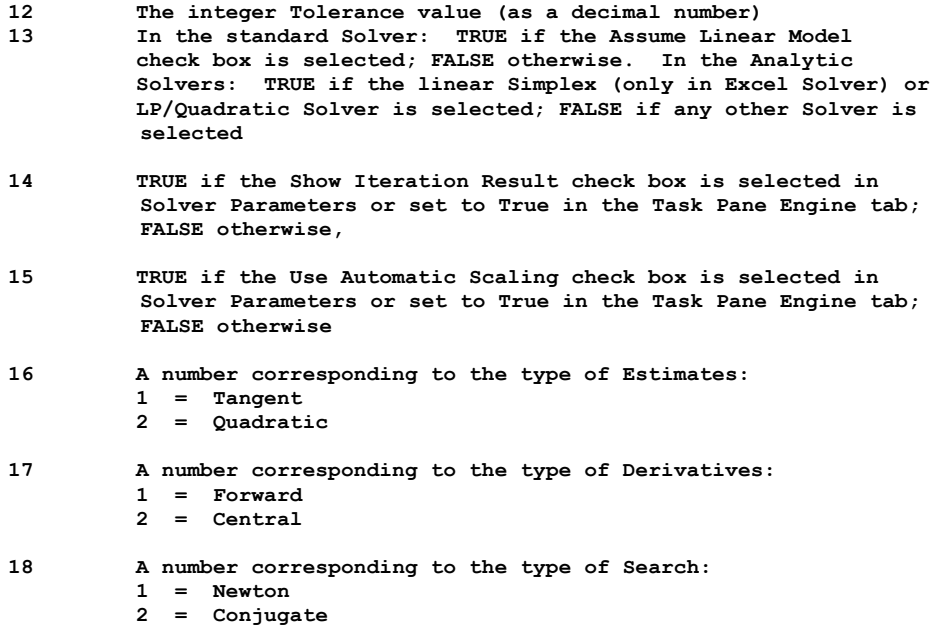

The following settings are supported by Analytic Solver and subset products:

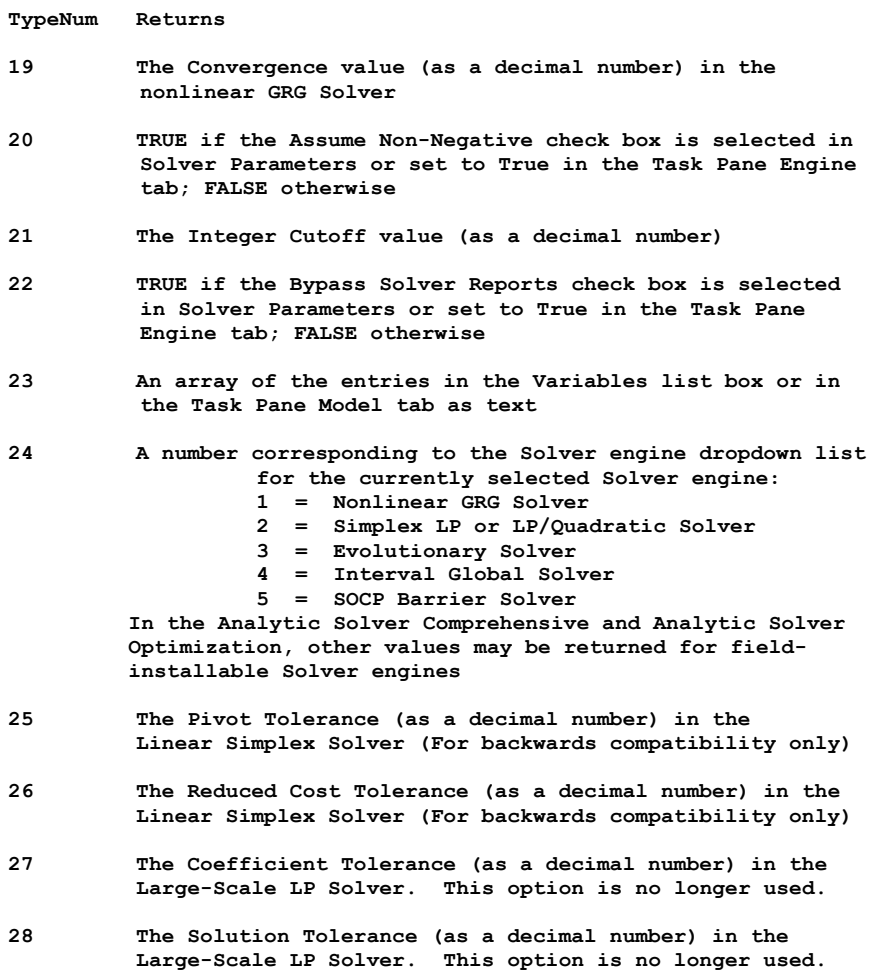

```
29 TRUE if the Estimates option in the GRG Solver is set to
          Tangent; FALSE if the Estimates option is set to 
          Quadratic
30 This function is included for backward compatibility 
          only; a number corresponding to the type of Scaling in 
          the
                    Large-Scale LP Solver:
                    1 = None
                    2 = Row Only
                    3 = Row & Col
```
**SheetName** is the name of a worksheet that contains the Solver problem for which you want information. If **SheetName** is omitted, it is assumed to be the active sheet.

# **SolverLoad**

Equivalent to choosing Premium Solver... from the Tools menu, choosing the Options button from the Solver Parameters dialog box, and choosing the Load Model... button on the General tab or clicking the Save/Load button on the Analytic Solver ribbon. Loads Solver model specifications that you have previously saved on the worksheet. The **Format** and **ModelName** arguments are supported only in Version 7.0 or later of the Premium Solver products.

*VBA Syntax* 

#### **SolverLoad (LoadArea:=, Merge:=, Format:=, ModelName:=)**

**LoadArea** is a reference to a range of cells from which you want to load a complete model specification. In Solver versions prior to V7.0, **LoadArea** must be a reference on the active worksheet; in Version 7.0 or later it can be on any worksheet.

**Merge** is a logical value corresponding to either the Merge button or the Replace button in the dialog that appears after you select the **LoadArea** reference and click OK. If it is TRUE, the variable cell selections and constraints from the **LoadArea** are merged with the currently defined variables and constraints. If FALSE, the current model specifications and options are erased (equivalent to a call to the **SolverReset** function) before the new specifications are loaded.

**Format** corresponds to the Format dropdown list in the Load Model dialog: 1 for "Classic" format and 2 for "PSI Function" format.

In "Classic" format, the first cell in **LoadArea** contains a formula for the Set Cell edit box; the second cell contains a formula for the variable cells; subsequent cells contain additional variable selections and constraints in the form of logical formulas. The final cells optionally contain an array of Solver option values.

In "PSI Function" format, the cells contain calls to functions such as PsiVar(), PsiCon(), PsiObj() and PsiOption(). For details on these functions, see "Using Psi Optimization Functions" in the chapter "Psi Function Reference."

**ModelName** is used only when **Format** = 2, it overrides the **LoadArea** argument and specifies either the name of a worksheet containing the model to be loaded, or the name of a model previously saved in PSI function format.

# **SolverOk**

Equivalent to choosing Premium Solver... from the Tools menu and specifying options in the Solver Parameters dialog. Specifies basic Solver options. The dialog box will *not* be displayed. (Options specified here will also be displayed in the Task Pane Model tab.)

*VBA Syntax* 

#### **SolverOk (SetCell:=, MaxMinVal:=, Valueof:=, ByChange:=, Engine:=, EngineDesc:=)**

**SetCell** corresponds to the Set Cell box in the standard Solver Parameters dialog, and to the cell in the Objective dialog for the Analytic Solver products. In the standard Excel Solver and Analytic Solver Upgrade, **SetCell** must be a cell on the active worksheet; in Analytic Solver Comprehensive, Analytic Solver Optimization and Analytic Solver Basic, it can be on any sheet. If you enter a cell, you must enter a value for **MaxMinVal**.

**MaxMinVal** corresponds to the options Max, Min and Value Of in the standard Solver Parameters dialog, and in the Objective dialog for the Analytic Solver products. Use this option only if you entered a reference for **SetCell**.

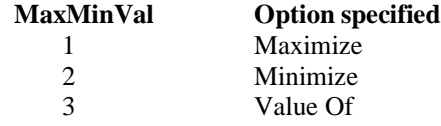

**ValueOf** is the number that becomes the target for the cell in the Set Cell box if **MaxMinVal** is 3. **ValueOf** is ignored if the cell is being maximized or minimized.

**ByChange** indicates the changing cells (decision variables), as entered in the By Changing Variable Cells edit box in the standard Solver Parameters dialog, and the first entry in the Variables list for the Analytic Solver products. In the standard Excel Solver and Analytic Solver Upgrade, **ByChange** must be a cell reference (usually a cell range or multiple reference) on the active worksheet; in Analytic Solver Comprehensive, Analytic Solver Optimization or Analytic Solver Basic cells can be on any sheet. In the Analytic Solver products, you can add more changing cell references using Form 2 of the **SolverAdd** function.

**Engine** corresponds to the engine dropdown list in the Solver Parameters dialog. See the **EngineDesc** argument for an alternative way of selecting the Solver "engine."

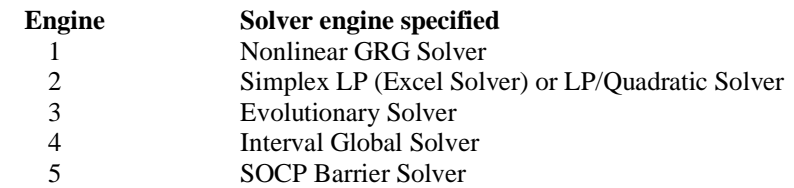

In Analytic Solver Comprehensive and Analytic Solver Optimization other values for **Engine** may be specified to select field-installable Solver engines. However, these values depend on the ordinal position of the Solver engine in the dropdown list, which may change when additional Solver engines are installed.

**EngineDesc**, which is supported only by the Analytic Solver products, provides an alternative way to select the Solver engine from the dropdown list in the Solver Parameters dialog. **EngineDesc** allows you to select a Solver engine by name rather than by ordinal position in the list:

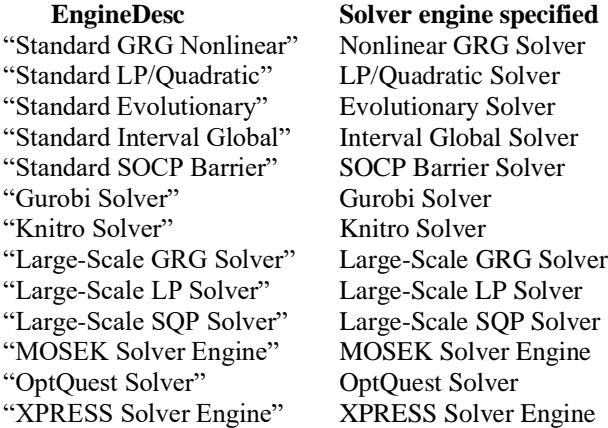

# **SolverOkDialog**

Equivalent to choosing Premium Solver... from the Tools menu and specifying options in the Solver Parameters dialog. The Solver Parameters dialog box *will* be displayed, and the user will be able to change the options you initially specify.

*VBA Syntax* 

**SolverOkDialog (SetCell:=, MaxMinVal:=, Valueof:=, ByChange:=, Engine:=, EngineDesc:=)** 

For an explanation of the arguments of this function, see SolverOk.

# **SolverOptions**

Equivalent to choosing Premium Solver... from the Tools menu, then choosing the Options button in the Solver Parameters dialog box or clicking the Task Pane Engine tab. Specifies Solver algorithmic options. Arguments supported by the standard Excel Solver include **MaxTime**, **Iterations**, **Precision**, **AssumeLinear**, **StepThru**, **Estimates**, **Derivatives**, **SearchOption**, **IntTolerance**, **Scaling**, **Convergence** and **AssumeNonNeg**.

**SolverOptions** is provided for compatibility with the standard Excel Solver and early versions of the Premium Solver products. For programmatic control of new features and options included in the Premium Solver products, see the functions in the sections "Solver Model VBA Functions" and "Premium VBA Functions."

*VBA Syntax* 

**SolverOptions (MaxTime:=, Iterations:=, Precision:=, AssumeLinear:=, StepThru:=, Estimates:=, Derivatives:=, SearchOption:=, IntTolerance:=, Scaling:=, Convergence:=, AssumeNonNeg:=, IntCutoff:=, BypassReports:=, PivotTol:=, ReducedTol:=, CoeffTol:=, SolutionTol:=, Crash:=, ScalingOption:=)** 

The arguments correspond to the options in the Solver Options dialog box. If an argument is omitted, the Solver maintains the current setting for that option. If any of the arguments are of the wrong type, the function returns the #N/A error value. If all arguments are of the correct type, but an argument has an invalid value, the function returns a positive integer corresponding to its position. A zero return value indicates that all options were accepted.

**MaxTime** must be an integer greater than zero. It corresponds to the Max Time option.

**Iterations** must be an integer greater than zero. It corresponds to the Iterations option.

**Precision** must be a number between zero and one, but not equal to zero or one. It corresponds to the Precision option.

**AssumeLinear** is a logical value corresponding to the Assume Linear Model option. This argument is included for compatibility with the standard Microsoft Excel Solver. It is ignored by the Analytic Solver products, which use the **Engine** or **EngineDesc** argument of **SolverOk** or **SolverOkDialog** instead.

**StepThru** is a logical value corresponding to the Show Iteration Results option setting. If TRUE, Solver pauses at each trial solution; if FALSE it does not. If you have supplied **SolverSolve** with a valid VBA function argument, your function will be called each time Solver pauses; otherwise the standard Show Trial Solution dialog box will appear.

**Estimates** is the number 1 or 2 and corresponds to the Estimates option: 1 for Tangent and 2 for Quadratic.

**Derivatives** is the number 1 or 2 and corresponds to the Derivatives option: 1 for Forward and 2 for Central.

**SearchOption** is the number 1 or 2 and corresponds to the Search option: 1 for Newton and 2 for Conjugate.

**IntTolerance** is a number between zero and one, corresponding to the Tolerance option. This argument applies only if integer constraints have been defined.

**Scaling** is a logical value corresponding to the Use Automatic Scaling option. If TRUE, then Solver rescales the objective and constraints internally to similar orders of magnitude. If FALSE, Solver uses values directly from the worksheet. In early Excel versions, this option affects the nonlinear GRG Solver only; in Excel 2010, 2013 and the Analytic Solver products, this option affects all Solver engines.

**Convergence** is a number between zero and one, but not equal to zero or one. It corresponds to the Convergence option.

**AssumeNonNeg** is a logical value corresponding to the Assume Non-Negative option setting. If TRUE, Solver supplies a lower bound of zero for all variables without explicit lower bounds in the Constraint list box. If FALSE, no action is taken.

**IntCutoff** is a number corresponding to the Integer Cutoff option. This argument applies only if integer constraints have been defined.

**BypassReports** is a logical value corresponding to the Bypass Solver Reports option setting. If TRUE, the Solver will skip preparing the information needed to create Solver Reports. If FALSE, the Solver will prepare for the reports. For large models, bypassing the Solver Reports can speed up the solution process considerably.

**PivotTol** is a number between zero and one, corresponding to the Pivot Tolerance options for the Simplex LP Solver (For backwards compatibility only)

**ReducedTol** is a number between zero and one, corresponding to the Reduced Tolerance option for the Simplex LP Solver in Analytic Solver Upgrade and Analytic Solver Basic. (For backwards compatibility only)

**CoeffTol** is no longer used, but is included for compatibility with previous versions of the Premium Solver products.

**SolutionTol** is no longer used, but is included for compatibility with previous versions of the Premium Solver products.

**Crash** is no longer used, but is included for compatibility with previous versions of the Premium Solver products.

**ScalingOption** is no longer used, but is included for compatibility with previous versions of the Premium Solver products.

### **SolverReset**

Equivalent to choosing Premium Solver... from the Tools menu and choosing the Reset All button in the Solver Parameters dialog box or clicking Reset All on the Analytic Solver ribbon. Erases all cell selections and constraints from the Solver Parameters dialog box, and restores all the settings on the Solver Options, Limit Options and Integer Options dialog tab or the Task Pane Model, Platform and Engine tabs to their defaults. The SolverReset function may be automatically performed when you call SolverLoad.

*VBA Syntax* 

**SolverReset** 

### **SolverSave**

Equivalent to choosing Premium Solver... from the Tools menu, choosing the Options button from the Solver Parameters dialog box, and choosing the Save Model... button in the Solver Options dialog box or clicking the Load/Save icon on the Analytic Solver ribbon. Saves the model specifications on the worksheet. The **Format** and **ModelName** arguments are supported only in Version 7.0 or later of the Premium Solver products.

*VBA Syntax* 

#### **SolverSave (SaveArea:=, Format:=, ModelName:=)**

**SaveArea** is a reference to a range of cells or to the topmost cell in a column of cells where you want to save the current model's specifications. In Solver versions prior to V7.0, **SaveArea** must be a reference on the active worksheet; in Version 7.0 or later it can be on any worksheet

**Format** corresponds to the Format dropdown list in the Load Model dialog: 1 for "Classic" format and 2 for "PSI Function" format.

In "Classic" format, the first cell in **SaveArea** contains a formula for the Set Cell edit box; the second cell contains a formula for the changing cells; subsequent cells contain additional variable selections and constraints in the form of logical formulas. The final cells optionally contain an array of Solver option values.

In "PSI Function" format, the cells contain calls to functions such as  $Psi(i)$ , PsiCon(), PsiObj() and PsiOption(). For details on these functions, see "Defining Your Model with PSI Functions" in the chapter "Building Solver Models."

**ModelName** is used only when **Format** = 2, and specifies a text name for the model. This name is saved as the last argument of each PSI Function call in the saved model specifications.

#### **Remarks**

If you specify only one cell for **SaveArea**, the area is extended downwards for as many cells as are required to hold the model specifications.

If you specify more than one cell and the area is too small for the problem, the model specifications will not be saved, and the function will return the value 2.

### **SolverSolve**

Equivalent to choosing Premium Solver... from the Tools menu and choosing the Solve button in the Solver Parameters dialog box or clicking the Optimize icon on the Analytic Solver ribbon. If successful, returns an integer value indicating the condition that caused the Solver to stop, as described below.

*VBA Syntax* 

**SolverSolve (UserFinish:=, ShowRef:=)** 

**UserFinish** is a logical value specifying whether to show the standard Solver Results dialog box.

If **UserFinish** is TRUE, SolverSolve returns its integer value without displaying anything. Your VBA code should decide what action to take (for example, by examining the return value or presenting its own dialog box); it *must* call **SolverFinish** in any case to return the worksheet to its proper state.

If **UserFinish** is FALSE or omitted, Solver displays the standard Solver Results dialog box, allowing the user to keep or discard the final solution values, and optionally produce reports.

**ShowRef** is a VBA function to be called in place of displaying the Show Trial Solution dialog box. It is used when you want to gain control whenever Solver finds a new "Trial Solution" value, the user presses the ESC key, or a limit on the solution process is exceeded. Here is an example of defining and using the argument **ShowRef**:

```
Sub Test
   answer = SolverSolve(True, ″ShowTrial″)
End Sub
Function ShowTrial(Reason As Integer)
   Msgbox Reason
  ShowTrial = 0End Function
```
The argument **Reason**, which *must* be present, is an integer value from 1 to 5:

- 1. Function called (on every iteration) because the Show Iteration Results box in the Solver Options dialog was checked, *or* function called because the user pressed ESC to interrupt the Solver.
- 2. Function called because the Max Time limit in the Solver Options dialog was exceeded.
- 3. Function called because the Max Iterations limit in the Solver Options dialog was exceeded.
- 4. Function called because the Max Subproblems limit on the Integer Options or Limit Options dialog tab was exceeded (Analytic Solver products only).

5. Function called because the Max Integer Sols limit on the Integer Options dialog tab or the Max Feasible Sols limit on the Limit Options dialog tab was exceeded (Analytic Solver products only).

The function must return **0** if the Solver should **stop** (same as the Stop button in the Show Trial Solution dialog), **1** if it should **continue** running (same as the Continue button), or **2** if it should **restart** the solution process (same as the Restart button). **Note:** In the standard Excel Solver and the Premium Solver prior to V5.0, the function should return FALSE instead of 0 to stop, or TRUE instead of 1 to continue running; the restart alternative is not available.

Your VBA function can inspect the current solution values on the worksheet, or take other actions such as saving or charting the intermediate values. However, it should *not* alter the values in the variable cells, or alter the formulas in the objective and constraint cells, as this could adversely affect the solution process.

In Analytic Solver Comprehensive, Analytic Solver Optimization or Analytic Solver Basic, if the PSI Interpreter is used, the worksheet is not updated with new variable values until the end of the solution process; you cannot use the traditional VBA functions to inspect variable values on each Trial Solution, but you *can* use the object-oriented API to do this. See "Evaluators Called During the Solution Process" in the chapter "Using the Object-Oriented API" for details.

#### **Remarks**

If a Solver problem has not been completely defined, **SolverSolve** returns the #N/A error value. Otherwise the Solver engine is started, and the problem specifications are passed to it. When the solution process is complete, **SolverSolve** returns an integer value indicating the stopping condition. The standard Excel Solver returns values from 0 to 13; the Analytic Solver products return values from –1 to 21. When the Interval Global Solver or field-installable Solver engines are used, Analytic Solver may return engine-specific values for custom stopping conditions, starting at 1000.

**Value Stopping Condition**

- **-1 A licensing problem was detected, or your trial license has expired.**
- **0 Solver found a solution. All constraints and optimality conditions are satisfied.**
- **1 Solver has converged to the current solution. All constraints are satisfied.**
- **2 Solver cannot improve the current solution. All constraints are satisfied.**
- **3 Stop chosen when the maximum iteration limit was reached.**
- **4 The Set Cell values do not converge.**
- **5 Solver could not find a feasible solution.**
- **6 Solver stopped at user's request.**
- **7 The linearity conditions required by this Solver engine are not satisfied.**
- **8 The problem is too large for Solver to handle.**
- **9 Solver encountered an error value in a target or constraint cell.**
- **10 Stop chosen when the maximum time limit was reached.**
- **11 There is not enough memory available to solve the problem.**
- **12 Error** *condition* **at cell** *address* **(Analytic Solver only).**
- **13 Error in model. Please verify that all cells and constraints are valid.**
- **14 Solver found an integer solution within tolerance. All constraints are satisfied.**
- **15 Stop chosen when the maximum number of feasible [integer] solutions was reached.**
- **16 Stop chosen when the maximum number of feasible [integer] subproblems was reached.**
- **17 Solver converged in probability to a global solution.**
- **18 All variables must have both upper and lower bounds.**
- **19 Variable bounds conflict in binary or alldifferent constraint.**
- **20 Lower and upper bounds on variables allow no feasible solution.**
- **21 Solver encountered an error computing derivatives (Analytic Solver only).**
- **1000 Interval Global Solver requires Solve With Automatic and strictly smooth functions (Analytic Solver only).**
- **1001 Function cannot be evaluated for given real or interval arguments (Analytic Solver only).**
- **1002 Solution found, but not proven globally optimal (Analytic Solver only).**

# **Solver Model VBA Functions**

The VBA functions in this section are available only in Analytic Solver. You can use these functions to programmatically use the Polymorphic Spreadsheet Interpreter to check your model for Gradients, Structure and Convexity, obtain model statistics, produce the Structure Report and Transformation Report, determine whether and how the Interpreter will be used when you call SolverSolve, and control the Interpreter's advanced options.

### **SolverModel**

Equivalent to choosing Premium Solver... from the Tools menu, choosing the Model button in the Solver Parameters dialog, setting options in the Solver Model dialog, and clicking Close or setting the individual options on the Task Pane Platform tab. Specifies options for the Polymorphic Spreadsheet Interpreter.

*VBA Syntax* 

**SolverModel (Interpreter:=, CheckFor:=, SolveTransformed:=, ShowTransformations:=, ShowExceptions:=, DesiredModel:=, Interactive:=, UsePsiFunctions:=, Engines:=, ReqSmooth:=, FastSetup:=, Sparse:=, ActiveOnly:=)** 

The arguments correspond to the options in the Solver Model dialog box. The Check For option appears on all four tabs of this dialog; the Interpreter option
appears on the Options tab; the Solve Transformed Problem option appears on the Model tab; the Desired Model option appears on the Diagnosis tab; and the remaining options appear on the Options tab.

In the Task Pane Platform tab, the CheckFor options is labeled as Supply Engine With and appears in the Advanced section, Interpreter appears in the both the Optimization and Simulation sections, Solver Transformed is labled as Nonsmooth Model Transformation and appears in the Transformation section, Show Transformations has been removed and is no longer used, Show Exceptions has been removed and is no longer used, Desired Model has been renamed to Intended Model Type and appears in the Diagnosis section, Interactive and Use PsiFunctions appear in the Optimization section, ReqSmooth (labeled as Use Internal Sparse Representation) and ActiveOnly (labeled asOnly Parse Active Sheet) both appear in the Advanced section.

If an argument is omitted, the Solver maintains the current setting for that option. If any of the arguments are of the wrong type, the function returns the #N/A error value. If all arguments are of the correct type, but an argument has an invalid value, the function returns a positive integer corresponding to its position. A zero return value indicates that all options were accepted.

**Interpreter** is a number corresponding to the option selected in the Solve With option group on the Original tab or the option setting for Interpreter on the Task Pane Model tab:

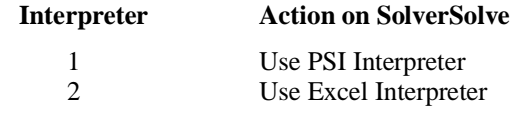

Note: On the Model Task Pane, this option includes an alternative Automatic setting, see the chapter Platform Option Reference for more information.

**CheckFor** is a number corresponding to the option selected in the Check For option group or for the Supply Engine with option on the Task Pane Platform tab:

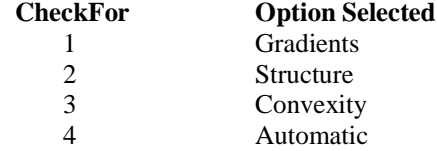

**SolveTransformed** is a logical value corresponding to the Solve Transformed Problem check box on the Transformed tab. If TRUE, the Solver solves the Transformed problem when the SolverSolve function is called. If FALSE, the Solver solves the Original problem when the SolverSolve function is called.

**ShowTransformations** This function is included for backward compatibility only; a logical value corresponding to the Show Transformations check box on the Transformed tab. If TRUE, the Solver produces a Transformation Report when the SolverModelCheck function is called. If FALSE, the report is not produced.

**ShowExceptions** This function is included for backward compatibility only; a logical value corresponding to the Show Exceptions to Desired Model check box on the Options tab. If TRUE, the Solver produces a Structure Report when the SolverModelCheck function is called. If FALSE, the report is not produced.

**DesiredModel** is a number corresponding to the option selected in the Desired Model option group.

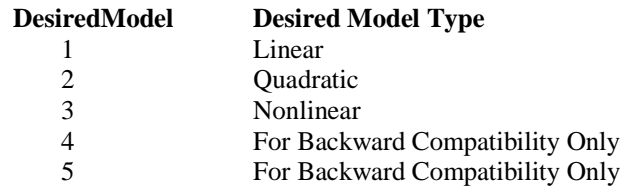

**Interactive** is a logical value corresponding to the Use Interactive Optimization check box on the Options tab or in the Optimization section of the Task Pane Platform tab. If TRUE, Interactive Optimization is enabled when Excel is in worksheet Ready mode. If FALSE, Interactive Optimization is disabled.

**UsePsiFunctions** is a logical value corresponding to the Use PSI Functions check box on the Options tab or in the Optimization section of the Task Pane Platform tab . If TRUE, the Solver recognizes PSI functions such as PsiVar(), PsiCon(), PsiObj(), etc. that define the model. If FALSE, the Solver ignores any PSI functions it finds on the worksheet.

**Engines** is a number corresponding to the option selected in the Select Solver Engines Based on Model Type on the Options dialog:

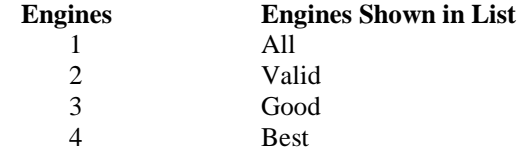

**ReqSmooth** is a logical value corresponding to the Req Smooth check box in the Advanced options group on the Options tab. If TRUE, the Solver treats the special functions ABS, IF, MAX, MIN, and SIGN as non-smooth. If FALSE, the Solver treats these functions as smooth nonlinear.

**FastSetup** This function is included for backward compatibility only; is a logical value corresponding to the Fast Setup check box in the Advanced options group on the Options tab. If TRUE, the Solver attempts to use old-style Fast Problem Setup before using the Polymorphic Spreadsheet Interpreter. If FALSE, the Solver uses the Interpreter directly. If the Interpreter option is set to Excel Interpreter, this option is ignored and the Solver will always attempt to use old-style Fast Problem Setup.

**Sparse** is a logical value corresponding to the Sparse check box in the Advanced options group on the Options tab and in the Advanced section of the Task Pane Platform tab. If TRUE, the Polymorphic Spreadsheet Interpreter will operate internally in its own Sparse mode. If FALSE, the Interpreter operates in Dense mode.

**ActiveOnly** is a logical value corresponding to the Active Only check box in the Advanced options group on the Options tab and in the Advanced section of the Task Pane Platform tab. If TRUE, the Polymorphic Spreadsheet Interpreter will analyze objective and constraint function formulas only on the active sheet. If FALSE, the Interpreter analyze all objective and constraint function formulas in the workbook.

**SolveWith** is included for compatibility with the Premium Solver Platform V6.0 – V6.5. In V7.0, it corresponds to the Interpreter and Check For options, as follows:

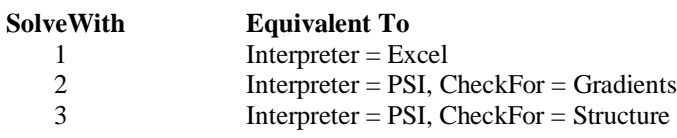

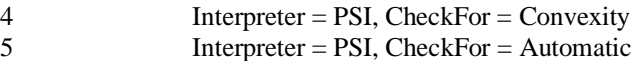

## **SolverModelCheck**

Equivalent to choosing Premium Solver... from the Tools menu, choosing the Model button in the Solver Parameters dialog box, and clicking the Check Model button in the Solver Model dialog or clicking the down arrow on the Optimize icon and selecting Analyze Original Model or Analyze Transformed Model. The type of analysis performed is determined by the current setting of the SolverModel CheckFor argument.

*VBA Syntax* 

#### **SolverModelCheck (Transformed:=)**

**Transformed** is a logical value that corresponds to the tab (Original or Transformed) active when the Check Model button is pressed. If TRUE, the Polymorphic Spreadsheet Interpreter checks the Transformed model. If FALSE, the Interpreter checks the Original model.

## **SolverModelGet**

Returns Solver Model option settings for the current Solver problem on the specified sheet. These settings are entered in the Solver Model dialog. The available settings include the "read-only" edit boxes on the Model tab of the Solver Model dialog; these values are valid only after you call SolverModelCheck (FALSE) and SolverModelCheck (TRUE) respectively. SolverModelGet(28) will return the type of model (Original or Transformed) as determined by the most recent call to SolverModelCheck.

#### *VBA Syntax*

#### **SolverModelGet (TypeNum:=, SheetName:=)**

**TypeNum** is a number specifying the type of information you want. The following settings are specified in the Solver Model dialog box.

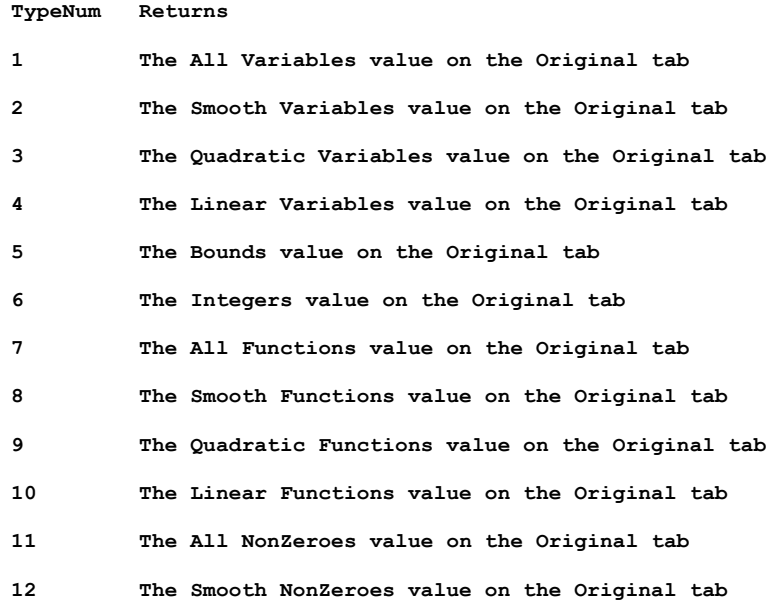

- **13 The Quadratic NonZeroes value on the Original tab**
- **14 The Linear NonZeroes value on the Original tab**
- **15 The Sparsity % value on the Original tab**
- **16 The Total Cells value on the Original tab**
- **17 A number corresponding to the Check For option: 1 for Gradients, 2 for Structure, or 3 for Convexity**
- **18 TRUE if the Solve Transformed Problem check box is selected; FALSE otherwise**
- **19 This function is included for backward compatibility only; TRUE if the Show Transformations check box is selected; FALSE otherwise**
- **20 A number corresponding to the Desired Model option: 1 for Linear, 2 for Quadratic, 3 for Nonlinear, 4 included for backward compatibility only, or 4 included for backward compatibility only**
- **21 A number corresponding to the V6 Solve With option: 1 for No Action (Excel Interpreter), 2 for Gradients, 3 for Structure, 4 for Convexity, or 5 for Automatic**
- **22 A number corresponding to the Engines option: 1 for All, 2 for Valid, 3 for Good, or 4 for Best**
- **23 TRUE if the Req Smooth option is set True or selected; FALSE otherwise**
- **24 TRUE if the Fast Setup option is selected or set to True; FALSE otherwise**
- **25 TRUE if the Sparse option is selected or set to True; FALSE otherwise**
- **26 TRUE if the Active Only option is selected or set to True; FALSE otherwise**
- **27 This function is included for backward compatibility only; TRUE if the Show Exceptions to Desired Model check box is selected; FALSE otherwise**
- **28 A string corresponding to the type of model: "LP", "QP", "QCP", "NLP", "NSP", or "Unknown". "LP", "QP", "QCP", or "NLP" may be followed by a space and "Convex" or "NonCvx".**
- **29 TRUE if the Interactive Optimization option is selected or set to True; FALSE otherwise**
- **30 TRUE if the Use PSI Functions option is selected or set to True; FALSE otherwise**
- **31 The All Variables value on the Model tab or on the Task Pane Model tab**
- **32 The Smooth Variables value on the Model tab or on the Task Pane Model tab**
- **33 Included for backward compatibility only; The Quadratic Variables value on the Original**
- **34 The Linear Variables value on the Model tab or on the Task Pane Model tab**
- **35 The Bounds value on the Model tab or on the Task Pane Model tab**
- **36 The Integers value on the Model tab or on the Task Pane Model tab**
- **37 The All Functions value on the Model tab or on the Task Pane Model tab**
- **38 The Smooth Functions value on the Model tab or on the Task Pane Model tab**
- **39 Included for backward compatibility only; The Quadratic Functions value on the Original tab**
- **40 The Linear Functions value on the Model tab or on the Task Pane Model tab**
- **41 Included for backward compatibility only; The All NonZeroes value on the Model tab or on the Task Pane Model tab**
- **42 Included for backward compatibility only; The Smooth NonZeroes value on the Original tab**
- **43 Included for backward compatibility only; The Quadratic NonZeroes value on the Original tab**
- **44 Included for backward compatibility only; The Linear NonZeroes value on the Original tab**
- **45 The Sparsity % value on the Model tab or on the Task Pane Model tab**
- **46 Included for backward compatibility only; The Total Cells value on the Original tab**

#### **SolverDependents**

This function is included for backward compatibility only; use the SolverModel-Check function in new applications. Equivalent to choosing Premium Solver... from the Tools menu, choosing the Model button in the Solver Parameters dialog box, selecting the Structure option in the Check For option group, and clicking the Check Model button in the Solver Model dialog.

*VBA Syntax*

**SolverDependents** 

#### **SolverFormulas**

This function is included for backward compatibility only; use the SolverModel-Check function in new applications. Equivalent to choosing Premium Solver... from the Tools menu, choosing the Model button in the Solver Parameters dialog box, selecting the Gradients option in the Check For option group, and clicking the Check Model button in the Solver Model dialog.

*VBA Syntax*

**SolverFormulas** 

# **Premium VBA Functions**

The VBA functions in this section were first introduced in Version 3.0 of the Premium Solver products, and expanded in later versions. To control most of the new features and options in the Analytic Solver products, you'll need to use

these functions – notably, the **SolverEVOptions**, **SolverIGOptions**, **SolverLimOptions** and **SolverIntOptions** functions. (Or, in Version 7.0 and later, you can use the new object-oriented API to control these features and options; see the Analytic Solver User Guide chapter, "Automating Optimization in VBA" for help.) If you want to write VBA code that can be used with both the standard Solver and the Premium or Analytic Solver products, you should use only functions in the section "Standard VBA Functions."

#### **SolverEVGet**

Returns Evolutionary Solver option settings for the current Solver problem on the specified sheet. These settings are entered on the General tab for Solver options or on the Task Pane Engine tab when the Evolutionary Solver is selected in the Solver Engine dropdown list.

Several additional options can only be set when using the Obect – Oriented API, see the Analytic Solver User Guide chapter, "Automating Optimation in VBA" and the "Solver Engine Option Reference" chapter in this guide for more information.

#### *VBA Syntax*

#### **SolverEVGet (TypeNum:=, SheetName:=)**

**TypeNum** is a number specifying the type of information you want. The following settings are specified in the Evolutionary Solver Options dialog box.

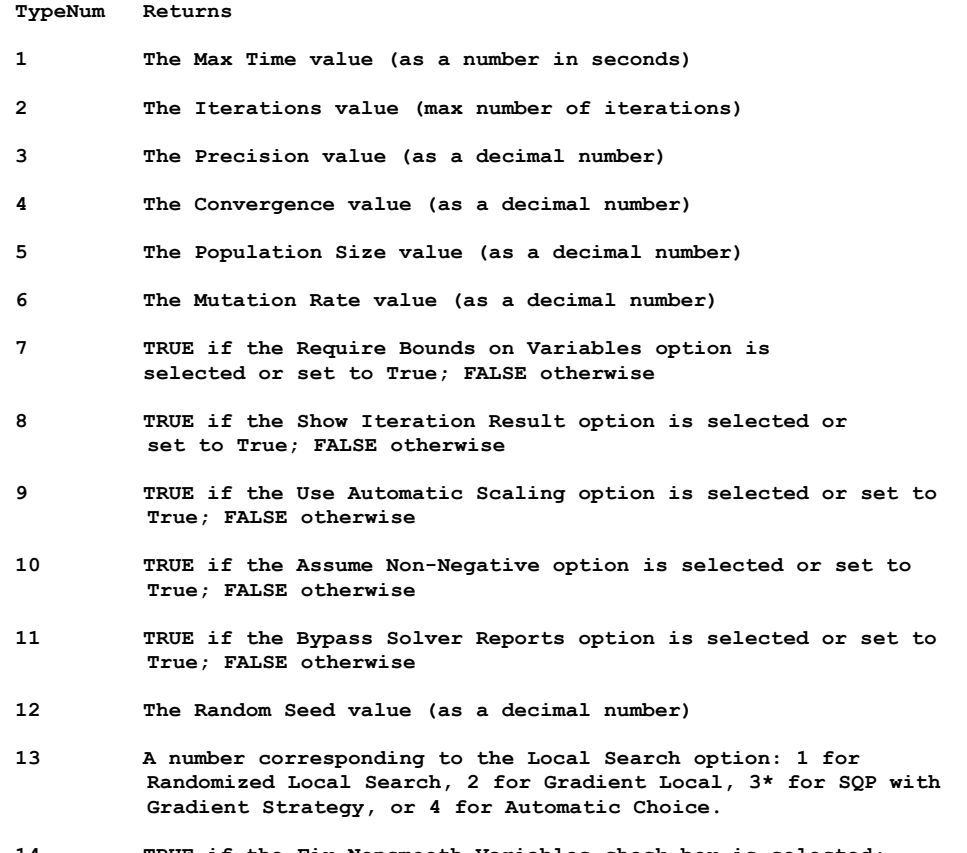

**14 TRUE if the Fix Nonsmooth Variables check box is selected; FALSE otherwise**

\*If using Analytic Solver Upgrade, 3 = Deterministic Pattern Search.

**SheetName** is the name of a worksheet that contains the Solver problem for which you want information. If **SheetName** is omitted, it is assumed to be the active sheet.

## **SolverEVOptions**

Equivalent to choosing Premium Solver... from the Tools menu and then choosing the Options button in the Solver Parameters dialog box when the Evolutionary Solver is selected in the Solver Engine dropdown list. Specifies options for the Evolutionary Solver.

*VBA Syntax* 

**SolverEVOptions (MaxTime:=, Iterations:=, Precision:=, Convergence:=, PopulationSize:=, MutationRate:=, RandomSeed:=, RequireBounds:=, StepThru:=, Scaling:=, AssumeNonNeg:=, BypassReports:=, LocalSearch:= FixNonSmooth:=)** 

The arguments correspond to the options in the Solver Options dialog box. If an argument is omitted, the Solver maintains the current setting for that option. If any of the arguments are of the wrong type, the function returns the #N/A error value. If all arguments are of the correct type, but an argument has an invalid value, the function returns a positive integer corresponding to its position. A zero return value indicates that all options were accepted.

**MaxTime** must be an integer greater than zero. It corresponds to the Max Time option.

**Iterations** must be an integer greater than zero. It corresponds to the Iterations option.

**Precision** must be a number between zero and one, but not equal to zero or one. It corresponds to the Precision option.

**Convergence** is a number between zero and one, but not equal to zero or one. It corresponds to the Convergence option.

**PopulationSize** must be an integer greater than or equal to zero. It corresponds to the Population Size option.

**MutationRate** must be a number between zero and one, but not equal to zero or one. It corresponds to the Mutation Rate option.

**RandomSeed** must be an integer greater than zero. It corresponds to the Random Seed option.

**RequireBounds** is a logical value corresponding to the Require Bounds on Variables option. If TRUE, the Evolutionary Solver will return immediately from a call to the **SolverSolve** function with a value of 18 if any of the variables do not have both lower and upper bounds defined. If FALSE, the Evolutionary Solver will attempt to solve the problem without bounds on all of the variables.

**StepThru** is a logical value corresponding to the Show Iteration Results option. If TRUE, Solver pauses at each trial solution; if FALSE it does not. If you have supplied **SolverSolve** with a valid VBA function, your function will be called each time Solver pauses; otherwise the standard Show Trial Solution dialog box will appear.

**Scaling** is a logical value corresponding to the Use Automatic Scaling option. If TRUE, then Solver rescales the objective and constraints internally to similar orders of magnitude. If FALSE, Solver uses values directly from the worksheet.

**AssumeNonNeg** is a logical value corresponding to the Assume Non-Negative option. If TRUE, Solver supplies a lower bound of zero for all variables without explicit lower bounds in the Constraint list box. If FALSE, no action is taken.

**BypassReports** is a logical value corresponding to the Bypass Solver Reports option. If TRUE, the Solver will skip preparing the information needed to create Solver Reports. If FALSE, the Solver will prepare for the reports. For large models, bypassing the Solver Reports can speed up the solution considerably.

**LocalSearch** is a number corresponding to the option selected in the Local Search option group:

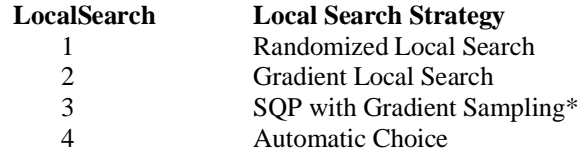

\*If using Analytic Solver Upgrade, 3 = Deterministic Pattern Search.

In the Premium Solver Platform V5.5 and later, a value of 4 selects the Automatic Choice option; this allows the Solver to choose a local search method automatically – Randomized Local Search, Gradient Local Search, or Linear Local Gradient Search, depending on the characteristics of the problem.

**FixNonSmooth** is a logical value corresponding to the Fix Nonsmooth Variables option. If TRUE, the Solver will fix the non-smooth variables to their current values during each local search, and allow only smooth and linear variables to be varied. If FALSE, the Solver will allow all of the variables to be varied.

## **SolverGRGGet**

Returns GRG Solver option settings for the current Solver problem on the specified sheet. These settings are entered on the General tab for Solver options or on the Task Pane Engine tab when the GRG Solver is selected in the Solver Engine dropdown list.

*VBA Syntax* 

#### **SolverGRGGet (TypeNum:=, SheetName:=)**

**TypeNum** is a number specifying the type of information you want. The following settings are specified on the General tab in the GRG Solver Options dialog box.

#### **TypeNum Returns**

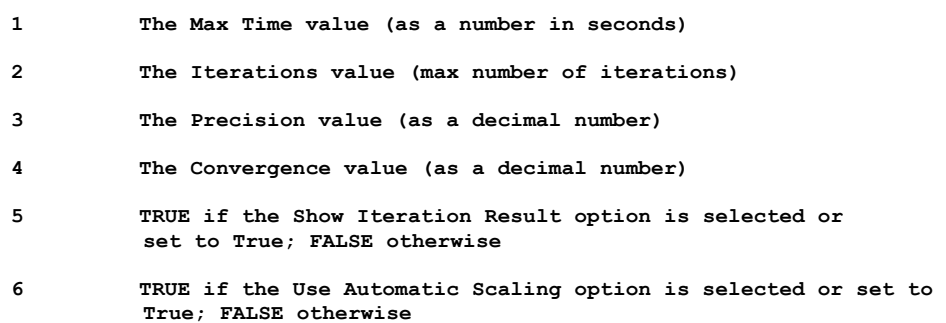

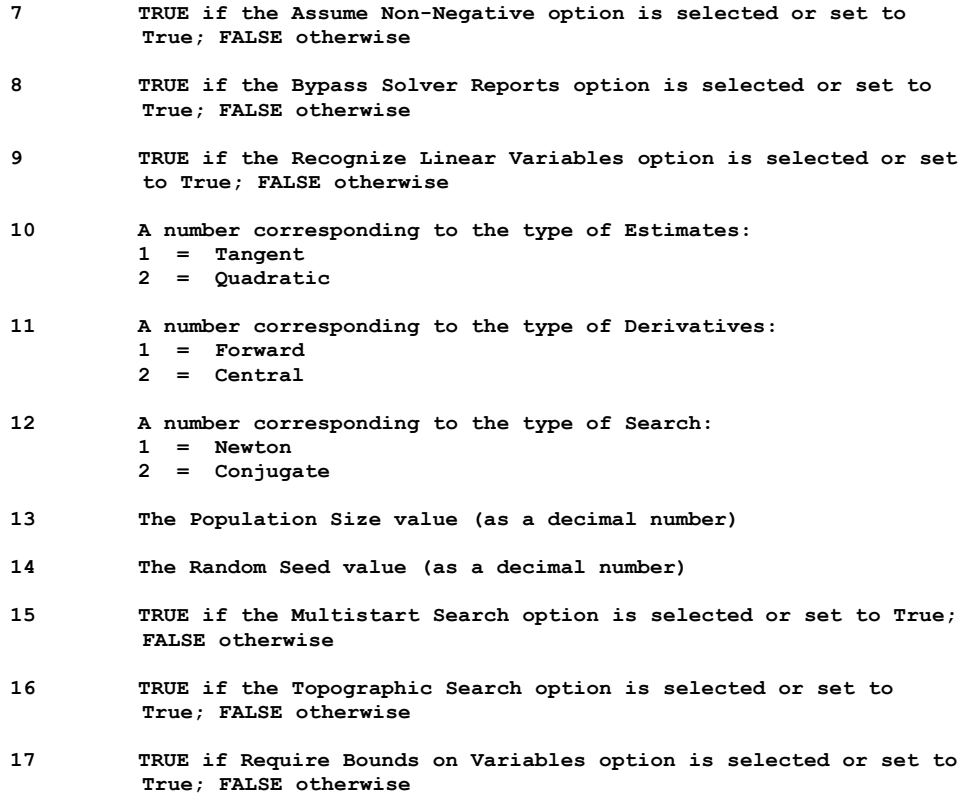

**SheetName** is the name of a worksheet that contains the Solver problem for which you want information. If **SheetName** is omitted, it is assumed to be the active sheet.

## **SolverGRGOptions**

Equivalent to choosing Premium Solver... from the Tools menu and then choosing the Options button in the Solver Parameters dialog box or selecting the Task Pane Engine tab when the GRG Nonlinear Solver is selected in the Solver Engines dropdown list. Specifies options for the GRG Solver.

*VBA Syntax* 

**SolverGRGOptions (MaxTime:=, Iterations:=, Precision:=, Convergence:=, PopulationSize:=, RandomSeed:=, StepThru:=, Scaling:=, ,AssumeNonNeg:=, BypassReports:=, RecognizeLinear:=, MultiStart:=, TopoSearch:=, RequireBounds:=, Estimates:=, Derivatives:=, SearchOption:=)** 

The arguments correspond to the options in the Solver Options dialog box. If an argument is omitted, the Solver maintains the current setting for that option. If any of the arguments are of the wrong type, the function returns the #N/A error value. If all arguments are of the correct type, but an argument has an invalid value, the function returns a positive integer corresponding to its position. A zero return value indicates that all options were accepted.

**MaxTime** must be an integer greater than zero. It corresponds to the Max Time option.

**Iterations** must be an integer greater than zero. It corresponds to the Iterations option.

**Precision** must be a number between zero and one, but not equal to zero or one. It corresponds to the Precision option.

**Convergence** is a number between zero and one, but not equal to zero or one. It corresponds to the Convergence option.

**PopulationSize** must be an integer greater than or equal to zero. It corresponds to the Population Size option.

**RandomSeed** must be an integer greater than zero. It corresponds to the Random Seed option.

**StepThru** is a logical value corresponding to the Show Iteration Results option. If TRUE, Solver pauses at each trial solution; if FALSE it does not. If you have supplied **SolverSolve** with a valid VBA function, your function will be called each time Solver pauses; otherwise the standard Show Trial Solution dialog box will appear.

**Scaling** is a logical value corresponding to the Use Automatic Scaling option. If TRUE, then Solver rescales the objective and constraints internally to similar orders of magnitude. If FALSE, Solver uses values directly from the worksheet.

**AssumeNonNeg** is a logical value corresponding to the Assume Non-Negative option. If TRUE, Solver supplies a lower bound of zero for all variables without explicit lower bounds in the Constraint list box. If FALSE, no action is taken.

**BypassReports** is a logical value corresponding to the Bypass Solver Reports option. If TRUE, the Solver will skip preparing the information needed to create Solver Reports. If FALSE, the Solver will prepare for the reports. For large models, bypassing the Solver Reports can speed up the solution considerably.

**RecognizeLinear** is a logical value corresponding to the Recognize Linear Variables option. If TRUE, the Solver will recognize variables whose partial derivatives are not changing during the solution process, and assume that they occur linearly in the problem. If FALSE, the Solver will not make any assumptions about such variables. See the chapter "Solver Engine Option Reference" for a further discussion of this option.

**MultiStart** is a logical value corresponding to the Multistart Search option. If TRUE, the Solver will use Multistart Search, in conjunction with the GRG Solver, to seek a globally optimal solution. If FALSE, the GRG Solver alone will be used to search for a locally optimal solution.

**TopoSearch** is a logical value corresponding to the Topographic Search option. If TRUE, and if Multistart Search is selected, the Solver will construct a topography from the randomly sampled initial points, and use it to guide the search process.

**RequireBounds** is a logical value corresponding to the Require Bounds on Variables option. If TRUE, the Solver will return immediately from a call to the **SolverSolve** function with a value of 18 if any of the variables do not have both lower and upper bounds defined. If FALSE, then Multistart Search (if selected) will attempt to find a globally optimal solution without bounds on all of the variables.

**Estimates** is the number 1 or 2 and corresponds to the Estimates option: 1 for Tangent and 2 for Quadratic.

**Derivatives** is the number 1 or 2 and corresponds to the Derivatives option: 1 for Forward and 2 for Central.

**SearchOption** is the number 1 or 2 and corresponds to the Search option: 1 for Newton and 2 for Conjugate.

## **SolverIGGet**

Returns Interval Global Solver option settings for the current Solver problem on the specified sheet. These settings are entered on the General tab for Solver options or on the Task Pane Engine tab when the Interval Global Solver is selected in the Solver Engine dropdown list.

*VBA Syntax* 

#### **SolverIGGet (TypeNum:=, SheetName:=)**

**TypeNum** is a number specifying the type of information you want. The following settings are specified on the General tab in the Interval Global Solver Options dialog box and on the Task Pane Model tab when the Interval Global Solver is selected in the Solver Engine dropdown list.

#### **TypeNum Returns**

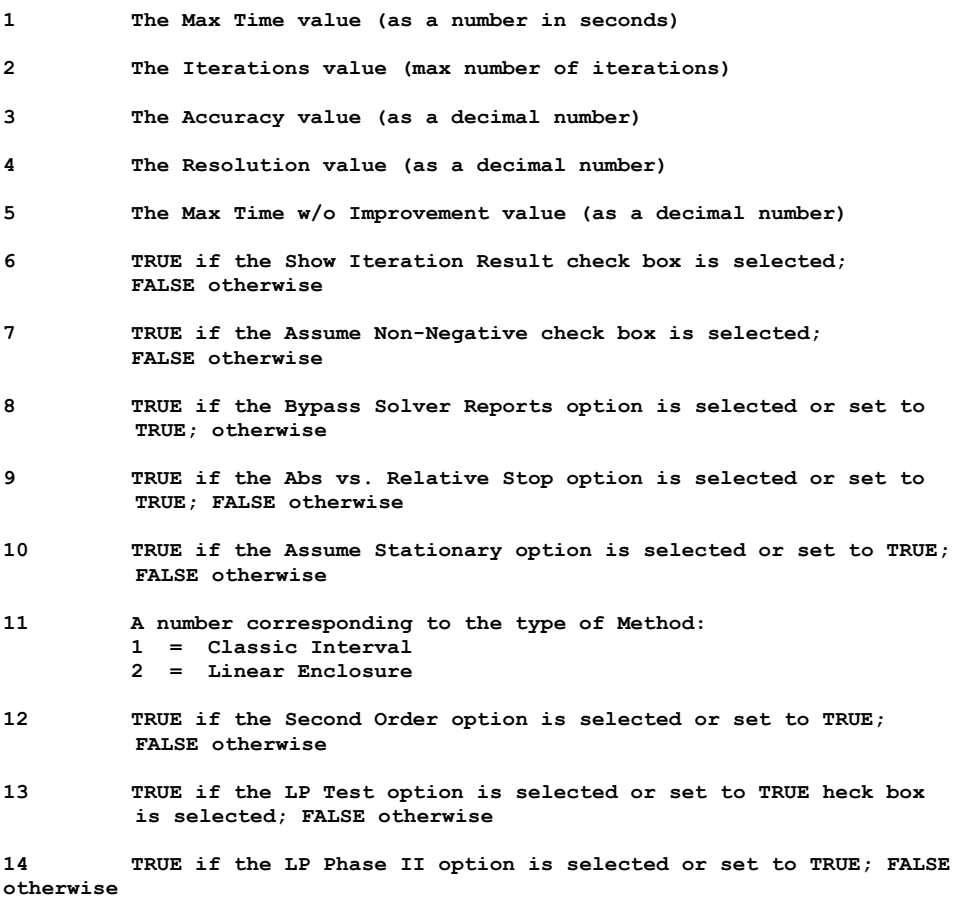

#### **SolverIGOptions**

Equivalent to choosing Premium Solver... from the Tools menu and then choosing the Options button in the Solver Parameters dialog box or clicking Task Pane Engine tab when the Interval Global Solver is selected in the Solver Engines dropdown list. Specifies options for the Interval Global Solver.

#### *VBA Syntax*

**SolverIGOptions (MaxTime:=, Iterations:=, Accuracy:=, Resolution:=, MaxTimeNoImp:=, StepThru:=, AssumeNonNeg:=, BypassReports:=, AbsRelStop:=, AssumeStationary:=, Method:=, SecondOrder:=, LPTest:=, LPPhaseII:=)** 

The arguments correspond to the options in the Solver Options dialog box. If an argument is omitted, the Solver maintains the current setting for that option. If any of the arguments are of the wrong type, the function returns the #N/A error value. If all arguments are of the correct type, but an argument has an invalid value, the function returns a positive integer corresponding to its position. A zero return value indicates that all options were accepted.

**MaxTime** must be an integer greater than zero. It corresponds to the Max Time option.

**Iterations** must be an integer greater than zero. It corresponds to the Iterations option.

**Accuracy** must be a number between zero and one, but not equal to zero or one. It corresponds to the Accuracy option.

**Resolution** is a number greater than zero. It corresponds to the Resolution option.

**MaxTimeNoImp** is a number corresponding to the Max Time w/o Improvement option. This argument determines when the Interval Global Solver will stop with the message "Solver cannot improve the current solution."

**StepThru** is a logical value corresponding to the Show Iteration Results option. If TRUE, Solver pauses at each trial solution; if FALSE it does not. If you have supplied **SolverSolve** with a valid VBA function, your function will be called each time Solver pauses; otherwise the standard Show Trial Solution dialog box will appear.

**AssumeNonNeg** is a logical value corresponding to the Assume Non-Negative option. If TRUE, Solver supplies a lower bound of zero for all variables without explicit lower bounds in the Constraint list box. If FALSE, no action is taken.

**BypassReports** is a logical value corresponding to the Bypass Solver Reports option. If TRUE, the Solver will skip preparing the information needed to create Solver Reports. If FALSE, the Solver will prepare for the reports. For large models, bypassing the Solver Reports can speed up the solution considerably.

**AbsRelStop** is a logical value corresponding to the Abs vs. Relative Stop option. If TRUE, the Solver will use the absolute difference when comparing the current solution's objective to the best bound. If FALSE, the Solver will use the relative difference when making the comparison.

**AssumeStationary** is a logical value corresponding to the Assume Stationary option. If TRUE, the Solver will assume that the optimal solution is a stationary point and is not at a decision variable bound. If FALSE, the Solver will search for optimal solutions at all points, including those where variables are at their bounds.

**Method** is the number 1 or 2 and corresponds to the Method option: 1 for Classic Interval and 2 for Linear Enclosure.

**SecondOrder** is a logical value corresponding to the Second Order option. This option is used only if the Method option is 1. If TRUE, the Solver will use

second order (Interval Newton) methods. If FALSE, the Solver will use only first order methods.

**LPTest** is a logical value corresponding to the LP Test option. This option is used only if the Method option is 2. If TRUE, the Solver will use a Simplex method Phase I test to eliminate boxes that contain no feasible solutions. If FALSE, the Solver will not use this test.

**LPPhaseII** is a logical value corresponding to the LP Phase II option. If TRUE, the Solver will use a Simplex method Phase II procedure to seek an improved bound on the objective in a box. If FALSE, the Solver will not use this procedure.

### **SolverIntGet**

Returns integer (Branch & Bound) option settings for the current Solver problem on the specified sheet. These settings are entered on the Integer dialog tab or on the Task Pane Engine tab for any of the Solver engines.

*VBA Syntax* 

#### **SolverIntGet (TypeNum:=, SheetName:=)**

**TypeNum** is a number specifying the type of information you want. The following settings are specified on the Integer dialog tab box.

**TypeNum Returns**

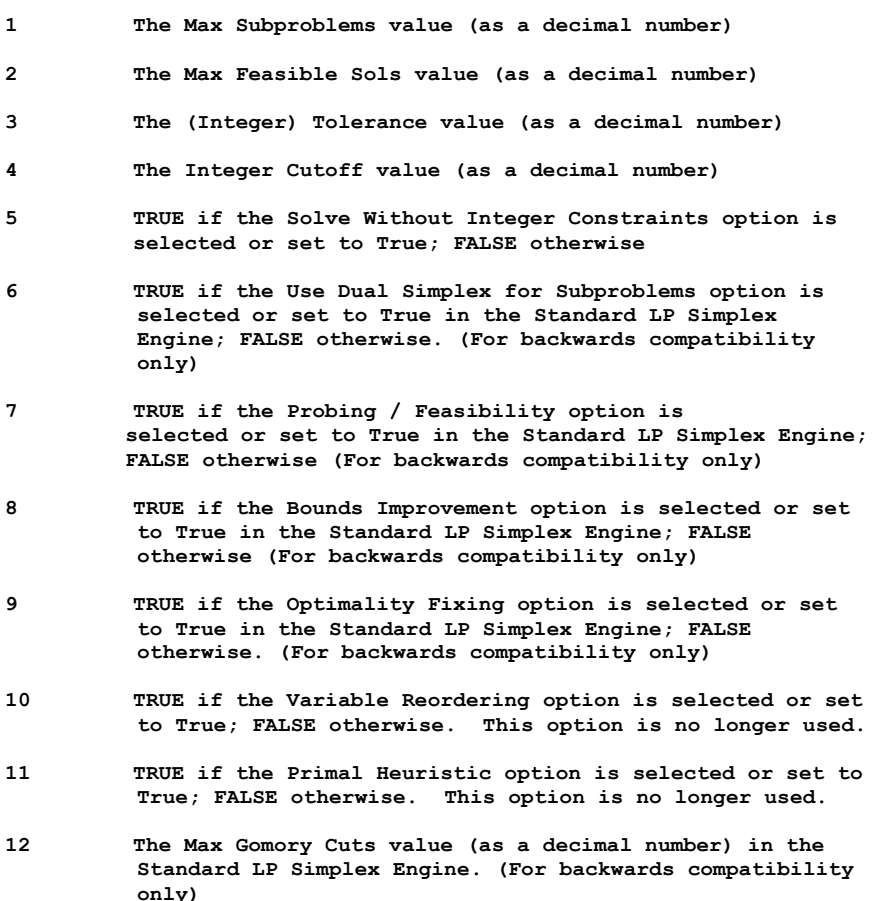

- **13 The Max Gomory Passes value (as a decimal number) in the Standard LP Simplex Engine (For backwards compatibility only)**
- **14 The Max Knapsack Cuts value (as a decimal number) in the Standard LP Simplex Engine (For backwards compatibility only)**
- **15 The Max Knapsack Passes value (as a decimal number) in the Standard LP Simplex Engine (For backwards compatibility only)**
- **16 The Max Cut Passes at Root value (as a decimal number). This option is no longer used.**
- **17 The Max Cut Passes in Tree value (as a decimal number). This option is no longer used.**
- **18 TRUE if the Use Strong Branching check box is selected; FALSE otherwise. This option is no longer used.**
- **19 TRUE if the Lift and Cover (Cuts) check box is selected; FALSE otherwise. This option is no longer used in Version 8.0 or later.**
- **20 TRUE if the Rounding (Cuts) check box is selected; FALSE otherwise. This option is no longer used in Version 8.0. This option is no longer used.**
- **21 TRUE if the Knapsack (Cuts) check box is selected; FALSE otherwise. This option is no longer used.**
- **22 TRUE if the Gomory (Cuts) check box is selected; FALSE otherwise. This option is no longer used.**
- **23 TRUE if the Probing (Cuts) check box is selected; FALSE otherwise. This option is no longer used.**
- **24 TRUE if the Odd Hole (Cuts) check box is selected; FALSE otherwise. This option is no longer used in Version 8.0 or later.**
- **25 TRUE if the Clique (Cuts) check box is selected; FALSE otherwise. This option is no longer used.**
- **26 TRUE if the Rounding Heuristic check box is selected; FALSE otherwise. This option is no longer used.**
- **27 TRUE if the Local Search Heuristic check box is selected; FALSE otherwise. This option is no longer used.**
- **28 TRUE if the Flow Cover (Cuts) check box is selected; FALSE otherwise. This option is no longer used.**
- **29 TRUE if the Mixed Integer Rounding (Cuts) check box is selected; FALSE otherwise. This option is no longer used.**
- **30 TRUE if the Two Mixed Integer Rounding (Cuts) check box is selected; FALSE otherwise. This option is no longer used.**
- **31 TRUE if the Reduce and Split (Cuts) check box is selected; FALSE otherwise. This option is no longer used.**
- **32 TRUE if the Special Ordered Sets check box is selected; FALSE otherwise. This option is no longer used.**
- **33 TRUE if the Preprocessing check box is selected; FALSE otherwise. This option is no longer used.**
- **34 TRUE if the Feasibility Pump (Heuristic) box is selected; 0 FALSE otherwise. This option is no longer used.**
- **35 TRUE if the Greedy Cover Heuristic check box is selected; FALSE otherwise. This option is no longer used.**
- **36 TRUE if the Local Tree check box is selected; FALSE otherwise. This option is no longer used.**

Return values 10, 11, 16 through18, and 21 through 36 are no longer supported and are included only to avoid breaking macros written for older versions of Premium Solver. Of the supported values for **TypeNum**, 6 through 9 and 12 through 15 are included for backward compatibility. To set integer options for the LP/Quadratic Solver Engine use the object – oriented API as described in the Analytic Solver User Guide chapter, "Automating Optimation in VBA" and the chapter, "Solver Engine Option Reference" in this guide. **SheetName** is the name of a worksheet that contains the Solver problem for which you want information. If **SheetName** is omitted, it is assumed to be the active sheet.

## **SolverIntOptions**

The first five options apply to the LP/Quadratic Solver. The next 10 options are specific to the LP Simplex Solver which is no longer included in Analytic Solver. To set additional integer options for the LP/Quadratic Solver, you must use the object – oriented API. See the Analytic Solver User Guide chapter, "Automating Optimization in VBA" and the "Solver Engine Option Reference" chapter in this guide for help.

Equivalent to choosing Premium Solver... from the Tools menu, choosing the Options button in the Solver Parameters dialog box, and then choosing the Integer tab. Options are also included on the Task Pane Engine tab. Specifies options for the integer (Branch & Bound) Solver.

#### *VBA Syntax*

**SolverIntOptions (MaxSubproblems:=, MaxIntegerSols:=, IntTolerance:=, IntCutoff:=, SolveWithout:=, UseDual:=, ProbingFeasibility:=, BoundsImprovement:=, OptimalityFixing:=, VariableReordering:=, UsePrimalHeuristic:=, MaxGomoryCuts:=, GomoryPasses:=, MaxKnapsackCuts:=, KnapsackPasses:=; MaxRootCutPasses:=, MaxTreeCutPasses:=, StrongBranching:=, LiftAndCoverCuts:=, RoundingCuts:=, KnapsackCuts:=, GomoryCuts:=, ProbingCuts:=, OddHoleCuts:=, CliqueCuts:=, RoundingHeur:=, LocalHeur:=, FlowCoverCuts:=, MirCuts:=, TwoMirCuts:=, RedSplitCuts:=, SOSCuts:=, PreProcess:=, FeasibilityPump:=, GreedyCover:=, LocalTree:=)**

If an argument is omitted, the Solver maintains the current setting for that option. If any of the arguments are of the wrong type, the function returns the #N/A error value. If all arguments are of the correct type, but an argument has an invalid value, the function returns a positive integer corresponding to its position. A zero return value indicates that all options were accepted.

**MaxSubproblems** must be an integer greater than zero. It corresponds to the Max Subproblems option.

**MaxIntegerSols** must be an integer greater than zero. It corresponds to the Max Integer Sols (Solutions) options.

**IntTolerance** is a number between zero and one, corresponding to the Tolerance option.

**IntCutoff** is a number (any value is possible) corresponding to the Integer Cutoff option.

**SolveWithout** is a logical value corresponding to the Solve Without Integer Constraints option included in the Solve dropdown menu on the Solver Parameters dialog or in the Optimize drop down menu on the Analytic Solver ribbon. If TRUE, the Solver ignores any integer constraints and solves the "relaxation" of the mixed-integer programming problem. If FALSE, the Solver uses the integer constraints in solving the problem.

**UseDual** is a logical value corresponding to the Use Dual Simplex for Subproblems option in the LP Simplex Engine. If TRUE, the Solver uses the Dual Simplex method, starting from an advanced basis, to solve the subproblems generated by the Branch & Bound method. If FALSE, the Solver uses the Primal Simplex method to solve the subproblems. This option is no longer used.

**ProbingFeasibility** is a logical value corresponding to the Probing / Feasibility option in the LP Simplex Engine. If TRUE, the Solver attempts to derive settings for binary integer variables, and implications for feasibility of the subproblem, from the subproblem's bounds on binary integer variables. If FALSE, the Solver does not employ these strategies. This option is no longer used.

**BoundsImprovement** is a logical value corresponding to the Bounds Improvement option in the LP Simplex Engine. If TRUE, the Solver attempts to tighten the bounds of non-binary integer variables, based on the initial or derived settings of binary integer variables in the subproblem. If FALSE, the Solver does not employ this strategy.

**OptimalityFixing** is a logical value corresponding to the Optimality Fixing option in the LP Simplex Engine. If TRUE, the Solver attempts to fix the values of binary integer variables based on their coefficients in the objective function and constraints, and on the initial or derived settings of other binary integer variables. If FALSE, the Solver does not employ this strategy. This option is no longer used.

**VariableReordering** is a logical value corresponding to the Variable Reordering check box. In Version 5 and later of the Premium and Analytic Solver products, this option is no longer used and its value is ignored.

**UsePrimalHeuristic** is a logical value corresponding to the Primal Heuristic check box. If TRUE, the Solver uses heuristic methods to attempt to discover an integer feasible solution at the beginning of the Branch & Bound process. If FALSE, the Solver does not employ this strategy. This option is no longer used and its value is ignored.

**MaxGomoryCuts** must be an integer greater than or equal to zero. It corresponds to the Max Gomory Cuts option in the LP Simplex Engine. This option is no longer used.

**GomoryPasses** must be an integer greater than or equal to zero. It corresponds to the Max Gomory Passes option in the LP Simplex Engine. This option is no longer used.

**MaxKnapsackCuts** must be an integer greater than or equal to zero. It corresponds to the Max Knapsack Cuts option in the LP Simplex Engine. This option is no longer used.

**KnapsackPasses** must be an integer greater than or equal to zero. It corresponds to the Max Knapsack Passes option in the LP Simplex Engine. This option is no longer used.

**MaxRootCutPasses** must be an integer greater than or equal to zero. It corresponds to the Max Root Cut Passes edit box. This option is no longer used and its value is ignored.

**MaxTreeCutPasses** must be an integer greater than or equal to zero. It corresponds to the Max Tree Cut Passes edit box. This option is no longer used and its value is ignored.

**StrongBranching** is a logical value corresponding to the Use Strong Branching check box. If TRUE, Strong Branching takes a few steps towards a solution for a number of different candidate integer variables, and selects the one showing the most rapid improvement in the objective as the actual variable for branching. If FALSE, no action is taken. This option is no longer used and its value is ignored.

**LiftAndCoverCuts** is a logical value corresponding to the Lift and Cover check box. If TRUE, Lift and Cover cuts are generated. If FALSE, no cuts of this type are generated. In Version 8.0 and later, this option is no longer used and its value is ignored.

**RoundingCuts** is a logical value corresponding to the Lift and Cover check box. If TRUE, Rounding cuts are generated. If FALSE, no cuts of this type are generated. In Version 8.0 and later, this option is no longer used and its value is ignored.

**KnapsackCuts** is a logical value corresponding to the Knapsack check box. If TRUE, Knapsack cuts are generated. If FALSE, no cuts of this type are generated. This option is no longer used and its value is ignored.

**GomoryCuts** is a logical value corresponding to the Gomory check box. If TRUE, Gomory cuts are generated. If FALSE, no cuts of this type are generated. This option is no longer used and its value is ignored.

**ProbingCuts** is a logical value corresponding to the Probing check box. If TRUE, Probing cuts are generated. If FALSE, no cuts of this type are generated. This option is no longer used and its value is ignored.

**OddHoleCuts** is a logical value corresponding to the Odd Hole check box. If TRUE, Odd Hole cuts are generated. If FALSE, no cuts of this type are generated. In Version 8.0 and later, this option is no longer used and its value is ignored.

**CliqueCuts** is a logical value corresponding to the Clique check box. If TRUE, Clique cuts are generated. If FALSE, no cuts of this type are generated. This option is no longer used and its value is ignored.

**RoundingHeur** is a logical value corresponding to the Rounding Heuristic check box. If TRUE, the Rounding Heuristic is used. If FALSE, no action is taken. This option is no longer used and its value is ignored.

**LocalHeur** is a logical value corresponding to the Local Search Heuristic check box. If TRUE, the Local Search Heuristic is used. If FALSE, no action is taken. This option is no longer used and its value is ignored.

**FlowCoverCuts** is a logical value corresponding to the Flow Cover check box. If TRUE, Flow Cover cuts are generated. If FALSE, no cuts of this type are generated. This option is no longer used and its value is ignored.

**MirCuts** is a logical value corresponding to the Mixed Integer Rounding check box. If TRUE, Mixed Integer Rounding cuts are generated. If FALSE, no cuts of this type are generated. This option is no longer used and its value is ignored.

**TwoMirCuts** is a logical value corresponding to the Two Mixed Integer Rounding check box. If TRUE, Two Mixed Integer Rounding cuts are generated. If FALSE, no cuts of this type are generated. This option is no longer used and its value is ignored.

**RedSplitCuts** is a logical value corresponding to the Reduce and Split check box. If TRUE, Reduce and Split cuts (variants of Gomory cuts) will be generated. This option is no longer used and its value is ignored.

**SOSCuts** is a logical value corresponding to the Special Ordered Sets check box. If TRUE, cuts for Special Ordered Sets will be generated. This option is no longer used and its value is ignored.

**PreProcess** is a logical value corresponding to the Preprocessing check box. If TRUE, Preprocessing will be performed. If FALSE, no Preprocessing will be done. This option is no longer used and its value is ignored.

**FeasibilityPump** is a logical value corresponding to the Feasibility Pump check box. If TRUE, the Feasibility Pump Heuristic is used. If FALSE, no action is taken. This option is no longer used and its value is ignored.

**GreedyCover** is a logical value corresponding to the Greedy Cover Heuristic check box. If TRUE, the Greedy Cover Heuristic is used. If FALSE, no action is taken. This option is no longer used and its value is ignored.

**LocalTree** is a logical value corresponding to the Local Tree check box. If TRUE, the Local Tree algorithm is used to search for further solutions. If FALSE, no action is taken. This option is no longer used and its value is ignored.

## **SolverLimGet**

Returns Limit Option settings for the Evolutionary Solver problem (if any) defined on the specified sheet. These settings are entered on the Limits tab in the Solver Options dialog for the Evolutionary Solver or in the Limits section on the Task Pane Engine tab when the Evolutionay Engine is selected in the Solver Engine dropdown menu.

*VBA Syntax* 

#### **SolverLimGet (TypeNum:=, SheetName:=)**

**TypeNum** is a number specifying the type of information you want. The following settings are specified on the Limits tab.

#### **TypeNum Returns**

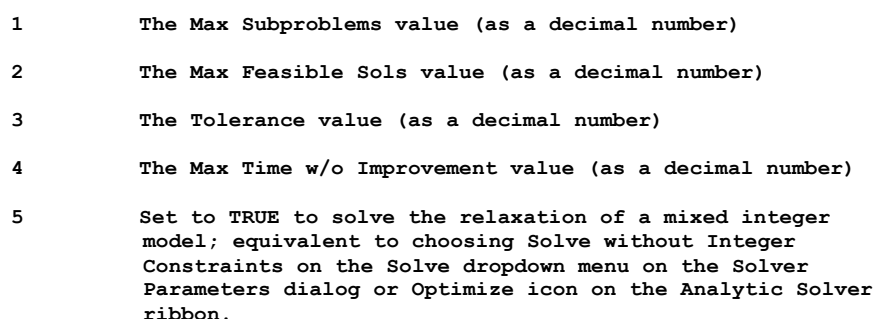

**SheetName** is the name of a worksheet that contains the Solver problem for which you want information. If **SheetName** is omitted, it is assumed to be the active sheet.

## **SolverLimOptions**

Equivalent to choosing Premium Solver... from the Tools menu, choosing the Options button in the Solver Parameters dialog box when the Evolutionary Solver is selected in the Solver Engine dropdown list, then choosing the Limits tab. Options also appear in the Limits section on the Task Pane Engine tab when the Evolutiony Solver is selected in the Solver Engines dropdown menu. Specifies Limit Options for the Evolutionary Solver.

*VBA Syntax* 

#### **SolverLimOptions (MaxSubproblems:=, MaxFeasibleSols:=, Tolerance:=, MaxTimeNoImp:=, SolveWithout:=)**

The arguments correspond to the options on the Limits tab. If an argument is omitted, the Solver maintains the current setting for that option. If any of the arguments are of the wrong type, the function returns the #N/A error value. If all arguments are of the correct type, but an argument has an invalid value, the function returns a positive integer corresponding to its position. A zero return value indicates that all options were accepted.

**MaxSubproblems** must be an integer greater than zero. It corresponds to the Max Subproblems option.

**MaxFeasibleSols** must be an integer greater than zero. It corresponds to the Max Feasible Sols (Solutions) option.

**Tolerance** is a number between zero and one, corresponding to the Tolerance option. This argument works in conjunction with the MaxTimeNoImp argument below.

**MaxTimeNoImp** is a number corresponding to the Max Time w/o Improvement option. This argument works in conjunction with the Tolerance argument above to determine when the Evolutionary Solver will stop with the message "Solver cannot improve the current solution."

**SolveWithout** is a logical value corresponding to the Solve Without Integer Constraints option included in the Solve dropdown menu on the Solver Parameters dialog or in the Optimize drop down menu on the Analytic Solver ribbon. If TRUE, the Evolutionary Solver ignores any integer constraints and solves the "relaxation" of the problem. If FALSE, the Solver uses the integer constraints in solving the problem.

## **SolverLPGet**

Returns Simplex LP or LP/Quadratic Solver option settings for the current Solver problem on the specified sheet. These settings are entered on the General tab in the Solver Options dialog when the LP/Quadratic Solver is selected in the Solver Engine dropdown list or on the Task Pane Engine tab when the LP/Quadratic Solver is selected in the Solver Engine dropdown list.

The arguments correspond to the options in the Solver Options dialog box. The PivotTol and ReducedTol options are available only for the Simplex LP Solver which are included only for backward compatibility as this engine is no longer

included in Analytic Solver; the Derivatives, PrimalTolerance, DualTolerance, and Presolve options are available only for the LP/Quadratic Solver.

*VBA Syntax* 

#### **SolverLPGet (TypeNum:=, SheetName:=)**

**TypeNum** is a number specifying the type of information you want. The following settings are specified on the General tab in the LP/Quadratic Solver Options dialog box.

#### **TypeNum Returns**

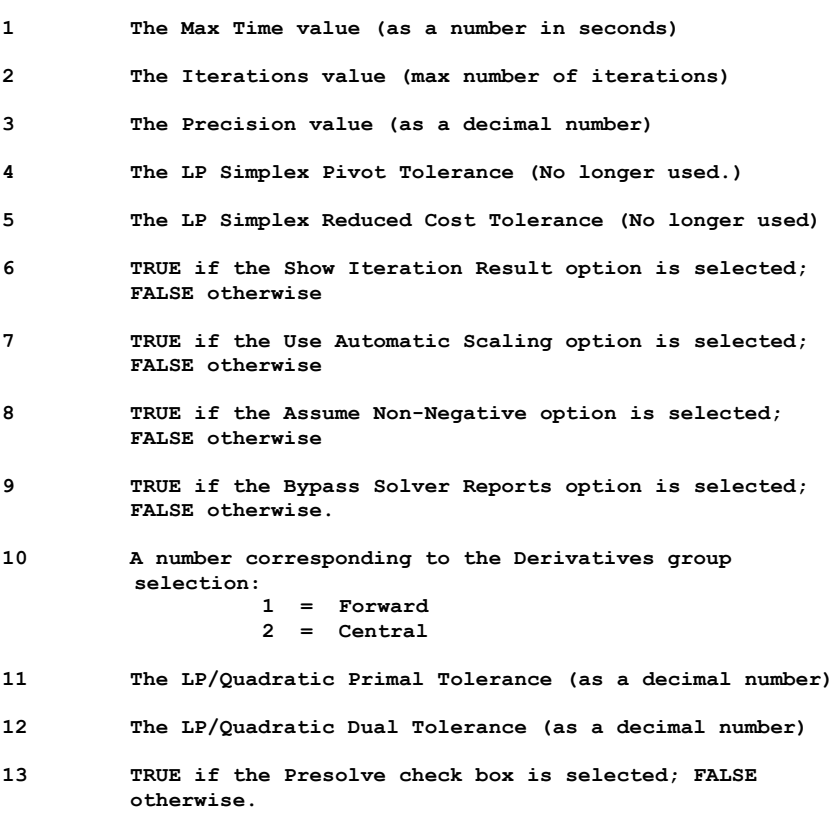

The return value for **TypeNum** = 4 and 5 is supported only included for backward compatibility as the Simplex LP Solver is no longer included in Analytic Solver. The return value for  $TypeNum = 10$  through 13 is supported only for the LP/Quadratic Solver. **SheetName** is the name of a worksheet that contains the Solver problem for which you want information. If **SheetName** is omitted, it is assumed to be the active sheet.

### **SolverLPOptions**

Equivalent to choosing Premium Solver... from the Tools menu and then choosing the Options button in the Solver Parameters dialog box when the LP/Quadratic Solver is selected in the Solver Engine dropdown list or on the Task Pane Engine tab when the LP/Quadratic Solver is selected in the Solver Engine dropdown list. Specifies options for the LP/Quadratic Solvers.

#### *VBA Syntax*

#### **SolverLPOptions (MaxTime:=, Iterations:=, Precision:=, PivotTol:=, ReducedTol:=, StepThru:=, Scaling:=, AssumeNonNeg:=, BypassReports:=, Derivatives:=, PrimalTolerance:=, DualTolerance:=, Presolve:=)**

The arguments correspond to the options in the Solver Options dialog box. The PivotTol and ReducedTol options are available only for the Simplex LP Solver and are included in V2018 only for backward compatibility; the Derivatives, PrimalTolerance, DualTolerance, and Presolve options are available only for the LP/Quadratic Solver.

If an argument is omitted, the Solver maintains the current setting for that option. If any of the arguments are of the wrong type, the function returns the #N/A error value. If all arguments are of the correct type, but an argument has an invalid value, the function returns a positive integer corresponding to its position. A zero return value indicates that all options were accepted.

**MaxTime** must be an integer greater than zero. It corresponds to the Max Time option.

**Iterations** must be an integer greater than zero. It corresponds to the Iterations option.

**Precision** must be a number between zero and one, but not equal to zero or one. It corresponds to the Precision option.

**PivotTol** is a number between zero and one, but not equal to zero or one. It corresponds to the Pivot Tolerance option for the Simplex LP Solver. This option is no longer used.

**ReducedTol** is a number between zero and one, but not equal to zero or one. It corresponds to the Reduced Cost Tolerance option for the Simplex LP Solver. This option is no longer used.

**StepThru** is a logical value corresponding to the Show Iteration Results option. If TRUE, Solver pauses at each trial solution; if FALSE it does not. If you have supplied **SolverSolve** with a valid VBA function, your function will be called each time Solver pauses; otherwise the standard Show Trial Solution dialog box will appear.

**Scaling** is a logical value corresponding to the Use Automatic Scaling option. If TRUE, then Solver rescales the objective and constraints internally to similar orders of magnitude. If FALSE, Solver uses values directly from the worksheet.

**AssumeNonNeg** is a logical value corresponding to the Assume Non-Negative option. If TRUE, Solver supplies a lower bound of zero for all variables without explicit lower bounds in the Constraint list box. If FALSE, no action is taken.

**BypassReports** is a logical value corresponding to the Bypass Solver Reports option. If TRUE, the Solver will skip preparing the information needed to create Solver Reports. If FALSE, the Solver will prepare for the reports. For large models, bypassing the Solver Reports can speed up the solution considerably.

**Derivatives** is the number 1 or 2 and corresponds to the Derivatives option group for the LP/Quadratic Solver: 1 for Forward and 2 for Central.

**PrimalTolerance** is a number between zero and one, but not equal to zero or one. It corresponds to the Primal Tolerance option for the LP/Quadratic Solver.

**DualTolerance** is a number between zero and one, but not equal to zero or one. It corresponds to the Dual Tolerance option for the LP/Quadratic Solver.

**Presolve** is a logical value corresponding to the Presolve option. If TRUE, the Solver performs a presolve step before starting the Simplex method that detects singleton rows and columns, removes fixed variables and redundant constraints, and tightens bounds. If FALSE, no action is taken. This option is no longer used.

## **SolverOkGet**

Returns variable, constraint and objective selections and settings for the current Solver problem on the specified sheet. These settings are entered in the standard Solver Parameters dialog, and its Add and Change dialogs.

*VBA Syntax* 

**SolverOkGet (TypeNum:=, SheetName:=)** 

**TypeNum** is a number specifying the type of information you want:

**TypeNum Returns**

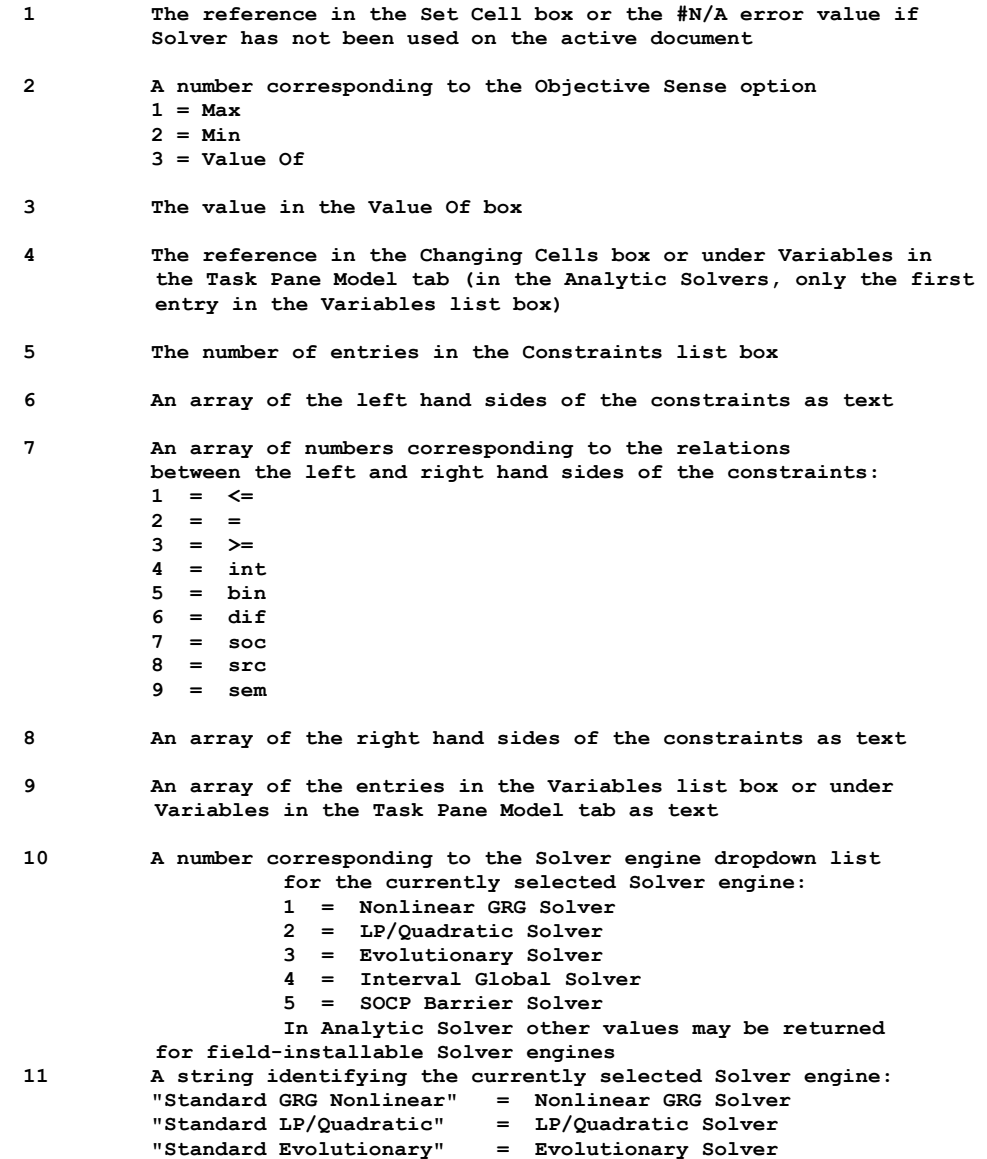

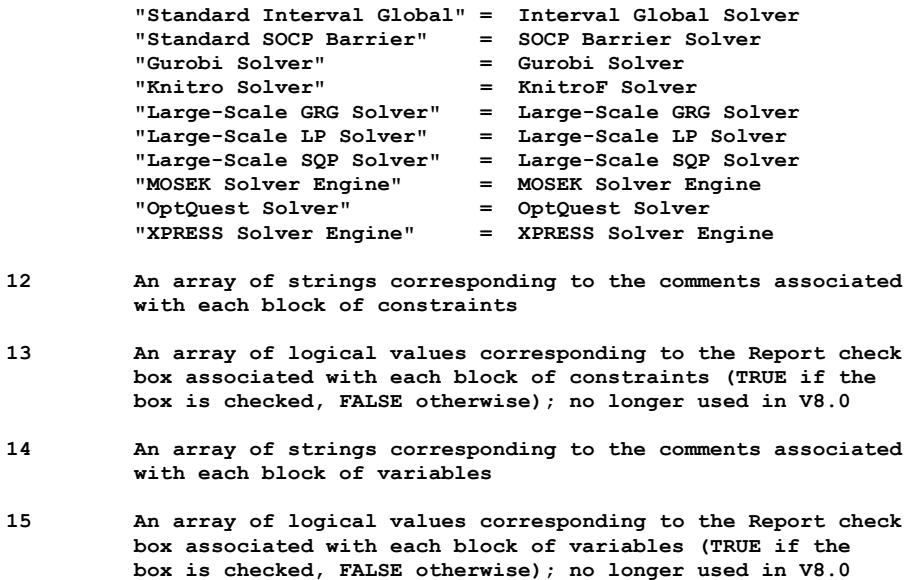

**SheetName** is the name of a worksheet that contains the Solver problem for which you want information. If **SheetName** is omitted, it is assumed to be the active sheet.

## **SolverSizeGet**

Returns statistics about the size of the currently defined Solver problem, and the problem size limits supported by the currently selected Solver engine. The following settings are "read-only" and appear on the Task Pane Engine tab or on the Problem tab on the Analytic Solver Options dialog (click the Options icon on the Analytic Solver ribbon).

*VBA Syntax* 

#### **SolverSizeGet (TypeNum:=, SheetName:=)**

**TypeNum** is a number specifying the type of information you want:

**TypeNum Returns**

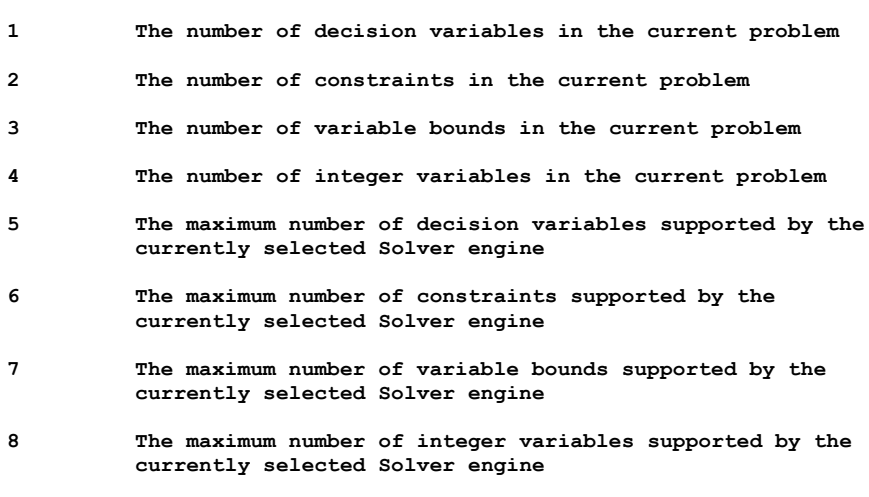

**SheetName** is the name of a worksheet that contains the Solver problem for which you want information. If **SheetName** is omitted, it is assumed to be the active sheet.

# **RASON Error Codes**

# **Introduction**

This chapter documents the RASON Error messages that can be returned when you optimize a model, run a simulation or perform a data mining function using Rason Server.

# **Error Messages**

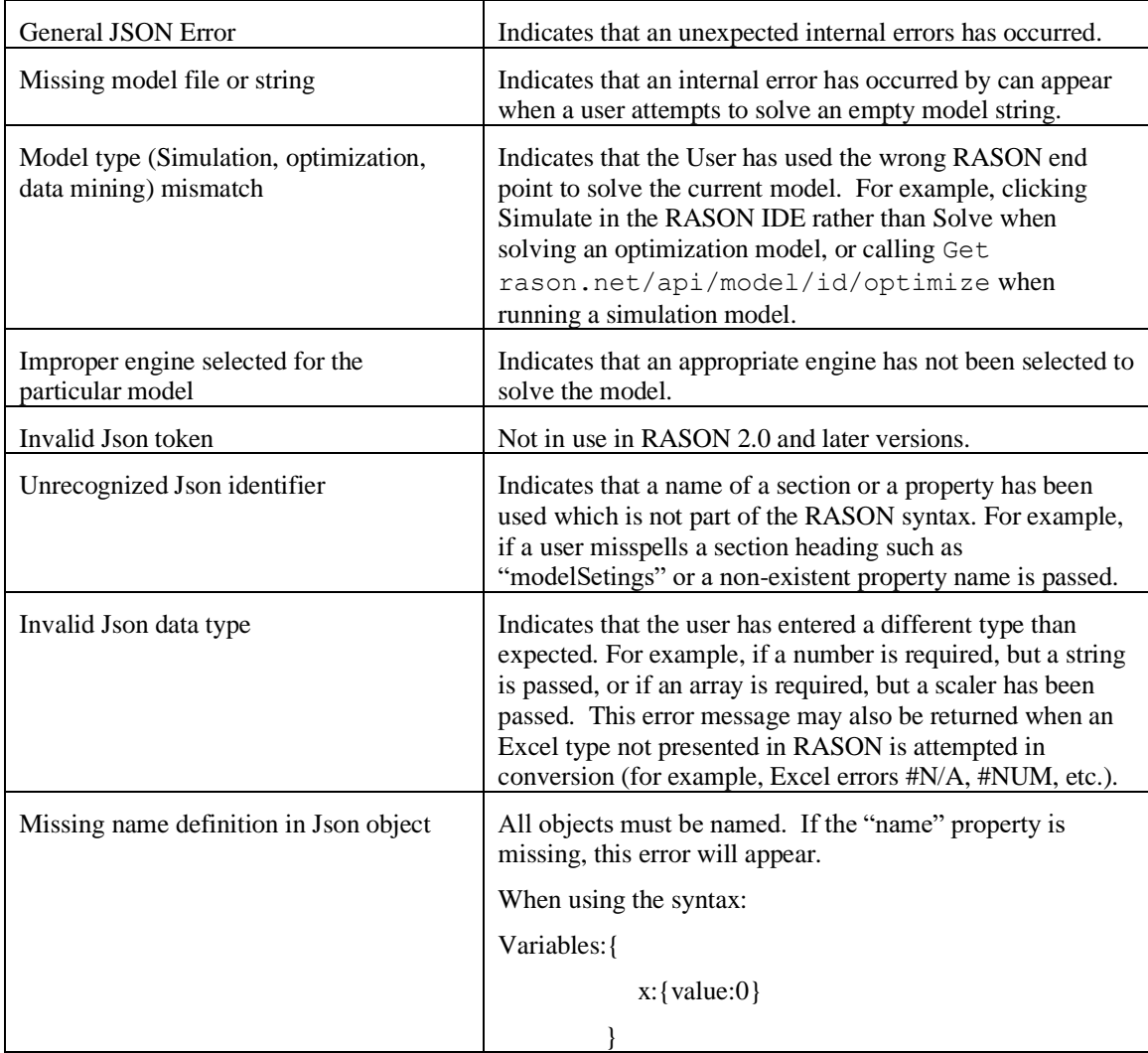

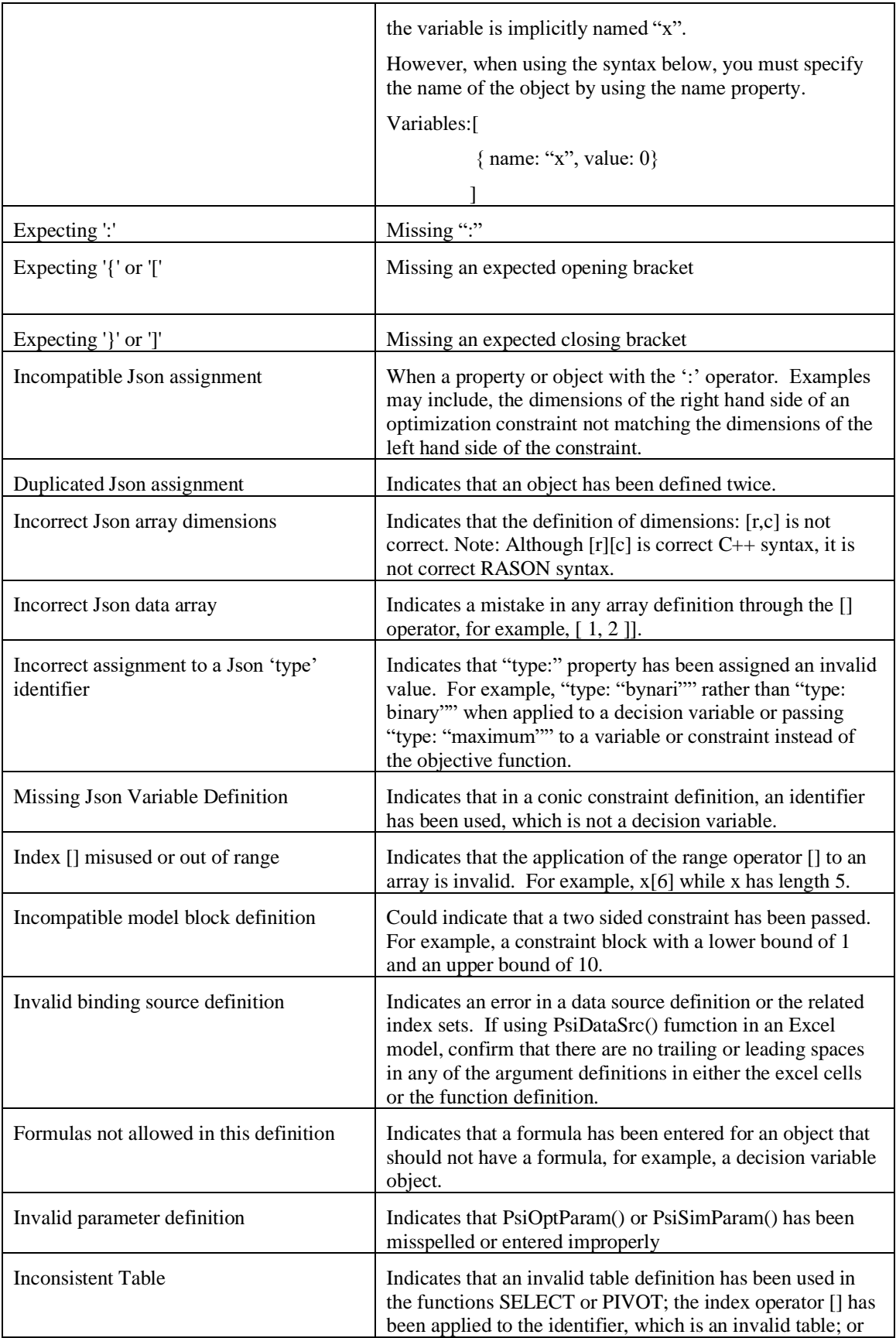

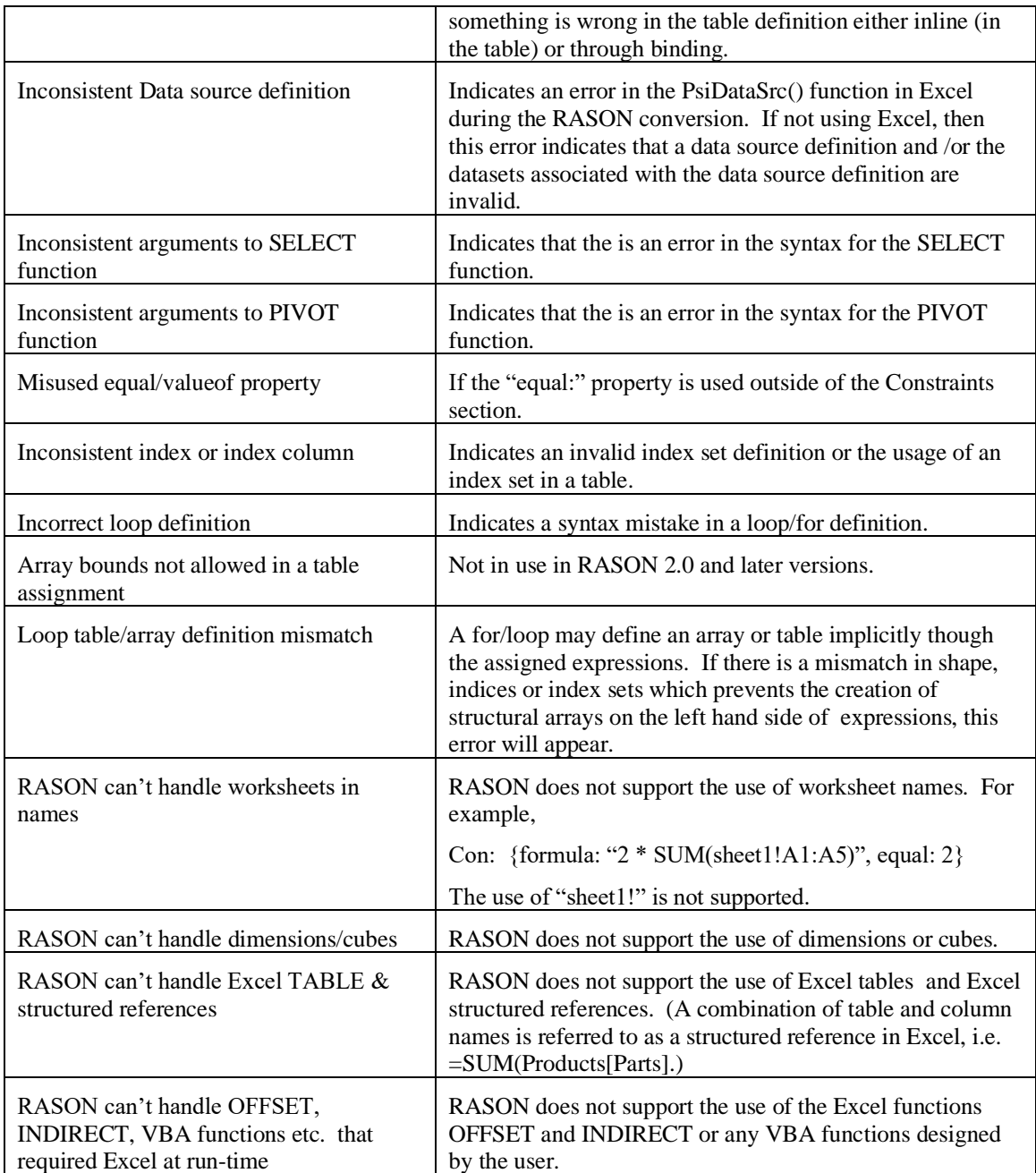

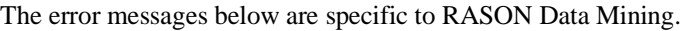

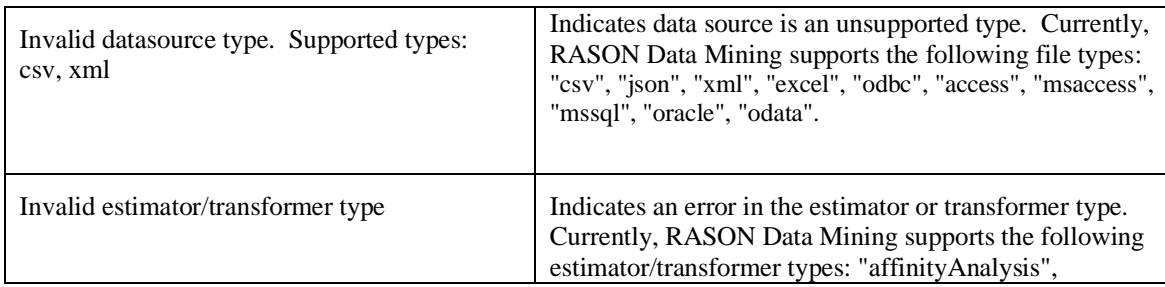

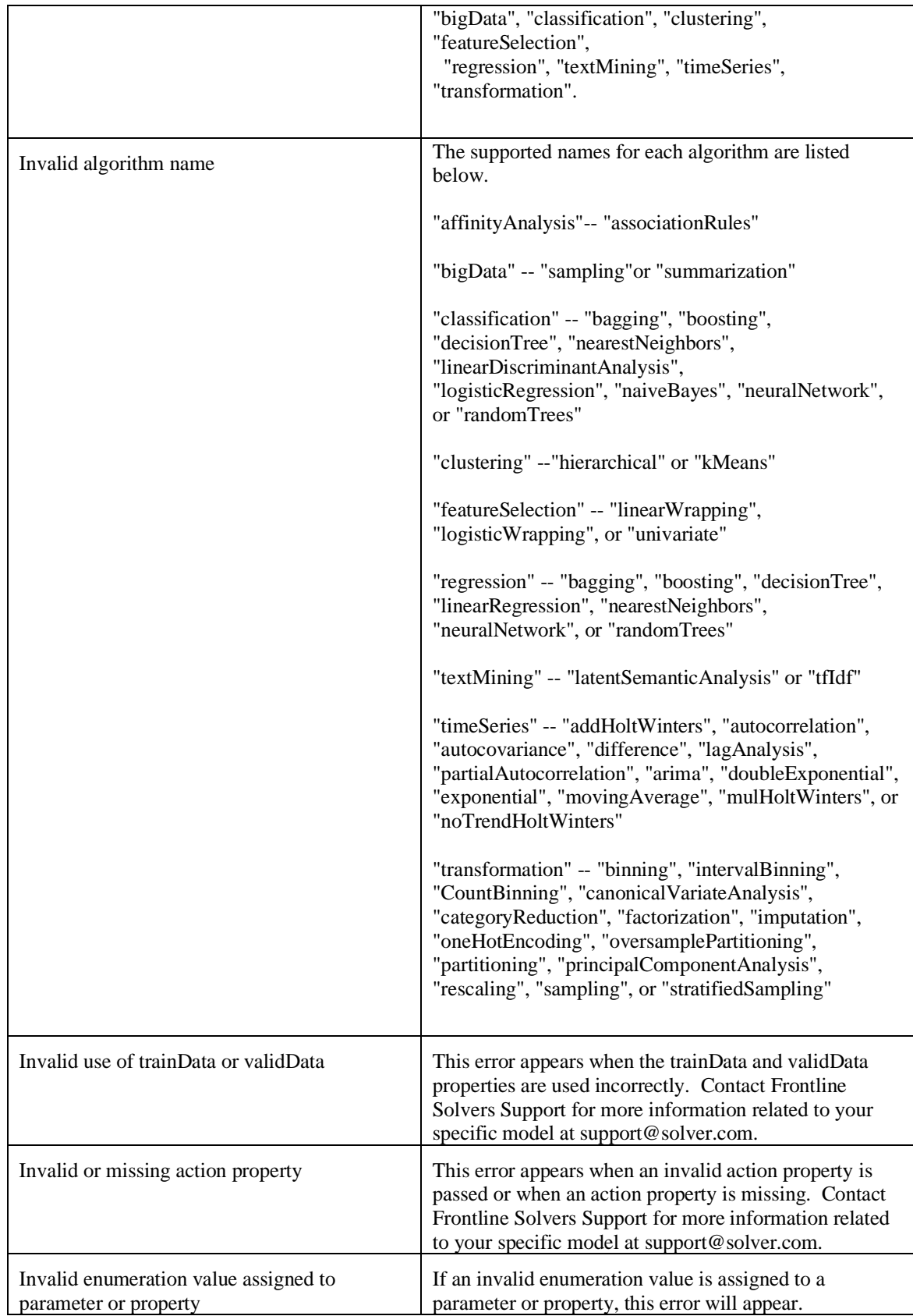

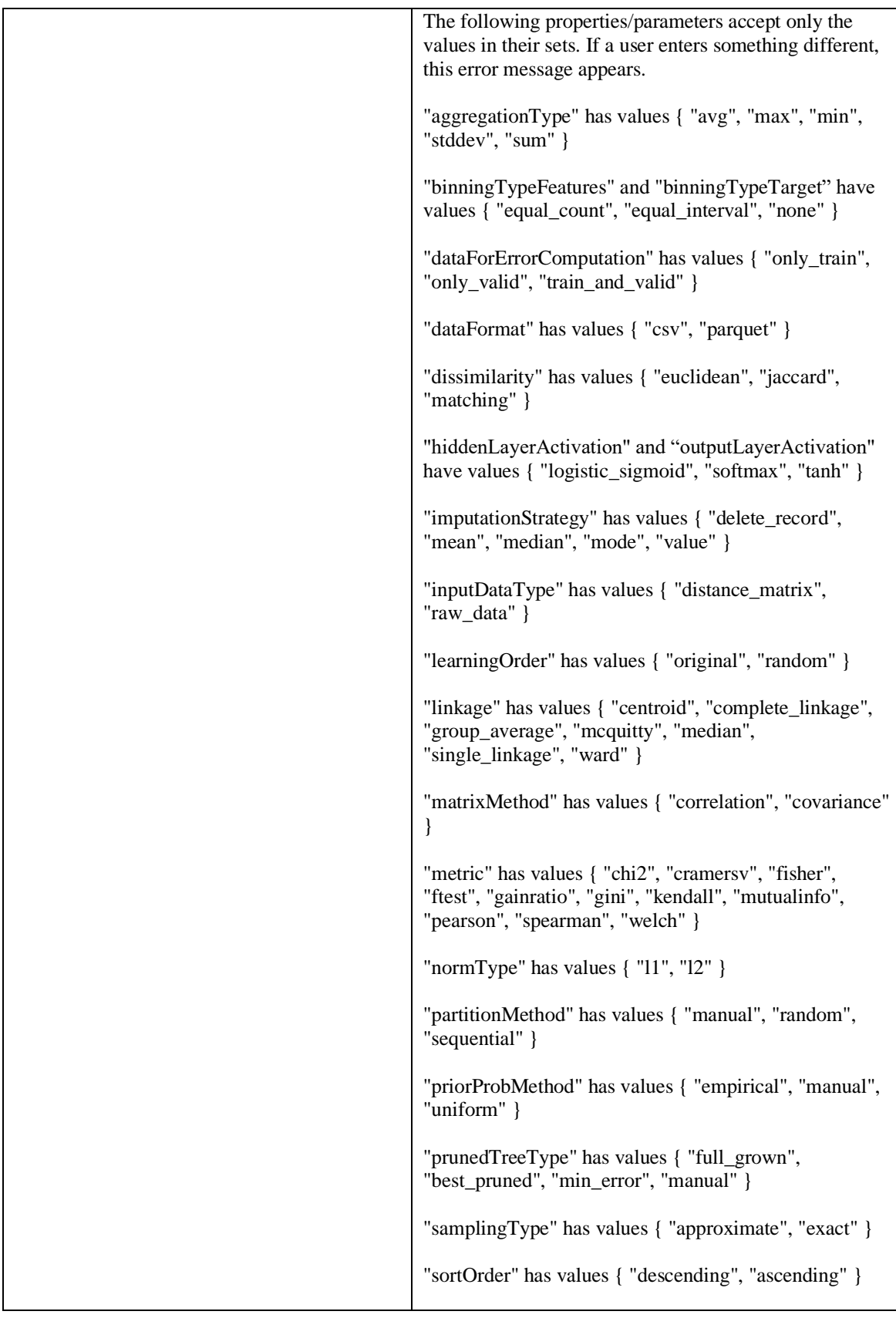

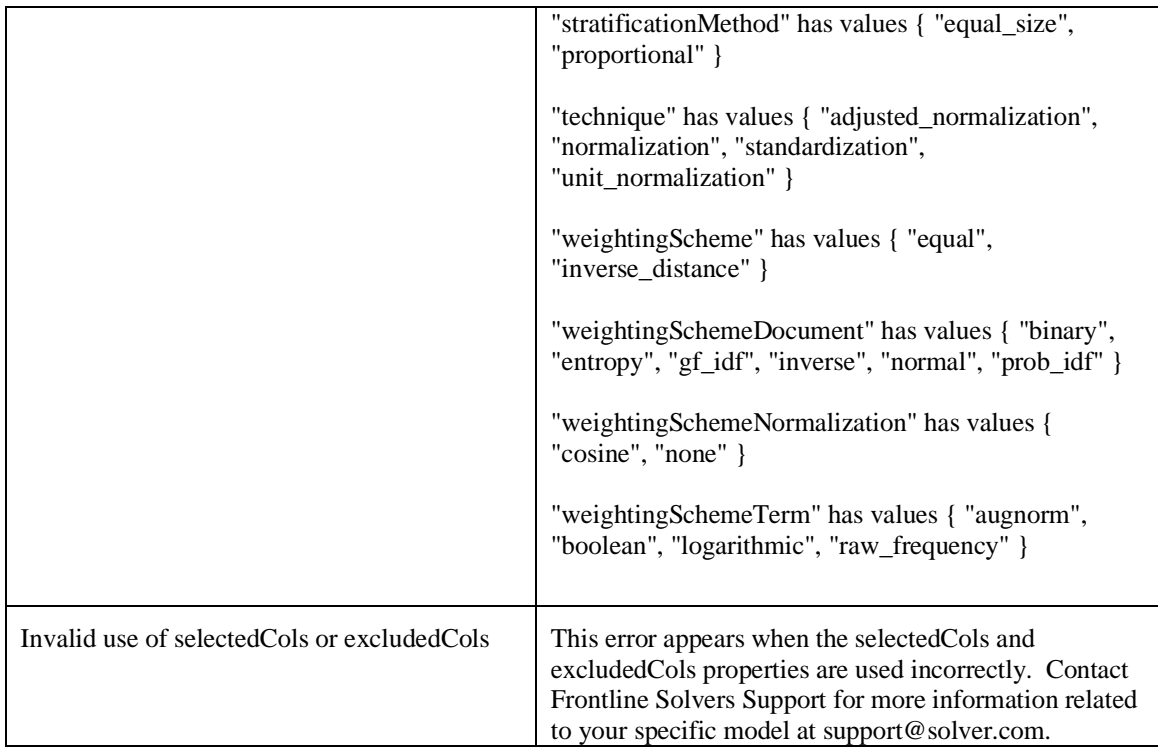

# **Appendix: Differences between Analytic Solver Desktop and Analytic Solver Cloud**

## **Introduction**

The overwhelming majority of features in Analytic Solver Desktop are also included in Analytic Solver Cloud. However, there are a few variations between the two products. This Appendix lists the key differences between the two. These differences are also noted where applicable within the Analytic Solver User and Reference Guides.

## **Differences**

## **General**

- In Analytic Solver Cloud, worksheets must be saved in the .xlsx format (which was "new" back in 2007). If you have a workbook in .xls format, open it, choose "Save As" in .xlsx format, then close and re-open it – your model will then be recognized by Analytic Solver Cloud.
- Analytic Solver Cloud currently requires that variable, constraint, and the objective cells be defined on a single worksheet. Analytic Solver Desktop supports models defined on one worksheet, but with variable, constraint, and/or the objective cells on other worksheets.
- The Solver Task Pane must be opened before an optimization or simulation model can be solved.
- To create a Tableau extension or a Power BI custom visual, simply solve your optimization or simulation model then click Create App – Tableau/Power BI on the Analytic Solver Cloud ribbon. (Neither the Tableau nor Power BI icon is present on the Output tab, of the Solver task pane, in the Cloud app.)
- The Workflow tab is not included in the Solver task pane of the Analytic Solver Cloud app. The Model, Platform and Output tabs are not included in the Data Mining Cloud task pane.
- The Publish icon is not applicable in Analytic Solver Cloud and therefore does not appear on the Ribbon.
- Calling Analytic Solver Cloud through a programming language such as VBA is not supported.
- The Platform tab for Analytic Solver Cloud does not include options listed under Advanced Options or General in Analytic Solver Desktop. These options are not applicable to Analytic Solver Cloud.
- The following functions are not supported in Analytic Solver Cloud: MSOLVE, MTRACE, MNORM, MEIGENVEC, and MEIGENVAL.
- The Analytic Solver Parameters tab, accessed by clicking Addins Premium Solver in Desktop Excel, is not supported in Analytic Solver Cloud.
- SolverServer, which allows you to solve your optimization or simulation model on a corporate server, is currently not supported.
- A welcome screen will not appear upon logging in to the Cloud app.
- Neither the Data Mining nor Solver apps support formulas in a call to any Psi function. For example, the formula =  $\text{Psi}(A1, A2 \cdot A3)$  is not supported.
- Information related to Decision Trees does not appear on the Model tab of the Solver Task Pane. Rather, users must open the Decision Tree dialog by clicking the Decision Tree icon on the Ribbon when creating new trees or editing existing trees.
- Dynamic Arrays are supported in both Cloud apps.
- When entering Psi functions manually (i.e. simply typing the function into an Excel cell) in Analytic Solver Cloud or Data Mining Cloud apps, the taskpane must be refreshed before performing an optimization, simulation, data mining task or parameter analysis report.

## **Dimensional Cubes**

• Multi-dimensional cubes are not currently supported in Analytic Solver Cloud. The Model button on the Ribbon still opens the Solver Task Pane, but the additional dropdown menu choices for dimensional modeling are not yet available.

## **Simulation**

Several minor simulation features are not currently supported in Analytic Solver Cloud . These include:

• Interactive Simulation is not supported in Analytic Solver Cloud, but multiple parameterized simulations are supported. To run a simulation, press the green arrow in the Solver Task Pane, or click the Simulate button on the Ribbon. If you've specified a number of Simulations to Run (in the Platform tab of the Solver Task Pane), all the simulations will be run at one time.

- Opening the Uncertain Variable dialog by double clicking a cell containing an uncertain variable is not supported in the Cloud app. Double-click an Uncertain Variable cell in the Model tab of the Solver task pane to display the Uncertain Variable dialog. This dialog displays a chart of the distribution and allows you to change the distribution type and parameters, fit a distribution to your data, and view statistics and percentiles. You can also open this dialog by selecting the uncertain variable cell and clicking Distributions – Pick a Distribution from the Analytic Solver Cloud ribbon.
- Opening the Uncertain Function dialog by double clicking a cell containing an uncertain function is not supported in the Cloud app. Double-click an Uncertain Function cell in the Model tab of the Solver task pane to display the Uncertain Variable dialog. This dialog which displays a chart of simulation results and sensitivity analysis, and allows you to adjust bounds, fit an analytic distribution to the results, and view statistics and percentiles.
- Analytic Solver Cloud supports all the same functionality related to correlations as Analytic Solver Desktop, but it is imperative that the Solver Task Pane is opened *before* the **Correlations Matrices** or **Correlations Fitting** dialogs are opened (Correlations – Matrices).

Each time the Save button is clicked on the Correlations dialog, the matrix is checked for consistency (positive semi-definite). If the matrix is not consistent, you will be asked if you would like Analytic Solver to modify the matrix. Click yes, to accept Analytic Solver's modifications. Click No to save the matrix without any modifications. Click Cancel to go back to the matrix.

Only Gaussian Copulas are supported in the Correlation Dailog. However, all copulas are supported for Correlation Fitting.

- Printing or copying to the clipboard from the Distributions dialog.
- Switching to 3-D view or rotating the Uncertain Variable or Uncertain Function charts.
- Neither Markers nor Axis Options menus, in the Uncertain Variable dialog, are supported.
- Conditional Mean is not supported for the Sensitivity Chart on the Uncertain Function dialog.
- Multiple Variables menu does not appear on the Scatter Plots tab in the Uncertain Function dialog.
- Clustering information is not available for uncertain functions.
- Fit icon does not appear on the Uncertain Function dialog. To Fit a distribution, simply use the Fit option on the Tools menu.
- Compound distributions are not supported.
- The Uncertain Variable Title Bar does not appear in Analytic Solver Cloud. As a result, the following buttons are not available in Analytic Solver Cloud: Overlay of Variables, Save, Print, Copy, and Uncertain Function (where applicable).
- The Uncertain Function Title Bar does not appear in Analytic Solver Cloud. As a result, the following buttons are not available in the Cloud app: Overlay of Uncertain Functions, Save, Print, Copy and Uncertain Variable

(where applicable), Fit a Distribution, Export to Power BI or Export to Tableau.

- Help hyperlinks in the uncertain variable or uncertain function dialogs are not supported.
- The ability to fit a distribution *through the uncertain variable dialog* is not supported in the Cloud app. To fit a distribution, simply highlight your historical data and click Tools – Fit.
- The option Run Sample Independence Test always enabled when fitting a distribution in Analytic Solver Cloud. In Analytic Solver Desktop, it is possible to turn this option off.
- In Analytic Solver Desktop, when an uncertain variable is not part of the simulation (i.e. no uncertain function depends on it), the analytic mean is displayed in the cell. In Analytic Solver Cloud, a random value will be displayed.
- All three arguments must be present for the PsiMetalog and PsiMetalogSPT distributions. In Desktop Analytic Solver, the first two arguments are optional. These arguments are not optional in Analytic Solver Cloud.
- Popup charts for uncertain variables are not supported.
- In Analytic Solver Cloud, the Trial to Display option is not present on the Platform tab of the task pane or on the Ribbon.
- When a simulation is performed on a model containing more than one output function, only output functions will be displayed on the multiple output function dialog, the dialog that appears after a simulation.
- The 95th and 5th percentile marker values may not be edited in the uncertain variable dialog. Starting in V2020, these markers may be moved. It is not yet possible to edit the Axis options or to add Markers to the distribution in the App.
- PsiForecast() is not recognized as an uncertain function in the Cloud apps. If the simulation argument is set to "True", the Analytic Solver App will generate a single random point around the actual forecast according to the forecast and its standard deviation.

## **Optimization**

There are also several small differences when it comes to performing an optimization in Analytic Solver Cloud.

- The Constraint Wizard is not yet supported in Analytic Solver Cloud.
- Since cloud add-ins cannot have "cascading submenus", the Min and Max choices for Objective have been combined in the Add/Change Objective dialog, and the Normal, Chance and Variable Type options have been combined in the Add Constraint dialog.
- Stochastic Decomposition for optimization of models with uncertainly is not yet available (but coming soon) in Analytic Solver Cloud.
- Optimization models may only be saved in Classic Format when using Analytic Solver Cloud. Saving the model as an .lp file or using Psi functions is not supported.
- Engine size limits are not posted on the ending tab.
- PsiOptimization functions are not supported.
- The Structure report generated by Analytic Solver Cloud does not include the Name or Cell Value columns.
- The Auto Adjust icon does not appear on the task pane.
- Although loading/saving an optimization model is supported in both Analytic Solver Desktop and Analytic Solver Cloud, a model saved using Classic Format in Analytic Solver Desktop may not be loaded in Analytic Solver Cloud and vice-versa.
- Optimization option names are slightly different in the Cloud Addin. See their COM addin equivalent in the chart below.

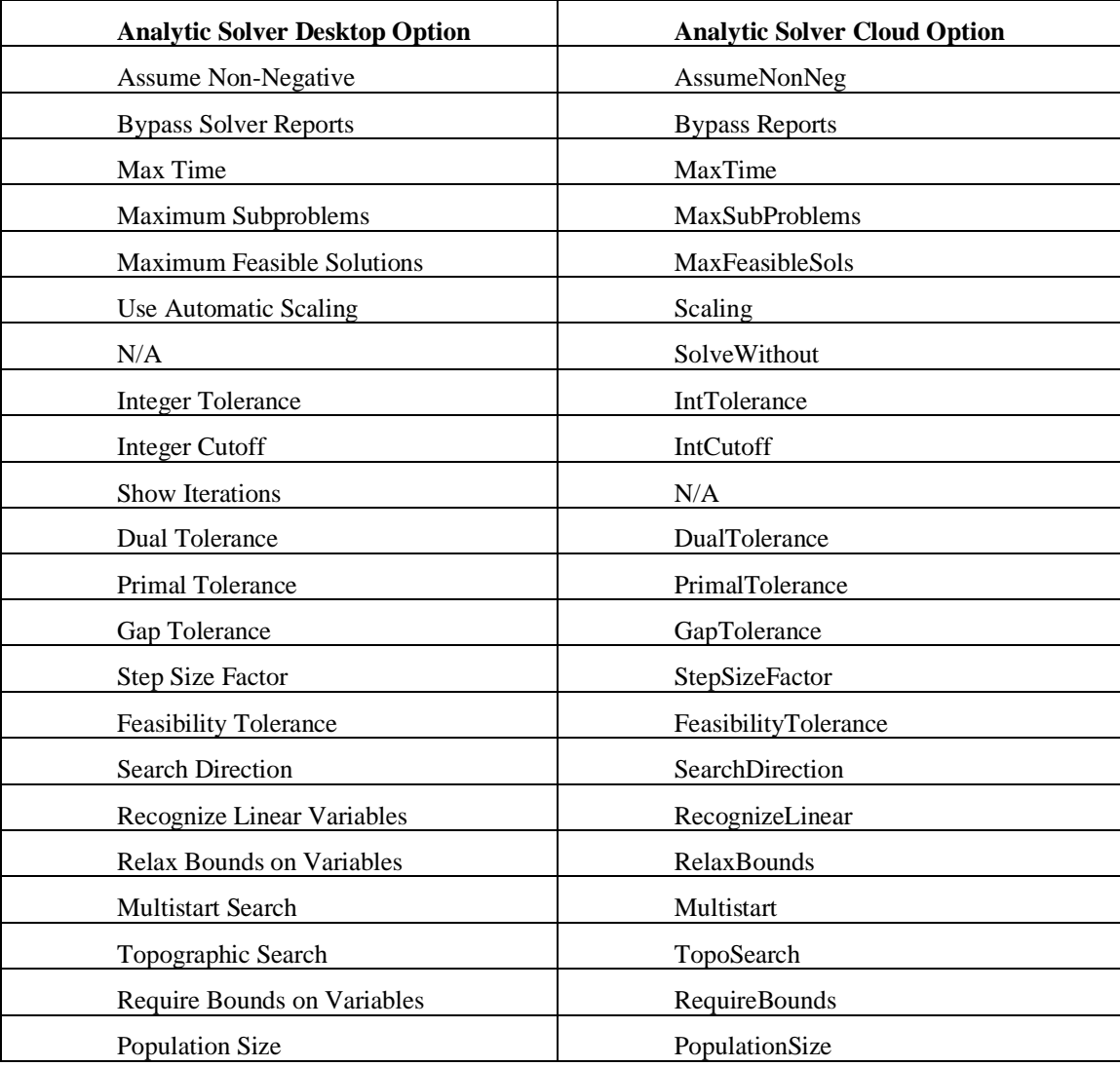

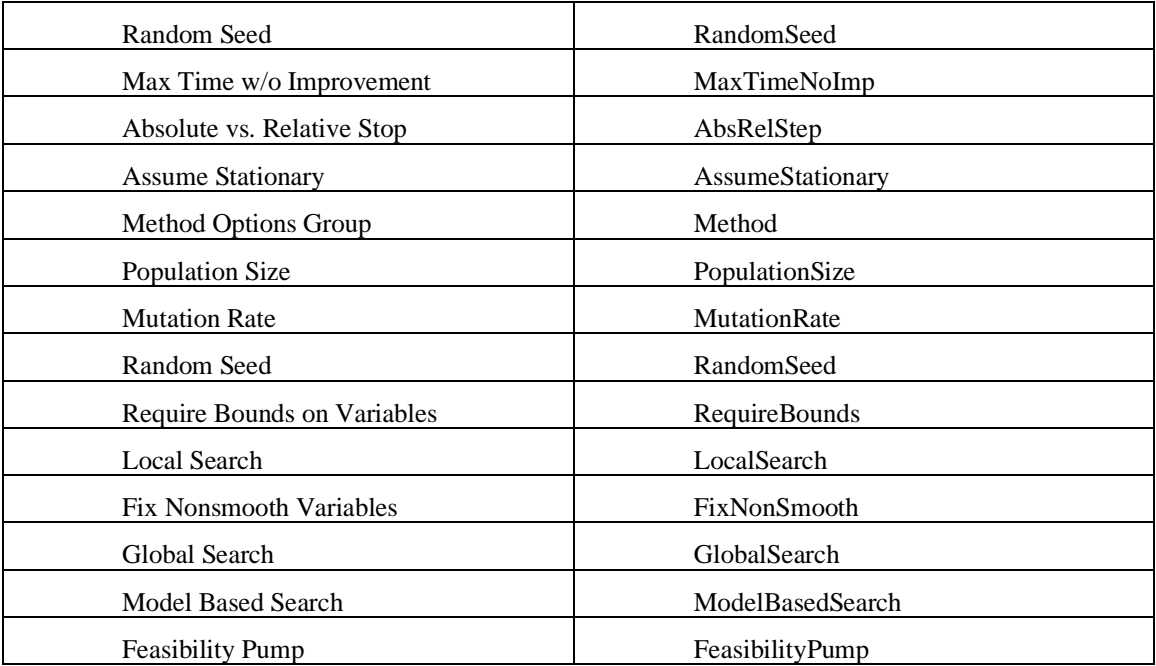

- Turn on Guided Mode under Help Operating Mode, rather than from the Platform tab on the task pane.
- Model variables, constraints, and objective are not editable in the in the bottom portion of the Model task pane.

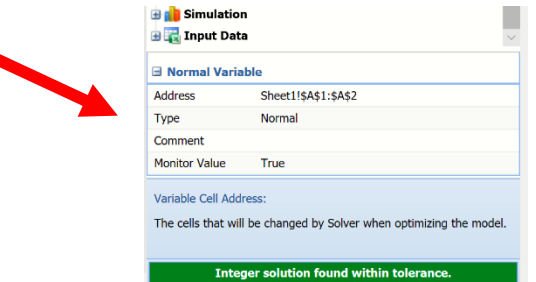

### **Parameters**

When Sensitivity, Optimization or Simulation menu choices are selected under Parameters in the App, the appropriate formula is inserted into the selected cell with default lower and upper bounds. (In Desktop Analytic Solver a dialog opens.)

## **Create App for Rason**

In Analytic Solver Cloud, you can convert your Excel model to a RASON model with a "destination" of either Rason.com or a newly-created Web page, but not a "destination" of the desktop RASON IDE. You can use Create App – Tableau and Create App – Power BI in Analytic Solver Cloud.

## **Tools**

Additional items are not supported in Analytic Solver Cloud including:

- Run Sampled Independence Test under Fit
- Uploading or downloading certified distributions. Certified Distributions are not supported in Analytic Solver Cloud.